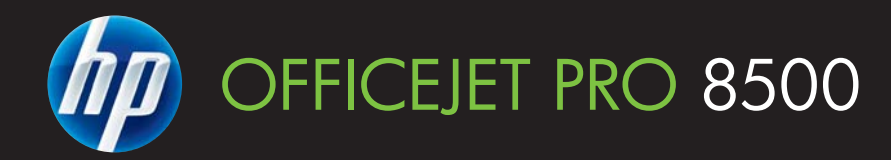

## Guide de l'utilisateur

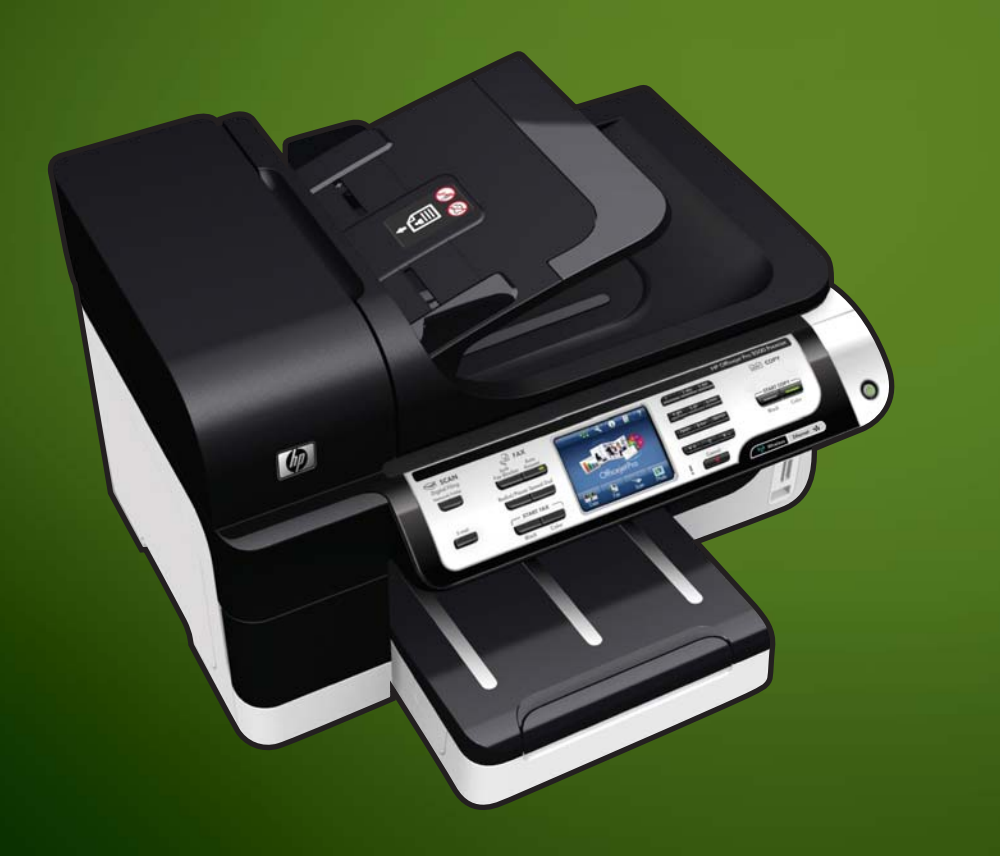

A909

WHAT DOYOU HAVE TOSAY?

# (A909) Pro séries 8500Imprimante tout-en-un HP Officejet

Guide de l'utilisateur

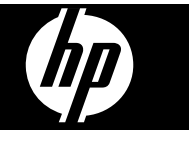

#### Informations sur le copyright

© 2008 Copyright Hewlett-Packard Development Company, L.P.

#### Avis publiés par la société Hewlett-Packard

Informations sujettes à modifications sans préavis.

Tous droits réservés. Toute reproduction, adaptation ou traduction de ce matériel est interdite sans l'accord écrit préalable de Hewlett-Packard, sauf dans les cas permis par la législation relative aux droits d'auteur.

Les seules garanties relatives aux produits et services HP sont énoncées dans les déclarations de garantie expresse accompagnant ces produits et services. Aucune partie du présent document ne saurait être interprétée comme une garantie supplémentaire. HP ne sera pas responsable des erreurs techniques ou typographiques ci-incluses.

#### Marques déposées

Windows et Windows XP sont des marques déposées de Microsoft Corporation aux Etats-Unis. Windows Vista est une marque ou une marque déposée de Microsoft Corporation aux Etats-Unis et/ou dans d'autres pays.

La carte mémoire Secure Digital est prise en charge par le produit. Le logo SD est une marque commerciale de son propriétaire.

#### Informations de sécurité

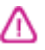

Respectez toujours les mesures de sécurité élémentaires lorsque vous utilisez ce produit afin de réduire les risques de blessures dues au feu ou à un choc électrique.

1. Lisez attentivement toutes les instructions contenues dans la documentation livrée avec le périphérique.

2. Utilisez toujours une prise de courant mise à la terre lors du branchement de ce produit à une source d'alimentation. Si vous ne savez pas si une prise de courant est mise à la terre, consultez un électricien qualifié.

3. Respectez toutes les instructions et tous les avertissements indiqués sur le produit.

4. Débranchez cet appareil des prises murales avant de procéder à son nettoyage.

5. N'installez jamais cet appareil près d'une source d'eau, ni si vous êtes mouillé.

6. Installez l'appareil en toute sécurité sur une surface stable.

7. Installez l'appareil en un lieu protégé où personne ne puisse marcher sur le cordon ou trébucher sur celui-ci, et où le cordon ne puisse pas être endommagé.

8. Si l'appareil ne fonctionne pas normalement, reportez-vous au chapitre [Maintenance](#page-206-0) et dépannage.

9. L'appareil ne contient aucune pièce dont l'entretien doive être réalisé par l'utilisateur. Confiez l'entretien à du personnel qualifié.

10. N'utilisez que l'adaptateur d'alimentation externe ou la batterie fourni(e) avec l'imprimante.

## **Sommaire**

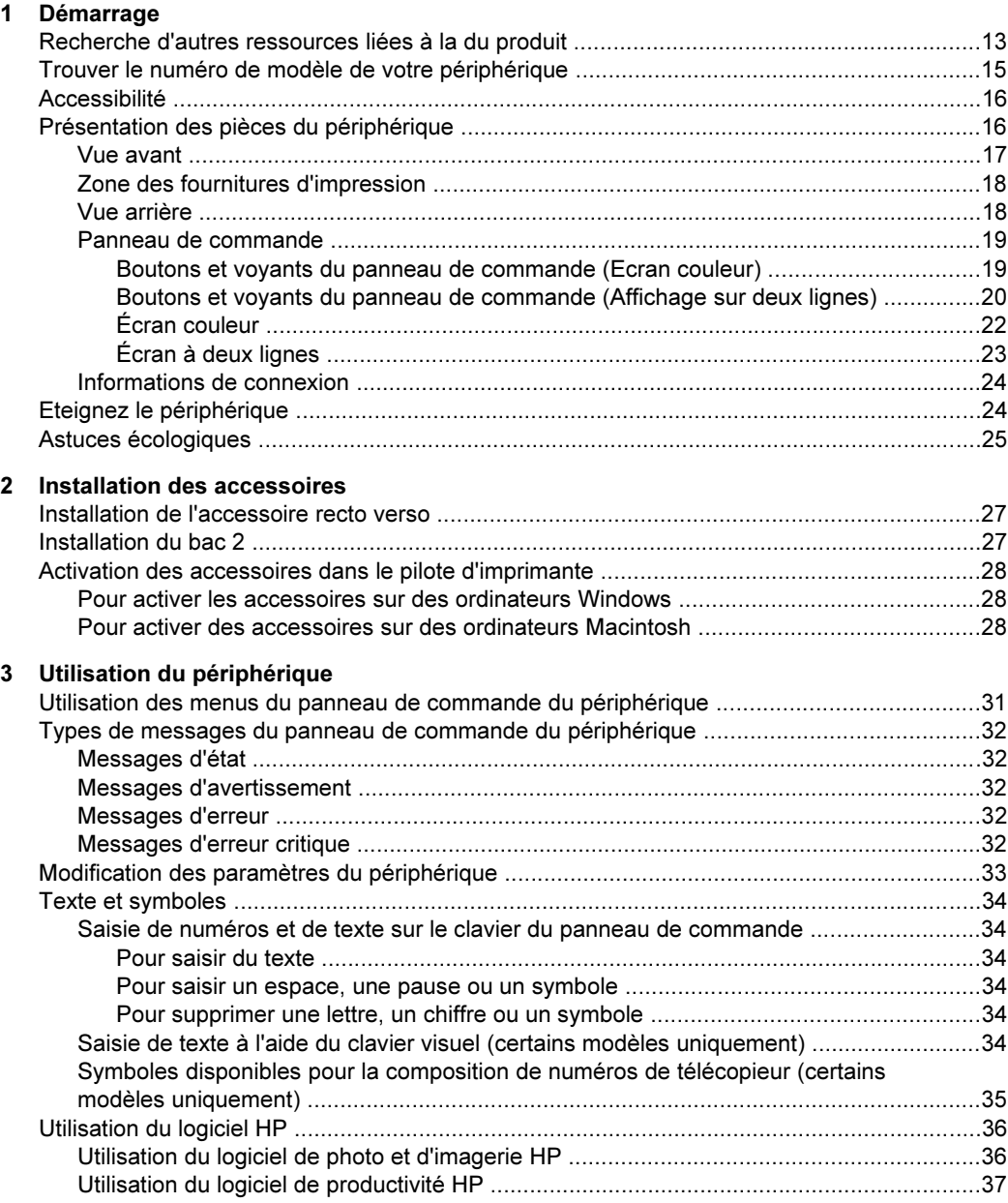

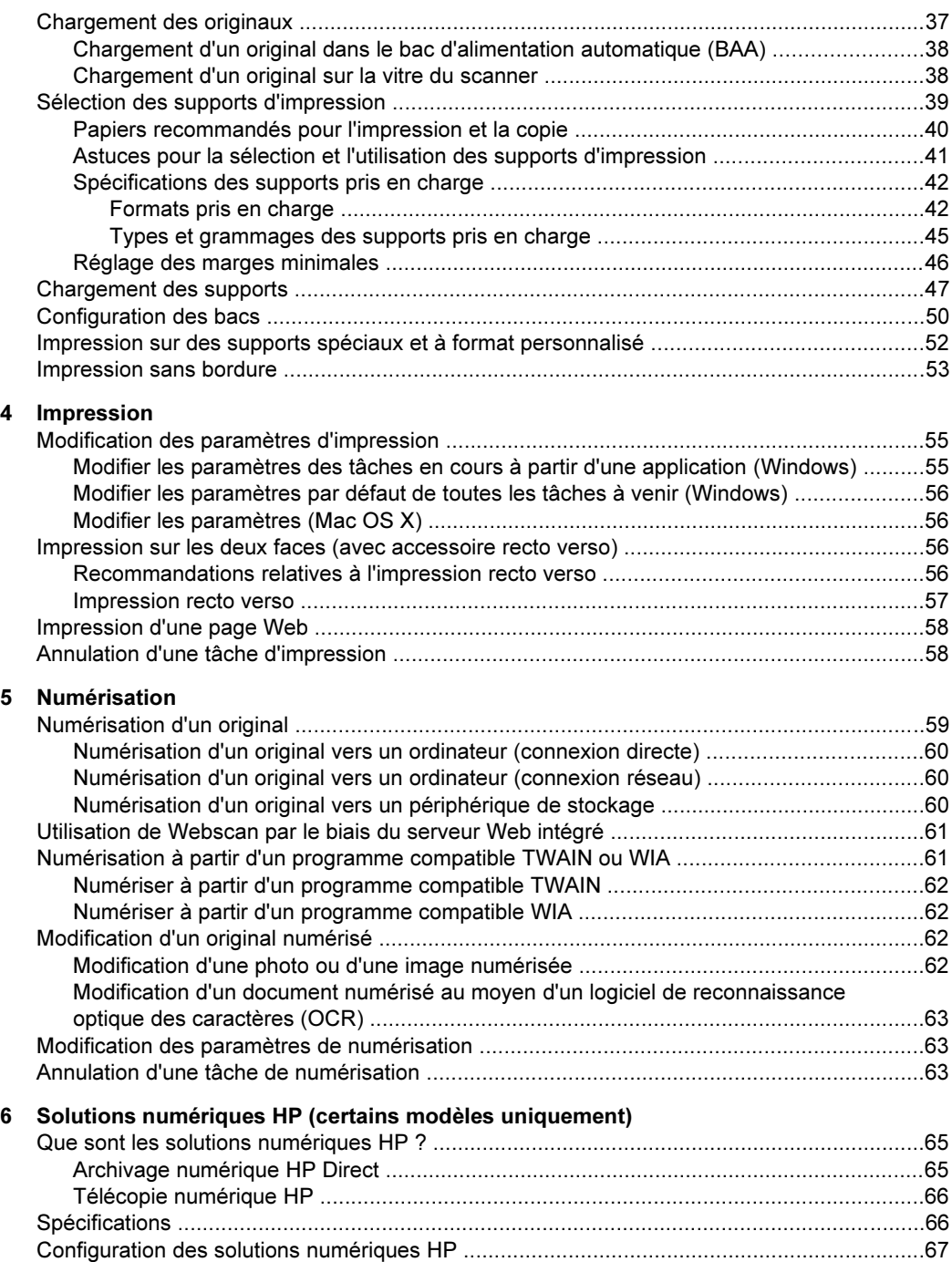

#### Sommaire

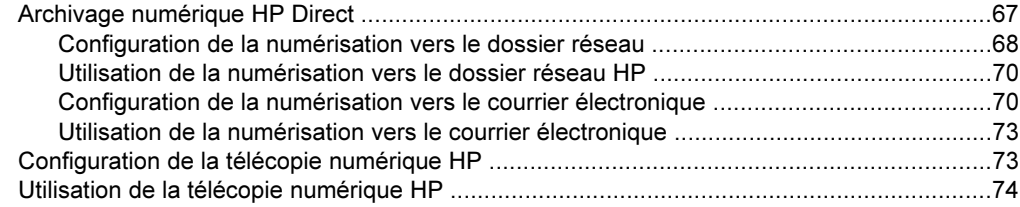

#### [7 Utilisation des périphériques de mémoire](#page-80-0)

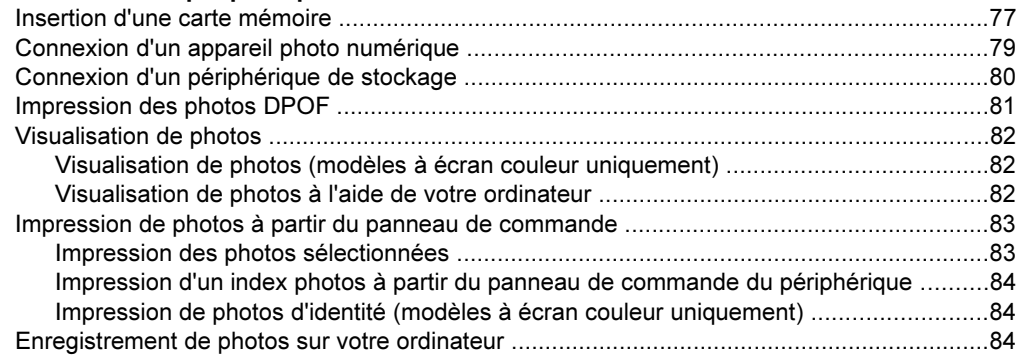

#### [8 Télécopie](#page-90-0)

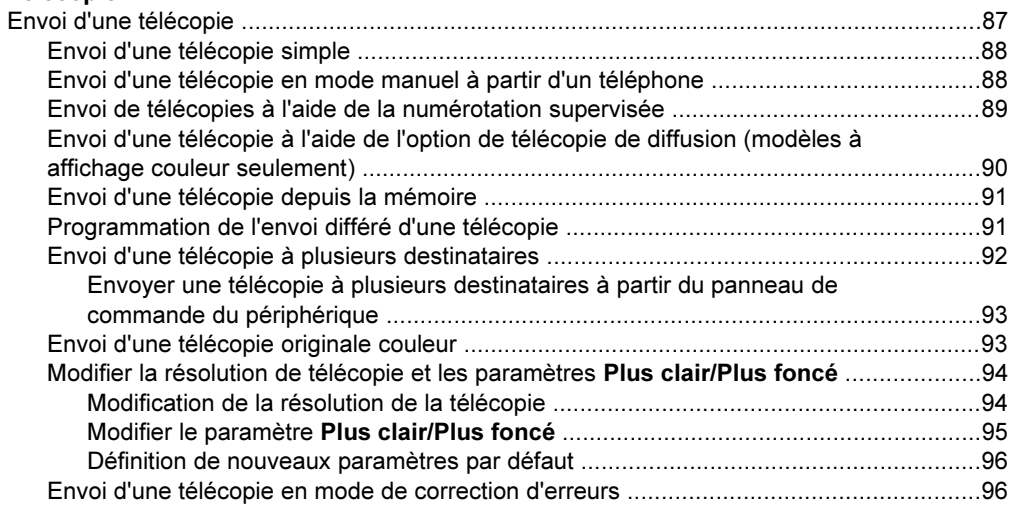

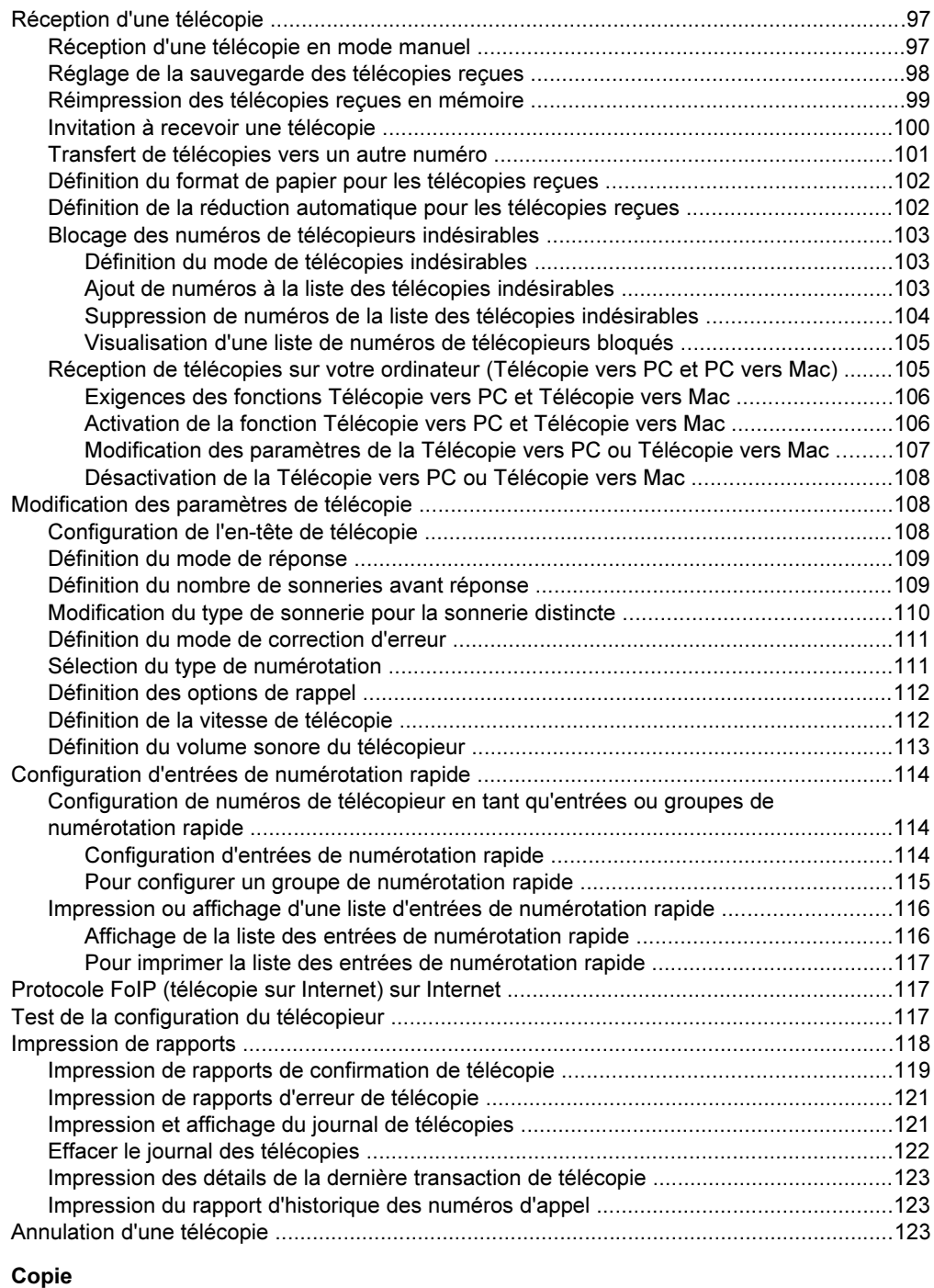

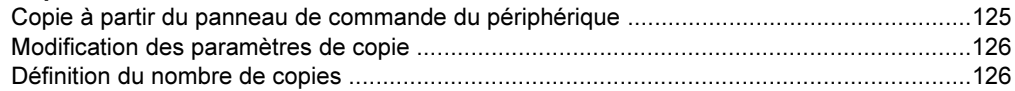

 $9$ 

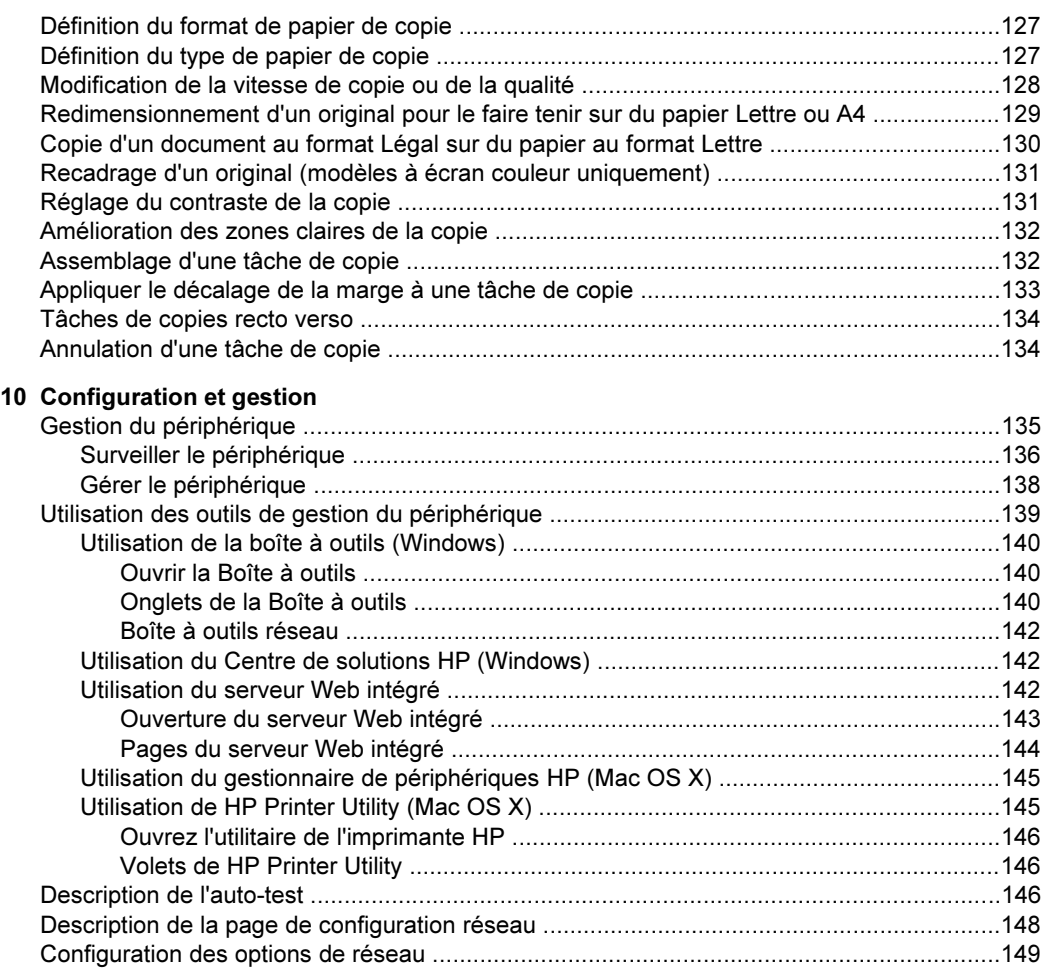

[Modification des paramètres réseau de base .................................................................149](#page-152-0) [Modification des paramètres sans fil .........................................................................150](#page-152-0) [Affichage et impression des paramètres réseau .......................................................150](#page-152-0) [Activation et désactivation du point d'accès sans fil ..................................................150](#page-152-0) [Modification des paramètres réseau avancés .................................................................150](#page-152-0) [Réglage de la vitesse de liaison ...............................................................................151](#page-153-0) [Pour afficher les paramètres IP ................................................................................151](#page-153-0) [Pour changer les paramètres IP ...............................................................................151](#page-153-0)

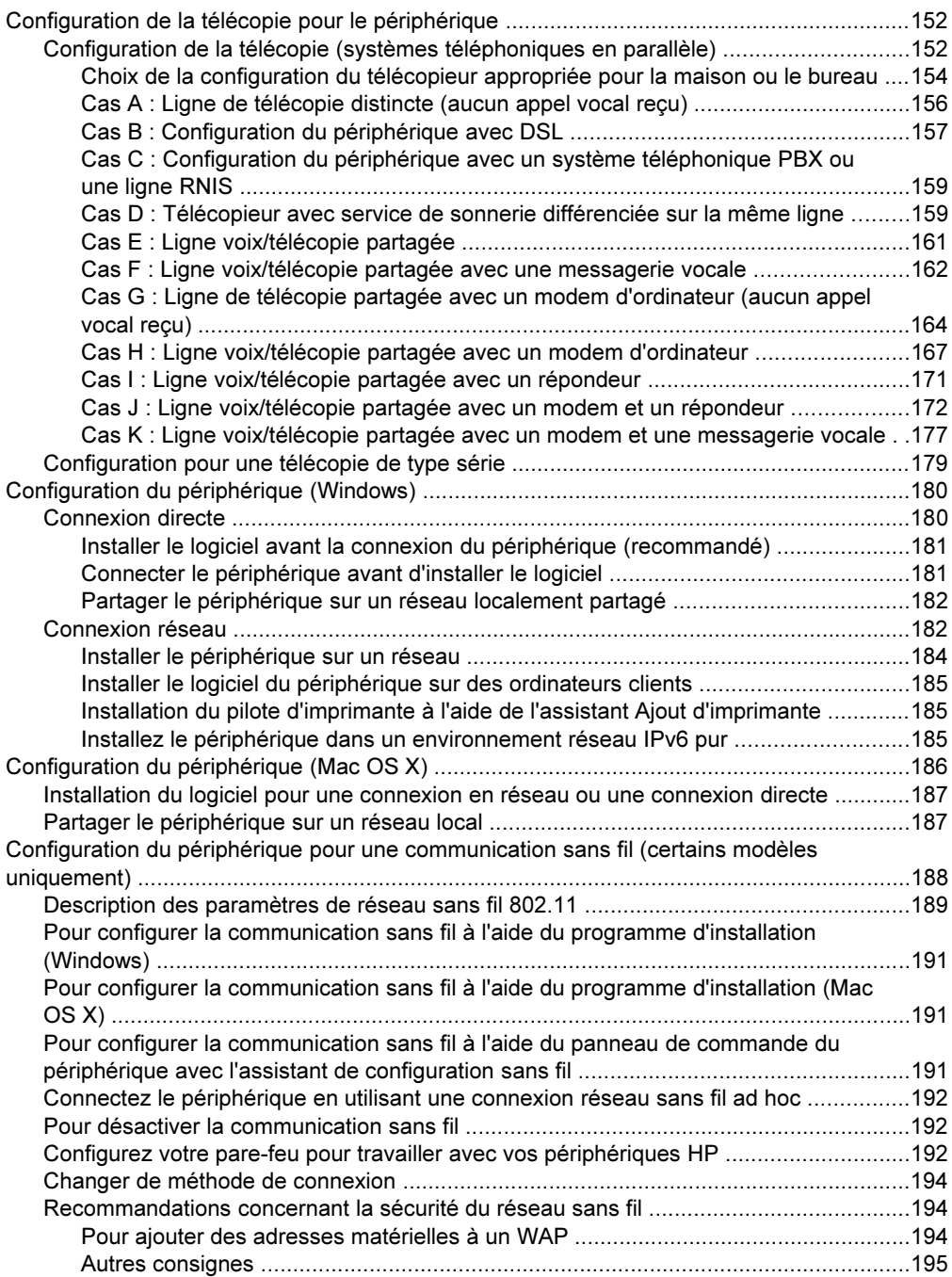

#### Sommaire

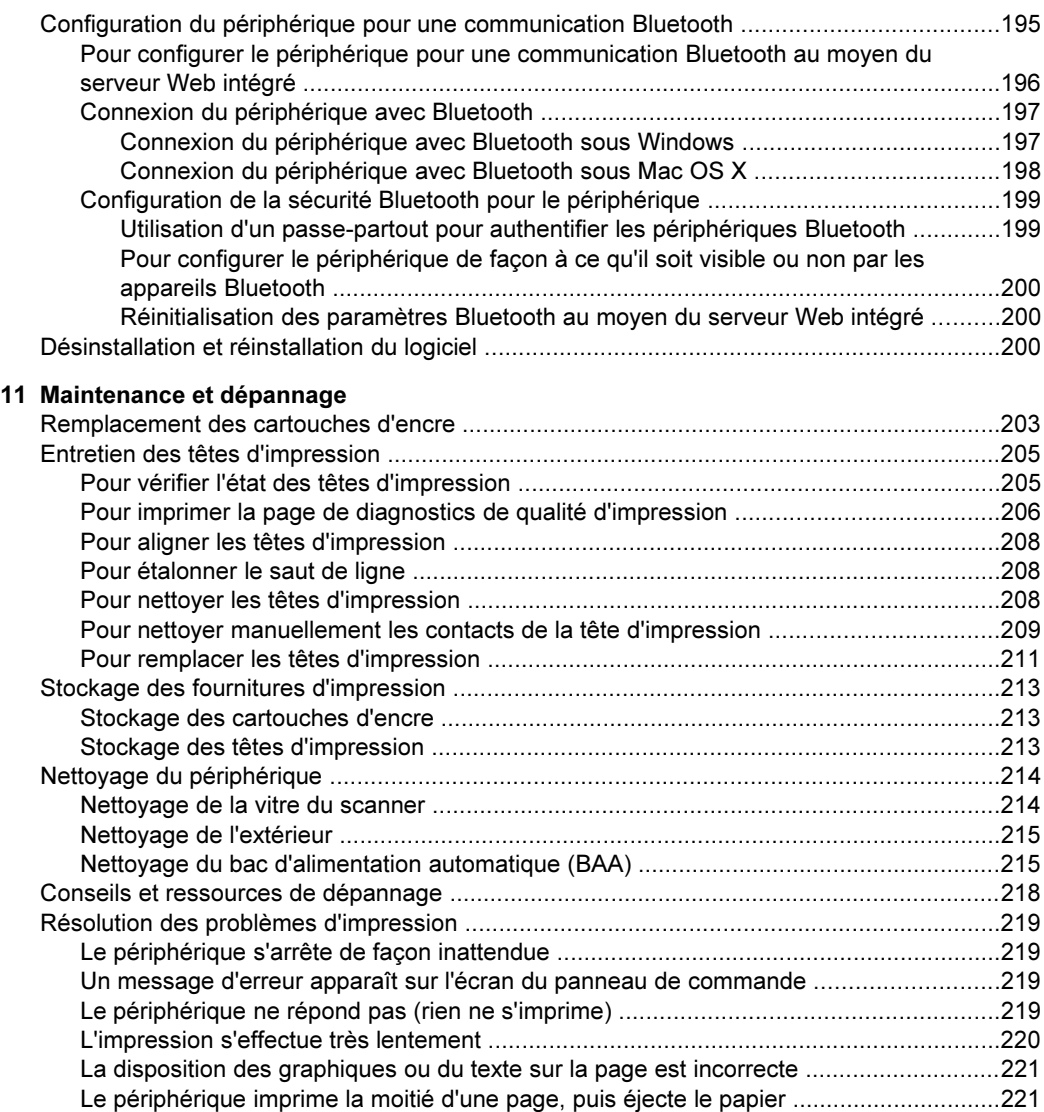

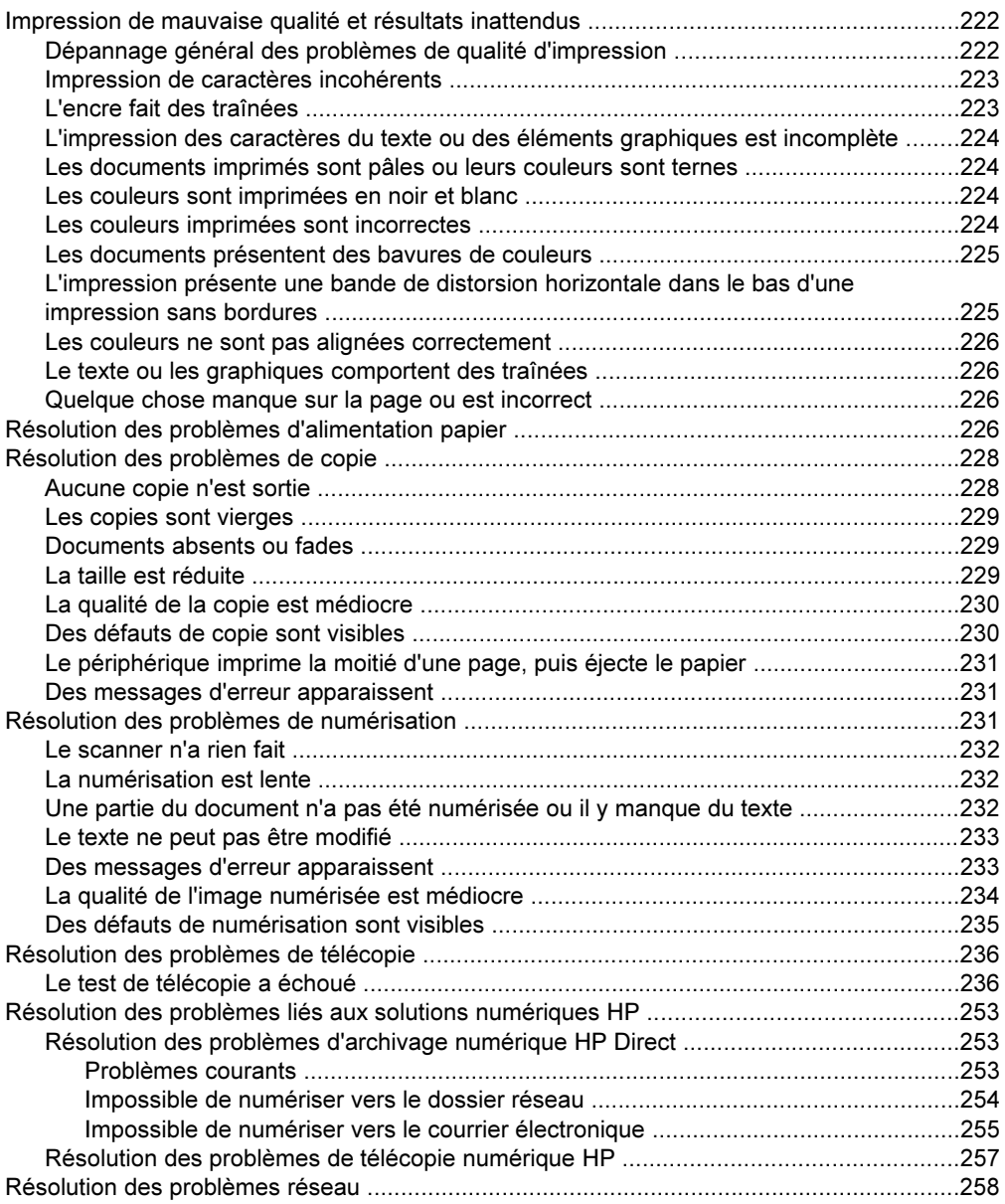

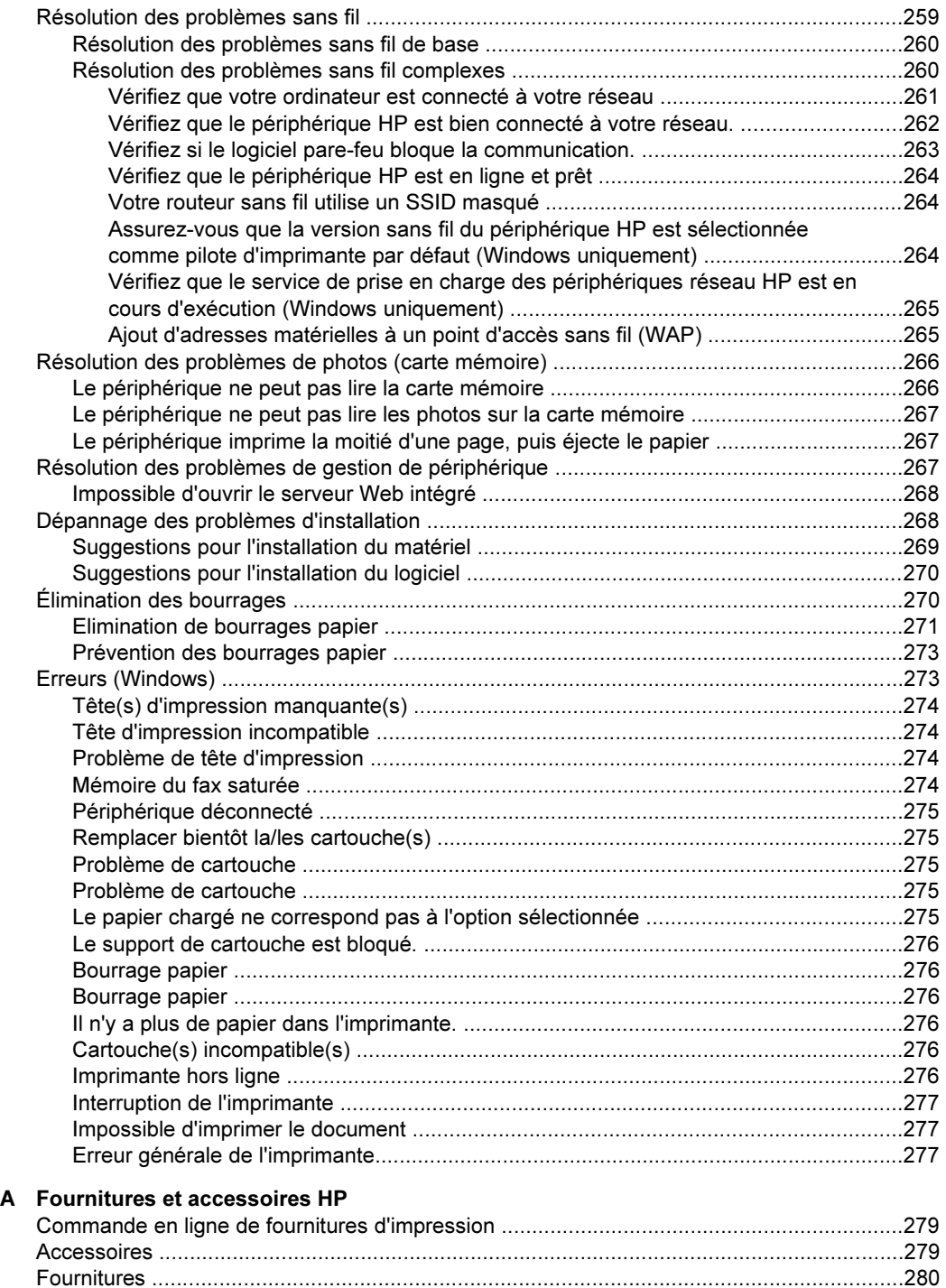

[Cartouches d'encre et têtes d'impression .......................................................................280](#page-283-0) [Supports HP ...................................................................................................................281](#page-283-0)

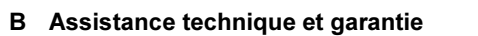

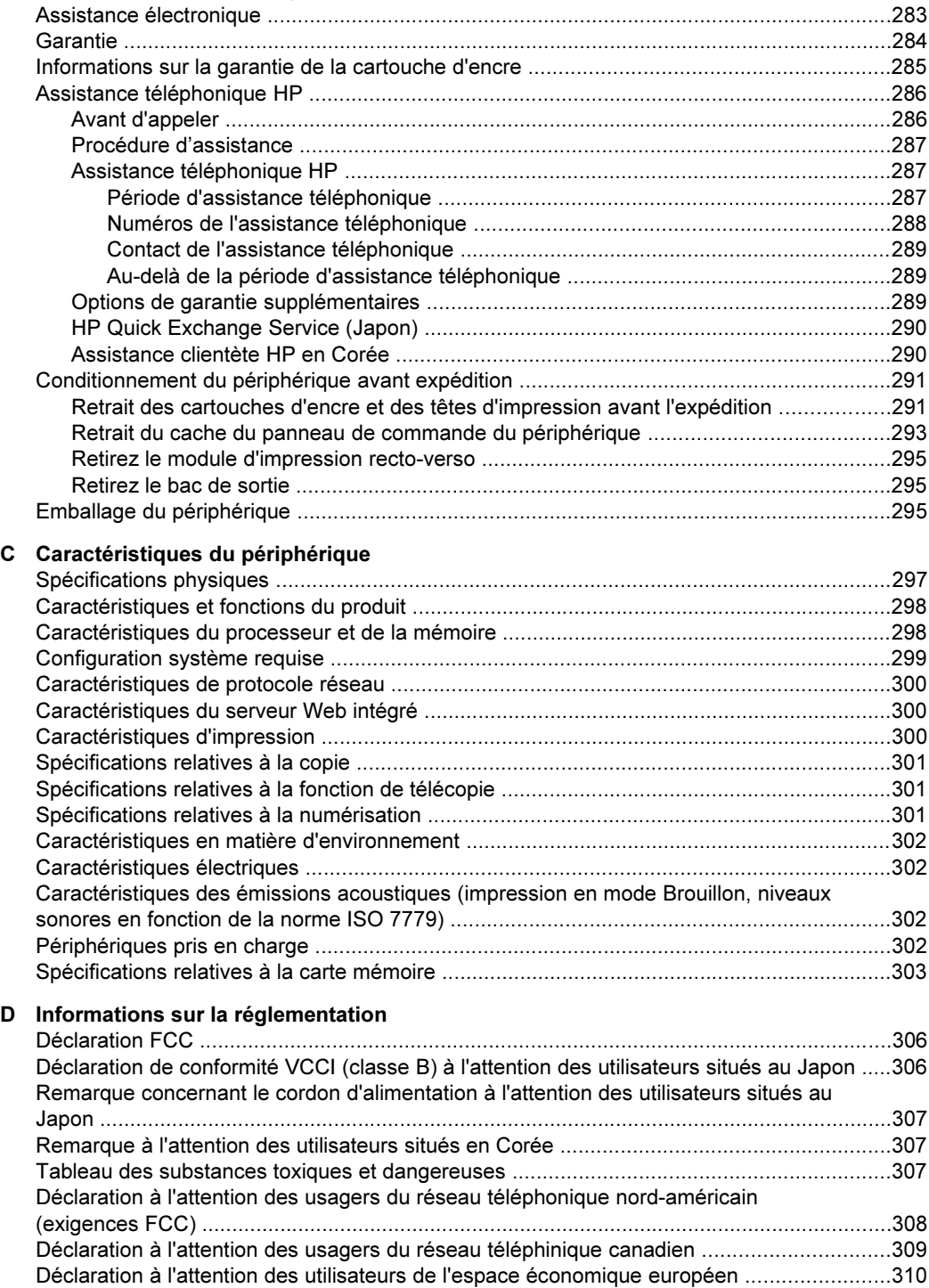

#### Sommaire

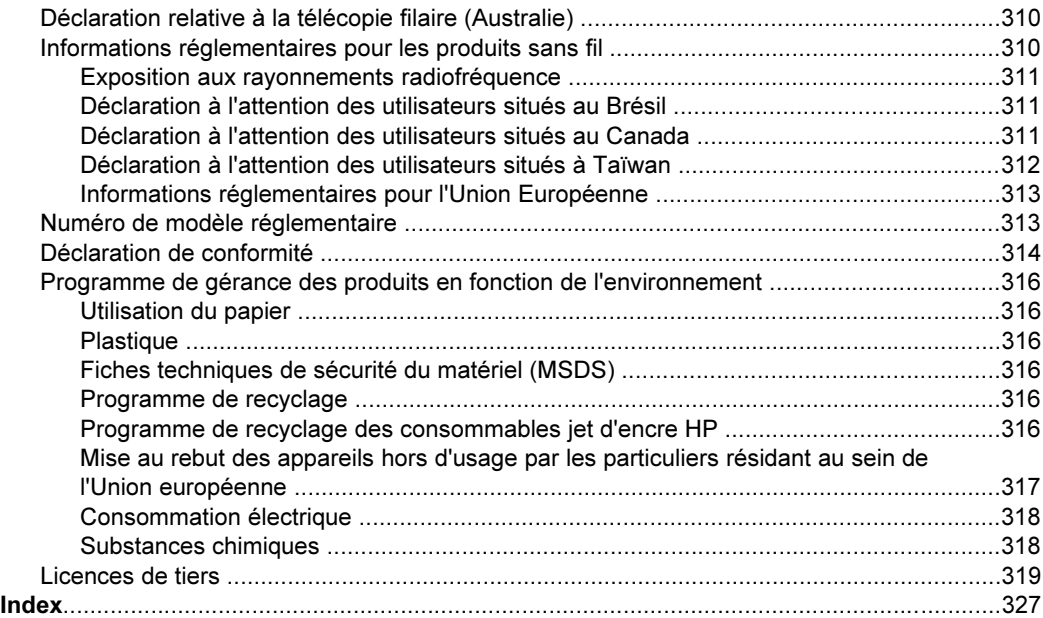

## <span id="page-16-0"></span>1 Démarrage

Ce manuel fournit des informations détaillées sur l'utilisation du périphérique et sur la résolution des éventuels problèmes.

- Recherche d'autres ressources liées à la du produit
- Trouver le numéro de modèle de votre [périphérique](#page-18-0)
- **[Accessibilité](#page-19-0)**
- [Présentation](#page-19-0) des pièces du périphérique
- Eteignez le [périphérique](#page-27-0)
- Astuces [écologiques](#page-28-0)
- **Remarque** Si vous utilisez le périphérique avec un ordinateur sous Windows 2000, Windows XP x64, Windows XP Starter Edition ou Windows Vista Starter Edition, certaines fonctionnalités peuvent ne pas être disponibles. Pour plus d'informations, reportez-vous à la section Compatibilité du système [d'exploitation](#page-302-0).

### Recherche d'autres ressources liées à la du produit

Vous pouvez obtenir des informations sur ce produit et d'autres documents sur la résolution des problèmes, qui ne sont pas inclus dans ce guide, en consultant les ressources suivantes :

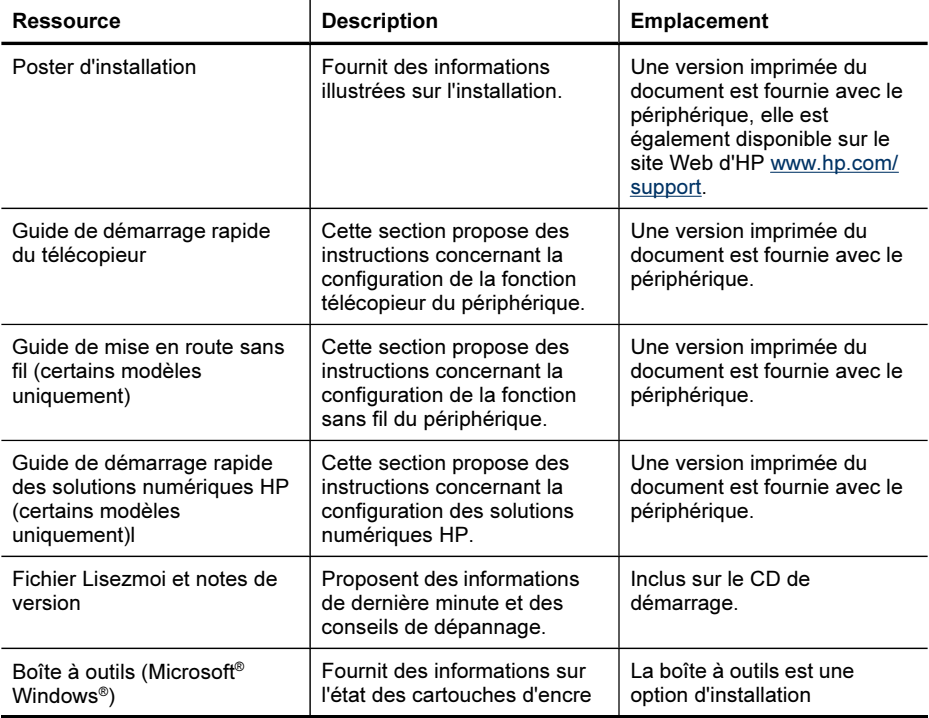

#### Chapitre 1

(suite)

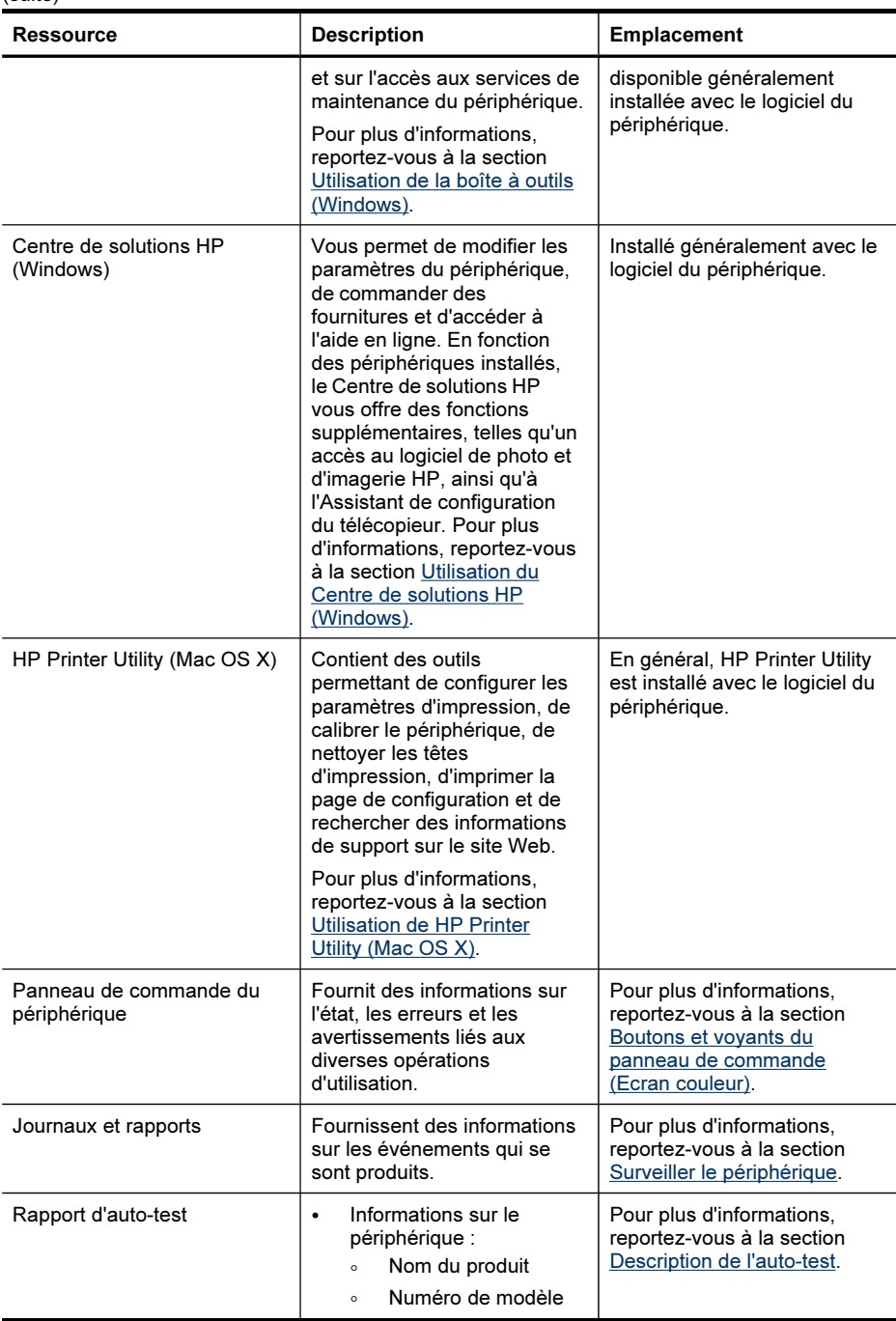

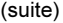

<span id="page-18-0"></span>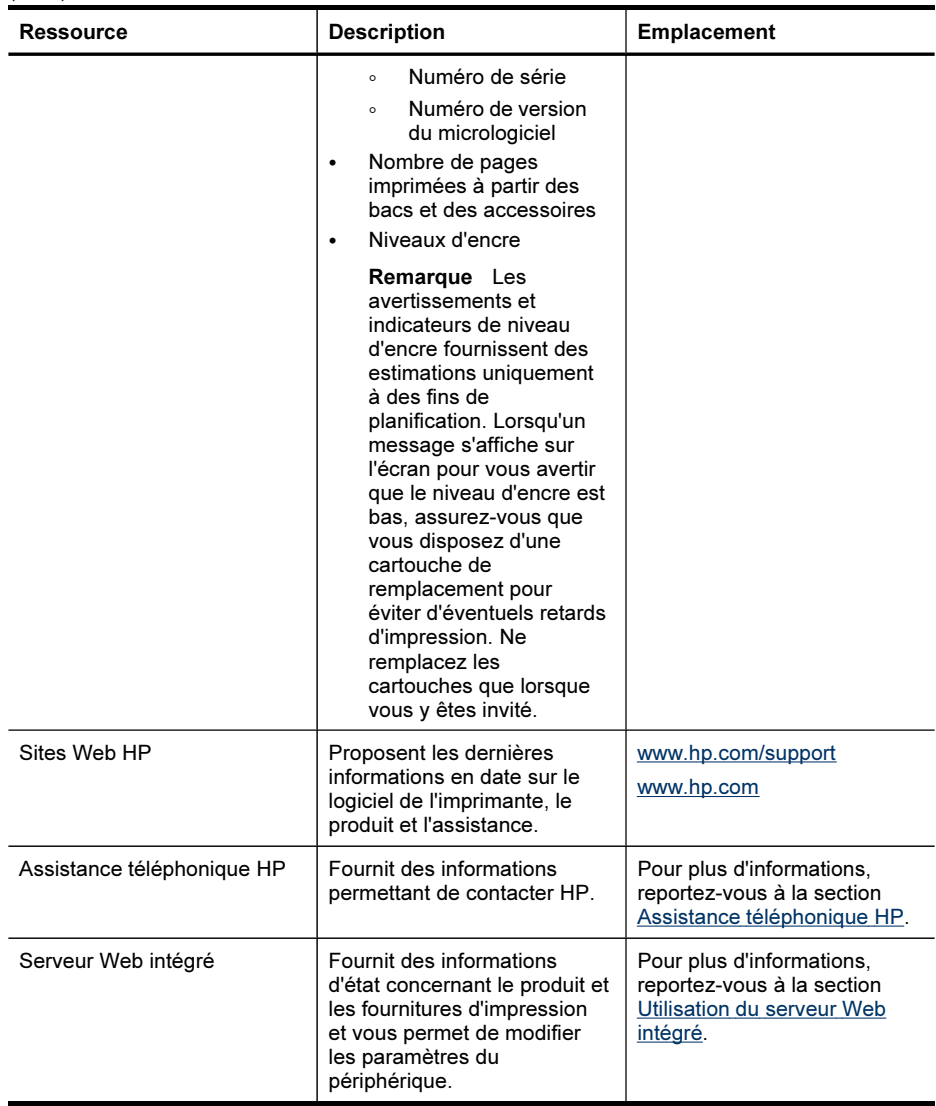

## Trouver le numéro de modèle de votre périphérique

En plus du nom du modèle affiché à l'avant de l'appareil, cet appareil dispose d'un numéro de modèle spécifique. Vous pouvez utiliser ce numéro pour déterminer quels sont les consommables ou accessoires disponibles pour votre produit, ainsi que lorsque vous sollicitez une assistance.

Le numéro de modèle est imprimé sur une étiquette située à l'intérieur de l'imprimante, à proximité des cartouches d'encre.

## <span id="page-19-0"></span>**Accessibilité**

Le périphérique est doté de fonctions le rendant accessible aux personnes présentant des handicaps.

#### Vision

Le logiciel du périphérique est accessible aux personnes mal voyantes et non voyantes grâce aux options et fonctions d'accessibilité de votre système d'exploitation. Il prend également en charge les principales technologies d'assistance tels que les lecteurs d'écran, les lecteurs Braille et les applications voix à texte. Pour les utilisateurs daltoniens, les boutons et onglets colorés utilisés dans le logiciel et sur le panneau de commande comportent un texte simple ou des étiquettes à icônes qui expliquent l'action appropriée.

#### Mobilité

Pour les utilisateurs à mobilité réduite, les fonctions logicielles du périphérique peuvent être exécutées via des commandes clavier. Le logiciel prend également en charge les options d'accessibilité Windows telles que StickyKeys, ToggleKeys, FilterKeys et MouseKeys. Les portes, les boutons, les bacs papier et les guides papier du périphérique ne requièrent aucun effort pour être manipulés et sont disposés dans un rayon d'accès restreint.

#### **Assistance**

Pour plus de détails sur l'accessibilité de ce produit et les engagements de HP en matière d'accessibilité au produit, consultez le site Web de HP à l'adresse [www.hp.com/accessibility](http://www.hp.com/accessibility).

Pour toute information relative à l'accessibilité du système d'exploitation Mac OS X, consultez le site Web Apple à l'adresse [www.apple.com/accessibility](http://www.apple.com/accessibility/).

## Présentation des pièces du périphérique

Cette section contient les rubriques suivantes :

- Vue [avant](#page-20-0)
- Zone des fournitures [d'impression](#page-21-0)
- Vue [arrière](#page-21-0)
- Panneau de [commande](#page-22-0)
- [Informations](#page-27-0) de connexion

<span id="page-20-0"></span>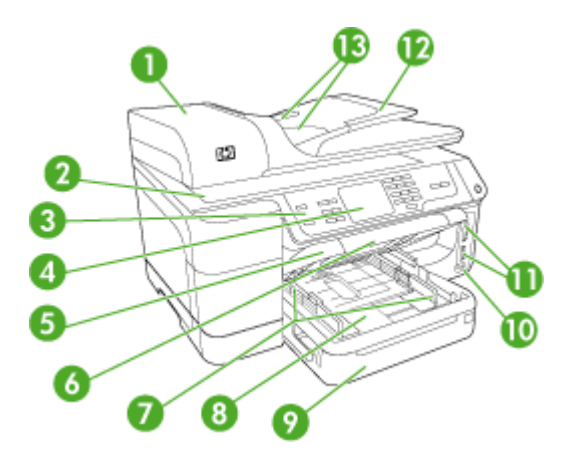

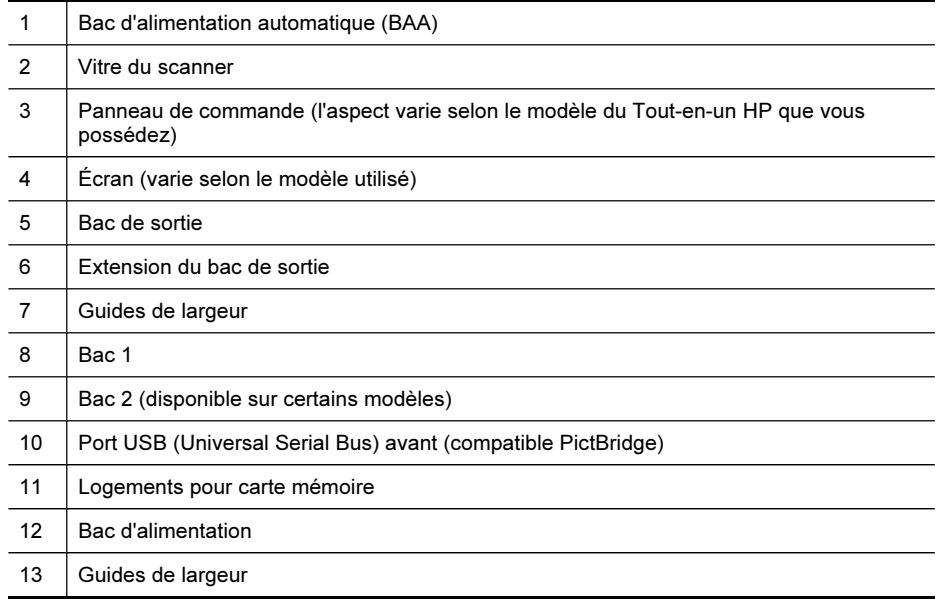

<span id="page-21-0"></span>Chapitre 1

#### Zone des fournitures d'impression

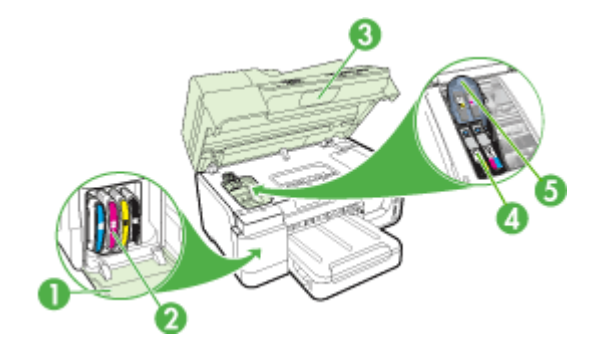

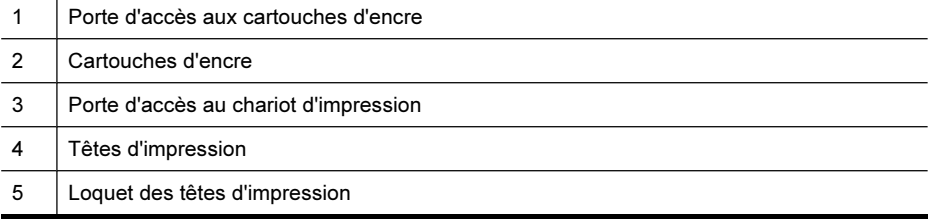

#### Vue arrière

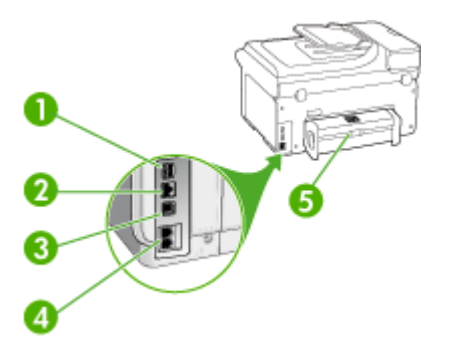

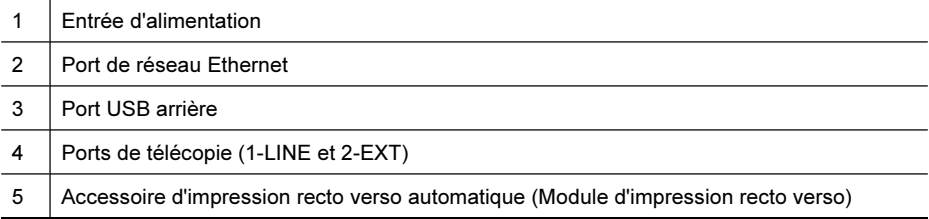

#### <span id="page-22-0"></span>Panneau de commande

La disposition du panneau de commande et les fonctions qui y sont disponibles varient selon le modèle utilisé.

Les sections suivantes décrivent les boutons, les voyants et les écrans du panneau de commande. Votre modèle pourrait ne pas comporter toutes les fonctionnalités décrites.

#### Boutons et voyants du panneau de commande (Ecran couleur)

Le schéma et le tableau associé suivants décrivent brièvement les fonctionnalités du panneau de commande du périphérique.

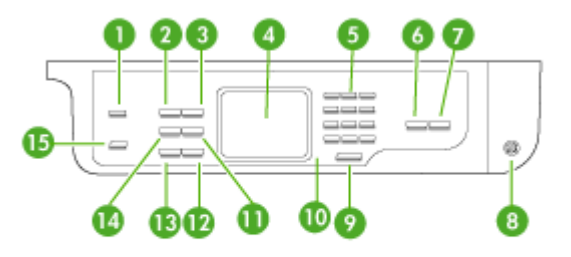

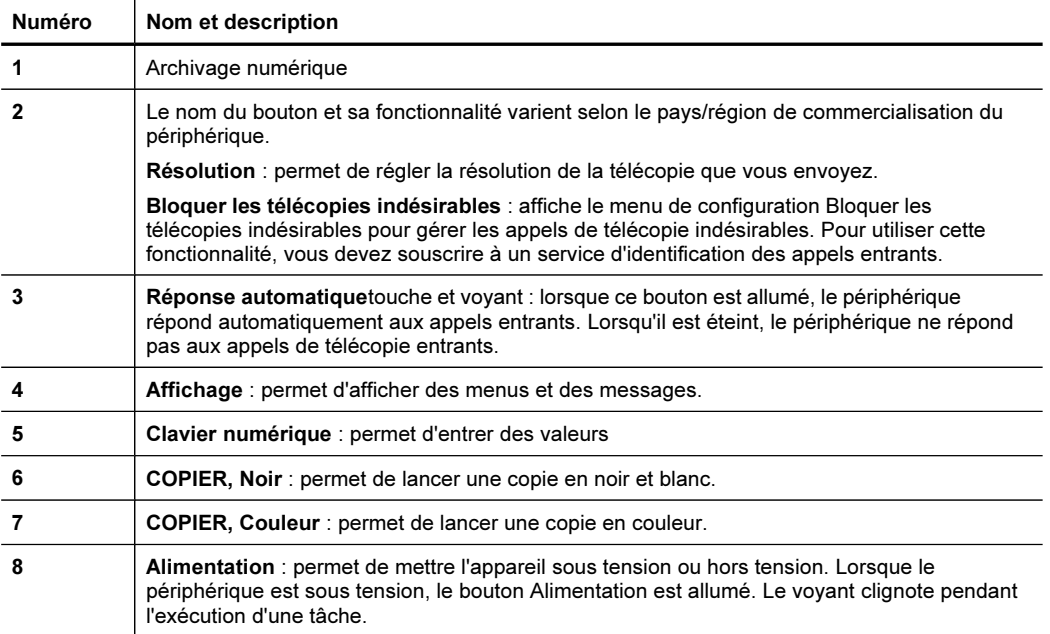

<span id="page-23-0"></span>Chapitre 1 (suite)

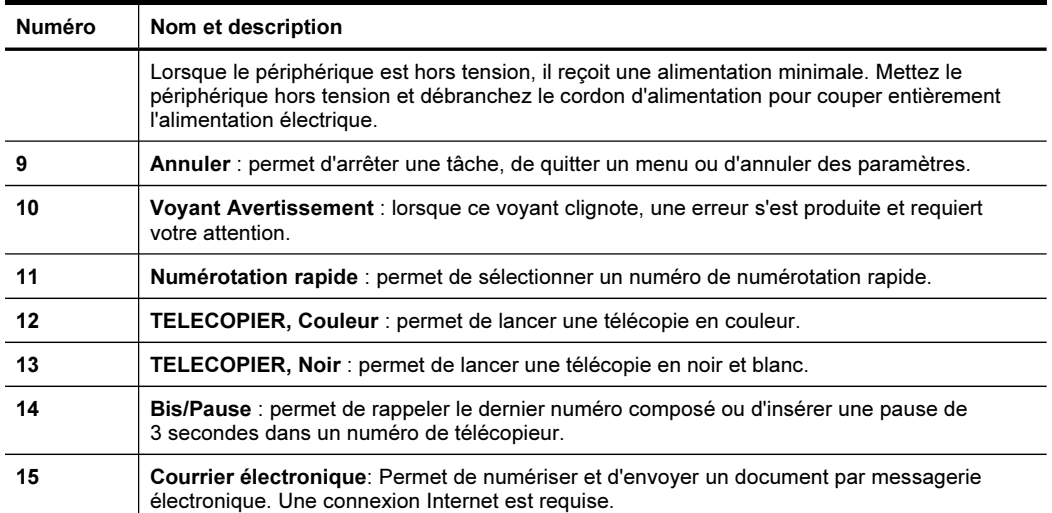

#### Boutons et voyants du panneau de commande (Affichage sur deux lignes)

Le schéma et le tableau associé suivants décrivent brièvement les fonctionnalités du panneau de commande du périphérique.

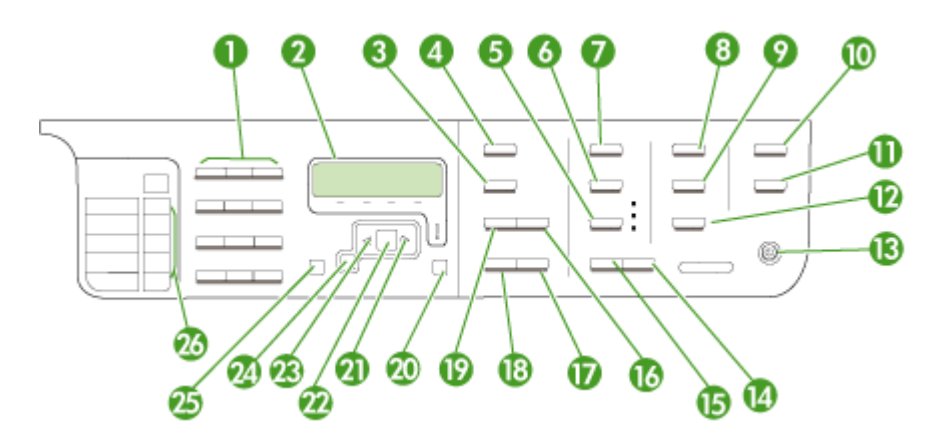

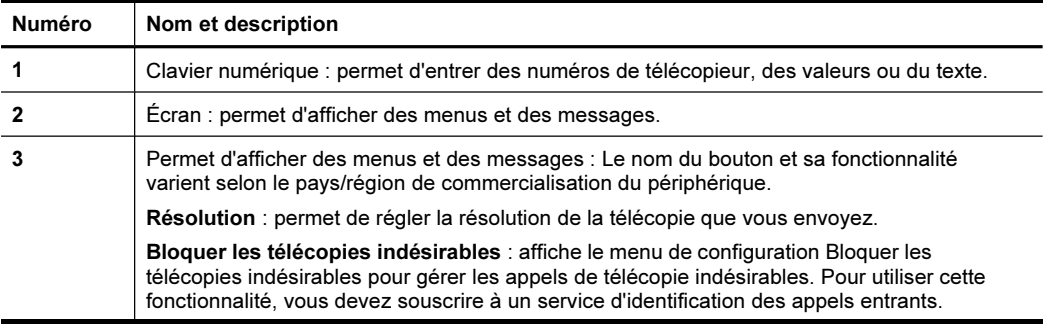

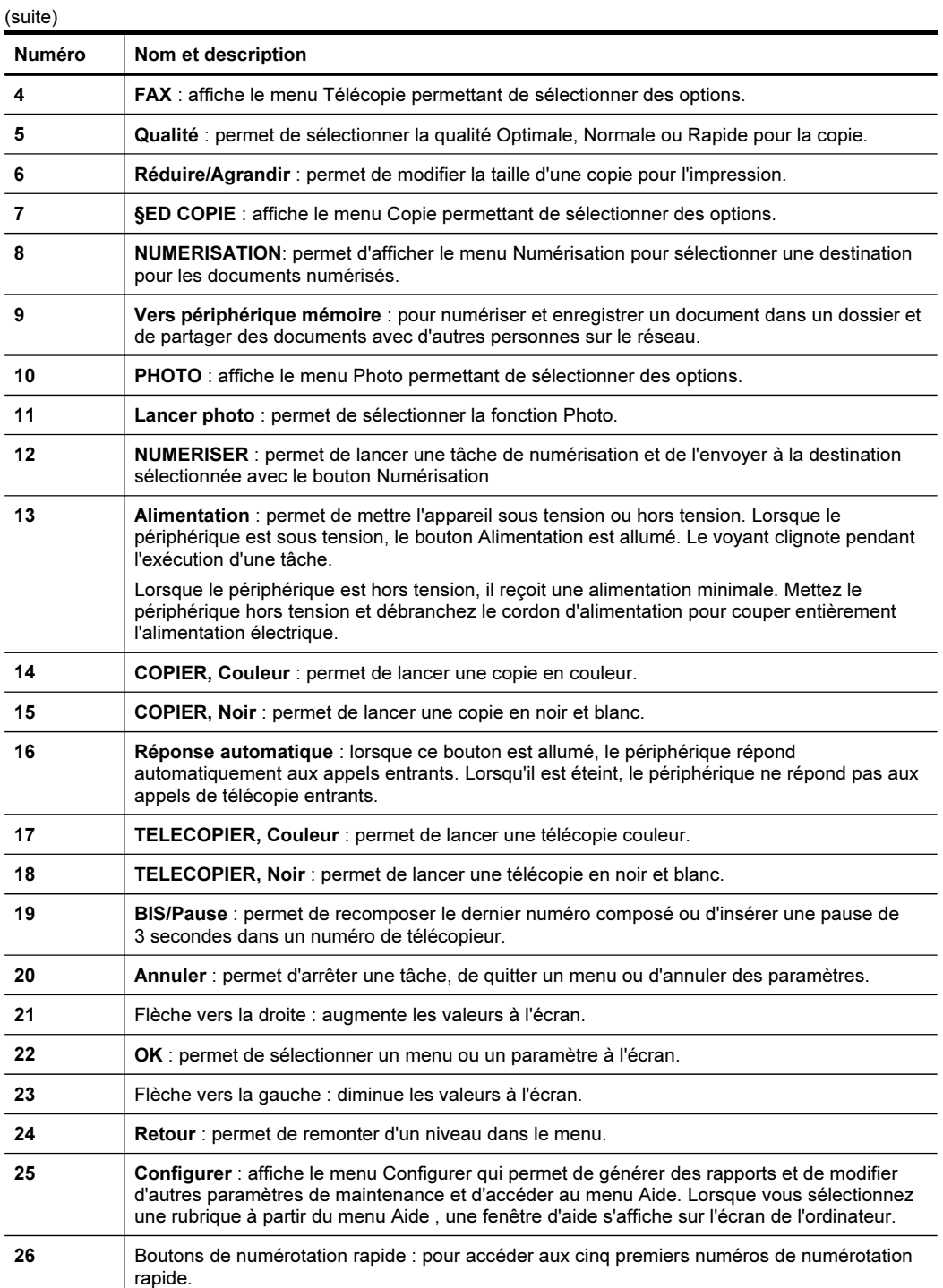

#### <span id="page-25-0"></span>Écran couleur

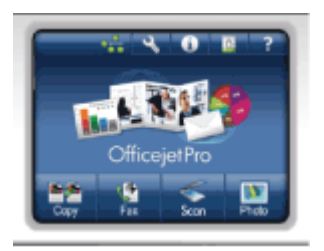

#### **Pricht Remarque** Ce type d'écran n'est disponible que sur certains modèles.

Les icônes suivantes apparaissent en bas de l'écran couleur pour présenter des informations importantes. Certaines des icônes n'apparaissent que si votre appareil dispose d'une interface réseau. Pour plus d'informations sur la mise en réseau, reportez-vous à la section [Configuration](#page-152-0) des options de réseau.

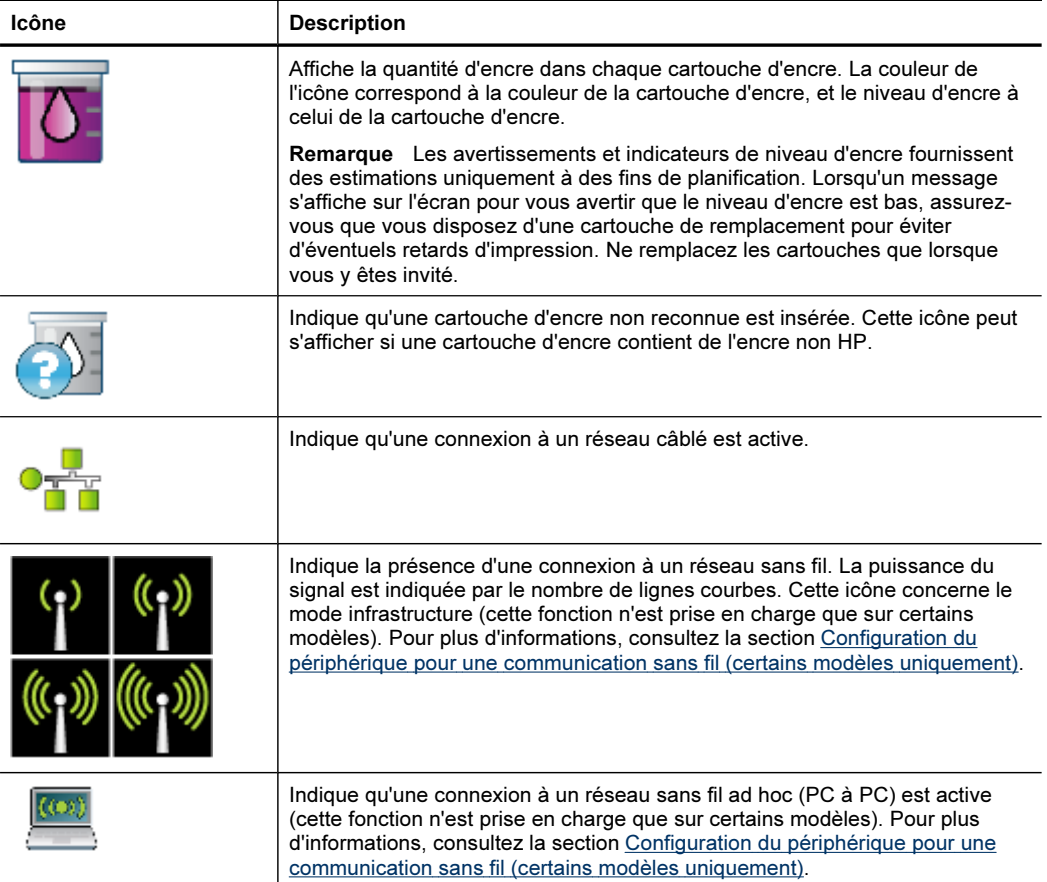

<span id="page-26-0"></span>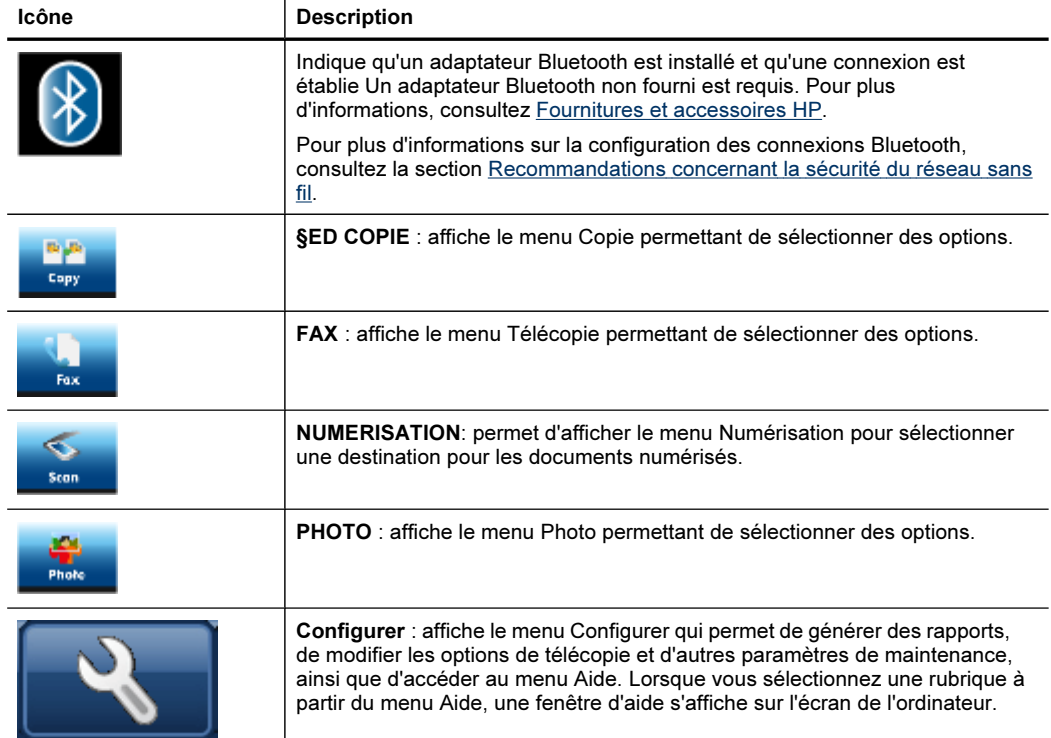

#### Écran à deux lignes

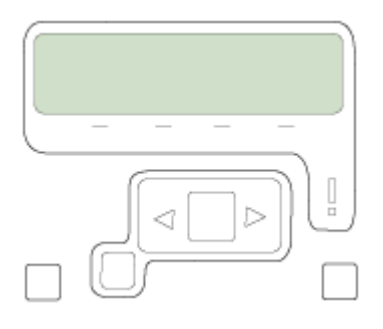

Remarque Ce type d'écran n'est disponible que sur certains modèles.

L'écran sur deux lignes présente des messages d'état et d'erreur, des options de menu et des messages de recommandation. Si vous insérez une carte mémoire ou connectez un appareil photo, l'écran passe en mode photo et affiche le haut du menu Photo.

#### <span id="page-27-0"></span>Informations de connexion

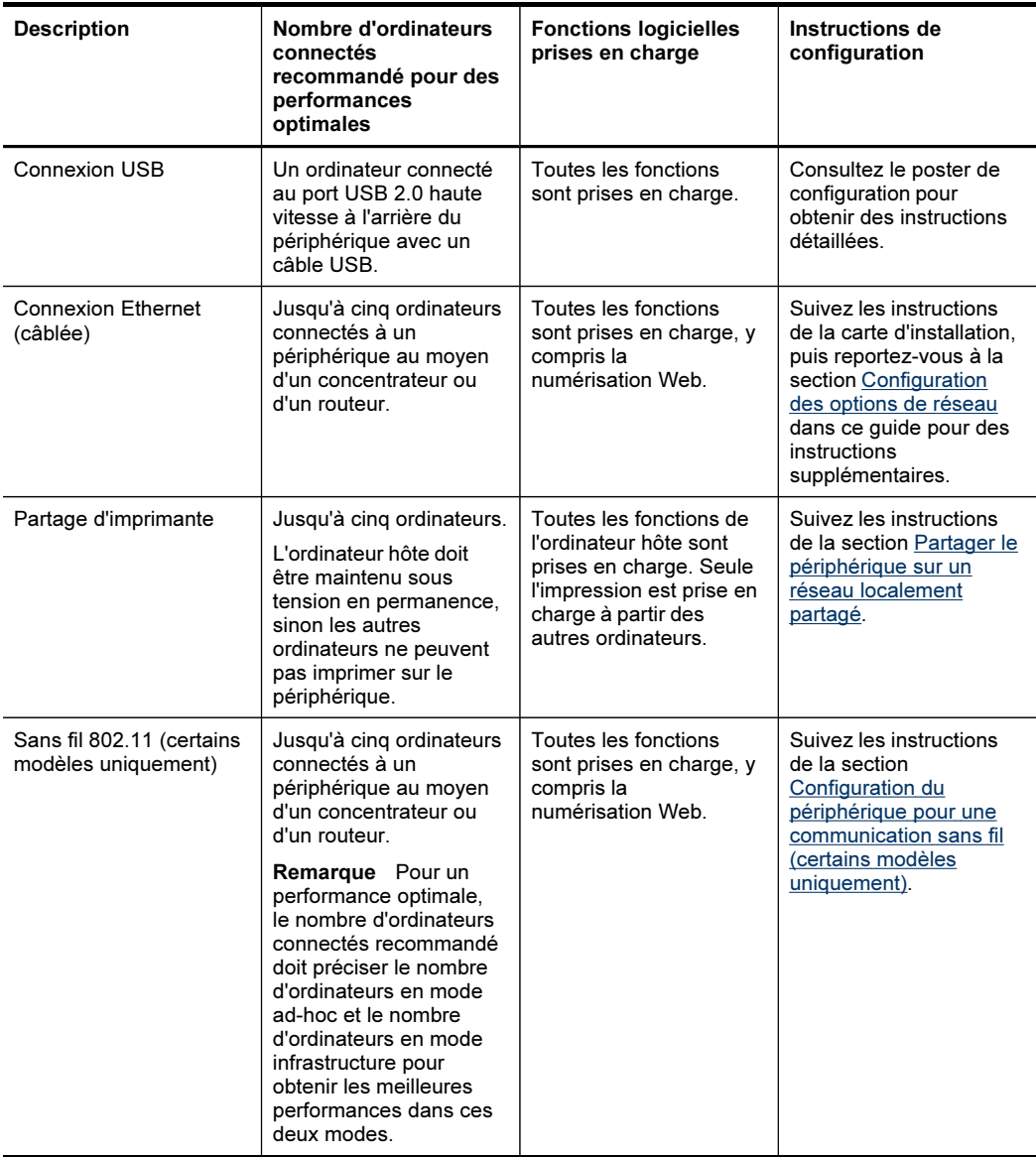

## Eteignez le périphérique

Eteignez le produit HP en appuyant sur le bouton Alimentation situé sur l'appareil. Attendez que le voyant d'alimentation s'éteigne avant de débrancher le cordon d'alimentation ou d'éteindre une source d'alimentation. Si vous n'éteignez pas correctement le produit HP , le chariot d'impression risque de ne pas revenir à la

bonne position, ce qui pourrait générer des problèmes au niveau de la tête d'impression et de la qualité d'impression.

## <span id="page-28-0"></span>Astuces écologiques

HP s'engage à aider les clients à réduire leur impact sur l'environnement. HP fournit les conseils écologique ci-dessous pour vous aider à vous concentrer sur les moyens d'évaluer et de réduire l'impact de vos choix d'impression. En plus des fonctions spécifiques de ce produit, consultez le site Web HP Eco Solutions pour en savoir plus sur les initiatives environnementales d'HP. [www.hp.com/hpinfo/globalcitizenship/](http://www.hp.com/hpinfo/globalcitizenship/environment/) [environment/](http://www.hp.com/hpinfo/globalcitizenship/environment/).

- Impression recto verso: Utilisez l'impression en mode économie de papier pour imprimer des documents recto verso de plusieurs pages sur une même feuille afin de réduire l'usage de papier. Pour plus d'informations, reportez-vous à la section [Impression](#page-59-0) sur les deux faces (avec accessoire recto verso).
- Smart Web printing: L'interface HP Smart Web Printing comprend une fenêtre Clip Book et Modifier clips dans laquelle vous pouvez stocker, organiser ou imprimer les clips que vous avez collectés sur le Web. Pour plus d'informations, reportez-vous à la section [Impression](#page-61-0) d'une page Web.
- Informations sur les économies d'énergie : Pour déterminer le statut de qualification du produit par rapport au programme ENERGY STAR®, consultez le site [Consommation](#page-321-0) électrique.
- Matériaux recyclés : Pour plus d'informations concernant le recyclage de produits HP, consultez l'adresse suivante : [www.hp.com/hpinfo/globalcitizenship/environment/recycle/](http://www.hp.com/hpinfo/globalcitizenship/environment/recycle//)

Chapitre 1

## <span id="page-30-0"></span>2 Installation des accessoires

Cette section contient les rubriques suivantes :

- Installation de l'accessoire recto verso
- Installation du bac 2
- Activation des accessoires dans le pilote [d'imprimante](#page-31-0)

### Installation de l'accessoire recto verso

Vous pouvez imprimer automatiquement le recto et le verso d'une feuille de papier. Pour plus d'informations sur l'utilisation de l'accessoire recto verso, reportez-vous à la section [Impression](#page-59-0) sur les deux faces (avec accessoire recto verso).

#### Pour installer l'accessoire recto verso

▲ Faites glisser l'accessoire recto verso dans le périphérique jusqu'à ce qu'il s'enclenche. N'appuyez pas sur les boutons situés de part et d'autre de l'accessoire recto verso lors de l'installation ; utilisez-les uniquement pour retirer l'accessoire du périphérique.

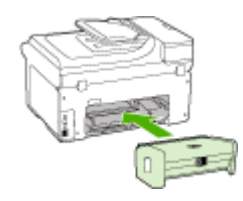

### Installation du bac 2

 $\mathbb{R}$  Remarque Cette fonction n'est disponible que sur certains modèles du périphérique.

Le bac 2 peut contenir jusqu'à 250 feuilles de papier ordinaire. Pour plus d'informations sur les commandes, reportez-vous à la section [Fournitures](#page-282-0) et [accessoires HP.](#page-282-0)

#### Pour installer le bac 2

- 1. Déballez le bac, retirez les rubans adhésifs et les matériaux d'emballage, puis mettez le bac à l'endroit choisi. La surface doit être stable et à niveau.
- 2. Mettez le périphérique hors tension et débranchez le cordon d'alimentation.
- 3. Placez le périphérique au-dessus du bac.
	- $\wedge$  Attention Veillez à ne pas placer vos doigts ou vos mains au-dessous du périphérique.
- <span id="page-31-0"></span>4. Branchez le cordon d'alimentation et mettez le périphérique sous tension.
- 5. Activez le bac 2 dans le pilote d'imprimante. Pour plus d'informations, reportezvous à la section Activation des accessoires dans le pilote d'imprimante.

## Activation des accessoires dans le pilote d'imprimante

- Pour activer les accessoires sur des ordinateurs Windows
- Pour activer des accessoires sur des ordinateurs Macintosh

#### Pour activer les accessoires sur des ordinateurs Windows

Après l'installation du logiciel du périphérique sur des ordinateurs Windows, le bac 2 doit être activé dans le pilote d'imprimante afin qu'il puisse fonctionner avec le périphérique. (Il n'est pas nécessaire de mettre sous tension l'accessoire recto verso.)

1. Cliquez sur Démarrer, pointez sur Panneau de configuration, puis cliquez sur Imprimantes ou or Imprimantes et télécopieurs. -OU-

Cliquez sur Démarrer, sur Panneau de configuration, puis double-cliquez sur Imprimantes.

- 2. Cliquez avec le bouton droit sur l'icône de l'imprimante, puis sélectionnez Propriétés, Valeurs par défaut du document ou Préférences d'impression.
- 3. Sélectionnez l'un de ces onglets : Configurer, Paramètres du périphérique ou Options du périphérique. (Le nom de l'onglet dépend du pilote d'imprimante et du système d'exploitation.) Dans l'onglet sélectionné, cliquez sur l'accessoire à activer, cliquez sur Installé dans le menu déroulant, puis cliquez sur OK.

#### Pour activer des accessoires sur des ordinateurs Macintosh

Mac OS active automatiquement tous les accessoires dans le pilote d'imprimante lors de l'installation du logiciel du périphérique. Si vous ajoutez un nouvel accessoire ultérieurement, procédez comme suit :

#### Mac OS X (v.10.4)

- 1. Cliquez sur l'icône Utilitaire de configuration d'imprimante dans le Dock.
	- Remarque Si l'utilitaire de configuration de l'imprimante Printer Set Utility ne se trouve pas dans le Dock, vous pouvez le trouver sur le disque dur dans le dossier Applications/utilities/printer setup utility.
- 2. Dans la fenêtre Liste de sélection des imprimantes, cliquez sur le périphérique à configurer pour le sélectionner.
- 3. Dans le menu Imprimantes, sélectionnez Afficher les informations.
- 4. Cliquez sur le menu déroulant Noms et emplacement et sélectionnez Options d'installation.
- 5. Cochez l'accessoire à activer.
- 6. Cliquez sur Appliquer les changements.

#### Mac OS X (v.10.5)

- 1. Ouvrez les Préférences système et sélectionnez Imprimantes et fax.
- 2. Cliquez sur Options et consommables.
- 3. Cliquez sur l'onglet Pilote.
- 4. Sélectionnez les options que vous désirez installer, puis cliquez sur OK.

Chapitre 2

## <span id="page-34-0"></span>3 Utilisation du périphérique

Cette section contient les rubriques suivantes :

- Utilisation des menus du panneau de commande du périphérique
- Types de messages du panneau de commande du [périphérique](#page-35-0)
- Modification des paramètres du [périphérique](#page-36-0)
- Texte et [symboles](#page-37-0)
- Utilisation du [logiciel HP](#page-39-0)
- [Chargement](#page-40-0) des originaux
- Sélection des supports [d'impression](#page-42-0)
- [Chargement](#page-50-0) des supports
- [Configuration](#page-53-0) des bacs
- Impression sur des supports spéciaux et à format [personnalisé](#page-55-0)
- [Impression](#page-56-0) sans bordure

## Utilisation des menus du panneau de commande du périphérique

Les sections suivantes décrivent brièvement les menus principaux qui apparaissent sur l'écran du panneau de commande. Pour afficher un menu, appuyez sur le bouton de la fonction souhaitée.

- $\mathbb{R}$  Remarque Le type d'affichage sur le panneau de commande (affichage couleur ou affichage sur deux lignes) dépend du modèle utilisé.
- Menu Numérisation : affiche une liste des destinations. Certaines destinations requièrent le chargement du Centre de solutions HP.
- Menu Copie : Les options du menu permettent notamment les opérations suivantes :
	- Sélection du nombre de copies
	- Réduction/agrandissement
	- Sélection du type et du format du support
- Menu Télécopie : Permet d'entrer un numéro de télécopieur ou un numéro de numérotation rapide, ou d'afficher le menu Télécopie. Les options du menu permettent notamment les opérations suivantes :
	- Modification de la résolution
	- Éclaircissement/assombrissement
	- Envoi de télécopies différées
	- Définition de nouvelles valeurs par défaut
- Menu Photo : Les options du menu permettent notamment les opérations suivantes :
	- Sélection des options d'impression
	- Utilisation de fonctions spéciales
	- Édition
- Transfert vers un ordinateur
- Sélection d'un index photos

### <span id="page-35-0"></span>Types de messages du panneau de commande du périphérique

Cette section contient les rubriques suivantes :

- Messages d'état
- Messages d'avertissement
- Messages d'erreur
- Messages d'erreur critique

#### Messages d'état

Les messages d'état indiquent l'état actuel du périphérique. Ils confirment un fonctionnement normal et ne nécessitent aucune intervention particulière. Ils varient selon l'état du périphérique. Lorsque le périphérique est prêt, n'est pas occupé et ne présente aucun message d'avertissement en suspens, la date et l'heure apparaissent si le périphérique est sous tension.

#### Messages d'avertissement

Les messages d'avertissement signalent des événements nécessitant une intervention, mais n'empêchent pas le périphérique de fonctionner. Exemple de message d'avertissement : niveau d'encre bas. Ces messages apparaissent jusqu'à ce que vous corrigiez l'incident correspondant.

#### Messages d'erreur

Les messages d'erreur indiquent qu'une action doit être effectuée, par exemple l'ajout d'un support ou l'élimination d'un bourrage. Ces messages sont généralement accompagnés d'un clignotement de voyant rouge. Prenez la mesure appropriée pour relancer l'impression.

Si le message d'erreur comporte un code d'erreur, appuyez sur l'interrupteur marche/ arrêt pour mettre le périphérique hors tension, puis remettez-le sous tension. Dans la plupart des cas, cette opération résout le problème. Si ce message persiste, le périphérique requiert une opération de maintenance. Pour de plus amples renseignements, voir [Assistance](#page-286-0) technique et garantie.

#### Messages d'erreur critique

Les messages d'erreur critique signalent une défaillance du périphérique. Certains de ces messages peuvent être supprimés en appuyant sur l'interrupteur marche/arrêt afin de mettre le périphérique hors tension, puis en remettant celui-ci sous tension. Si l'erreur critique persiste, une intervention de maintenance est requise. Pour plus d'informations, reportez-vous à la section [Assistance](#page-286-0) technique et garantie.
# Modification des paramètres du périphérique

vous pouvez modifier les paramètres du périphérique à ces endroits :

- Du panneau de commande du périphérique
- Du Centre de solution HP (Windows) ou du Gestionnaire de périphériques HP (Mac OS X).
- Serveur Web intégré
- Remarque Lorsque vous configurez des paramètres dans Centre de solution HP ou dans le Gestionnaire de périphériques HP, vous ne pouvez pas voir les paramètres que vous avez configurés dans le panneau de commande (par exemple les paramètres de numérisation).

### Pour modifier les paramètres à partir du panneau de commande du périphérique

- 1. Sur le panneau de commande du périphérique, appuyez sur le bouton de menu de la fonction utilisée (par exemple, Télécopieur).
- 2. Pour atteindre l'option à modifier, utilisez l'une des méthodes suivantes :
	- Appuyez sur un bouton du panneau de commande, puis utilisez les touches fléchées gauche ou droite pour régler la valeur.
	- Sélectionnez l'option du menu sur l'écran du panneau de commande.
- 3. Sélectionnez la valeur désirée, puis appuyez sur OK.

### Pour modifier les paramètres à partir du Centre de solutions HP (Windows)

▲ Cliquez deux fois sur l'icône du Centre de solutions HP sur le bureau. - Ou -

Double-cliquez sur l'icône du moniteur d'imagerie numérique dans la barre de tâches.

### Pour changer les paramètres du Gestionnaire de périphériques HP (Mac OS X)

- 1. Cliquez sur Gestionnaire de périphériques HP dans le Dock.
	- Remarque Si l'icône ne s'affiche pas dans le Dock, cliquez sur l'icône Spotlight à droite de la barre de menu, tapez Gestionnaire de périphériques HP dans la zone, puis cliquez sur l'entrée Gestionnaire de périphériques HP.
- 2. Sélectionnez le périphérique dans le menu déroulant Périphériques.
- 3. Dans le menu Informations et paramètres, cliquez sur un élément à modifier.

### Pour modifier les paramètres à partir du serveur Web intégré

- 1. Ouvrez le serveur Web intégré.
- 2. Sélectionnez la page contenant le paramètre à modifier.
- 3. Modifiez le paramètre, puis cliquez sur Appliquer.

# Texte et symboles

Vous pouvez utiliser le clavier numérique du panneau de commande pour saisir du texte et des symboles. Vous pouvez également saisir du texte et des symboles à partir du panneau de commande, en touchant le clavier visuel (certains modèles uniquement). Le clavier visuel apparaît automatiquement sur l'écran couleur lors de la configuration d'un réseau câblé ou sans fil, ou lors de la définition de l'en-tête de télécopie ou des entrées de numérotation rapide.

Vous pouvez aussi entrer des symboles à partir du clavier numérique lorsque vous composez un numéro de téléphone ou de télécopie. Lorsque le périphérique compose le numéro, les symboles sont interprétés et traités en conséquence. Par exemple, si vous entrez un tiret dans le numéro de télécopie, le périphérique observe une pause avant de composer le reste du numéro. Une pause peut être utile si vous devez accéder à une ligne externe avant de composer le numéro du télécopieur.

 $\mathbb{R}$  Remarque Pour saisir un symbole dans un numéro de télécopie (par exemple, un tiret), vous devez utiliser le clavier numérique.

### Saisie de numéros et de texte sur le clavier du panneau de commande

Vous pouvez également saisir du texte et des symboles en utilisant le clavier du panneau de commandes.

Après avoir saisi le texte, appuyez sur OK pour enregistrer votre entrée.

### Pour saisir du texte

▲ Appuyez sur les lettres du clavier virtuel pour saisir du texte.

### Pour saisir un espace, une pause ou un symbole

- Pour insérer un espace, appuyez sur Espace.
- Pour entrer une pause, appuyez sur BIS/Pause. Un tiret s'affiche dans le numéro.
- Pour insérer un symbole tel que @, appuyez à plusieurs reprises sur le bouton (\*@) pour faire défiler la liste des symboles disponibles : astérisque (\*), tiret (-), esperluette  $(\&)$ , point (.), barre oblique (*I*), parenthèses (), apostrophe ('), égal (=), dièse (#), arobase (@), tiret bas (\_), plus (+), point d'exclamation (!), point-virgule (;), point d'interrogation (?), virgule (,), deux points (:), pourcentage (%) et approximation  $(-)$ .

### Pour supprimer une lettre, un chiffre ou un symbole

▲ Si vous faites une erreur, appuyez sur la touche de direction de gauche pour l'effacer et saisissez l'entrée appropriée.

### Saisie de texte à l'aide du clavier visuel (certains modèles uniquement)

Vous pouvez saisir du texte et des symboles à l'aide du clavier qui s'affiche automatiquement sur l'écran couleur lorsque vous devez saisir du texte. Par exemple, le clavier visuel apparaît automatiquement lorsque vous configurez un réseau câblé ou sans fil, l'en-tête de télécopie ou des entrées de numérotation rapide.

### Pour saisir du texte à l'aide du clavier visuel

1. Touchez le clavier visuel pour sélectionner une lettre, un chiffre ou un symbole.

### Pour saisir des lettres minuscules, majuscules, des chiffres et des symboles

- Pour saisir des minuscules, touchez le bouton abc sur le clavier visuel.
- Pour saisir des majuscules, touchez le bouton **ABC** sur le clavier visuel.
- Pour saisir des chiffres, touchez le bouton 123 sur le clavier visuel.
- Pour saisir des symboles, touchez le bouton \$@! sur le clavier visuel.
- to Conseil Pour effacer une lettre, un chiffe ou un symbole, touchez Suppr sur l'écran visuel.
- 2. Une fois que vous avez terminé la saisie du texte, des chiffres ou des symboles, touchez Terminé sur le clavier visuel.

### Symboles disponibles pour la composition de numéros de télécopieur (certains modèles uniquement)

Pour entrer un symbole tel que \*, appuyez plusieurs fois sur le bouton Symboles pour faire défiler la liste des symboles. Le tableau suivant répertorie les symboles que vous pouvez utiliser dans les numéros de télécopieur ou de téléphone, ainsi que les informations d'en-tête et de numérotation rapide.

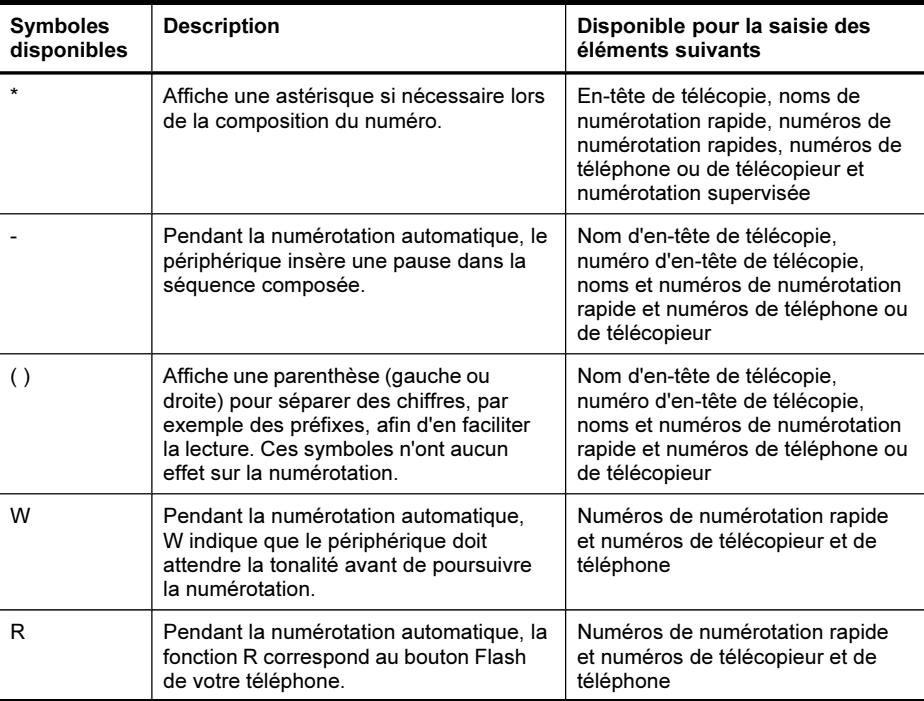

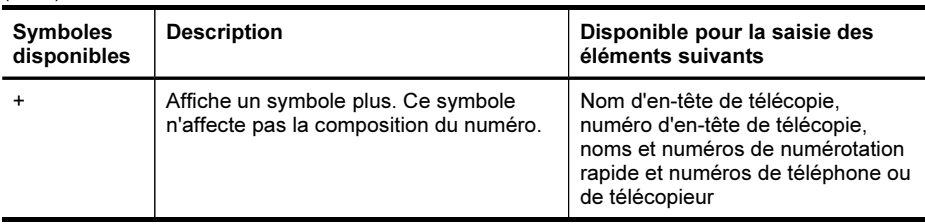

# Utilisation du logiciel HP

Cette section couvre les rubriques suivantes :

- Utilisation du logiciel de photo et d'imagerie HP
- Utilisation du logiciel de [productivité](#page-40-0) HP

### Utilisation du logiciel de photo et d'imagerie HP

Vous pouvez utiliser le logiciel de photo et d'imagerie HP pour accéder à de nombreuses fonctions non disponibles dans le panneau de commande du périphérique.

L'installation du logiciel sur votre ordinateur est une option lors de l'installation.

L'accès au logiciel de photo et d'imagerie HP est différent selon le système d'exploitation utilisé. Par exemple, sur un ordinateur sous Windows, le point d'entrée du logiciel de photo et d'imagerie HP est la fenêtre Logiciel HP Photosmart. Sur un ordinateur Macintosh, le point d'entrée du logiciel de photo et d'imagerie HP est la fenêtre Studio HP Photosmart . Quel que soit le système, le point d'entrée sert d'aire de lancement pour les services et le logiciel de photo et d'imagerie HP.

### Pour ouvrir le Logiciel HP Photosmart sur un ordinateur Windows

- 1. Effectuez l'une des opérations suivantes :
	- Sur le bureau Windows, cliquez deux fois sur l'icône Logiciel HP Photosmart.
	- Dans la barre des tâches, cliquez sur Démarrer, placez le curseur sur Programmes ou Tous les programmes, sélectionnez HP, puis cliquez sur Logiciel HP Photosmart.
- 2. Si plusieurs périphériques HP sont installés, sélectionnez l'onglet correspondant au nom de votre produit.
	- Remarque Sur un ordinateur sous Windows, les fonctionnalités disponibles dans le Logiciel HP Photosmart dépendent des périphériques installés. Le logiciel est personnalisé afin d'afficher les icônes associées au périphérique sélectionné. Si celui-ci ne dispose pas d'une fonction particulière, l'icône de cette fonction ne figure pas dans le logiciel.
	- ☆ Conseil Si aucune icône n'est visible dans le Logiciel HP Photosmart installé sur votre ordinateur, il se peut qu'une erreur se soit produite pendant l'installation du logiciel. Pour y remédier, utilisez le panneau de configuration Windows pour désinstaller complètement le Logiciel HP Photosmart, puis réinstallez le logiciel. Pour plus d'informations, reportez-vous au poster de configuration fourni avec le périphérique.

### <span id="page-40-0"></span>Pour ouvrir le logiciel Studio HP Photosmart sur un ordinateur Macintosh

- 1. Cliquez sur l'icône Studio HP Photosmart sur le Dock.
	- Remarque Si l'icône Studio HP Photosmart ne se trouve pas dans le Dock, vous pouvez le trouver sur le disque dur dans le dossier /Applications/Hewlett Packard/HP Photosmart Studio.

La fenêtre Studio HP Photosmart apparaît.

- 2. Dans la barre des tâches Studio HP Photosmart, cliquez sur Périphériques. La fenêtre Gestionnaire de périphériques HP apparaît.
- 3. Sélectionnez le périphérique dans le menu déroulant Périphérique. Vous pouvez numériser, importer des documents et exécuter des procédures de maintenance telles que la vérification des niveaux d'encre des cartouches d'encre.
	- **Remarque** Sur un ordinateur Macintosh, les fonctions disponibles avec le logiciel Studio HP Photosmart varient en fonction du périphérique sélectionné.
	- the Conseil Une fois le logiciel Studio HP Photosmart ouvert, vous pouvez accéder aux raccourcis du menu du Dock en sélectionnant l'icône Studio HP Photosmart et en maintenant le bouton de la souris sur cette dernière dans le Dock.

### Utilisation du logiciel de productivité HP

Le logiciel de productivité HP vous permet de classer, d'éditer et d'annoter les fichiers sélectionnés sur votre ordinateur. Vous pouvez numériser des documents à l'aide de la technologie de reconnaissance optique des caractères (OCR) et les enregistrer en tant que fichiers texte modifiables à l'aide des programmes de traitement de texte. Le logiciel vous permet de surveiller le produit HP installé Certains logiciels de productivité, comme le Gestionnaire de documents HP, sont à installer en option. Le Centre de solutions HP s'installe automatiquement. Pour plus d'informations sur le Gestionnaire de documents HP, consultez l'aide fournie avec le produit. Pour plus d'informations sur le Centre de solutions HP, voir [Utilisation](#page-145-0) du Centre de solutions HP [\(Windows\).](#page-145-0)

### Pour ouvrir le Gestionnaire de documents HP

▲ Double-cliquez sur l'icône du Gestionnaire de documents HP sur le bureau.

### Chargement des originaux

Vous pouvez charger un original pour une tâche de copie, de télécopie ou de numérisation dans le bac d'alimentation automatique ou sur la vitre du scanner. Les originaux qui sont chargés dans le bac d'alimentation automatique sont automatiquement introduits dans le périphérique.

- Chargement d'un original dans le bac [d'alimentation](#page-41-0) automatique (BAA)
- [Chargement](#page-41-0) d'un original sur la vitre du scanner

### <span id="page-41-0"></span>Chargement d'un original dans le bac d'alimentation automatique (BAA)

Vous pouvez copier, numériser ou télécopier des originaux au format légal à partir du BAA.

- **Remarque** Certains modèles prennent en charge les originaux recto verso à partir du BAA.
- $\wedge$  Attention Ne chargez pas de photos dans le bac d'alimentation automatique, vous pourriez les endommager.

### Pour charger un original dans le bac d'alimentation

- 1. Chargez votre original, face imprimée vers le haut, dans le bac d'alimentation. Placez les pages de façon à ce que le bord supérieur du document soit introduit en premier. Faites glisser le papier dans le bac d'alimentation automatique jusqu'à ce que retentisse un signal sonore ou qu'apparaisse un message sur l'écran indiquant que le périphérique a détecté les pages que vous avez chargées.
	- to Conseil Pour une aide supplémentaire au chargement des originaux dans le bac d'alimentation automatique, reportez-vous au schéma gravé dans le bac d'alimentation des documents.

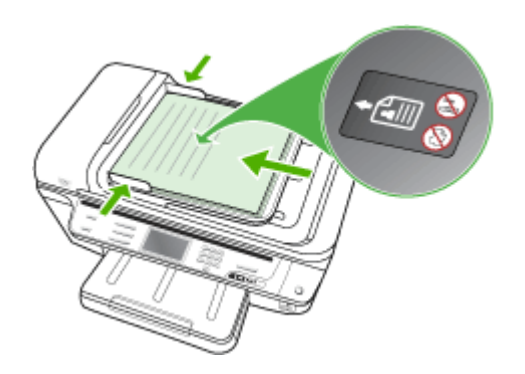

- 2. Faites glisser les guides de largeur jusqu'à ce qu'ils touchent les bords gauche et droit du support.
- Remarque Retirez tous les originaux du bac d'alimentation avant de soulever le capot du périphérique.

### Chargement d'un original sur la vitre du scanner

Vous pouvez copier, numériser ou télécopier des originaux de format Lettre ou A4 en les plaçant sur la vitre. Certains modèles prennent en charge les originaux de format Légal sur la vitre. Si votre original contient plusieurs pages, chargez-le dans le bac d'alimentation automatique. Si votre modèle ne prend pas en charge les originaux de format Légal, chargez les originaux de format Légal dans le bac d'alimentation automatique.

 $\mathbb{R}$  Remarque La plupart des fonctions spéciales ne donnent pas de bons résultats si la vitre et le capot ne sont pas propres. Pour plus d'informations, reportez-vous à la section Nettoyage du [périphérique](#page-217-0).

### Pour charger un original sur la vitre du scanner

- 1. Retirez tous les originaux du bac d'alimentation des documents et soulevez le capot du périphérique.
- 2. Chargez l'original, face à imprimer vers le bas, dans l'angle avant droit de la vitre.
	- to: Conseil Des guides sont gravés sur le bord de la vitre pour vous aider à positionner correctement votre original.

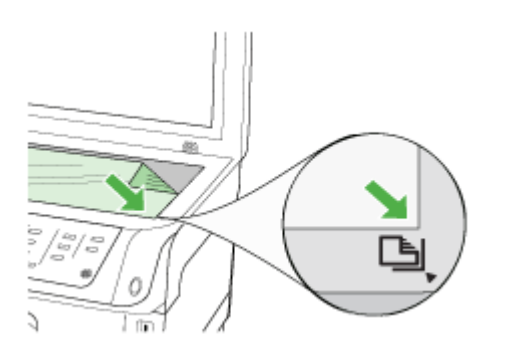

3. Fermez le capot.

## Sélection des supports d'impression

Le périphérique est conçu pour fonctionner correctement avec la plupart des types de supports courants. Il est recommandé de faire des essais avec toute une gamme de supports avant d'en acheter en grandes quantités. Utilisez des supports HP pour obtenir une qualité d'impression optimale. Visitez le site Web HP à l'adresse [www.hp.com](http://www.hp.com) pour obtenir plus d'informations sur les supports HP.

Utilisez toujours le paramètre de type de support correct dans le pilote d'imprimante et configurez les bacs sur le type de support correct. HP vous recommande de tester tout papier avant de vous le procurer en grande quantité.

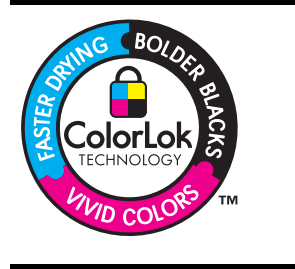

HP recommande l'utilisation de papiers ordinaires dotés du logo ColorLok pour l'impression et la copie des documents de tous les jours. Tous les papiers dotés du logo ColorLok sont testés de manière indépendante pour répondre aux normes de fiabilité et de qualité d'impression de manière à produire des documents aux tracés nets, aux couleurs vives, aux noirs plus intenses et au séchage plus rapide que les papiers ordinaires de qualité inférieure. Vous trouverez les papiers dotés du logo ColorLok dans toute une gamme de grammages et de formats chez la plupart des fabricants de papier.

Cette section contient les rubriques suivantes :

- Papiers recommandés pour l'impression et la copie
- Astuces pour la sélection et l'utilisation des supports [d'impression](#page-44-0)
- [Spécifications](#page-45-0) des supports pris en charge
- Réglage des marges [minimales](#page-49-0)

### Papiers recommandés pour l'impression et la copie

Pour obtenir une qualité d'impression optimale, il est recommandé d'utiliser les papiers HP conçus spécialement pour le type de projet de votre impression.

Selon votre pays/région, certains de ces papiers peuvent ne pas être disponibles.

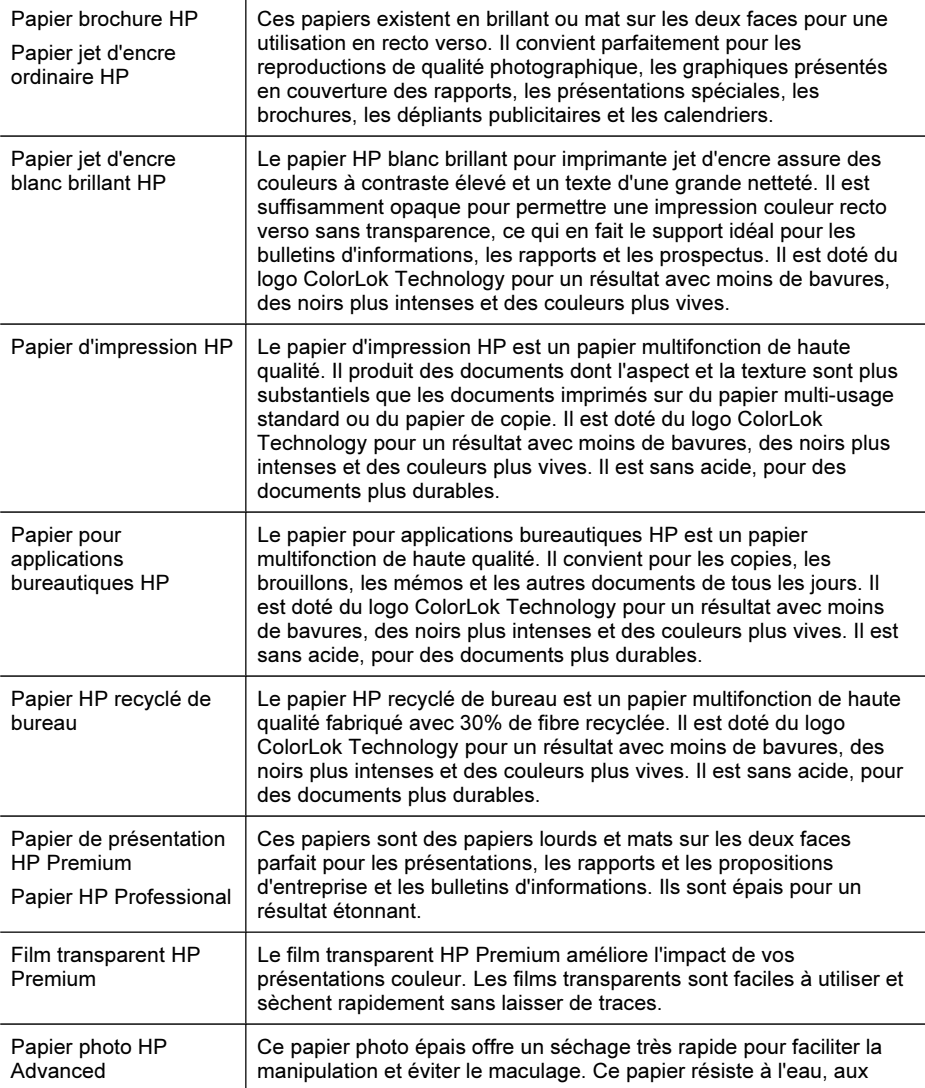

<span id="page-44-0"></span>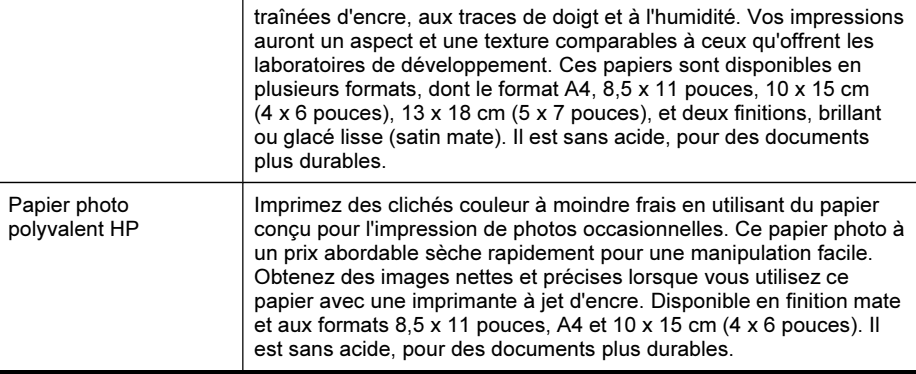

Pour commander du papier et d'autres consommables HP, allez sur le site [www.hp.com/buy/supplies](http://www.hp.com/buy/supplies). Si le système vous y invite, choisissez votre pays/région, suivez les invites pour sélectionner votre produit, puis cliquez sur l'un des liens d'achat de la page.

 $\mathbb{R}$  Remarque Actuellement, certaines parties du site Web HP sont uniquement disponibles en anglais.

### Astuces pour la sélection et l'utilisation des supports d'impression

Suivez les conseils ci-après pour obtenir les meilleurs résultats :

- Utilisez toujours des supports conformes aux caractéristiques du périphérique. Pour plus d'informations, reportez-vous à la section [Spécifications](#page-45-0) des supports pris en [charge](#page-45-0).
- Ne chargez qu'un seul type de support à la fois dans un bac. Si vous placez un support spécial au-dessus d'un support ordinaire, vous pourriez obtenir un bourrage papier ou une mauvaise impression.
- Pour le bac 1 et le bac 2, chargez le support, face à imprimer vers le bas, en l'alignant à l'arrière du bac. Centrez le support dans le bac d'alimentation et réglez les guides de largeur. Le bac 2 est disponible sur certains modèles. Pour plus d'informations, reportez-vous à la section [Chargement](#page-50-0) des supports.
- Le bac 2 est conçu pour contenir uniquement du papier ordinaire. Le bac 2 ne détecte pas automatiquement les formats de papier. Dans le pilote d'imprimante, vous devez sélectionner le format de papier dans les options d'impression.
- Ne surchargez par les bacs. Pour plus d'informations, reportez-vous à la section [Spécifications](#page-45-0) des supports pris en charge. HP recommande de ne pas dépasser les 3/4 de la capacité du bac lorsque vous chargez un support spécial.
- Pour éviter les bourrages, une impression de mauvaise qualité et d'autres problèmes d'imprimante, évitez d'utiliser les supports suivants :
	- Formulaires en plusieurs parties
	- Supports endommagés, ondulés ou froissés
	- Supports présentant des perforations ou des découpes
	- Supports à gros grains ou gaufré ou qui n'absorbent pas bien l'encre
	- Supports trop fins ou qui se déforment facilement

### <span id="page-45-0"></span>Cartes et enveloppes

- Évitez les enveloppes très lisses, les enveloppes auto-adhésives, à agrafe ou à fenêtre. Évitez également d'utiliser des cartes et enveloppes présentant des bords épais, irréguliers ou déformés, ou des zones froissées ou endommagées.
- Utilisez des enveloppes bien construites et assurez-vous que les plis sont bien aplatis.
- Chargez les enveloppes avec les rabats vers le haut et vers la droite ou l'arrière du bac.

### Support photo

- Utilisez le mode **Supérieur** pour imprimer des photographies. Veuillez noter que, si vous choisissez ce mode, l'impression peut être plus longue et demander plus de mémoire à votre ordinateur.
- Retirez chaque feuille dès la fin de l'impression et laissez sécher. La superposition de supports humides peut provoquer un maculage.

### **Transparents**

- Insérez les transparents en plaçant la face rugueuse vers le bas et la bande adhésive vers l'arrière du périphérique.
- Utilisez le mode Normale pour imprimer des transparents. Ce mode demande un temps de séchage plus long et permet de s'assurer que l'encre est tout à fait sèche avant d'envoyer la page suivante dans le bac de sortie.
- Retirez chaque feuille dès la fin de l'impression et laissez sécher. La superposition de supports humides peut provoquer un maculage.

### Supports personnalisés

- Utilisez uniquement des supports personnalisés pris en charge par le périphérique.
- Si votre application prend en charge des supports personnalisés, réglez d'abord le format du support dans l'application avant d'imprimer le document. Si ce n'est pas possible, réglez le format dans le pilote d'impression. Vous devrez peut-être modifier le format des documents existants pour pouvoir les imprimer correctement sur des supports personnalisés.

### Spécifications des supports pris en charge

Utilisez les tableaux Formats pris en charge et Types et [grammages](#page-48-0) des supports pris en [charge](#page-48-0) pour déterminer le support à utiliser avec le périphérique et déterminer les fonctions disponibles avec votre support.

- Formats pris en charge
- Types et [grammages](#page-48-0) des supports pris en charge

### Formats pris en charge

 $\mathbb{R}$  Remarque Le bac 2 est disponible sur certains modèles.

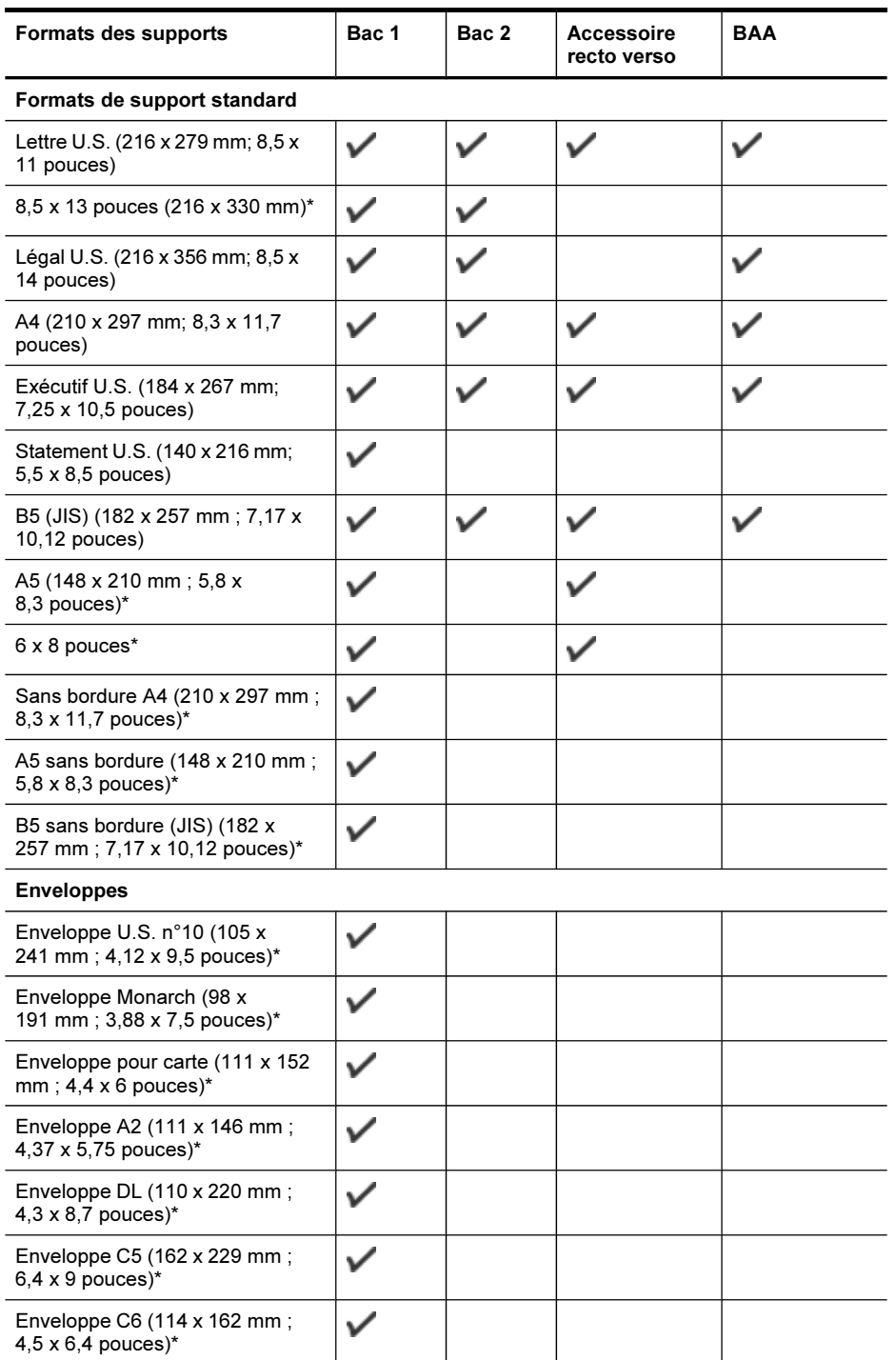

### Chapitre 3

### (suite)

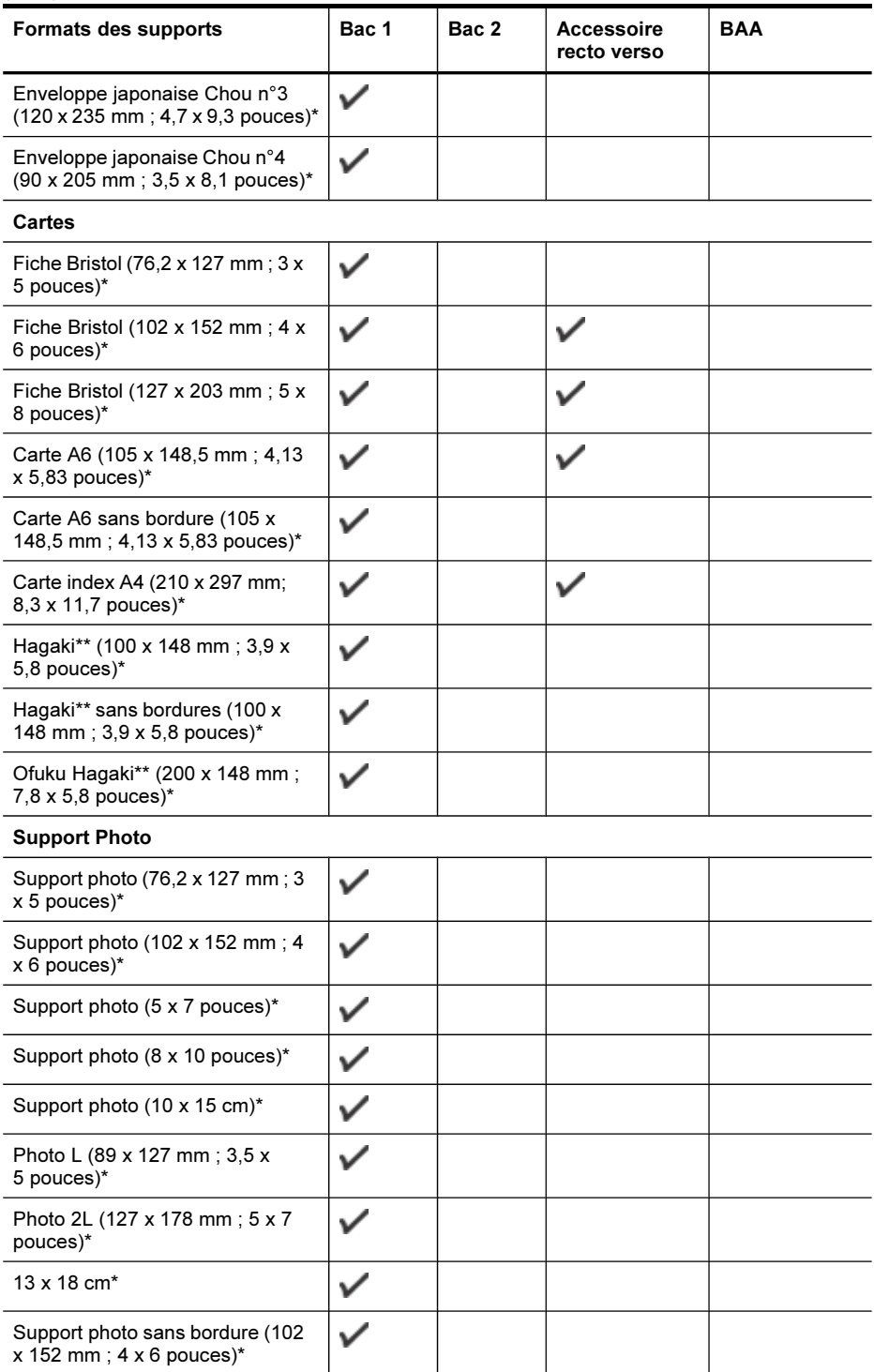

### <span id="page-48-0"></span>(suite)

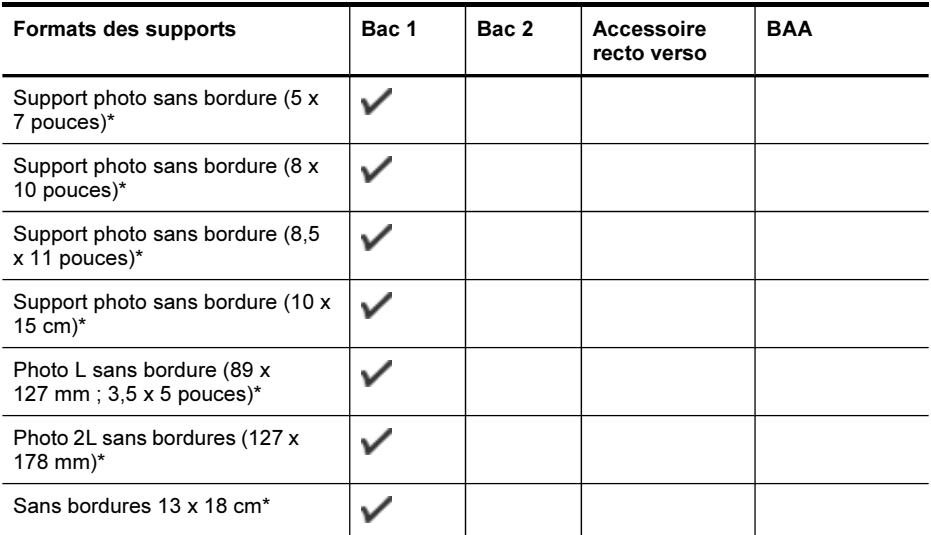

#### Autres supports

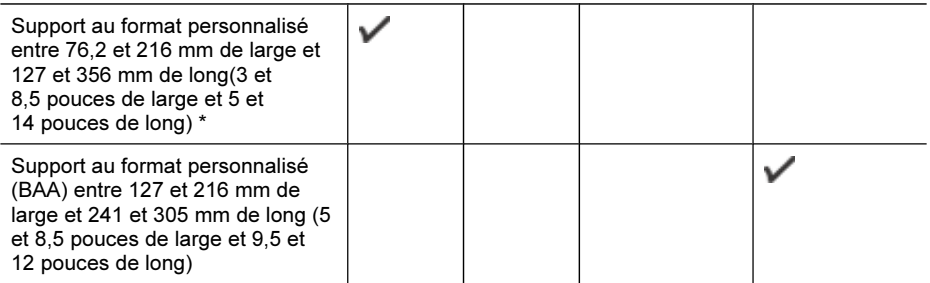

\* Incompatible pour une utilisation avec le BAA pour une impression recto ou recto verso

\*\* Le périphérique est compatible avec les cartes Hagaki ordinaires et jet d'encre de Japan Post uniquement. Il n'est pas compatible avec le support photo Hagaki de Japan Post.

### Types et grammages des supports pris en charge

**Remarque** Le bac 2 est disponible sur certains modèles.

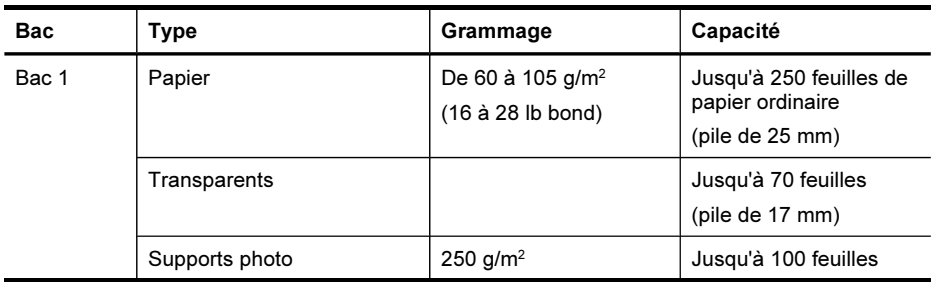

### <span id="page-49-0"></span>Chapitre 3

#### (suite)

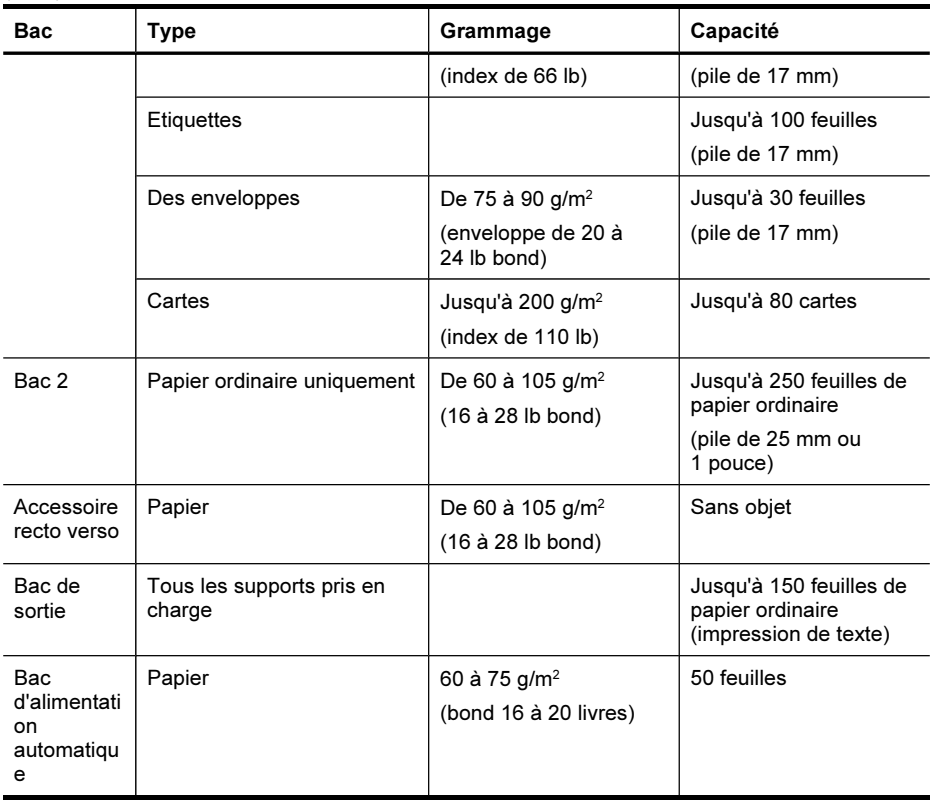

### Réglage des marges minimales

Les marges du document doivent être égales (ou supérieures) aux réglages des marges en orientation portrait.

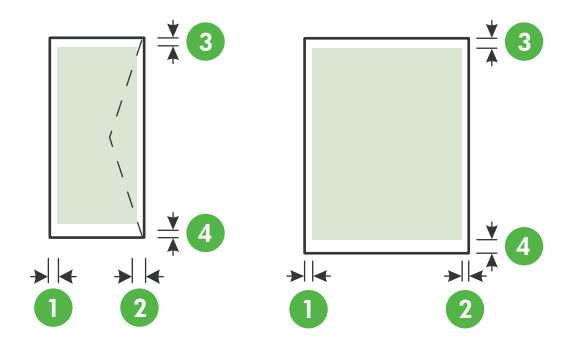

<span id="page-50-0"></span>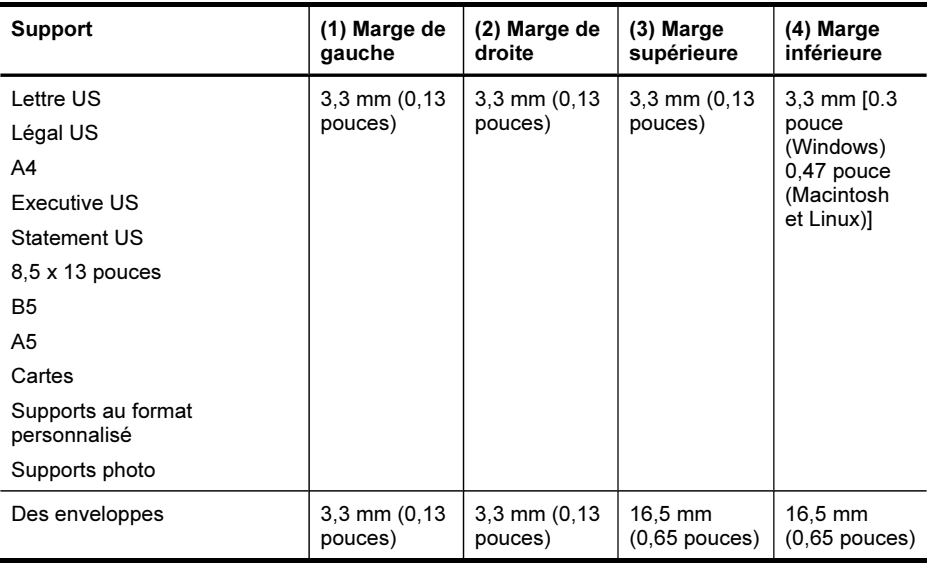

**Remarque** Si vous utilisez le module d'impression recto verso, la marge supérieure et inférieure minimale doit être égale ou supérieure à 12 mm (0,47 pouce).

## Chargement des supports

Cette section propose des instructions pour le chargement des supports dans le périphérique.

Remarque Le bac 2 est disponible sur certains modèles. Pour plus d'informations sur la commande, reportez-vous à la section [Commande](#page-282-0) en ligne de fournitures [d'impression](#page-282-0).

### Pour charger des suppports dans le bac 1 (bac principal)

1. Soulevez le bac de sortie.

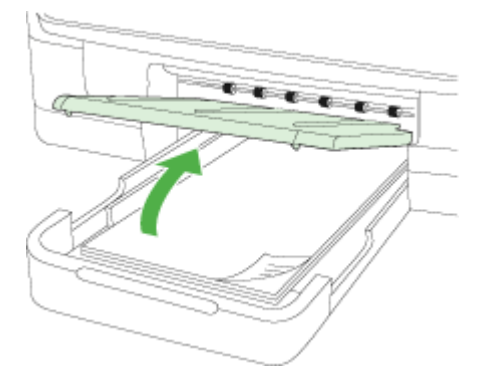

- 2. Insérez le support, face à imprimer vers le bas, au centre du bac. Vérifiez que la pile de supports est alignée sur la ligne du guide de largeur et prenez garde de ne pas dépasser la marque de la pile de papier sur le guide.
	- Remarque Ne chargez pas de papier pendant que le périphérique est en cours d'impression.
- 3. Faites glisser les guides de support dans le bac pour les ajuster au format chargé, puis abaissez le bac de sortie.

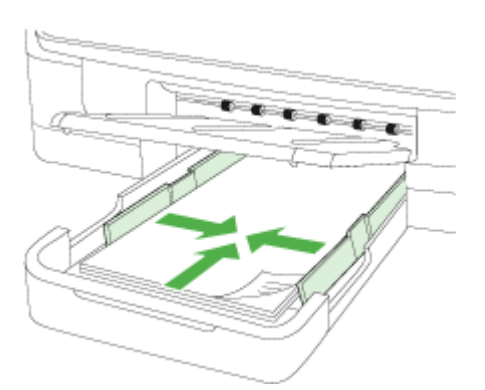

4. Sortez l'extension du bac de sortie.

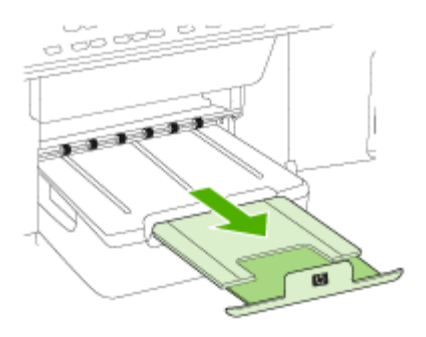

### Pour charger des supports dans le bac 2

1. Sortez le bac du périphérique en le saisissant sous sa partie avant.

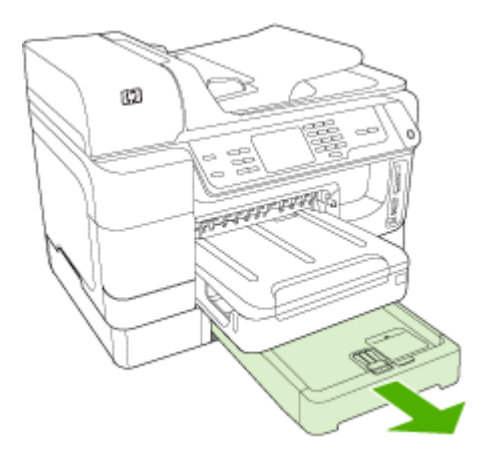

2. Insérez le papier, face à imprimer vers le bas, au centre du bac. Vérifiez que la pile de papier est alignée sur la ligne du guide de largeur et ne dépasse pas la marque sur le guide.

Remarque Utilisez uniquement du papier ordinaire pour charger le bac 2.

3. Faites glisser les guides de support du bac pour les régler en fonction du format du support chargé.

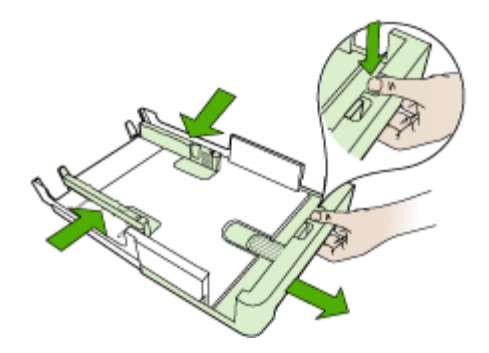

- 4. Remettez délicatement le bac en place.
- 5. Sortez l'extension du bac de sortie.

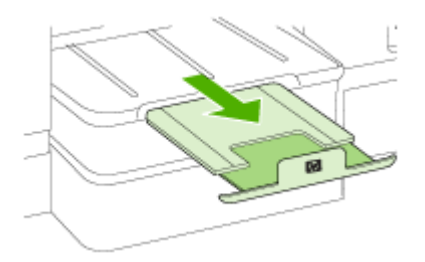

# Configuration des bacs

Remarque Le bac 2 est disponible sur certains modèles. Pour plus d'informations sur la commande, reportez-vous à la section [Commande](#page-282-0) en ligne de fournitures [d'impression](#page-282-0).

Pour configurer les bacs, le bac 2 doit être installé et activé.

Par défaut, le périphérique prend les supports dans le bac 1. Si celui-ci est vide, le périphérique se sert dans le bac 2 (s'il est installé et s'il contient un support). Vous pouvez modifier ce comportement par défaut à l'aide des fonctions ci-dessous :

- Verrouiller le bac : Utilisez cette fonction pour éviter que des supports spéciaux, tels que du papier à en-tête ou préimprimé, ne soient utilisés par erreur. Si le support est épuisé au cours de l'impression d'un document, le périphérique n'utilisera pas le papier qui se trouve dans le bac verrouillé pour terminer la tâche d'impression.
- Bac par défaut : Utilisez cette fonction pour déterminer le bac utilisé en premier lieu par le périphérique.

Remarque Pour utiliser les paramètres de verrouillage du bac et de bac par défaut, vous devez sélectionner l'option de sélection automatique du bac dans le logiciel du périphérique. Si le périphérique est en réseau et que vous configurez un bac par défaut, le paramètre affectera tous les utilisateurs du périphérique.

Le bac 2 est conçu pour contenir uniquement du papier ordinaire.

Le tableau ci-après présente les différentes manières d'utiliser les paramètres des bacs pour répondre à vos besoins d'impression.

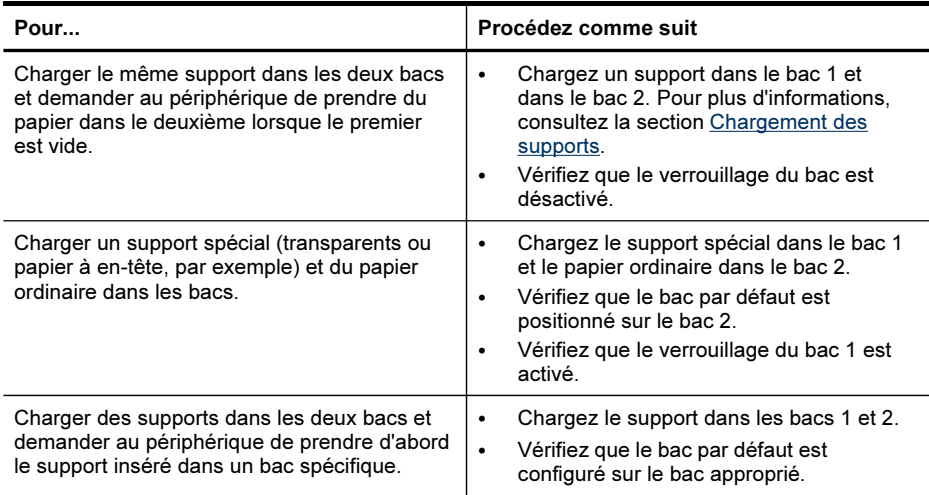

### Pour configurer les bacs

- 1. Assurez-vous que le périphérique est sous tension.
- 2. Procédez de l'une des manières suivantes :
	- Serveur Web intégré : Cliquez sur l'onglet Paramètres, puis sur Gestion du papier dans le panneau de gauche.
	- Pilote d'imprimante (Windows) : Cliquez sur le bouton Services de l'imprimante dans l'onglet Caractéristiques et sélectionnez ensuite Gestion du papier.
	- Boîte à outils (Windows) : Cliquez sur l'onglet Services, puis sur Gestion du papier.
	- HP Printer Utility (Mac OS X) : Cliquez sur Gestion du papier dans le volet Paramètres de l'imprimante.
	- Panneau de commande : Appuyez sur (Configurer), sélectionnez Préférences, et sélectionnez Bac par défaut ou Verrouillage du bac.
- 3. Cliquez sur OK ou Appliquer après avoir modifié les paramètres.

# Impression sur des supports spéciaux et à format personnalisé

### Pour imprimer sur des supports spéciaux ou à format personnalisé (Windows)

- 1. Chargez le support approprié. Pour plus d'informations, reportez-vous à la section [Chargement](#page-50-0) des supports.
- 2. Ouvrez un document, cliquez sur le menu Fichier puis sur Imprimer, cliquez ensuite sur Configurer, Propriétés ou Préférences.
- 3. Cliquez sur l'onglet Fonctionnalités.
- 4. Sélectionnez le format du support dans la liste déroulante Format. Si vous ne voyez pas le format du support, créez un format de support personnalisé.

### Pour définir un format de support personnalisé

- a. Sélectionnez Personnalisé dans la liste déroulante.
- b. Attribuez un nom au nouveau format personnalisé.
- c. Tapez les dimensions dans les zones Largeur et Hauteur, puis cliquez sur Enregistrer.
- d. Cliquez deux fois sur OK pour fermer la boîte de dialoque des propriétés ou des préférences. Ouvrez de nouveau la boîte de dialogue.
- e. Sélectionnez le nouveau format spécial.
- 5. Sélectionnez le type de papier dans la liste déroulante Type de papier.
- 6. Sélectionnez la source du support dans la liste déroulante Source du papier.
- 7. Procédez à d'autres éventuelles modifications, puis cliquez sur OK.
- 8. Imprimez le document.

### Impression sur des supports spéciaux ou à format personnalisé (Mac OS X)

- 1. Chargez le support approprié. Pour plus d'informations, reportez-vous à la section [Chargement](#page-50-0) des supports.
- 2. Dans le menu Fichier, cliquez sur Mise en page.
- 3. Dans la liste déroulante, sélectionnez le périphérique HP.
- 4. Sélectionnez le format du support.
- 5. Pour définir un format de support personnalisé :
	- a. Cliquez sur Gérer les formats personnalisés dans le menu déroulant Format papier.
	- b. Cliquez sur Nouveau, puis entrez un nom pour le format dans la zone Nom du format.
	- c. Le cas échéant, tapez les dimensions dans les zones Largeur et Hauteur, puis définissez les marges.
	- d. Cliquez sur Terminé ou OK, puis sur Enregistrer.
- 6. Ouvrez le menu Fichier, puis cliquez sur Mise en page et sélectionnez le nouveau format personnalisé.
- 7. Cliquez sur OK.
- 8. Dans le menu Fichier, cliquez sur Imprimer.
- 9. Ouvrez le panneau Gestion du papier.
- 10. Sous Format du papier de destination, cliquez sur l'onglet Ajuster au format du papier, puis sélectionnez le format de papier personnalisé.
- 11. Procédez aux autres modifications souhaitées, puis cliquez sur OK ou Imprimer.

### Impression sans bordure

L'impression sans bordure vous permet d'imprimer jusqu'aux bords de certains types de support et sur divers formats de supports standard.

**Remarque** Ouvrez le fichier dans une application logicielle et déterminez la taille de l'image. Vérifiez que la taille correspond au format du support d'impression de l'image.

Dans Windows, vous pouvez également accéder à cette fonction dans l'onglet Raccourcis impression. Ouvrez le pilote d'imprimante, sélectionnez l'onglet Raccourcis impression, puis sélectionnez le raccourci d'impression de cette tâche d'impression dans la liste déroulante.

Remarque L'impression sans bordure est impossible sur du papier ordinaire.

### Pour imprimer un document sans bordure (Windows)

- 1. Chargez le support approprié. Pour plus d'informations, reportez-vous à la section [Chargement](#page-50-0) des supports.
- 2. Ouvrez le fichier que vous souhaitez imprimer.
- 3. Dans l'application, ouvrez le pilote d'imprimante :
	- a. Cliquez sur Fichier, puis sur Imprimer.
	- b. Sélectionnez le raccourci d'impression que vous souhaitez utiliser.
- 4. Modifiez éventuellement d'autres paramètres d'impression, puis cliquez sur OK.
- 5. Imprimez le document.
- 6. Si vous imprimez sur un support photo avec une languette déchirable, retirez cette dernière pour que le document soit entièrement sans bordure.

### Pour imprimer un document sans bordures (Mac OS X)

- 1. Chargez le support approprié. Pour plus d'informations, reportez-vous à la section [Chargement](#page-50-0) des supports.
- 2. Ouvrez le fichier que vous souhaitez imprimer.
- 3. Cliquez sur Fichier, puis sur Format d'impression.
- 4. Dans la liste déroulante, sélectionnez le périphérique HP.
- 5. Sélectionnez un format de support sans bordure, puis cliquez sur OK.
- 6. Cliquez sur Fichier, puis sur Imprimer.
- 7. Ouvrez le panneau Type/Qualité du papier.
- 8. Cliquez sur l'onglet Papier, puis sélectionnez le type de support dans la liste déroulante Type de papier.

 $\mathbb{R}$  Remarque L'impression sans bordure est impossible sur du papier ordinaire.

- 9. Si vous imprimez des photos, sélectionnez Supérieure dans la liste déroulante Qualité. Vous pouvez également sélectionner Maximum, autorisant jusqu'à 4800 x 1200 ppp optimisés.
	- $\mathbb{R}$  Remarque Jusqu'à 4800 x 1200 ppp optimisés pour l'impression couleur et 1200 ppp en entrée. Ce réglage risque néanmoins d'utiliser provisoirement une grande quantité d'espace disque (400 Mo minimum) et de ralentir la vitesse d'impression.
- 10. Sélectionnez la source du support.
- 11. Modifiez éventuellement d'autres paramètres d'impression, puis cliquez sur OK.
- 12. Si vous imprimez sur un support photo avec une languette déchirable, retirez cette dernière pour que le document soit entièrement sans bordure.

# 4 Impression

Cette section contient les rubriques suivantes :

- Modification des paramètres d'impression
- [Impression](#page-59-0) sur les deux faces (avec accessoire recto verso)
- [Impression](#page-61-0) d'une page Web
- Annulation d'une tâche [d'impression](#page-61-0)

## Modification des paramètres d'impression

Vous pouvez modifier les paramètres d'impression (format ou type de support, par exemple) à partir d'une application ou du pilote de l'imprimante. Les modifications effectuées depuis une application sont prioritaires sur celles apportées au niveau du pilote. Cependant, lorsque l'application est fermée, les paramètres prennent les valeurs par défaut configurées dans le pilote.

 $\mathbb{R}$  Remarque Pour configurer les paramètres d'impression de toutes les tâches d'impression, effectuez les changements dans le pilote de l'imprimante.

Pour plus d'informations sur les fonctionnalités du pilote d'imprimante Windows, reportez-vous à l'aide en ligne du pilote. Pour obtenir des informations concernant l'impression à partir d'une application spécifique, reportez-vous à la documentation fournie avec cette application.

Cette section contient les rubriques suivantes :

- Modifier les paramètres des tâches en cours à partir d'une application (Windows)
- Modifier les [paramètres](#page-59-0) par défaut de toutes les tâches à venir (Windows)
- Modifier les [paramètres](#page-59-0) (Mac OS X)

### Modifier les paramètres des tâches en cours à partir d'une application (Windows)

### Pour modifier les paramètres

- 1. Ouvrez le document à imprimer.
- 2. Ouvrez le menu Fichier, cliquez sur Imprimer, puis sur Configurer, Propriétés ou Préférences. (Certaines options peuvent varier en fonction de l'application utilisée.)
- 3. Choisissez le raccourci d'impression approprié, puis cliquez sur OK, Imprimer ou une commande similaire.

### <span id="page-59-0"></span>Modifier les paramètres par défaut de toutes les tâches à venir (Windows)

### Pour modifier les paramètres

1. Cliquez sur Démarrer, Paramètres, Imprimantes ou Imprimantes et télécopieurs. -Ou-

Cliquez sur Démarrer, sur Panneau de configuration, puis double-cliquez sur Imprimantes.

 $\mathbb{R}$  Remarque Si vous y êtes invité, saisissez le mot de passe administrateur.

- 2. Cliquez avec le bouton droit sur l'icône de l'imprimante, puis sélectionnez Propriétés, onglet Généralités ou Préférences d'impression.
- **3.** Procédez aux modifications des paramètres souhaités, puis cliquez sur **OK**.

### Modifier les paramètres (Mac OS X)

### Pour modifier les paramètres

- 1. Dans le menu Fichier, cliquez sur Mise en page.
- 2. Procédez aux modifications des paramètres souhaités (par exemple le format de papier), puis cliquez sur OK.
- 3. Ouvrez le menu Fichier, puis cliquez sur Imprimer pour ouvrir le pilote d'imprimante.
- 4. Procédez aux modifications souhaitées (telles que le type de support), puis cliquez sur OK ou Imprimer.

## Impression sur les deux faces (avec accessoire recto verso)

Vous pouvez imprimer manuellement de chaque côté d'une feuille, ou automatiquement à l'aide du module d'impression recto verso.

**Remarque** Le pilote d'imprimante ne prend pas en charge l'impression recto verso manuelle. L'impression recto verso nécessite l'installation d'un Module d'impression recto verso automatique HP sur le périphérique.

Cette section contient les rubriques suivantes :

- Recommandations relatives à l'impression recto verso
- [Impression](#page-60-0) recto verso

### Recommandations relatives à l'impression recto verso

- Utilisez toujours des supports conformes aux caractéristiques du périphérique. Pour plus d'informations, reportez-vous à la section [Spécifications](#page-45-0) des supports pris en [charge](#page-45-0).
- Définissez des options d'impression recto verso dans votre application ou dans le pilote d'imprimante.
- <span id="page-60-0"></span>• N'imprimez pas sur les deux faces des transparents, des enveloppes, du papier photo, du papier brillant ou du papier d'un grammage inférieur à 60 g/m<sup>2</sup> ou supérieur à 105 g/m<sup>2</sup>. Des bourrages risquent de se produire avec ces types de supports.
- Certains types de supports requièrent une orientation spécifique lorsque vous imprimez des deux côtés d'une page. Parmi ceux-ci, on retrouve le papier à entête, le papier préimprimé, le papier avec filigranes et le papier perforé. Lorsque vous imprimez à partir d'un ordinateur sous Windows, le périphérique imprime d'abord le recto. Chargez le support, côté à imprimer vers le bas.
- Pour la fonction recto verso automatique, lorsque l'impression de la première face est terminée, le périphérique retient le support et fait une pause pendant que l'encre sèche. Lorsque l'encre est sèche, le support est réintroduit dans l'imprimante, qui imprime la deuxième face. À la fin de l'impression, le support est déposé dans le bac de sortie. Ne le prenez pas tant que l'impression n'est pas terminée.
- Vous pouvez imprimer sur les deux faces des supports personnalisés en retournant le support et en le réinsérant dans le périphérique. Pour plus d'informations, reportez-vous à la section [Spécifications](#page-45-0) des supports pris en charge.

### Impression recto verso

**Remarque** Vous pouvez imprimer manuellement les deux faces d'une feuille en imprimant uniquement les pages impaires, en retournant les pages, puis en imprimant les pages paires.

### Pour imprimer automatiquement une page en recto verso (Windows)

- 1. Chargez le support approprié. Pour plus d'informations, reportez-vous aux sections [Recommandations](#page-59-0) relatives à l'impression recto verso et [Chargement](#page-50-0) des [supports.](#page-50-0)
- 2. Assurez-vous que l'accessoire recto verso est correctement installé. Pour plus d'informations, reportez-vous à la section Installation de [l'accessoire](#page-30-0) recto verso.
- 3. Après avoir ouvert un document, sur le menu Fichier, cliquez sur Imprimer, puis sélectionnez un raccourci d'impression.
- 4. Procédez à d'autres éventuelles modifications, puis cliquez sur OK.
- 5. Imprimez le document.

### Pour imprimer automatiquement une page en recto verso (Mac OS X)

- 1. Chargez le support approprié. Pour plus d'informations, reportez-vous aux sections [Recommandations](#page-59-0) relatives à l'impression recto verso et [Chargement](#page-50-0) des [supports.](#page-50-0)
- 2. Assurez-vous que l'accessoire recto verso est correctement installé. Pour plus d'informations, reportez-vous à la section Installation de [l'accessoire](#page-30-0) recto verso.
- 3. Assurez-vous d'utiliser la bonne imprimante et le bon format de page en vérifiant dans Mise en page.
- 4. Dans le menu Fichier, cliquez sur Imprimer.
- 5. Sélectionnez Exemplaires et pages dans la liste déroulante.
- 6. Sélectionnez l'option permettant d'imprimer sur les deux faces.
- <span id="page-61-0"></span>7. Choisissez l'orientation de reliure en cliquant sur l'icône appropriée.
- 8. Procédez aux modifications souhaitées, puis cliquez sur Imprimer.

## Impression d'une page Web

Vous pouvez imprimer une page Web sur l'appareil Tout-en-un HP à partir de votre navigateur.

Si vous utilisez Internet Explorer 6.0 ou une version ultérieure pour la navigation Web, vous pouvez utiliser HP Smart Web Printing pour une impression simple et prévisible de pages Web pour contrôler ce que vous souhaitez imprimer et comment ce contenu sera imprimé. Vous pouvez accéder à l'interface HP Smart Web Printing à partir de la barre d'outils dans Internet Explorer. Pour plus d'informations sur HP Smart Web Printing, consultez l'aide fournie avec l'interface.

### Pour imprimer une page Web

- 1. Assurez-vous que le bac d'alimentation principal contient du papier.
- 2. Dans le menu Fichier de votre navigateur Web, cliquez sur Imprimer.
	- ☆ Conseil Pour de meilleurs résultats, sélectionnez HP Smart Web Printing dans le menu Fichier. Une coche apparaît une fois l'élément sélectionné.

La boîte de dialogue **Imprimer** apparaît.

- 3. Vérifiez que l'appareil est sélectionné en tant qu'imprimante.
- 4. Si votre navigateur Web prend en charge l'appareil, sélectionnez les éléments de la page Web à inclure dans l'impression. Par exemple, dans Internet Explorer, cliquez sur Options pour sélectionner les options Tel qu'à l'écran, Le cadre sélectionné seulement et Imprimer tous les documents liés.
- 5. Cliquez sur Imprimer ou sur OK pour imprimer la page Web.
- 资 Conseil Pour imprimer correctement des pages Web, vous devrez peut-être sélectionner l'orientation Paysage.

## Annulation d'une tâche d'impression

Vous pouvez annuler une tâche d'impression à l'aide d'une des méthodes suivantes.

Panneau de commandes du périphérique : Appuyez sur x (bouton Annuler). Cette opération annule la tâche que l'imprimante est en train de traiter. Cette pression de la touche n'affecte pas les tâches en attente de traitement.

Windows : Double-cliquez sur l'icône de l'imprimante qui apparaît dans le coin inférieur droit de l'écran de l'ordinateur. Sélectionnez la tâche d'impression, puis appuyez sur la touche Suppr du clavier.

Mac OS X :Cliquez sur l'icône de l'imprimante dans le Dock, sélectionnez le document, puis cliquez sur Supprimer.

# 5 Numérisation

Vous pouvez numériser des originaux et les envoyer à diverses destinations, par exemple envoyer un dossier sur un réseau ou un programme sur un ordinateur. Vous pouvez utiliser le panneau de commande du périphérique, le Centre de solutions HP et des programmes compatibles TWAIN ou WIA sur un ordinateur.

Si vous n'installez pas le logiciel, la seule fonction de numérisation disponible est la fonction Webscan qui utilise le serveur Web intégré.

Cette section contient les rubriques suivantes :

- Numérisation d'un original
- [Utilisation](#page-64-0) de Webscan par le biais du serveur Web intégré
- [Numérisation](#page-64-0) à partir d'un programme compatible TWAIN ou WIA
- [Modification](#page-65-0) d'un original numérisé
- Modification des paramètres de [numérisation](#page-66-0)
- Annulation d'une tâche de [numérisation](#page-66-0)

## Numérisation d'un original

Vous pouvez lancer une numérisation à partir de l'ordinateur ou du panneau de commande du périphérique. Cette rubrique explique comment numériser à partir du panneau de commande du périphérique.

**Remarque** Vous pouvez également utiliser le Logiciel HP Photosmart pour numériser une image, notamment les images panoramiques. Ce logiciel vous permet de modifier une image numérisée et de créer des projets spéciaux à partir d'une image numérisée. Pour obtenir des informations sur les numérisations réalisées depuis l'ordinateur et sur la façon de régler, redimensionner, faire pivoter, recadrer et améliorer la netteté de vos numérisations, consultez l'Aide du logiciel HP Photosmart en ligne fournie avec le logiciel.

Pour pouvoir utiliser les fonctions de numérisation, le périphérique et l'ordinateur doivent être connectés et sous tension. Le logiciel de l'imprimante doit également être installé et en service sur l'ordinateur avant de procéder à une numérisation. Pour vérifier que le logiciel de l'imprimante fonctionne sur un ordinateur utilisant Windows, contrôlez la présence de l'icône de l'appareil dans la barre d'état du système située dans le coin inférieur droit de l'écran, près de l'horloge. Pour procéder à cette vérification sur un ordinateur utilisant le système d'exploitation Mac OS X, ouvrez le Gestionnaire de périphériques HP, puis cliquez sur Numériser image. Si un scanner est disponible, il lance l'application HP ScanPro. Dans le cas contraire, un message apparaît indiquant que le système n'a pas trouvé de scanner.

Remarque Si l'icône du Moniteur d'imagerie numérique HP ne figure pas dans la barre d'état du système sous Windows, certaines fonctionnalités de numérisation du périphérique ne seront peut-être pas disponibles et le message d'erreur **Pas de** connexion risque de s'afficher. Pour remédier à ce problème, redémarrez votre ordinateur ou lancez le logiciel ou lancez le moniteur d'imagerie numérique HP.

Cette section contient les rubriques suivantes :

- Numérisation d'un original vers un ordinateur (connexion directe)
- Numérisation d'un original vers un ordinateur (connexion réseau)
- Numérisation d'un original vers un périphérique de stockage

### Numérisation d'un original vers un ordinateur (connexion directe)

Procédez comme suit si votre appareil est directement connecté à un ordinateur au moyen d'un câble USB.

Une fois la numérisation terminée, le programme que vous avez sélectionné s'ouvre et affiche le document que vous avez numérisé.

### Pour envoyer une numérisation vers un programme sur un ordinateur à partir du Centre de solutions HP

▲ Ouvrez le Centre de solutions sur votre ordinateur. Sélectionnez Numériser document ou Numériser image. Pour plus d'informations sur l'utilisation du logiciel, consultez l'aide du logiciel de numérisation.

### Pour envoyer une numérisation vers un programme sur un ordinateur à partir du panneau de commande du périphérique (connexion directe)

- 1. Chargez l'original sur la vitre du scanner. Pour plus d'informations, reportez-vous à la section [Chargement](#page-40-0) des originaux.
- 2. Sélectionnez NUMERISATION.
- 3. Appuyez sur les touches fléchées pour sélectionner le programme à utiliser (par exemple le logiciel Centre de solutions HP), puis appuyez sur OK.
- 4. Appuyez sur NUMERISER.

### Numérisation d'un original vers un ordinateur (connexion réseau)

Procédez comme suit si votre appareil est directement connecté à un ordinateur au moyen d'un câble USB ou via un réseau sans fil.

### Pour envoyer une numérisation vers un ordinateur à partir du panneau de commande du périphérique (connexion réseau)

- 1. Chargez l'original sur la vitre du scanner. Pour plus d'informations, reportez-vous à la section [Chargement](#page-40-0) des originaux.
- 2. Appuyez sur le bouton **Numérisation**.
- 3. Appuyez sur les touches fléchées pour sélectionner l'ordinateur de destination, puis appuyez sur OK.
- 4. Utilisez les touches fléchées pour sélectionner le raccourci que vous souhaitez utiliser, puis appuyez sur OK.
- 5. Appuyez sur NUMERISER.

### Numérisation d'un original vers un périphérique de stockage

Vous pouvez envoyer l'image numérisée en tant qu'image JPEG ou fichier PDF sur la carte mémoire insérée ou sur un périphérique de stockage connecté au port USB

<span id="page-64-0"></span>avant. Vous pouvez également choisir d'autres options de numérisation telles que les paramètres de qualité et de format du papier.

### Pour numériser vers un périphérique de mémoire

- 1. Chargez l'original sur la vitre du scanner ou dans le bac d'alimentation automatique (BAA). Pour plus d'informations, reportez-vous à la section [Chargement](#page-40-0) des originaux.
- 2. Insérez le périphérique de mémoire. Pour plus d'informations, reportez-vous à la section [Insertion](#page-80-0) d'une carte mémoire.
- 3. Appuyez sur NUMERISER.
	- Le NUMERISATION apparaît, répertoriant diverses options ou destinations. La destination par défaut est celle que vous avez sélectionnée en dernier lieu dans ce menu.
	- Si votre périphérique est directement connecté à votre ordinateur, le menu NUMERISATION apparaît.
- 4. Appuyez sur les touches fléchées pour sélectionner Périphérique mémoire, puis appuyez sur OK.
- 5. Modifiez les options de numérisation, puis appuyez sur NUMERISER.

L'appareil numérise l'image et l'enregistre sur la carte mémoire ou le dispositif de stockage.

## Utilisation de Webscan par le biais du serveur Web intégré

La fonction Webscan du serveur Web intégré permet de numériser des photos et des documents à partir de l'appareil vers votre ordinateur à l'aide d'un navigateur Web. Cette fonction est disponible même si vous n'avez pas installé le logiciel de l'appareil sur l'ordinateur.

▲ Cliquez sur l'onglet Informations, cliquez sur Webscan dans le volet gauche, effectuez des sélections pour Type d'image et Taille du document, puis cliquez sur Numériser ou Aperçu.

Pour plus d'informations sur le serveur Web intégré, reportez-vous à la section [Utilisation](#page-145-0) du serveur Web intégré.

## Numérisation à partir d'un programme compatible TWAIN ou WIA

Le périphérique est compatible TWAIN et WIA et fonctionne avec des programmes qui prennent en charge les périphériques de numérisation compatibles TWAIN et WIA. Lors de l'utilisation d'un programme compatible TWAIN ou WIA, vous pouvez accéder à la fonction de numérisation et numériser une image directement dans le programme.

TWAIN est pris en charge pour tous les systèmes d'exploitation Windows et Mac OS X.

Pour les systèmes d'exploitation Windows, WIA est pris en charge uniquement pour les connexions directes sous Windows XP et Vista. WIA n'est pas pris en charge pour le système d'exploitation Mac OS X.

<span id="page-65-0"></span>Cette section contient les rubriques suivantes :

- Numériser à partir d'un programme compatible TWAIN
- Numériser à partir d'un programme compatible WIA

### Numériser à partir d'un programme compatible TWAIN

Généralement, un programme est compatible TWAIN s'il comporte une commande de type Acquérir, Acquérir un fichier, Numériser, Importer un nouvel objet, Insérer à partir de ou Scanner. En cas de doute sur la compatibilité du programme, ou si vous ne connaissez pas le nom de la commande, consultez l'aide ou la documentation du programme.

Commencez la numérisation dans le programme compatible TWAIN. Consultez l'aide du programme ou sa documentation pour obtenir des informations sur les commandes et leurs procédures d'utilisation.

### Numériser à partir d'un programme compatible WIA

Généralement, un programme logiciel est compatible WIA s'il comporte une commande du type Image/Depuis scanner ou appareil photo dans le menu Insertion ou Fichier. En cas de doute sur la compatibilité du programme, ou si vous ne connaissez pas le nom de la commande, consultez l'aide ou la documentation du programme.

Lancez la numérisation dans le programme compatible WIA. Consultez l'aide du programme ou sa documentation pour obtenir des informations sur les commandes et leurs procédures d'utilisation.

## Modification d'un original numérisé

A l'aide du Centre de solutions HP, vous pouvez éditer un document numérisé et numériser des documents texte à l'aide du logiciel de reconnaissance optique des caractères (OCR). Vous pouvez également utiliser des applications d'édition tiers qui pourraient déjà se trouver sur votre ordinateur.

Cette section contient les rubriques suivantes :

- Modification d'une photo ou d'une image numérisée
- Modification d'un document numérisé au moyen d'un logiciel de [reconnaissance](#page-66-0) optique des [caractères](#page-66-0) (OCR)

### Modification d'une photo ou d'une image numérisée

Vous pouvez modifier une photo numérisée ou un graphique grâce au logiciel de numérisation du Centre de solutions. Ce logiciel vous permet de régler la luminosité, le contraste, la saturation des couleurs, etc. Vous pouvez aussi faire pivoter l'image.

Pour plus d'informations sur l'utilisation du logiciel, consultez l'aide du logiciel de numérisation.

### <span id="page-66-0"></span>Modification d'un document numérisé au moyen d'un logiciel de reconnaissance optique des caractères (OCR)

Vous pouvez utiliser le logiciel OCR pour importer du texte numérisé dans votre programme de traitement de texte préféré afin de le modifier. Cela vous permet de modifier des lettres, des extraits de journaux et de nombreux autres documents. Vous pouvez numériser à l'aide du logiciel OCR à partir du Centre de solutions HP.

Vous pouvez spécifier le programme de traitement de texte à utiliser pour la modification. Si l'icône associée au traitement de texte est inactive ou ne s'affiche pas, il se peut que vous ne disposiez pas d'une telle application sur l'ordinateur ou que le logiciel du scanner n'ait pas réussi à la reconnaître à l'installation. Consultez l'aide en ligne du Centre de solutions HP pour obtenir des informations sur la création d'un lien vers le programme de traitement de texte.

Le logiciel OCR ne prend pas en charge la numérisation du texte couleur. Le texte couleur est toujours converti en texte noir et blanc avant d'être envoyé au logiciel OCR. Par conséquent, tout le texte du document final est en noir et blanc, quelle que soit la couleur de l'original.

En raison de la complexité de certains programmes de traitement de texte et de leur interaction avec le périphérique, il est parfois préférable de numériser vers un éditeur de texte comme Wordpad (Windows) ou TextEdit (Mac OS X), puis de couper et coller le texte dans le programme de traitement de texte préféré.

▲ Numérisez votre document, ouvrez le Centre de solutions, puis cliquez sur le bouton Convertir en texte. Suivez les instructions affichées à l'écran pour convertir le document numérisé en texte.

## Modification des paramètres de numérisation

### Pour modifier les paramètres de numérisation

- Windows : Ouvrez le Centre de solutions HP, sélectionnez Paramètres, puis Paramètres et préférences de numérisation, puis faites votre choix parmi les options disponibles.
- Gestionnaire de périphériques HP (Mac OS X) : Lancez le Gestionnaire de périphériques HP, cliquez sur Informations et paramètres, puis sélectionnez Préférences de numérisation dans la liste déroulante.

## Annulation d'une tâche de numérisation

PourAnnuler est une tâche de numérisation, appuyez sur Annuler sur le panneau de commande du périphérique.

Chapitre 5

# 6 Solutions numériques HP (certains modèles uniquement)

Votre périphérique HP Officejet Pro comprend une collection de solutions numériques qui peuvent vous aider à simplifier et limiter votre travail. Parmi ces solutions numériques, on retrouve les suivantes :

- L'archivage numérique HP Direct (qui comprend les fonctions de numérisation vers le dossier réseau et la numérisation vers la messagerie électronique)
- La télécopie numérique HP (qui comprend les fonctions de télécopie vers le dossier réseau et la télécopie vers la messagerie électronique)

Cette section reprend les rubriques suivantes :

- Que sont les solutions numériques HP ?
- **[Spécifications](#page-69-0)**
- [Configuration](#page-70-0) des solutions numériques HP
- Archivage [numérique](#page-70-0) HP Direct
- [Configuration](#page-76-0) de la télécopie numérique HP
- Utilisation de la télécopie [numérique](#page-77-0) HP

## Que sont les solutions numériques HP ?

Les solutions numériques HP constituent un ensemble d'outils fournis avec le périphérique HP Officejet. Ces outils peuvent vous aider à améliorer votre productivité au travail.

Cette section reprend les rubriques suivantes :

- Archivage numérique HP Direct
- Télécopie [numérique](#page-69-0) HP

### Archivage numérique HP Direct

L'archivage numérique HP Direct propose une numérisation fiable des documents de bureau généraux, ainsi que des fonctionnalités de base polyvalentes dédiées à la gestion de documents, pour plusieurs utilisateurs sur un réseau. Grâce à l'archivage numérique HP Direct, vous pouvez simplement vous diriger vers votre périphérique HP Officejet Pro, appuyez sur un bouton du panneau de commande, et numériser des documents directement vers les dossiers de votre ordinateur sur le réseau ou les partager rapidement avec des partenaires commerciaux en les envoyant comme pièces jointes — tout cela sans utiliser aucun logiciel de numérisation supplémentaire.

Les documents numérisés peuvent être envoyés vers un dossier réseau partagé pour accès personnel ou de groupe ou vers une ou plusieurs adresses e-mail pour un partage rapide. De plus, vous pouvez configurer les paramètres de numérisation spécifiques pour chaque destination de numérisation, ce qui vous permet d'utiliser les meilleurs paramètres pour chaque tâche spécifique.

### <span id="page-69-0"></span>Télécopie numérique HP

Ne perdez plus jamais de télécopies importantes mal classées dans une pile de papiers !

Grâce à la télécopie numérique HP, vous pouvez enregistrer les télécopies noir et blanc entrantes dans un dossier de l'ordinateur sur votre réseau pour un partage et un stockage plus facile, ou vous pouvez transférer les télécopies par e-mail — ce qui vous permet de recevoir des télécopies importantes de n'importe où tout étant en déplacement.

De plus, vous pouvez désactiver la fonction d'impression des télécopie — ce qui vous fait économiser de l'argent sur le papier et l'encre et vous aide à réduire votre consommation de papier et vos déchets.

## Spécifications

Les solutions numériques HP sont disponibles avec les périphériques HP Officejet Pro qui sont connectés directement au réseau par une connexion sans fil ou par un câble Ethernet.

Avant d'installer les solutions numériques, vérifiez que vous disposez des éléments suivants :

### Numérisation vers le dossier réseau, Télécopie vers le dossier réseau

- Privilèges appropriés sur le réseau Vous devez avoir le droit d'accès en écriture sur le dossier.
- Le nom de l'ordinateur sur lequel se trouve le dossier Pour savoir comment trouver le nom de l'ordinateur, consultez la documentation fournie avec votre système d'exploitation.
- L'adresse réseau du dossier Sur un ordinateur sous Windows, les adresses réseau sont habituellement écrites dans ce format: \\mypc\sharedfolder\
- Un dossier partagé sous Windows ou un un dossier partagé SMB (Mac OS X uniquement)

Pour savoir comment trouver le nom de l'ordinateur, consultez la documentation fournie avec votre système d'exploitation.

- Un nom d'utilisateur et un mot de passe pour le réseau (si nécessaire) Par exemple, le nom d'utilisateur et le mot de passe Windows ou Mac OS X utilisés pour se connecter sur le réseau.
- Remarque L'archivage numérique HP Direct ne prend pas en charge Windows Active Directory. La numérisation vers le dossier réseau est prise en charge uniquement sous Mac OS X (v10.5). La télécopie vers le dossier réseau est prise en charge sous Mac OS X (v10.4) et Mac OS X (v10.5) ou des versions ultérieures.

### Numérisation vers le courrier électronique, Télécopie vers le courrier électronique

- Une adresse électronique valide
- Les informations concernant le serveur SMTP sortant
- Une connexion Internet active

<span id="page-70-0"></span>Remarque La numérisation vers le courrier électronique et la télécopie vers le courrier électronique sont prises en charge sous Mac OS X (10.4) et Mac OS X (10.5) ou des versions ultérieures.

## Configuration des solutions numériques HP

Vous pouvez configurer les solutions numériques HP à l'aide du logiciel HP fourni avec le périphérique HP Officejet Pro.

- Si vous utilisez un ordinateur sous Windows, ce logiciel comprend des assistants que vous pouvez ouvrir à partir du Centre de solutions HP. Pour utiliser ces assistants, vous devez utiliser un ordinateur sous Windows XP (version 32 bits) ou Windows Vista (version 32 bits ou 64 bits).
- Si vous utilisez un ordinateur sous Mac OS X, vous pouvez configurer les solutions numériques soit au moment où vous installez pour la première fois le logiciel HP sur votre ordinateur ou après avoir installé le logiciel (à l'aide de l'Assistant de configuration HP disponible sur votre ordinateur).
- Remarque Si vous configurez les fonctions Numérisation vers le courrier électronique ou Télécopie vers le courrier électronique sur un ordinateur sous Windows, l'assistant de configuration peut automatiquement détecter les paramètres de messagerie électronique pour les applications de messagerie électronique suivantes :
- Microsoft Outlook 2000 (Windows XP)
- Microsoft Outlook 2003–2007 (WIndows XP et Windows Vista)
- Outlook Express (Windows XP)
- Windows Mail (Windows Vista)
- Mozilla Thunderbird (Windows XP et Windows Vista)
- Qualcomm Eudora (version 7.0 et ultérieures) (Windows XP et Windows Vista)
- Netscape (version 7.0) (Windows XP)

Cependant, si votre application de messagerie électronique n'est pas reprise dans la liste, vous pouvez toujours la configurer et utiliser la Numérisation vers le courrier électronique ou la Télécopie vers le courrier électronique si votre application répond aux exigences reprises dans cette section.

- $\forall$ : Conseil En plus des méthodes reprises dans ce guide, vous pouvez également configurer les Solutions numériques HP à l'aide du serveur Web intégré (EWS) du périphérique HP. Pour plus d'informations sur l'utilisation du serveur Web intégré, reportez-vous à la section [Utilisation](#page-145-0) du serveur Web intégré.
- Remarque Si vous utilisez le périphérique HP sur un environnement réseau IPv-6, vous devez configurer les solutions numériques à l'aide du serveur Web intégré.

# Archivage numérique HP Direct

Grâce à l'archivage numérique HP Direct, vous pouvez utiliser votre périphérique HP Officejet Pro pour numériser des documents sans utiliser de logiciel de numérisation

supplémentaire. Vous pouvez numériser des documents directement vers n'importe quel dossier partagé sur les ordinateurs de votre réseau ou vous pouvez envoyer des documents numérisés en tant que pièces jointes à un courrier électronique.

Cette section reprend les rubriques suivantes :

- Configuration de la numérisation vers le dossier réseau
- Utilisation de la [numérisation](#page-73-0) vers le dossier réseau HP
- [Configuration](#page-73-0) de la numérisation vers le courrier électronique
- Utilisation de la [numérisation](#page-76-0) vers le courrier électronique

### Configuration de la numérisation vers le dossier réseau

Pour utiliser la numérisation vers le dossier réseau, vous devez avoir créé et configuré le dossier que vous utilisez sur un ordinateur connecté au réseau. Vous ne pouvez pas créer de dossier à partir du panneau de commande du périphérique HP.

Pour configurer un dossier partagé et activer la numérisation vers le dossier réseau, procédez comme suit pour votre système d'exploitation.

 $\mathbb{R}$  Remarque Vous pouvez également utiliser cette procédure pour modifier les paramètres à l'avenir ou pour désactiver la fonction.

### Pour configurer la numérisation vers le dossier réseau sur un ordinateur sous **Windows**

- 1. Après avoir installé le logiciel du périphérique HP Officejet Pro, ouvrez le Centre de solutions HP.
	- Cliquez deux fois sur l'icône du Centre de solutions HP sur le bureau. - Ou -
	- Dans la barre des tâches de Windows, cliquez sur Démarrer, Programmes ou Tous les programmes, sélectionnez HP, sélectionnez le dossier pour le périphérique HP, puis cliquez sur Centre de solutions HP.
- 2. Cliquez sur Paramètres.
- 3. Dans la section Paramètres de numérisation de la fenêtre, cliquez sur Paramètres d'archivage numérique, puis cliquez sur Assistant de configuration de numérisation HP vers le dossier réseau.
- 4. Suivez les instructions affichées dans l'assistant pour créer et partager le dossier réseau. L'assistant enregistre automatiquement les configurations du périphérique HP. Vous pouvez également configurer jusqu'à 10 dossiers de destination pour chaque périphérique HP.
- **Remarque** A la fin de l'Assistant de configuration de la numérisation vers le dossier réseau, le serveur Web intégré pour le périphérique HP s'ouvre automatiquement dans le navigateur Web de votre ordinateur. Vous pouvez utiliser le serveur Web intégré pour personnaliser les paramètres de numérisation pour chaque dossier de destination. Pour plus d'informations sur le serveur Web intégré, reportez-vous à la section [Utilisation](#page-145-0) du serveur Web intégré.
# Pour configurer la numérisation vers le dossier réseau sur un ordinateur sous Macintosh

- Remarque Vous pouvez configurer la numérisation vers le dossier réseau soit au moment où vous installez le logiciel HP sur votre ordinateur pour la première fois ou après avoir installé le logiciel (à l'aide de l'Assistant de configuration HP disponible sur votre ordinateur).
- 1. Si vous installez le logiciel HP pour la première fois, passez à l'étape 2. - Ou -

Si vous avez déjà installé le logiciel HP, ouvrez l'Assistant de configuration HP :

- a. Cliquez sur Gestionnaire de périphériques HP dans le Dock. (Si le Gestionnaire de périphériques HP n'est pas dans le Dock, cliquez sur l'icône Spotlight à droite de la barre de menu, tapez Gestionnaire de périphériques HP dans la zone, puis cliquez sur l'entrée Gestionnaire de périphériques HP.)
- b. Sélectionnez Assistant Installation dans le menu Informations et paramètres.
- 2. Suivez les instructions affichées dans l'Assistant Installation HP pour créer et partager le dossier réseau.

L'Assistant Installation HP enregistre automatiquement les configurations du périphérique HP. Vous pouvez également configurer jusqu'à 10 dossiers de destination pour chaque périphérique HP.

# Configuration de la numérisation vers le dossier réseau à partir du serveur Web intégré

- 1. Créez un dossier sur votre ordinateur connecté au réseau.
- 2. Partagez le dossier.
	- Remarque Assurez-vous que les préférences du dossier autorisent la lecture et l'écriture. Pour plus d'informations sur la création de dossiers sur le réseau et la définition des préférences des dossiers, consultez la documentation pour votre système d'exploitation.
- 3. Ouvrez un navigateur Web pris en charge sur votre ordinateur (Microsoft Internet Explorer, Opera, Mozilla Firefox ou Safari)
- 4. Tapez l'adresse IP qui a été attribuée au périphérique HP Officejet Pro. Par exemple, si vous utilisez un environnement réseau IPv4 et que l'adresse IP est 123.123.123.123, tapez l'adresse suivante dans votre navigateur Web : http://123.123.123.123. Par exemple, si vous utilisez un environnement réseau IPv6 uniquement et que l'adresse IP est FE80::BA:D0FF:FE39:73E7, tapez l'adresse suivante dans votre navigateur Web : http://[FE80::BA:D0FF:FE39:73E7]. La page du serveur Web intégré s'affiche dans la fenêtre du navigateur Web.
	- **Remarque** Pour plus d'informations sur l'utilisation du serveur Web intégré, reportez-vous à la section [Utilisation](#page-145-0) du serveur Web intégré.

5. Dans l'onglet Page d'accueil, cliquez sur Configuration de la numérisation vers le dossier réseau dans la case Configuration. - Ou -

Cliquez sur l'onglet Paramètres, puis dans Numérisation - Archivage numérique, cliquez sur Configuration du dossier réseau.

6. Cliquez sur l'entrée Ajouter dossier réseau, puis suivez les instructions à l'écran.

7. Après avoir saisi les informations requises sur le dossier réseau, cliquez sur Enregistrer et tester pour vérifier que le lien vers le dossier réseau fonctionne correctement. L'entrée est ajoutée dans la liste Dossier réseau.

# Utilisation de la numérisation vers le dossier réseau HP

- 1. Chargez le document sur la vitre du scanner du périphérique HP Officejet Pro ou dans le bac d'alimentation automatique (BAA).
- 2. Dans la zone Numérisation du panneau de commande, appuyez sur le bouton Dossier réseau.
- 3. Sur l'écran du panneau de commande, sélectionnez le nom qui correspond au dossier que vous souhaitez utiliser. Entrez le PIN, si vous y êtes invité.
- 4. Modifiez les paramètres de numérisation, puis appuyez sur Numériser.
- **Remarque** La connexion peut prendre un certain temps, en fonction du trafic sur le réseau et de la vitesse de la connexion.

# Configuration de la numérisation vers le courrier électronique

#### Configuration du profil de courrier électronique sortant

Pour envoyer des messages électroniques, le périphérique HP Officejet Pro doit utiliser une adresse électronique valide. Cette adresse, également connue sous le nom de "profil de courrier électronique sortant", s'affiche dans la section DE des messages électroniques envoyés à partir du périphérique HP.

Pour configurer le profil du courrier électronique sortant utilisé par le périphérique HP, procédez comme suit pour votre système d'exploitation.

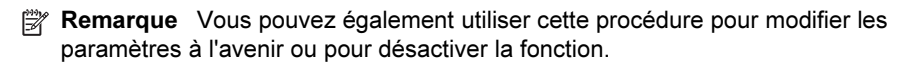

Remarque Vous pouvez personnaliser les paramètres de numérisation pour chaque dossier de destination.

# Configuration de la numérisation vers le courrier électronique sur un ordinateur sous Windows

- 1. Après avoir installé le logiciel du périphérique HP Officejet Pro, ouvrez le Centre de solutions HP.
	- a. Cliquez deux fois sur l'icône du Centre de solutions HP sur le bureau. - Ou -
	- b. Dans la barre des tâches de Windows, cliquez sur Démarrer, Programmes ou Tous les programmes, sélectionnez HP, sélectionnez le dossier pour le périphérique HP, puis cliquez sur Centre de solutions HP.
- 2. Cliquez sur Paramètres.
- 3. Dans la section Paramètres de numérisation de la fenêtre, cliquez sur Paramètres d'archivage numérique, puis cliquez sur Assistant de configuration de numérisation vers le courrier électronique.
- $\mathbb{R}$  Remarque A la fin de l'Assistant de configuration de la numérisation vers le courrier électronique, le serveur Web intégré pour le périphérique HP Officejet Pro s'ouvre automatiquement dans le navigateur Web par défaut de votre ordinateur. Vous pouvez ajouter jusqu'à 15 adresses de contact e-mail et les noms des contacts correspondants. Ces adresses électroniques sont reprises dans le carnet d'adresse de la messagerie électronique du serveur Web intégré. (Les noms des contacts s'affichent sur l'écran du panneau de commande du périphérique HP et dans votre application de courrier électronique.) Pour plus d'informations sur le serveur Web intégré, reportez-vous à la section [Utilisation](#page-145-0) du serveur Web intégré

# Configuration de la numérisation vers le courrier électronique sur un ordinateur Macintosh

- **Remarque** Vous pouvez configurer la numérisation vers le courrier électronique soit au moment où vous installez le logiciel HP sur votre ordinateur pour la première fois ou après avoir installé le logiciel (à l'aide de l'Assistant de configuration HP disponible sur votre ordinateur).
- 1. Si vous installez le logiciel HP pour la première fois, passez à l'étape 2. - Ou -

Si vous avez déjà installé le logiciel HP, ouvrez l'Assistant de configuration HP :

- a. Cliquez sur Gestionnaire de périphériques HP dans le Dock. (Si le Gestionnaire de périphériques HP n'est pas dans le Dock, cliquez sur l'icône Spotlight à droite de la barre de menu, tapez Gestionnaire de périphériques HP dans la zone, puis cliquez sur l'entrée Gestionnaire de périphériques HP.)
- b. Sélectionnez Assistant Installation dans le menu Informations et paramètres.
- 2. Suivez les instructions qui apparaissent dans l'assistant d'installation.

# Configuration de la numérisation vers le courrier électronique à l'aide du serveur Web intégré

- 1. Ouvrez un navigateur Web pris en charge sur votre ordinateur (Microsoft Internet Explorer, Opera, Mozilla Firefox ou Safari)
- 2. Tapez l'adresse IP qui a été attribuée au périphérique HP Officejet Pro. Par exemple, si vous utilisez un environnement réseau IPv4 et que l'adresse IP est 123.123.123.123, tapez l'adresse suivante dans votre navigateur Web : http://123.123.123.123. Par exemple, si vous utilisez un environnement réseau IPv6 uniquement et que l'adresse IP est FE80::BA:D0FF:FE39:73E7, tapez l'adresse suivante dans votre navigateur Web : http://[FE80::BA:D0FF:FE39:73E7]. La page du serveur Web intégré s'affiche dans la fenêtre du navigateur Web.

 $\mathbb{R}$  Remarque Pour plus d'informations sur l'utilisation du serveur Web intégré, reportez-vous à la section [Utilisation](#page-145-0) du serveur Web intégré.

3. Dans l'onglet Page d'accueil, cliquez sur Configuration de la numérisation vers le courrier électronique dans la case Configuration.

- Ou -

Cliquez sur l'onglet Paramètres, puis dans Courrier électronique - Archivage numérique, cliquez sur Configuration du profil de courrier électronique sortant.

- 4. Cliquez sur l'onglet Ajouter profil de courrier électronique sortant et suivez les instructions qui apparaissent à l'écran.
- 5. Après avoir saisi les informations requises, cliquez sur Enregistrer et tester pour vérifier que le profil a été configuré correctement. (Le périphérique HP envoie un message électronique à l'adresse que vous avez définie en tant que profil de courrier électronique sortant si ce profil a été correctement configuré.) L'entrée est ajoutée dans la liste Profil de courrier électronique sortant.
- 6. Si vous le souhaitez, vous pouvez ajouter jusqu'à 15 adresses électroniques de contact :
	- a. Dans l'onglet Page d'accueil, cliquez sur Carnet d'adresses électroniques dans la case Gérer.

- Ou -

Cliquez sur l'onglet Paramètres, puis dans Courrier électronique - Archivage numérique, cliquez sur Carnets d'adresses électroniques.

- b. Entrez les informations requises pour l'entrée, puis cliquez sur Ajouter. La nouvelle adresse électronique sera ajoutée dans le Carnet d'adresses électroniques.
	- **EX** Remarque Le carnet d'adresses électroniques ci-dessous reflète les modifications apportées au carnet d'adresses électroniques à partir du panneau de commande du périphérique.
- **Remarque** Vous pouvez ajouter jusqu'à 15 adresses de contact e-mail ainsi que les noms des contacts correspondants. (Les noms des contacts s'affichent sur l'écran du panneau de commande du périphérique HP et dans votre application de courrier électronique.)

# Utilisation de la numérisation vers le courrier électronique

- 1. Chargez le document sur la vitre du scanner du périphérique HP Officejet Pro ou dans le bac d'alimentation automatique (BAA).
- 2. Dans la zone Numérisation du panneau de commande, appuyez sur le bouton Courrier électronique.
- 3. Sur l'écran du panneau de commande, sélectionnez le nom qui correspond au profil de courrier électronique sortant que vous souhaitez utiliser.
- 4. Entrez le PIN, si vous y êtes invité.
- 5. Sélectionnez l'adresse électronique du destinataire du courrier électronique ou entrez une adresse électronique.
- 6. Entrez ou modifiez l'OBJET pour le message électronique.
- 7. Modifiez les paramètres de numérisation, puis appuyez sur Numériser.
- **Remarque** La connexion peut prendre un certain temps, en fonction du trafic sur le réseau et de la vitesse de la connexion.

# Configuration de la télécopie numérique HP

Avec la télécopie numérique HP, le périphérique HP Officejet Pro reçoit automatiquement les télécopies et les enregistre directement dans un dossier réseau (Numérisation vers le dossier réseau) ou les transfère en tant que pièces jointes (Télécopie vers le courrier électronique).

Les télécopies reçues sont enregistrées en tant que fichiers TIFF (Tagged Image File Format).

 $\triangle$  Attention La télécopie numérique HP ne peut recevoir que des télécopies en noir et blanc uniquement. Les télécopies couleur sont imprimées au lieu d'être enregistrées sur l'ordinateur.

# Configuration de la télécopie numérique HP sur un ordinateur sous Windows

- 1. Après avoir installé le logiciel du périphérique HP Officejet Pro, ouvrez le Centre de solutions HP.
	- Cliquez deux fois sur l'icône du Centre de solutions HP sur le bureau. - Ou -
	- Dans la barre des tâches de Windows, cliquez sur Démarrer, Programmes ou Tous les programmes, sélectionnez HP, sélectionnez le dossier pour le périphérique HP, puis cliquez sur Centre de solutions HP.
- 2. Cliquez sur Paramètres.
- 3. Dans la section Paramètres de téléc. de la fenêtre, cliquez sur Paramètres de téléc., puis cliquez sur Autres paramètres de télécopie, puis cliquez sur Assistant de configuration de télécopie numérique.
- 4. Suivez les instructions de l'assistant.

# Configuration de la télécopie numérique HP sur un ordinateur sous Macintosh

- **Remarque** Vous pouvez configurer la télécopie numérique HP soit au moment où vous installez le logiciel HP sur votre ordinateur pour la première fois ou après avoir installé le logiciel (à l'aide de l'Assistant de configuration HP disponible sur votre ordinateur).
- 1. Si vous installez le logiciel HP pour la première fois, passez à l'étape 2. - Ou -

Si vous avez déjà installé le logiciel HP, ouvrez l'Utilitaire de configuration du télécopieur HP :

- a. Cliquez sur Gestionnaire de périphériques HP dans le Dock. (Si le Gestionnaire de périphériques HP n'est pas dans le Dock, cliquez sur l'icône Spotlight à droite de la barre de menu, tapez Gestionnaire de périphériques HP dans la zone, puis cliquez sur l'entrée Gestionnaire de périphériques HP.)
- b. Sélectionnez Utilitaire de configuration du télécopieur dans le menu Informations et paramètres.
- 2. Suivez les instructions qui apparaissent dans l'Utilitaire de configuration du télécopieur.

# Configuration de la télécopie numérique HP à partir du serveur Web intégré

- 1. Ouvrez un navigateur Web pris en charge sur votre ordinateur (Microsoft Internet Explorer, Opera, Mozilla Firefox ou Safari)
- 2. Tapez l'adresse IP qui a été attribuée au périphérique HP Officejet Pro. Par exemple, si vous utilisez un environnement réseau IPv4 et que l'adresse IP est 123.123.123.123, tapez l'adresse suivante dans votre navigateur Web : http://123.123.123.123. Par exemple, si vous utilisez un environnement réseau IPv6 uniquement et que l'adresse IP est FE80::BA:D0FF:FE39:73E7, tapez l'adresse suivante dans votre navigateur Web : http://[FE80::BA:D0FF:FE39:73E7]. La page du serveur Web intégré s'affiche dans la fenêtre du navigateur Web.
	- $\mathbb{R}$  Remarque Pour plus d'informations sur l'utilisation du serveur Web intégré, reportez-vous à la section [Utilisation](#page-145-0) du serveur Web intégré.
- 3. Dans l'onglet Page d'accueil, cliquez sur Configuration de la télécopie numérique dans la case Configuration.

- Ou -

Cliquez sur l'onglet Paramètres, et, dans Télécopie, cliquez sur Télécopie numérique HP.

4. Cliquez sur Démarrer l'assistant, puis suivez les instructions à l'écran.

# Utilisation de la télécopie numérique HP

Après avoir configuré la télécopie numérique HP, toutes les télécopies noir et blanc que vous recevez seront imprimées, par défaut, puis enregistrées à l'emplacement

spécifié (soit sur le dossier réseau ou vers l'adresse électronique que vous avez précisée :

- si vous utilisez la fonction Télécopie vers le dossier réseau, ce processus se fait en arrière-plan. Le télécopieur numérique HP ne vous avertit pas lorsque les télécopies sont enregistrées dans le dossier réseau.
- Si vous utilisez la fonction de télécopie vers le courrier électronique et que votre application de courrier électronique est configurée de manière à vous notifier lorsque des messages e-mail se trouvent dans votre boîte aux lettres, vous pouvez voir quand de nouvelles télécopies arrivent.

Chapitre 6

# 7 Utilisation des périphériques de mémoire

Le périphérique est livré avec un lecteur de cartes mémoire pouvant lire plusieurs types de cartes mémoire d'appareil photo numérique. Vous pouvez imprimer un index photos, qui présente des vues miniatures des photos stockées sur une carte mémoire.

Cette section contient les rubriques suivantes :

- Insertion d'une carte mémoire
- [Connexion](#page-82-0) d'un appareil photo numérique
- Connexion d'un [périphérique](#page-83-0) de stockage
- [Impression](#page-84-0) des photos DPOF
- [Visualisation](#page-85-0) de photos
- Impression de photos à partir du panneau de [commande](#page-86-0)
- [Enregistrement](#page-87-0) de photos sur votre ordinateur

# Insertion d'une carte mémoire

Si votre appareil photo numérique utilise une carte mémoire pour stocker des photos, vous pouvez insérer cette carte dans le périphérique afin d'imprimer ou d'enregistrer vos photos.

 $\wedge$  Attention N'essayez pas d'enlever la carte mémoire pendant que vous accédez aux données de cette carte, les fichiers qu'elle contient peuvent être endommagés. Vous pouvez retirer une carte en toute sécurité uniquement lorsque le voyant photo ne clignote plus. N'insérez qu'une seule carte mémoire à la fois, car en insérer plusieurs peut également endommager les fichiers de ces cartes.

Le périphérique prend en charge les cartes mémoire décrites ci-dessous. Chaque type de carte mémoire ne peut être inséré que dans le logement correspondant à cette carte.

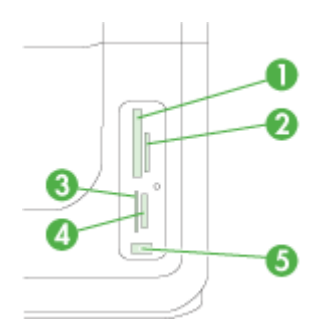

#### Chapitre 7

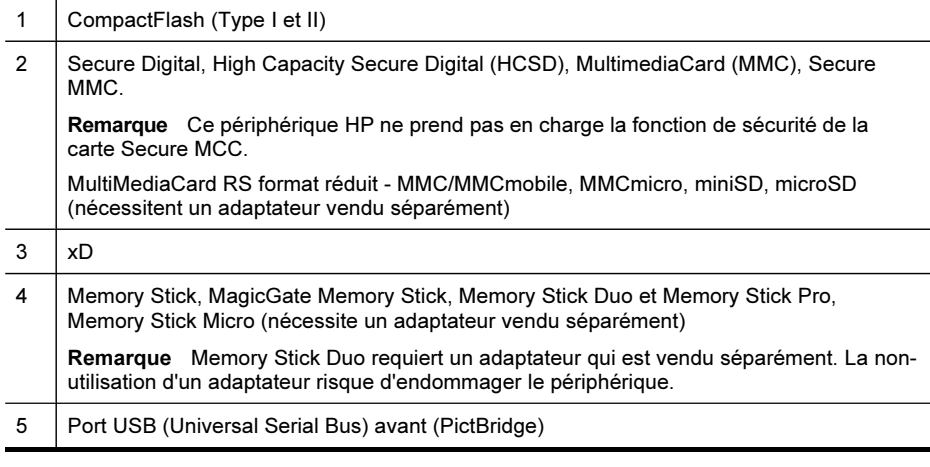

Remarque Le périphérique ne prend pas en charge les cartes mémoire cryptées.

# Pour insérer une carte mémoire :

- 1. Tournez la carte mémoire de sorte que l'étiquette soit orientée vers le haut, les contacts se trouvant face au périphérique.
- 2. Insérez la carte mémoire dans le logement pour carte mémoire approprié.

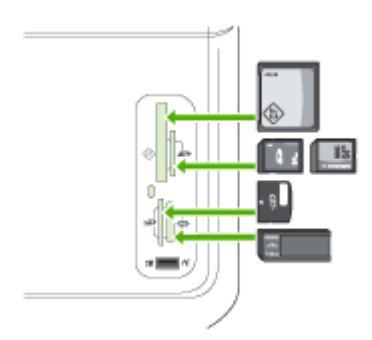

# <span id="page-82-0"></span>Connexion d'un appareil photo numérique

Le port USB PictBridge avant se trouve sous les logements pour cartes mémoire.

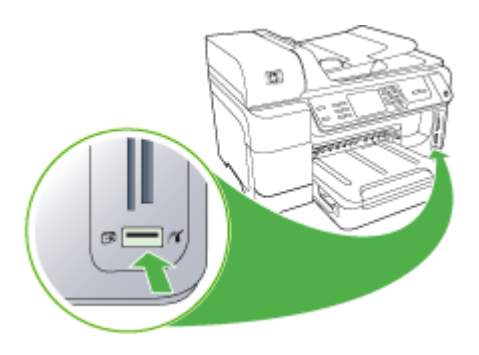

Remarque Si votre périphérique USB ne peut pas être raccordé dans ce port en raison de sa taille, ou si le connecteur du périphérique est plus court que 11 millimètres, vous devrez acheter une câble d'extension USB pour utiliser votre périphérique avec ce port.

Les photos sélectionnées sur l'appareil photo sont celles que vous avez marquées comme étant à imprimer à l'aide de votre appareil photo numérique. Selon votre appareil photo, ce dernier pourrait identifier la mise en page, le nombre de copies, la rotation et d'autres paramètres d'impression.

Le périphérique prend en charge deux formats standard, PictBridge et le format du fichier DPOF (Digital Print Order Format) 1.1. Ainsi, vous ne devez pas resélectionner les photos pour les imprimer.

- Le standard PictBridge enregistre les instructions d'impression directement sur l'appareil photo. Pour imprimer des photos à l'aide de PictBridge, vous devez mettre l'appareil photo en mode PictBridge, puis raccorder l'appareil photo sur le port USB avant du périphérique au moyen d'un câble USB.
- Le standard **DPOF** enregistre les instructions d'impression sous la forme d'un fichier sur votre carte mémoire. Pour imprimer des photos à partir d'un fichier DPOF, vous devez retirer la carte mémoire de l'appareil photo, puis l'insérer dans le logement approprié sur le périphérique. Pour plus d'informations, reportez-vous à la section [Impression](#page-84-0) des photos DPOF.

Lorsque vous imprimez des photos sélectionnées sur un appareil photo, les paramètres d'impression du périphérique ne s'appliquent pas ; les paramètres PictBridge ou DPOF pour la mise en page et le nombre de copies ont préséance sur ceux du périphérique.

 $\mathbb{R}$  Remarque Certains appareils photo numériques ne permettent pas de marquer les photos à imprimer. Reportez-vous à la documentation fournie avec votre appareil photo numérique pour savoir si votre appareil photo prend en charge le standard PictBridge ou le format DPOF 1.1.

# <span id="page-83-0"></span>Pour imprimer des photos sélectionnées sur l'appareil photo à l'aide du standard PictBridge

- 1. Connectez votre appareil photo au port USB avant du périphérique à l'aide du câble USB fourni avec l'appareil photo.
- 2. Mettez l'appareil photo sous tension et vérifiez qu'il est bien en mode PictBridge.
	- $\mathbb{R}$  Remarque Vérifiez la documentation accompagnant votre appareil photo pour savoir comment remplacer le mode USB par PictBridge. Les différents appareils photo utilisent des termes différents pour décrire le mode PictBridge. Par exemple, certains appareils photo disposent d'un paramètre appareil photo numérique alors que d'autres possèdent un paramètre lecteur de disque. Dans ce cas, le paramètre appareil photo numérique est le paramètre du mode PictBridge.

# Connexion d'un périphérique de stockage

Vous pouvez connecter un périphérique de stockage tel qu'une clé USB, un disque dur portable ou un appareil photo numérique en mode stockage au port USB avant. Le port USB avant se trouve sous les logements pour carte mémoire.

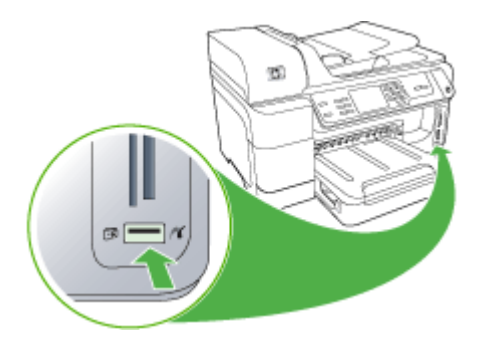

<span id="page-84-0"></span> $\mathbb{R}$  Remarque Les appareils photo numériques en mode stockage peuvent être connectés au port USB avant. Le périphérique considère les appareils photo réglés sur ce mode comme des périphériques de stockage classiques. Les appareils photo numériques en mode stockage sont considérés comme des périphériques de stockage dans l'ensemble de cette section.

Si votre périphérique USB ne peut pas être raccordé dans ce port en raison de sa taille, ou si le connecteur du périphérique est plus court que 11 millimètres, vous devrez acheter une câble d'extension USB pour utiliser votre périphérique avec ce port. Pour plus d'informations sur les périphériques USB pris en charge, consultez la rubrique [Périphériques](#page-305-0) pris en charge.

Vérifiez la documentation accompagnant votre appareil photo pour savoir comment remplacer le mode USB par le mode stockage. Les différents appareils photo utilisent des termes différents pour décrire le mode stockage. Par exemple, certains appareils photo disposent d'un paramètre appareil photo numérique alors que d'autres possèdent un paramètre lecteur de disque. Dans ce cas, le paramètre lecteur de disque est le paramètre du mode stockage. Si le mode stockage ne fonctionne pas sur votre appareil photo, vous devrez éventuellement mettre à jour le micrologiciel de l'appareil photo. Pour plus d'informations, consultez la documentation fournie avec l'appareil photo.

Une fois le périphérique de stockage connecté, vous pouvez effectuer les opérations suivantes sur les fichiers présents sur le périphérique de stockage :

- Transfert des fichiers vers votre ordinateur
- Visualisation de photos (écran couleur uniquement)
- Édition de photos à l'aide du panneau de commande (affichage couleur seulement)

Remarque Les modifications concernent l'impression uniquement. Elles ne seront pas enregistrées sur la carte mémoire ou le périphérique de stockage.

- Imprimer des photos
- $\triangle$  Attention N'essayez jamais de déconnecter un périphérique de stockage pendant sa lecture. Vous risqueriez d'endommager les fichiers qu'il contient. Vous pouvez retirer le périphérique de stockage en toute sécurité dès que le voyant situé à côté du logement pour cartes mémoire ne clignote plus.

# Impression des photos DPOF

Les photos sélectionnées sur l'appareil photo sont celles que vous avez marquées comme étant à imprimer à l'aide de votre appareil photo numérique. Selon votre appareil photo, ce dernier pourrait identifier la mise en page, le nombre de copies, la rotation et d'autres paramètres d'impression.

Le périphérique prend en charge le format du fichier DPOF (Digital Print Order Format) 1.1. Ainsi, vous ne devez pas resélectionner les photos pour les imprimer.

Lorsque vous imprimez des photos sélectionnées sur un appareil photo, les paramètres d'impression du périphérique ne s'appliquent pas ; les paramètres DPOF pour la mise en page et le nombre de copies ont préséance sur ceux du périphérique. <span id="page-85-0"></span> $\mathbb{R}$  Remarque Certains appareils photo numériques ne permettent pas de marquer les photos à imprimer. Reportez-vous à la documentation fournie avec votre appareil photo numérique pour savoir si votre appareil photo prend en charge le format DPOF 1.1.

# Pour imprimer des photos sélectionnées sur l'appareil photo à l'aide du standard DPOF

- 1. Insérez la carte mémoire dans le logement approprié sur le périphérique.
- 2. A l'invite, effectuez l'une des opérations suivantes :
	- Appuyez sur OK pour imprimer toutes les photos DPOF. Le périphérique imprime toutes les photos DPOF.
	- Appuyez sur les touches fléchées pour mettre en surbrillance Non, puis appuyez sur OK.

Ceci permet d'éviter d'utiliser l'impression de photos DPOF.

# Visualisation de photos

Vous pouvez afficher des photos sur votre ordinateur ou sur l'écran couleur (certains modèles uniquement).

Cette section contient les rubriques suivantes :

- Visualisation de photos (modèles à écran couleur uniquement)
- Visualisation de photos à l'aide de votre ordinateur

# Visualisation de photos (modèles à écran couleur uniquement)

Vous pouvez visualiser et sélectionner des photos sur l'écran couleur de votre périphérique.

# Pour visualiser une photo

- 1. Insérez la carte mémoire dans le logement approprié sur le périphérique ou connectez un périphérique de stockage au port USB avant.
- 2. Appuyez sur PHOTO. Le menu Photo s'affiche.
- 3. Appuyez sur Afficher et Imprimer.
- 4. Appuyez sur les touches fléchées jusqu'à ce que la photo de votre choix apparaisse sur l'écran couleur.

the Conseil Vous pouvez appuyer sur les touches fléchées et les maintenir enfoncées pour naviguer rapidement parmi les photos.

# Visualisation de photos à l'aide de votre ordinateur

Vous pouvez afficher et éditer des photos à l'aide du logiciel HP fourni avec votre périphérique .

Pour plus d'informations, consultez l'aide du logiciel HP.

# <span id="page-86-0"></span>Impression de photos à partir du panneau de commande

Le périphérique vous permet d'imprimer des photos directement à partir de la carte mémoire ou du périphérique de stockage sans transférer d'abord les fichiers sur un ordinateur. Vous pouvez imprimer des photos sans bordure (une par feuille de papier) ou imprimer plusieurs photos sur une même feuille.

Cette section contient les rubriques suivantes :

- Impression des photos sélectionnées
- Impression d'un index photos à partir du panneau de commande du [périphérique](#page-87-0)
- Impression de photos d'identité (modèles à écran couleur [uniquement\)](#page-87-0)

# Impression des photos sélectionnées

Si vous insérez une carte mémoire avec des fichiers DPOF, le système vous demandera si vous souhaitez utiliser ces paramètres. Si vous sélectionnez Non, vous serez amené au menu Photo.

#### Pour imprimer les photos sélectionnées (écran couleur)

- 1. Insérez la carte mémoire dans le logement approprié sur le périphérique.
- 2. Appuyez sur Afficher et imprimer.
- 3. Appuyez sur chaque photo à imprimer pour la mettre en surbrillance. Faites défiler les photos en utilisant les flèches gauche et droite.

Remarque Si vous souhaitez imprimer toutes les photos, sélectionnez Imprimer tout.

4. Appuyez sur *Imprimer pour imprimer les photos que vous avez sélectionnées*.

#### Pour imprimer les photos sélectionnées (écran sur deux lignes)

- 1. Insérez la carte mémoire dans le logement approprié sur le périphérique.
- 2. Lorsque vous y êtes invité, appuyez plusieurs fois sur le bouton PHOTO jusqu'à ce que Photos sélect. s'affiche.
- 3. Effectuez l'une des opérations suivantes :
	- ▲ Appuyez sur la flèche droite, , pour sélectionner Toutes, puis appuyez sur OK pour imprimer toutes les photos sur la carte mémoire.
	- a. Appuyez sur la flèche droite, pour sélectionner Personnalisé, puis appuyez sur OK pour sélectionner et imprimer les photos sélectionnées sur la carte mémoire.
	- b. Appuyez sur les touches fléchées pour faire défiler les photos et appuyez sur OK pour sélectionner les photos.
	- c. Appuyez LANCER PHOTO pour lancer l'impression.

# <span id="page-87-0"></span>Impression d'un index photos à partir du panneau de commande du périphérique

**Remarque** À partir du périphérique, vous pouvez uniquement accéder à des fichiers d'images JPEG et TIFF. Pour imprimer d'autres types de fichier, transférez les fichiers de la carte mémoire ou du périphérique de stockage vers votre ordinateur et utilisez le Logiciel HP Photosmart.

# Pour imprimer un index photos

- 1. Insérez une carte mémoire dans le logement de carte approprié sur le périphérique.
- 2. Appuyez sur le bouton PHOTO.
- **3.** Appuyez plusieurs fois sur la flèche de direction de droite pour sélectionner **Index** photos.
- 4. Appuyez sur OK.

# Impression de photos d'identité (modèles à écran couleur uniquement)

Vous pouvez imprimer vos propres photos d'identité à partir de la carte mémoire ou du périphérique de stockage. Pour plus de précisions sur les recommandations ou restrictions concernant les photos d'identité, contactez les services administratifs locaux concernés.

# Pour imprimer des photos d'identité

- 1. Insérez une carte mémoire dans le logement approprié sur le périphérique ou connectez un périphérique de stockage au port USB avant. Le menu Photosmart Express s'affiche.
- 2. Sélectionnez Photos passeport.
- 3. Sélectionnez le format du papier. Appuyez sur les touches fléchées pour faire défiler les formats de papier.
- 4. Sélectionnez le format des photos d'identité. Appuyez sur les touches fléchées pour faire défiler les formats des photos d'identité.
- 5. Utilisez les flèches pour faire défiler les photos. Sélectionnez les photos que vous souhaitez imprimer, puis effectuez une des opérations suivantes :
	- Appuyez sur Sélectionner pour sélectionner la photo et en sélectionner d'autres à imprimer.
	- Appuyez sur Terminé pour sélectionner la photo et poursuivre l'impression.
- 6. Effectuez l'une des opérations suivantes :
	- Appuyez sur Modifier pour modifier la photo.
	- Appuyez sur Terminé pour poursuivre l'impression.
- 7. Appuyez sur le nombre de tirages à faire, puis appuyez sur Terminé.
- 8. Appuyez sur Imprimer pour imprimer les photos.

# Enregistrement de photos sur votre ordinateur

Après avoir pris des photos avec votre appareil photo numérique, vous pouvez les imprimer immédiatement ou les enregistrer sur votre ordinateur. Pour enregistrer les photos sur votre ordinateur, vous pouvez retirer la carte mémoire de l'appareil photo numérique et l'insérer dans le logement approprié du périphérique.

Vous pouvez également enregistrer les photos d'un périphérique de stockage (par exemple un appareil photo numérique ou une clé USB) en insérant le périphérique dans le port USB avant du périphérique.

### Pour enregistrer les photos

- 1. Insérez une carte mémoire dans le logement approprié sur le périphérique ou connectez un périphérique de stockage au port USB avant.
- 2. Choisissez l'écran approprié :

# Pour les modèles à écran couleur

- a. Appuyez sur Enregistrer.
- b. Suivez les instructions à l'écran pour enregistrer les photos sur l'ordinateur.

#### Pour les modèles à écran sur deux lignes

- a. Appuyez sur les touches fléchées, puis sur Transférer photos, puis appuyez sur OK.
	- **Remarque** L'option Transférer photos s'affiche uniquement lorsque le périphérique est connecté à un réseau. Si le périphérique est directement connecté à un ordinateur par un câble USB, le message qui vous invite à enregistrer les photos s'affiche sur l'ordinateur lorsque vous insérez la carte mémoire.
- b. Appuyez sur les touches fléchées et sélectionnez Oui.
- c. Appuyez sur les touches fléchées et sélectionnez Transfert vers ordinateur, puis sélectionnez le nom de l'ordinateur.
- d. Suivez les instructions à l'écran pour enregistrer les photos sur l'ordinateur.

Chapitre 7

# 8 Télécopie

Vous pouvez utiliser le périphérique pour envoyer et recevoir des télécopies, y compris des télécopies en couleur. Vous pouvez planifier l'envoi différé de télécopies et définir des numéros de numérotation rapide afin d'envoyer rapidement et facilement des télécopies à vos correspondants les plus fréquents. À partir du panneau de commande du périphérique, vous pouvez définir un certain nombre d'options de télécopie, telles que la résolution et la luminosité des télécopies que vous envoyez.

Si le périphérique est directement connecté à un ordinateur, vous pouvez utiliser le Centre de solutions HP pour effectuer des procédures de télécopie non accessibles à partir du panneau de commande du périphérique. Pour plus d'informations, reportezvous à la section Utilisation du logiciel de photo et [d'imagerie](#page-39-0) HP.

**Remarque** Avant de commencer à utiliser le télécopieur, assurez-vous que vous avez correctement configuré le périphérique pour la télécopie. Vous pouvez l'avoir déjà fait lors de la configuration initiale, via le panneau de commande ou au moyen du logiciel fourni avec l'appareil. Vous pouvez vérifier si le télécopieur est configuré correctement en effectuant un test à partir du panneau de commande. Pour

exécuter le test de télécopie, appuyez sur (Setup), sélectionnez Outils, sélectionnez Lancer test de télécopie, puis appuyez sur OK.

Des nombreuses configurations de télécopie peuvent être gérées via le serveur Web intégré. Pour plus d'informations, reportez-vous à la section [Utilisation](#page-145-0) du [serveur](#page-145-0) Web intégré.

Cette section contient les rubriques suivantes :

- Envoi d'une télécopie
- [Réception](#page-100-0) d'une télécopie
- [Modification](#page-111-0) des paramètres de télécopie
- [Configuration](#page-117-0) d'entrées de numérotation rapide
- Protocole FoIP [\(télécopie](#page-120-0) sur Internet) sur Internet
- Test de la [configuration](#page-120-0) du télécopieur
- [Impression](#page-121-0) de rapports
- [Annulation](#page-126-0) d'une télécopie

# Envoi d'une télécopie

Vous pouvez envoyer une télécopie de plusieurs manières. Vous pouvez utiliser le panneau de commande pour envoyer une télécopie noir et blanc ou couleur. Vous pouvez également envoyer une télécopie en mode manuel à partir d'un téléphone connecté. Vous pouvez ainsi parler au destinataire avant d'envoyer la télécopie.

Cette section contient les rubriques suivantes :

- Envoi d'une [télécopie](#page-91-0) simple
- Envoi d'une télécopie en mode manuel à partir d'un [téléphone](#page-91-0)
- Envoi de télécopies à l'aide de la [numérotation](#page-92-0) supervisée
- <span id="page-91-0"></span>• Envoi d'une télécopie à l'aide de l'option de télécopie de diffusion [\(modèles](#page-93-0) à affichage couleur [seulement\)](#page-93-0)
- Envoi d'une [télécopie](#page-94-0) depuis la mémoire
- [Programmation](#page-94-0) de l'envoi différé d'une télécopie
- Envoi d'une télécopie à plusieurs [destinataires](#page-95-0)
- Envoi d'une [télécopie](#page-96-0) originale couleur
- Modifier la résolution de télécopie et les [paramètres](#page-97-0) Plus clair/Plus foncé
- Envoi d'une télécopie en mode de [correction](#page-99-0) d'erreurs

# Envoi d'une télécopie simple

Vous pouvez facilement envoyer une télécopie noir et blanc d'une ou plusieurs pages à partir du panneau de commande du périphérique.

- $\mathbb{R}$  Remarque Si vous avez besoin d'une confirmation imprimée de l'envoi de vos télécopies, activez la confirmation de télécopie avant d'envoyer une télécopie. Pour plus d'informations, reportez-vous à la section [Impression](#page-122-0) de rapports de [confirmation](#page-122-0) de télécopie.
- the Conseil Vous pouvez également envoyer une télécopie en mode manuel à partir d'un téléphone ou à l'aide de la numérotation supervisée. Ces fonctions vous permettent de contrôler la vitesse de numérotation. Elles s'avèrent également utiles si vous souhaitez utiliser une carte téléphonique pour la facturation de l'appel et si vous devez effectuer certaines actions lors d'une tonalité donnée pendant la composition du numéro.

# Pour envoyer une télécopie simple à partir du panneau de commande du périphérique

- 1. Chargez vos originaux. Pour plus d'informations, consultez la section [Chargement](#page-40-0) des [originaux.](#page-40-0)
- 2. Entrez le numéro de télécopie à l'aide du clavier. Appuyez sur Numérotation rapide pour sélectionner une entrée de numérotation rapide, ou appuyez sur BIS/ Pause pour rappeler le dernier numéro saisi.
	- the Conseil Pour ajouter une pause au numéro de télécopieur que vous entrez, appuyez sur BIS/Pause ou appuyez plusieurs fois sur le bouton Symboles (\*), jusqu'à ce qu'un tiret (-) s'affiche sur l'écran.
- 3. Appuyez sur TELECOPIER, Noir. Si le périphérique détecte un original chargé dans le bac d'alimentation automatique, il envoie le document au numéro que vous avez saisi.
	- $\forall$ : Conseil Si le destinataire vous informe que la qualité de la télécopie était mauvaise, essayez de modifier la résolution ou le contraste sur votre télécopieur.

# Envoi d'une télécopie en mode manuel à partir d'un téléphone

L'envoi manuel de télécopie permet de passer un appel téléphonique et de discuter avec le destinataire avant d'envoyer la télécopie. Ceci est très utile lorsque vous

<span id="page-92-0"></span>souhaitez informer le destinataire que vous allez lui envoyer une télécopie, et ce avant de l'envoyer. Lorsque vous envoyez une télécopie manuellement, vous pouvez entendre la tonalité, les invites téléphoniques et autres sons à travers le combiné de votre téléphone. Cela facilite l'utilisation d'une carte téléphonique pour envoyer une télécopie.

Selon la configuration du télécopieur du destinataire, celui-ci peut décrocher le téléphone ou laisser le télécopieur recevoir l'appel. Si une personne décroche le téléphone, vous pouvez lui parler avant d'envoyer la télécopie. Si le télécopieur reçoit l'appel, vous pouvez envoyer la télécopie directement dès que vous entendez la tonalité de télécopie du télécopieur du destinataire.

#### Pour envoyer une télécopie manuellement depuis un téléphone

- 1. Chargez vos originaux. Pour plus d'informations, consultez la section [Chargement](#page-40-0) des [originaux.](#page-40-0)
- 2. Composez le numéro sur le clavier du téléphone connecté au périphérique.
	- Remarque N'utilisez pas le clavier du panneau de commande du périphérique lors d'un envoi manuel d'une télécopie. Vous devez utiliser le clavier du téléphone pour composer le numéro du destinataire.
- 3. Si le destinataire répond au téléphone, vous pouvez lui parler avant d'envoyer votre télécopie.
	- Remarque Si le télécopieur reçoit l'appel, vous entendez la tonalité de télécopie émise par le télécopieur du destinataire. Passez à l'étape suivante pour transmettre la télécopie.
- 4. Lorsque vous êtes prêt à envoyer la télécopie, appuyez sur TELECOPIER, Noir ou TELECOPIER, Couleur.
	- Remarque Si un message vous y invite, sélectionnez Envoi de télécopie, puis appuyez de nouveau sur TELECOPIER, Noir ou sur TELECOPIER, Couleur.

Si vous conversiez avec le destinataire avant l'envoi de la télécopie, informez-le qu'il est nécessaire d'appuyer sur la touche Démarrer du télécopieur après la tonalité.

La ligne vocale est coupée durant la transmission de la télécopie. Vous pouvez raccrocher le téléphone. Si vous souhaitez poursuivre votre conversation, restez en ligne jusqu'à la fin de la transmission de la télécopie.

# Envoi de télécopies à l'aide de la numérotation supervisée

La numérotation supervisée vous permet de composer un numéro sur le panneau de commande du périphérique comme vous le feriez sur un téléphone classique. Lorsque vous envoyez une télécopie à l'aide de la fonction de numérotation supervisée, vous pouvez entendre la tonalité, les invites téléphoniques et d'autres sons à travers les haut-parleurs du périphérique. Cette fonction vous permet de répondre aux invites durant la numérotation et de contrôler la vitesse de numérotation.

- <span id="page-93-0"></span> $\forall$ : Conseil Si vous ne saisissez pas le code PIN de la carte d'appel assez rapidement, le périphérique pourrait envoyer une tonalité de télécopie trop tôt et entraîner la non-reconnaissance du code PIN par le service des cartes téléphoniques. Si ce cas se présente, vous pouvez créer une entrée de numérotation rapide pour enregistrer le code PIN de votre carte d'appel.
- $\mathbb{R}$  Remarque Assurez-vous que le volume est activé. Dans le cas contraire, vous n'entendrez pas de tonalité.

#### Pour envoyer une télécopie à l'aide de la numérotation supervisée depuis le panneau de commande du périphérique

- 1. Chargez vos originaux. Pour plus d'informations, consultez la section [Chargement](#page-40-0) des [originaux.](#page-40-0)
- 2. Appuyez sur TELECOPIER, Noir ou TELECOPIER, Couleur. Si le périphérique détecte un original chargé dans le bac d'alimentation automatique, vous entendez une tonalité.
- 3. Une fois que vous entendez la tonalité, entrez le numéro voulu à l'aide du clavier du panneau de commande du périphérique.
- 4. Suivez les invites.
	- $\Diamond$ : Conseil Si vous utilisez une carte téléphonique pour envoyer une télécopie et que la carte PIN est placée sous numérotation rapide, lorsque vous êtes invité à entrer votre PIN, appuyez sur Numérotation rapide pour sélectionner l'entrée à numérotation rapide où vous avez placé la carte PIN.

Votre télécopie est envoyée lorsque le télécopieur destinataire répond.

# Envoi d'une télécopie à l'aide de l'option de télécopie de diffusion (modèles à affichage couleur seulement)

Vous pouvez envoyer une télécopie à plusieurs destinataires sans devoir définir au préalable une numérotation rapide de groupe.

**Remarque** La liste de destinataires que vous spécifiez pour cette télécopie n'est pas enregistrée et fonctionne uniquement pour l'envoi de télécopies en noir et blanc. Si vous prévoyez d'envoyer d'autres télécopies à la même liste de destinataires, il convient de créer une liste de numérotation rapide de groupe.

# Pour envoyer une télécopie à plusieurs destinataires à partir du panneau de commande

- 1. Appuyez sur FAX et sélectionnez Transmission de télécopies.
- 2. Saisissez un numéro de télécopie à l'aide du clavier ou utilisez les touches fléchées pour accéder à la numérotation rapide.

 $\mathbb{R}$  Remarque Vous pouvez ajouter jusqu'à 20 numéros de télécopie individuels.

3. Appuyez sur TELECOPIER, Noir.

- <span id="page-94-0"></span>4. Lorsqu'un message vous y invite, chargez les originaux face imprimée vers le haut et bord supérieur en premier au centre du bac d'alimentation de document. Pour plus d'informations, consultez la section [Chargement](#page-50-0) des supports.
- 5. Appuyez de nouveau sur TELECOPIER, Noir.

# Envoi d'une télécopie depuis la mémoire

Vous pouvez numériser une télécopie noir et blanc, la stocker en mémoire et l'envoyer à partir de cette mémoire. Cette fonction est utile si le numéro de télécopieur que vous tentez d'appeler est occupé ou temporairement indisponible. Le périphérique numérise les originaux, les place en mémoire et les envoie lorsqu'il peut se connecter au télécopieur destinataire. Une fois que le périphérique a numérisé les pages et les a placées en mémoire, vous pouvez retirer les originaux du bac d'alimentation des documents.

Remarque Seules des télécopies en noir et blanc peuvent être envoyées à partir de la mémoire.

# Pour envoyer une télécopie depuis la mémoire

- 1. Chargez vos originaux. Pour plus d'informations, consultez la section [Chargement](#page-40-0) des [originaux.](#page-40-0)
- 2. Appuyez sur FAX puis sélectionnez Numériser et télécopier. L'invite Entrer numéro s'affiche.
- 3. Saisissez le numéro de télécopie à l'aide du clavier, appuyez sur **Numérotation** rapide pour sélectionner une numérotation rapide ou appuyez sur BIS/Pause pour recomposer le dernier numéro appelé.
- 4. Appuyez sur TELECOPIER, Noir.

Le périphérique numérise les originaux, les place en mémoire, puis envoie la télécopie lorsque le télécopieur destinataire est disponible.

# Programmation de l'envoi différé d'une télécopie

Vous pouvez programmer l'envoi différé d'une télécopie en noir et blanc à un moment spécifié. Cela vous permet par exemple d'envoyer une télécopie noir et blanc tard le soir, lorsque les lignes téléphoniques ne sont pas trop saturées et que les prix sont réduits. Le périphérique envoie automatiquement votre télécopie à l'heure spécifiée.

Vous pouvez planifier l'envoi d'une seule télécopie à la fois seulement. Vous pouvez toutefois continuer à envoyer des télécopies normalement lorsqu'une télécopie est planifiée.

 $\mathbb{R}$  Remarque En raison de limites au niveau de la mémoire, vous ne pouvez envoyer que des télécopies en noir et blanc.

# Pour programmer une télécopie à partir du panneau de commande du périphérique

- 1. Chargez vos originaux. Pour plus d'informations, consultez la section [Chargement](#page-40-0) des [originaux.](#page-40-0)
- 2. Appuyez sur FAX puis sélectionnez Options.
- <span id="page-95-0"></span>3. Sélectionnez Envoi différé.
- 4. Entrez l'heure d'envoi à l'aide du clavier numérique, puis appuyez sur OK. Lorsque vous y êtes invité, appuyez sur 1 pour Matin ou sur 2 pour Après-midi.
- 5. Saisissez le numéro de télécopie à l'aide du clavier, appuyez sur Numérotation rapide pour sélectionner une numérotation rapide ou appuyez sur BIS/Pause pour recomposer le dernier numéro appelé.
- 6. Appuyez sur TELECOPIER, Noir. Le périphérique numérise toutes les pages et l'heure programmée s'affiche à l'écran. La télécopie est envoyée à l'heure spécifiée.

# Pour annuler l'envoi différé d'une télécopie

- 1. Appuyez sur FAX puis sélectionnez Options.
- 2. Sélectionnez Envoi différé. Si une télécopie est déjà programmée, l'invite Annuler s'affiche sur l'écran.
- 3. Appuyez sur 1 pour sélectionner Oui.
	- **Remarque** Vous pouvez également annuler la télécopie programmée en appuyant sur Annuler sur le panneau de commande du périphérique, lorsque l'heure programmée est visible sur l'écran du panneau de commande.

# Envoi d'une télécopie à plusieurs destinataires

Cette section reprend les rubriques suivantes :

• Envoyer une télécopie à plusieurs [destinataires](#page-96-0) à partir du panneau de commande du [périphérique](#page-96-0)

# <span id="page-96-0"></span>Envoyer une télécopie à plusieurs destinataires à partir du panneau de commande du périphérique

Vous pouvez envoyer une télécopie à plusieurs destinataires à la fois en regroupant les entrées de numérotation rapide individuelles dans des entrées de numérotation rapide de groupe.

# Pour envoyer une télécopie à plusieurs destinataires à l'aide de la numérotation rapide de groupe

- 1. Chargez vos originaux. Pour plus d'informations, consultez la section [Chargement](#page-40-0) des [originaux.](#page-40-0)
- 2. Appuyez sur Numérotation rapide jusqu'à ce que l'entrée de numérotation rapide souhaitée apparaisse.
	- the Conseil Vous pouvez également faire défiler les entrées de numérotation rapide en appuyant sur les flèches ou vous pouvez sélectionner une entrée de numérotation rapide en composant son code à l'aide du clavier du panneau de commande du périphérique.

# 3. Appuyez sur TELECOPIER, Noir.

Si le périphérique détecte qu'un original a été chargé dans le bac d'alimentation automatique, il envoie le document à chaque numéro dans l'entrée de numérotation rapide de groupe.

 $\mathbb{R}$  Remarque En raison de limites au niveau de la mémoire, vous ne pouvez utiliser les entrées de numérotation rapide de groupe que pour envoyer des télécopies en noir et blanc. Le périphérique numérise la télécopie en mémoire puis compose le premier numéro. Lorsqu'une connexion est établie, il envoie la télécopie et compose le numéro suivant. Si un numéro est occupé ou ne répond pas, le périphérique suit les paramètres définis pour Rappel si occupé et Rappel si pas de réponse. S'il est impossible d'établir une connexion, le numéro suivant est composé et un rapport d'erreur est généré.

# Envoi d'une télécopie originale couleur

Vous pouvez aussi télécopier un original en couleur ou une photo à partir du périphérique. Si il détermine que le télécopieur du destinataire ne prend en charge que les télécopies en noir et blanc, la télécopie est envoyée en noir et blanc.

HP vous recommande de n'utiliser que des originaux en couleur lors de l'envoi de télécopies couleur.

# Pour envoyer une télécopie couleur à partir du panneau de commande du périphérique

- 1. Chargez vos originaux. Pour plus d'informations, consultez la section [Chargement](#page-40-0) des [originaux.](#page-40-0)
- 2. Appuyez sur FAX. L'invite Entrer numéro s'affiche.
- <span id="page-97-0"></span>3. Saisissez le numéro de télécopie à l'aide du clavier, appuyez sur **Numérotation** rapide pour sélectionner une numérotation rapide ou appuyez sur **BIS/Pause** pour recomposer le dernier numéro appelé.
- 4. Appuyez sur TELECOPIER, Couleur. Si le périphérique détecte un original chargé dans le bac d'alimentation automatique, il envoie le document au numéro que vous avez saisi.
	- $\mathbb{R}$  Remarque Si le télécopieur du destinataire prend uniquement en charge les télécopies en noir et blanc, le périphérique HP tout-en-un envoie automatiquement la télécopie en noir et blanc. Un message s'affiche après l'envoi de la télécopie pour indiquer que cette dernière a été envoyée en noir et blanc. Appuyez sur OK pour effacer le message.

# Modifier la résolution de télécopie et les paramètres Plus clair/Plus foncé

Vous pouvez modifier les paramètres de Résolution et de Plus clair/Plus foncé pour les documents que vous envoyez par télécopie.

**EX** Remarque Ces paramètres n'affectent pas les paramètres de copie. La résolution et la luminosité de la copie sont paramétrées indépendamment de celles de la télécopie. De même, les paramètres modifiés à partir du panneau de commande du périphérique n'affectent pas les télécopies que vous envoyez à partir de l'ordinateur.

Cette section contient les rubriques suivantes :

- Modification de la résolution de la télécopie
- Modifier le [paramètre](#page-98-0) Plus clair/Plus foncé
- Définition de nouveaux [paramètres](#page-99-0) par défaut

# Modification de la résolution de la télécopie

Le paramètre Résolution affecte la vitesse et la qualité de la transmission des documents envoyés en noir et blanc. Si le télécopieur destinataire ne prend pas en charge la résolution que vous avez choisie, le périphérique HP tout-en-un envoie des télécopies à la résolution maximale prise en charge par le télécopieur destinataire.

**Remarque** Vous ne pouvez modifier la résolution que pour les télécopies envoyées en noir et blanc. Le périphérique envoie toutes les télécopies en couleur en utilisant la résolution Elevée.

Les paramètres de résolution suivants sont disponibles pour l'envoi de télécopies : Elevée, Très élevée, Photo, et Par défaut.

- Elevée : produit un texte de haute qualité convenant pour la télécopie de la plupart des documents. Il s'agit du réglage par défaut. Lors de l'envoi de télécopies couleur, le périphérique utilise toujours le paramètre Elevée.
- Très élevée : fournit une télécopie de qualité maximale lorsque vous télécopiez des documents comportant des détails très fins. Si vous choisissez l'option Très élevée, notez que le traitement de la télécopie est plus long. Vous ne pouvez envoyer que des télécopies en noir et blanc lorsque vous utilisez cette résolution. Si vous envoyez une télécopie couleur, la résolution Elevée est utilisée.
- <span id="page-98-0"></span>• Photo : fournit une télécopie de qualité maximale lors de l'envoi de photos en noir et blanc. Si vous choisissez l'option Photo, notez que le traitement de la télécopie est plus long. Lorsque vous télécopiez des photos en noir et blanc, HP vous recommande de choisir le paramètre Photo.
- Par défaut : offre la transmission de télécopie la plus rapide avec une qualité minimale.

Lorsque vous quittez le menu Télécopie, cette option reprend ses paramètres par défaut sauf si vous enregistrez vos modifications par défaut.

# Pour modifier la résolution à partir du panneau de commande du périphérique

- 1. Chargez vos originaux. Pour plus d'informations, consultez la section [Chargement](#page-40-0) des [originaux.](#page-40-0)
- 2. Appuyez sur FAX. L'invite Entrer numéro s'affiche.
- 3. Saisissez le numéro de télécopie à l'aide du clavier, appuyez sur Numérotation rapide pour sélectionner une numérotation rapide ou appuyez sur **BIS/Pause** pour recomposer le dernier numéro appelé.
- 4. Appuyez sur Options, sélectionnez Résolution, puis sélectionnez un paramètre de résolution.
- 5. Appuyez sur TELECOPIER, Noir.

Si le périphérique détecte un original chargé dans le bac d'alimentation automatique, il envoie le document au numéro que vous avez saisi.

#### Modifier le paramètre Plus clair/Plus foncé

Vous pouvez modifier le contraste d'une télécopie afin de l'éclaircir ou de l'assombrir. Cette fonction est utile pour télécopier un document pâle, délavé ou manuscrit. Vous pouvez assombrir la télécopie en réglant le contraste.

Remarque Le paramètre Plus clair/Plus foncé s'applique uniquement aux télécopies en noir et blanc.

Lorsque vous quittez le menu Télécopie, cette option retourne au paramètre par défaut sauf si vous définissez vos modifications comme valeur par défaut.

# Pour modifier le paramètre Plus clair/Plus foncé à partir du panneau de commande du périphérique

- 1. Chargez vos originaux. Pour plus d'informations, consultez la section [Chargement](#page-40-0) des [originaux.](#page-40-0)
- 2. Appuyez sur FAX. L'invite Entrer numéro s'affiche.
- 3. Saisissez le numéro de télécopie à l'aide du clavier, appuyez sur Numérotation rapide pour sélectionner une numérotation rapide ou appuyez sur **BIS/Pause** pour recomposer le dernier numéro appelé.
- 4. Appuyez sur Options puis sélectionnez Plus clair/Plus foncé.
- <span id="page-99-0"></span>5. Appuyez sur la flèche droite, in pour éclaircir la télécopie ou sur la flèche de gauche,  $\blacktriangleright$ , pour l'assombrir. L'indicateur se déplace vers la gauche ou vers la droite lorsque vous appuyez sur une flèche.
- 6. Appuyez sur TELECOPIER, Noir. Si le périphérique détecte un original chargé dans le bac d'alimentation automatique, il envoie le document au numéro que vous avez saisi.

#### Définition de nouveaux paramètres par défaut

Vous pouvez modifier la valeur par défaut des paramètres Résolution et Plus clair/ Plus foncé à l'aide du panneau de commande du périphérique.

# Pour définir des nouveaux paramètres par défaut à partir du panneau de commande du périphérique

- 1. Modifiez les paramètres Résolution et Plus clair/Plus foncé.
- 2. Appuyez sur Options puis sélectionnez Nouveaux paramètres par défaut.
- 3. Appuyez sur la flèche droite,  $\bullet$ , jusqu'à ce que Oui s'affiche, puis appuyez sur OK.

# Envoi d'une télécopie en mode de correction d'erreurs

Mode de correction des erreurs L'ECM (mode de correction d'erreurs) permet d'éviter une perte de données due à de mauvaises connexions téléphoniques grâce à la détection d'erreurs de transmission, suivie automatiquement par une demande de retransmission des parties erronées. Les frais téléphoniques ne sont en rien affectés et peuvent même être moindres sur des lignes téléphoniques de bonne qualité. Sur des lignes téléphoniques de mauvaise qualité, l'ECM augmente la durée de transmission et, par conséquent, les frais de téléphone, mais il améliore nettement la fiabilité des données envoyées. Le paramètre par défaut est Activé Désactivez le mode ECM uniquement s'il entraîne une augmentation importante des frais de téléphone et si vous pouvez accepter une qualité inférieure afin de réduire ces frais.

Remarque Si le paramètre ECM est désactivé,

- La qualité et la vitesse de transmission des télécopies que vous envoyez et recevez sont affectées.
- La Vitesse de télécopie est réglée automatiquement sur Moyenne.
- Vous ne pouvez plus envoyer ou recevoir de télécopies couleur.

# Pour modifier le paramètre à partir du panneau de commande du périphérique du périphérique

- 1. Appuyez sur Configurer.
- 2. Sélectionnez Configuration avancée des télécopies puis Mode de correction des erreurs.
- 3. Appuyez sur la flèche droite, pour sélectionner Activé ou Désactivé.
- 4. Appuyez sur OK.

# <span id="page-100-0"></span>Réception d'une télécopie

Le périphérique peut recevoir des télécopies automatiquement ou manuellement. Si vous désactivez l'option Réponse automatique, vous devez recevoir les télécopies manuellement. Si vous activez l'option Réponse automatique (option par défaut), le périphérique répond automatiquement aux appels entrants et reçoit les télécopies après le nombre de sonneries spécifié par le paramètre Nombre de sonneries avant prise de ligne (l'option par défaut Nombre de sonneries avant prise de ligne est de cinq sonneries).

Si vous recevez une télécopie au format Légal et que le périphérique n'est pas configuré pour utiliser ce format, il réduit le format de la télécopie de façon à l'ajuster au format de papier chargé. Si vous avez désactivé la fonction Réduction automatique, le périphérique imprime la télécopie sur deux pages.

Remarque Si vous copiez un document lors de la réception d'une télécopie, la télécopie est stockée en mémoire en attendant la fin de la copie. Cela permet de réduire le nombre de pages de télécopie stockées en mémoire.

Cette section contient les rubriques suivantes :

- Réception d'une télécopie en mode manuel
- Réglage de la [sauvegarde](#page-101-0) des télécopies reçues
- [Réimpression](#page-102-0) des télécopies reçues en mémoire
- [Invitation](#page-103-0) à recevoir une télécopie
- Transfert de [télécopies](#page-104-0) vers un autre numéro
- Définition du format de papier pour les [télécopies](#page-105-0) reçues
- Définition de la réduction [automatique](#page-105-0) pour les télécopies reçues
- Blocage des numéros de [télécopieurs](#page-106-0) indésirables
- Réception de télécopies sur votre ordinateur [\(Télécopie](#page-108-0) vers PC et PC vers Mac)

# Réception d'une télécopie en mode manuel

Lorsque vous téléphonez, la personne à qui vous parlez peut vous envoyer une télécopie pendant que vous êtes en ligne. On appelle cela la télécopie manuelle. Suivez les instructions de cette rubrique pour recevoir une télécopie manuelle.

**Remarque** Vous pouvez décrocher le combiné pour parler, ou écouter les tonalités de télécopie.

<span id="page-101-0"></span>Vous pouvez recevoir des télécopies manuellement à partir d'un téléphone connecté directement au périphérique (au port 2-EXT) ou d'un téléphone sur la même ligne téléphonique mais pas directement connecté au périphérique.

#### Pour recevoir une télécopie manuellement

- 1. Vérifiez que le périphérique est sous tension et que du papier est chargé dans le bac d'entrée.
- 2. Retirez les originaux du bac d'alimentation des documents.
	- Remarque Le bac d'alimentation automatique doit être vide pour que vous puissiez recevoir une télécopie. Si le bac d'alimentation de document contient des documents, vous ne pourrez pas recevoir de télécopie.
- 3. Effectuez l'une des opérations suivantes :
	- Désactivez Réponse automatique.
	- Réglez Nombre de sonneries avant prise de ligne sur un chiffre supérieur.
- 4. Si vous êtes au téléphone avec l'expéditeur, demandez-lui d'appuyer sur la touche Démarrer du télécopieur.
- 5. Lorsque vous entendez les tonalités d'un télécopieur expéditeur, procédez comme suit :
	- a. Appuyez sur le bouton TELECOPIER, Noir ou TELECOPIER, Couleur du panneau de commande du périphérique.
	- b. Lorsqu'un message vous y invite, sélectionnez Télécopie (réception).
	- Remarque En fonction de votre pays/région, le télécopieur peut recevoir la télécopie automatiquement dès que vous entendez la tonalité de télécopie du télécopieur du destinataire.
- 6. Dès que l'appareil commence à recevoir la télécopie, vous pouvez raccrocher ou rester en ligne. La ligne téléphonique est silencieuse durant la transmission de la télécopie.

# Réglage de la sauvegarde des télécopies reçues

Selon vos préférences et vos exigences en matière de sécurité, vous pouvez paramétrer le périphérique afin qu'il enregistre toutes les télécopies reçues, uniquement les télécopies reçues pendant une condition d'erreur ou aucune des télécopies reçues.

Les modes Réception sauvegarde télécopies suivants sont disponibles :

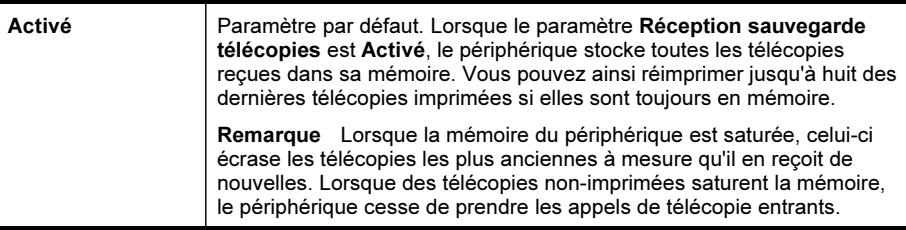

<span id="page-102-0"></span>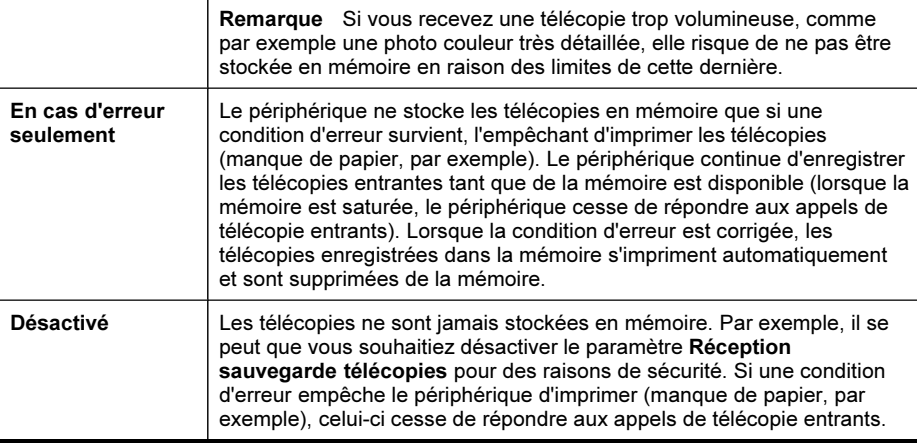

**E** Remarque Si Réception sauvegarde télécopies est activé et que vous avez éteint le périphérique, toutes les télécopies stockées dans la mémoire sont enregistrées. Pour obtenir la liste des télécopies reçues, imprimez le **Journal de** télécopies.

#### Pour définir la sauvegarde des télécopies reçues à partir du panneau de commande du périphérique

- 1. Appuyez sur Configurer.
- 2. Sélectionnez Paramètres avancés de télécopie, puis sélectionnez Réception de télécopie avec sauvegarde.
- 3. Appuyez sur la flèche de direction de droite pour sélectionner Activé, En cas d'erreur seulement ou Désactivé.
- 4. Appuyez sur OK.

# Réimpression des télécopies reçues en mémoire

Si vous avez défini le mode Réception sauvegarde télécopies sur Activé, les télécopies reçues sont stockées en mémoire, que le périphérique présente ou non une condition d'erreur.

 $\mathbb{R}$  Remarque Une fois la mémoire saturée, les plus anciennes télécopies imprimées sont remplacées lors de la réception de nouvelles télécopies. Si aucune des télécopies sauvegardées n'est imprimée, le périphérique ne recevra plus aucune télécopie tant que vous n'imprimerez pas les celles en mémoire. Il se peut également que vous souhaitiez supprimer les télécopies en mémoire à des fins de sécurité ou privées.

Selon la taille des télécopies présentes dans la mémoire, vous pouvez réimprimer jusqu'à huit télécopies parmi celles qui ont été imprimées récemment, à condition qu'elles soient toujours dans la mémoire. Par exemple, il se peut que vous ayez

<span id="page-103-0"></span>besoin de réimprimer vos télécopies si vous avez égaré la copie de vos dernières impressions.

# Pour réimprimer des télécopies en mémoire à partir du panneau de commande

- 1. Assurez-vous que le bac d'alimentation contient du papier.
- 2. Appuyez sur Configurer.
- 3. Sélectionnez Outils, puis Réimprimer télécopies en mémoire. Les télécopies sont imprimées dans l'ordre inverse de la réception, c'est-à-dire, les plus récentes en premier lieu.
- 4. Pour arrêter la réimpression des télécopies en mémoire, appuyez sur Annuler.

# Pour supprimer toutes les télécopies en mémoire à partir du panneau de commande

- ▲ Selon le modèle utilisé, effectuez l'une des interventions suivantes :
	- Affichage sur deux lignes : Appuyez sur (Configurer), sélectionnez Effacer le journal de télécopies.

Toutes les télécopies stockées en mémoire sont supprimées de la mémoire.

• Écran couleur : Appuyez sur Configurer, sélectionnez Outils, puis sélectionnez Effacer le journal de télécopies.

#### Pour effacer les journaux de télécopies via le serveur Web intégré

▲ Sélectionnez l'onglet Paramètres, puis Options de télécopie dans le volet gauche, puis cliquez sur le bouton Effacer dans la section Effacer les journaux de télécopies.

# Invitation à recevoir une télécopie

L'invitation à émettre permet au périphérique HP tout-en-un de demander à un autre télécopieur d'envoyer une télécopie placée dans sa file d'attente. Lorsque vous utilisez la fonction Relevé pour réception, le périphérique HP tout-en-un appelle le télécopieur désigné et lui demande la télécopie. Ce télécopieur doit être configuré pour l'invitation à émettre et une télécopie doit y être prête pour l'envoi.

**EX** Remarque Le périphérique HP tout-en-un ne prend pas en charge les codes d'identification pour l'interrogation. Les codes d'identification pour l'interrogation sont une fonction de sécurité : ils exigent que le télécopieur du destinataire fournisse un code d'identification à l'appareil qu'ils interrogent afin de recevoir la télécopie. Assurez-vous qu'aucun code d'identification n'est configuré sur l'appareil que vous interrogez (ou que le code d'identification par défaut n'a pas changé) ou le périphérique HP tout-en-un ne pourra pas recevoir la télécopie.

<span id="page-104-0"></span>Pour configurer l'interrogation afin de recevoir une télécopie à partir du panneau de commande du périphérique

- 1. Sélectionnez FAX puis sélectionnez Relevé pour réception.
- 2. Entrez le numéro de l'autre télécopieur.
- 3. Appuyez sur TELECOPIER, Noir ou TELECOPIER, Couleur.
	- Remarque Si vous appuyez sur TELECOPIER, Couleur alors que l'expéditeur a envoyé la télécopie en noir et blanc, le périphérique imprime la télécopie en noir et blanc.

# Transfert de télécopies vers un autre numéro

Vous pouvez configurer le périphérique pour que vos télécopies soient transmises vers un autre numéro de télécopieur. Une télécopie reçue en couleur est transmise en noir et blanc.

HP vous recommande de vérifier que le numéro vers lequel vous effectuez un transfert est une ligne de télécopie valide. Pour cela, envoyez une télécopie de test afin de vous assurer que le télécopieur peut recevoir vos télécopies.

#### Pour retransmettre des télécopies à partir du panneau de commande du périphérique

- 1. Appuyez sur Configurer.
- 2. Sélectionnez Paramètres avancés de télécopie, puis sélectionnez Transfert de télécopie en noir et blanc uniquement.
- 3. Appuyez sur la flèche de direction de droite jusqu'à ce que **Activé-Transmission** ou Activé - Imprimer et avancer s'affiche, puis appuyez sur OK.
	- Choisissez Activé-Transmission si vous désirez transférer la télécopie vers un autre numéro sans imprimer de copie de sauvegarde sur le périphérique.
		- Remarque Si le périphérique ne parvient pas à transférer la télécopie au télécopieur désigné (si, par exemple, celui-ci n'est pas sous tension), le périphérique imprime la télécopie. Si vous configurez le périphérique pour qu'il imprime des rapports d'erreur pour les télécopies reçues, il imprimera également un rapport d'erreur.
	- Choisissez Activé Imprimer et avancer pour imprimer une copie de sauvegarde des télécopies reçues lors du transfert de la télécopie vers un autre numéro.
- 4. A l'invite, entrez le numéro du télécopieur auquel vous souhaitez retransmettre les télécopies envoyées.
- <span id="page-105-0"></span>5. Lorsque vous y êtes invité, entrez une heure et une date de départ ainsi qu'une heure et une date d'arrêt.
- 6. Appuyez sur OK.

Transmission de télécopies apparaît sur l'écran du panneau de commande. Si l'alimentation électrique du périphérique est coupée lors de la configuration du Transmission de télécopies, le périphérique sauvegarde le paramètre Transmission de télécopies ainsi que le numéro de téléphone. Lorsque l'alimentation est rétablie, le paramètre Transmission de télécopies est toujours Activé.

**Remarque** Vous pouvez annuler la retransmission d'une télécopie en appuyant sur Annuler sur le panneau de commande du périphérique lorsque le message Transmission de télécopies s'affiche sur l'écran, ou vous pouvez sélectionner Désactivé dans le menu Transfert de télécopie en noir et blanc uniquement.

# Définition du format de papier pour les télécopies reçues

Vous pouvez sélectionner le format de papier pour les télécopies reçues. Le format de papier sélectionné doit correspondre au papier chargé dans le bac d'alimentation. Les télécopies peuvent être imprimées sur du papier au format Lettre, A4 ou Légal uniquement.

**Remarque** Si un format de papier incorrect est chargé dans le bac d'alimentation lorsque vous recevez une télécopie, celle-ci ne s'imprime pas et un message d'erreur apparaît à l'écran. Chargez du papier Lettre, A4 ou Légal, puis appuyez sur OK pour imprimer la télécopie.

# Pour définir le format du papier des télécopies reçues à partir du panneau de commande du périphérique

- 1. Appuyez sur Configurer.
- 2. Sélectionnez Configuration de base des télécopies puis Format papier télécopieur.
- 3. Sélectionnez une option, puis appuyez sur OK.

# Définition de la réduction automatique pour les télécopies reçues

Le paramètre Réduction automatique détermine le comportement de l'appareil HP tout-en-un lorsqu'il reçoit une télécopie trop grande pour le format de papier par défaut. Ce paramètre est activé par défaut ; l'image de la télécopie entrante est donc réduite de façon à tenir sur une page, si possible. Si ce paramètre est désactivé, les informations qui ne tiennent pas sur la première page sont imprimées sur une seconde. L'option Réduction automatique est utile lorsque vous recevez une télécopie au format Légal et que du papier au format Lettre est chargé dans le bac d'entrée.

<span id="page-106-0"></span>Pour définir la réduction automatique à partir du panneau de commande du périphérique

- 1. Appuyez sur Configurer.
- 2. Sélectionnez Configuration avancée des télécopies puis Réduction automatique.
- 3. Sélectionnez Désactivé ou Activé.
- 4. Appuyez sur OK.

# Blocage des numéros de télécopieurs indésirables

Si vous souscrivez à un service d'identification de l'appelant par le biais de votre opérateur téléphonique, vous pouvez bloquer certains numéros de télécopie afin que le périphérique n'imprime plus les télécopies envoyées par les numéros en question. À la réception d'un appel de télécopie, le périphérique compare le numéro à la liste des numéros indésirables définis afin de déterminer si l'appel doit être bloqué. S'il s'agit d'un numéro indésirable, la télécopie n'est pas imprimée (le nombre maximal de numéros de télécopieur que vous pouvez bloquer varie en fonction des modèles).

Remarque Cette fonctionnalité n'est pas disponible dans tous les pays/toutes les régions. Si elle n'est pas disponible dans votre pays/région, l'option Configuration de blocage indésirable du télécopieur n'apparaît pas dans le menu Configuration de base des télécopies.

Remarque Si aucun numéro de téléphone n'est ajouté à la liste des ID d'appelant, il est supposé que l'utilisateur n'a pas souscrit au service d'identification d'appel auprès de son fournisseur téléphonique.

Avant d'utiliser cette fonction, vérifiez si ces services sont disponibles auprès de votre fournisseur local.

Cette section contient les rubriques suivantes :

- Définition du mode de télécopies indésirables
- Ajout de numéros à la liste des télécopies indésirables
- [Suppression](#page-107-0) de numéros de la liste des télécopies indésirables
- [Visualisation](#page-108-0) d'une liste de numéros de télécopieurs bloqués

# Définition du mode de télécopies indésirables

Par défaut, le mode Bloquer télécopies indésirables est réglé sur Activé Si vous ne souscrivez pas à un service d'identification de l'appelant par le biais de votre opérateur téléphonique ou ne souhaitez pas utiliser ce paramètre, vous pouvez le désactiver.

# Pour définir le mode de télécopies indésirables

▲ Appuyez sur le bouton Bloquer les télécopies indésirables, sélectionnez l'option Bloquer télécopies indésirables, puis Activé ou Désactivé.

# Ajout de numéros à la liste des télécopies indésirables

Vous pouvez ajouter un numéro à la liste de numéros indésirables de deux manières. Vous pouvez sélectionner des numéros de votre historique d'appels ou entrer de

<span id="page-107-0"></span>nouveaux numéros. Les numéros de votre liste de numéros indésirables sont bloqués si le mode Bloquer télécopies indésirables est réglé sur Activé.

Pour sélectionner un numéro à partir de la liste des numéros d'appel

- 1. Appuyez sur Configurer.
- 2. Appuyez sur Conf. de base des télécopies, puis sur Configuration de blocage indésirable du télécopieur.
- 3. Appuyez sur Ajouter numéro à la liste des indésirables, puis appuyez sur Sélectionner numéro.
- 4. Appuyez sur la flèche de direction de droite pour faire défiler tous les numéros depuis lesquels vous avez reçu des télécopies. Lorsque le numéro que vous souhaitez bloquer s'affiche, appuyez sur OK pour le sélectionner.
- 5. Lorsque l'invite Supprimer un autre ? s'affiche, effectuez l'une des opérations suivantes :
	- Si vous souhaitez ajouter un autre numéro à la liste des numéros de télécopieurs indésirables, appuyez sur Oui, et répétez l'étape 4 pour chaque numéro que vous souhaitez bloquer.
	- Si vous avez terminé, appuyez sur Non.

#### Pour entrer manuellement un numéro à bloquer

- 1. Appuyez sur Configurer.
- 2. Appuyez sur Conf. de base des télécopies, puis sur Configuration de blocage indésirable du télécopieur.
- 3. Appuyez sur Ajouter numéro à la liste des indésirables, puis appuyez sur Entrer numéro.
- 4. Utilisez le clavier pour saisir un numéro de télécopieur à bloquer, puis appuyez sur OK.

Vérifiez que vous avez entré le numéro de télécopieur comme il s'affiche à l'écran du panneau de commande et non le numéro de télécopieur qui s'affiche sur l'entête de télécopie de la télécopie reçue.

- 5. Lorsque l'invite Entrer un autre ? s'affiche, effectuez l'une des opérations suivantes :
	- Si vous souhaitez ajouter un autre numéro à la liste des numéros de télécopieurs indésirables, appuyez sur Oui, et répétez l'étape 4 pour chaque numéro que vous souhaitez bloquer.
	- Si vous avez terminé, appuyez sur Non.

#### Suppression de numéros de la liste des télécopies indésirables

Si vous ne souhaitez plus bloquer un numéro de télécopieur, vous pouvez supprimer ce numéro de votre liste de numéros indésirables.

#### Pour supprimer des numéros de la liste des numéros indésirables

- 1. Appuyez sur Configurer.
- 2. Appuyez sur Conf. de base des télécopies, puis sur Configuration de blocage indésirable du télécopieur.
- 3. Appuyez sur Enlever numéro de la liste des indésirables.
- 4. Appuyez sur la flèche de direction de droite pour faire défiler les numéros que vous avez bloqués. Lorsque le numéro que vous souhaitez supprimer s'affiche, appuyez sur OK pour le sélectionner.
- 5. Lorsque l'invite Supprimer un autre ? s'affiche, effectuez l'une des opérations suivantes :
	- Si vous souhaitez supprimer un autre numéro de la liste des numéros de télécopieurs indésirables, appuyez sur Oui, puis répétez l'étape 4 pour chacun des numéros que vous souhaitez bloquer.
	- Si vous avez terminé, appuyez sur Non.

#### Visualisation d'une liste de numéros de télécopieurs bloqués

Vous pouvez visualiser la liste des numéros de télécopieur bloqués à partir du serveur Web intégré, ce qui nécessite une connexion réseau, ou en imprimant un rapport à partir du panneau de commande du périphérique.

#### Pour afficher la liste des numéros de télécopie bloqués via le panneau de commande

- 1. Appuyez sur Configurer.
- 2. Sélectionnez Imprimer rapport puis Liste de télécopies indésirables.

#### Pour visualiser la liste des numéros de télécopieurs bloqués au moyen du serveur Web intégré

▲ Ouvrez le serveur Web intégré. Pour plus d'informations, reportez-vous à la section [Ouverture](#page-146-0) du serveur Web intégré. Cliquez sur l'onglet Paramètres, sélectionnez Blocage indésirable du télécopieur dans le volet de gauche.

#### Réception de télécopies sur votre ordinateur (Télécopie vers PC et PC vers Mac)

Utilisez les fonctions Télécopie vers PC et Télécopie vers Mac pour recevoir automatiquement des télécopies et les enregistrer directement sur votre ordinateur. Les fonctions Télécopie vers PC et Télécopie vers Mac vous permettent de stocker facilement des copies numériques de vos télécopies sans avoir à les imprimer sur papier.

Les télécopies reçues sont enregistrées au format TIFF (Tagged Image File Format). Une fois la télécopie reçue, vous recevez une notification à l'écran qui affiche un lien vers le dossier où la télécopie a été enregistrée.

Les fichiers sont nommés de la façon suivante : XXXX\_YYYYYYYY ZZZZZZ.tif, où X représente les informations de l'expéditeur, Y la date, et Z l'heure à laquelle la télécopie a été reçue.

**Remarque** Les fonctions Télécopie vers PC et Télécopier vers Mac permettent uniquement de recevoir des télécopies en noir et blanc. Les télécopies couleur sont imprimées au lieu d'être enregistrées sur l'ordinateur.

Remarque Cette fonction n'est disponible que sur les périphériques à affichage sur deux lignes. Pour les périphérique à écran couleur, vous pouvez utiliser les fonctions Télécopie vers Réseau ou Télécopie vers courrier électronique Pour plus d'informations, reportez-vous Solutions [numériques](#page-68-0) HP (certains modèles [uniquement\)](#page-68-0) Solutions numériques.

Cette section reprend les rubriques suivantes :

- Exigences des fonctions Télécopie vers PC et Télécopie vers Mac
- Activation de la fonction Télécopie vers PC et Télécopie vers Mac
- [Modification](#page-110-0) des paramètres de la Télécopie vers PC ou Télécopie vers Mac
- [Désactivation](#page-111-0) de la Télécopie vers PC ou Télécopie vers Mac

#### Exigences des fonctions Télécopie vers PC et Télécopie vers Mac

- L'ordinateur administrateur, l'ordinateur qui a activé la fonction Télécopie vers PC ou Télécopie vers Mac, doit toujours être sous tension. Un seul ordinateur peut agir comme ordinateur administrateur de la fonction Télécopie vers PC ou Télécopie vers Mac.
- L'ordinateur sur lequel se trouve le dossier de destination ou le serveur doivent toujours être sous tension. L'ordinateur de destination doit également être éveillé, car les télécopies ne pourront pas être enregistrées si l'ordinateur est en veille ou en veille prolongée.
- Si vous utilisez Windows, le moniteur d'imagerie numérique HP dans la barre de tâches Windows doit toujours être activé.
- Du papier doit être chargé dans le bac d'entrée.

#### Activation de la fonction Télécopie vers PC et Télécopie vers Mac

Utilisez l'Assistant de configuration Télécopie vers PC pour activer Télécopie vers PC. Vous pouvez lancer l'assistant de configuration Télécopie vers PC à partir du Centre de solutions ou de l'assistant de configuration Télécopie vers PC sur le panneau de commande. Pour configurer la Télécopie vers Mac sur Mac OS X, utilisez l'Assistant Installation HP dans le Gestionnaire de périphériques HP.

#### Pour configurer la Télécopie vers PC à partir du Centre de solutions (Windows)

- 1. Ouvrez le Centre de solutions. Pour plus d'informations, reportez-vous à la section Utilisation du Centre de solutions HP [\(Windows\).](#page-145-0)
- 2. Sélectionnez Paramètres, puis Assistant de configuration Télécopie vers PC.
- 3. Suivez les instructions qui apparaissent à l'écran pour installer Télécopie vers PC.

#### <span id="page-110-0"></span>Pour configurer Télécopie vers Mac

- 1. Cliquez sur Gestionnaire de périphériques HP dans le Dock.
	- Remarque Si le Gestionnaire de périphériques HP n'est pas dans le Dock, cliquez sur l'icône Spotlight à droite de la barre de menu, tapez 'Gestionnaire de périphériques HP' dans la zone, puis cliquez sur l'entrée Gestionnaire de périphériques HP.
- 2. Suivez les instructions affichées dans l'assistant de configuration pour créer et partager le dossier réseau.

L'assistant de configuration enregistre automatiquement les configurations sur le périphérique HP. Vous pouvez également configurer jusqu'à 10 dossiers de destination pour chaque périphérique HP.

## Modification des paramètres de la Télécopie vers PC ou Télécopie vers Mac

Vous pouvez à tout moment mettre à jour les paramètres Télécopie vers PC sur votre ordinateur à partir de la page des paramètres de télécopie du Centre de solutions. Vous pouvez désactiver la fonction Télécopie vers PC et désactiver l'impression de télécopies à partir du panneau de commande du périphérique.

#### Pour modifier les paramètres à partir du panneau de commande du périphérique

- 1. Appuyez sur le bouton (Configurer), sélectionnez Paramètres de télécopie de base, puis Télécopie vers PC.
- 2. Sélectionnez le réglage à modifier. Vous pouvez modifier les paramètres suivants :
	- View PC hostname (Afficher le nom d'hôte du PC) : Afficher le nom d'hôte de l'ordinateur configuré pour administrer Télécopie vers PC.
	- Turn Off (Désactiver) : Désactiver Télécopie vers PC.
		- **Remarque** Utilisez le Centre de solutions pour désactiver Télécopie vers PC
	- Disable Fax Print (Désactiver l'impression de télécopie) : Choisissez cette option pour imprimer les télécopies à leur réception. Si vous désactivez l'impression, les télécopies couleur continueront à s'imprimer.

#### Pour modifier les paramètres de Télécopie vers PC à partir du Centre de solutions (Windows)

- 1. Ouvrez le Centre de solutions. Pour plus d'informations, reportez-vous à la section Utilisation du Centre de solutions HP [\(Windows\).](#page-145-0)
- 2. Sélectionnez Paramètres, puis Paramètres téléc.
- 3. Sélectionnez l'onglet Paramètres Télécopie vers PC.
- 4. Apportez les autres modifications souhaitées. Appuyez sur OK.
	- Remarque Les modifications effectuées remplaceront les paramètres d'origine.

## <span id="page-111-0"></span>Pour modifier les paramètres de Télécopie vers Mac à partir de l'Assistant Installation HP

- 1. Cliquez sur Gestionnaire de périphériques HP dans le Dock.
	- **Remarque** Si le Gestionnaire de périphériques HP n'est pas dans le Dock, cliquez sur l'icône Spotlight à droite de la barre de menu, tapez 'Gestionnaire de périphériques HP' dans la zone, puis cliquez sur l'entrée Gestionnaire de périphériques HP.
- 2. Suivez les instructions affichées dans l'assistant de configuration pour créer et partager le dossier réseau. L'assistant de configuration enregistre automatiquement les configurations sur le périphérique HP. Vous pouvez également configurer jusqu'à 10 dossiers de

destination pour chaque périphérique HP.

# Désactivation de la Télécopie vers PC ou Télécopie vers Mac

- 1. Appuyez sur le bouton (Configurer), sélectionnez Paramètres de télécopie de base, puis Télécopie vers PC
- 2. Sélectionnez Désactiver l'impression de télécopie.

# Modification des paramètres de télécopie

Après exécution des étapes du guide de démarrage fourni avec l'appareil, procédez comme suit pour modifier les paramètres initiaux ou pour configurer d'autres options pour la télécopie.

Cette section reprend les rubriques suivantes :

- Configuration de l'en-tête de télécopie
- [Définition](#page-112-0) du mode de réponse
- Définition du nombre de [sonneries](#page-112-0) avant réponse
- [Modification](#page-113-0) du type de sonnerie pour la sonnerie distincte
- Définition du mode de [correction](#page-114-0) d'erreur
- Sélection du type de [numérotation](#page-114-0)
- [Définition](#page-115-0) des options de rappel
- [Définition](#page-115-0) de la vitesse de télécopie
- Définition du volume sonore du [télécopieur](#page-116-0)

# Configuration de l'en-tête de télécopie

L'en-tête de télécopie imprime votre nom et votre numéro de télécopieur en haut de chaque télécopie que vous envoyez. HP recommande de définir l'en-tête de télécopie au moyen du logiciel que vous avez installé avec le périphérique. Vous pouvez également définir l'en-tête de télécopie à partir du panneau de commande du périphérique, comme décrit ici.

Remarque Dans certains pays/certaines régions, l'en-tête de télécopie est une obligation légale.

#### <span id="page-112-0"></span>Pour définir ou changer l'en-tête de télécopie

- 1. Appuyez sur Configurer.
- 2. Appuyez sur Config. base télécopies, puis sur En-tête télécopie.
- 3. Saisissez votre nom ou le nom de votre entreprise avec le clavier visuel, puis appuyez sur Terminé.
- 4. Saisissez votre numéro de télécopie au moyen du clavier numérique, puis appuyez sur OK.

#### Pour définir ou modifier l'en-tête de télécopie au moyen du serveur Web intégré

▲ Sélectionnez l'onglet Paramètres, puis Config. base télécopies dans le volet gauche, entrez ensuite le Nom d'en-tête de la télécopie et le Numéro de télécopie. Cliquez sur le bouton Appliquer.

## Définition du mode de réponse

Le mode de réponse détermine si le périphérique répond aux appels entrants.

- Activez le paramètre Réponse automatique si vous souhaitez que le périphérique réponde automatiquement aux télécopies. Le périphérique répond à tous les appels entrants et à toutes les télécopies.
- Désactivez le paramètre Réponse automatique si vous souhaitez recevoir des télécopies en mode manuel. Vous devez être présent pour répondre vous-même à l'appel de télécopie entrant si le périphérique ne reçoit pas les télécopies.

### Pour régler le mode de réponse sur manuel ou automatique au moyen du panneau de commande du périphérique

▲ Appuyez sur Réponse automatique pour allumer ou éteindre le voyant, suivant votre configuration.

Lorsque le témoin Réponse automatique est allumé, le périphérique répond automatiquement aux appels. Lorsque le témoin est éteint, le périphérique ne répond pas aux appels.

#### Pour régler le mode de réponse sur manuel ou automatique au moyen du serveur Web intégré

- 1. Ouvrez le serveur Web intégré, cliquez sur l'onglet Paramètres, puis cliquez sur Config. base télécopies dans le volet gauche.
- 2. Sélectionnez Activer ou Désactiver dans le menu déroulant Réponse auto dans la section Autres paramètres de télécopie de base.

# Définition du nombre de sonneries avant réponse

Si vous activez le paramètre Réponse automatique, vous pouvez spécifier le nombre de sonneries avant que le périphérique ne réponde automatiquement aux appels entrants.

Le paramètre Nombre de sonneries avant prise de ligne est important si vous disposez d'un répondeur sur la même ligne téléphonique et que vous souhaitez que le répondeur décroche le téléphone avant le périphérique. Le nombre de sonneries avant réponse du périphérique doit être supérieur à celui du répondeur de façon à ce que l'appel entrant soit pris par le périphérique avant que le répondeur ne décroche.

<span id="page-113-0"></span>Par exemple, réglez le répondeur sur un petit nombre de sonneries et le périphérique sur le nombre maximal de sonneries. Le nombre maximal de sonneries varie en fonction des pays et des régions. Avec cette configuration, le répondeur prend l'appel et le périphérique surveille la ligne. Si le périphérique détecte qu'il s'agit d'une télécopie, il la reçoit. S'il s'agit d'une communication vocale, le répondeur enregistre le message.

#### Pour définir le nombre de sonneries avant réponse sur le panneau de commande du périphérique

- 1. Appuyez sur Configurer.
- 2. Sélectionnez Config. base télécopies, puis sélectionnez 'Sonn. avant rép..
- 3. Entrez le nombre de sonneries approprié sur le clavier ou appuyez sur la flèche de direction de gauche ou de droite pour modifier le nombre de sonneries.
- 4. Appuyez sur OK pour valider le paramètre.

#### Pour définir le nombre de sonneries avant réponse au moyen du serveur Web intégré

- 1. Ouvrez le serveur Web intégré, cliquez sur l'onglet Paramètres, puis cliquez sur Config. base télécopies dans le volet gauche.
- 2. Sélectionnez un nombre dans le menu déroulant Sonneries avant réponse dans la section Autres paramètres de télécopie de base.

## Modification du type de sonnerie pour la sonnerie distincte

De nombreux opérateurs téléphoniques proposent une fonction de sonnerie distincte permettant d'avoir plusieurs numéros de téléphone sur une même ligne téléphonique. Lorsque vous vous abonnez à ce service, chaque numéro est associé à une sonnerie différente. Vous pouvez configurer le périphérique pour qu'il réponde à une sonnerie spécifique.

Remarque Avant d'utiliser cette fonction, vérifiez si les services ci-dessus sont disponibles auprès de votre fournisseur local.

Si vous connectez le périphérique à une ligne dotée d'une sonnerie distincte, demandez à votre opérateur téléphonique de définir une sonnerie pour les appels vocaux et une autre pour les télécopies. HP recommande de demander une sonnerie double ou triple pour les télécopies. Lorsque le périphérique détecte la sonnerie spécifiée, il prend la ligne et reçoit la télécopie.

Si vous ne disposez pas du service de sonnerie distincte, conservez l'option par défaut Toutes sonneries.

 $\mathbb{R}$  Remarque Le télécopieur HP ne peut pas recevoir de télécopie lorsque le combiné du téléphone principal est décroché.

#### <span id="page-114-0"></span>Pour modifier le type de sonnerie en sonnerie distincte sur le panneau de commande du périphérique

- 1. Vérifiez que le périphérique est configuré pour répondre automatiquement aux appels de télécopie.
- 2. Appuyez sur Configurer.
- 3. Sélectionnez Conf. avancée télécopie, puis sélectionnez Sonnerie distinctive.
- 4. Appuyez sur la flèche de direction de droite pour sélectionner une option, puis sur OK.

Quand le téléphone sonne et que la sonnerie est celle que vous avez attribuée à votre ligne de télécopie, l'appareil répond à l'appel et reçoit la télécopie.

## Pour modifier le type de sonnerie en sonnerie distincte via le serveur Web intégré

- 1. Cliquez sur l'onglet Paramètres, sélectionnez Conf. avancée télécopies dans le volet de gauche.
- 2. Sélectionnez un modèle de sonnerie dans le menu déroulant Sonnerie distinctive, puis cliquez sur le bouton Appliquer

# Définition du mode de correction d'erreur

En règle générale, le périphérique contrôle les signaux émis sur la ligne téléphonique au cours de l'envoi ou de la réception d'une télécopie. S'il détecte un signal erroné lors de la transmission et que le paramètre de correction des erreurs est activé, il peut demander qu'une partie de la télécopie soit renvoyée.

Ne désactivez la correction des erreurs que si l'envoi ou la réception des télécopies vous pose problème et que vous souhaitez passer outre aux erreurs de transmission. La désactivation de ce paramètre peut être utile si vous tentez d'envoyer une télécopie à un autre pays/région, lorsque vous recevez une télécopie d'un autre pays/région, ou si vous utilisez une connexion téléphonique par satellite.

## Pour régler le mode de correction des erreurs de télécopie via le panneau de commande du périphérique

▲ Panneau de commande du périphérique : Appuyez sur FAX, sélectionnez le menu Conf. avancée télécopies, puis sélectionnez Mode correc. erreurs.

Pour régler le mode de correction des erreurs de télécopie via le serveur Web intégré

- 1. Serveur Web intégré : Cliquez sur l'onglet Paramètres, puis cliquez sur Conf. avancée télécopies dans le volet de gauche.
- 2. Sélectionnez Activer ou Désactiver dans le menu déroulant 'Mode correc. erreurs.
- 3. Cliquez sur le bouton Appliquer.

# Sélection du type de numérotation

Utilisez cette procédure pour choisir la numérotation par tonalité ou par impulsions. La valeur par défaut est Tonalité. Ne modifiez ce réglage que si vous savez que votre ligne téléphonique ne peut pas utiliser la numérotation par tonalité.

<span id="page-115-0"></span>**Exagementa Contropy Propersion** par impulsions n'est pas disponible dans certain(e)s pays/régions.

Pour configurer le type de numérotation via le panneau de commande du périphérique

▲ Panneau de commande du périphérique : Appuyez sur Configurer, sur Paramètres de télécopie de base, puis utilisez l'option Numérotation par tonalités ou impulsions.

#### Pour définir le type de numérotation via le serveur Web intégré

- 1. Serveur Web intégré (connexion réseau) : Cliquez sur l'onglet Paramètres, puis cliquez sur Config. base télécopies dans le volet de gauche.
- 2. Faites votre choix dans le menu déroulant Numér. impuls./tonal..
- 3. Cliquez sur le bouton Appliquer.

# Définition des options de rappel

Si le périphérique n'a pas pu envoyer une télécopie car le télécopieur de destination ne répondait pas ou était occupé, il essaye de rappeler le numéro en fonction des options Rappel automatique du numéro occupé et Rappel automatique en cas de nonréponse. Pour activer ou désactiver les options.

- Rappel automatique du numéro occupé : Si cette option est activée, le périphérique rappelle automatiquement s'il reçoit un signal d'occupation. La valeur par défaut de cette option est ACTIVE.
- Rappel automatique en cas de non-réponse : Si cette option est activée, l'appareil rappelle automatiquement si le télécopieur de destination ne répond pas. La valeur par défaut de cette option est DESACTIVE.

## Pour configurer les options de rappel via le panneau de commande du périphérique

▲ Panneau de commande du périphérique : Appuyez sur Configurer, sur Conf. avancée télécopies, puis utilisez les options Occupé - Rappel ou Pas de réponse - Rappel.

#### Pour définir les options de rappel via le serveur Web intégré

- 1. Serveur Web intégré (connexion réseau) : Cliquez sur l'onglet Paramètres, puis cliquez sur Conf. avancée télécopies dans le volet de gauche.
- 2. Faites votre choix dans les menus déroulants Occupé Rappel et Pas de réponse - Rappel.
- 3. Cliquez sur le bouton Appliquer.

## Définition de la vitesse de télécopie

Vous pouvez définir la vitesse de télécopie utilisée entre le périphérique et les autres télécopieurs pour l'envoi et la réception de télécopies. La vitesse paramétrée par défaut est Rapide.

<span id="page-116-0"></span>Si vous utilisez l'un des éléments suivants, il est conseillé de réduire la vitesse de télécopie :

- Un service téléphonique via Internet
- Un système PBX
- Un protocole FoIP (télécopie sur Internet)
- Service RNIS (réseau numérique à intégration de services)

Si vous rencontrez des problèmes d'envoi ou de réception de télécopies, essayez de définir la Vitesse téléc. à Moyenne ou Lente. Le tableau suivant fournit les paramètres de vitesse de télécopie disponibles.

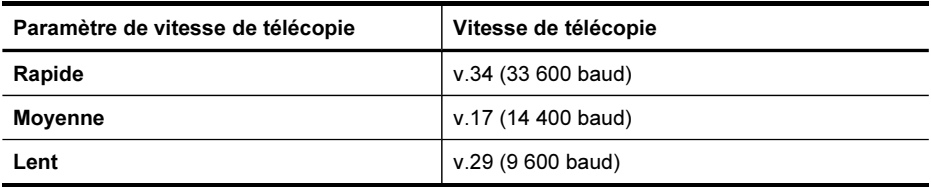

# Pour configurer la vitesse de télécopie à partir du panneau de commande du périphérique.

- 1. Appuyez sur (Configurer).
- 2. Sélectionnez Conf. avancée télécopies, puis sélectionnez Vitesse de télécopie.
- 3. Sélectionnez l'option au moyen des touches fléchées, puis appuyez sur OK.

#### Pour définir la vitesse de télécopie via le serveur Web intégré

- 1. Serveur Web intégré (connexion réseau) : Cliquez sur l'onglet Paramètres, puis cliquez sur Config. base télécopies dans le volet de gauche.
- 2. Faites votre choix dans le menu déroulant Vitesse téléc..
- 3. Cliquez sur le bouton Appliquer.

# Définition du volume sonore du télécopieur

Utilisez cette procédure pour augmenter ou diminuer le volume des sonneries du télécopieur.

#### Pour configurer le volume sonore du télécopieur à partir du panneau de commande du périphérique

▲ Appuyez sur Configurer, sélectionnez Vol. sonore télécopie, et utilisez les touches fléchées pour augmenter ou diminuer le volume. Appuyez sur OK4 pour sélectionner le volume.

#### Pour définir le volume sonore du télécopieur via le serveur Web intégré

- 1. Serveur Web intégré (connexion réseau) : Cliquez sur l'onglet Paramètres, puis cliquez sur Config. base télécopies dans le volet de gauche.
- 2. Faites votre choix dans le menu déroulant Vol. sonore télécopie.
- 3. Cliquez sur le bouton Appliquer.

# Configuration d'entrées de numérotation rapide

Vous pouvez configurer des numéros de télécopieur fréquemment utilisés en tant qu'entrées de numérotation rapide. Cela vous permet de composer rapidement ces numéros à partir du panneau de commande du périphérique.

Cette section contient les rubriques suivantes :

- Configuration de numéros de télécopieur en tant qu'entrées ou groupes de numérotation rapide
- Impression ou affichage d'une liste d'entrées de [numérotation](#page-119-0) rapide

# Configuration de numéros de télécopieur en tant qu'entrées ou groupes de numérotation rapide

Vous pouvez enregistrer des numéros de télécopieur ou des groupes de numéros de télécopieur comme entrées de numérotation rapide.

Cette section contient les rubriques suivantes :

- Configuration d'entrées de numérotation rapide
- Pour configurer un groupe de [numérotation](#page-118-0) rapide

#### Configuration d'entrées de numérotation rapide

- Serveur Web intégré (connexion réseau) : Ouvrez le serveur Web intégré, cliquez sur l'onglet Paramètres, puis cliquez sur Numérotation rapide du télécopieur dans le volet gauche.
	- Pour ajouter une entrée : Saisissez les informations requises dans les champs de la section Ajout rapide d'entrée de numéro abrégé de télécopieur.
	- Pour modifier une entrée : Cliquez sur le lien Edition à côté de l'entrée dans la sectionListe des numéros abrégés du télécopieur.
	- Pour supprimer une entrée : Sélectionnez une ou plusieurs entrées dans la section Carnet d'adresses des numéros abrégés du télécopieur, puis cliquez sur l'icône Supprimer.
- Logiciel HP Photosmart (Windows) : Ouvrez le Logiciel HP Photosmart et suivez les instructions de l'aide en ligne.
- <span id="page-118-0"></span>• Gestionnaire de périphériques HP (Mac OS X) : Lancez le Gestionnaire de périphériques HP, cliquez sur Informations et paramètres, puis sélectionnez Paramètres de numérotation rapide du télécopieur dans la liste déroulante.
- Panneau de commandes du périphérique : Appuyez sur Configurer, puis sélectionnez l'option Conf. de la numér. rapide.
	- Pour ajouter ou modifier une entrée : Sélectionnez Numérotation rapide individuelle ou Numéro abrégé de groupe et appuyez sur les touches fléchées pour accéder à un numéro d'entrée inutilisé, ou saisissez un numéro au clavier. Saisissez le numéro de télécopieur, puis appuyez sur OK. Vous pouvez inclure des espaces ou d'autres chiffres, tels qu'un code de zone, un code d'accès pour les numéros externes à un système PBX (habituellement 9 ou 0) ou un préfixe longue distance. Saisissez le nom et appuyez sur OK.
	- Pour supprimer une entrée ou toutes les entrées : Sélectionnez Suppression de la numérotation rapide, appuyez sur les touches fléchées pour sélectionner l'entrée de numérotation rapide à supprimer, puis appuyez sur OK.

#### Pour configurer un groupe de numérotation rapide

Si vous envoyez régulièrement des informations au même groupe de numéros de télécopieurs, vous pouvez définir une entrée de numérotation rapide pour un groupe afin de simplifier la tâche. L'entrée de numérotation rapide pour un groupe peut être associée à un bouton de numérotation rapide sur le panneau de commande du périphérique.

Un membre doit figurer dans la liste de numérotation rapide avant de pouvoir être ajouté à un groupe de numérotation rapide. Vous pouvez ajouter jusqu'à 48 numéros de télécopieurs à chaque groupe (jusqu'à 55 caractères pour chaque numéro de télécopieur).

- Serveur Web intégré (connexion réseau) Ouvrez le serveur Web intégré, cliquez sur l'onglet Paramètres, puis sur Numéros abrégés du télécopieur dans le volet de gauche. Cliquez sur le lien qui contient le numéro de l'entrée (par exemple, 26-50) dans le Liste des numéros abrégés du télécopieur.
	- Pour ajouter un groupe, dans la Liste des numéros abrégés du télécopieur, cliquez sur le bouton Nouveau groupe, puis sélectionnez les entrées individuelles dans la sélection. Entrez les informations de groupe appropriées, puis cliquez sur Appliquer.
	- Pour modifier un groupe : Cliquez sur le lien Edition à côté du groupe dans la sectionListe des numéros abrégés du télécopieur.
	- Pour supprimer un groupe : Sélectionnez une ou plusieurs groupes dans la section Liste des numéros abrégés du télécopieur, puis cliquez sur l'icône Supprimer.
	- Cliquez sur Appliquer lorsque vous avez terminé.
- Logiciel HP Photosmart (Windows) : Ouvrez le Logiciel HP Photosmart et suivez les instructions de l'aide en ligne.
- <span id="page-119-0"></span>• Gestionnaire de périphériques HP (Mac OS X) : Lancez le Gestionnaire de périphériques HP, cliquez sur Informations et paramètres, puis sélectionnez Paramètres de numérotation rapide du télécopieur dans la liste déroulante.
- Panneau de commande du périphérique : Appuyez sur Configurer, puis sélectionnez l'option Config. numérotation rapide.
	- Pour ajouter un groupe : Sélectionnez un groupe de numérotation rapide, choisissez une entrée de numérotation rapide non attribuée, puis appuyez sur OK. Sélectionnez une entrée de numérotation rapide, puis appuyez sur OK pour la sélectionner. Répétez cette étape pour ajouter d'autres entrées de numérotation rapide à ce groupe. Une fois l'opération terminée, sélectionnez l'option Sélection terminée, puis appuyez sur OK. Utilisez le clavier visuel pour entrer le nom d'un groupe de numérotation rapide, puis sélectionnez Terminé.
	- Pour ajouter des entrées à un groupe : Sélectionnez un groupe de numérotation rapide, choisissez l'entrée de numérotation à modifier, puis appuyez sur OK. Sélectionnez une entrée de numérotation rapide (une coche apparaît en regard de l'entrée de numérotation rapide). Répétez cette étape pour ajouter d'autres entrées de numérotation rapide à ce groupe. Une fois l'opération terminée, appuyez sur Sélection terminée, puis appuyez sur OK. Sélectionnez Terminé dans l'écran Nom de la liste.
	- Pour supprimer un groupe : Sélectionnez Suppr. n° abr., et appuyez sur l'entrée de numérotation rapide à supprimer, puis appuyez sur OK.

## Impression ou affichage d'une liste d'entrées de numérotation rapide

Vous pouvez imprimer ou afficher la liste des entrées de numérotation rapide que vous avez définies. Chaque entrée de la liste contient les informations suivantes :

- Code de numérotation rapide
- Nom associé au numéro de télécopieur ou au groupe de numéros de télécopieurs
- Pour la liste de numérotation rapide de télécopieur, le numéro de télécopieur (ou tous les numéros de télécopieur pour un groupe)

Cette section contient les rubriques suivantes :

- Affichage de la liste des entrées de numérotation rapide
- Pour imprimer la liste des entrées de [numérotation](#page-120-0) rapide

#### Affichage de la liste des entrées de numérotation rapide

- Gestionnaire de périphériques HP (Mac OS X) : Lancez le Gestionnaire de périphériques HP, cliquez sur Informations et paramètres, puis sélectionnez Paramètres de numérotation rapide du télécopieur dans la liste déroulante.
- Logiciel HP Photosmart (Windows) : Ouvrez le Logiciel HP Photosmart et suivez les instructions de l'aide en ligne.
- Panneau de commande : Appuyez sur (Configurer), sélectionnez Config. numérotation rapide, puis sélectionnez Impr. liste numérotation rapide.
- Serveur Web intégré (connexion réseau) : Ouvrez le serveur Web intégré, cliquez sur l'onglet Paramètres, puis cliquez sur Numérotation rapide du télécopieur dans le volet gauche.

#### <span id="page-120-0"></span>Pour imprimer la liste des entrées de numérotation rapide

Serveur Web intégré (connexion réseau) Ouvrez le serveur Web intégré, cliquez sur l'onglet Paramètres, puis sur Numéros abrégés du télécopieur dans le volet de gauche. Cliquez sur le lien qui contient le numéro de l'entrée (par exemple, 26-50) dans le Liste des numéros abrégés du télécopieur. Cliquez sur le bouton Imprimer.

# Protocole FoIP (télécopie sur Internet) sur Internet

Vous pouvez vous abonner à un service téléphonique à faible coût qui vous permet d'envoyer et de recevoir des télécopies sur votre périphérique via Internet. Cette méthode s'appelle FoIP (Fax over Internet Protocol). Vous utilisez probablement un service FoIP (fourni par votre opérateur téléphonique) si vous effectuez l'une des opérations suivantes :

- composez un code d'accès spécial avec le numéro de télécopieur
- disposez d'un convertisseur IP qui se connecte à Internet et fournit des ports téléphoniques analogiques pour la connexion du télécopieur.
- Remarque Vous ne pouvez envoyer et recevoir des télécopies qu'en connectant un câble téléphonique au port 1-LINE sur le périphérique. En d'autres termes, vous devez établir votre connexion à Internet via un convertisseur (qui fournit des prises téléphoniques analogiques standard pour les connexions de télécopieur) ou par le biais de votre opérateur téléphonique.

Certains services de télécopie Internet risquent de ne pas fonctionner correctement lorsque la vitesse d'envoi et de réception des télécopies de l'appareil est élevée (33 600 bit/s). Si vous rencontrez des problèmes d'envoi et de réception des télécopies lorsque vous utilisez un service de télécopie sur Internet, réduisez la vitesse de télécopie. Pour cela, faites passer le paramètre Vitesse téléc. de Elevé (valeur par défaut) à Moyen. Pour plus d'informations sur la modification de ce paramètre, reportez-vous à la rubrique [Définition](#page-115-0) de la vitesse de télécopie.

**Remarque** Si vous avez des questions concernant la télécopie via Internet/ numérique, contactez le service de support des services de télécopie via Internet ou votre fournisseur de services local pour obtenir une aide supplémentaire.

# Test de la configuration du télécopieur

Vous pouvez tester la configuration du télécopieur pour vérifier l'état du périphérique et vous assurer qu'il est configuré correctement. Effectuez ce test après avoir configuré le périphérique pour la télécopie. Le test effectue les opérations suivantes :

- Teste le matériel du télécopieur
- Vérifie que le type de cordon téléphonique approprié est connecté au périphérique
- Vérifie que le cordon téléphonique est connecté au port approprié
- Recherche une tonalité
- Recherche une ligne téléphonique active
- Teste l'état de la connexion à la ligne téléphonique

Le périphérique imprime un rapport avec les résultats du test. Si le test échoue, examinez le rapport pour obtenir des informations sur la procédure à suivre pour corriger les problèmes et relancer le test.

#### Pour tester la configuration de la télécopie depuis le panneau de commande du périphérique

- 1. Configurez l'appareil pour télécopier selon vos instructions spécifiques de configuration de domicile ou de lieu de travail.
- 2. Vérifiez que les cartouches d'encre sont installées et que du papier normal est chargé dans le bac d'alimentation avant de débuter le test.
- 3. Sur le panneau de commande du périphérique, appuyez sur (Configurer).
- 4. Sélectionnez Outils, puis Exéc. test tél. Le périphérique affiche l'état du test sur l'écran et imprime un rapport.
- 5. Consultez le rapport.
	- Si le test est satisfaisant et que vous avez toujours des problèmes de télécopie, vérifiez que les paramètres du télécopieur indiqués dans le rapport sont corrects. Un paramètre de télécopie vide ou incorrect peut provoquer des problèmes de télécopie.
	- En cas d'échec du test, consultez le rapport pour obtenir des informations de résolution du problème.

#### Pour définir le type de numérotation via le serveur Web intégré

- 1. Configurez l'appareil pour télécopier selon vos instructions spécifiques de configuration de domicile ou de lieu de travail.
- 2. Vérifiez que les cartouches d'encre sont installées et que du papier normal est chargé dans le bac d'alimentation avant de débuter le test.
- 3. Serveur Web intégré (connexion réseau) : Cliquez sur l'onglet Paramètres, puis cliquez sur Services du périphérique dans le volet de gauche.
- 4. Sélectionnez Lancer test de télécopie dans le menu déroulant Tester les fonctions du périphérique.
- 5. Cliquez sur le bouton de Exécuter test.

# Impression de rapports

Vous pouvez configurer le périphérique pour qu'il imprime automatiquement des rapports d'erreur et de confirmation pour chaque télécopie envoyée ou reçue. Vous pouvez également imprimer manuellement des rapports système en fonction des besoins ; ces rapports fournissent des informations système utiles concernant le périphérique.

Par défaut, le périphérique est configuré pour imprimer un rapport uniquement en cas de problème lors de l'envoi ou de la réception d'une télécopie. Un message confirmant que la télécopie a été correctement envoyée s'affiche brièvement sur l'écran du panneau de commande après chaque transaction.

 $\mathbb{R}$  Remarque Si les rapports ne sont pas lisibles, vous pouvez consulter les niveaux d'encre estimés à partir du panneau de commande ou du Centre de solutions HP.

Remarque Les avertissements et indicateurs de niveau d'encre fournissent des estimations uniquement à des fins de planification. Lorsque vous recevez un message d'alerte de niveau d'encre faible ou d'encre épuisée, assurez-vous que vous disposez d'une cartouche de remplacement pour éviter d'éventuels retards d'impression. Remplacez les cartouches d'encre uniquement lorsque la qualité d'impression n'est pas satisfaisante.

Remarque Vérifiez le bon état des cartouches d'encre et des têtes d'impression pour pouvoir imprimer le rapport.

Cette section reprend les rubriques suivantes :

- Impression de rapports de confirmation de télécopie
- [Impression](#page-124-0) de rapports d'erreur de télécopie
- [Impression](#page-124-0) et affichage du journal de télécopies
- Effacer le journal des [télécopies](#page-125-0)
- Impression des détails de la dernière [transaction](#page-126-0) de télécopie
- Impression du rapport [d'historique](#page-126-0) des numéros d'appel

#### Impression de rapports de confirmation de télécopie

Si vous avez besoin d'une confirmation imprimée de l'envoi de vos télécopies, suivez les instructions ci-dessous pour activer la confirmation de télécopie avant d'envoyer une télécopie. Choisissez Après l'envoi d'une télécopie ou Envoyer & Recevoir.

Le paramètre de confirmation de télécopie par défaut est Désactivé. Cela signifie qu'un rapport de confirmation n'est pas imprimé pour chaque télécopie envoyée ou reçue. Un message de confirmation indiquant que l'envoi de la télécopie s'est effectué correctement apparaît brièvement sur l'écran après chaque opération.

## Pour activer la confirmation des télécopies via le panneau de configuration du périphérique

- 1. Appuyez sur Configurer.
- 2. Appuyez sur Imprimer rapport, puis sur Confirmation télécopie.
- 3. Sélectionnez l'un des éléments suivants, puis appuyez sur OK.

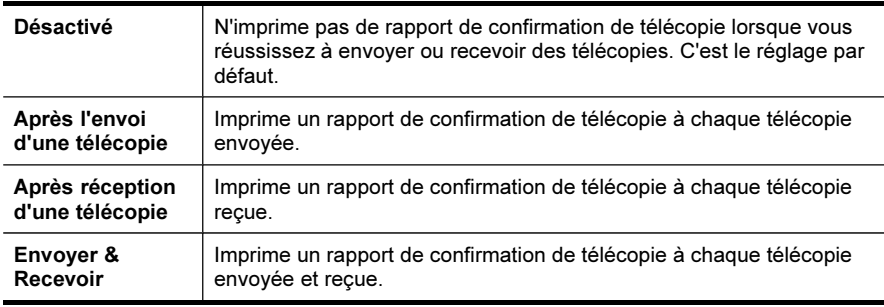

☆ Conseil Si vous choisissez Après l'envoi d'une télécopie ou Envover & Recevoir et que vous numérisez la télécopie pour l'envoyer à partir de la mémoire, vous pouvez inclure une image de la première page de la télécopie sur le rapport Confirmation d'envoi de télécopies. Appuyez sur Configurer, appuyez sur Confirmation télécopie, puis de nouveau sur Lors de l'envoi d'un fax. Sélectionnez Activé dans le menu Image sur rapport d'envoi de télécopies.

#### Pour activer la confirmation de la télécopie via le serveur Web intégré

- 1. Serveur Web intégré (connexion réseau) : Cliquez sur l'onglet Paramètres, puis cliquez sur Conf. avancée télécopies dans le volet de gauche.
- 2. Faites votre choix dans le menu déroulant Confirmation télécopie.
- 3. Cliquez sur le bouton Appliquer.

# <span id="page-124-0"></span>Impression de rapports d'erreur de télécopie

Vous pouvez configurer le périphérique pour qu'il imprime automatiquement un rapport lorsqu'une erreur se produit pendant la transmission d'une télécopie.

## Pour régler le télécopieur afin qu'il imprime le rapports des erreurs de télécopie automatiquement via le panneau de commande du périphérique

- 1. Appuyez sur Configurer.
- 2. Appuyez sur Imprimer rapport, puis sélectionnez Rapp. erreurs télécopie.
- 3. Sélectionnez l'un des éléments suivants, puis appuyez sur OK.

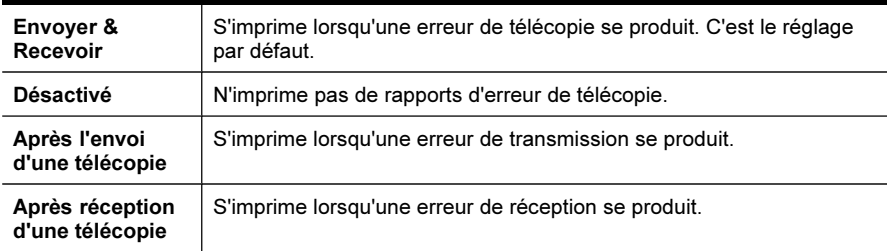

Pour régler le télécopieur afin qu'il imprime le rapports des erreurs de télécopie automatiquement via le serveur Web intégré

- 1. Serveur Web intégré (connexion réseau) : Cliquez sur l'onglet Paramètres, puis cliquez sur Conf. avancée télécopies dans le volet de gauche.
- 2. Faites votre choix dans le menu déroulant Rapp. erreurs télécopie.
- 3. Cliquez sur le bouton Appliquer.

#### Impression et affichage du journal de télécopies

Les journaux répertorie les télécopies qui ont été envoyées à partir du panneau de commande du périphérique et toutes les télécopies qui ont été reçues.

Vous pouvez imprimer un journal des télécopies qui ont été reçues et envoyées par le périphérique. Chaque entrée du journal contient les informations suivantes :

- Date et heure de transmission
- Type (réception ou envoi)
- Numéro de télécopie
- Durée
- Nombre de pages
- Résultat (état) de la transmission

## <span id="page-125-0"></span>Pour afficher le journal de télécopies à partir du Centre de solutions HP

- 1. Ouvrez le logiciel Centre de solutions sur votre ordinateur. Pour plus d'informations, reportez-vous à la section [Utilisation](#page-39-0) du logiciel de photo et [d'imagerie](#page-39-0) HP.
- 2. Pour plus d'informations, reportez-vous à l'aide en ligne du logiciel Centre de solutions HP.

Le journal répertorie les télécopies qui ont été envoyées à partir du panneau de commande du périphérique et du logiciel Centre de solutions HP, ainsi que toutes les télécopies qui ont été reçues.

## Pour imprimer le journal de télécopie à partir du panneau de commande du périphérique

- 1. Sur le panneau de commande du périphérique, appuyez sur Configurer.
- 2. Appuyez sur la touche fléchée pour descendre et passer à Imprimer rapport, puis appuyez sur OK.
- 3. Appuyez sur la touche fléchée pour descendre et passer à Journal de télécopies, puis appuyez sur OK.
- 4. Appuyez de nouveau sur OK pour imprimer le journal.

## Pour afficher le journal de télécopies à partir du serveur Web intégré

▲ Sur l'onglet Informations, cliquez sur Journal dans le volet gauche, puis sur le sous-onglet Journal de télécopies.

# Effacer le journal des télécopies

Pour effacer le journal des télécopies, procédez comme suit :

## Pour effacer le journal des télécopies à partir du panneau de commande du périphérique

- 1. Sur le panneau de commande du périphérique, appuyez sur Configurer.
- 2. Appuyez sur la touche fléchée pour descendre et passer à **Outils**, puis appuyez sur OK.
- 3. Appuyez sur la touche fléchée pour descendre et passer à Effacer le journal de télécopies, puis appuyez sur OK.

#### Pour effacer le journal de télécopies via le serveur Web intégré

- 1. Serveur Web intégré (connexion réseau) : Cliquez sur l'onglet Paramètres, puis sur Options de télécopie dans le volet de gauche.
- 2. Cliquez sur le bouton Effacer dans la section Effacer les journaux de télécopie.

# <span id="page-126-0"></span>Impression des détails de la dernière transaction de télécopie

Le rapport sur la dernière transaction de télécopie imprime les détails concernant la dernière transaction de télécopie qui a eu lieu. On y retrouve le numéro de télécopie, le nombre de pages et le statut de la télécopie.

#### Pour imprimer le rapport de la dernière transaction de télécopie

- 1. Sur le panneau de commande du périphérique, appuyez sur Configurer.
- 2. Appuyez sur la touche fléchée pour descendre et passer à Imprimer rapport, puis appuyez sur OK.
- 3. Appuyez sur la touche fléchée pour descendre et passer à Dernière transaction, puis appuyez sur OK.

## Impression du rapport d'historique des numéros d'appel

Utilisez la procédure suivante pour imprimer la liste des numéros de télécopie des appelants.

#### Pour imprimer le rapport d'historique des numéros d'appel

- 1. Appuyez sur Configurer, sélectionnez Imprimer rapport, puis sélectionnez Rapport d'historique des n° d'appel.
- 2. Appuyez sur OK.

# Annulation d'une télécopie

Vous pouvez annuler l'envoi ou la réception d'une télécopie à tout moment.

#### Pour annuler une télécopie

▲ Appuyez sur Annuler sur le panneau de commande pour interrompre l'envoi ou la réception de la télécopie en cours. Si le périphérique n'arrête pas l'impression, appuyez à nouveau sur Annuler.

Le périphérique imprime toute page dont l'impression a commencé, puis annule le reste de la télécopie. Cette opération peut prendre quelques instants.

#### Pour annuler un numéro pendant la composition

▲ Appuyez sur Annuler pour annuler le numéro que vous êtes en train de composer.

Chapitre 8

# 9 Copie

Vous pouvez produire des copies en couleur de haute qualité et en noir et blanc sur divers types et formats de papier.

Remarque Si vous copiez un document lors de la réception d'une télécopie, la télécopie est stockée en mémoire en attendant la fin de la copie. Cela permet de réduire le nombre de pages de télécopie stockées en mémoire.

Cette section contient les rubriques suivantes :

- Copie à partir du panneau de commande du périphérique
- [Modification](#page-129-0) des paramètres de copie
- [Définition](#page-129-0) du nombre de copies
- [Définition](#page-130-0) du format de papier de copie
- [Définition](#page-130-0) du type de papier de copie
- [Modification](#page-131-0) de la vitesse de copie ou de la qualité
- [Redimensionnement](#page-132-0) d'un original pour le faire tenir sur du papier Lettre ou A4
- Copie d'un [document](#page-133-0) au format Légal sur du papier au format Lettre
- Recadrage d'un original (modèles à écran couleur [uniquement\)](#page-134-0)
- Réglage du [contraste](#page-134-0) de la copie
- [Amélioration](#page-135-0) des zones claires de la copie
- [Assemblage](#page-135-0) d'une tâche de copie
- [Appliquer](#page-136-0) le décalage de la marge à une tâche de copie
- [Tâches](#page-137-0) de copies recto verso
- [Annulation](#page-137-0) d'une tâche de copie

# Copie à partir du panneau de commande du périphérique

Vous pouvez réaliser des copies de qualité à partir du panneau de commande du périphérique.

#### Pour créer une copie à partir du panneau de commande du périphérique

- 1. Assurez-vous que le bac d'alimentation contient du papier.
- 2. Placez l'original face vers le bas sur la vitre du scanner ou chargez les originaux dans BAA. Pour plus d'informations, reportez-vous à la section [Chargement](#page-40-0) des [originaux.](#page-40-0)
- 3. Procédez de l'une des manières suivantes :
	- Appuyez sur COPIER, Noir pour lancer une copie en noir et blanc.
	- Appuyez sur COPIER, Couleur pour lancer une copie en couleur.
	- **Remarque** Si l'original est en couleur, une pression sur COPIER, Noir produit une copie en noir et blanc de l'original en couleur. Une pression sur COPIER, Couleur produit une copie tout en couleur de l'original en couleur.

# <span id="page-129-0"></span>Modification des paramètres de copie

Vous pouvez personnaliser les paramètres de copie pour traiter presque toutes les tâches.

Lorsque vous modifiez les paramètres de copie, ces changements ne concernent que le travail de copie en cours. Vous devez définir ces valeurs comme paramètres par défaut pour qu'elles s'appliquent à tous les travaux de copie à venir.

### Pour enregistrer les paramètres actuels comme valeurs par défaut pour de futures tâches

- 1. Effectuez toutes les modifications de paramètres nécessaires dans le menu §ED COPIE.
- 2. Sélectionnez §ED COPIE, puis sélectionnez Nvx paramètres par défaut.
- 3. Sélectionnez Oui, puis appuyez sur OK.

# Définition du nombre de copies

Vous pouvez définir le nombre de copies à imprimer à l'aide de l'option Nombre de copies sur le panneau de commande du périphérique.

#### Pour définir le nombre de copies à partir du panneau de commande du périphérique (écran couleur)

- 1. Assurez-vous que le bac d'alimentation contient du papier.
- 2. Placez l'original face vers le bas sur la vitre du scanner ou chargez les originaux dans BAA. Pour plus d'informations, reportez-vous à la section [Chargement](#page-40-0) des [originaux.](#page-40-0)
- 3. Appuyez sur §ED COPIE puis sélectionnez Nombre de copies.
- 4. Utilisez le clavier ou l'écran tactile pour saisir le nombre de copies (sans dépasser le maximum).
- 5. Appuyez sur COPIER, Noir ou COPIER, Couleur.

## Pour définir le nombre de copies à partir du panneau de commande du périphérique (écran sur deux lignes)

- 1. Assurez-vous que le bac d'alimentation contient du papier.
- 2. Placez l'original face vers le bas sur la vitre du scanner ou chargez les originaux dans BAA. Pour plus d'informations, reportez-vous à la section [Chargement](#page-40-0) des [originaux.](#page-40-0)
- 3. Dans la zone Copie, appuyez plusieurs fois sur Copier jusqu'à ce que Nombre de copies s'affiche.
- <span id="page-130-0"></span>4. Appuyez sur la flèche droite,  $\mathbf{F}$ , ou utilisez le clavier numérique pour entrer le nombre de copies (sans dépasser le maximum).
	- the Conseil Si vous maintenez l'un des boutons flèche enfoncé, le nombre de copies augmente ou diminue par incréments de 5 pour faciliter la définition d'un nombre important de copies.
- 5. Appuyez sur COPIER, Noir ou COPIER, Couleur.

# Définition du format de papier de copie

Vous pouvez définir le format de papier sur le périphérique. Le format de papier sélectionné doit correspondre au papier chargé dans le bac d'alimentation.

Remarque Tous les options de formats de papier ne sont pas disponibles pour tous les bacs. Si vous ne voyez pas le format de papier que vous utilisez, changez de bac à l'aide du panneau de commande.

#### Pour sélectionner le format de papier à partir du panneau de commande du périphérique (écran couleur)

- 1. Appuyez sur §ED COPIE puis sélectionnez Format papier copie.
- 2. Sélectionnez le format de papier approprié.
- 3. Appuyez sur COPIER, Noir ou COPIER, Couleur.

#### Pour sélectionner le format de papier à partir du panneau de commande du périphérique (écran sur deux lignes)

- 1. Dans la zone Copie, appuyez plusieurs fois sur **§ED COPIE** jusqu'à ce que Format papier copie s'affiche.
- 2. Appuyez sur la flèche droite, in jusqu'à ce que le format de papier approprié s'affiche, puis appuyez sur OK.
- 3. Appuyez sur COPIER, Noir ou COPIER, Couleur.

# Définition du type de papier de copie

Vous pouvez définir le type de papier sur le périphérique.

# Pour définir le type de papier pour les copies à partir du panneau de commande du périphérique (écran couleur)

- 1. Appuyez sur §ED COPIE puis sélectionnez Type de papier.
- 2. Sélectionnez le type de papier approprié.
- 3. Appuyez sur COPIER, Noir ou COPIER, Couleur.

<span id="page-131-0"></span>Pour définir le type de papier pour les copies à partir du panneau de commande du périphérique (écran sur deux lignes)

- 1. Dans la zone Copie, appuyez plusieurs fois sur §ED COPIE jusqu'à ce que Type de papier s'affiche.
- 2. Appuyez sur la flèche droite, si jusqu'à ce que le type de papier approprié s'affiche, puis appuyez sur OK.
- 3. Appuyez sur COPIER, Noir ou COPIER, Couleur.

# Modification de la vitesse de copie ou de la qualité

Le périphérique propose trois options qui affectent la vitesse et la qualité de la copie :

- L'option Optimale (3 étoiles) permet d'obtenir une copie de qualité optimale sur tous les types de papier et élimine l'effet de traîne se produisant parfois dans les zones unies. L'option Optimale copie plus lentement que les autres paramètres de qualité.
- L'option Normale (2 étoiles) permet de sortir une production de haute qualité et est le paramètre recommandé pour vos copies. L'option Normale copie plus vite que l'option Optimale et est le paramètre par défaut.
- Le paramètre Rapide (1 étoile) copie plus vite que le paramètre Normale. La qualité du texte est comparable à celle obtenue avec le paramètre Normale mais celle des graphiques peut être médiocre. Le paramètre Rapide utilise moins d'encre et accroît la durée de vie des cartouches d'encre.
- $\mathbb{R}$  Remarque Les étoiles indiquant la qualité de copie sont disponibles sur certains modèles dotés d'un écran sur deux lignes.

# Pour modifier la qualité de copie à partir du panneau de commande du périphérique (écran sur deux lignes)

- 1. Assurez-vous que le bac d'alimentation contient du papier.
- 2. Chargez l'original sur la vitre du scanner ou dans le bac d'alimentation automatique. Pour plus d'informations, reportez-vous à la section [Chargement](#page-40-0) des [originaux.](#page-40-0)
- 3. Appuyez sur Copie puis sélectionnez Qualité.
- 4. Sélectionnez le paramètre de qualité de copie approprié.
- 5. Appuyez sur COPIER, Noir ou COPIER, Couleur.

## Pour modifier la qualité de copie à partir du panneau de commande du périphérique (écran sur deux lignes)

- 1. Assurez-vous que le bac d'alimentation contient du papier.
- 2. Chargez l'original sur la vitre du scanner ou dans le bac d'alimentation automatique. Pour plus d'informations, reportez-vous à la section [Chargement](#page-40-0) des [originaux.](#page-40-0)
- 3. Dans la zone Copie, appuyez sur **Qualité** jusqu'à ce que le paramètre de qualité adéquat s'allume.
- 4. Appuyez sur COPIER, Noir ou COPIER, Couleur.

# <span id="page-132-0"></span>Redimensionnement d'un original pour le faire tenir sur du papier Lettre ou A4

Si l'image ou le texte de votre document original remplit entièrement la feuille sans marges, l'option Page entière ou Page entière 91% vous permet de réduire l'original afin d'éviter que le texte ou les images ne soient rognés involontairement sur les bords de la feuille.

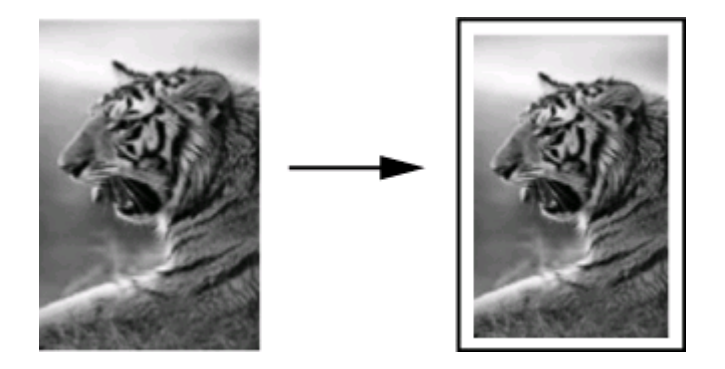

 $\Diamond$ : Conseil Vous pouvez aussi utiliser la fonction Page entière pour agrandir une petite photo à la taille de la zone imprimable d'une page. Pour réaliser cette opération sans changer les proportions de l'original ni couper les bords, il se peut que le périphérique laisse une marge non uniforme sur les bords du papier.

# Pour redimensionner un document à partir du panneau de commande du périphérique (écran couleur)

- 1. Assurez-vous que le bac d'alimentation contient du papier.
- 2. Placez l'original face vers le bas sur la vitre du scanner ou chargez les originaux dans BAA.
- 3. Appuyez sur §ED COPIE puis sélectionnez Format.
- 4. Sélectionnez Page entière 91%.
- 5. Appuyez sur COPIER, Noir ou COPIER, Couleur.

#### Pour redimensionner un document à partir du panneau de commande du périphérique (écran sur deux lignes)

- 1. Assurez-vous que le bac d'alimentation contient du papier.
- 2. Placez l'original face vers le bas sur la vitre du scanner ou chargez les originaux dans BAA.
- 3. Dans la zone Copie, appuyez plusieurs fois sur Réduire/Agrandir jusqu'à ce que Page entière 91% s'affiche.
- 4. Appuyez sur OK.
- 5. Appuyez sur COPIER, Noir ou COPIER, Couleur.

<span id="page-133-0"></span>**Remarque** Vous pouvez uniquement redimensionner du papier A4 au format Lettre, ou du papier au format Lettre vers du A4, selon le pays/la région configuré (e) sur le panneau de commande.

# Copie d'un document au format Légal sur du papier au format Lettre

Vous pouvez utiliser le paramètre Légal > Ltr 72% pour réduire une copie d'un document au format Légal à un format qui tient sur un papier Lettre ou A4.

**Remarque** Dans l'exemple, le pourcentage Légal > Ltr 72% peut ne pas correspondre à celui qui figure sur l'écran du panneau de commande.

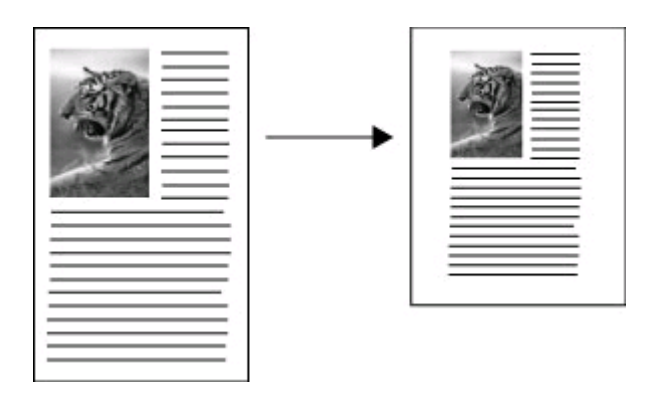

## Pour copier un document au format Légal sur du papier au format Lettre (écran couleur)

- 1. Assurez-vous que le bac d'alimentation contient du papier.
- 2. Chargez l'original sur la vitre du scanner ou dans le bac d'alimentation automatique (BAA). Pour plus d'informations, reportez-vous à la section [Chargement](#page-40-0) des originaux.
- 3. Appuyez sur Copie puis sélectionnez Format.
- 4. Sélectionnez Légal > Ltr 72%.
- 5. Appuyez sur COPIER, Noir ou COPIER, Couleur.

## Pour copier un document au format Légal sur du papier au format Lettre (écran sur deux lignes)

- 1. Assurez-vous que le bac d'alimentation contient du papier.
- 2. Chargez l'original dans le bac d'alimentation automatique (BAA) uniquement
- 3. Appuyez sur Réduire/Agrandir.
- 4. Appuyez sur la flèche droite,  $\ddot{w}$ , jusqu'à ce que Légal > Ltr 72% s'affiche, puis appuyez sur OK.
- 5. Appuyez sur COPIER, Noir ou COPIER, Couleur.

# <span id="page-134-0"></span>Recadrage d'un original (modèles à écran couleur uniquement)

Avant de copier un original, il se peut que vous souhaitiez en sélectionner une zone avec le paramètre Recadrer du menu §ED COPIE. La sélection du paramètre Recadrer lance le processus de numérisation et affiche la prévisualisation de l'original sur l'écran graphique couleur.

Le recadrage modifie les dimensions de l'image ; sa taille réelle se trouve ainsi réduite.

 $\Diamond$ : Conseil Vous pouvez redimensionner l'image recadrée en modifiant le paramètre Format.

#### Pour recadrer une image à partir du panneau de commande

- 1. Appuyez sur §ED COPIE puis sélectionnez Recadrer.
- 2. Utilisez les boutons fléchés pour définir la position de la zone de recadrage.
- 3. Appuyez sur Recadrer pour imprimer la copie. L'image recadrée est affichée sur l'écran graphique couleur.

# Réglage du contraste de la copie

L'option Plus clair/Plus foncé permet de régler le contraste des copies.

## Pour régler le contraste des copies à partir du panneau de commande du périphérique (écran couleur)

- 1. Assurez-vous que le bac d'alimentation contient du papier.
- 2. Placez l'original face vers le bas sur la vitre du scanner ou chargez les originaux dans BAA.
- 3. Appuyez sur §ED COPIE puis sélectionnez Plus clair/Plus foncé.
- 4. Appuyez sur les boutons fléchés pour rendre la copie plus claire ou plus foncée.
- 5. Appuyez sur COPIER, Noir ou COPIER, Couleur.

#### Pour modifier le contraste des copies à partir du panneau de commande du périphérique (écran sur deux lignes)

- 1. Assurez-vous que le bac d'alimentation contient du papier.
- 2. Placez l'original face vers le bas sur la vitre du scanner ou chargez les originaux dans BAA.
- 3. Dans la zone Copie, appuyez plusieurs fois sur §ED COPIE jusqu'à ce que Plus clair/Plus foncé s'affiche.
- 4. Effectuez l'une des opérations suivantes :
	- Appuyez sur la flèche droite, , pour assombrir la copie.
	- Appuyez sur la flèche gauche, , pour éclaircir la copie.
- 5. Appuyez sur COPIER, Noir ou COPIER, Couleur.

# <span id="page-135-0"></span>Amélioration des zones claires de la copie

Utilisez les améliorations Photo pour enrichir les couleurs claires qui risqueraient d'apparaître blanches. Vous pouvez aussi utiliser les améliorations Photo pour éliminer ou réduire l'un des problèmes suivants susceptibles de se produire lors d'une copie avec les améliorations Texte :

- des points de couleur apparaissent autour du texte de vos copies,
- les caractères noirs de grande taille ne sont pas correctement rendus,
- les petits objets ou lignes en couleur présentent des parties noires,
- des bandes horizontales granuleuses ou blanches apparaissent dans les zones de gris clair à gris moyen.

#### Pour copier une photo surexposée à partir du panneau de commande du périphérique (écran couleur)

- 1. Assurez-vous que le bac d'alimentation contient du papier.
- 2. Placez l'original face vers le bas sur la vitre du scanner ou chargez les originaux dans BAA.
- 3. Appuyez sur §ED COPIE puis sélectionnez Améliorations.
- 4. Sélectionnez Photo.
- 5. Appuyez sur COPIER, Couleur.

## Pour copier une photo surexposée à partir du panneau de commande du périphérique (écran sur deux lignes)

- 1. Assurez-vous que le bac d'alimentation contient du papier.
- 2. Placez l'original face vers le bas sur la vitre du scanner ou chargez les originaux dans BAA.
- 3. Dans la zone Copie, appuyez plusieurs fois sur **§ED COPIE** jusqu'à ce que Améliorations s'affiche.
- 4. Appuyez sur la flèche droite,  $\blacksquare$ , jusqu'à ce que le paramètre d'amélioration Photo s'affiche, puis appuyez sur OK.
- 5. Appuyez sur COPIER, Couleur.

# Assemblage d'une tâche de copie

L'assemblage vous permet de créer des jeux de copies dans l'ordre exact de leur numérisation dans le bac d'alimentation automatique (BAA). Toutes les copies sont numérisées dans la mémoire du périphérique avant d'être imprimées.

 $\mathbb{R}$  Remarque Le nombre maximal de pages qui peuvent être numérisées et assemblées varie en fonction du modèle. Vous devrez peut-être répartir vos tâches d'impression en nombres de pages plus petits.

## <span id="page-136-0"></span>Pour assembler des copies à partir du panneau de commande du périphérique (écran couleur)

- 1. Chargez les originaux dans le BAA. Pour plus d'informations, reportez-vous à la section [Chargement](#page-40-0) des originaux.
	- $\mathbb{R}$  Remarque Si le format de papier est réglé sur automatique et que vous allez copier et assembler une tâche d'impression, le papier sera réglé sur le format Lettre ou A4, en fonction de l'emplacement précisé sur le panneau de commande. Si vous n'utilisez pas de papier au format Lettre ou A4, il faudra modifier manuellement le paramètre du papier.
- 2. Appuyez sur §ED COPIE puis sélectionnez Assemblage.
- 3. Appuyez sur Activé.

#### Pour assembler des copies à partir du panneau de commande (écran sur deux lignes)

- 1. Chargez les originaux dans le BAA. Pour plus d'informations, reportez-vous à la section [Chargement](#page-40-0) des originaux.
- 2. Dans la zone Copie, appuyez plusieurs fois sur §ED COPIE jusqu'à ce que Assembler s'affiche.
- 3. Appuyez sur  $\blacktriangleright$  jusqu'à ce que le paramètre Activé apparaisse puis appuyez sur OK.

# Appliquer le décalage de la marge à une tâche de copie

Le décalage de marge vous permet de décaler l'image de la copie sur la page imprimée afin de laisser place pour la reliure ou une perforation à 3 trous. L'image est décalée de 9,6 mm vers la droite.

 $\mathbb{R}$  Remarque Une image peut être recadrée vers le bord droit parce que l'image copiée n'est pas réduite par la décalage de marge.

## Pour appliquer le décalage de marge à partir du panneau de commande du périphérique (écran couleur)

- 1. Chargez les originaux sur la vitre du scanner ou dans le bac d'alimentation automatique. Pour plus d'informations, reportez-vous à la section [Chargement](#page-40-0) des [originaux.](#page-40-0)
- 2. Appuyez sur §ED COPIE puis sélectionnez Décalage marge.
- 3. Appuyez sur Activé.

## Pour appliquer le décalage de marge à partir du panneau de commande (écran sur deux lignes)

- 1. Chargez les originaux sur la vitre du scanner ou dans le bac d'alimentation automatique. Pour plus d'informations, reportez-vous à la section [Chargement](#page-40-0) des [originaux.](#page-40-0)
- 2. Dans la zone Copie, appuyez plusieurs fois sur **§ED COPIE** jusqu'à ce que Décalage marge s'affiche.
- 3. Appuyez sur la flèche droite, in jusqu'à ce que le paramètre Activé s'affiche, puis appuyez sur OK.

# <span id="page-137-0"></span>Tâches de copies recto verso

L'option de copie recto-verso vous permet d'imprimer des copies des deux côtés d'une feuille de papier. Vous pouvez le faire via le scanner à plat ou le BAA.

 $\mathbb{R}$  Remarque Si vous copiez à partir du scanner à plat, l'écran vous avertira quand il sera temps de charger la seconde page.

L'impression recto verso n'est pas prise en charge pour les petits supports.

#### Pour faire des copies recto verso à partir du panneau de commande (écran couleur)

- 1. Chargez l'original sur la vitre du scanner ou dans le bac d'alimentation automatique. Pour plus d'informations, reportez-vous à la section [Chargement](#page-40-0) des [originaux.](#page-40-0)
- 2. Appuyez sur **§ED COPIE** puis sélectionnez Recto verso. Vous pouvez choisir parmi les options de copie recto verso suivantes :

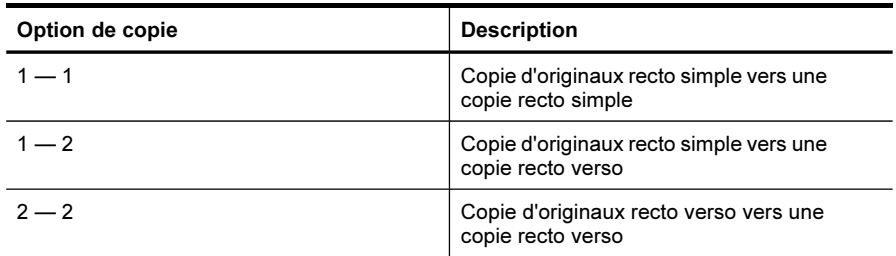

#### Pour faire des copies recto verso à partir du panneau de commande (écran sur deux lignes)

- 1. Chargez l'original sur la vitre du scanner ou dans le bac d'alimentation automatique. Pour plus d'informations, reportez-vous à la section [Chargement](#page-40-0) des [originaux.](#page-40-0)
- 2. Dans la zone Copie, appuyez plusieurs fois sur **§ED COPIE** jusqu'à ce que Recto verso s'affiche.
- 3. Appuyez sur la flèche droite, in pour sélectionner Recto or Recto verso, et appuyez sur OK.

# Annulation d'une tâche de copie

Pour arrêter la copie, appuyez sur Annuler sur le panneau de commande du périphérique.

# 10 Configuration et gestion

Cette section est destinée à l'administrateur ou à la personne responsable de la gestion du périphérique.

Cette section reprend les rubriques suivantes :

- Gestion du périphérique
- Utilisation des outils de gestion du [périphérique](#page-142-0)
- [Description](#page-149-0) de l'auto-test
- Description de la page de [configuration](#page-151-0) réseau
- [Configuration](#page-152-0) des options de réseau
- [Configuration](#page-155-0) de la télécopie pour le périphérique
- [Configuration](#page-183-0) du périphérique (Windows)
- [Configuration](#page-189-0) du périphérique (Mac OS X)
- Configuration du périphérique pour une [communication](#page-191-0) sans fil (certains modèles [uniquement\)](#page-191-0)
- Configuration du périphérique pour une [communication](#page-198-0) Bluetooth
- [Désinstallation](#page-203-0) et réinstallation du logiciel

# Gestion du périphérique

Les outils utilisés couramment pour gérer le périphérique sont répertoriés ci-dessous. Pour plus d'informations sur l'accès à ces outils et leur utilisation, reportez-vous à la section Utilisation des outils de gestion du [périphérique](#page-142-0).

**Remarque** Les procédures spécifiques peuvent inclure d'autres méthodes.

#### Windows

- Panneau de commande du périphérique
- Pilote d'impression
- Boîte à outils
- Boîte à outils réseau
- Serveur Web intégré

#### Mac OS X

- Panneau de commande du périphérique
- Gestionnaire de périphériques HP
- Utilitaire d'imprimante HP
- Serveur Web intégré

Cette section contient les rubriques suivantes :

- Surveiller le [périphérique](#page-139-0)
- Gérer le [périphérique](#page-141-0)

# <span id="page-139-0"></span>Surveiller le périphérique

Cette section propose des instructions liées à la surveillance du périphérique.

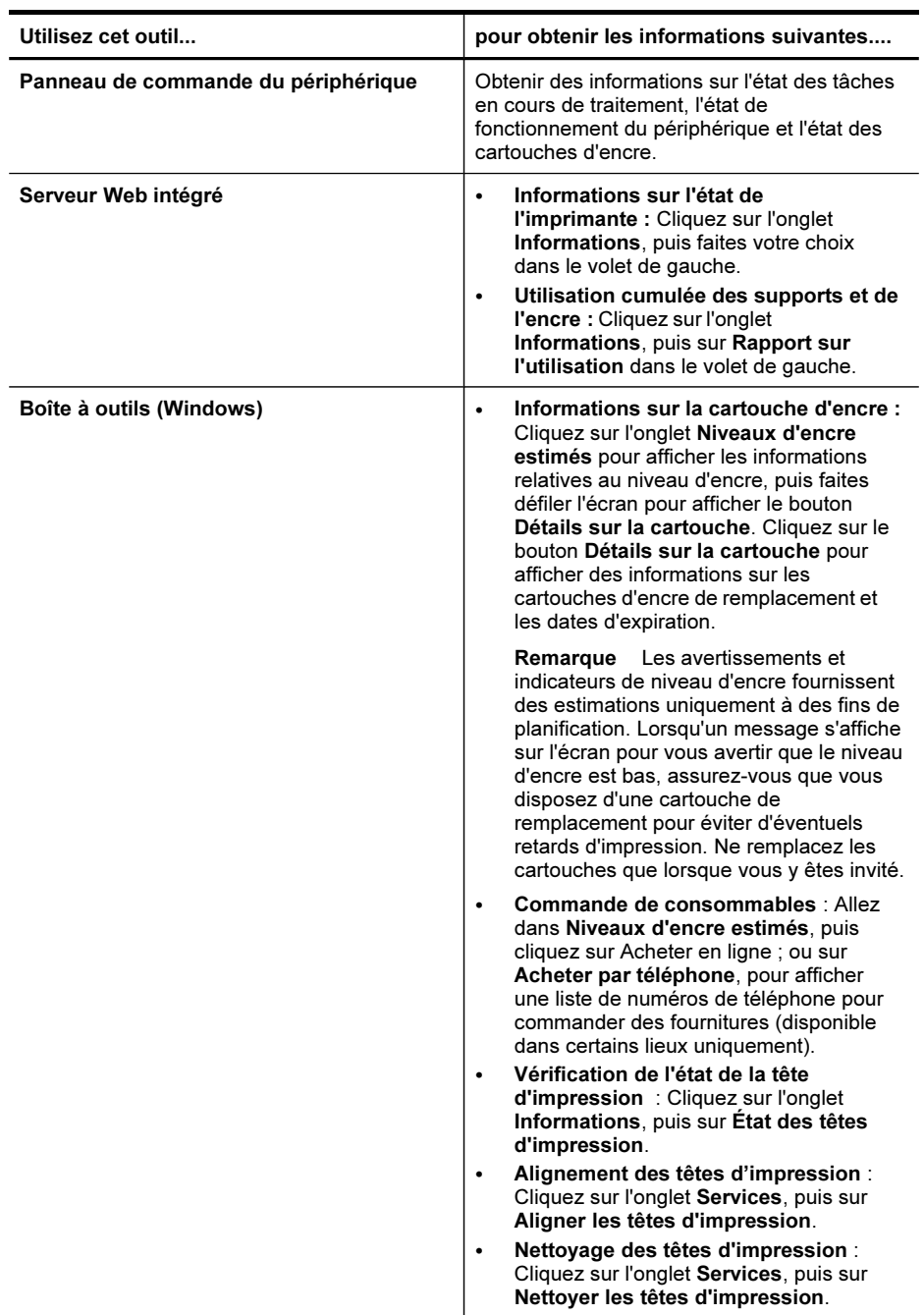

#### (suite)

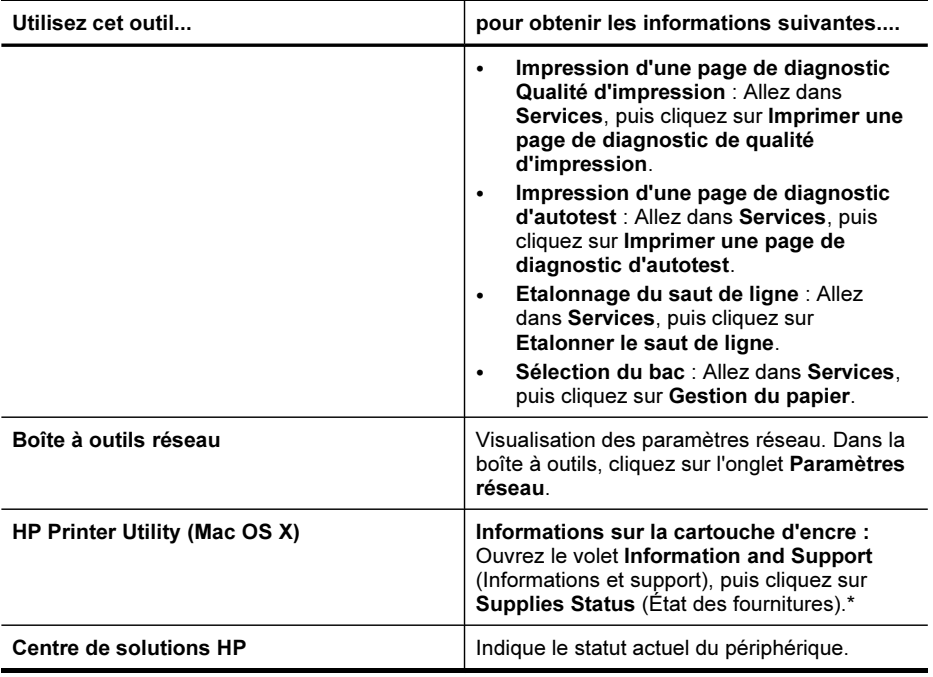

# <span id="page-141-0"></span>Gérer le périphérique

Cette section propose des informations sur la gestion du périphérique et la modification des paramètres.

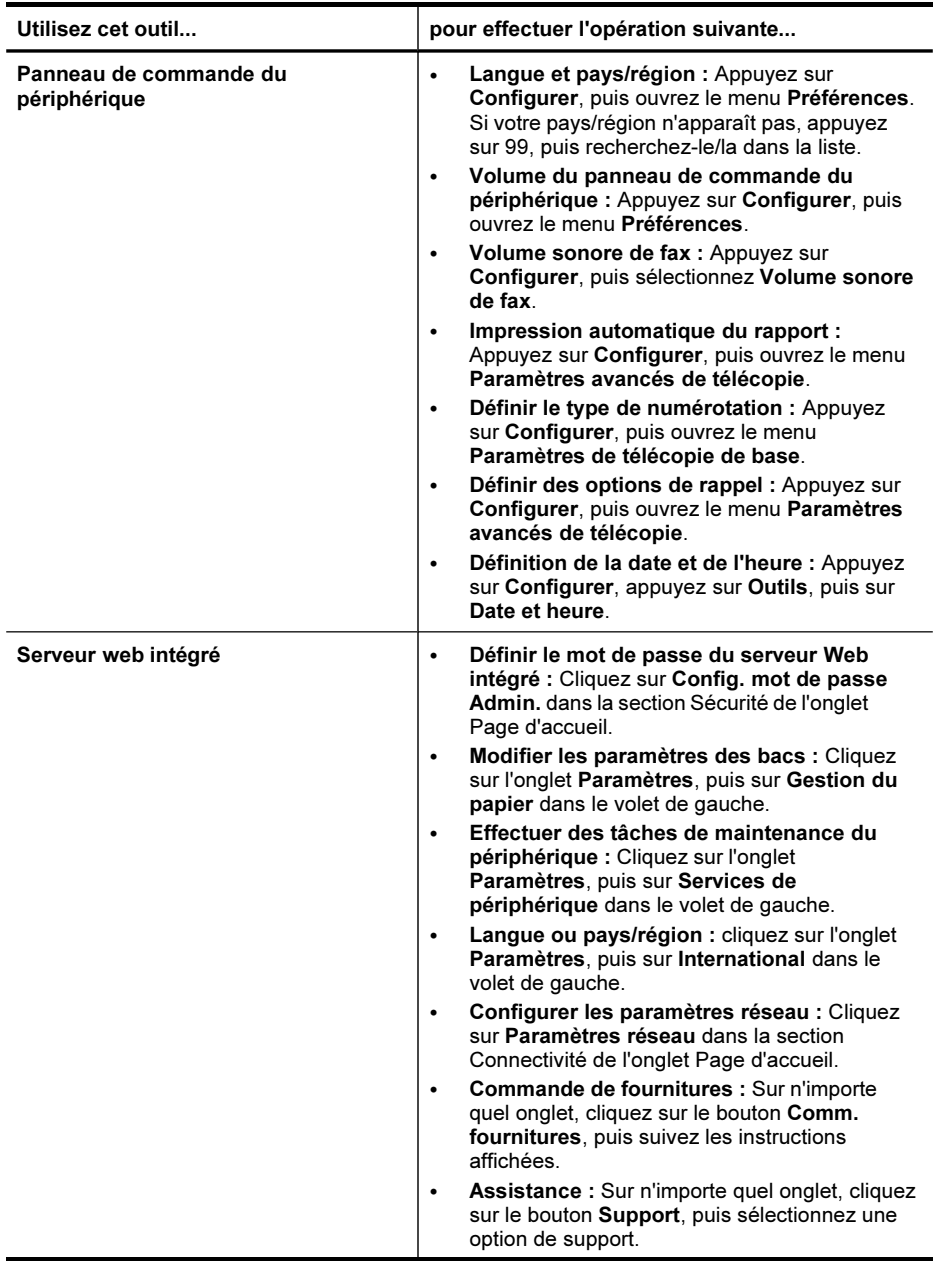

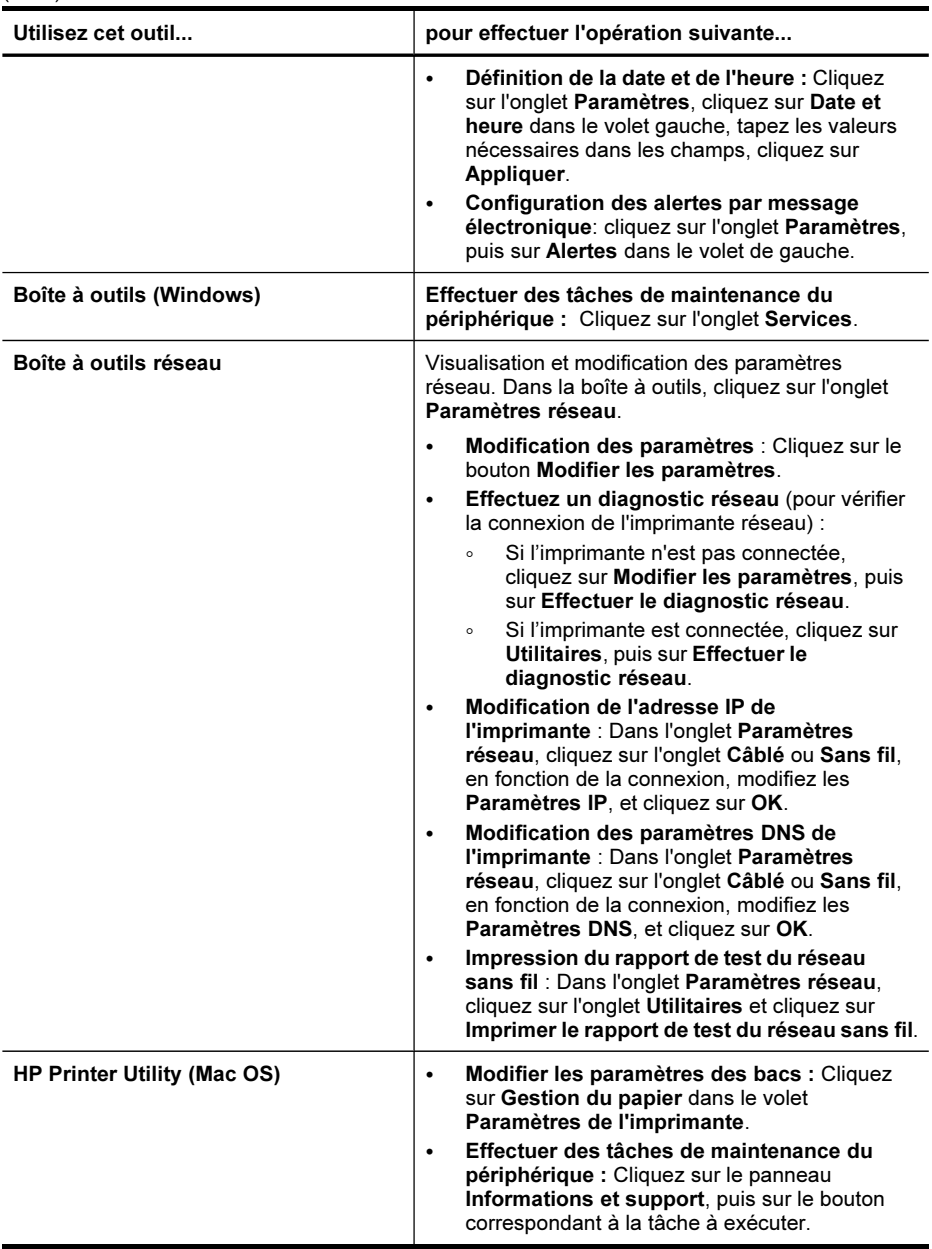

# Utilisation des outils de gestion du périphérique

Cette section contient les rubriques suivantes :

- Utilisation de la boîte à outils [\(Windows\)](#page-143-0)
- Utilisation du Centre de solutions HP [\(Windows\)](#page-145-0)
- [Utilisation](#page-145-0) du serveur Web intégré

<span id="page-142-0"></span>(suite)

- Utilisation du gestionnaire de [périphériques](#page-148-0) HP (Mac OS X)
- [Utilisation](#page-148-0) de HP Printer Utility (Mac OS X)

#### <span id="page-143-0"></span>Utilisation de la boîte à outils (Windows)

La Boîte à outils fournit des informations sur la maintenance du périphérique.

 $\mathbb{R}$  Remarque Vous pouvez installer la Boîte à outils à partir du CD de démarrage en sélectionnant l'option d'installation complète, à condition que l'ordinateur remplisse les conditions système requises.

Cette section contient les rubriques suivantes :

- Ouvrir la Boîte à outils
- Onglets de la Boîte à outils
- Boîte à outils [réseau](#page-145-0)

#### Ouvrir la Boîte à outils

- Dans le Centre de solution HP, cliquez sur Paramètres, placez votre curseur sur Paramètres d'impression, puis cliquez sur Boîte à outils de l'imprimante.
- Cliquez avec le bouton droit sur HP Digital Imaging Monitor dans la barre des tâches, pointez sur Nom du modèle d'imprimante, puis cliquez sur Afficher boîte à outils imprimante.
- Dans les préférences de l'imprimante, cliquez sur l'onglet Fonctions, puis sur Services de l'imprimante.

#### Onglets de la Boîte à outils

La Boîte à outils contient les onglets suivants.

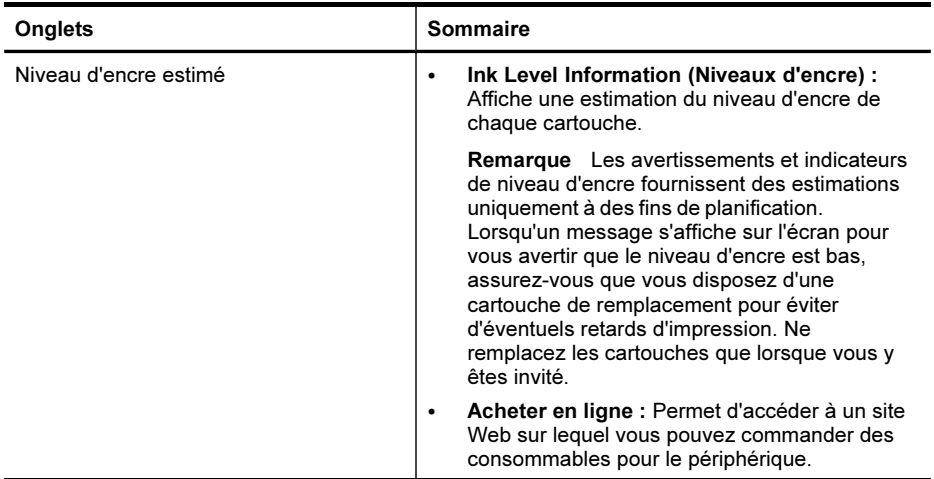
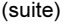

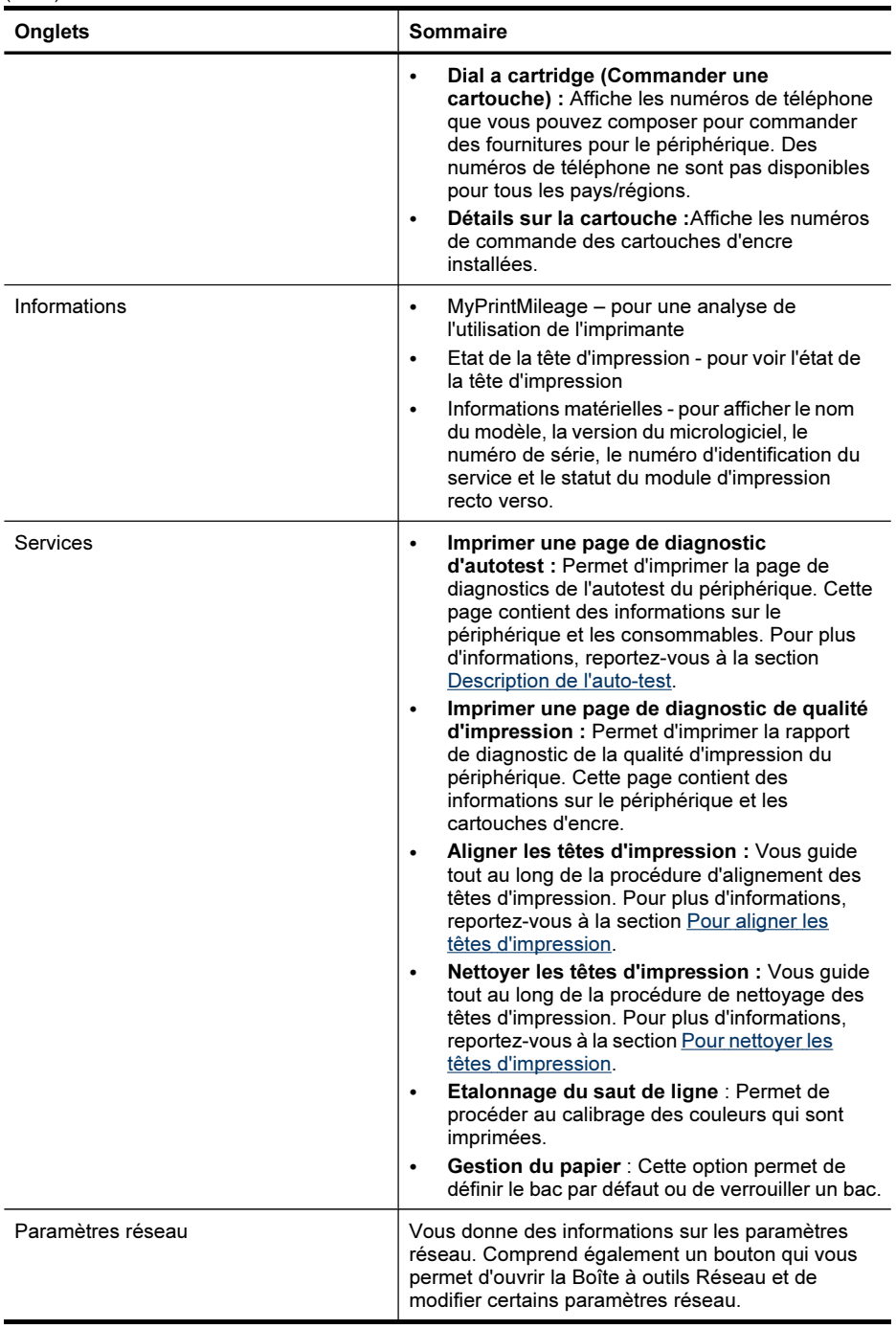

### <span id="page-145-0"></span>Boîte à outils réseau

La boîte à outils réseau vous permet de visualiser et de modifier certains paramètres réseau. Vous pouvez modifier l'adresse IP, activer ou désactiver la radio sans fil, exécuter des tests et imprimer des rapports.

### Pour ouvrir la Boîte à outils Réseau

- 1. Ouvrez la Boîte à outils
- 2. Cliquez sur l'onglet Paramètres réseau.
- 3. Cliquez sur le bouton Modifier les paramètres....

#### Onglet Boîte à outils réseau

- 1. Général : Affiche l'état actuel du paramètre de connexion réseau de l'imprimante
- 2. Paramètres Câblé : Permet à l'utilisateur de modifier les Paramètres IP et le serveur DNS d'une connexion câblée
- 3. Paramètres Sans fil (uniquement disponibles si l'imprimante prend en charge la connexion sans fil) : Permet à l'utilisateur d'activer ou désactiver la radio sans fil et de modifier l'adresse IP ou le serveur DNS.
- 4. Utilitaires :
	- a. Effectuer le diagnostic réseau pour procéder à un dépannage réseau
	- b. Imprimer le rapport de test du réseau sans fil uniquement pour les imprimantes dotées de la fonction sans fil
	- c. Afficher le didacticiel réseau sans fil uniquement pour les imprimantes dotées de la fonction sans fil
	- d. Afficher les FAQ réseau sans fil uniquement pour les imprimantes dotées de la fonction sans fil

#### Utilisation du Centre de solutions HP (Windows)

Sur un ordinateur Windows, le Centre de solution HP constitue le point d'entrée du logiciel HP. Utilisez le Centre de solution HP pour modifier les paramètres d'impression, commander des fournitures et accéder à l'aide en ligne.

Les fonctions disponibles dans le Centre de solution HP varient selon les périphériques installés. Le Centre de solution HP est personnalisé afin d'afficher les icônes associées au périphérique sélectionné. Si celui-ci ne dispose pas d'une fonction particulière, l'icône de cette fonction ne figure pas dans le Centre de solution HP.

- Double-cliquez sur l'icône du moniteur d'imagerie numérique dans la barre de tâches.
- Cliquez deux fois sur l'icône du Centre de solutions sur le bureau.

#### Utilisation du serveur Web intégré

Si le périphérique est connecté à un réseau, vous pouvez utiliser son serveur Web intégré pour consulter des informations d'état, modifier des paramètres et le gérer à partir de votre ordinateur.

Remarque Pour consulter la liste des conditions système requises pour le serveur Web intégré, reportez-vous à la section [Caractéristiques](#page-303-0) du serveur Web [intégré](#page-303-0).

Certains paramètres pourraient exiger un mot de passe.

Vous pouvez ouvrir et utiliser le serveur Web intégré sans être connecté à Internet ; cependant, certaines fonctions ne seront pas disponibles.

Vous pourriez recevoir un message stipulant que le serveur Web intégré n'est pas un site de confiance. Cliquez pour entrer dans le serveur Web intégré.

Le serveur Web intégré (EWS) place un petit fichier texte (un cookie) sur votre disque dur lorsque vous naviguez. Ces fichiers permettre au serveur Web intégré de reconnaître votre ordinateur la prochaine fois que vous visitez le site. Par exemple, si vous avez configuré la langue du serveur Web intégré, un cookie permet de se rappeler de la langue que vous aviez sélectionnée de façon à ce que les pages soient affichées dans cette langue la prochaine fois que vous ouvrirez le serveur Web intégré. Bien que certains cookies soient effacés à la fin de chaque session (comme le cookie qui stocke la langue sélectionnée), d'autres (comme les cookies qui stockent les préférences de l'utilisateur) sont stockés sur l'ordinateur jusqu'à ce que vous les effaciez manuellement.

Vous pouvez configurer votre navigateur de façon à ce qu'il accepte les cookies, ou vous pouvez le configurer de façon à ce qu'il vous prévienne à chaque offre de cookie, ce qui vous permet de décider, cookie par cookie, quels sont ceux que vous acceptez ou refusez. Vous pouvez également utiliser votre navigateur pour supprimer les cookies indésirables.

**Remarque** En fonction de votre périphérique, si vous choisissez de désactiver les cookies, vous pouvez désactiver l'une ou l'autre des fonctions suivantes : le paramètre de la langue, le rafraîchissement automatique des pages, le redémarrage là où vous étiez resté ou la possibilité d'empêcher les autres de modifier les mêmes paramètres.

Pour obtenir des informations sur la modification des paramètres de confidentialité et des cookies et pour savoir comment visualiser ou supprimer les cookies, consultez la documentation fournie avec votre navigateur Web.

Cette section contient les rubriques suivantes :

- Ouverture du serveur Web intégré
- Pages du [serveur](#page-147-0) Web intégré

#### Ouverture du serveur Web intégré

Vous pouvez ouvrir le serveur Web intégré à l'aide de l'une de ces méthodes :

 $\mathbb{R}$  Remarque Pour ouvrir le serveur Web intégré à partir du pilote d'imprimante (Windows), ou de HP Printer Utility (Mac OS X), le périphérique doit être connecté à un réseau et disposer d'une adresse IP.

<span id="page-147-0"></span>• Navigateur Web : Saisissez l'adresse IP (ou le nom d'hôte) affectée au périphérique dans le champ d'adresse d'un navigateur Web pris en charge par votre ordinateur.

Par exemple, si vous utilisez un environnement réseau IPv4 et que l'adresse IP est 123.123.123.123, tapez l'adresse suivante dans votre navigateur Web : http://123.123.123.123.

Par exemple, si vous utilisez un environnement réseau IPv6 uniquement et que l'adresse IP est FE80::BA:D0FF:FE39:73E7, tapez l'adresse suivante dans votre navigateur Web : http://[FE80::BA:D0FF:FE39:73E7].

L'adresse IP et le nom d'hôte du périphérique sont indiqués dans la page de configuration du réseau. Pour plus d'informations, reportez-vous à la section Description de la page de [configuration](#page-151-0) réseau.

Après avoir ouvert le serveur Web intégré, vous pouvez lui affecter un signet en vue d'y accéder rapidement à l'avenir.

- Barre des tâches Windows : cliquez avec le bouton droit sur l'icône de HP Digital Imaging Monitor, pointez sur le périphérique que vous souhaitez visualiser, puis cliquez sur Paramètres réseau (EWS).
- Windows Vista : Cliquez avec le bouton droit de la souris sur l'icône de l'imprimante, puis sélectionnez Page Web du périphérique.
- HP Printer Utility (Mac OS X) : Dans le volet Paramètres de l'imprimante, cliquez sur Autres paramètres, puis sur le bouton Accès au serveur Web intégré.

# Pages du serveur Web intégré

Le serveur Web intégré contient des pages que vous pouvez utiliser pour consulter des informations sur le produit et modifier des paramètres du périphérique. Ces pages renferment également des liens vers d'autres services électroniques.

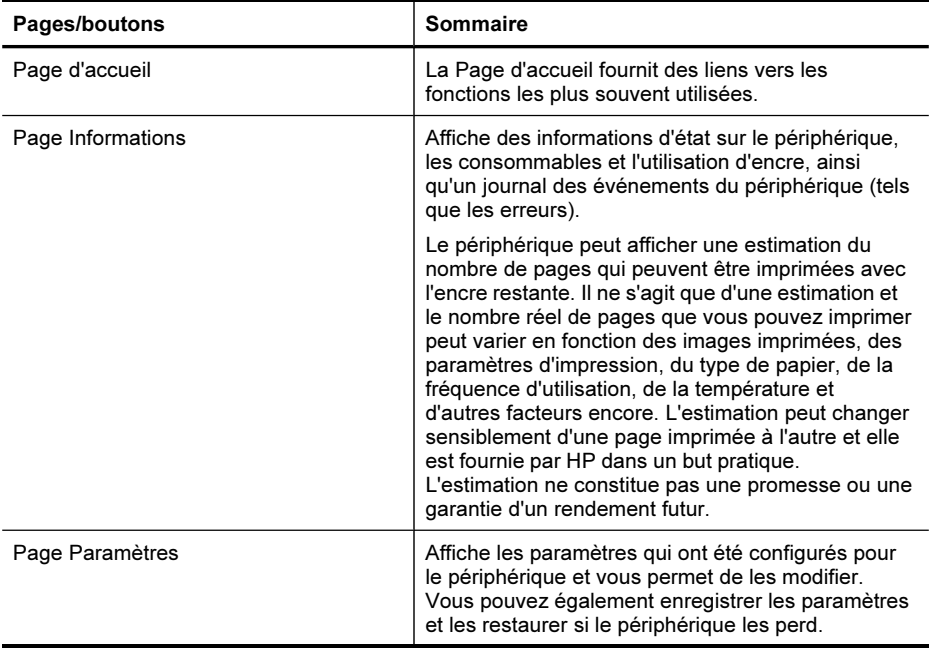

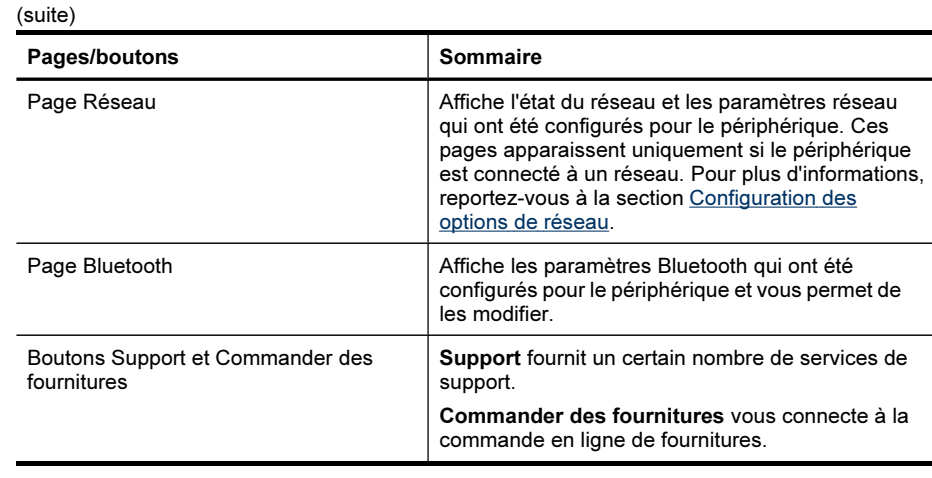

# Utilisation du gestionnaire de périphériques HP (Mac OS X)

# Pour ouvrir le Gestionnaire de périphériques HP sur un ordinateur Macintosh

- 1. Cliquez sur Gestionnaire de périphériques HP dans le Dock.
	- Remarque Si l'icône ne s'affiche pas dans le Dock, cliquez sur l'icône Spotlight à droite de la barre de menu, tapez Gestionnaire de périphériques HP dans la zone, puis cliquez sur l'entrée Gestionnaire de périphériques HP.
- 2. Sélectionnez le périphérique dans le menu déroulant Périphériques. A partir d'ici, vous pouvez vérifier les mises à jour du logiciel, configurer davantage d'options du logiciel et et exécuter des procédures de maintenance telles que la vérification des niveaux d'encre des cartouches. d'impression.
	- Remarque Sur un ordinateur Macintosh, les fonctions disponibles avec le Gestionnaires de périphérique HP varient en fonction du périphérique sélectionné.

Les avertissements et indicateurs de niveau d'encre fournissent des estimations uniquement à des fins de planification. Lorsque vous recevez un message d'alerte concernant l'encre, assurez-vous que vous disposez d'une cartouche de remplacement pour éviter d'éventuels retards d'impression. Remplacez les cartouches d'impression uniquement lorsque la qualité d'impression n'est pas satisfaisante.

the Conseil Lorsque le Gestionnaire de périphériques est ouvert, vous pouvez accéder aux raccourcis du menu du Dock en sélectionnant l'icône et en maintenant le bouton de la souris sur cette dernière dans le Dock.

# Utilisation de HP Printer Utility (Mac OS X)

L'utilitaire de l'imprimante HP contient des outils permettant de configurer les paramètres d'impression, d'étalonner le périphérique, de commander des fournitures <span id="page-149-0"></span>en ligne ou encore de rechercher des informations d'assistance technique sur le site Web.

Cette section contient les rubriques suivantes :

- Ouvrez l'utilitaire de l'imprimante HP
- Volets de HP Printer Utility

#### Ouvrez l'utilitaire de l'imprimante HP

#### Pour ouvrir le logiciel HP Printer Utility à partir du Gestionnaire de périphériques HP

- 1. Cliquez sur Gestionnaire de périphériques HP dans le Dock.
- 2. Sélectionnez Entretien de l'imprimante dans le menu Informations et paramètres.
- 3. Sélectionnez le périphérique HP, puis cliquez sur Lancer utilitaire.

#### Volets de HP Printer Utility

#### Panneau Information and Support (Informations et support)

- État des fournitures : Affiche des informations sur les cartouches d'encre installées.
- Fournir des informations : Affiche les options de remplacement de cartouche d'encre.
- Informations sur le périphérique : Affiche le modèle du périphérique et le numéro de série. Cette page contient des informations sur le périphérique et les consommables.
- Nettoyage : Vous guide tout au long de la procédure de nettoyage des têtes d'impression.
- Aligner : Vous guide tout au long de la procédure d'alignement des têtes d'impression.
- Assistance HP : Pour accéder au site Web HP sur lequel vous pourrez trouver une assistance pour le périphérique, enregistrer celui-ci ou encore obtenir les informations relatives au renvoi et au recyclage de fournitures d'impression usagées.

# Description de l'auto-test

Utilisation du rapport d'autotest pour afficher des informations actualisées sur le périphérique et l'état de la cartouche d'encre. Utilisez également le rapport d'autotest pour vous aider à diagnostiquer les problèmes avec le périphérique.

Le rapport d'auto-test contient également un journal des événements récents.

Si vous devez appeler HP, il est souvent utile d'imprimer au préalable le rapport d'autotest.

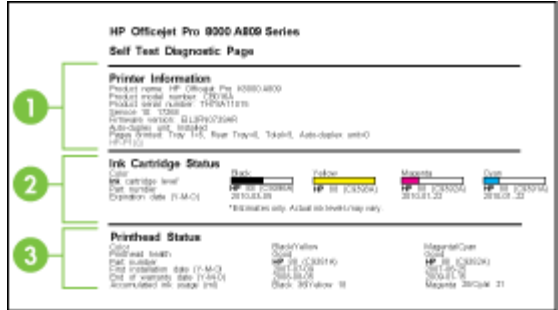

- 1. Informations sur l'imprimante : Affiche des informations sur le périphérique (par exemple, le numéro de produit, le numéro de modèle, le numéro de série et le numéro de version du microprogramme), les accessoires qui sont installés (tels que l'accessoire d'impression recto verso) et le nombre de pages imprimées à partir des bacs et des accessoires.
- 2. État de la cartouche d'encre : Affiche une estimation des niveaux d'encre (représenté sous forme graphique par des jauges), ainsi que la référence et la date d'expiration des cartouches d'encre.
	- Remarque Les avertissements et indicateurs de niveau d'encre fournissent des estimations uniquement à des fins de planification. Lorsqu'un message s'affiche sur l'écran pour vous avertir que le niveau d'encre est bas, assurezvous que vous disposez d'une cartouche de remplacement pour éviter d'éventuels retards d'impression. Ne remplacez les cartouches que lorsque vous y êtes invité.
- 3. État de la tête d'impression : affiche l'état, les références, les dates d'installation initiale et les dates d'expiration de la garantie des têtes d'impression, ainsi que la consommation d'encre cumulée. Trois états sont possibles pour une tête d'impression : bon, correct et à remplacer. Si l'état indiqué est correct, il convient de surveiller la qualité d'impression, mais la tête d'impression ne doit pas être remplacée. Si le statut est "à remplacer", alors la tête d'impression doit être remplacée.

#### Pour imprimer le rapport d'auto-test

- Panneau de commande du périphérique : Appuyez sur Configurer, sélectionnez Imprimer rapport, sélectionnez Rapport d'auto-test, puis appuyez sur OK.
- Boîte à outils (Windows) : Cliquez sur l'onglet Services, puis sur Imprimer une page de test.
- HP Printer Utility (Mac OS X) : Cliquez sur Informations sur le périphérique dans le panneau Informations et support, puis cliquez sur Imprimer la page de configuration.

# <span id="page-151-0"></span>Description de la page de configuration réseau

Si le périphérique est connecté au réseau, vous pouvez imprimer une page de configuration réseau pour voir les paramètres réseau du périphérique. Vous pouvez utiliser la page de configuration réseau pour résoudre les problèmes de connectivité. Si vous devez appeler HP, il est souvent utile d'imprimer au préalable la page de configuration.

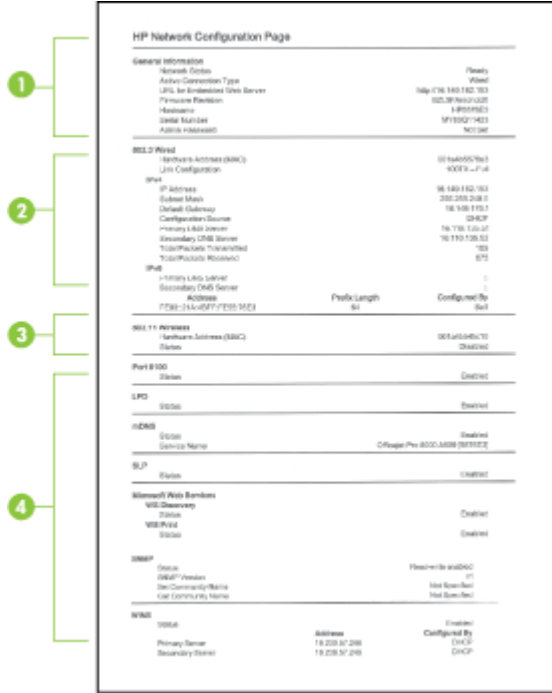

#### Page Configuration du réseau

- 1. Informations générales : Affiche des informations sur l'état actuel et le type de connexion du réseau, ainsi que d'autres informations, telles que l'adresse URL du serveur Web intégré.
- 2. 802.3 câblé : Affiche des informations sur la connexion réseau câblée active, par exemple l'adresse IP, le masque de sous-réseau, la passerelle par défaut, ainsi que l'adresse matérielle du périphérique.
- <span id="page-152-0"></span>3. 802.11 sans fil : Affiche des informations sur la connexion réseau sans fil active, telles que l'adresse IP, le mode de communication, le nom du réseau, le type d'authentification et la force du signal.
- 4. Divers : Affiche des informations telles que le nombre total de paquets transmis et reçus (avec indication des paquets unicast et de diffusion), ainsi que des détails sur l'administrateur.
	- mDNS : Affiche des informations sur la connexion mDNS (Multicast Domain Name System) active. En règle générale, les services mDNS sont utilisés sur des réseaux de petite taille pour la résolution de noms et d'adresses IP (via le port UDP 5353) qui n'utilisent pas de serveur DNS conventionnel.
	- SLP : Affiche des informations sur la connexion Service Location Protocol (SLP) actuelle. SLP est utilisé par les applications de gestion de réseau pour gérer les périphériques. Le périphérique prend en charge le protocole SNMPv1 sur les réseaux IP.

# Pour imprimer la page de configuration réseau à partir du panneau de commande

- Si le périphérique comporte un affichage sur deux lignes : Appuyez sur le bouton Configurer, sélectionnez Configuration réseau, sélectionnez Paramètres impress. réseau, puis appuyez sur OK.
- Si le périphérique comporte un affichage couleur : Appuyez sur le bouton Configurer, sélectionnez Réseau, sélectionnez Afficher les paramètres réseau, sélectionnez Imprimer la page de configuration réseau, puis appuyez sur OK.

# Configuration des options de réseau

Vous pouvez gérer les paramètres réseau du périphérique via le panneau de commande du périphérique comme décrit dans la section suivante. Vous pouvez également gérer les paramètres réseau via la Boîte à outils réseau. Pour obtenir des paramètres plus avancés, vous pouvez utiliser le serveur Web intégré, un outil de configuration et d'état auquel vous accédez à partir de votre navigateur Web à l'aide d'une connexion réseau existante avec le périphérique. Pour plus d'informations, reportez-vous à la section [Utilisation](#page-145-0) du serveur Web intégré.

Cette section contient les rubriques suivantes :

- Modification des paramètres réseau de base
- [Modification](#page-153-0) des paramètres réseau avancés

#### Modification des paramètres réseau de base

Le panneau de commande du périphérique vous permet de configurer et de gérer une connexion sans fil et d'effectuer un certain nombre de tâches de gestion du réseau. Parmi ces tâches, on peut citer la visualisation des paramètres réseau, la restauration des valeurs par défaut du réseau, l'activation et la désactivation du point d'accès sans fil, ainsi que la modification des paramètres réseau.

Cette section contient les rubriques suivantes :

- [Modification](#page-153-0) des paramètres sans fil
- Affichage et impression des [paramètres](#page-153-0) réseau
- Activation et [désactivation](#page-153-0) du point d'accès sans fil

#### <span id="page-153-0"></span>Modification des paramètres sans fil

Utilisez le panneau de commande pour configurer et gérer la connexion sans fil de votre périphérique. Pour plus d'informations sur la configuration d'une connexion sans fil, reportez-vous à la section Configuration du périphérique pour une [communication](#page-191-0) sans fil (certains modèles [uniquement\)](#page-191-0).

#### Affichage et impression des paramètres réseau

Vous pouvez afficher un résumé des paramètres réseau sur le panneau de commande du périphérique ou imprimer une page de configuration réseau plus détaillée. La page de configuration réseau répertorie l'ensemble des paramètres réseau importants tels que l'adresse IP, la vitesse de la liaison, le DNS et le mDNS. Pour obtenir des informations sur la modification de ce paramètre, reportez-vous à la section Description de la page de [configuration](#page-151-0) réseau.

- $\mathbb{R}$  Remarque Le serveur Web intégré vous permet de changer les paramètres réseau. Pour plus d'informations sur l'ouverture du serveur Web intégré, reportezvous à la section [Utilisation](#page-145-0) du serveur Web intégré.
- 1. Appuyez sur Configurer.
- 2. Sélectionnez Réseau.
- 3. Procédez de l'une des manières suivantes :
	- Pour afficher les paramètres du réseau câblé (Ethernet), appuyez sur Afficher les paramètres réseau, puis sur Afficher résumé câblé.
	- Pour afficher les paramètres du réseau sans fil, appuyez sur Afficher les paramètres réseau, puis sur Afficher résumé sans fil.
	- Pour imprimer la page de configuration réseau, appuyez sur Afficher les paramètres réseau, puis sur Imprimer page de configuration du réseau.

#### Activation et désactivation du point d'accès sans fil

Par défaut, le point d'accès sans fil est activé, comme l'indique le voyant bleu à l'avant du périphérique. Pour rester connecté au réseau sans fil, vous devez laisser le point d'accès activé. Toutefois, si votre périphérique est connecté à un réseau ou que vous disposez d'une connexion USB, le point d'accès n'est pas utilisé. Dans ce cas, vous pouvez désactiver le point d'accès.

- 1. Appuyez sur Configurer.
- 2. Appuyez sur Réseau.
- 3. Sélectionnez Radio sans fil, puis Oui pour activer le point d'accès ; vous pouvez également sélectionner Non pour désactiver le point d'accès.

#### Modification des paramètres réseau avancés

Les paramètres réseau avancés sont fournis pour votre convenance. Toutefois, si vous n'êtes pas un utilisateur expérimenté, il est déconseillé de modifier ces paramètres. Les paramètres avancés comprennent Définir vitesse liaison, Paramètres IP et Sécurité de la carte mémoire.

Cette section contient les rubriques suivantes :

- Réglage de la vitesse de liaison
- Pour afficher les paramètres IP
- Pour changer les paramètres IP

#### Réglage de la vitesse de liaison

Vous pouvez modifier la vitesse de transmission des données sur le réseau. Le paramètre par défaut est Automatique.

- 1. Appuyez sur Configurer.
- 2. Appuyez sur Réseau.
- 3. Sélectionnez Configuration avancée, puis Vitesse de liaison.
- 4. Appuyez sur le numéro en regard de la vitesse de liaison correspondant à votre matériel réseau :
	- 1. Automatique
	- 2. 10-Full
	- 3. 10-Half
	- 4. 100-Full
	- 5. 100-Half

#### Pour afficher les paramètres IP

- Écran couleur : Pour afficher l'adresse IP du périphérique à partir du panneau de
	- commande du périphérique, appuyez sur le bouton (Configurer), sélectionnez Réseau, sélectionnez Afficher les paramètres réseau, et sélectionnez soit Afficher résumé câblé ou Afficher résumé sans fil.
- Affichage à deux lignes : Pour voir l'adresse IP du périphérique, vous devez imprimer la page de configuration réseau. Pour plus d'informations, reportez-vous à la section Description de la page de [configuration](#page-151-0) réseau.
- Boîte à outils réseau (Windows) : Cliquez sur l'onglet Paramètres réseau, cliquez sur l'onglet Câblé ou Sans fil (en fonction de la connexion actuelle), puis modifiez les Paramètres IP.

#### Pour changer les paramètres IP

Le paramètre IP par défaut pour les paramètres IP est **Automatique** ; il définit automatiquement les paramètres IP. Toutefois, si vous êtes un utilisateur expérimenté, vous pouvez modifier manuellement les paramètres comme l'adresse IP, le masque de sous-réseau ou la passerelle par défaut.

- $\wedge$  Attention Soyez prudent lorsque vous attribuez manuellement une adresse IP. Si vous saisissez une adresse IP incorrecte pendant l'installation, les composants de votre réseau ne pourront pas se connecter au périphérique.
- 1. Appuyez sur Configurer.
- 2. Sélectionnez Réseau, puis appuyez sur OK.
- 3. Sélectionnez Configuration avancée, Paramètres IP, puis Paramètres IP manuels.
- <span id="page-155-0"></span>4. Appuyez sur le numéro en regard du paramètre IP :
	- 1. Adresse IP
	- 2. Masque sous-réseau
	- 3. Passerelle par déf.
- 5. Entrez vos modifications et appuyez sur Terminé.

# Configuration de la télécopie pour le périphérique

Après avoir effectué toutes les étapes énoncées dans le Guide de démarrage, suivez les instructions de cette section pour procéder à la configuration de votre télécopieur. Conservez précieusement le guide de démarrage en vue d'une utilisation ultérieure.

Dans cette section, vous apprendrez à configurer le périphérique pour que la télécopie fonctionne correctement avec l'équipement et les services dont vous disposez peutêtre déjà sur la même ligne téléphonique que celle utilisée par le périphérique.

 $\forall x$  Conseil Vous pouvez également utiliser l'Assistant de configuration du télécopieur (Windows) ou l'Utilitaire de configuration HP du télécopieur (Mac OS X) pour configurer rapidement certains paramètres de télécopie importants, tels que le mode de réponse et les informations d'en-tête de la télécopie. Vous pouvez accéder à l'Assistant de configuration du télécopieur (Windows) ou à l'Utilitaire de configuration du télécopieur HP (Mac OS X) via le logiciel que vous avez installé avec le périphérique. Après avoir exécuté l'Assistant de configuration du télécopieur (Windows) ou l'Utilitaire de configuration du télécopieur HP (Mac OS X), suivez les procédures décrites dans cette section pour achever la configuration de votre télécopieur.

Cette section contient les rubriques suivantes :

- Configuration de la télécopie (systèmes téléphoniques en parallèle)
- [Configuration](#page-182-0) pour une télécopie de type série

# Configuration de la télécopie (systèmes téléphoniques en parallèle)

Avant de configurer le périphérique pour la télécopie, indiquez le système téléphonique utilisé dans votre pays/région. Les instructions relatives à la

configuration de votre périphérique pour la télécopie diffèrent selon que vous disposez d'un système téléphonique en parallèle ou en série.

- Si votre pays/région n'apparaît pas dans le tableau ci-après, vous disposez probablement d'un système téléphonique en série. Dans un système téléphonique série, le type de connecteur présent sur vos équipements téléphoniques partagés (modems, téléphones et répondeurs) ne permet pas une connexion physique au port « 2-EXT » du périphérique. Tous les équipements doivent par conséquent être reliés à la prise téléphonique murale.
	- **Remarque** Dans certain(e)s pays/régions utilisant les systèmes téléphoniques série, le cordon téléphonique fourni avec le périphérique peut comporter une prise murale supplémentaire. Ceci vous permet de connecter d'autres périphériques de télécommunications à la prise murale sur laquelle vous branchez le périphérique.

Vous pourriez devoir brancher le cordon de téléphone fourni sur l'adaptateur fourni pour votre pays/région.

- Si votre pays/région figure dans le tableau ci-dessous, vous disposez probablement d'un système téléphonique en parallèle. Dans ce cas, vous pouvez connecter l'équipement téléphonique partagé à la ligne téléphonique via le port « 2- EXT » à l'arrière du périphérique.
	- Remarque Si vous disposez d'un système téléphonique en parallèle, HP recommande d'utiliser le cordon téléphonique à 2 fils fourni avec le périphérique pour connecter ce dernier à la prise téléphonique murale.

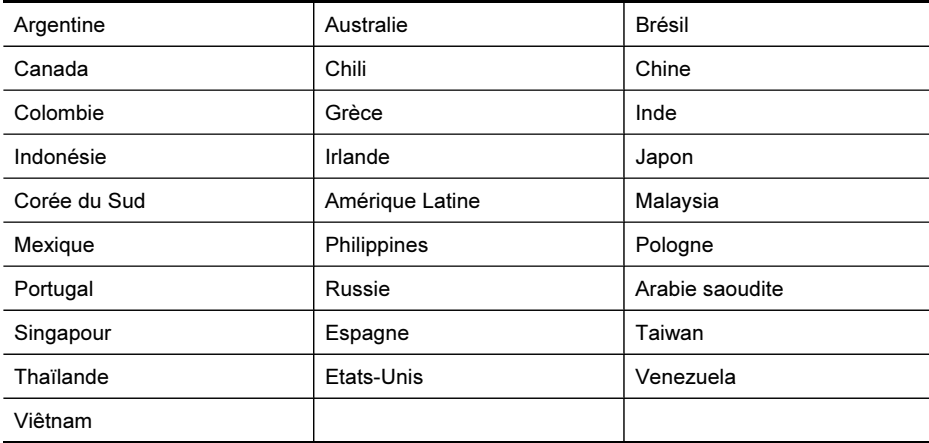

#### Tableau 10-1 Pays/régions équipés d'un système téléphonique parallèle

Si vous ignorez le type de système téléphonique dont vous disposez (en parallèle ou en série), contactez votre opérateur téléphonique.

Cette section contient les rubriques suivantes :

- Choix de la [configuration](#page-157-0) du télécopieur appropriée pour la maison ou le bureau
- Cas A : Ligne de [télécopie](#page-159-0) distincte (aucun appel vocal reçu)
- <span id="page-157-0"></span>• Cas B : [Configuration](#page-160-0) du périphérique avec DSL
- Cas C : [Configuration](#page-162-0) du périphérique avec un système téléphonique PBX ou une ligne [RNIS](#page-162-0)
- Cas D : [Télécopieur](#page-162-0) avec service de sonnerie différenciée sur la même ligne
- Cas E : Ligne [voix/télécopie](#page-164-0) partagée
- Cas F : Ligne [voix/télécopie](#page-165-0) partagée avec une messagerie vocale
- Cas G : Ligne de télécopie partagée avec un modem [d'ordinateur](#page-167-0) (aucun appel [vocal](#page-167-0) reçu)
- Cas H : Ligne [voix/télécopie](#page-170-0) partagée avec un modem d'ordinateur
- Cas I : Ligne [voix/télécopie](#page-174-0) partagée avec un répondeur
- Cas J : Ligne [voix/télécopie](#page-175-0) partagée avec un modem et un répondeur
- Cas K : Ligne [voix/télécopie](#page-180-0) partagée avec un modem et une messagerie vocale

#### Choix de la configuration du télécopieur appropriée pour la maison ou le bureau

Pour utiliser votre système de télécopie correctement, vous devez savoir quels types d'équipements et de services partagent éventuellement la même ligne téléphonique que le périphérique. C'est là un point important car vous devrez peut-être connecter certains de vos équipements de bureau existants directement sur le périphérique. Il vous faudra peut-être également modifier certains des paramètres du télécopieur avant d'être en mesure d'envoyer des télécopies.

- 1. Déterminez si votre système téléphonique travaille avec un port série ou parallèle (voir Configuration de la télécopie (systèmes [téléphoniques](#page-155-0) en parallèle))
	- a. Système téléphonique de type série Voir [Configuration](#page-182-0) pour une télécopie de type [série.](#page-182-0)
	- b. Système téléphonique de type parallèle Passez à l'étape 2.
- 2. Sélectionnez la combinaison d'équipements et de services qui partagent votre ligne de télécopie.
	- DSL : Un service DSL (Digital subscriber line) via opérateur téléphonique. (DSL est également appelé ADSL dans certains pays/régions).
	- PBX : Vous utilisez un système téléphonique avec autocommutateur (PBX) ou un système RNIS (réseau numérique à intégration de services).
	- Service de sonnerie distincte : Un service de sonnerie distincte auprès de votre opérateur téléphonique offre plusieurs numéros de téléphone avec différentes sonneries.
	- Appels vocaux : Les appels vocaux sont reçus sur le même numéro de téléphone que celui que vous utiliserez pour vos appels de télécopie sur le périphérique.
	- Modem d'ordinateur : Un modem d'ordinateur est installé sur la même ligne téléphonique que le périphérique. Si vous répondez Oui à l'une des questions suivantes, vous utilisez un modem d'ordinateur :
		- Envoyez-vous et recevez-vous directement des télécopies depuis vos applications logicielles via une ligne commutée ?
		- Envoyez-vous et recevez-vous les messages électroniques sur votre ordinateur à l'aide d'une connexion par ligne commutée ?
		- Avez-vous accès à Internet à partir de votre ordinateur via une connexion par ligne commutée ?
- Répondeur : Un répondeur réceptionne les appels vocaux sur le même numéro de téléphone que celui que vous utilisez pour vos appels de télécopie sur le périphérique.
- Service de messagerie vocale : Un service de messagerie vocale fourni par votre opérateur téléphonique sur le même numéro de téléphone que celui que vous utilisez pour vos appels de télécopie sur le périphérique.
- 3. Dans le tableau suivant, sélectionnez la combinaison d'équipements et de services correspondant à votre environnement (domicile ou bureau). Ensuite, regardez la configuration du télécopieur recommandée. Des instructions détaillées sont fournies pour chaque configuration décrite dans les sections suivantes.
- Remarque Si aucune configuration décrite dans cette section ne correspond à celle de votre maison ou de votre bureau, configurez votre périphérique comme vous le feriez pour un téléphone analogique normale. Veillez à utiliser le cordon téléphonique fourni avec votre périphérique pour connecter l'une des extrémités à votre prise téléphonique murale et l'autre au port 1-LINE situé à l'arrière du périphérique. Si vous utilisez un autre cordon, il se peut que vous rencontriez des problèmes lors de l'envoi ou la réception de télécopies.

Vous pourriez devoir brancher le cordon de téléphone fourni sur l'adaptateur fourni pour votre pays/région.

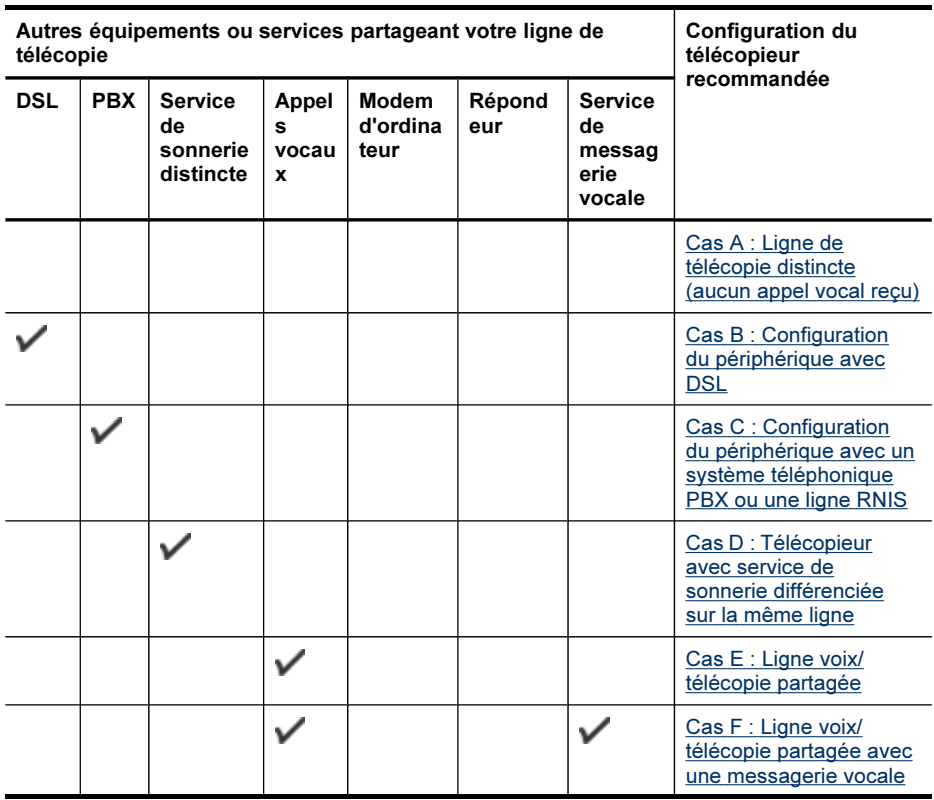

#### <span id="page-159-0"></span>Chapitre 10

(suite)

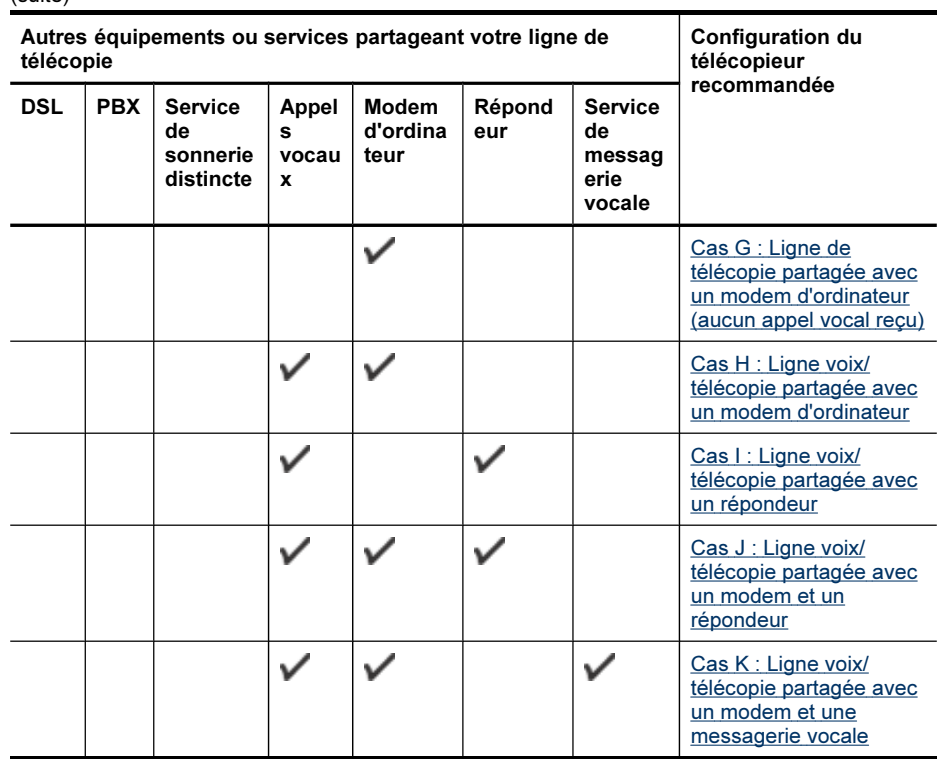

### Cas A : Ligne de télécopie distincte (aucun appel vocal reçu)

Si vous disposez d'une ligne téléphonique distincte sur laquelle vous ne recevez aucun appel vocal et si vous ne connectez aucun autre équipement à cette ligne, configurez le périphérique comme décrit dans cette section.

#### Figure 10-1 Vue arrière du périphérique

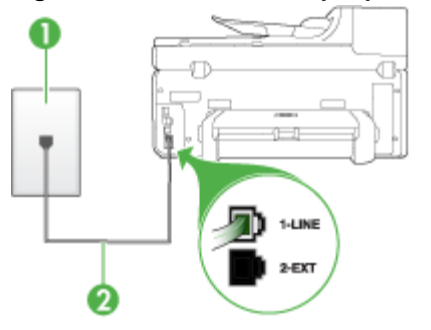

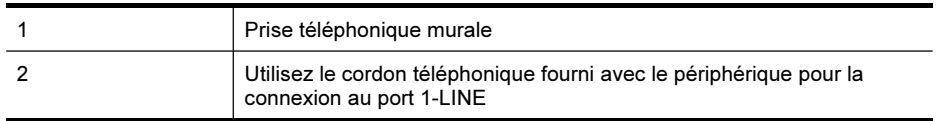

# <span id="page-160-0"></span>Pour configurer le périphérique avec une ligne de télécopie distincte

- 1. Utilisez le cordon téléphonique fourni avec le périphérique : branchez l'une des extrémités sur la prise téléphonique murale et l'autre sur le port 1-LINE situé à l'arrière du périphérique.
	- Remarque Vous pourriez devoir brancher le cordon de téléphone fourni sur l'adaptateur fourni pour votre pays/région.

Si vous n'utilisez pas le cordon fourni pour la connexion entre la prise téléphonique murale et le périphérique, vous ne pourrez peut-être pas envoyer de télécopies. Ce cordon spécial est différent des autres cordons téléphoniques que vous possédez éventuellement chez vous ou au bureau.

- 2. Activez le paramètre Réponse automatique.
- 3. (Facultatif) Réglez le paramètre Nombre de sonneries avant prise de ligne sur la plus petite valeur (deux sonneries).
- 4. Exécutez un test de télécopie.

Quand le téléphone sonnera, le périphérique répondra automatiquement après le nombre de sonneries que vous avez défini dans le paramètre Nombre de sonneries avant prise de ligne. Il envoie ensuite une tonalité de réception de télécopie au télécopieur d'origine et commence à recevoir la télécopie.

# Cas B : Configuration du périphérique avec DSL

Si votre opérateur téléphonique vous fournit une ligne DSL, et si vous ne connectez aucun équipement au périphérique, suivez les instructions de cette rubrique pour connecter un filtre DSL entre la prise téléphonique murale et le périphérique. Le filtre DSL neutralise le signal numérique qui peut perturber le périphérique, permettant ainsi au périphérique de communiquer correctement avec votre ligne téléphonique (DSL est également appelé ADSL dans certains pays/régions).

**Remarque** Si vous utilisez une ligne DSL et que vous omettez de connecter le filtre DSL, vous ne serez pas en mesure d'envoyer ni de recevoir de télécopies avec le périphérique.

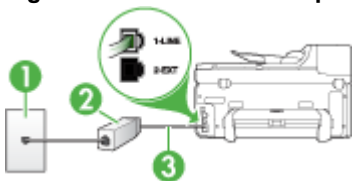

# Figure 10-2 Vue arrière du périphérique

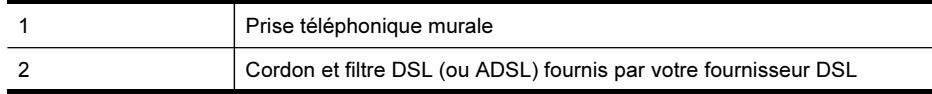

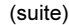

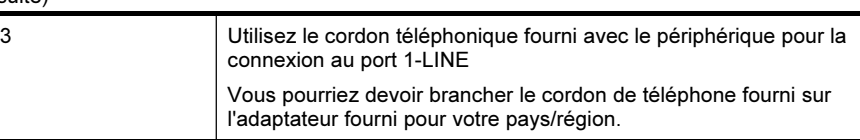

# Pour configurer le périphérique avec une ligne DSL

- 1. Obtenez un filtre DSL auprès de votre fournisseur DSL.
- 2. Utilisez le cordon téléphonique fourni avec le périphérique : connectez une extrémité au port ouvert sur le filtre DSL, l'autre au port 1-LINE situé à l'arrière du périphérique.
	- **X Remarque** Vous pourriez devoir brancher le cordon de téléphone fourni sur l'adaptateur fourni pour votre pays/région.

Si vous n'utilisez pas le cordon fourni pour la connexion entre le filtre DSL et le périphérique, vous ne pourrez peut-être pas envoyer de télécopies. Ce cordon spécial est différent des autres cordons téléphoniques que vous possédez éventuellement chez vous ou au bureau.

Un seul cordon téléphonique étant fourni, vous devrez éventuellement vous procurer d'autres cordons téléphoniques pour cette configuration.

- 3. Branchez un cordon téléphonique supplémentaire du filtre DSL à la prise téléphonique murale.
- 4. Exécutez un test de télécopie.

Si vous rencontrez des problèmes lors de la configuration du périphérique avec l'équipement en option, contactez votre fournisseur de services local pour obtenir une aide supplémentaire.

# <span id="page-162-0"></span>Cas C : Configuration du périphérique avec un système téléphonique PBX ou une ligne RNIS

Si vous utilisez un système téléphonique PBX ou un adaptateur de terminal/ convertisseur RNIS, assurez-vous d'effectuer les opérations suivantes :

- Si vous utilisez un PBX ou un convertisseur/adaptateur de terminal RNIS, connectez le périphérique au port désigné pour l'utilisation d'un télécopieur et d'un téléphone. Si possible, vérifiez également que l'adaptateur de terminal est défini sur le type de commutateur approprié pour votre pays/région.
	- Remarque Certains systèmes RNIS vous permettent de configurer des ports pour des équipements téléphoniques spécifiques. Par exemple, vous pouvez affecter un port au téléphone et à la télécopie Groupe 3 et un autre port à d'autres fonctions. En cas de difficulté lors d'une connexion au port de télécopie/téléphone du convertisseur RNIS, essayez d'utiliser le port à usages multiples ; il pourrait se nommer multi-combi ou porter un nom similaire.
- Si vous utilisez un autocommutateur, désactivez la tonalité d'appel en attente.
	- **Remarque** De nombreux autocommutateurs numériques comportent une tonalité d'appel en attente qui est activée par défaut. Or, cette fonction perturbera vos transmissions par télécopie et vous ne pourrez pas envoyer ni recevoir de télécopies à l'aide du périphérique. Reportez-vous à la documentation fournie avec votre autocommutateur pour obtenir des instructions sur la façon de désactiver le signal d'appel en attente.
- Si vous utilisez un système téléphonique PBX, composez le numéro de ligne extérieure avant de composer le numéro du télécopieur.
- Veillez à utiliser le cordon fourni pour raccorder le périphérique à la prise téléphonique murale. Si vous ne le faites pas, la télécopie risque de ne pas fonctionner. Ce cordon spécial est différent des autres cordons téléphoniques que vous possédez éventuellement chez vous ou au bureau. Si le cordon téléphonique fourni est trop court, vous pouvez acheter un coupleur dans votre magasin d'articles électroniques et prolonger ainsi le cordon.

Vous pourriez devoir brancher le cordon de téléphone fourni sur l'adaptateur fourni pour votre pays/région.

Si vous rencontrez des problèmes lors de la configuration du périphérique avec l'équipement en option, contactez votre fournisseur de services local pour obtenir une aide supplémentaire.

#### Cas D : Télécopieur avec service de sonnerie différenciée sur la même ligne

Si vous êtes abonné à un service de sonnerie différenciée (fourni par votre opérateur téléphonique) permettant d'avoir plusieurs numéros de téléphone sur une même ligne téléphonique, chaque numéro étant associé à une sonnerie différente, configurez le périphérique comme décrit dans cette section.

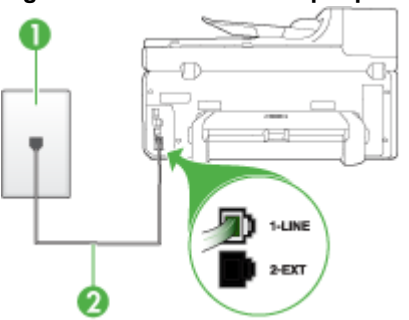

Figure 10-3 Vue arrière du périphérique

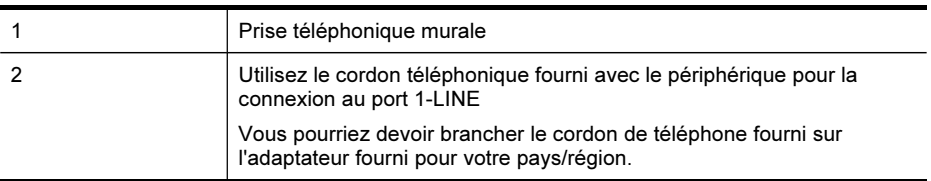

# Pour configurer le périphérique avec un service de sonnerie différenciée, procédez comme suit

- 1. Utilisez le cordon téléphonique fourni avec le périphérique : branchez l'une des extrémités sur la prise téléphonique murale et l'autre sur le port 1-LINE situé à l'arrière du périphérique.
	- $\mathbb{R}$  Remarque Vous pourriez devoir brancher le cordon de téléphone fourni sur l'adaptateur fourni pour votre pays/région.

Si vous n'utilisez pas le cordon fourni pour la connexion entre la prise téléphonique murale et le périphérique, vous ne pourrez peut-être pas envoyer de télécopies. Ce cordon spécial est différent des autres cordons téléphoniques que vous possédez éventuellement chez vous ou au bureau.

- 2. Activez le paramètre Réponse automatique.
- 3. Modifiez le paramètre Sonneries distinctes conformément au paramètre attribué à votre numéro de télécopieur par l'opérateur téléphonique.
	- $\mathbb{R}$  Remarque Par défaut, le périphérique est configuré pour répondre à toutes les sonneries. Si vous ne définissez pas le paramètre Sonneries distinctes en fonction du mode de sonnerie associé à votre numéro de télécopieur par votre opérateur téléphonique, il se peut que le périphérique réponde à la fois aux appels vocaux et aux appels de télécopie ou qu'il ne réponde pas du tout.
- 4. (Facultatif) Réglez le paramètre Nombre de sonneries avant prise de ligne sur la plus petite valeur (deux sonneries).
- 5. Exécutez un test de télécopie.

<span id="page-164-0"></span>Le périphérique répond automatiquement aux appels entrants sonnant de la manière sélectionnée (paramètre Sonneries distinctes) après le nombre de sonneries que vous avez défini (paramètre Nombre de sonneries avant prise de ligne). Il envoie ensuite une tonalité de réception de télécopie au télécopieur d'origine et commence à recevoir la télécopie.

Si vous rencontrez des problèmes lors de la configuration du périphérique avec l'équipement en option, contactez votre fournisseur de services local pour obtenir une aide supplémentaire.

# Cas E : Ligne voix/télécopie partagée

Si vous recevez à la fois des appels vocaux et de télécopie au même numéro de téléphone et si vous ne disposez d'aucun autre équipement de bureau (ou messagerie vocale) sur cette ligne téléphonique, configurez le périphérique comme décrit dans cette section.

#### Figure 10-4 Vue arrière du périphérique

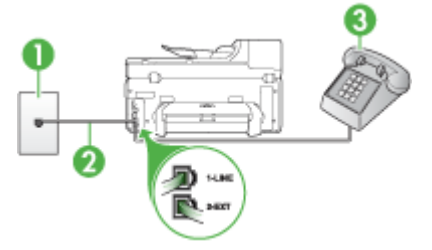

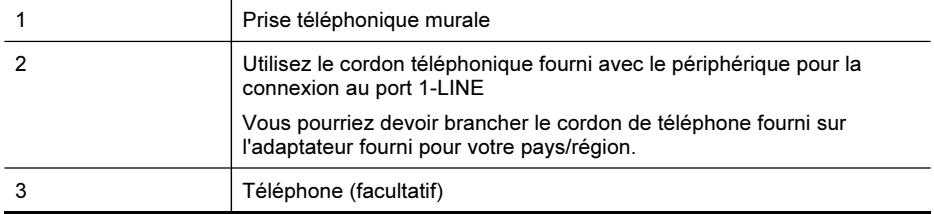

# <span id="page-165-0"></span>Pour configurer le périphérique avec une ligne vocale/télécopie partagée

- 1. Utilisez le cordon téléphonique fourni avec le périphérique : branchez l'une des extrémités sur la prise téléphonique murale et l'autre sur le port 1-LINE situé à l'arrière du périphérique.
	- $\mathbb{R}$  Remarque Vous pourriez devoir brancher le cordon de téléphone fourni sur l'adaptateur fourni pour votre pays/région.

Si vous n'utilisez pas le cordon fourni pour la connexion entre la prise téléphonique murale et le périphérique, vous ne pourrez peut-être pas envoyer de télécopies. Ce cordon spécial est différent des autres cordons téléphoniques que vous possédez éventuellement chez vous ou au bureau.

- 2. Procédez de l'une des manières suivantes :
	- Si vous disposez d'un système téléphonique en parallèle, ôtez la prise blanche du port 2-EXT à l'arrière du périphérique, puis branchez un téléphone sur ce port.
	- Si vous utilisez un système téléphonique en série, vous pouvez connecter directement le téléphone au câble du périphérique auquel est rattachée une prise murale.
- 3. À présent, vous devez décider comment votre périphérique répond aux appels, automatiquement ou manuellement :
	- Si vous configurez le périphérique pour qu'il réponde automatiquement aux appels, il prendra tous les appels entrants et recevra les télécopies. Dans ce cas, le périphérique ne pourra pas faire la distinction entre les appels de télécopie et les appels vocaux ; si vous pensez qu'il s'agit d'un appel vocal, vous devez y répondre avant que le périphérique ne prenne l'appel. Pour paramétrer le périphérique afin qu'il réponde automatiquement aux appels, activez le paramètre Réponse automatique.
	- Si vous configurez le périphérique pour qu'il réponde manuellement aux télécopies, vous devez prendre les appels entrants en personne ; sinon, le périphérique ne peut pas recevoir de télécopies. Pour paramétrer le périphérique afin de répondre aux appels manuellement, désactivez le paramètre Réponse automatique.
- 4. Exécutez un test de télécopie.

Si vous décrochez le téléphone avant le périphérique et que vous entendez les tonalités d'un télécopieur en mode d'émission, vous devez répondre manuellement à l'appel de télécopie.

Si vous rencontrez des problèmes lors de la configuration du périphérique avec l'équipement en option, contactez votre fournisseur de services local pour obtenir une aide supplémentaire.

#### Cas F : Ligne voix/télécopie partagée avec une messagerie vocale

Si vous recevez à la fois des appels vocaux et des appels de télécopie au même numéro de téléphone et si vous êtes également abonné à un service de messagerie vocale offert par votre opérateur téléphonique, configurez le périphérique comme décrit dans cette section.

Remarque Vous ne pouvez pas recevoir de télécopies automatiquement si un service de messagerie vocale est actif sur le même numéro de téléphone que celui utilisé pour les appels de télécopie. Cela signifie que vous devez pouvoir répondre personnellement aux appels entrants de télécopie. Si vous souhaitez plutôt recevoir les télécopies automatiquement, contactez votre opérateur téléphonique pour vous abonner à un service de sonnerie différenciée ou pour obtenir une ligne téléphonique distincte pour la télécopie.

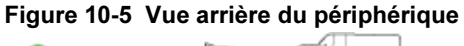

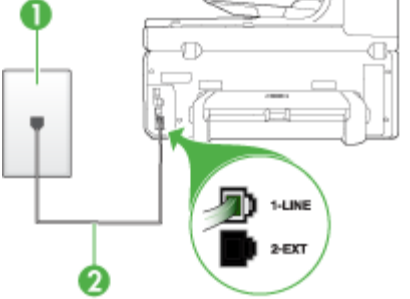

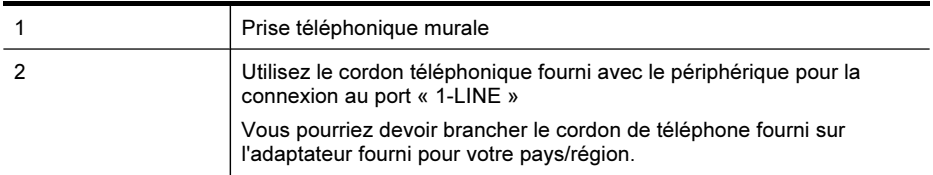

#### Configuration du périphérique avec une messagerie vocale

1. Utilisez le cordon téléphonique fourni avec le périphérique : branchez l'une des extrémités sur la prise téléphonique murale et l'autre sur le port 1-LINE situé à l'arrière du périphérique.

Vous pourriez devoir brancher le cordon de téléphone fourni sur l'adaptateur fourni pour votre pays/région.

Remarque Vous pourriez devoir brancher le cordon de téléphone fourni sur l'adaptateur fourni pour votre pays/région.

Si vous n'utilisez pas le cordon fourni pour la connexion entre la prise téléphonique murale et le périphérique, vous ne pourrez peut-être pas envoyer de télécopies. Ce cordon spécial est différent des autres cordons téléphoniques que vous possédez éventuellement chez vous ou au bureau.

- 2. Désactivez le paramètre Réponse automatique.
- 3. Exécutez un test de télécopie.

Vous devez prendre en personne les appels de télécopie entrants, sinon le périphérique ne peut pas recevoir de télécopies. Vous devez déclencher la télécopie manuelle avant que le répondeur vocal ne décroche la ligne.

<span id="page-167-0"></span>Si vous rencontrez des problèmes lors de la configuration du périphérique avec l'équipement en option, contactez votre fournisseur de services local pour obtenir une aide supplémentaire.

# Cas G : Ligne de télécopie partagée avec un modem d'ordinateur (aucun appel vocal reçu)

Si vous disposez d'une ligne de télécopie sur laquelle vous ne recevez pas d'appels vocaux et si vous avez connecté un modem d'ordinateur sur cette ligne, configurez votre périphérique comme décrit dans cette section.

- $\mathbb{R}$  Remarque Si vous possédez un modem d'ordinateur d'accès distant, ce dernier partage la ligne téléphonique avec le périphérique. Vous ne pourrez pas utiliser le modem et le périphérique simultanément. Par exemple, vous ne pouvez pas utiliser le périphérique pour une télécopie si vous êtes déjà en train d'utiliser le modem pour envoyer un courrier électronique ou accéder à Internet.
- Configurer le périphérique avec un modem d'ordinateur d'accès distant
- Configurer le [périphérique](#page-168-0) avec un modem d'ordinateur DSL/ADSL

#### Configurer le périphérique avec un modem d'ordinateur d'accès distant

Si vous utilisez la même ligne téléphonique pour l'envoi de télécopies et pour un modem d'ordinateur d'accès distant, suivez ces instructions pour configurer le périphérique.

# Figure 10-6 Vue arrière du périphérique

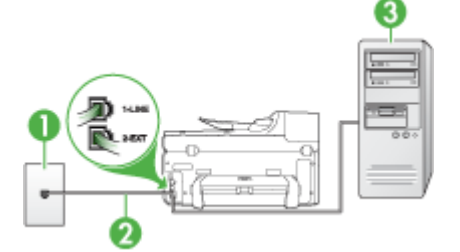

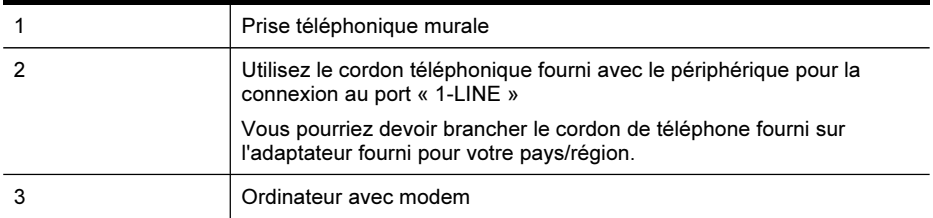

#### Pour configurer le périphérique avec un modem d'ordinateur

- 1. Ôtez la prise blanche du port 2-EXT à l'arrière de votre périphérique.
- 2. Localisez le cordon téléphonique qui relie l'arrière de votre ordinateur (votre modem) à une prise murale. Débranchez le cordon de la prise téléphonique murale et branchez-le sur le port 2-EXT à l'arrière de votre périphérique.
- <span id="page-168-0"></span>3. Utilisez le cordon téléphonique fourni avec le périphérique : branchez l'une des extrémités sur la prise téléphonique murale et l'autre sur le port 1-LINE situé à l'arrière du périphérique.
	- Remarque Vous pourriez devoir brancher le cordon de téléphone fourni sur l'adaptateur fourni pour votre pays/région.

Si vous n'utilisez pas le cordon fourni pour la connexion entre la prise téléphonique murale et le périphérique, vous ne pourrez peut-être pas envoyer de télécopies. Ce cordon spécial est différent des autres cordons téléphoniques que vous possédez éventuellement chez vous ou au bureau.

- 4. Si le logiciel du modem de votre ordinateur est défini pour recevoir des télécopies automatiquement, désactivez ce paramètre.
	- Remarque Si vous ne désactivez pas l'option de réception automatique de télécopies du logiciel de votre modem, le périphérique ne pourra pas recevoir de télécopies.
- 5. Activez le paramètre Réponse automatique.
- 6. (Facultatif) Réglez le paramètre Nombre de sonneries avant prise de ligne sur la plus petite valeur (deux sonneries).
- 7. Exécutez un test de télécopie.

Quand le téléphone sonne, le périphérique répond automatiquement après le nombre de sonneries défini dans le paramètre Nombre de sonneries avant prise de ligne. Il envoie ensuite une tonalité de réception de télécopie au télécopieur d'origine et commence à recevoir la télécopie.

Si vous rencontrez des problèmes lors de la configuration du périphérique avec l'équipement en option, contactez votre fournisseur de services local pour obtenir une aide supplémentaire.

# Configurer le périphérique avec un modem d'ordinateur DSL/ADSL

Si vous possédez une ligne DSL et utilisez cette ligne téléphonique pour envoyer des télécopies, suivez ces instructions pour configurer votre télécopieur.

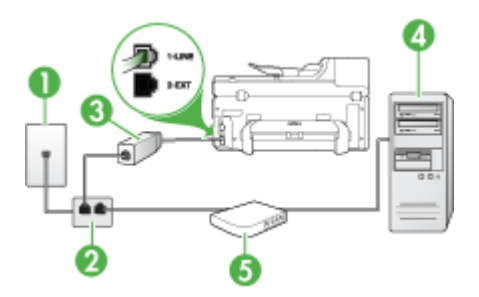

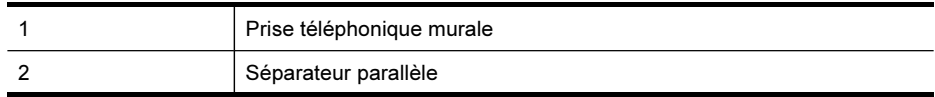

(suite)

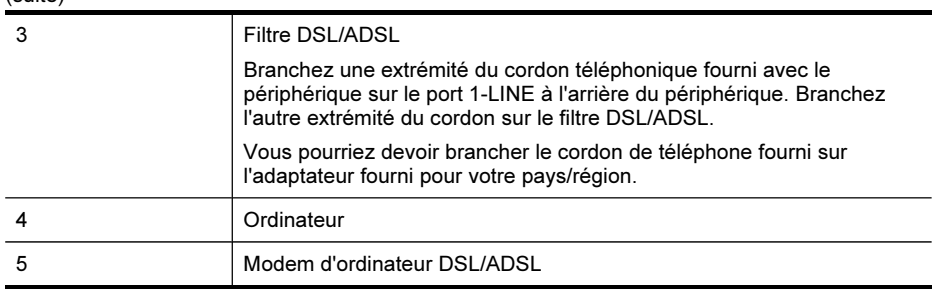

**Remarque** Vous devrez vous procurer un séparateur parallèle. Un séparateur parallèle dispose d'un port RJ-11 à l'avant et de deux ports RJ-11 à l'arrière. N'utilisez pas un séparateur téléphonique à 2 lignes, un séparateur en série ou un séparateur parallèle qui dispose de deux ports RJ-11 à l'avant et d'une prise à l'arrière.

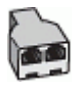

# Pour configurer le périphérique avec un modem d'ordinateur DSL/ADSL

- 1. Obtenez un filtre DSL auprès de votre fournisseur DSL.
- 2. Utilisez le cordon téléphonique fourni avec le périphérique : branchez l'une des extrémités au filtre DSL et l'autre au port 1-LINE situé à l'arrière du périphérique.
	- <sup>2</sup> Remarque Vous pourriez devoir brancher le cordon de téléphone fourni sur l'adaptateur fourni pour votre pays/région.

Si vous n'utilisez pas le cordon fourni pour la connexion entre le filtre DSL et l'arrière du périphérique, vous ne pourrez peut-être pas envoyer de télécopies. Ce cordon spécial est différent des autres cordons téléphoniques que vous possédez éventuellement chez vous ou au bureau.

- 3. Connectez le filtre DSL au séparateur parallèle.
- 4. Connectez le modem DSL au séparateur parallèle.
- 5. Connectez le séparateur parallèle à la prise murale.
- 6. Exécutez un test de télécopie.

Quand le téléphone sonne, le périphérique répond automatiquement après le nombre de sonneries défini dans le paramètre Nombre de sonneries avant prise de ligne. Il envoie ensuite une tonalité de réception de télécopie au télécopieur d'origine et commence à recevoir la télécopie.

Si vous rencontrez des problèmes lors de la configuration du périphérique avec l'équipement en option, contactez votre fournisseur de services local pour obtenir une aide supplémentaire.

# <span id="page-170-0"></span>Cas H : Ligne voix/télécopie partagée avec un modem d'ordinateur

Si vous recevez à la fois des appels vocaux et des appels de télécopie au même numéro de téléphone et que vous avec connecté un modem sur cette ligne téléphonique, configurez le périphérique comme décrit dans cette section.

- **Remarque** Votre modem d'ordinateur partageant la ligne téléphonique avec le périphérique, vous ne pourrez pas utiliser simultanément le modem et le périphérique. Par exemple, vous ne pouvez pas utiliser le périphérique pour la télécopie si vous êtes déjà en train d'utiliser le modem d'ordinateur pour envoyer un courrier électronique ou accéder à Internet.
- Ligne voix/télécopie partagée avec un modem d'accès distant d'ordinateur
- Ligne [voix/télécopie](#page-172-0) partagée avec un modem d'ordinateur DSL/ADSL

# Ligne voix/télécopie partagée avec un modem d'accès distant d'ordinateur

Si vous utilisez votre ligne téléphonique pour la télécopie et les appels téléphoniques, procédez comme suit pour configurer votre télécopieur.

Vous pouvez configurer le périphérique de deux manières différentes avec votre ordinateur, selon le nombre de ports téléphoniques dont dispose ce dernier. Avant de commencer, vérifiez si votre ordinateur dispose d'un ou de deux ports téléphoniques :

• Si votre ordinateur ne dispose que d'un port téléphonique, vous devrez faire l'acquisition d'un séparateur parallèle (ou coupleur), comme indiqué ci-dessous. Un séparateur parallèle dispose d'un port RJ-11 à l'avant et de deux ports RJ-11 à l'arrière. N'utilisez pas un séparateur téléphonique à 2 lignes, un séparateur série ou un séparateur parallèle qui dispose de deux ports RJ-11 à l'avant et d'une prise à l'arrière.

# Figure 10-7 Exemple de séparateur parallèle

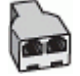

• Si votre ordinateur est équipé d'un port téléphonique, configurez le périphérique comme décrit ci-dessous.

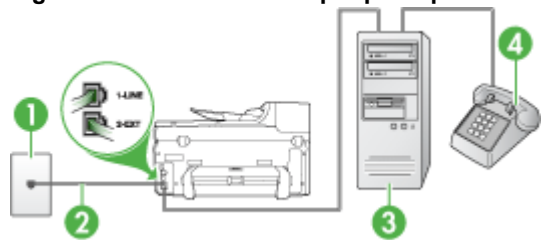

#### Figure 10-8 Vue arrière du périphérique

#### Chapitre 10

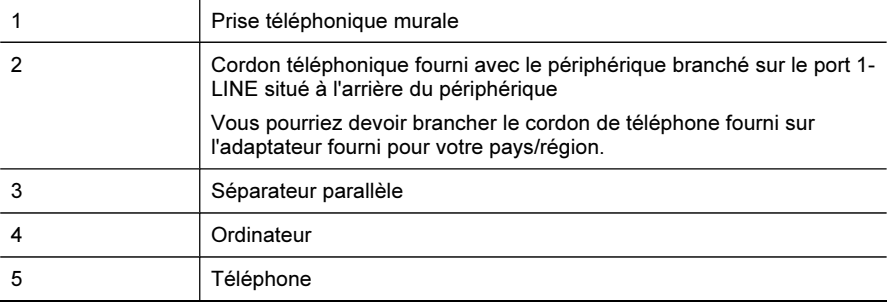

#### Pour configurer le périphérique sur la même ligne téléphonique qu'un ordinateur doté d'un port téléphonique

- 1. Ôtez la prise blanche du port 2-EXT à l'arrière de votre périphérique.
- 2. Localisez le cordon téléphonique qui relie l'arrière de votre ordinateur (votre modem) à une prise murale. Débranchez le cordon de la prise téléphonique murale et branchez-le dans le séparateur parallèle.
- 3. Branchez un cordon téléphonique entre le séparateur parallèle et le port 2-EXT à l'arrière du périphérique.
- 4. Connectez un téléphone au séparateur parallèle.
- 5. Utilisez le cordon téléphonique fourni avec le périphérique : branchez l'une des extrémités sur la prise téléphonique murale et l'autre sur le port 1-LINE situé à l'arrière du périphérique.
	- Remarque Vous pourriez devoir brancher le cordon de téléphone fourni sur l'adaptateur fourni pour votre pays/région.

Si vous n'utilisez pas le cordon fourni pour la connexion entre la prise téléphonique murale et le périphérique, vous ne pourrez peut-être pas envoyer de télécopies. Ce cordon spécial est différent des autres cordons téléphoniques que vous possédez éventuellement chez vous ou au bureau.

- 6. Si le logiciel du modem de votre ordinateur est défini pour recevoir des télécopies automatiquement, désactivez ce paramètre.
	- Remarque Si vous ne désactivez pas l'option de réception automatique de télécopies du logiciel de votre modem, le périphérique HP ne pourra pas recevoir de télécopies.
- <span id="page-172-0"></span>7. À présent, vous devez décider comment votre périphérique répond aux appels, automatiquement ou manuellement :
	- Si vous configurez le périphérique pour qu'il réponde automatiquement aux appels, il prendra tous les appels entrants et recevra les télécopies. Dans ce cas, le périphérique ne pourra pas faire la distinction entre les appels de télécopie et les appels vocaux ; si vous pensez qu'il s'agit d'un appel vocal, vous devez y répondre avant que le périphérique ne prenne l'appel. Pour paramétrer le périphérique afin qu'il réponde automatiquement aux appels, activez le paramètre Réponse automatique.
	- Si vous configurez le périphérique pour qu'il réponde manuellement aux télécopies, vous devez prendre les appels entrants en personne ; sinon, le périphérique ne peut pas recevoir de télécopies. Pour paramétrer le périphérique afin de répondre aux appels manuellement, désactivez le paramètre Réponse automatique.
- 8. Exécutez un test de télécopie.
- Remarque Si l'ordinateur comporte deux ports téléphoniques à l'arrière, vous n'avez pas besoin d'utiliser un séparateur parallèle. Vous pouvez connecter le téléphone sur le port « OUT » du modem d'accès distant d'ordinateur.

Si vous décrochez le téléphone avant le périphérique et que vous entendez les tonalités d'un télécopieur en mode d'émission, vous devez répondre manuellement à l'appel de télécopie.

Si vous utilisez la ligne téléphonique pour la voix, la télécopie et un modem d'accès distant d'ordinateur, procédez comme suit pour configurer votre télécopieur.

Si vous rencontrez des problèmes lors de la configuration du périphérique avec l'équipement en option, contactez votre fournisseur de services local pour obtenir une aide supplémentaire.

# Ligne voix/télécopie partagée avec un modem d'ordinateur DSL/ADSL

Suivez ces instructions si votre ordinateur utilise un modem DSL/ADSL

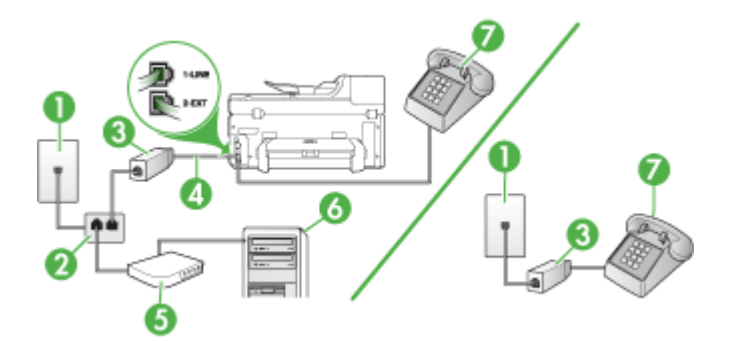

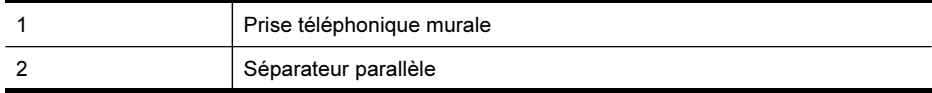

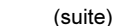

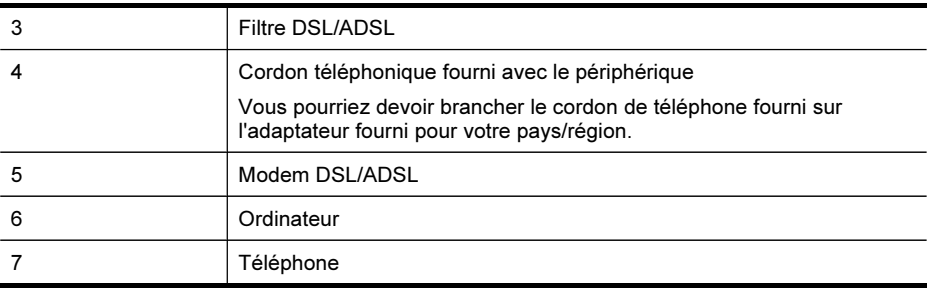

Remarque Vous devrez vous procurer un séparateur parallèle. Un séparateur parallèle dispose d'un port RJ-11 à l'avant et de deux ports RJ-11 à l'arrière. N'utilisez pas un séparateur téléphonique à 2 lignes, un séparateur en série ou un séparateur parallèle qui dispose de deux ports RJ-11 à l'avant et d'une prise à l'arrière.

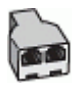

# Pour configurer le périphérique avec un modem d'ordinateur DSL/ADSL

- 1. Obtention d'un filtre DSL auprès de votre fournisseur DSL.
	- Remarque Les téléphones utilisés ailleurs dans la maison ou le bureau et partageant le même numéro de téléphone avec le service DSL doivent être connectés à des filtres DSL supplémentaires, sinon vous subirez des interférences lors des appels vocaux.
- 2. Utilisez le cordon téléphonique fourni avec les appareils : connectez l'une des extrémités au filtre DSL et l'autre au port 1-LINE situé à l'arrière du périphérique.
	- **Remarque** Vous pourriez devoir brancher le cordon de téléphone fourni sur l'adaptateur fourni pour votre pays/région.

Si vous n'utilisez pas le cordon fourni pour la connexion entre le filtre DSL et le périphérique, vous ne pourrez peut-être pas envoyer de télécopies. Ce téléphone spécial possède un cordon différent des autres cordons téléphoniques que vous possédez éventuellement chez vous ou au bureau.

- 3. Si vous disposez d'un système téléphonique en parallèle, ôtez la prise blanche du port 2-EXT à l'arrière du périphérique, puis branchez un téléphone sur ce port.
- 4. Connectez le filtre DSL au séparateur parallèle.
- 5. Connectez le modem DSL au séparateur parallèle.
- 6. Connectez le séparateur parallèle à la prise murale.
- 7. Exécutez un test de télécopie.

Quand le téléphone sonne, le périphérique répond automatiquement après le nombre de sonneries défini dans le paramètre Nombre de sonneries avant prise de ligne. Il envoie ensuite une tonalité de réception de télécopie au télécopieur d'origine et commence à recevoir la télécopie.

<span id="page-174-0"></span>Si vous rencontrez des problèmes lors de la configuration du périphérique avec l'équipement en option, contactez votre fournisseur de services local pour obtenir une aide supplémentaire.

### Cas I : Ligne voix/télécopie partagée avec un répondeur

Si vous recevez à la fois des appels vocaux et des appels de télécopie au même numéro de téléphone et si vous disposez également d'un répondeur qui répond aux appels vocaux à ce numéro de téléphone, configurez le périphérique comme décrit dans cette section.

#### Figure 10-9 Vue arrière du périphérique

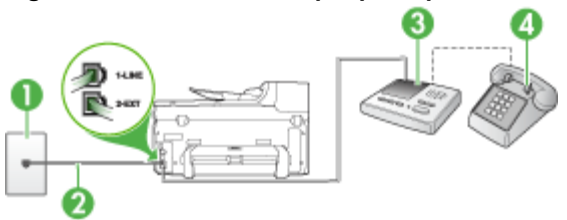

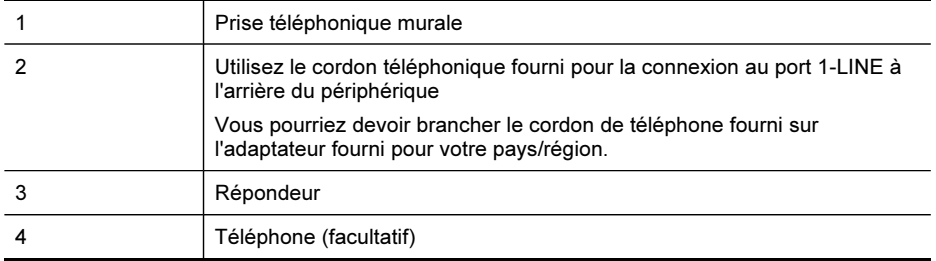

#### Pour configurer le périphérique avec une ligne vocale et de télécopie partagée et un répondeur

- 1. Ôtez la prise blanche du port 2-EXT à l'arrière de votre périphérique.
- 2. Débranchez votre répondeur de la prise téléphonique murale et connectez-le au port 2-EXT situé à l'arrière du périphérique.
	- Remarque Si vous ne connectez pas directement votre répondeur au périphérique, il se peut que des tonalités propres à un télécopieur en train d'émettre s'enregistrent sur votre répondeur et il est fort probable alors que vous ne puissiez pas recevoir de télécopies avec le périphérique.
- <span id="page-175-0"></span>3. Utilisez le cordon téléphonique fourni avec le périphérique : branchez l'une des extrémités sur la prise téléphonique murale et l'autre sur le port 1-LINE situé à l'arrière du périphérique.
	- Remarque Vous pourriez devoir brancher le cordon de téléphone fourni sur l'adaptateur fourni pour votre pays/région.

Si vous n'utilisez pas le cordon fourni pour la connexion entre la prise téléphonique murale et le périphérique, vous ne pourrez peut-être pas envoyer de télécopies. Ce cordon spécial est différent des autres cordons téléphoniques que vous possédez éventuellement chez vous ou au bureau.

- 4. Si votre répondeur ne possède pas de téléphone intégré, vous souhaiterez peutêtre, pour plus de commodité, connecter un téléphone à l'arrière de votre répondeur au port « OUT ». Cette opération est facultative.
	- **Exage Remarque** Si votre répondeur ne permet pas de connecter un téléphone externe, utilisez un séparateur parallèle (également appelé coupleur) pour connecter le répondeur et le téléphone au périphérique. Vous pouvez utiliser des cordons téléphoniques standard pour ces branchements.
- 5. Activez le paramètre Réponse automatique.
- 6. Paramétrez le répondeur pour qu'il se déclenche après seulement quelques sonneries.
- 7. Définissez le paramètre Nombre de sonneries avant prise de ligne du périphérique au nombre maximal de sonneries pris en charge par le périphérique. Le nombre maximal de sonneries varie en fonction des pays et des régions.
- 8. Exécutez un test de télécopie.

Lorsque le téléphone sonne, votre répondeur répond après le nombre de sonneries défini et lit le message d'accueil enregistré. Le périphérique surveille l'appel au cours de cette période, à l'écoute d'éventuelles tonalités de télécopie. Si des tonalités de télécopie entrantes sont détectées, le périphérique émet des tonalités de réception de télécopie et réceptionne la télécopie. Si aucune tonalité de télécopie n'est détectée, le périphérique arrête la surveillance de la ligne et votre répondeur peut enregistrer un message vocal.

Si vous rencontrez des problèmes lors de la configuration du périphérique avec l'équipement en option, contactez votre fournisseur de services local pour obtenir une aide supplémentaire.

#### Cas J : Ligne voix/télécopie partagée avec un modem et un répondeur

Si vous recevez à la fois des appels vocaux et des appels de télécopie au même numéro de téléphone et si vous utilisez également un modem et un répondeur connectés à cette ligne téléphonique, configurez votre périphérique HP comme décrit dans cette rubrique.

- **Remarque** Votre modem d'ordinateur et le périphérique HP partageant la même ligne téléphonique, vous ne pouvez pas les utiliser simultanément. Par exemple, vous ne pouvez pas utiliser le périphérique HP pour une télécopie alors que vous êtes déjà en train d'utiliser le modem pour envoyer un courrier électronique ou accéder à Internet.
- Ligne vocale et de télécopie partagée avec un modem et un répondeur
- Ligne [voix/télécopie](#page-178-0) partagée avec un modem d'ordinateur DSL/ADSL et un [répondeur](#page-178-0)

# Ligne vocale et de télécopie partagée avec un modem et un répondeur

Vous pouvez configurer le périphérique HP de deux manières différentes avec votre ordinateur, selon le nombre de ports téléphoniques dont dispose ce dernier. Avant de commencer, vérifiez que votre ordinateur dispose d'un ou de deux ports téléphoniques :

Si votre ordinateur dispose d'un seul port téléphonique, vous devrez acheter un séparateur parallèle, comme illustré ci-dessous. (Un séparateur parallèle possède un port RJ-11 à l'avant et deux ports RJ-11 à l'arrière. N'utilisez pas un séparateur téléphonique à 2 lignes, un séparateur en série ou un séparateur parallèle qui dispose de deux ports RJ-11 à l'avant et d'une prise à l'arrière).

# Figure 10-10 Exemple de séparateur parallèle

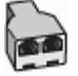

• Si votre ordinateur est équipé d'un port téléphonique, configurez le périhpérique HP comme décrit ci-dessous.

#### Figure 10-11 Vue arrière du périphérique

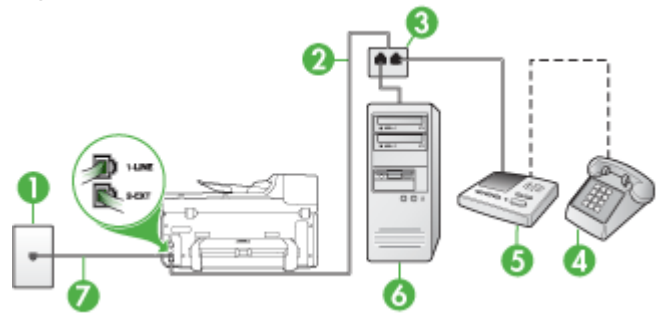

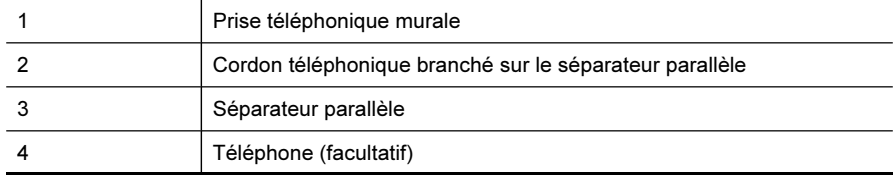

#### Chapitre 10

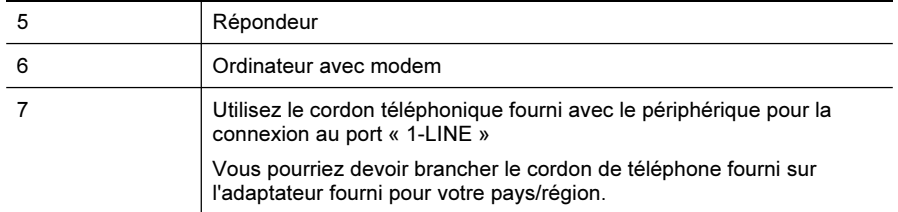

# Pour configurer le périphérique sur la même ligne téléphonique qu'un ordinateur doté d'un port téléphonique

- 1. Otez la prise blanche du port 2-EXT à l'arrière du périphérique HP.
- 2. Localisez le cordon téléphonique qui relie l'arrière de votre ordinateur (votre modem) à une prise murale. Débranchez le cordon de la prise téléphonique murale et branchez-le sur le port 2-EXT à l'arrière de votre périphérique.
- 3. Débranchez votre répondeur de la prise téléphonique murale et connectez-le au port 2-EXT situé à l'arrière du périphérique.
	- Remarque Si vous ne connectez pas directement votre répondeur au périphérique, il se peut que des tonalités propres à un télécopieur en train d'émettre s'enregistrent sur votre répondeur et que vous ne puissiez pas recevoir de télécopies avec le périphérique.
- 4. Utilisez le cordon téléphonique fourni avec le périphérique HP : connectez l'une des extrémités à la prise téléphonique murale et l'autre au port 1-LINE situé à l'arrière du périphérique HP.
	- <sup>2</sup> Remarque Vous pourriez devoir brancher le cordon de téléphone fourni sur l'adaptateur fourni pour votre pays/région.

Si vous n'utilisez pas le cordon fourni pour la connexion entre la prise téléphonique murale et le périphérique, vous ne pourrez peut-être pas envoyer de télécopies. Ce cordon spécial est différent des autres cordons téléphoniques que vous possédez éventuellement chez vous ou au bureau.

- 5. Si votre répondeur ne possède pas de téléphone intégré, vous souhaiterez peutêtre, pour plus de commodité, connecter un téléphone à l'arrière de votre répondeur au port « OUT ». Cette opération est facultative.
	- **Exage Remarque** Si votre répondeur ne permet pas de connecter un téléphone externe, utilisez un séparateur parallèle (également appelé coupleur) pour connecter le répondeur et le téléphone au périphérique. Vous pouvez utiliser des cordons téléphoniques standard pour ces branchements.
- 6. Si le logiciel du modem de votre ordinateur est défini pour recevoir des télécopies automatiquement, désactivez ce paramètre.
	- $\mathbb{R}$  Remarque Si vous ne désactivez pas l'option de réception automatique de télécopies du logiciel de votre modem, le périphérique ne pourra pas recevoir de télécopies.
- 7. Activez le paramètre Réponse automatique.
- <span id="page-178-0"></span>8. Paramétrez le répondeur pour qu'il se déclenche après seulement quelques sonneries.
- 9. Changez le paramètre Nombre de sonneries avant prise de ligne du périphérique HP pour que le nombre maximal de sonneries prévues par le périphérique HP soit défini (le nombre maximal de sonneries varie selon le pays/la région).
- 10. Exécutez un test de télécopie.
	- Remarque Si vous utilisez un ordinateur doté de deux ports téléphoniques, vous n'avez pas besoin d'un séparateur parallèle. Vous pouvez connecter le répondeur au port « OUT » à l'arrière de l'ordinateur.

Lorsque le téléphone sonne, votre répondeur répond après le nombre de sonneries défini et lit le message d'accueil enregistré. Le périphérique surveille l'appel au cours de cette période, à l'écoute d'éventuelles tonalités de télécopie. Si des tonalités de télécopie entrantes sont détectées, le périphérique émet des tonalités de réception de télécopie et réceptionne la télécopie. Si aucune tonalité de télécopie n'est détectée, le périphérique arrête la surveillance de la ligne et votre répondeur peut enregistrer un message vocal.

Si vous rencontrez des problèmes lors de la configuration du périphérique avec l'équipement en option, contactez votre fournisseur de services local pour obtenir une aide supplémentaire.

# Ligne voix/télécopie partagée avec un modem d'ordinateur DSL/ADSL et un répondeur

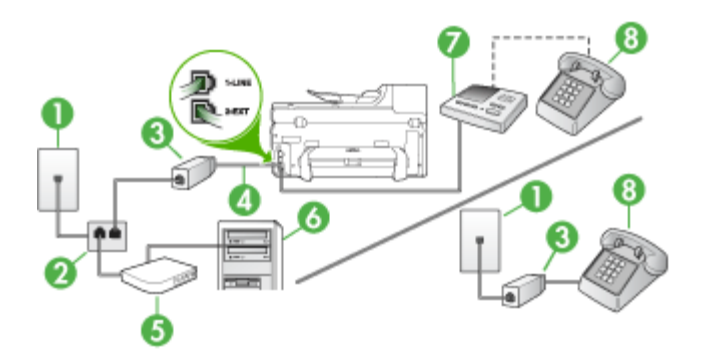

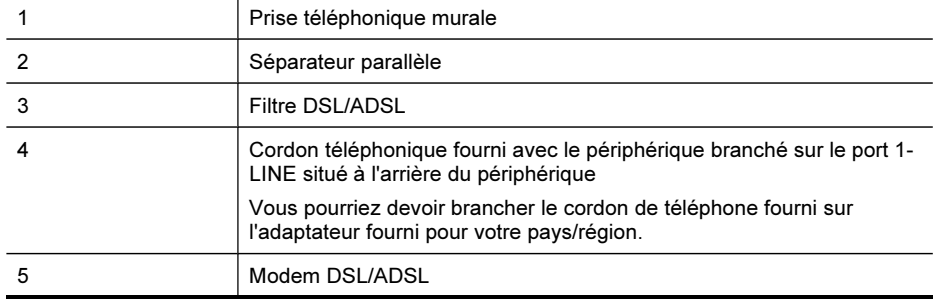

#### Chapitre 10

(suite)

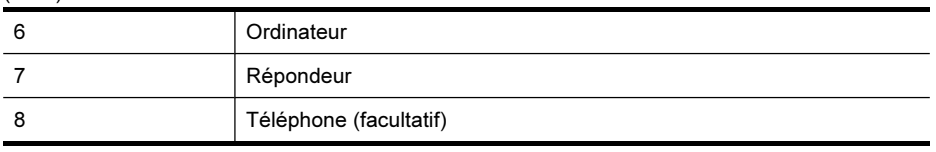

Remarque Vous devrez vous procurer un séparateur parallèle. Un séparateur parallèle dispose d'un port RJ-11 à l'avant et de deux ports RJ-11 à l'arrière. N'utilisez pas un séparateur téléphonique à 2 lignes, un séparateur en série ou un séparateur parallèle qui dispose de deux ports RJ-11 à l'avant et d'une prise à l'arrière.

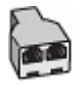

# Pour configurer le périphérique avec un modem d'ordinateur DSL/ADSL

- 1. Procurez-vous un filtre DSL/ADSL auprès de votre fournisseur DSL/ADSL.
	- $\mathbb{R}$  Remarque Les téléphones utilisés ailleurs dans la maison ou le bureau et partageant le même numéro de téléphone avec le service DSL/ADSL doivent être connectés à des filtres DSL/ADSL supplémentaires, sinon vous subirez des interférences lors d'appels vocaux.
- 2. Utilisez le cordon téléphonique fourni avec le périphérique : branchez l'une des extrémités sur le filtre DSL/ADSL et l'autre sur le port 1-LINE situé à l'arrière du périphérique.
	- $\mathbb{R}$  Remarque Vous pourriez devoir brancher le cordon de téléphone fourni sur l'adaptateur fourni pour votre pays/région.

Si vous n'utilisez pas le cordon fourni pour la connexion entre le filtre DSL/ ADSL et le périphérique, vous ne pourrez peut-être pas envoyer de télécopies. Ce cordon spécial est différent des autres cordons téléphoniques que vous possédez éventuellement chez vous ou au bureau.

- 3. Connectez le filtre DSL/ADSL au séparateur.
- 4. Débranchez le répondeur de la prise téléphonique murale et connectez-le au port 2-EXT situé à l'arrière du périphérique.
	- Remarque Si vous ne connectez pas directement votre répondeur au périphérique, il se peut que des tonalités propres à un télécopieur en train d'émettre s'enregistrent sur votre répondeur et il est fort probable alors que vous ne puissiez pas recevoir de télécopies avec le périphérique.
- 5. Connectez le modem DSL au séparateur parallèle.
- 6. Connectez le séparateur parallèle à la prise murale.
- 7. Paramétrez le répondeur pour qu'il se déclenche après seulement quelques sonneries.
8. Pour le paramètre **Nombre de sonneries avant prise de ligne** du périphérique, choisissez le nombre maximal de sonneries pris en charge par le périphérique.

**Remarque** Le nombre maximal de sonneries varie en fonction du pays/région.

9. Exécutez un test de télécopie.

Lorsque le téléphone sonne, le répondeur répond après le nombre de sonneries défini et lit l'annonce enregistrée. Le périphérique surveille l'appel au cours de cette période, à l'écoute d'éventuelles tonalités de télécopie. Si des tonalités de télécopie entrantes sont détectées, le périphérique émet des tonalités de réception de télécopie et réceptionne la télécopie. Si aucune tonalité de télécopie n'est détectée, le périphérique arrête la surveillance de la ligne et votre répondeur peut enregistrer un message vocal.

Si vous utilisez la même ligne téléphonique pour la voix, la télécopie et un modem d'ordinateur DSL, procédez comme suit pour configurer votre télécopieur.

Si vous rencontrez des problèmes lors de la configuration du périphérique avec l'équipement en option, contactez votre fournisseur de services local pour obtenir une aide supplémentaire.

#### Cas K : Ligne voix/télécopie partagée avec un modem et une messagerie vocale

Si vous recevez à la fois des appels vocaux et des appels de télécopie au même numéro de téléphone, que vous utilisez un modem sur la même ligne téléphonique et que vous êtes abonné à un service de messagerie vocale fourni par votre opérateur téléphonique, configurez le périphérique comme décrit dans cette section.

**Remarque** Vous ne pouvez pas recevoir de télécopies automatiquement si un service de messagerie vocale est actif sur le même numéro de téléphone que celui utilisé pour les appels de télécopie. Cela signifie que vous devez pouvoir répondre personnellement aux appels entrants de télécopie. Si vous souhaitez plutôt recevoir les télécopies automatiquement, contactez votre opérateur téléphonique pour vous abonner à un service de sonnerie différenciée ou pour obtenir une ligne téléphonique distincte pour la télécopie.

Votre modem d'ordinateur partageant la ligne téléphonique avec le périphérique, vous ne pourrez pas utiliser simultanément le modem et le périphérique. Par exemple, vous ne pouvez pas utiliser le périphérique pour une télécopie si vous êtes déjà en train d'utiliser le modem pour envoyer un courrier électronique ou accéder à Internet.

Vous pouvez configurer le périphérique de deux manières différentes avec votre ordinateur, selon le nombre de ports téléphoniques dont dispose ce dernier. Avant de commencer, vérifiez si votre ordinateur dispose d'un ou de deux ports téléphoniques :

Si votre ordinateur ne dispose que d'un port téléphonique, vous devrez faire l'acquisition d'un séparateur parallèle (ou coupleur), comme indiqué ci-dessous. Un séparateur parallèle dispose d'un port RJ-11 à l'avant et de deux ports RJ-11 à l'arrière. N'utilisez pas un séparateur téléphonique à 2 lignes, un séparateur série

ou un séparateur parallèle qui dispose de deux ports RJ-11 à l'avant et d'une prise à l'arrière.

#### Figure 10-12 Exemple de séparateur parallèle

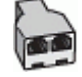

• Si votre ordinateur est équipé de deux ports téléphoniques, configurez le périphérique comme décrit ci-dessous.

#### Figure 10-13 Vue arrière du périphérique

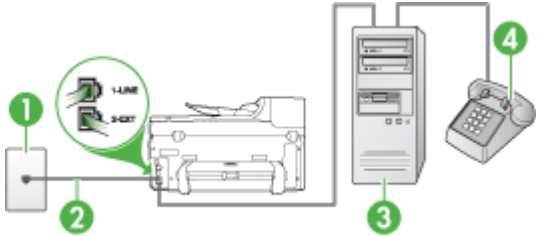

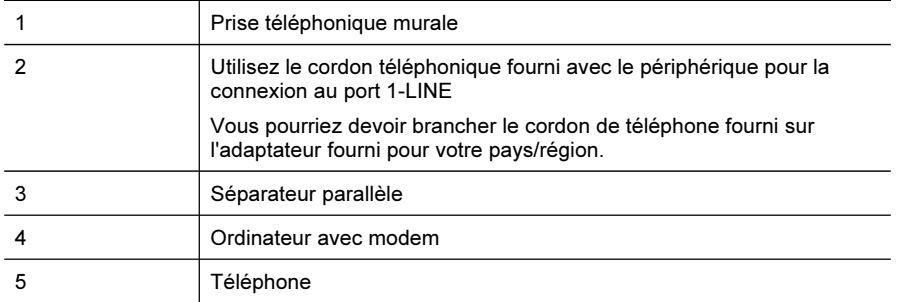

#### Pour configurer le périphérique sur la même ligne téléphonique qu'un ordinateur avec deux ports téléphoniques

- 1. Ôtez la prise blanche du port 2-EXT à l'arrière de votre périphérique.
- 2. Localisez le cordon téléphonique qui relie l'arrière de votre ordinateur (votre modem) à une prise murale. Débranchez le cordon de la prise téléphonique murale et branchez-le sur le port 2-EXT à l'arrière de votre périphérique.
- 3. Connectez un téléphone au port « OUT » (sortie) situé à l'arrière de votre modem.
- 4. Utilisez le cordon téléphonique fourni avec le périphérique : branchez l'une des extrémités sur la prise téléphonique murale et l'autre sur le port 1-LINE situé à l'arrière du périphérique.
	- Remarque Vous pourriez devoir brancher le cordon de téléphone fourni sur l'adaptateur fourni pour votre pays/région.

Si vous n'utilisez pas le cordon fourni pour la connexion entre la prise téléphonique murale et le périphérique, vous ne pourrez peut-être pas envoyer de télécopies. Ce cordon spécial est différent des autres cordons téléphoniques que vous possédez éventuellement chez vous ou au bureau.

- 5. Si le logiciel du modem de votre ordinateur est défini pour recevoir des télécopies automatiquement, désactivez ce paramètre.
	- Remarque Si vous ne désactivez pas l'option de réception automatique de télécopies du logiciel de votre modem, le périphérique ne pourra pas recevoir de télécopies.
- 6. Désactivez le paramètre Réponse automatique.
- 7. Exécutez un test de télécopie.

Vous devez répondre en personne les aux appels de télécopie entrants, sinon le périphérique ne peut pas recevoir de télécopies.

Si vous rencontrez des problèmes lors de la configuration du périphérique avec l'équipement en option, contactez votre fournisseur de services local pour obtenir une aide supplémentaire.

## Configuration pour une télécopie de type série

Pour plus d'informations sur la configuration du périphérique pour la télécopie utilisant un système téléphonique de type série, reportez-vous au site Web de configuration de télécopie de votre pays/région.

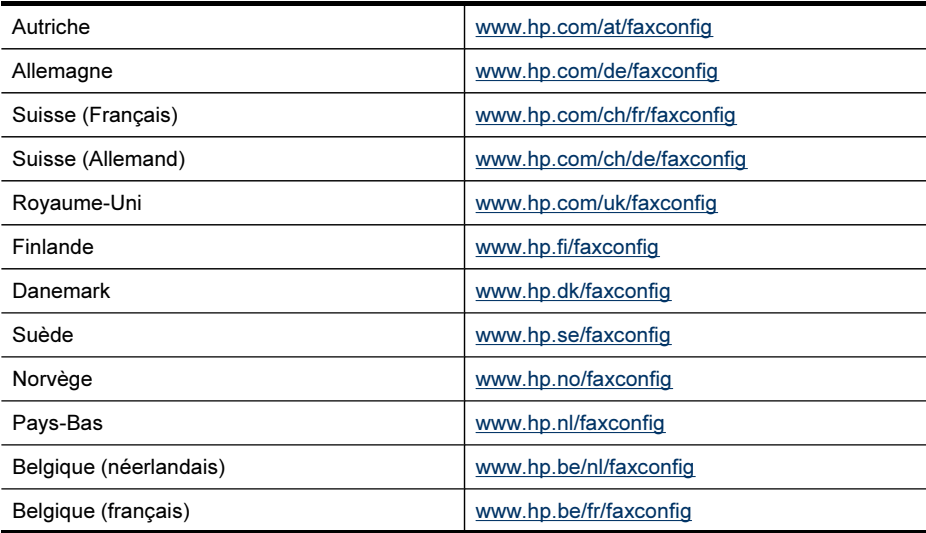

<span id="page-183-0"></span>Chapitre 10

(suite)

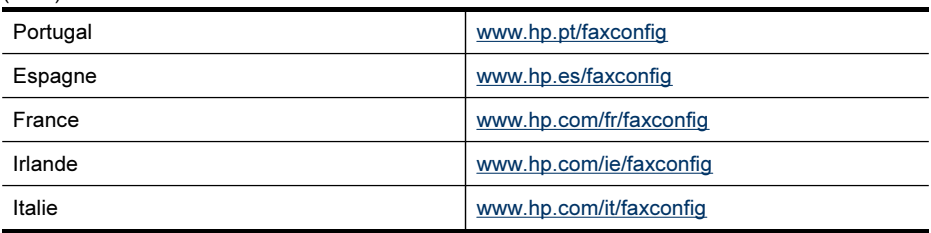

# Configuration du périphérique (Windows)

**Remarque** Pour exécuter le programme d'installation, Microsoft Internet Explorer 6.0 ou une version supérieure doit être installé sur l'ordinateur.

Vous devez en outre disposer de privilèges d'administrateur pour pouvoir installer un pilote d'imprimante sous Windows 2000, Windows XP ou Windows Vista.

Lorsque vous configurez le périphérique HP, HP recommande de le connecter après avoir installé le logiciel. Le programme d'installation est conçu pour vous faciliter la configuration. Toutefois, si vous avez connecté le câble en premier, reportez-vous à la section Connecter le [périphérique](#page-184-0) avant d'installer le logiciel.

Cette section contient les rubriques suivantes :

- Connexion directe
- [Connexion](#page-185-0) réseau

#### Connexion directe

Vous pouvez connecter le périphérique à l'ordinateur à l'aide d'un câble USB.

 $\mathbb{R}$  Remarque Si vous installez le logiciel du périphérique et connectez le périphérique à un ordinateur fonctionnant sous Windows, vous pouvez relier d'autres périphériques au même ordinateur à l'aide de câbles USB sans devoir réinstaller le logiciel.

Lorsque vous configurez le périphérique HP, HP recommande de le connecter le périphérique uniquement lorsque le logiciel vous y invite. Toutefois, si vous avez connecté le câble en premier, reportez-vous à la section Connecter le [périphérique](#page-184-0) avant [d'installer](#page-184-0) le logiciel.

Cette section contient les rubriques suivantes :

- Installer le logiciel avant la connexion du périphérique [\(recommandé\)](#page-184-0)
- Connecter le [périphérique](#page-184-0) avant d'installer le logiciel
- Partager le [périphérique](#page-185-0) sur un réseau localement partagé

#### <span id="page-184-0"></span>Installer le logiciel avant la connexion du périphérique (recommandé)

#### Pour installer le logiciel

- 1. Refermez toute application en cours d'exécution.
- 2. Introduisez le CD d'installation (Starter CD) dans le lecteur de CD-ROM. Le menu du CD s'ouvre automatiquement. Si le menu du CD ne démarre pas automatiquement, double-cliquez sur l'icône d'installation sur le CD-ROM de démarrage.
- 3. Dans le menu du CD, cliquez sur Installer le périphérique USB connecté puis suivez les instructions à l'écran.
- 4. Lorsque vous y êtes invité, mettez le périphérique sous tension et connectez-le à l'ordinateur à l'aide d'un câble USB.
- $\mathbb{R}$  Remarque Vous pouvez également partager le périphérique avec d'autres ordinateurs via une mise en réseau simple connue sous le nom de partage sur réseau local. Pour plus d'informations, reportez-vous à la section [Partager](#page-185-0) le [périphérique](#page-185-0) sur un réseau localement partagé.

#### Connecter le périphérique avant d'installer le logiciel

Si vous avez connecté le périphérique à l'ordinateur avant d'installer le logiciel de l'imprimante, l'assistan Nouveau matériel détecté apparaît à l'écran.

**Remarque** Si vous avez mis le périphérique sous tension, ne l'éteignez pas et ne débranchez pas le câble du périphérique tant que le programme d'installation est en cours d'exécution. Sinon, ce dernier sera interrompu.

#### Pour connecter le périphérique

- 1. Dans la boîte de dialogue Nouveau matériel détecté qui affiche des méthodes pour localiser le pilote d'imprimante, sélectionnez l'option Avancé, puis cliquez sur Suivant.
	- <sup>2</sup> Remarque Ne laissez pas l'Assistant Nouveau matériel détecté effectuer une recherche automatique du pilote.
- 2. Cochez la case permettant d'indiquer l'emplacement du pilote et assurez-vous que les autres cases à cocher sont désactivées.
- 3. Introduisez le CD de démarrage dans le lecteur de CD-ROM. Si le menu du CD s'affiche, fermez-le.
- 4. Cliquez sur Parcourir pour accéder au répertoire racine du CD de démarrage (D, par exemple), puis cliquez sur OK.
- 5. Cliquez sur Suivant et suivez les instructions qui apparaissent à l'écran.
- 6. Cliquez sur Terminer pour fermer l'Assistant Nouveau matériel détecté. L'assistant lance automatiquement le programme d'installation (cela peut prendre un certain temps).
- 7. Terminez la procédure d'installation.

<span id="page-185-0"></span> $\mathbb{R}$  Remarque Vous pouvez également partager le périphérique avec d'autres ordinateurs via une mise en réseau simple connue sous le nom de partage sur réseau local. Pour plus d'informations, reportez-vous à la section Partager le périphérique sur un réseau localement partagé.

#### Partager le périphérique sur un réseau localement partagé

Dans le cas d'un réseau partagé localement, le périphérique est branché directement au connecteur USB d'un ordinateur déterminé (appelé serveur), pour être partagé par d'autres ordinateurs (clients).

**Remarque** Si vous partagez un périphérique connecté directement, utilisez comme serveur l'ordinateur équipé du système d'exploitation le plus récent.

N'utilisez cette configuration que pour de petits groupes, et si l'utilisation est réduite. L'ordinateur connecté est plus lent lorsque plusieurs utilisateurs impriment sur le périphérique.

Seule la fonction d'impression est partagée. Les fonctions de numérisation et de copie ne sont pas partagées.

#### Pour partager le périphérique

- 1. Cliquez sur Démarrer, pointez sur Paramètres, puis cliquez sur Imprimantes ou Imprimantes et télécopieurs.
	- -Ou-

Cliquez sur Démarrer, sur Panneau de configuration, puis double-cliquez sur Imprimantes.

- 2. Cliquez sur l'icône du périphérique avec le bouton droit de la souris, cliquez sur Propriétés, puis sur l'onglet Partage.
- 3. Cliquez sur l'option de partage du périphérique et attribuez un nom partagé au périphérique.

#### Connexion réseau

Si le périphérique est doté d'une fonctionnalité réseau, il peut être partagé dans un environnement réseau en étant directement relié au réseau. Ce type de connexion permet de gérer le périphérique à l'aide du serveur Web intégré à partir de n'importe quel ordinateur du réseau.

**Remarque** Pour exécuter le programme d'installation, Microsoft Internet Explorer 6.0 ou une version supérieure doit être installé sur l'ordinateur.

Choisissez l'option d'installation correspondant au type de réseau utilisé :

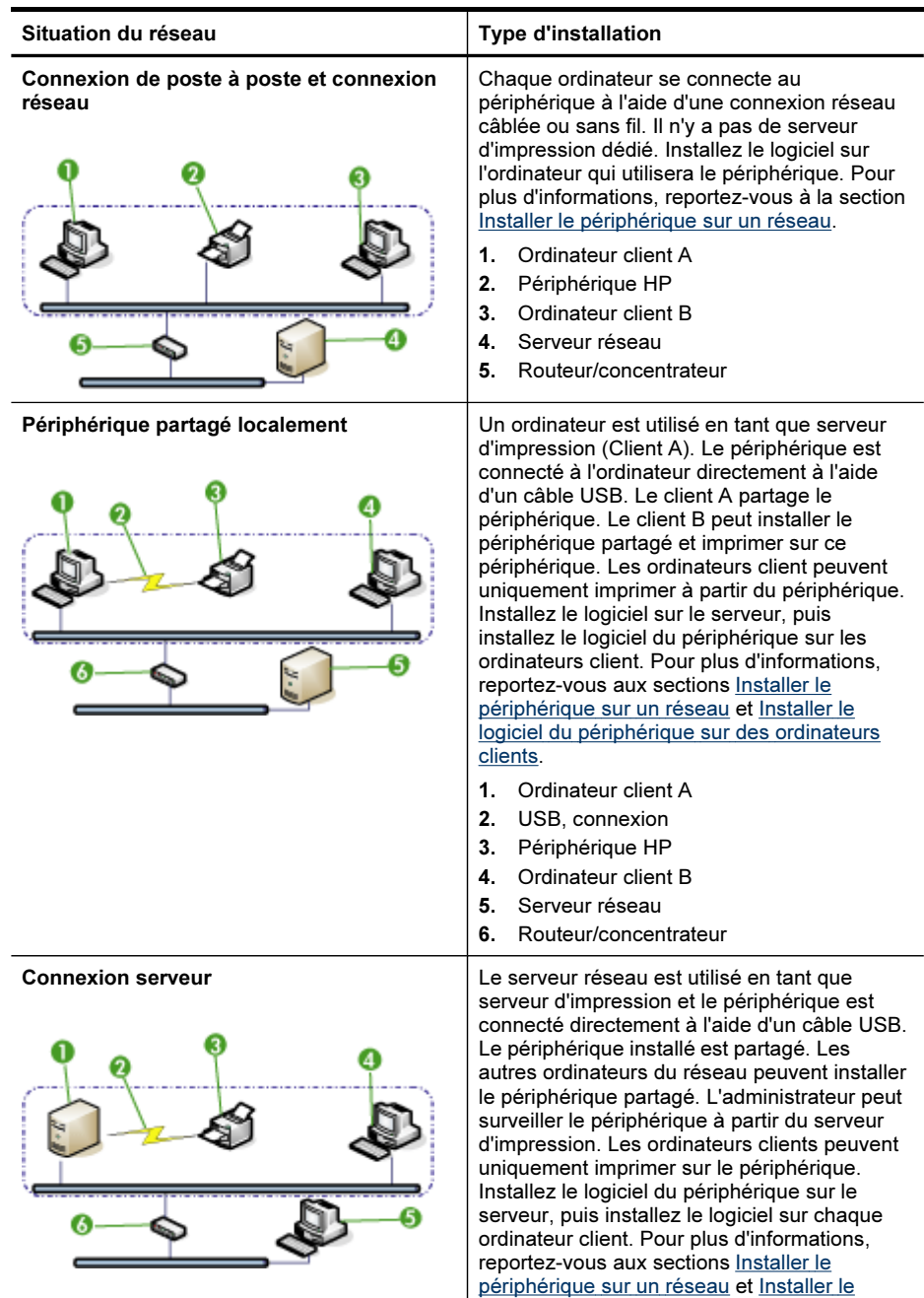

<span id="page-187-0"></span>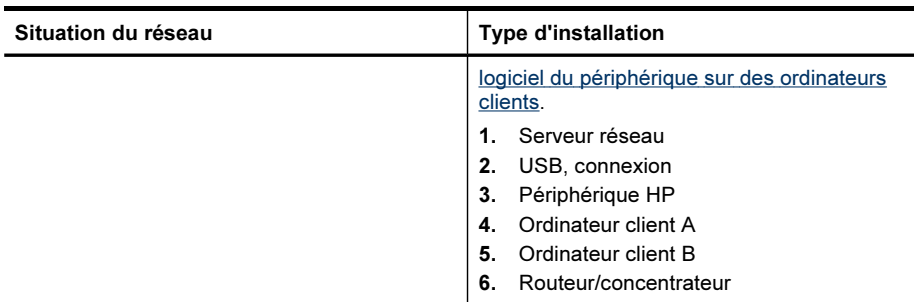

- Réseau client/serveur : Si votre réseau dispose d'un ordinateur agissant en tant que serveur d'impression dédié, installez le logiciel du périphérique sur ce serveur, puis sur les ordinateurs clients. Pour plus d'informations, reportez-vous aux sections Installer le périphérique sur un réseau et [Installer](#page-188-0) le logiciel du [périphérique](#page-188-0) sur des ordinateurs clients. Cette méthode ne permet pas de partager toute la fonctionnalité du périphérique. Les ordinateurs clients peuvent uniquement imprimer sur le périphérique.
- Réseau poste à poste : Si vous utilisez un réseau poste à poste (réseau sans serveur d'impression dédié), installez le logiciel sur les ordinateurs qui utiliseront le périphérique. Pour plus d'informations, reportez-vous à la section Installer le périphérique sur un réseau.

Vous pouvez, en outre, connecter une imprimante réseau sur les deux types de réseaux à l'aide de l'Assistant Ajout d'imprimante de Windows. Pour plus d'informations, reportez-vous à la section Installation du pilote [d'imprimante](#page-188-0) à l'aide de l'assistant Ajout [d'imprimante](#page-188-0).

Cette section contient les rubriques suivantes :

- Installer le périphérique sur un réseau
- Installer le logiciel du [périphérique](#page-188-0) sur des ordinateurs clients
- Installation du pilote [d'imprimante](#page-188-0) à l'aide de l'assistant Ajout d'imprimante
- Installez le périphérique dans un [environnement](#page-188-0) réseau IPv6 pur

#### Installer le périphérique sur un réseau

Exécutez la procédure suivante pour installer le logiciel du périphérique dans les scénarios de mise en réseau suivants :

Vous utilisez un réseau poste à poste (réseau sans serveur d'impression dédié)

- 1. Retirez le cache de protection du port réseau du périphérique et connectez le périphérique au réseau.
- 2. Introduisez le CD de démarrage dans le lecteur de CD-ROM. Le menu du CD démarre automatiquement. Dans le cas contraire, accédez au lecteur de CD-ROM de l'ordinateur et double-cliquez sur Setup.exe.
- 3. Dans le menu du CD, cliquez sur Installer, puis suivez les instructions à l'écran.
- 4. Sur l'écran Type de connexion, sélectionnez Réseau câblé/Sans fil et cliquez sur Suivant.
- 5. Suivez les instructions qui apparaissent à l'écran pour terminer l'installation.

<span id="page-188-0"></span>**Remarque** Pour partager le périphérique avec des ordinateurs clients Windows, reportez-vous aux sections Installer le logiciel du périphérique sur des ordinateurs clients et Partager le [périphérique](#page-185-0) sur un réseau localement partagé.

#### Installer le logiciel du périphérique sur des ordinateurs clients

Une fois les pilotes d'imprimante installés sur l'ordinateur utilisé comme serveur d'impression, la fonctionnalité d'impression peut être partagée. Les utilisateurs Windows individuels qui souhaitent utiliser l'imprimante réseau doivent installer le logiciel sur leur ordinateur (client).

L'ordinateur client peut être relié au périphérique comme suit :

- Dans le dossier Imprimantes, double-cliquez sur l'icône Ajouter une imprimante, puis suivez les instructions d'installation en réseau. Pour plus d'informations, reportez-vous à la section Installation du pilote d'imprimante à l'aide de l'assistant Ajout d'imprimante.
- Parcourez le réseau pour trouver le périphérique et faites-le glisser dans votre dossier Imprimantes.
- Ajoutez le périphérique et installez le logiciel à partir du fichier INF sur le réseau. Les fichiers INF sont enregistrés sur le CD de démarrage dans le répertoire racine du CD.

## Installation du pilote d'imprimante à l'aide de l'assistant Ajout d'imprimante

1. Cliquez sur Démarrer, Panneau de configuration, Imprimantes ou Imprimantes et télécopieurs.

-OU-

Cliquez sur Démarrer, sur Panneau de configuration, puis double-cliquez sur Imprimantes.

- 2. Double-cliquez sur Ajouter une imprimante, puis cliquez sur Suivant.
- 3. Sélectionnez Imprimante réseau ou Serveur d'imprimante réseau.
- 4. Cliquez sur Suivant.
- 5. Procédez de l'une des manières suivantes :

Tapez le chemin d'accès réseau ou le nom de la file d'attente du périphérique partagé, puis cliquez sur Suivant. Cliquez sur Disquette fournie lorsque le programme vous demande de choisir un modèle de périphérique. Cliquez sur Suivant, puis recherchez le périphérique dans la liste des périphériques partagés.

6. Cliquez sur Suivant et suivez les instructions qui apparaissent à l'écran pour terminer l'installation.

## Installez le périphérique dans un environnement réseau IPv6 pur

Si vous connectez le périphérique à un ordinateur Windows XP ou Windows Vista sur un réseau IPv6 pur, suivez ces instructions pour installer le pilote d'imprimante.

**Remarque** Si vous tentez d'installer le périphérique à partir du CD de démarrage, vous ne pourrez pas trouver le périphérique et terminer la configuration du logiciel.

Remarque Dans un environnement IPv6 pur, seul le pilote d'imprimante et l'archivage numérique direct sont disponibles. D'autres fonctions logicielles du périphérique telles que Boîte à outils et Centre de solutions ne seront pas disponibles.

Remarque Lorsque vous travaillez avec un réseau IPv6, l'écran n'affichera pas de connexion sans fil et il affichera "Aucune liaison" lorsque vous affichez le résumé du réseau sans fil. Pour visualiser les paramètres réseau sans fil, imprimez la page de configuration réseau. Pour plus d'informations, reportez-vous à la section Description de la page de [configuration](#page-151-0) réseau.

#### Pour installer le pilote d'imprimante sous Windows XP

- 1. Connectez directement le périphérique HP au réseau.
- 2. Installez le moniteur de port TCP/IP standard HP à partir du dossier util\ipv6 sur le CD de démarrage.
	- Remarque Si une boîte de dialogue signalant que le périphérique ne peut être identifié s'affiche, cliquez sur Suivant.
- 3. Imprimez une page de configuration réseau à partir du périphérique pour obtenir l'adresse IP. Pour plus d'informations, reportez [Description](#page-151-0) de la page de [configuration](#page-151-0) réseau.
- 4. Dans l'Assistant Ajout d'imprimante de Windows, créez une imprimante locale et sélectionnez le port TCP/IP standard HP.
- 5. Lorsque vous y êtes invité, entrez l'adresse IPv6 statique du périphérique HP imprimée sur la page de configuration réseau. Par exemple, 2001:DB8:1::4A50:33GFF:FE32:3333.
	- **Ex Remarque** L'état du périphérique n'est pas disponible dans un environnement IPv6 pur tournant sous Windows XP.

#### Pour installer le pilote d'imprimante sous Windows Vista

- 1. Cliquez sur Démarrer, puis sur Réseau.
- 2. Cliquez sur le périphérique que vous installez avec le bouton droit de la souris, puis cliquez sur Installer.
- 3. Lorsque le système vous invite à désigner le pilote d'imprimante, sélectionnez le niveau racine du CD de démarrage.

# Configuration du périphérique (Mac OS X)

Vous pouvez utiliser le périphérique avec un ordinateur Macintosh unique à l'aide d'un câble USB ou le partager entre plusieurs utilisateurs sur un réseau.

Cette section contient les rubriques suivantes :

- [Installation](#page-190-0) du logiciel pour une connexion en réseau ou une connexion directe
- Partager le [périphérique](#page-190-0) sur un réseau local

# <span id="page-190-0"></span>Installation du logiciel pour une connexion en réseau ou une connexion directe

#### Pour installer le logiciel pour une connexion directe

- 1. Connectez le périphérique à l'ordinateur à l'aide d'un câble USB.
- 2. Introduisez le CD de démarrage dans le lecteur de CD-ROM.
- 3. Double-cliquez sur Programme d'installation HP puis suivez les instructions qui apparaissent à l'écran.
- 4. Si nécessaire, partagez le périphérique avec d'autres utilisateurs d'ordinateurs Macintosh.
	- Connexion directe : Partagez le périphérique avec d'autres utilisateurs d'ordinateurs Macintosh. Pour plus d'informations, reportez-vous à la section Partager le périphérique sur un réseau local.
	- Connexion en réseau : Les utilisateurs Macintosh individuels qui souhaitent utiliser le périphérique en réseau doivent installer le logiciel du périphérique sur leur ordinateur.

#### Pour installer le logiciel pour une connexion réseau

- 1. Retirez le cache de protection du port réseau du périphérique et connectez le périphérique au réseau.
- 2. Introduisez le CD de démarrage dans le lecteur de CD-ROM.
- 3. Double-cliquez sur Programme d'installation HP puis suivez les instructions qui apparaissent à l'écran.
- 4. Sur l'écran Type de connexion, sélectionnez Réseau câblé/Sans fil et cliquez sur Suivant.
- 5. Suivez les instructions qui apparaissent à l'écran pour terminer l'installation.

#### Partager le périphérique sur un réseau local

Lorsque vous connectez le périphérique directement, vous pouvez le partager avec d'autres ordinateurs à l'aide d'une forme simple de mise en réseau connue sous le nom de partage d'imprimantes. N'utilisez ce partage d'imprimante que pour de petits groupes de travail ou si l'imprimante fait l'objet d'un usage réduit. L'ordinateur connecté est plus lent lorsque plusieurs utilisateurs impriment sur le périphérique.

Les exigences de base pour le partage dans un environnement Mac OS X sont les suivantes :

- Les ordinateurs Macintosh doivent utiliser le protocole TCP/IP pour communiquer sur le réseau et disposer d'adresses IP. (AppleTalk n'est pas pris en charge.)
- Le périphérique partagé doit être connecté à un port USB intégré de l'ordinateur hôte Macintosh.
- Le pilote ou le PDD du périphérique doit avoir été installé sur l'ordinateur Macintosh hôte et l'ordinateur Macintosh client qui utilisent le périphérique partagé. (Vous pouvez exécuter le programme d'installation pour installer le logiciel de partage du périphérique et les fichiers d'aide associés.)

Pour plus d'informations sur le partage d'un périphérique USB, reportez-vous aux informations d'assistance disponibles sur le site Web d'Apple [\(www.apple.com\)](http://www.apple.com) ou dans l'aide Mac de l'ordinateur.

**Example Remarque** Le partage d'imprimantes est pris en charge par le système Mac OS X v.10.4 et supérieure.

Remarque Le partage d'imprimante doit être activé sur l'hôte et les ordinateurs client. Ouvrez les Préférences système, sélectionnez Partage, et cliquez sur Partage d'imprimantes.

#### Pour partager le périphérique entre des ordinateurs équipés de Mac OS X

- 1. Activez le partage d'imprimante sur les ordinateurs Macintosh (hôte et clients) connectés à l'imprimante.
- 2. Ouvrez Préférences système, cliquez sur Imprimantes et fax, sélectionnez l'imprimante que vous souhaitez partager dans la liste sur la gauche, puis cochez Partager cette imprimante.
- 3. Pour imprimer à partir des autres ordinateurs Macintosh (les clients) sur le réseau, procédez comme suit :
	- a. Cliquez sur Fichier, puis sélectionnez Format d'impression dans le document à imprimer.
	- b. Dans le menu déroulant en regard de Format pour, sélectionnez Imprimantes partagées, puis sélectionnez le périphérique.
	- c. Sélectionnez la Taille du papier, puis cliquez sur OK.
	- d. Dans le document, cliquez sur Fichier, puis sélectionnez Imprimer.
	- e. Dans le menu déroulant en regard de Imprimante, sélectionnez Imprimantes partagées, puis sélectionnez votre périphérique.
	- f. Effectuez d'autres réglages, si nécessaire, puis cliquez sur Imprimer.

# Configuration du périphérique pour une communication sans fil (certains modèles uniquement)

Vous pouvez configurer la fonction de communication sans fil du périphérique en utilisant l'une des méthodes ci-dessous :

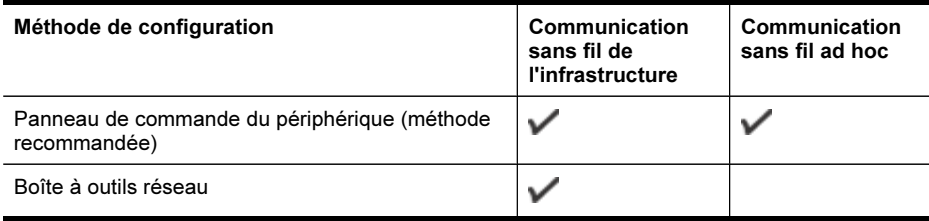

**Example En cas de problème, reportez-vous à la section [Résolution](#page-262-0) des** [problèmes](#page-262-0) sans fil.

Vérifiez que le périphérique n'est pas connecté au réseau à l'aide d'un câble réseau.

Le périphérique émetteur doit disposer de capacités 802.11 intégrées ou être équipé d'une carte sans fil 802.11.

Le périphérique et les ordinateurs qui l'utilisent doivent se trouver sur le même sous-réseau.

Avant d'installer le logiciel du périphérique, il se peut que vous souhaitiez connaître les paramètres de votre réseau. Vous pouvez obtenir ces informations auprès de vos administrateurs système ou en procédant comme suit

- Recherchez le nom du réseau (SSID) et le mode de communication (infrastructure ou ad hoc) dans l'utilitaire de configuration du point d'accès sans fil (WAP) ou la carte réseau de l'ordinateur.
- Identifiez le type de chiffrement utilisé par le réseau (tel que Wired Equivalent Privacy (WEP).
- Munissez-vous du mot de passe sécurisé ou de la clé de chiffrement du périphérique sans fil.

Cette section contient les rubriques suivantes :

- Description des paramètres de réseau sans fil 802.11
- Pour configurer la [communication](#page-194-0) sans fil à l'aide du programme d'installation [\(Windows\)](#page-194-0)
- Pour configurer la [communication](#page-194-0) sans fil à l'aide du programme d'installation [\(Mac](#page-194-0) OS X)
- Pour configurer la [communication](#page-194-0) sans fil à l'aide du panneau de commande du périphérique avec l'assistant de [configuration](#page-194-0) sans fil
- Connectez le [périphérique](#page-195-0) en utilisant une connexion réseau sans fil ad hoc
- Pour désactiver la [communication](#page-195-0) sans fil
- Configurez votre pare-feu pour travailler avec vos [périphériques](#page-195-0) HP
- Changer de méthode de [connexion](#page-197-0)
- [Recommandations](#page-197-0) concernant la sécurité du réseau sans fil

## Description des paramètres de réseau sans fil 802.11

#### Nom du réseau (SSID)

Par défaut, le périphérique recherche le nom de réseau sans fil ou SSID (Service Set Identifier) intitulé « hpsetup ». Il se peut que votre réseau ait un SSID différent.

#### Mode de communication

Deux options sont disponibles pour le mode de communication :

Ad hoc : Lorsque le périphérique est configuré en mode de communication ad hoc, il communique directement avec d'autres périphériques sans fil, sans passer par un point d'accès sans fil (WAP).

Tous les périphériques sur le réseau ad hoc doivent répondre aux exigences suivantes :

- être compatibles 802.11,
- être définis sur le mode de communication ad hoc,
- avoir le même nom de réseau SSID,
- se trouver sur le même sous-réseau et sur le même canal,
- avoir les mêmes paramètres de sécurité 802.11.
- Infrastructure (recommandé) : Lorsque le périphérique est configuré en mode de communication infrastructure, il communique avec d'autres périphériques du réseau, qu'ils soient câblés ou sans fil, par le biais d'un point d'accès sans fil (WAP), comme un routeur sans fil. Les points d'accès sans fil font couramment office de routeurs ou de passerelles sur les petits réseaux.

#### Paramètres de sécurité

**Remarque** Pour les paramètres disponibles pour le périphérique, consultez la section Description de la page de [configuration](#page-151-0) réseau.

Pour plus d'informations sur la sécurité du réseau sans fil, consultez le site Web [www.wifi.org](http://www.wifi.org).

• Authentification du réseau : Par défaut, en usine, le périphérique est paramétré sur Ouvert et ne nécessite pas de sécurité pour les autorisations ou le codage. Les autres valeurs possibles sont Ouvert puis partagé, Partagé et WPA-PSK (Wi-Fi® Protected Access Pre-Shared Key).

WPA augmente le niveau de protection et de contrôle d'accès radio des données sur les réseaux Wi-Fi existants et futurs. Il résoud toutes les défaillances WEP connues, le système de sécurité natif du 802.11 standard.

WPA2 est le nom du système de sécurité WPA de seconde génération. Il offre aux utilisateurs Wi-Fi professionnels et grand public la garantie que seules les personnes autorisées pourront accéder à leurs réseaux sans fil.

#### • Chiffrement des données :

- Le mécanisme de sécurité WEP (Wired Equivalent Privacy) consiste à chiffrer les données envoyées, par ondes radio, entre deux périphériques sans fil. Les périphériques d'un réseau compatible WEP utilisent des clés WEP pour coder les données. Si votre réseau utilise la technologie WEP, vous devez connaître la (les) clé(s) WEP qu'il utilise.
- Le WPA utilise le protocole TKIP (Temporal Key Integrity Protocol) pour le codage.
- WPA2 propose un nouveau système de codage, AES (Advanced Encryption Standard). AES est défini en mode CCM et prend en charge IBSS (Independent Basic Service Set ) pour assurer la sécurité entre les stations de travail client fonctionnant en mode ad hoc.

# <span id="page-194-0"></span>Pour configurer la communication sans fil à l'aide du programme d'installation (Windows)

- Remarque Pour cette méthode, vous devez disposer d'un réseau sans fil en service. Vous aurez également besoin d'un câble USB. Ne connectez le câble USB que lorsque le programme d'installation vous y invite.
- 1. Enregistrez les documents ouverts. Fermez toute application en cours d'exécution sur votre ordinateur.
- 2. Introduisez le CD de démarrage dans le lecteur de CD-ROM. Le menu du CD démarre automatiquement. Si le menu du CD ne démarre pas automatiquement, double-cliquez sur l'icône d'installation sur le CD de démarrage.
- 3. Sur le menu du CD, cliquez sur Installer un réseau/un périphérique sans fil, puis suivez les instructions à l'écran.
	- $\mathbb{R}$  Remarque Si le logiciel de pare-feu installé sur votre ordinateur affiche l'un ou l'autre message pendant l'installation, sélectionnez l'option Toujours autoriser. La sélection de cette option autorise le logiciel à s'installer correctement sur votre ordinateur.
- 4. Si un message vous y invite, connectez provisoirement le câble d'installation sans fil USB.
- 5. Suivez les instructions qui apparaissent à l'écran pour terminer l'installation.
- 6. Si un message vous y invite, déconnectez le câble d'installation sans fil USB.

# Pour configurer la communication sans fil à l'aide du programme d'installation (Mac OS X)

- 1. Reliez un câble USB au port situé à l'arrière du périphérique HP, puis à l'un des ports USB de l'ordinateur.
- 2. Introduisez le CD de démarrage dans l'ordinateur.
- 3. Double-cliquez sur l'icône du Programme d'installation HP du CD-ROM de démarrage et suivez les instructions à l'écran.
- 4. Si un message vous y invite, déconnectez le câble d'installation sans fil USB.

# Pour configurer la communication sans fil à l'aide du panneau de commande du périphérique avec l'assistant de configuration sans fil

L'Assistant de configuration sans fil vous offre un moyen simple de configurer et de gérer une connexion sans fil vers votre périphérique.

- Remarque Pour utiliser cette méthode, vous devez disposer d'un réseau sans fil en service.
- 1. Configurez le matériel du périphérique (reportez-vous au poster de configuration accompagnant le périphérique).
- 2. Sur le panneau de commande du périphérique, appuyez sur (Configurer).
- 3. Sélectionnez Réseau.
- 4. Sélectionnez Assistant de configuration sans fil.
- 5. Suivez les instructions qui apparaissent à l'écran pour terminer l'installation.

<span id="page-195-0"></span>**Remarque** Une fois la connexion établie, installez le logiciel si vous ne l'avez pas encore fait.

# Connectez le périphérique en utilisant une connexion réseau sans fil ad hoc

#### Méthode 1

- 1. Activez la fonction sans fil sur votre ordinateur et sur le périphérique.
- 2. Sur votre ordinateur :
	- a. Dans le menu Démarrer, pointez sur Paramètres, puis cliquez sur Connexions réseau.
		- Ou -

Cliquez sur Démarrer, puis sur Panneau de configuration, et double-cliquez sur Connexions réseau.

- b. Double-cliquez sur l'icône Connexion réseau sans fil.
- c. Dans l'onglet Général, cliquez sur Afficher les périphériques sans fil.
- d. Choisissez un périphérique sans fil et connectez-vous au nom de réseau (SSID) hpsetup (Ce nom de réseau est le nom par défaut, c'est le réseau ad hoc créé par défaut par le périphérique HP).
- **X** Remarque Si votre périphérique HP était préalablement configuré pour un autre réseau, vous pouvez restaurez les paramètres par défaut du réseau pour que le périphérique utilise « hpsetup ». Pour restaurer les paramètres par défaut du réseau, procédez comme suit :

Réinitialiser le mot de passe administrateur et les paramètres réseau : Sélectionnez Configurer, sélectionnez Réseau, puis Restauration des paramètres réseau par défaut. Pour plus d'informations, reportez-vous à la section Conseils et ressources de [dépannage.](#page-221-0)

## Pour désactiver la communication sans fil

Panneau de commande du périphérique : Appuyez sur Configurer, sélectionnez Menu Réseau, Radio sans fil, puis On (activé) ou Off (désactivé).

## Configurez votre pare-feu pour travailler avec vos périphériques HP

Un pare-feu personnel, un logiciel de sécurité en cours d'exécution sur votre ordinateur, peut bloquer la communication réseau entre votre périphérique HP et votre ordinateur.

Le pare-feu peut bloquer la communication, si vous rencontrez des problèmes :

- Imprimante non détectée lors de l'installation du logiciel HP
- Impossible d'imprimer, travail d'impression bloqué dans la file d'attente ou imprimante hors ligne
- Messages d'erreurs de communication avec le scanner ou scanner occupé
- Impossible de visualiser l'état de l'imprimante sur votre ordinateur

Le pare-feu peut empêcher votre périphérique HP de notifier son emplacement aux ordinateurs sur votre réseau. Si le logiciel HP ne peut pas détecter le périphérique HP pendant l'installation (et que vous savez que le périphérique HP est sur le réseau), ou si vous avez déjà installé le logiciel HP et rencontrez des problèmes, procédez comme suit :

- 1. Si vous utilisez un ordinateur sous Windows, dans l'utilitaire de configuration du pare-feu, recherchez une option relative à la confiance accordée aux ordinateurs du sous-réseau local (souvent appelée « portée » ou « zone »). En faisant confiance à tous les ordinateurs du sous-réseau local, les ordinateurs et les périphériques de votre domicile peuvent communiquer entre eux tout en étant protégés de l'Internet. C'est la procédure la plus facile à utiliser.
- 2. Si vous ne disposez pas de l'option de confiance aux ordinateurs du sous-réseau local, ajoutez le port entrant UDP 427 à la liste des ports autorisés dans votre parefeu.
- $\mathbb{R}$  Remarque Tous les pare-feux ne demandent pas de faire la différence entre les ports entrants et sortants mais certains le font.

Un autre problème courant se révèle être le fait que le logiciel HP n'est pas reconnu comme fiable par votre pare-feu pour accéder au réseau. Ceci peut se produire si vous répondez « Bloquer » dans les boîtes de dialogue du pare-feu qui s'affichent lorsque vous installez le logiciel HP.

Si cela se produit et que vous utilisez un ordinateur sous Windows, vérifiez que les programmes suivants se trouvent dans la liste des applications de confiance du parefeu ; ajoutez-les s'ils n'y sont pas.

- hpqkygrp.exe qui se trouve sous C:\program files\HP\digital imaging\bin
- hpgscnvw.exe qui se trouve sous C:\program files\HP\digital imaging\bin
- hpqste08.exe, qui se trouve sous C:\program files\HP\digital imaging\bin
- hpqtra08.exe, qui se trouve sous C:\program files\HP\digital imaging\bin
- hpqthb08.exe, qui se trouve sous C:\program files\HP\digital imaging\bin
- Remarque Consultez la documentation de votre pare-feu pour savoir comment configurer les paramètres de ports du pare-feu et comment ajouter des fichiers HP à la liste des éléments « de confiance ».

Remarque Certains pare-feux continuent à interférer même après les avoir désactivés. Si vous rencontrez toujours des problèmes après avoir configuré le pare-feu comme décrit ci-dessus et si vous utilisez un ordinateur sous Windows, il faudra peut-être désinstaller le logiciel de pare-feu pour utiliser le périphérique HP sur le réseau.

# <span id="page-197-0"></span>Changer de méthode de connexion

Si vous avez installé le logiciel et connecté votre périphérique HP à l'aide d'un câble USB ou Ethernet, vous pouvez basculer sur une connexion sans fil à tout moment.

#### Pour passer d'une connexion USB à une connexion sans fil (Windows)

- 1. Cliquez sur Démarrer, Tous les programmes, HP, sélectionnez votre périphérique, puis cliquez sur Changer de méthode de connexion.
- 2. Cliquez sur Ajouter un périphérique.
- 3. Suivez les instructions affichées et retirez le câble USB lorsqu'un message vous y invite.

#### Pour passer d'une connexion USB à une connexion sans fil (Mac OS X)

- 1. Cliquez sur l'icône Gestionnaire de périphériques HP dans le Dock ou dans le sous-dossier Hewlett-Packard du dossier Applications.
- 2. Dans la liste Informations et paramètres, sélectionnez Utilitaire de configuration réseau de l'imprimante.
- 3. Suivez les instructions affichées pour configurer les paramètres réseau.

#### Pour passer d'une connexion Ethernet à une connexion sans fil

- **Remarque** Uniquement pour les périphériques Ethernet HP.
- 1. Ouvrez le serveur Web intégré (EWS). Pour plus d'informations, reportez-vous à la section [Utilisation](#page-145-0) du serveur Web intégré.
- 2. Cliquez sur l'onglet Réseau, puis sur Sans fil (802.11) dans le panneau de gauche.
- 3. Sous l'onglet Configuration sans fil , cliquez sur Démarrer l'assistant.
- 4. Suivez les instructions à l'écran pour passer d'une connexion Ethernet à une connexion sans fil.
- 5. Après avoir modifié les paramètres, débranchez le câble Ethernet.

#### Recommandations concernant la sécurité du réseau sans fil

Cette section contient les rubriques suivantes :

- Pour ajouter des adresses matérielles à un WAP
- Autres [consignes](#page-198-0)

#### Pour ajouter des adresses matérielles à un WAP

Le filtrage MAC est une fonction de sécurité via laquelle un point d'accès sans fil, comme un routeur sans fil ou une station de base Apple AirPort est configuré dans une liste d'adresses MAC (appelées également « adresses matérielles ») de périphériques autorisés à accéder au réseau via le point d'accès.

Si le point d'accès ne connaît pas l'adresse matérielle d'un périphérique qui tente d'accéder au réseau, le point d'accès refuse au périphérique l'accès au réseau :

<span id="page-198-0"></span>Si le point d'accès filtre les adresses MAC, l'adresse MAC du périphérique doit être ajoutée à la liste des adresses MAC acceptées du point d'accès.

- 1. Imprimez la page de configuration réseau. Pour plus d'informations sur la page de configuration réseau, reportez-vous à la section [Description](#page-151-0) de la page de [configuration](#page-151-0) réseau.
- 2. Ouvrez l'utilitaire de configuration du point d'accès sans fil, puis ajoutez l'adresse matérielle du périphérique à la liste des adresses MAC acceptées.

#### Autres consignes

Pour préserver la sécurité du réseau sans fil, veuillez suivre les recommandations cidessous :

- Utilisez un mot de passe contenant au moins 20 caractères choisis au hasard. Un mot de passe WPA peut contenir jusqu'à 63 caractères.
- Lorsque vous créez un mot de passe, évitez d'utiliser des expressions ou des noms communs, des suites de caractères évidentes (une suite de 1, par exemple) ou encore des informations personnelles. Utilisez toujours des chaînes de caractères aléatoires, composées de lettres minuscules et majuscules, de chiffres et, si cela est autorisé, de caractères spéciaux, comme des signes de ponctuation.
- Changez régulièrement de mot de passe.
- Modifiez le mot de passe par défaut fourni par le fabricant pour accéder au point d'accès ou au routeur sans fil en tant qu'administrateur. Certains routeurs vous autorisent également à modifier le nom de l'administrateur.
- Si cela s'avère possible, désactivez la fonction d'administration sur le réseau sans fil. Dans ce cas, vous devrez établir une connexion Ethernet au routeur pour modifier la configuration.
- Si cela s'avère possible, désactivez la fonction d'administration via Internet de votre routeur. Vous pouvez utiliser le Bureau à distance pour établir une connexion cryptée à un ordinateur situé derrière votre routeur et modifier la configuration à partir de l'ordinateur local auquel vous accédez via Internet.
- Pour éviter toute connexion accidentelle à un réseau sans fil tiers, désactivez la fonction de connexion automatique à des réseaux non favoris. Elle est désactivée par défaut dans Windows XP.

# Configuration du périphérique pour une communication Bluetooth

L'adaptateur d'imprimante sans fil HP Bluetooth vous permet d'imprimer des documents à partir de périphériques Bluetooth sans connexion câblée. Il vous suffit d'insérer l'adaptateur HP Bluetooth dans le port USB avant et d'imprimer à partir d'un périphérique Bluetooth tel qu'un PDA ou un téléphone-appareil photo. Vous pouvez également utiliser la technologie Bluetooth pour imprimer à partir d'un ordinateur sur le périphérique.

**Remarque** L'impression est la seule fonctionnalité logicielle disponible avec une connexion Bluetooth. La télécopie à partir d'une numérisation ou d'un logiciel est impossible via une connexion Bluetooth. Cependant, certaines fonctions autonomes sont toujours disponibles.

#### Pour configurer le périphérique pour une communication Bluetooth sur le panneau de commande

1. Insérez l'adaptateur HP Bluetooth dans le port USB frontal.

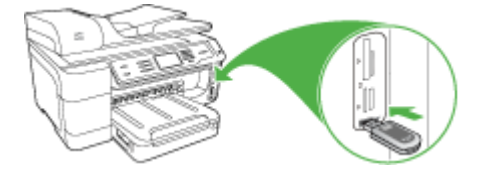

2. Certains périphériques Bluetooth échangent des adresses lorsqu'ils communiquent et établissent une connexion. Par ailleurs, les périphériques Bluetooth affichent le nom de l'autre périphérique une fois la connexion établie. Si vous ne souhaitez pas que le nom par défaut soit affiché comme nom du périphérique, vous pouvez modifier le nom du périphérique. Procédez comme suit, selon le cas :

#### Pour trouver l'adresse du périphérique

- a. Sélectionnez Configurer.
- b. Sélectionnez Bluetooth, puis sélectionnez Adresse de périphérique. L'adresse du périphérique s'affiche alors en lecture seule.
- c. Pour saisir l'adresse dans votre appareil tout-en-un, suivez les instructions fournies avec le périphérique Bluetooth.

#### Pour modifier le nom du périphérique afin de ne pas utiliser le nom par défaut

- a. Appuyez sur Configurer.
- b. Sélectionnez Bluetooth, puis sélectionnez Nom du périphérique.

 $\mathbb{R}$  Remarque Le périphérique est expédié avec le nom prédéfini Officejet Pro 8500 A909 Series.

- c. Utilisez le clavier visuel pour entrer un nouveau nom.
- d. Lorsque vous avez saisi un nom pour le périphérique, appuyez sur OK. Le nom que vous avez entré apparaît sur votre périphérique Bluetooth lorsque vous le connectez au périphérique pour effectuer une impression.
- 3. Appuyez deux fois sur OK pour quitter le menu Configurer.

# Pour configurer le périphérique pour une communication Bluetooth au moyen du serveur Web intégré

▲ Ouvrez le serveur Web intégré, cliquez sur l'onglet Bluetooth, remplissez les champs requis dans chaque section, puis cliquez sur Appliquer.

#### Pour changer le nom par défaut du périphérique au moyen du serveur Web intégré

▲ Ouvrez le serveur Web intégré, cliquez sur l'onglet Bluetooth, tapez un nouveau nom dans le champ Nom du périphérique, puis cliquez sur Appliquer.

# Connexion du périphérique avec Bluetooth

Avec une connexion Bluetooth, vous pouvez accéder à la plupart des fonctions d'impression disponibles avec une connexion USB. Vous pouvez par exemple vérifier l'état du périphérique ainsi que le niveau d'encre estimé dans vos cartouches d'encre.

#### Connexion du périphérique avec Bluetooth sous Windows

Vous devez disposer du système d'exploitation Windows XP et de la pile de protocole Microsoft Bluetooth ou de la pile de protocole Widcomm/Broadcom Bluetooth pour connecter le périphérique. Il est possible que votre ordinateur soit équipé à la fois des piles Microsoft et Widcomm/Broadcom. Cependant, vous ne pouvez en utiliser qu'un seul des dispositifs pour connecter le périphérique.

- Pile Microsoft : si vous disposez de Windows XP avec Service Pack 2 sur votre ordinateur, ce dernier est équipé de la pile de protocole Microsoft Bluetooth. La pile Microsoft vous permet d'installer automatiquement un adaptateur Bluetooth externe. Si votre adaptateur Bluetooth prend en charge la pile Microsoft mais ne l'installe pas automatiquement, c'est que la pile Microsoft n'est pas présente sur votre ordinateur. Consultez la documentation fournie avec l'adaptateur Bluetooth pour savoir s'il prend en charge la pile Microsoft.
- Pile Widcomm/Broadcom : Si vous disposez d'un ordinateur HP avec Bluetooth intégré ou si vous avez installé un adaptateur HP Bluetooth, votre ordinateur est équipé de la pile Widcomm/Broadcom. Si vous disposez d'un ordinateur HP et que vous y connectez un adaptateur HP Bluetooth, il s'installe automatiquement à l'aide de la pile Widcomm/Broadcom.

#### Pour procéder à l'installation et à l'impression à l'aide de la pile Microsoft

- Remarque Assurez-vous que vous avez installé le logiciel du périphérique sur l'ordinateur. L'objectif de l'installation du logiciel est de s'assurer que le pilote de l'imprimante est disponible pour la connexion Bluetooth. Par conséquent, si vous avez désinstallé le logiciel, il n'est pas nécessaire de le réinstaller. Si vous souhaitez établir une connexion USB et une connexion Bluetooth au périphérique, installez d'abord la connexion USB. Pour plus d'informations, reportez-vous à la section [Connexion](#page-183-0) directe. Toutefois, si vous ne souhaitez pas établir de connexion USB, sélectionnez Directe à l'ordinateur dans la fenêtre Type de connexion. De même, dans la fenêtre Connectez votre périphérique maintenant, cochez la case à côté de Si vous ne parvenez pas à connecter votre périphérique maintenant... au bas de l'écran.
- 1. Reliez un adaptateur HP Bluetooth au port USB avant du périphérique.
- 2. Si vous utilisez un adaptateur Bluetooth externe pour votre ordinateur, assurezvous que celui-ci est en marche, puis connectez l'adaptateur Bluetooth à un port USB de l'ordinateur. Si vous disposez de Windows XP avec Service Pack 2, les pilotes Bluetooth sont automatiquement installés. Si vous êtes invité à sélectionner un profil Bluetooth, sélectionnez HCRP, SPP ou BPP. Si Bluetooth est intégré à votre ordinateur, assurez-vous simplement que ce dernier est allumé.
- 3. Dans la barre des tâches Windows, cliquez sur Démarrer, puis sur Imprimantes et télécopieurs.
- 4. Cliquez deux fois sur l'icône Ajout d'imprimantes.
- 5. Cliquez sur Suivant, puis sélectionnez une Une imprimante Bluetooth.
- 6. Suivez les instructions à l'écran pour terminer l'installation.
- 7. Imprimez comme vous le feriez sur toute autre imprimante.

#### Pour procéder à l'installation et à l'impression à l'aide de la pile Widcomm/ Broadcom

- 1. Assurez-vous que vous avez installé le logiciel du périphérique sur l'ordinateur.
- 2. Reliez un adaptateur HP Bluetooth au port USB avant du périphérique.
- 3. Cliquez sur l'icône Mes emplacements Bluetooth sur le bureau ou dans la barre des tâches.
- 4. Cliquez sur Rechercher périphériques à portée.
- 5. Une fois que les périphériques disponibles ont été détectés, double-cliquez sur le nom du périphérique pour terminer l'installation.
- 6. Imprimez comme vous le feriez sur tout autre appareil.

#### Connexion du périphérique avec Bluetooth sous Mac OS X

Vous pouvez connecter le périphérique à un Mac disposant de la technologie Bluetooth intégrée ou installer un adaptateur Bluetooth externe.

**Remarque** Mac Bluetooth doit être **activé** dans le système d'exploitation. Pour vérifier, ouvrez Préférences Système, cliquez sur Réseau, sélectionnez Configuration des ports réseau, puis vérifiez que Bluetooth est coché.

#### Pour installer et imprimer à l'aide de Bluetooth pour Mac OS X

- 1. Assurez-vous que vous avez installé le logiciel du périphérique sur l'ordinateur.
- 2. Reliez un adaptateur HP Bluetooth au port USB avant du périphérique.
- 3. Appuyez sur le bouton Alimentation du panneau de commande du périphérique pour le mettre hors tension, puis appuyez à nouveau pour l'allumer.
- 4. Reliez un adaptateur HP Bluetooth à l'ordinateur et mettez-le sous tension. Assurez-vous d'avoir installé le logiciel fourni avec l'adaptateur. Si la technologie Bluetooth est intégrée à votre ordinateur, il suffit d'allumer ce dernier.
	- $\mathbb{R}$  Remarque Cette étape n'est nécessaire que pour les ordinateurs Macintosh qui ne dispose pas du Bluetooth intégré.
- 5. Ouvrez l'utilitaire de configuration d'imprimante.
- 6. Dans la liste d'imprimantes, cliquez sur Ajouter. L'ordinateur recherche le périphérique.
- 7. Vérifiez que le type de connexion Bluetooth est sélectionné dans l'onglet Navigateur par défaut.
- 8. Sélectionnez Bluetooth dans le menu déroulant. Sélectionnez le périphérique touten-un et cliquez sur Ajouter. L'appareil tout-en-un est ajouté à la liste de périphériques.
- 9. Imprimez comme vous le feriez sur tout autre appareil.

# Configuration de la sécurité Bluetooth pour le périphérique

Vous pouvez activer les paramètres de sécurité d'appareil suivants au moyen du menu du panneau de commande ou du serveur Web intégré :

- Exiger l'authentification par passe-partout avant qu'un utilisateur n'effectue une impression sur le périphérique à partir d'un périphérique Bluetooth.
- Spécifier si le périphérique doit être visible ou non par les périphériques Bluetooth qui se trouvent à proximité.

#### Utilisation d'un passe-partout pour authentifier les périphériques Bluetooth

Vous pouvez définir le niveau de sécurité du périphérique sur Élevé ou Faible.

- Faible : Le périphérique ne requiert pas de passe-partout. Tout périphérique Bluetooth à sa portée peut lui envoyer une tâche d'impression.
	- $\mathbb{R}$  Remarque Le paramètre de sécurité par défaut est Faible. Le niveau de sécurité Faible ne demande pas d'authentification.
- Élevé : Le périphérique exige un passe-partout du périphérique Bluetooth avant de l'autoriser à envoyer une tâche d'impression. Le passe-partout doit avoir une longueur comprise entre 1 et 4 caractères et ne peut être constitué que de chiffres.
	- **Remarque** Le périphérique est fourni avec un passe-partout prédéfini composé de quatre zéros.

#### Pour configurer le périphérique de manière à imposer une authentification par passe-partout au moyen du panneau de commande

- 1. Appuyez sur Configurer.
- 2. Sélectionnez Bluetooth, puis sélectionnez Passe.
- 3. Utilisez le clavier pour entrer un nouveau passe-partout.
- 4. Une fois que vous avez saisi votre passe-partout, appuyez sur OK.
- 5. Sélectionnez Niveau de sécurité, puis sélectionnez Élevé.
- 6. Appuyez sur OK.

Une authentification est nécessaire pour un niveau de sécurité élevé. L'authentification par passe-partout est désormais configurée pour le périphérique.

#### Pour configurer le périphérique de manière à imposer une authentification par passe-partout au moyen du serveur Web intégré

▲ Ouvrez le serveur Web intégré, cliquez sur l'onglet Bluetooth, entrez un nouveau passe-partout dans la section Passe, cliquez sur Élevé dans la section Niveau de sécurité, puis cliquez sur **Appliquer**.

#### Pour configurer le périphérique de façon à ce qu'il soit visible ou non par les appareils Bluetooth

Vous pouvez configurer le périphérique de manière à ce qu'il soit visible par les périphériques Bluetooth (public) ou qu'il ne le soit pas (privé).

- Visible : Une impression sur le périphérique est possible à partir de n'importe quel périphérique Bluetooth se trouvant à portée.
- Non visible : Seuls les périphériques Bluetooth ayant stocké l'adresse du périphérique peuvent y effectuer une impression.

**Remarque** Le périphérique est fourni par défaut avec le niveau d'accès Visible.

#### Pour configurer à partir du panneau de commande le périphérique de façon à ce qu'il ne soit pas visible

- 1. Appuyez sur Configurer dans le panneau de commande.
- 2. Sélectionnez Bluetooth, puis sélectionnez Visibilité.
- 3. Utilisez les boutons fléchés pour sélectionner Non visible, puis appuyez sur OK. L'appareil tout-en-un est alors inaccessible aux périphériques Bluetooth qui n'ont pas enregistré son adresse de périphérique.

#### Pour configurer le périphérique de façon à ce qu'il ne soit pas visible à partir du serveur Web intégré

▲ Ouvrez le serveur Web intégré, cliquez sur l'onglet **Bluetooth**, sélectionnez **Non** visible dans la section Visibilité, puis cliquez sur Appliquer.

#### Réinitialisation des paramètres Bluetooth au moyen du serveur Web intégré

Pour rétablir les valeurs par défaut des paramètres Bluetooth du périphérique :

- 1. Ouvrez le serveur Web intégré, puis cliquez sur l'onglet Bluetooth.
- 2. Cliquez sur Réinitialiser Bluetooth dans la section Réinitialiser Bluetooth, puis cliquez sur Appliquer.

# Désinstallation et réinstallation du logiciel

Si l'installation est incomplète ou que vous avez branché le câble USB sur l'ordinateur avant d'y être invité par l'écran d'installation du logiciel, il peut être nécessaire de désinstaller puis de réinstaller le logiciel. Ne supprimez pas simplement les fichiers de l'application du périphérique de votre ordinateur. Assurez-vous de les désinstaller à l'aide de l'utilitaire prévu à cet effet, lequel est fourni lors de l'installation du logiciel associé au périphérique.

#### Pour procéder à une désinstallation à partir d'un ordinateur Windows, méthode 1

- 1. Déconnectez le périphérique de l'ordinateur. Ne connectez pas le périphérique à l'ordinateur avant d'avoir réinstallé le logiciel.
- 2. Appuyez sur le bouton **Alimentation** pour mettre le périphérique hors tension.
- 3. Dans la barre des tâches de Windows, cliquez sur Démarrer, Programmes ou Tous les programmes, sélectionnez HP, puis sélectionnez le périphérique HP et cliquez sur Désinstaller.
- 4. Suivez les instructions à l'écran.
- 5. Si vous êtes invité à supprimer les fichiers partagés, répondez Non. Si vous les supprimez, d'autres programmes utilisant ces fichiers risquent ne pas fonctionner correctement.
- 6. Redémarrez l'ordinateur.
- 7. Pour réinstaller le logiciel, insérez le CD de démarrage du périphérique dans le lecteur CD-ROM de l'ordinateur, suivez les instructions affichées et consultez également la section Installer le logiciel avant la connexion du [périphérique](#page-184-0) [\(recommandé\).](#page-184-0)
- 8. Lorsque le logiciel est installé, connectez le périphérique à l'ordinateur.
- 9. Appuyez sur le bouton Alimentation pour mettre le périphérique sous tension. Une fois le périphérique connecté et sous tension, l'exécution de tous les événements Plug and Play peut prendre quelques minutes.
- 10. Suivez les instructions à l'écran.

Une fois l'installation du logiciel terminée, l'icône HP Digital Imaging Monitor apparaît dans la barre d'état système de Windows.

#### Désinstallation sur un ordinateur Windows - Méthode 2

- Remarque Utilisez cette méthode si l'option Désinstaller ne figure pas dans le menu Démarrer de Windows.
- 1. Dans la barre des tâches de Windows, cliquez sur Démarrer, Paramètres, Panneau de configuration, puis cliquez sur Ajout/Suppression de programmes. -Ou-

Cliquez sur Démarrer, sur Panneau de configuration, puis double-cliquez sur Programmes et fonctionnalités.

- 2. Sélectionnez HP Officejet Pro All-in-One Series, puis cliquez sur Modifier/ Supprimer ou Désinstaller/Modifier. Suivez les instructions à l'écran.
- 3. Déconnectez le périphérique de l'ordinateur.
- 4. Redémarrez l'ordinateur.

**Remarque** Il est important de déconnecter le périphérique avant de redémarrer l'ordinateur. Ne connectez pas le périphérique à l'ordinateur avant d'avoir réinstallé le logiciel.

- 5. Insérez le CD-ROM de démarrage du périphérique dans le lecteur de CD-ROM de votre ordinateur, puis lancez le programme d'installation.
- 6. Suivez les instructions affichées et consultez également [Installer](#page-184-0) le logiciel avant la connexion du périphérique [\(recommandé\).](#page-184-0)

#### Désinstallation sur un ordinateur Windows - Méthode 3

**Remarque** Utilisez cette méthode si l'option **Désinstaller** ne figure pas dans le menu Démarrer de Windows.

- 1. Insérez le CD-ROM de démarrage du périphérique dans le lecteur de CD-ROM de votre ordinateur, puis lancez le programme d'installation.
- 2. Déconnectez le périphérique de l'ordinateur.
- 3. Sélectionnez Désinstaller et suivez les instructions qui s'affichent à l'écran.
- 4. Redémarrez l'ordinateur.
	- **Remarque** Il est important de déconnecter le périphérique avant de redémarrer l'ordinateur. Ne connectez pas le périphérique à l'ordinateur avant d'avoir réinstallé le logiciel.
- 5. Démarrez de nouveau le programme d'installation du périphérique.
- 6. Sélectionnez Installer.
- 7. Suivez les instructions affichées et consultez également [Installer](#page-184-0) le logiciel avant la connexion du périphérique [\(recommandé\).](#page-184-0)

#### Pour procéder à une désinstallation à partir d'un ordinateur Macintosh

- 1. Lancez Gestionnaire de périphériques HP.
- 2. Cliquez sur Informations et paramètres.
- 3. Sélectionnez Désinstaller le logiciel AiO HP dans le menu déroulant. Suivez les instructions à l'écran.
- 4. Une fois que le logiciel est désinstallé, redémarrez l'ordinateur.
- 5. Pour réinstaller le logiciel, insérez le CD-ROM de démarrage du périphérique dans le lecteur de CD-ROM de l'ordinateur.
- 6. Dans le bureau, ouvrez le CD-ROM et cliquez deux fois sur Programme d'installation HP Tout-en-un.
- 7. Suivez les instructions affichées et consultez également [Installation](#page-190-0) du logiciel pour une connexion en réseau ou une [connexion](#page-190-0) directe.

#### Pour procéder à une désinstallation sur un ordinateur Macintosh - Méthode 2

- 1. Ouvrez le Finder.
- 2. Cliquez deux fois sur le dossier Applications :
- 3. Double-cliquez sur Hewlett-Packard.
- 4. Sélectionnez votre périphérique, puis double-cliquez sur Désinstaller.

# 11 Maintenance et dépannage

Cette section contient les rubriques suivantes :

- Remplacement des cartouches d'encre
- Entretien des têtes [d'impression](#page-208-0)
- Stockage des fournitures [d'impression](#page-216-0)
- Nettoyage du [périphérique](#page-217-0)
- Conseils et ressources de [dépannage](#page-221-0)
- Résolution des problèmes [d'impression](#page-222-0)
- [Impression](#page-225-0) de mauvaise qualité et résultats inattendus
- Résolution des problèmes [d'alimentation](#page-229-0) papier
- [Résolution](#page-231-0) des problèmes de copie
- Résolution des problèmes de [numérisation](#page-234-0)
- [Résolution](#page-239-0) des problèmes de télécopie
- Résolution des problèmes liés aux solutions [numériques](#page-256-0) HP
- [Résolution](#page-261-0) des problèmes réseau
- [Résolution](#page-262-0) des problèmes sans fil
- [Résolution](#page-269-0) des problèmes de photos (carte mémoire)
- Résolution des problèmes de gestion de [périphérique](#page-270-0)
- Dépannage des problèmes [d'installation](#page-271-0)
- [Élimination](#page-273-0) des bourrages
- Erreurs [\(Windows\)](#page-276-0)

# Remplacement des cartouches d'encre

Vous pouvez obtenir une estimation des niveaux d'encre à partir de la Boîte à outils (Windows), du Centre de solutions, du HP Printer Utility (Mac OS X) ou du serveur Web intégré. Pour plus d'informations sur l'utilisation de ces outils, reportez-vous à la section Utilisation des outils de gestion du [périphérique](#page-142-0). Vous pouvez également imprimer la page de diagnostics de l'autotest pour voir ces informations (reportez-vous à la section [Description](#page-149-0) de l'auto-test).

Remarque Pour savoir quelles cartouches utiliser avec le périphérique, reportezvous à la section [Fournitures.](#page-283-0)

Les avertissements et indicateurs de niveau d'encre fournissent des estimations uniquement à des fins de planification. Lorsqu'un message s'affiche sur l'écran pour vous avertir que le niveau d'encre est bas, assurez-vous que vous disposez d'une cartouche de remplacement pour éviter d'éventuels retards d'impression. Ne remplacez les cartouches que lorsque vous y êtes invité.

Lorsque vous retirez une cartouche de son emballage, installez-la directement. N'enlevez pas une cartouche du périphérique pendant des longues périodes.

Pour obtenir plus d'informations sur le recyclage des consommables d'encre, reportez-vous à la section Programme de recyclage des [consommables](#page-319-0) jet d'encre [HP](#page-319-0).

#### Pour remplacer les cartouches d'encre

1. Tirez doucement pour ouvrir le capot des cartouches d'encre.

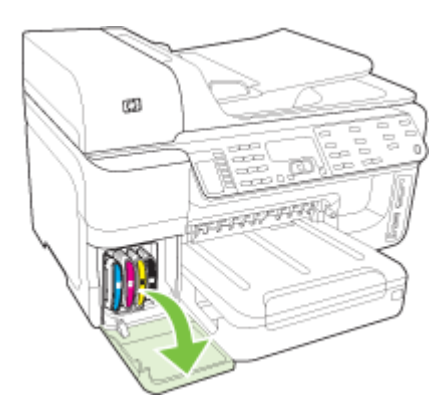

2. Retirez la cartouche d'impression qui doit être remplacée en la saisissant et en la tirant fermement vers vous.

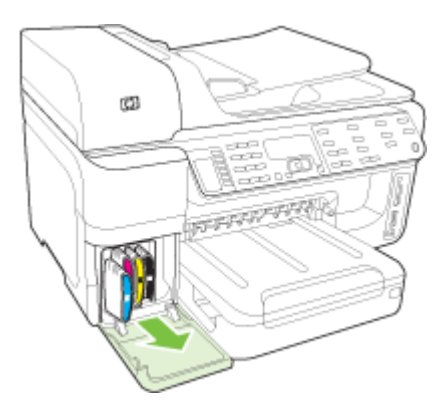

- <span id="page-208-0"></span>3. Retirez la nouvelle cartouche d'encre de son emballage.
- 4. Alignez chaque cartouche sur l'emplacement de la couleur correspondante, puis insérez la cartouche dans son logement. Appuyez fermement sur la cartouche pour assurer un bon contact.
- 5. Fermez le capot des cartouches d'encre.

# Entretien des têtes d'impression

Si les caractères imprimés sont incomplets ou que les documents imprimés comportent des traînées, il est possible que les gicleurs d'encre soient encrassés et que vous deviez nettoyer les têtes d'impression.

Lorsque la qualité de l'impression se dégrade, effectuez les opérations suivantes :

- 1. Vérifiez l'état des têtes d'impression. Pour plus d'informations, reportez-vous à la section Pour vérifier l'état des têtes d'impression.
- 2. Imprimez la page de diagnostic de la qualité d'impression sur du papier blanc. Examinez les éventuelles zones qui présentent un problème et exécutez les actions recommandées. Pour plus d'informations, reportez-vous à la section [Pour](#page-209-0) imprimer la page de diagnostics de qualité [d'impression.](#page-209-0)
- 3. Nettoyez les têtes d'impression. Pour plus d'informations, reportez-vous à la section Pour nettoyer les têtes [d'impression](#page-211-0).
- 4. Si les problèmes persistent après le nettoyage, remplacez les têtes d'impression. Pour plus d'informations, reportez-vous à la section Pour [remplacer](#page-214-0) les têtes [d'impression.](#page-214-0)

Cette section porte sur les tâches de maintenance des têtes d'impression ci-dessous :

- Pour vérifier l'état des têtes d'impression
- Pour imprimer la page de diagnostics de qualité [d'impression](#page-209-0)
- Pour aligner les têtes [d'impression](#page-211-0)
- Pour [étalonner](#page-211-0) le saut de ligne
- Pour nettoyer les têtes [d'impression](#page-211-0)
- Pour nettoyer [manuellement](#page-212-0) les contacts de la tête d'impression
- Pour remplacer les têtes [d'impression](#page-214-0)

## Pour vérifier l'état des têtes d'impression

Choisissez l'une des méthodes suivantes pour vérifier l'état des têtes d'impression. Si le statut de la tête d'impression est A remplacer, effectuez l'une ou plusieurs des fonctions d'entretien, nettoyez ou remplacez la tête d'impression.

- Rapport d'auto-test : Imprimez le rapport d'autotest sur une feuille de papier blanc et consultez ensuite la section relative à l'état des têtes d'impression. Pour plus d'informations, reportez-vous à la section [Description](#page-149-0) de l'auto-test.
- Serveur Web intégré : Ouvrez le serveur Web intégré. Pour plus d'informations, reportez-vous à la section [Ouverture](#page-146-0) du serveur Web intégré. Cliquez sur l'onglet Informations, puis sur Encre en stock dans le volet de gauche.
- Boîte à outils (Windows) : Ouvrez la Boîte à outils. Pour plus d'informations, reportez-vous à la section [Ouvrir](#page-143-0) la Boîte à outils. Cliquez sur l'onglet Informations, puis sur État des têtes d'impression.

# <span id="page-209-0"></span>Pour imprimer la page de diagnostics de qualité d'impression

Utilisez la page de diagnostics de qualité d'impression pour diagnostiquer les problèmes qui peuvent affecter la qualité d'impression. Cela vous aidera à déterminer s'il y a lieu d'exécuter des outils de maintenance en vue d'améliorer la qualité d'impression. Cette page indique également le niveau d'encre et l'état des têtes d'impression.

**Remarque** Avant d'imprimer la page de diagnostic de qualité d'impression, vérifiez que vous avez chargé du papier. Pour plus d'informations, reportez-vous à la section [Chargement](#page-50-0) des supports.

Les avertissements et indicateurs de niveau d'encre fournissent des estimations uniquement à des fins de planification. Lorsqu'un message s'affiche sur l'écran pour vous avertir que le niveau d'encre est bas, assurez-vous que vous disposez d'une cartouche de remplacement pour éviter d'éventuels retards d'impression. Ne remplacez les cartouches que lorsque vous y êtes invité.

- Panneau de commande : Appuyez sur Configurer, sélectionnez Imprimer rapport, sélectionnez Page qualité d'impression, puis appuyez surOK.
- Serveur Web intégré : Cliquez sur l'onglet Paramètres, cliquez sur Services de périphérique dans le volet gauche, sélectionnez Page de diagnostics PQ (qualité d'impression) dans la liste déroulante de la section Qualité d'impression et cliquez sur Exécuter les diagnostics.
- Boîte à outils (Windows) : Cliquez sur l'onglet Services, puis sur Imprimer la page de diagnostics PQ (qualité d'impression) et suivez les instructions à l'écran.
- HP Printer Utility (Mac OS X) : Cliquez sur Page de diagnostic de la qualité d'impression dans le panneau Informations et Support.

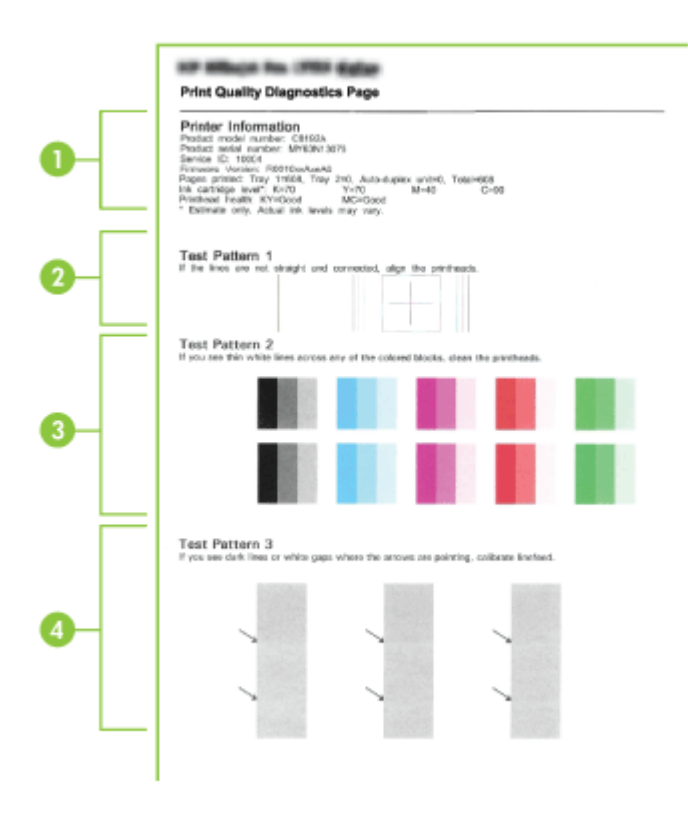

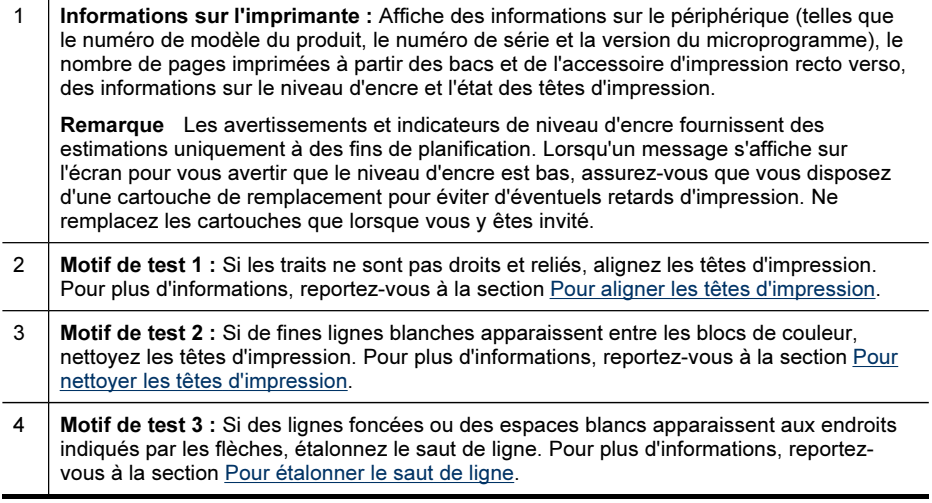

# <span id="page-211-0"></span>Pour aligner les têtes d'impression

Chaque fois que vous remplacez une tête d'impression, le périphérique aligne automatiquement les têtes pour assurer une qualité d'impression optimale. Cependant, si l'aspect des pages imprimées indique que les têtes sont mal alignées, vous pouvez lancer la procédure d'alignement manuellement.

- $\mathbb{R}$  Remarque Avant d'aligner les têtes d'impression, vérifiez que vous avez chargé du papier ordinaire. Pour plus d'informations, reportez-vous à la section [Chargement](#page-50-0) des supports.
- Panneau de commande : Appuyez sur (Configurer), sélectionnez Outils, puis Aligner imprimante, et appuyez sur OK. Appuyez à nouveau sur OK lorsque l'alignement est terminé pour continuer.
- Serveur Web intégré : cliquez sur l'onglet Paramètres, puis sur Services du périphérique dans le volet de gauche, sélectionnez Aligner l'imprimante dans la liste déroulante de la section Qualité d'impression et cliquez enfin sur Exécuter les diagnostics.
- Boîte à outils (Windows) : Cliquez sur l'onglet Services, puis sur Aligner les têtes d'impression et suivez les instructions à l'écran.
- HP Printer Utility (Mac OS X) : Sélectionnez Aligner dans le panneau Informations et support.

#### Pour étalonner le saut de ligne

- Panneau de commande : Appuyez surConfigurer, sélectionnez Outils, puis Etalonner le saut de ligne, puis appuyez sur OK.
- Serveur Web intégré : Cliquez sur l'onglet Paramètres, puis sur Services du périphérique dans le volet de gauche, sélectionnez Étalonner le saut de ligne dans la liste déroulante de la section Qualité d'impression et cliquez enfin sur Exécuter les diagnostics.
- Boîte à outils (Windows) : Cliquez sur l'onglet Services, puis sur Étalonner le saut de ligne et suivez les instructions à l'écran.
- HP Printer Utility (Mac OS X) : Sélectionnez Étalonner le saut de ligne dans le panneau Informations et support.

#### Pour nettoyer les têtes d'impression

 $\mathbb{R}$  Remarque La procédure de nettoyage consomme de l'encre. Il est donc conseillé de ne nettoyer les têtes d'impression que lorsque cela s'avère nécessaire.

La procédure de nettoyage prend quelques minutes. L'imprimante peut faire du bruit pendant cette opération.

Avant de nettoyer les têtes d'impression, vérifiez que vous avez chargé du papier. Pour plus d'informations, reportez-vous à la section [Chargement](#page-50-0) des supports.

- <span id="page-212-0"></span>• Panneau de commande : Appuyez sur Configurer, sélectionnez Outils, puis Nettoyer les têtes d'impression.
- Serveur Web intégré : Cliquez sur l'onglet Paramètres du périphérique, puis sur Services de périphérique dans le volet de gauche, sélectionnez Nettoyer les têtes d'impression dans la liste déroulante de la section Qualité d'impression et cliquez enfin sur Exécuter les diagnostics.
- Boîte à outils (Windows) : Cliquez sur l'onglet Services, puis sur Nettoyer les têtes d'impression et suivez les instructions à l'écran.
- HP Printer Utility (Mac OS X) : Sélectionnez Nettoyer dans le panneau Informations et support.

# Pour nettoyer manuellement les contacts de la tête d'impression

Une fois les têtes d'impression installées, vous pourriez obtenir un message sur le panneau de commande indiquant que le périphérique ne pourra pas imprimer. Si vous recevez ce message, vous devrez éventuellement nettoyer les contacts électriques sur les têtes d'impression et dans le périphérique. Vérifiez qu'il y a du papier dans l'imprimante avant de démarrez.

- $\wedge$  Attention La zone des contacts des têtes d'impression contient des composants électroniques très sensibles qui peuvent être facilement endommagés.
- 1. Ouvrez le capot supérieur.
- 2. Si la cartouche ne se déplace pas automatiquement vers la gauche, maintenez enfoncé le bouton OK pendant 5 secondes. Attendez que le chariot s'immobilise, puis débranchez le cordon d'alimentation de l'imprimante.
- 3. Soulevez le loquet de la tête d'impression.

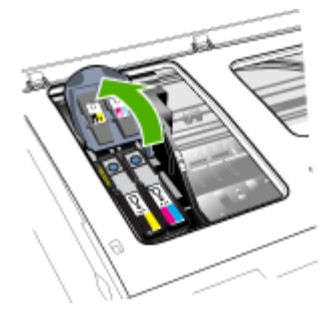

4. Soulevez la poignée de la tête d'impression dont le voyant est allumé au niveau du panneau et utilisez-la pour retirer la tête de son logement.

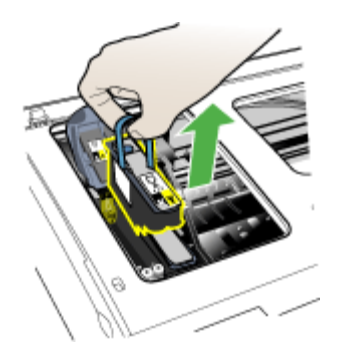

5. Procurez-vous un chiffon propre, sec, doux et qui ne peluche pas. Vous pouvez utiliser de l'essuie-tout ou une peau de chamois pour nettoyer les lunettes.

 $\triangle$  Attention N'utilisez pas d'eau.

6. Essuyez les contacts électriques de la tête d'impression mais ne touchez pas les gicleurs.

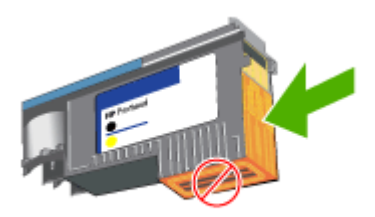

Remarque Les contacts électriques sont les petits carrés couleur cuivre groupés sur l'une des faces de la tête d'impression.

Les gicleurs se trouvent sur une autre face. L'encre est d'ailleurs visible sur les gicleurs.

 $\triangle$  Attention Si vous touchez les gicleurs vous pouvez les abîmer définitivement.

Attention L'encre peut tâcher définitivement vos vêtements.

7. Après le nettoyage, placez la tête d'impression sur une feuille ou une serviette en papier. Veillez à ce que les gicleurs soient tournés vers le haut et ne soient pas en contact avec le papier.

<span id="page-214-0"></span>8. Nettoyez les contacts électriques situés dans le logement de la tête d'impression à l'intérieur du périphérique à l'aide d'un chiffon doux, sec et non pelucheux.

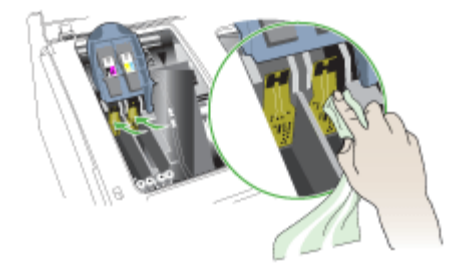

- 9. Branchez le cordon d'alimentation et mettez le périphérique sous tension. Le panneau de commande doit normalement indiquer qu'il manque une tête d'impression.
- 10. Insérez la tête d'impression dans son logement selon le code couleur indiqué (l'étiquette de la tête d'impression doit correspondre à l'étiquette située sur le loquet de la tête d'impression). Appuyez fermement sur la tête d'impression pour assurer un bon contact.
- 11. Si nécessaire, répétez ces étapes pour les têtes d'impression restantes.
- 12. Tirez le loquet des têtes d'impression à fond vers l'avant, puis appuyez vers le bas pour vous assurer qu'il est correctement engagé. Il est parfois nécessaire d'appliquer une certaine pression pour engager le loquet.
- 13. Fermez le capot supérieur.
- 14. Si le message du panneau de commande reste affiché, recommencez la procédure de nettoyage pour la tête d'impression correspondant au message.
- 15. Si le message du panneau de commande reste affiché, remplacez la tête d'impression correspondant au message.
- 16. Attendez que le périphérique ait initialisé les têtes d'impression et imprimé les pages d'alignement. Si le périphérique n'imprime pas les pages, lancez la procédure d'alignement manuellement. Pour plus d'informations, reportez-vous à la section Pour aligner les têtes [d'impression](#page-211-0).

## Pour remplacer les têtes d'impression

Remarque Pour savoir quelles têtes d'impression utiliser avec l'imprimante, reportez-vous à la section [Fournitures.](#page-283-0)

Ne remplacez les têtes d'impression que lorsque l'état des têtes d'impression indique qu'elles doivent être remplacées. Pour plus d'informations, reportez-vous à la section Pour vérifier l'état des têtes [d'impression.](#page-208-0)

- 1. Ouvrez le capot supérieur.
- 2. Si la cartouche ne se déplace pas automatiquement vers la gauche, maintenez enfoncé le bouton OK pendant 5 secondes. Attendez que le chariot s'immobilise.
- 3. Soulevez le loquet de la tête d'impression.

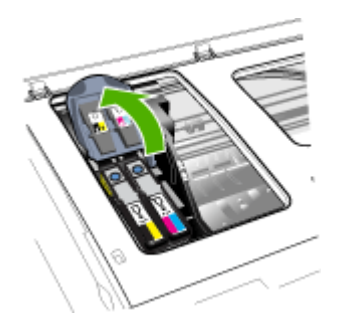

4. Soulevez la poignée d'une tête d'impression et utilisez-la pour retirer la tête de son logement.

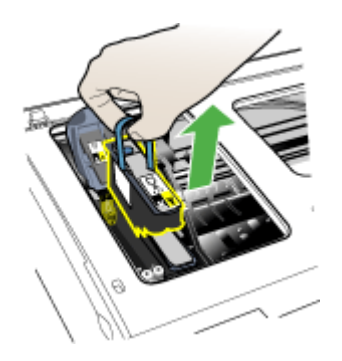

5. Avant d'installer une tête d'impression, agitez verticalement la tête d'impression au moins six fois avant de la retirer de son emballage.

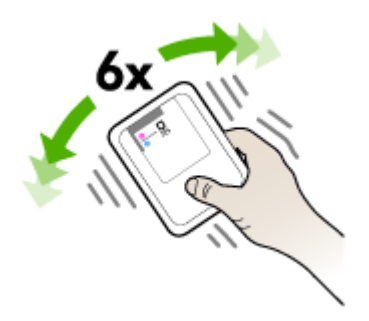
6. Retirez la nouvelle tête d'impression de son emballage, puis enlevez les caches de protection orange

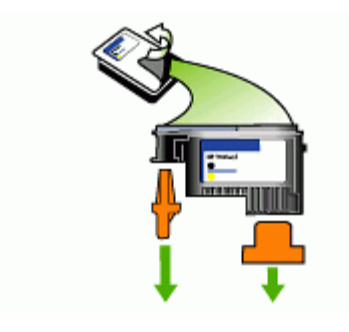

 $\wedge$  Attention N'agitez pas les têtes d'impression après le retrait des capuchons.

- 7. Insérez la tête d'impression dans son logement selon le code couleur indiqué (l'étiquette de la tête d'impression doit correspondre à l'étiquette située sur le loquet de la tête d'impression). Appuyez fermement sur la tête d'impression pour assurer un bon contact.
- 8. Tirez le loquet des têtes d'impression à fond vers l'avant, puis appuyez vers le bas pour vous assurer qu'il est correctement engagé. Il est parfois nécessaire d'appliquer une certaine pression pour engager le loquet.
- 9. Fermez le capot supérieur.
- 10. Attendez que le périphérique ait initialisé les têtes d'impression et imprimé les pages d'alignement. Si le périphérique n'imprime pas les pages, lancez la procédure d'alignement manuellement. Pour plus d'informations, reportez-vous à la section Pour aligner les têtes [d'impression](#page-211-0).

# Stockage des fournitures d'impression

Cette section porte sur les rubriques suivantes :

- Stockage des cartouches d'encre
- Stockage des têtes d'impression

## Stockage des cartouches d'encre

Vous pouvez laisser les cartouches d'encre dans le périphérique pendant une période prolongée. Si vous retirez les cartouches d'encre, placez-les dans un récipient hermétique, tel qu'un sachet plastique réutilisable.

## Stockage des têtes d'impression

Vous pouvez laisser les têtes d'impression dans le périphérique pendant une période prolongée. Cependant, pour garantir l'état optimal des têtes d'impression, veillez à éteindre correctement le périphérique. Pour plus d'informations, reportez-vous à la section Eteignez le [périphérique.](#page-27-0)

# <span id="page-217-0"></span>Nettoyage du périphérique

Cette section fournit des instructions permettant de maintenir le périphérique dans un état de fonctionnement optimal. Effectuez ces procédures d'entretien aussi souvent que nécessaire.

La présence de poussière ou de saletés sur la vitre du scanner, le fond blanc du capot du scanner, ou le cadre du scanner peut diminuer les performances, altérer la qualité des numérisations et compromettre la précision des fonctions spéciales, telles que l'ajustement des copies à un certain format de page.

Cette section contient les rubriques suivantes :

- Nettoyage de la vitre du scanner
- [Nettoyage](#page-218-0) de l'extérieur
- Nettoyage du bac [d'alimentation](#page-218-0) automatique (BAA)

#### Nettoyage de la vitre du scanner

#### Pour nettoyer la vitre

- 1. Mettez le périphérique hors tension
- 2. Soulevez le couvercle du scanner.
- 3. Nettoyez la vitre au moyen d'un chiffon doux non pelucheux sur lequel a été vaporisé un produit doux de nettoyage de vitres. Essuyez délicatement la vitre avec un chiffon sec et non pelucheux.

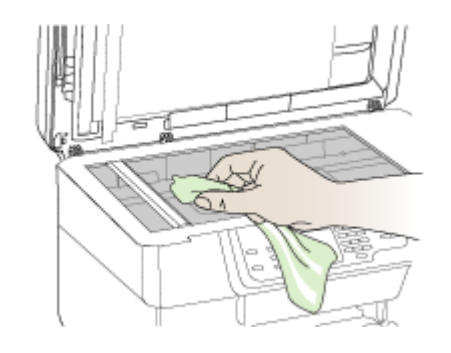

 $\wedge$  Attention Utilisez uniquement un produit de nettoyage de vitres pour nettoyer la vitre. Éviter les produits de nettoyage qui contienne des abrasifs, de l'acétone, du benzène et du tétrachlorure de carbone, car ils peuvent endommager la vitre. Éviter l'alcool isopropylique pouvant laisser des traînées sur la vitre.

Attention Évitez de vaporiser le produit de nettoyage directement sur la vitre. Si une trop grande quantité de produit de nettoyage est appliquée, ce dernier pourrait s'infiltrer sous la vitre et endommager le scanner.

4. Abaissez le couvercle du scanner, et mettez le périphérique sous tension.

<span id="page-218-0"></span> $\wedge$  Attention Avant de nettoyer le périphérique, coupez l'alimentation et débranchez le cordon d'alimentation de la prise électrique.

Utilisez un chiffon doux, humecté et non pelucheux pour enlever la poussière, les traînées et les taches sur le boîtier. L'extérieur du périphérique ne nécessite aucun nettoyage. Évitez de répandre du liquide à l'intérieur du périphérique ou sur le panneau de commande.

# Nettoyage du bac d'alimentation automatique (BAA)

Si le bac d'alimentation automatique charge plusieurs pages ou ne charge pas le papier ordinaire, vous pouvez nettoyer les rouleaux et le coussinet de séparation. Soulevez le capot du bac d'alimentation automatique pour accéder au bloc d'entraînement à l'intérieur du bac d'alimentation automatique, nettoyez les rouleaux ou le coussinet de séparation, puis fermez le capot.

#### Pour nettoyer les rouleaux ou le tampon de séparation, procédez comme suit :

- 1. Retirez tous les originaux du bac d'alimentation automatique.
- 2. Soulevez le capot du bac d'alimentation automatique (1). Vous pouvez désormais accéder facilement aux rouleaux (2) et au coussinet de séparation (3) comme illustré ci-dessous.

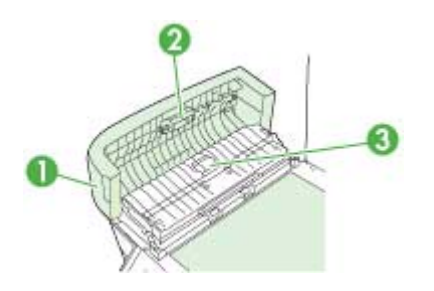

- 1 Capot du bac d'alimentation automatique
- 2 Rouleaux
- 3 Tampon de séparation
- 3. Imprégnez légèrement d'eau distillée un chiffon doux et non pelucheux, puis essorez l'excédent de liquide éventuel.
- 4. Utilisez le chiffon humide pour nettoyer les éventuels résidus restés sur les rouleaux ou sur le tampon de séparation.
	- $\mathbb{R}$  Remarque Si les résidus ne disparaissent pas à l'eau distillée, essayez d'utiliser de l'alcool isopropylique.
- 5. Fermez le capot du bac d'alimentation automatique.

# Pour nettoyer la bande de verre située à l'intérieur du bac d'alimentation automatique (écran sur deux lignes)

- 1. Mettez l'appareil Tout-en-un HP hors tension, puis débranchez le cordon d'alimentation.
	- Remarque En fonction de la durée de déconnexion de l'appareil Tout-en-un HP, la date et l'heure peuvent être effacées. Vous devrez peut-être réinitialiser la date et l'heure ultérieurement, lorsque vous rebrancherez le cordon d'alimentation.
- 2. Soulevez le capot, comme si vous placiez un original sur la vitre.

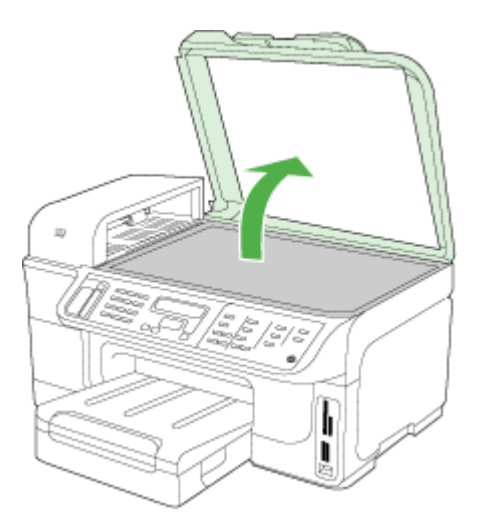

3. Soulevez le capot du bac d'alimentation automatique.

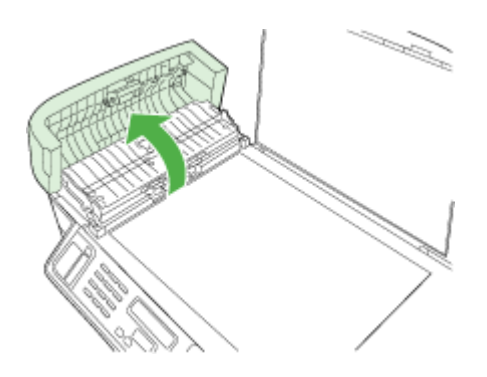

4. Relevez le mécanisme du bac d'alimentation automatique à l'aide des deux petites poignées à l'avant et à l'arrière du périphérique.

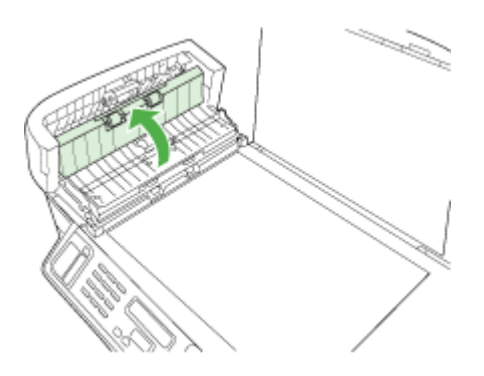

Une bande de verre se trouve en dessous du bac d'alimentation automatique.

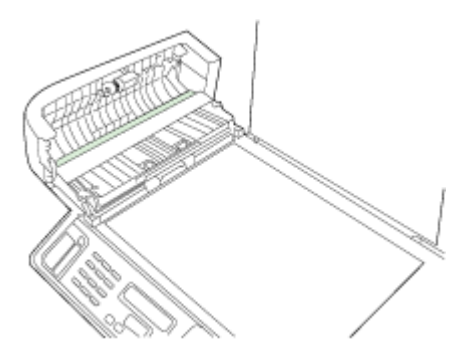

- 5. Nettoyez la bande de verre avec un tissu doux ou une éponge légèrement humidifiée avec un nettoyeur de verre non abrasif.
	- $\wedge$  Attention N'utilisez pas de liquide abrasif, d'acétone, de benzène ou de tétrachlorure de carbone sur la vitre : ces produits risquent de l'endommager. Evitez de verser ou de vaporiser du liquide directement sur la vitre. Le liquide pourrait s'infiltrer sous la vitre et endommager le périphérique.
- 6. Rabaissez le mécanisme du bac d'alimentation automatique, puis fermez son capot.
- 7. Fermez le capot.
- 8. Branchez le cordon d'alimentation, puis allumez l'appareil Tout-en-un HP.

# <span id="page-221-0"></span>Conseils et ressources de dépannage

Effectuez ces opérations lorsque vous essayez de résoudre un problème d'impression.

- En cas de bourrage de papier, reportez-vous à la section [Élimination](#page-273-0) des bourrages.
- En cas de problèmes d'alimentation du papier, tels que des problèmes de décalage ou de prise du papier, reportez-vous à la section [Résolution](#page-229-0) des problèmes [d'alimentation](#page-229-0) papier.
- Vérifiez que le voyant d'alimentation est allumé et ne clignote pas. Lors de la mise sous tension initiale, l'initialisation du périphérique dure environ 20 minutes après l'installation des têtes d'impression.
- Vérifiez que le cordon d'alimentation et les autres câbles fonctionnent et sont bien branchés sur le périphérique. Assurez-vous que le périphérique est correctement branché sur une prise secteur (CA) opérationnelle et qu'elle est sous tension. Pour les conditions de tension, consultez la section [Caractéristiques](#page-305-0) électriques.
- Assurez-vous que les supports d'impression sont chargés correctement dans le bac d'alimentation et qu'ils n'ont pas provoqué de bourrage dans le périphérique.
- Assurez-vous que tout le ruban adhésif et l'emballage ont été retirés.
- Assurez-vous que le périphérique est sélectionné comme imprimante actuelle ou par défaut. Sous Windows, configurez-le en tant qu'imprimante par défaut dans le dossier Imprimantes. Sous Mac OS X, configurez l'imprimante en tant qu'imprimante par défaut dans le Printer Setup Utility (Mac OS X v.10.4). Pour Mac OS X (v.10.5), Préférences système, sélectionnez Imprimantes et fax, et sélectionnez le périphérique dans la liste déroulante Imprimante par défaut. Pour plus d'informations, consultez la documentation de votre ordinateur.
- Assurez-vous que Suspendre l'impression n'est pas sélectionné si vous utilisez un ordinateur fonctionnant sous Windows.
- Assurez-vous que le nombre de programmes exécutés simultanément n'est pas trop important lorsque vous lancez une tâche d'impression. Fermez les programmes que vous n'utilisez pas ou redémarrez l'ordinateur avant de recommencer la tâche d'impression.

## Rubriques de dépannage

- Résolution des problèmes [d'impression](#page-222-0)
- [Impression](#page-225-0) de mauvaise qualité et résultats inattendus
- Résolution des problèmes [d'alimentation](#page-229-0) papier
- [Résolution](#page-231-0) des problèmes de copie
- Résolution des problèmes de [numérisation](#page-234-0)
- [Résolution](#page-239-0) des problèmes de télécopie
- [Résolution](#page-261-0) des problèmes réseau
- [Résolution](#page-262-0) des problèmes sans fil
- [Résolution](#page-269-0) des problèmes de photos (carte mémoire)
- Dépannage des problèmes [d'installation](#page-271-0)

# <span id="page-222-0"></span>Résolution des problèmes d'impression

- Le périphérique s'arrête de façon inattendue
- Un message d'erreur apparaît sur l'écran du panneau de commande
- Le périphérique ne répond pas (rien ne s'imprime)
- [L'impression](#page-223-0) s'effectue très lentement
- La disposition des [graphiques](#page-224-0) ou du texte sur la page est incorrecte
- Le [périphérique](#page-224-0) imprime la moitié d'une page, puis éjecte le papier

# Le périphérique s'arrête de façon inattendue

# Vérification de l'alimentation et des connexions

Assurez-vous que le périphérique est correctement branché sur une prise secteur (CA) opérationnelle. Pour les conditions de tension, consultez la section [Caractéristiques](#page-305-0) électriques.

# Un message d'erreur apparaît sur l'écran du panneau de commande

# Une erreur irrécupérable s'est produite

Débranchez tous les câbles (cordon d'alimentation, câble réseau, câble USB, etc.), attendez environ 20 secondes, puis rebranchez-les. Si le problème persiste, rendezvous sur le site Web HP ([www.hp.com/support\)](http://www.hp.com/support) afin de consulter les dernières informations de dépannage ou de télécharger les correctifs et mises à jour du produit. Pour plus d'informations sur les messages d'erreur, reportez-vous à la rubrique [Types](#page-35-0) de messages du panneau de commande du [périphérique.](#page-35-0)

# Le périphérique ne répond pas (rien ne s'imprime)

Si le périphérique prend en charge les communications sans fil, consultez également la section [Résolution](#page-262-0) des problèmes sans fil.

## Vérification de l'installation du périphérique

Pour plus d'informations, reportez-vous à la section Conseils et [ressources](#page-221-0) de [dépannage](#page-221-0).

## Vérification de l'initialisation de la tête d'impression

Lors de l'installation ou du remplacement des têtes d'impression, le périphérique imprime automatiquement quelques pages d'alignement afin d'aligner les têtes. Cette opération dure environ 20 minutes. Tant qu'elle n'est pas terminée, seules les pages d'alignement automatique peuvent être imprimées.

## Vérification de l'installation du logiciel du périphérique

Si le périphérique est mis hors tension pendant l'impression, un message d'alerte apparaît sur l'écran de l'ordinateur. Si ce n'est pas le cas, il se peut que le logiciel du périphérique ne soit pas installé correctement. Pour résoudre ce problème,

<span id="page-223-0"></span>désinstallez complètement le logiciel du périphérique, puis réinstallez-le. Pour plus d'informations, reportez-vous à la section [Désinstallation](#page-203-0) et réinstallation du logiciel.

## Vérification des branchements

- Assurez-vous que les deux extrémités du câble réseau/USB sont bien branchées.
- Si le périphérique est relié à un réseau, vérifiez les points suivants :
	- Vérifiez le voyant de liaison à l'arrière du périphérique.
	- Assurez-vous de ne pas utiliser un câble téléphonique pour connecter le périphérique.
	- Le concentrateur réseau, le commutateur ou le routeur est sous tension et fonctionne correctement.

#### Vérification de la configuration du périphérique pour un environnement réseau

Vérifiez que le bon pilote du périphérique et le bon port du pilote sont utilisés. Pour plus d'informations sur les connexions réseau, reportez-vous à [Configuration](#page-183-0) du [périphérique](#page-183-0) (Windows), [Configuration](#page-189-0) du périphérique (Mac OS X) ou à la documentation fournie par le fournisseur du réseau.

#### Vérification d'un logiciel de pare-feu personnel installé sur l'ordinateur

Le logiciel de pare-feu personnel est un programme de sécurité qui protège un ordinateur contre toute intrusion. Il peut toutefois entraver la communication entre l'ordinateur et le périphérique. En cas de problème de communication avec le périphérique, essayez de désactiver le pare-feu temporairement. Si le problème persiste, le pare-feu n'est pas la source du problème de communication. Vous devez donc le réactiver. Pour plus d'informations, reportez-vous à la section [Configurez](#page-195-0) votre pare-feu pour travailler avec vos [périphériques](#page-195-0) HP.

Si la désactivation du pare-feu vous permet de communiquer avec le périphérique, attribuez une adresse IP statique au périphérique, puis réactivez le pare-feu. Pour plus d'informations, reportez-vous à la section Pour changer les [paramètres](#page-154-0) IP.

# L'impression s'effectue très lentement

## Vérification de la configuration du système

Vérifiez que la configuration de l'ordinateur correspond au moins au minimum recommandé pour le périphérique. Pour plus d'informations, reportez-vous à la section [Configuration](#page-302-0) système requise.

#### Vérification des paramètres du logiciel du périphérique

La vitesse d'impression est plus lente lorsque le mode Optimale ou ppp maximal est sélectionné comme qualité d'impression. Pour accélérer la vitesse d'impression, sélectionnez d'autres paramètres d'impression dans le pilote du périphérique. Pour plus d'informations, reportez-vous à la section Modification des paramètres [d'impression.](#page-58-0)

#### Vérification des interférences radio

Si le périphérique est connecté à l'aide d'une communication sans fil et si l'impression est lente, il est possible que le signal radio soit faible.

# <span id="page-224-0"></span>La disposition des graphiques ou du texte sur la page est incorrecte

Si aucune de ces solutions ne fonctionne, le problème peut être dû à l'incapacité de l'application à interpréter correctement les paramètres d'impression. Reportez-vous aux notes de version pour prendre connaissance des conflits de logiciel connus ou à la documentation de l'application. Vous pouvez également contacter le fabricant du logiciel pour obtenir une aide spécifique.

## Vérification du chargement du support

Vérifiez que les guides de largeur et de longueur du support sont bien alignés le long des bords de la pile de supports et que les bacs ne sont pas surchargés. Pour plus d'informations, reportez-vous à la section [Chargement](#page-50-0) des supports.

## Vérification du format du support

- Le contenu d'une page risque d'être coupé si le format du document est supérieur au support utilisé.
- Vérifiez que le format de support sélectionné dans le pilote d'imprimante correspond au format du support chargé dans le bac. Pour plus d'informations, reportez-vous à la section Sélection des supports [d'impression.](#page-42-0)

## Vérification du réglage des marges

Si une partie du texte ou des graphiques est tronquée au niveau des bords de la page, vérifiez que les valeurs définies pour les marges ne sont pas supérieures à la zone imprimable du périphérique. Pour plus d'informations, reportez-vous à la section [Périphériques](#page-305-0) pris en charge.

#### Vérification de l'orientation de la page

Assurez-vous que le format du support et l'orientation de la page sélectionnés dans l'application correspondent aux paramètres du pilote de l'imprimante. Pour plus d'informations, reportez-vous à la section Modification des paramètres [d'impression.](#page-58-0)

#### Vérification de l'emplacement du périphérique et de la longueur du câble USB

Il est recommandé d'utiliser un câble USB inférieur à 3 mètres (9,8 pieds) de long pour minimiser les effets de ces champs électromagnétiques. Essayez de connecter un autre câble USB si le câble USB ne fonctionne pas.

# Le périphérique imprime la moitié d'une page, puis éjecte le papier

#### Vérification des cartouches d'encre

Les cartouches sont peut-être vides et la tâche d'impression a été annulée. Remplacez les cartouches d'encre, puis renvoyez la tâche d'impression au périphérique. Pour plus d'informations, reportez-vous à la section [Remplacement](#page-206-0) des [cartouches](#page-206-0) d'encre.

#### Plusieurs pages sont collectées en même temps

Pour plus d'informations sur les incidents liés à l'alimentation en papier, voir Résolution des problèmes [d'alimentation](#page-229-0) papier.

## <span id="page-225-0"></span>Le fichier contient une page blanche

Vérifiez que le fichier ne contient aucune page blanche.

## Nettoyage de la tête d'impression

Procédez au nettoyage de la tête d'impression. Pour plus d'informations, reportezvous à la section Pour nettoyer les têtes [d'impression.](#page-211-0)

# Impression de mauvaise qualité et résultats inattendus

- Dépannage général des problèmes de qualité d'impression
- Impression de caractères [incohérents](#page-226-0)
- L'encre fait des [traînées](#page-226-0)
- [L'impression](#page-227-0) des caractères du texte ou des éléments graphiques est incomplète
- Les [documents](#page-227-0) imprimés sont pâles ou leurs couleurs sont ternes
- Les couleurs sont [imprimées](#page-227-0) en noir et blanc
- Les couleurs imprimées sont [incorrectes](#page-227-0)
- Les [documents](#page-228-0) présentent des bavures de couleurs
- [L'impression](#page-228-0) présente une bande de distorsion horizontale dans le bas d'une [impression](#page-228-0) sans bordures
- Les couleurs ne sont pas alignées [correctement](#page-229-0)
- Le texte ou les graphiques [comportent](#page-229-0) des traînées
- Quelque chose manque sur la page ou est [incorrect](#page-229-0)

## Dépannage général des problèmes de qualité d'impression

## Vérification des têtes d'impression et des cartouches d'encre

Imprimez la page de diagnostic de la qualité d'impression sur du papier blanc. Examinez les éventuelles zones qui présentent un problème et exécutez les actions recommandées. Pour plus d'informations, reportez-vous à la section Pour [imprimer](#page-209-0) la page de diagnostics de qualité [d'impression.](#page-209-0)

## Vérification de la qualité du papier

Vérifiez que le support utilisé répond aux spécifications de HP, puis essayez de reprendre l'impression. Pour plus d'informations, reportez-vous à la section [Sélection](#page-42-0) des supports [d'impression.](#page-42-0)

#### Vérification du type de support chargé dans l'imprimante

- Assurez-vous que le bac prend en charge le type de support chargé. Pour plus d'informations, reportez-vous à la section [Spécifications](#page-45-0) des supports pris en charge.
- Vérifiez que vous avez bien sélectionné le bac qui contient le support à utiliser dans le pilote du périphérique.

## Vérification de l'emplacement du périphérique et de la longueur du câble USB

Il est recommandé d'utiliser un câble USB inférieur à 3 mètres (9,8 pieds) de long pour minimiser les effets de ces champs électromagnétiques. Vous pouvez également

essayer de connecter un autre câble USB pour voir si c'est le câble USB qui ne fonctionne pas.

# <span id="page-226-0"></span>Impression de caractères incohérents

Lorsque l'impression d'une tâche est interrompue, il arrive que le périphérique ne puisse pas reconnaître la suite de la tâche.

Annulez la tâche et attendez que le périphérique soit à nouveau prêt. Si le périphérique ne revient pas à l'état Prêt, annulez les tâches sur le pilote d'impression, réinitialisez le périphérique et imprimez le document.

## Vérification des branchements

Si le périphérique et l'ordinateur sont reliés par un câble USB, le problème peut être dû à un mauvais branchement du câble.

Vérifiez que les deux extrémités du câble sont bien branchées. Si le problème persiste, éteignez le périphérique, débranchez le câble du périphérique, rallumez le périphérique sans brancher le câble et supprimez toutes les tâches en attente dans la file d'impression. Lorsque le voyant d'alimentation est allumé et ne clignote plus, rebranchez le câble.

## Vérification du fichier du document

Le fichier qui contient le document est peut-être endommagé. Si vous pouvez imprimer d'autres documents à partir de la même application, essayez d'imprimer une copie de sauvegarde du document, si vous en avez une.

# L'encre fait des traînées

## Vérification des paramètres d'impression

- Lorsque vous imprimez des documents consommant beaucoup d'encre, laissezles sécher plus longtemps avant de les manipuler. Cette instruction s'applique particulièrement aux transparents. Dans le pilote de l'imprimante, sélectionnez la qualité d'impression Optimale, augmentez le temps de séchage et diminuez la saturation d'encre à l'aide du volume d'encre disponible dans les fonctions avancées (Windows) ou dans les fonctions d'encre (Mac OS X). Toutefois, la diminution de la saturation d'encre donne parfois une qualité " délavée " à l'impression.
- Les documents couleur qui ont des couleurs riches et mélangées peuvent présenter des taches s'ils sont imprimés en mode Supérieur. Essayez d'utiliser un autre mode d'impression, tel que Normale, pour réduire la quantité d'encre ou d'utiliser du papier HP Premium, spécialement conçu pour l'impression de documents aux couleurs vives. Pour plus d'informations, reportez-vous à la section Modification des paramètres [d'impression](#page-58-0).

## <span id="page-227-0"></span>Vérification du type de support

- Certains types de supports acceptent mal l'encre. Pour ces types de supports, l'encre sèche plus lentement et des bavures peuvent se produire. Pour plus d'informations, reportez-vous à la section Sélection des supports [d'impression](#page-42-0).
- Assurez-vous que les supports dans le bac correspondent au type de support sélectionné dans le pilote d'imprimante.

## L'impression des caractères du texte ou des éléments graphiques est incomplète

#### Vérification du type de support

Certains types de supports ne sont pas conçus pour être utilisés avec le périphérique. Pour plus d'informations, reportez-vous à la section Sélection des supports [d'impression.](#page-42-0)

#### Vérification des têtes d'impression

Imprimez la page de diagnostic de la qualité d'impression sur du papier blanc. Examinez les éventuelles zones qui présentent un problème et exécutez les actions recommandées. Pour plus d'informations, reportez-vous à la section Pour [imprimer](#page-209-0) la page de diagnostics de qualité [d'impression.](#page-209-0)

## Les documents imprimés sont pâles ou leurs couleurs sont ternes

## Vérification du mode d'impression

Les modes **Brouillon** ou Rapide du pilote de l'imprimante vous permettent d'imprimer plus rapidement et conviennent parfaitement à l'impression de brouillons. Pour obtenir de meilleurs résultats, sélectionnez Normale ou Optimale. Pour plus d'informations, reportez-vous à la section Modification des paramètres [d'impression.](#page-58-0)

## Vérification du paramétrage du type de papier

En cas d'impression sur des transparents ou d'autres supports spéciaux, sélectionnez le type de support correspondant dans le pilote du périphérique. Pour plus d'informations, reportez-vous à la section [Impression](#page-55-0) sur des supports spéciaux et à format [personnalisé](#page-55-0).

## Les couleurs sont imprimées en noir et blanc

### Vérification des paramètres d'impression

Vérifiez que Imprimer en niveaux de gris n'est pas sélectionné dans le pilote de l'imprimante.

## Les couleurs imprimées sont incorrectes

#### Vérification des paramètres d'impression

Vérifiez que Imprimer en niveaux de gris n'est pas sélectionné dans le pilote de l'imprimante.

## <span id="page-228-0"></span>Vérification des têtes d'impression

Imprimez la page de diagnostic de la qualité d'impression sur du papier blanc. Examinez les éventuelles zones qui présentent un problème et exécutez les actions recommandées. Pour plus d'informations, reportez-vous à la section Pour [imprimer](#page-209-0) la page de diagnostics de qualité [d'impression.](#page-209-0)

## Les documents présentent des bavures de couleurs

### Vérification des cartouches d'encre

Assurez-vous que vous utilisez de l'encre HP originale. Pour plus d'informations sur les commandes, reportez-vous à la section Fournitures et [accessoires HP.](#page-282-0)

#### Vérification des têtes d'impression

Imprimez la page de diagnostic de la qualité d'impression sur du papier blanc. Examinez les éventuelles zones qui présentent un problème et exécutez les actions recommandées. Pour plus d'informations, reportez-vous à la section Pour [imprimer](#page-209-0) la page de diagnostics de qualité [d'impression.](#page-209-0)

# L'impression présente une bande de distorsion horizontale dans le bas d'une impression sans bordures

#### Vérifier le type de papier

HP recommande d'utiliser des papiers HP ou tout autre type de papier adapté à votre produit. Vérifiez toujours que le papier sur lequel vous imprimez est plat. Aplanissez le papier en le recourbant dans le sens inverse. Pour des résultats optimaux lors de l'impression d'images, utilisez le papier photo HP Advanced. Rangez les supports photo dans leur emballage d'origine ou à l'intérieur d'un sachet plastique blanc réutilisable, sur une surface plane, dans un endroit sec et frais. Lorsque vous êtes prêt à imprimer, retirez uniquement le papier que vous prévoyez d'utiliser immédiatement. A la fin de l'impression, replacez les éventuelles feuilles de papier non utilisées dans l'emballage original et refermez le sac. Vous évitez ainsi que le papier photo se corne. Pour plus d'informations, reportez-vous à la section Sélection des supports [d'impression.](#page-42-0)

#### Utilisez un paramètre de qualité d'impression supérieur

Vérifiez le paramètre de qualité d'impression et veillez qu'il n'est pas trop faible. Imprimez l'image en définissant un paramètre de qualité d'impression élevé tel que la résolution Optimum ou Maximum.

#### Rotation d'image

- Si le problème persiste, faites pivoter l'image de 180 degrés à l'aide du logiciel installé avec le produit ou d'une autre application pour que les nuances bleues, grises ou marron ne s'impriment plus au bas de la page. Le défaut se remarque plus dans des zones de couleurs claires uniformes, la rotation de l'image peut donc aider.
- Il pourrait y avoir un problème avec la tête d'impression. Nettoyez la tête d'impression. Pour plus d'informations, reportez-vous à la section Pour [nettoyer](#page-211-0) les têtes [d'impression.](#page-211-0)

# <span id="page-229-0"></span>Les couleurs ne sont pas alignées correctement

## Vérification des têtes d'impression

Imprimez la page de diagnostic de la qualité d'impression sur du papier blanc. Examinez les éventuelles zones qui présentent un problème et exécutez les actions recommandées. Pour plus d'informations, reportez-vous à la section Pour [imprimer](#page-209-0) la page de diagnostics de qualité [d'impression.](#page-209-0)

## Vérification du placement des images

Utilisez le zoom ou la fonctionnalité d'aperçu avant impression de votre application pour vérifier les intervalles dans le placement des images sur la page.

# Le texte ou les graphiques comportent des traînées

## Vérification des têtes d'impression

Imprimez la page de diagnostic de la qualité d'impression sur du papier blanc. Examinez les éventuelles zones qui présentent un problème et exécutez les actions recommandées. Pour plus d'informations, reportez-vous à la section Pour [imprimer](#page-209-0) la page de diagnostics de qualité [d'impression.](#page-209-0)

## Quelque chose manque sur la page ou est incorrect

#### Vérification des têtes d'impression

Imprimez la page de diagnostic de la qualité d'impression sur du papier blanc. Examinez les éventuelles zones qui présentent un problème et exécutez les actions recommandées. Pour plus d'informations, reportez-vous à la section Pour [imprimer](#page-209-0) la page de diagnostics de qualité [d'impression.](#page-209-0)

#### Vérification du réglage des marges

Vérifiez que les marges définies pour le document ne débordent pas de la zone imprimable du périphérique. Pour plus d'informations, reportez-vous à la section [Périphériques](#page-305-0) pris en charge.

#### Vérification des paramètres de couleur

Vérifiez que Imprimer en niveaux de gris n'est pas sélectionné dans le pilote d'impression.

# Résolution des problèmes d'alimentation papier

#### Le support d'impression n'est pas pris en charge par l'imprimante ou le bac

Utilisez uniquement des supports pris en charge par le périphérique et le bac utilisés. Pour plus d'informations, reportez-vous à la section [Spécifications](#page-45-0) des supports pris en [charge](#page-45-0).

## Le support n'est pas prélevé du bac

- Assurez-vous que le support chargé dans le bac, pas dans le bac d'alimentation automatique. Pour plus d'informations, reportez-vous à la section [Chargement](#page-50-0) des [supports.](#page-50-0) Déramez la pile de support avant de la charger.
- Vérifiez que les guides papier sont placés correctement face aux marques de format du support que vous chargez. Vérifiez également que les guides sont en contact avec la pile de supports, mais sans être appuyés contre elle.
- Assurez-vous que le support introduit dans le bac n'est pas ondulé. Remettez le papier à plat en le courbant dans la direction opposée à l'ondulation.
- Lorsque vous utilisez un support fin spécial, vérifiez que le bac est entièrement chargé. Si vous utilisez un support spécial uniquement disponible en petites quantités, essayez de placer le support spécial au-dessus de l'autre papier de même format pour aider à remplir le bac. Certains supports s'alimentent plus facilement lorsque le bac est plein.
- Si vous utilisez du papier spécial épais (papier pour brochure, par exemple), chargez le support pour que la pile fasse entre 1/4 et 3/4 de la hauteur du bac. Pour que la hauteur de la pile soit comprise dans cette fourchette, placez, si nécessaire, le support sur un autre type de papier du même format .
- Si vous imprimez sur le côté vierge d'une page qui a été utilisée, le périphérique peut avoir des difficultés à prélever le support.

## Le support ne sort pas correctement

• Vérifiez que la rallonge du bac de sortie est tirée vers l'extérieur. Sinon, les pages risquent de tomber en sortant du périphérique.

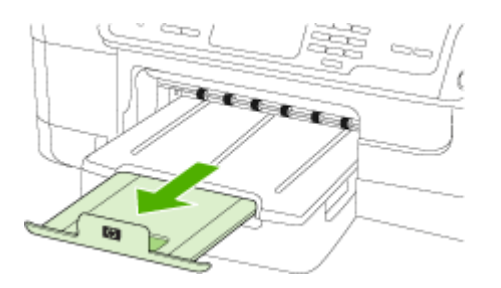

Retirez les supports en excès du bac de sortie. Le nombre de feuilles que le bac peut contenir est limité.

#### Les pages sortent de travers

- Assurez-vous que le support chargé dans les bacs est aligné par rapport aux guides papier. Si besoin, rechargez correctement le support en vous assurant que les guides papier sont bien alignés.
- Assurez-vous que l'accessoire recto verso est correctement installé.
- Chargez le support dans le périphérique seulement lorsqu'il n'imprime pas.

# <span id="page-231-0"></span>L'imprimante prend plusieurs pages à la fois

- Déramez la pile de support avant de la charger.
- Vérifiez que les guides papier sont placés correctement face aux marques de format du support que vous chargez. Vérifiez également que les guides sont en contact avec la pile de supports, mais sans être appuyés contre elle.
- Vérifiez que le bac n'est pas trop plein.
- Lorsque vous utilisez un support fin spécial, vérifiez que le bac est entièrement chargé. Si vous utilisez un support spécial uniquement disponible en petites quantités, essayez de placer le support spécial au-dessus de l'autre papier de même format pour aider à remplir le bac. Certains supports s'alimentent plus facilement lorsque le bac est plein.
- Si vous utilisez du papier spécial épais (papier pour brochure, par exemple), chargez le support pour que la pile fasse entre 1/4 et 3/4 de la hauteur du bac. Pour que la hauteur de la pile soit comprise dans cette fourchette, placez, si nécessaire, le support sur un autre type de papier du même format .
- Utilisez des supports HP pour obtenir une qualité d'impression optimale. Pour plus d'informations, reportez-vous à la section Sélection des supports [d'impression](#page-42-0).

# Résolution des problèmes de copie

Si les rubriques suivantes ne vous aident pas à résoudre le problème, consultez la section [Assistance](#page-286-0) technique et garantie pour obtenir des informations sur le support technique HP.

- Aucune copie n'est sortie
- Les copies sont [vierges](#page-232-0)
- [Documents](#page-232-0) absents ou fades
- La taille est [réduite](#page-232-0)
- La qualité de la copie est [médiocre](#page-233-0)
- Des [défauts](#page-233-0) de copie sont visibles
- Le [périphérique](#page-234-0) imprime la moitié d'une page, puis éjecte le papier
- Des messages d'erreur [apparaissent](#page-234-0)

# Aucune copie n'est sortie

• Vérification de l'alimentation

Vérifiez que le cordon d'alimentation est correctement connecté et que le périphérique est sous tension.

- Vérification de l'état du périphérique
	- Le périphérique pourrait être occupé par une autre tâche. Contrôlez l'écran du panneau de commande pour obtenir des informations sur l'état des tâches. Attendez la fin de la tâche en cours.
	- Le périphérique pourrait présenter un bourrage. Vérifiez l'absence de bourrages. Reportez-vous à la section [Élimination](#page-273-0) des bourrages.

# • Vérification des bacs

Vérifiez que le support d'impression est chargé. Pour plus d'informations, reportezvous à la section [Chargement](#page-50-0) des supports.

# <span id="page-232-0"></span>Les copies sont vierges

# • Vérification du support

Le support d'impression n'est peut-être pas conforme aux spécifications de Hewlett-Packard (par exemple trop humide ou trop rugueux). Pour plus d'informations, reportez-vous à la section Sélection des supports [d'impression](#page-42-0).

# • Vérification des paramètres

La valeur de contraste est probablement trop claire. Utilisez le bouton Copie sur le panneau de commande pour créer des copies plus sombres.

# • Vérification des bacs

Si vous copiez à partir du BAA, vérifiez que les originaux ont été chargés correctement. Pour plus d'informations, reportez-vous à la section [Chargement](#page-41-0) d'un original dans le bac [d'alimentation](#page-41-0) automatique (BAA).

# Documents absents ou fades

# • Vérification du support

Le support d'impression n'est peut-être pas conforme aux spécifications de Hewlett-Packard (par exemple trop humide ou trop rugueux). Pour plus d'informations, reportez-vous à la section Sélection des supports [d'impression](#page-42-0).

# • Vérification des paramètres

Le réglage de qualité Rapide (qui produit des copies de qualité brouillon) pourrait être responsable de la production de documents manquants ou fades. Modifiez le paramètre sur Normale ou Optimale.

## • Vérification de l'original

- La fidélité de la copie dépend de la qualité et de la taille de l'original. Utilisez le menu Copie pour ajuster la luminosité de la copie. Si l'original est trop clair, il se peut que la copie ne puisse pas compenser, même si vous réglez le contraste en conséquence.
- Il arrive que les images sur un fond en couleur ne ressortent pas ou que le fond apparaisse dans une nuance différente.

# La taille est réduite

- Il se peut que la fonction réduction/agrandissement ou une autre fonction de copie ait été utilisée à partir du panneau de commande du périphérique pour réduire l'image numérisée. Vérifiez les paramètres de la tâche des copies pour vous assurer qu'ils définissent une taille normale.
- Les paramètres du logiciel Centre de solutions HP peuvent être réglés de manière à réduire la taille de l'image numérisée. Modifiez les paramètres, si nécessaire. Pour plus d'informations, reportez-vous à l'aide en ligne du logiciel Centre de solutions HP.

# <span id="page-233-0"></span>La qualité de la copie est médiocre

- Mesures pour améliorer la qualité de la copie
	- Utilisez des originaux de qualité.
	- Chargez correctement les supports d'impression. Si le support n'est pas correctement chargé, il peut se mettre de travers, ce qui donne des images floues. Pour plus d'informations, reportez-vous à la section [Chargement](#page-50-0) des [supports.](#page-50-0)
	- Utilisez ou fabriquez un support de feuille pour protéger les originaux.
- Vérification du périphérique
	- Le couvercle du scanner pourrait ne pas être fermé correctement.
	- La vitre du scanner ou le fond blanc du couvercle ont peut-être besoin d'être nettoyés. Pour plus d'informations, reportez-vous à la section [Nettoyage](#page-217-0) du [périphérique](#page-217-0).
	- Le bac d'alimentation automatique (BAA) a peut-être besoin d'être nettoyé. Pour plus d'informations, reportez-vous à la section Nettoyage du [périphérique](#page-217-0).
- Imprimez une page de diagnostic de qualité d'impression. Vérifiez les problèmes d'état des buses qui peuvent provoquer des traînées, de mauvaises couleurs et d'autres problèmes de mauvaise qualité de copie. Pour plus d'informations, reportez-vous à la section Pour imprimer la page de [diagnostics](#page-209-0) de qualité [d'impression.](#page-209-0)

# Des défauts de copie sont visibles

## • Bandes blanches ou claires verticales

Le support d'impression n'est peut-être pas conforme aux spécifications de Hewlett-Packard (par exemple trop humide ou trop rugueux). Pour plus d'informations, reportez-vous à la section Sélection des supports [d'impression](#page-42-0).

## • Trop clair ou trop sombre

Essayez de régler le contraste et les paramètres de qualité de copie.

## • Lignes indésirables

La vitre du scanner, le fond blanc du couvercle ou le cadre du scanner ont peutêtre besoin d'être nettoyés. Pour plus d'informations, reportez-vous à la section Nettoyage du [périphérique](#page-217-0).

## • Points noirs ou stries

Il y a peut-être de l'encre, de la colle, du correcteur liquide ou une autre substance indésirable sur la vitre du scanner ou le fond blanc du couvercle. Essayez de nettoyer le périphérique. Pour plus d'informations, reportez-vous à la section Nettoyage du [périphérique](#page-217-0).

## • Copie imprimée de travers ou mal alignée

- Vérifiez que le bac d'entrée du BAA n'est pas trop plein.
- Vérifiez que les guides de largeur du BAA sont bien poussés contre les côtés du support.
- <span id="page-234-0"></span>• Texte illisible
	- Essayez de régler le contraste et les paramètres de qualité de copie.
	- Le paramètre d'amélioration par défaut ne convient peut-être pas à la tâche. Vérifiez le paramètre et modifiez-le pour améliorer le texte ou les photographies, si nécessaire. Pour plus d'informations, reportez-vous à la section [Modification](#page-129-0) des paramètres de copie.

### • Mauvaise impression du texte ou des graphiques

Essayez de régler le contraste et les paramètres de qualité de copie.

## Les polices noires de grande taille semblent irrégulières (non lisses)

Le paramètre d'amélioration par défaut ne convient peut-être pas à la tâche. Vérifiez le paramètre et modifiez-le pour améliorer le texte ou les photographies, si nécessaire. Pour plus d'informations, reportez-vous à la section [Modification](#page-129-0) des [paramètres](#page-129-0) de copie.

• Bandes horizontales granuleuses ou blanches dans les zones allant du gris clair au gris moyen

Le paramètre d'amélioration par défaut ne convient peut-être pas à la tâche. Vérifiez le paramètre et modifiez-le pour améliorer le texte ou les photographies, si nécessaire. Pour plus d'informations, reportez-vous à la section [Modification](#page-129-0) des [paramètres](#page-129-0) de copie.

# Le périphérique imprime la moitié d'une page, puis éjecte le papier

## Vérification des cartouches d'encre

Les cartouches sont peut-être vides et la tâche d'impression a été annulée. Remplacez les cartouches d'encre, puis renvoyez la tâche d'impression au périphérique. Pour plus d'informations, reportez-vous à la section [Remplacement](#page-206-0) des [cartouches](#page-206-0) d'encre.

## Des messages d'erreur apparaissent

#### Rechargez le document puis rechargez la tâche

Appuyez sur le bouton OK, puis rechargez les autres documents (jusqu'à 20 pages) dans le BAA. Pour plus d'informations, reportez-vous à la section [Chargement](#page-40-0) des [originaux.](#page-40-0)

# Résolution des problèmes de numérisation

Si les rubriques suivantes ne vous aident pas à résoudre le problème, consultez la section [Assistance](#page-286-0) technique et garantie pour obtenir des informations sur le support technique HP.

**Remarque** Si vous lancez la numérisation à partir d'un ordinateur, consultez l'aide du logiciel pour obtenir des informations concernant le dépannage.

- Le [scanner](#page-235-0) n'a rien fait
- La [numérisation](#page-235-0) est lente
- Une partie du document n'a pas été [numérisée](#page-235-0) ou il y manque du texte
- Le texte ne peut pas être [modifié](#page-236-0)
- <span id="page-235-0"></span>• Des messages d'erreur [apparaissent](#page-236-0)
- La qualité de l'image [numérisée](#page-237-0) est médiocre
- Des défauts de [numérisation](#page-238-0) sont visibles

# Le scanner n'a rien fait

• Vérification de l'original

Vérifiez que l'original est correctement chargé. Pour plus d'informations, reportezvous à la section [Chargement](#page-40-0) des originaux.

## • Vérification du périphérique

Il se peut que le périphérique quitte le mode d'économie d'énergie après une période d'inactivité, ce qui retarde légèrement le traitement. Attendez que le périphérique atteigne l'état PRÊT.

# La numérisation est lente

# • Vérification des paramètres

- Si la résolution est trop élevée, la numérisation prend plus de temps et produit des fichiers plus volumineux. Pour obtenir de bons résultats, évitez d'utiliser une résolution supérieure à celle requise. Vous pouvez diminuer la résolution pour accélérer la numérisation.
- Si vous importez une image par le biais de TWAIN, vous pouvez modifier les paramètres de manière à numériser l'original en noir et blanc. Consultez l'aide en ligne du programme TWAIN pour plus d'informations.

# • Vérification de l'état du périphérique

Dans ce cas, la numérisation démarre une fois la tâche de numérisation ou de copie terminée. Sachez aussi que puisque les processus d'impression et de numérisation partagent la mémoire, la tâche de numérisation risque d'être plus lente.

# Une partie du document n'a pas été numérisée ou il y manque du texte

## • Vérification de l'original

- Vérifiez que vous avez correctement chargé l'original. Pour plus d'informations, reportez-vous à la section [Chargement](#page-40-0) des originaux.
- Si vous avez numérisé le document à partir du BAA, essayez de numériser le document directement à partir de la vitre du scanner. Pour plus d'informations, reportez-vous à la section [Chargement](#page-41-0) d'un original sur la vitre du scanner.
- Il arrive que les images sur fond en couleur ne ressortent pas bien. Essayez de régler les paramètres avant de numériser ou d'améliorer l'image après l'avoir numérisée.

## • Vérification des paramètres

- Vérifiez que le format du support d'entrée est suffisamment large pour l'original à numériser.
- Si vous utilisez le logiciel Centre de solutions HP, les paramètres par défaut de ce logiciel pourraient prévoir l'exécution automatique d'une tâche autre que celle que vous tenter d'exécuter. Consultez l'aide en ligne du logiciel Centre de solutions HP pour obtenir des instructions sur les modifications des propriétés.

# <span id="page-236-0"></span>Le texte ne peut pas être modifié

## • Vérification des paramètres

- Vérifiez que le logiciel de reconnaissance de caractères (OCR) est configuré pour éditer du texte.
- Lors de la numérisation de l'original, vérifiez que vous avez sélectionné un type de document qui crée du texte modifiable. Si le texte est reconnu comme un graphique, il n'est pas converti en texte.
- Votre programme OCR est peut-être relié à un programme de traitement de texte qui n'exécute pas de tâches OCR. Consultez l'aide du logiciel du produit pour obtenir plus d'informations sur la liaison de programmes.

# • Vérification de l'original

- Pour la reconnaissance optique de caractères, l'original doit être chargé dans le BAA, le haut du document en premier lieu et la face imprimée orientée vers le haut. Vérifiez que vous avez correctement chargé l'original. Pour plus d'informations, reportez-vous à la section [Chargement](#page-40-0) des originaux.
- Le programme OCR a peut-être des difficultés à reconnaître du texte dense. Par exemple, si dans le texte traité par le programme OCR des caractères manquent ou sont combinés, la combinaison « rn » peut ressortir en « m ».
- Le niveau de précision du programme OCR dépend de la qualité d'image, de la taille et de la structure de l'original et de la qualité de la numérisation ellemême. Vérifiez que l'original présente une bonne qualité d'image.
- Il arrive que les images sur fond en couleur ne ressortent pas bien. Essayez de régler les paramètres avant de numériser ou d'améliorer l'image après l'avoir numérisée. Si vous exécutez une opération OCR sur un original, le texte couleur de l'original ne peut pas être numérisé correctement, ou peut n'être simplement pas reconnu.

# Des messages d'erreur apparaissent

- Impossible d'activer la source TWAIN ou Une erreur s'est produite lors de la capture de l'image
	- Si vous procédez à l'acquisition d'une image depuis un autre périphérique, comme un appareil photo numérique ou un autre scanner, vérifiez que cet autre périphérique est compatible avec TWAIN. Les périphériques qui ne sont pas compatibles avec TWAIN ne fonctionnent pas avec le logiciel du périphérique.
	- Si vous utilisez une connexion USB, vérifiez que vous avez branché le câble USB du périphérique sur le port qui convient à l'arrière de l'ordinateur.
	- Assurez-vous que la source TWAIN correcte a été sélectionnée. Dans le logiciel, vérifiez la source TWAIN en sélectionnant Sélectionner le scanner dans le menu Fichier.

## • Rechargez le document et relancez la tâche

Appuyez sur le bouton OK, puis rechargez les autres documents dans le BAA. Pour plus d'informations, reportez-vous à la section [Chargement](#page-40-0) des originaux.

# <span id="page-237-0"></span>La qualité de l'image numérisée est médiocre

## L'original est-il une photo ou une image de seconde génération

Les photographies réimprimées, comme celles des journaux ou des magazines, sont imprimées en utilisant de minuscules points d'encre qui « interprètent » la photographie originale plutôt qu'ils ne la rendent, ce qui compromet la qualité. Souvent, les points d'encre forment des motifs indésirables pouvant être détectés lors de la numérisation ou de l'impression de l'image, ou lorsque l'image apparaît à l'écran. Si les suggestions suivantes ne vous permettent pas de résoudre le problème, nous vous conseillons d'utiliser un original de meilleure qualité.

- Essayez de supprimer ces motifs en réduisant la taille de l'image après la numérisation.
- Imprimez l'image numérisée pour voir si la qualité est meilleure.
- Vérifiez que les paramètres de résolution et de couleur sont adaptés au type de tâche de numérisation effectuée.
- Pour obtenir de meilleurs résultats, utilisez la vitre du scanner pour la numérisation à la place du BAA.

## Du texte ou des images au verso d'un original recto verso apparaissent dans la numérisation

Les originaux recto verso peuvent laisser transparaître du texte ou des images du verso sur la numérisation s'ils sont imprimés sur un support trop mince ou trop transparent.

## L'image est de travers

L'original n'a probablement pas été chargé correctement. Veillez à utiliser les guides support lorsque vous chargez les originaux dans le BAA. Pour plus d'informations, reportez-vous à la section [Chargement](#page-40-0) des originaux.

## La qualité de l'image est meilleure lors d'une impression

L'image affichée à l'écran ne traduit pas toujours avec précision la qualité de la numérisation.

- Essayez de régler les paramètres sur le moniteur de manière à afficher davantage de couleurs (ou de niveaux de gris). Sur les ordinateurs Windows, ce réglage s'effectue normalement en ouvrant **Affichage** dans le Panneau de configuration de Windows.
- Essayez de régler les paramètres de résolution ou de couleur.

# L'image numérisée comporte des taches, stries, lignes blanches verticales ou autres défauts

- Si la vitre du scanner est sale, l'image produite ne sera pas d'une netteté optimale. Pour obtenir des instructions de nettoyage, reportez-vous à la section [Nettoyage](#page-217-0) du [périphérique.](#page-217-0)
- Il se peut que les défauts présents sur l'original ne proviennent pas du processus de numérisation.

## Les graphiques semblent différents de l'original

Utilisez une résolution de numérisation plus élevée.

**Remarque** La numérisation à une résolution supérieure peut prendre du temps et peut aussi prendre beaucoup de place sur votre ordinateur.

## <span id="page-238-0"></span>Mesures pour améliorer la qualité de la numérisation

- Utilisez la vitre pour numériser au lieu du BAA.
- Utilisez des originaux de haute qualité.
- Placez correctement les supports d'impression. Si le support n'est pas correctement placé sur la vitre du scanner, il pourrait se mettre de travers, ce qui produit des images floues. Pour plus d'informations, reportez-vous à la section [Chargement](#page-40-0) des originaux.
- Réglez les paramètres du logiciel en fonction de l'utilisation finale que vous comptez faire de la page numérisée.
- Utilisez ou fabriquez un support de feuille pour protéger les originaux.
- Nettoyez la vitre du scanner. Pour plus d'informations, reportez-vous à la section [Nettoyage](#page-217-0) de la vitre du scanner.

## Des défauts de numérisation sont visibles

Pages vierges

Vérifiez que le document original est correctement placé. Placez le document original face imprimée vers le bas sur le scanner à plat, le coin supérieur gauche du document positionné dans l'angle inférieur droit de la vitre du scanner.

## • Trop clair ou trop sombre

- Essayez de régler les paramètres. Utilisez des paramètres de résolution et de couleur appropriés.
- L'image originale est peut-êtretrop claire ou trop sombre ou est peut-être imprimée sur du papier couleur.

## • Lignes indésirables

Il y a peut-être de l'encre, de la colle, du correcteur liquide ou une autre substance indésirable sur la vitre du scanner. Essayez de nettoyer la vitre du scanner. Pour plus d'informations, reportez-vous à la section Nettoyage du [périphérique.](#page-217-0)

#### • Points noirs ou stries

- Il y a peut-être de l'encre, de la colle, du correcteur liquide ou une autre substance indésirable sur la vitre du scanner, la vitre du scanner est peut-être sale ou rayée, ou le fond blanc du couvercle du scanner est peut-être encrassé. Essayez de nettoyer la vitre du scanner et le fond blanc du capot. Pour plus d'informations, reportez-vous à la section [Nettoyage](#page-217-0) du [périphérique](#page-217-0). Si le nettoyage ne corrige pas le problème, la vitre du scanner ou le fond blanc du couvercle doivent peut-être être remplacés.
- Il se peut que les défauts présents sur l'original ne proviennent pas du processus de numérisation.

## • Texte illisible

Essayez de régler les paramètres. Vérifiez que les paramètres de résolution et de couleur sont corrects.

La taille est réduite

Les paramètres du logiciel HP peuvent être réglés de manière à réduire la taille de l'image numérisée. Reportez-vous à l'aide du logiciel du produit pour plus d'informations sur la modification des paramètres.

# <span id="page-239-0"></span>Résolution des problèmes de télécopie

Cette rubrique contient des informations sur la résolution des problèmes de télécopie pour le périphérique. Si le périphérique n'est pas configuré correctement pour la télécopie, vous risquez de rencontrer des problèmes lors de l'envoi ou de la réception de télécopies.

Si vous rencontrez des problèmes de télécopie, vous pouvez imprimer un rapport de test de télécopie afin de vérifier l'état du périphérique. Ce test échoue si le périphérique n'est pas correctement configuré pour la télécopie. Effectuez ce test après avoir configuré le périphérique pour la télécopie. Pour plus d'informations, reportez-vous à la section Test de la [configuration](#page-120-0) du télécopieur.

Si le test échoue, examinez le rapport pour obtenir des informations sur la procédure à suivre pour corriger les problèmes. Pour plus d'informations, reportez-vous à la section Le test de télécopie a échoué.

Essayez d'abord cette solution si vous rencontrez des problèmes avec les fonctions de télécopie :

- Vérifiez le cordon d'alimentation. Essayez d'utiliser un autre cordon de téléphone pour voir si le problème persiste.
- Retirez l'autre équipement du périphérique HP. Connectez directement le périphérique HP à la prise téléphonique murale pour voir si le problème persiste.
- Le test de télécopie a échoué
- L'écran indique toujours que le combiné est [décroché](#page-246-0)
- Le [périphérique](#page-246-0) ne parvient pas à envoyer et à recevoir des télécopies
- Le [périphérique](#page-249-0) rencontre des difficultés lors de l'envoi d'une télécopie en mode [manuel](#page-249-0)
- Le [périphérique](#page-250-0) ne peut pas envoyer de télécopies mais peut en recevoir
- Le [périphérique](#page-253-0) ne peut pas envoyer de télécopies mais peut en recevoir
- Des tonalités de télécopie sont enregistrées sur mon répondeur [téléphonique](#page-254-0)
- Le cordon téléphonique fourni avec mon périphérique n'est pas [suffisamment](#page-254-0) long
- [L'ordinateur](#page-255-0) ne peut pas recevoir de télécopie (Télécopie vers PC ou Télécopie vers [Mac\)](#page-255-0)
- Les télécopies envoyées sont vierges ou [présentent](#page-256-0) des lignes verticales.
- Les télécopies recues sont vierges ou [présentent](#page-256-0) des lignes verticales.

## Le test de télécopie a échoué

Si vous avez effectué un test de télécopie et qu'il a échoué, examinez le rapport pour obtenir des informations sur l'erreur. Pour obtenir des informations plus détaillées, vérifiez le rapport pour voir quelle partie du test a échoué, puis naviguez jusqu'à la rubrique appropriée de la présente section où des solutions vous sont proposées.

Cette section contient les rubriques suivantes :

- Le « Test du [télécopieur »](#page-240-0) a échoué
- Le test [« Télécopieur](#page-241-0) relié à une prise téléphonique murale » a échoué
- Le test « Cordon téléphonique relié au port requis du [télécopieur »](#page-241-0) a échoué.
- <span id="page-240-0"></span>• Le test « Utilisation du type de cordon [téléphonique](#page-242-0) approprié avec le télécopieur » a [échoué](#page-242-0)
- Le test [« Détection](#page-244-0) de la tonalité » a échoué
- Le test « État de la ligne de [télécopie »](#page-245-0) a échoué

# Le « Test du télécopieur » a échoué

# Solution:

- Mettez le périphérique hors tension à l'aide du bouton Alimentation du panneau de commande du périphérique, puis débranchez le cordon d'alimentation à l'arrière du périphérique. Patientez quelques secondes, puis rebranchez le cordon d'alimentation et mettez le périphérique sous tension. Effectuez de nouveau le test. Si le test échoue toujours, consultez à nouveau les informations de dépannage de cette section.
- Essayez d'envoyer ou de recevoir une télécopie de test. Si vous envoyez ou recevez une télécopie sans problème, alors il n'y a aucun problème.
- Si vous exécutez le test à partir de l'Assistant de configuration du télécopieur (Windows) ou de l'Utilitaire de configuration du télécopieur HP (Mac OS X), assurez-vous que le périphérique n'est pas en train d'effectuer une autre tâche, par exemple recevoir une télécopie ou effectuer une copie. Vérifiez si un message s'affiche sur l'écran indiquant que le périphérique est occupé. Si tel est le cas, attendez que la tâche en cours soit terminée et que le périphérique soit en veille pour exécuter le test.
- Vérifiez que vous utilisez le cordon téléphonique fourni avec le périphérique. Si vous n'utilisez pas le cordon téléphonique fourni pour établir la connexion entre la prise téléphonique murale et le périphérique, vous ne pourrez peut-être pas envoyer ou recevoir de télécopies. Après avoir branché le cordon téléphonique fourni avec le périphérique, réexécutez le test du télécopieur. Vous pourriez devoir brancher le cordon de téléphone fourni sur l'adaptateur fourni pour votre pays/région.
- Si vous utilisez un séparateur voix-données, il peut être à l'origine des problèmes de télécopie. Un séparateur est un connecteur à deux cordons qui se branche sur une prise téléphonique murale. Ôtez le séparateur et essayez de connecter le périphérique directement sur la prise téléphonique murale.

Après avoir résolu les problèmes rencontrés, réexécutez le test du télécopieur afin de vous assurer qu'il réussit et que le périphérique est prêt pour la télécopie. Si le Test matériel du télécopieur échoue à nouveau et que vous rencontrez des problèmes de télécopie, contactez l'assistance HP. Visitez le site [www.hp.com/](http://www.hp.com/support) [support](http://www.hp.com/support). Si vous y êtes invité, sélectionnez votre pays/région, puis cliquez sur Contacter HP pour savoir comment contacter l'assistance technique.

## <span id="page-241-0"></span>Le test « Télécopieur relié à une prise téléphonique murale » a échoué

## Solution:

- Vérifiez la connexion entre la prise téléphonique murale et le périphérique afin de vous assurer que le cordon téléphonique est correctement branché.
- Vérifiez que vous utilisez le cordon téléphonique fourni avec le périphérique. Si vous n'utilisez pas le cordon téléphonique fourni pour établir la connexion entre la prise téléphonique murale et le périphérique, vous ne pourrez peut-être pas envoyer ou recevoir de télécopies.

Vous pourriez devoir brancher le cordon de téléphone fourni sur l'adaptateur fourni pour votre pays/région.

- Vérifiez que le périphérique est correctement branché sur la prise téléphonique murale. Utilisez le cordon téléphonique fourni avec le périphérique : branchez l'une des extrémités sur la prise téléphonique murale et l'autre sur le port 1- LINE situé à l'arrière du périphérique. Pour plus d'informations sur la configuration du périphérique pour la télécopie, reportez-vous à la section [Configuration](#page-155-0) de la télécopie pour le périphérique.
- Si vous utilisez un séparateur voix-données, il peut être à l'origine des problèmes de télécopie. Un séparateur est un connecteur à deux cordons qui se branche sur une prise téléphonique murale. Ôtez le séparateur et essayez de connecter le périphérique directement sur la prise téléphonique murale.
- Branchez un téléphone et un cordon téléphonique opérationnels sur la prise téléphonique murale utilisée pour le périphérique et vérifiez la présence d'une tonalité. S'il n'y a pas de tonalité, contactez votre opérateur téléphonique et demandez-lui de vérifier la ligne.
- Essayez d'envoyer ou de recevoir une télécopie de test. Si vous envoyez ou recevez une télécopie sans problème, alors il n'y a aucun problème.

Après avoir résolu les problèmes rencontrés, réexécutez le test du télécopieur afin de vous assurer qu'il réussit et que le périphérique est prêt pour la télécopie.

#### Le test « Cordon téléphonique relié au port requis du télécopieur » a échoué.

Solution: Branchez le cordon téléphonique sur le port approprié.

1. Utilisez le cordon téléphonique fourni avec le périphérique : branchez l'une des extrémités sur la prise téléphonique murale et l'autre sur le port 1-LINE situé à l'arrière du périphérique.

Vous pourriez devoir brancher le cordon de téléphone fourni sur l'adaptateur fourni pour votre pays/région.

 $\mathbb{R}$  Remarque Si vous utilisez le port 2-EXT pour la connexion à la prise téléphonique murale, vous ne pourrez sans doute ni envoyer ni recevoir de télécopies. Il convient de n'utiliser le port 2-EXT que pour connecter d'autres équipements, tels qu'un répondeur téléphonique.

<span id="page-242-0"></span>Figure 11-1 Vue arrière du périphérique

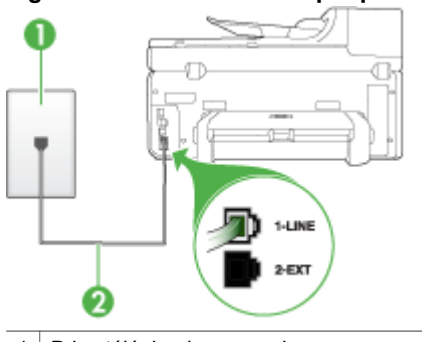

- 1 | Prise téléphonique murale
- 2 Utilisez le cordon téléphonique fourni avec le périphérique pour la connexion au port « 1-LINE »

Vous pourriez devoir brancher le cordon de téléphone fourni sur l'adaptateur fourni pour votre pays/région.

- 2. Après avoir branché le cordon téléphonique sur le port 1-LINE, réexécutez le test du télécopieur afin de vous assurer qu'il réussit et que le périphérique est prêt pour la télécopie.
- 3. Essayez d'envoyer ou de recevoir une télécopie de test.
- Vérifiez que vous utilisez le cordon téléphonique fourni avec le périphérique. Si vous n'utilisez pas le cordon téléphonique fourni pour établir la connexion entre la prise téléphonique murale et le périphérique, vous ne pourrez peut-être pas envoyer ou recevoir de télécopies. Après avoir branché le cordon téléphonique fourni avec le périphérique, réexécutez le test du télécopieur. Vous pourriez devoir brancher le cordon de téléphone fourni sur l'adaptateur fourni pour votre pays/région.
- Si vous utilisez un séparateur voix-données, il peut être à l'origine des problèmes de télécopie. Un séparateur est un connecteur à deux cordons qui se branche sur une prise téléphonique murale. Ôtez le séparateur et essayez de connecter le périphérique directement sur la prise téléphonique murale.

## Le test « Utilisation du type de cordon téléphonique approprié avec le télécopieur » a échoué

#### Solution:

• Vérifiez que vous utilisez le cordon téléphonique fourni avec le périphérique pour la connexion à la prise téléphonique murale. L'une des extrémités du cordon téléphonique doit être branchée sur le port 1-LINE à l'arrière du

périphérique ; l'autre sur la prise téléphonique murale, comme illustré cidessous.

Vous pourriez devoir brancher le cordon de téléphone fourni sur l'adaptateur fourni pour votre pays/région.

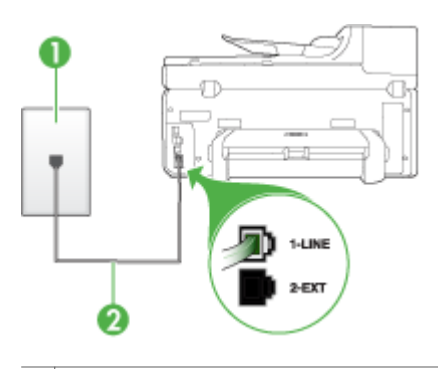

- 1 Prise téléphonique murale
- 2 Utilisez le cordon téléphonique fourni avec le périphérique pour la connexion au port « 1-LINE »

Vous pourriez devoir brancher le cordon de téléphone fourni sur l'adaptateur fourni pour votre pays/région.

Si le cordon téléphonique fourni avec le périphérique n'est pas assez long, vous pouvez utiliser un coupleur pour le prolonger. Vous trouverez des coupleurs dans les magasins d'électronique qui proposent des accessoires de téléphonie. Vous avez également besoin d'un autre cordon téléphonique. Il peut s'agir d'un cordon téléphonique standard que vous possédez éventuellement chez vous ou à votre bureau.

- Vérifiez la connexion entre la prise téléphonique murale et le périphérique afin de vous assurer que le cordon téléphonique est correctement branché.
- Vérifiez que vous utilisez le cordon téléphonique fourni avec le périphérique. Si vous n'utilisez pas le cordon téléphonique fourni pour établir la connexion entre la prise téléphonique murale et le périphérique, vous ne pourrez peut-être pas envoyer ou recevoir de télécopies. Après avoir branché le cordon téléphonique fourni avec le périphérique, réexécutez le test du télécopieur. Vous pourriez devoir brancher le cordon de téléphone fourni sur l'adaptateur fourni pour votre pays/région.
- Si vous utilisez un séparateur voix-données, il peut être à l'origine des problèmes de télécopie. Un séparateur est un connecteur à deux cordons qui se branche sur une prise téléphonique murale. Ôtez le séparateur et essayez de connecter le périphérique directement sur la prise téléphonique murale.

## <span id="page-244-0"></span>Le test « Détection de la tonalité » a échoué

## Solution:

- Un autre équipement utilisant la même ligne téléphonique que le périphérique peut être à l'origine de l'échec du test. Pour savoir si un autre dispositif est à l'origine du problème, déconnectez tous les dispositifs branchés à la même ligne téléphonique et renouvelez le test. Si le Test de détection de la tonalité réussit sans autre équipement, cela signifie qu'un ou plusieurs éléments de cet équipement sont à l'origine des problèmes ; rajoutez-les un à un en faisant le test à chaque fois, jusqu'à ce que l'élément à l'origine du problème soit identifié.
- Branchez un téléphone et un cordon téléphonique opérationnels sur la prise téléphonique murale utilisée pour le périphérique et vérifiez la présence d'une tonalité. S'il n'y a pas de tonalité, contactez votre opérateur téléphonique et demandez-lui de vérifier la ligne.
- Vérifiez que le périphérique est correctement branché sur la prise téléphonique murale. Utilisez le cordon téléphonique fourni avec le périphérique : branchez l'une des extrémités sur la prise téléphonique murale et l'autre sur le port 1- LINE situé à l'arrière du périphérique.
- Si vous utilisez un séparateur voix-données, il peut être à l'origine des problèmes de télécopie. Un séparateur est un connecteur à deux cordons qui se branche sur une prise téléphonique murale. Ôtez le séparateur et essayez de connecter le périphérique directement sur la prise téléphonique murale.
- Si votre système téléphonique n'utilise pas une tonalité standard, ce qui est le cas de certains systèmes PABX, cela peut provoquer l'échec du test. Cela ne perturbera pas l'envoi ni la réception de télécopies. Essayez d'envoyer ou de recevoir une télécopie de test.
- Vérifiez que le paramètre de pays/région est correctement configuré pour votre pays/région. Si ce paramètre de pays/région n'est pas défini ou que son réglage est incorrect, le test peut échouer et vous risquez d'avoir du mal à envoyer et à recevoir des télécopies.
- Vous devez connecter le périphérique à une ligne téléphonique analogique, sinon vous ne pouvez ni envoyer ni recevoir de télécopies. Pour vérifier si votre ligne téléphonique est numérique, branchez un téléphone analogique classique sur la ligne et vérifiez la présence d'une tonalité. Si la tonalité n'est pas normale, votre ligne téléphonique est probablement configurée pour les téléphones numériques. Connectez le périphérique à une ligne téléphonique analogique et essayez d'envoyer ou de recevoir une télécopie.
- Vérifiez que vous utilisez le cordon téléphonique fourni avec le périphérique. Si vous n'utilisez pas le cordon téléphonique fourni pour établir la connexion entre la prise téléphonique murale et le périphérique, vous ne pourrez peut-être pas envoyer ou recevoir de télécopies. Après avoir branché le cordon téléphonique fourni avec le périphérique, réexécutez le test du télécopieur.

Vous pourriez devoir brancher le cordon de téléphone fourni sur l'adaptateur fourni pour votre pays/région.

Après avoir résolu les problèmes rencontrés, réexécutez le test du télécopieur afin de vous assurer qu'il réussit et que le périphérique est prêt pour la télécopie. Si le

<span id="page-245-0"></span>test Détection de la tonalité échoue à nouveau, contactez votre opérateur téléphonique et demandez-lui de vérifier la ligne.

## Le test « État de la ligne de télécopie » a échoué

### Solution:

- Vous devez connecter le périphérique à une ligne téléphonique analogique, sinon vous ne pouvez ni envoyer ni recevoir de télécopies. Pour vérifier si votre ligne téléphonique est numérique, branchez un téléphone analogique classique sur la ligne et vérifiez la présence d'une tonalité. Si la tonalité n'est pas normale, votre ligne téléphonique est probablement configurée pour les téléphones numériques. Connectez le périphérique à une ligne téléphonique analogique et essayez d'envoyer ou de recevoir une télécopie.
- Vérifiez la connexion entre la prise téléphonique murale et le périphérique afin de vous assurer que le cordon téléphonique est correctement branché.
- Vérifiez que le périphérique est correctement branché sur la prise téléphonique murale. Utilisez le cordon téléphonique fourni avec le périphérique : branchez l'une des extrémités sur la prise téléphonique murale et l'autre sur le port 1- LINE situé à l'arrière du périphérique.

Vous pourriez devoir brancher le cordon de téléphone fourni sur l'adaptateur fourni pour votre pays/région.

- Un autre équipement utilisant la même ligne téléphonique que le périphérique peut être à l'origine de l'échec du test. Pour savoir si un autre dispositif est à l'origine du problème, déconnectez tous les dispositifs branchés à la même ligne téléphonique et renouvelez le test.
	- Si le Test de condition de la ligne de télécopie réussit sans autre équipement, cela signifie qu'un ou plusieurs éléments de cet équipement sont à l'origine des problèmes ; rajoutez-les un à un en faisant le test à chaque fois, jusqu'à ce que l'élément à l'origine du problème soit identifié.
	- Si le Test de condition de la ligne de télécopie échoue sans les autres appareils, connectez le périphérique à une ligne téléphonique en état de fonctionnement et continuez à lire les informations de dépannage figurant dans cette section.
- Si vous utilisez un séparateur voix-données, il peut être à l'origine des problèmes de télécopie. Un séparateur est un connecteur à deux cordons qui se branche sur une prise téléphonique murale. Ôtez le séparateur et essayez de connecter le périphérique directement sur la prise téléphonique murale.
- Vérifiez que vous utilisez le cordon téléphonique fourni avec le périphérique. Si vous n'utilisez pas le cordon téléphonique fourni pour établir la connexion entre la prise téléphonique murale et le périphérique, vous ne pourrez peut-être pas envoyer ou recevoir de télécopies. Après avoir branché le cordon téléphonique fourni avec le périphérique, réexécutez le test du télécopieur. Vous pourriez devoir brancher le cordon de téléphone fourni sur l'adaptateur

fourni pour votre pays/région.

Après avoir résolu les problèmes rencontrés, réexécutez le test du télécopieur afin de vous assurer qu'il réussit et que le périphérique est prêt pour la télécopie. Si le

<span id="page-246-0"></span>test État de la ligne de télécopie échoue à nouveau et que vous rencontrez des problèmes de télécopie, contactez votre opérateur téléphonique et demandez-lui de vérifier la ligne téléphonique.

#### L'écran indique toujours que le combiné est décroché

Solution: Vous utilisez le mauvais type de cordon. Vérifiez que vous utilisez le cordon téléphonique fourni avec le périphérique pour établir la connexion avec la ligne téléphonique. Si le cordon téléphonique fourni avec le périphérique n'est pas assez long, vous pouvez utiliser un coupleur pour le prolonger. Vous trouverez des coupleurs dans les magasins d'électronique qui proposent des accessoires de téléphonie. Vous avez également besoin d'un autre cordon téléphonique. Il peut s'agir d'un cordon téléphonique standard que vous possédez éventuellement chez vous ou à votre bureau.

Vous pourriez devoir brancher le cordon de téléphone fourni sur l'adaptateur fourni pour votre pays/région.

Solution: Un autre équipement utilise la même ligne téléphonique que le périphérique en ce moment. Vérifiez que les téléphones secondaires (téléphones sur la même ligne téléphonique mais non connectés au périphérique) ou d'autres équipements ne sont pas utilisés ou décrochés. Par exemple, vous ne pouvez pas utiliser la fonction de télécopie du périphérique si un poste téléphonique est décroché ou si vous vous servez du modem de l'ordinateur pour accéder à Internet ou utiliser votre messagerie électronique.

#### Le périphérique ne parvient pas à envoyer et à recevoir des télécopies

Solution: Assurez-vous que le périphérique est sous tension. Regardez l'écran du périphérique. S'il n'affiche rien et que le voyant Alimentation n'est pas allumé, le périphérique est hors tension. Assurez-vous que le cordon d'alimentation est bien branché sur le périphérique et sur une prise de courant. Appuyez sur le bouton Alimentation pour mettre le périphérique sous tension.

Une fois le périphérique mis sous tension, HP recommande d'attendre cinq minutes avant de procéder à l'envoi ou à la réception d'une télécopie. Le périphérique ne peut envoyer ou recevoir de télécopies pendant sa phase d'initialisation après la mise sous tension.

## Solution:

• Vérifiez que vous utilisez le cordon téléphonique fourni avec le périphérique pour la connexion à la prise téléphonique murale. L'une des extrémités du cordon téléphonique doit être branchée sur le port 1-LINE à l'arrière du

périphérique, l'autre sur la prise téléphonique murale, comme illustré cidessous.

Vous pourriez devoir brancher le cordon de téléphone fourni sur l'adaptateur fourni pour votre pays/région.

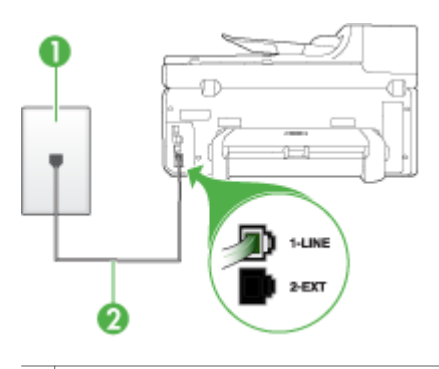

- 1 Prise téléphonique murale
- 2 Utilisez le cordon téléphonique fourni avec le périphérique pour la connexion au port « 1-LINE »

Vous pourriez devoir brancher le cordon de téléphone fourni sur l'adaptateur fourni pour votre pays/région.

Si le cordon téléphonique fourni avec le périphérique n'est pas assez long, vous pouvez utiliser un coupleur pour le prolonger. Vous trouverez des coupleurs dans les magasins d'électronique qui proposent des accessoires de téléphonie. Vous avez également besoin d'un autre cordon téléphonique. Il peut s'agir d'un cordon téléphonique standard que vous possédez éventuellement chez vous ou à votre bureau.

- Branchez un téléphone et un cordon téléphonique opérationnels sur la prise téléphonique murale utilisée pour le périphérique et vérifiez la présence d'une tonalité. Si vous n'entendez pas de tonalité, contactez votre opérateur téléphonique.
- Un autre équipement utilise peut-être actuellement la même ligne téléphonique que le périphérique. Par exemple, vous ne pouvez pas utiliser la fonction de télécopie du périphérique si un poste téléphonique est décroché ou si vous vous servez du modem de l'ordinateur pour accéder à Internet ou utiliser votre messagerie électronique.
- Vérifiez si un autre processus est à l'origine de l'erreur. Recherchez sur l'écran du panneau de commande ou sur l'ordinateur un message d'erreur donnant des informations sur le problème et sa résolution. Si une erreur s'est produite, le périphérique ne peut ni envoyer ni recevoir de télécopie tant qu'elle n'est pas corrigée.
- La ligne téléphonique peut être perturbée par des interférences. Les lignes téléphoniques de mauvaise qualité acoustique (bruit) risquent de causer des problèmes de télécopie. Contrôlez la qualité acoustique de la ligne téléphonique en branchant un téléphone sur la prise murale et en écoutant les éventuels bruits de fond. Si vous entendez un bruit de fond, désactivez le Mode de correction des erreurs (MCE) et réessayez d'envoyer la télécopie. Pour plus d'informations sur la modification du mode de correction d'erreurs (MCE), reportez-vous à l'aide en ligne. Si le problème persiste, contactez votre opérateur téléphonique.
- Si vous utilisez un service DSL sur la même ligne, assurez-vous d'être connecté à un filtre DSL. Dans le cas contraire, vous ne pourrez pas utiliser le télécopieur correctement. Pour plus d'informations, reportez-vous à la section Cas B : [Configuration](#page-160-0) du périphérique avec DSL.
- Si vous utilisez un service de DS et que vous avez branchez un filtre DSL, le filtre pourrait bloquer les tonalités du télécopieur. Essayez d'enlever le filtre et de connecter le périphérique directement à la prise murale.
- Vérifiez que le périphérique n'est pas connecté à une prise téléphonique murale configurée pour les téléphones numériques. Pour vérifier si votre ligne téléphonique est numérique, branchez un téléphone analogique classique sur la ligne et vérifiez la présence d'une tonalité. Si la tonalité n'est pas normale, votre ligne téléphonique est probablement configurée pour les téléphones numériques.
- Si vous utilisez un adaptateur pour terminal/convertisseur pour autocommutateur privé (PABX) ou réseau numérique à intégration de services (RNIS), vérifiez que le périphérique est connecté au port approprié et que l'adaptateur du terminal est défini sur le type approprié de commutateur pour votre pays/région, si possible. Pour plus d'informations, reportez-vous à la section Cas C : [Configuration](#page-162-0) du périphérique avec un système téléphonique PBX ou une ligne [RNIS.](#page-162-0)
- <span id="page-249-0"></span>• Si le périphérique et un service DSL partagent la même ligne téléphonique, le modem DSL n'est peut-être pas relié correctement à la terre. Si le modem DSL n'est pas correctement relié à la terre, il peut provoquer des interférences sur la ligne téléphonique. Les lignes téléphoniques de mauvaise qualité acoustique (bruit) risquent de causer des problèmes de télécopie. Vous pouvez vérifier la qualité acoustique de la ligne téléphonique en branchant un téléphone sur la prise téléphonique murale et en écoutant les éventuels bruits de fond. Si vous entendez un bruit, éteignez votre modem DSL et supprimez toute alimentation pendant au moins 15 minutes. Remettez le modem DSL en marche et écoutez de nouveau la tonalité.
	- **Remarque** Vous risquez d'entendre à nouveau du bruit sur la ligne téléphonique. Si le périphérique interrompt l'envoi et la réception de télécopies, recommencez cette procédure.

Si le bruit subsiste sur la ligne, contactez votre opérateur téléphonique. Pour de plus amples informations sur la façon d'éteindre votre modem DSL, contactez l'assistance de votre fournisseur d'accès DSL.

• Si vous utilisez un séparateur voix-données, il peut être à l'origine des problèmes de télécopie. Un séparateur est un connecteur à deux cordons qui se branche sur une prise téléphonique murale. Ôtez le séparateur et essayez de connecter le périphérique directement sur la prise téléphonique murale.

# Le périphérique rencontre des difficultés lors de l'envoi d'une télécopie en mode manuel

## Solution:

- $\mathbb{R}$  Remarque Cette solution n'est valable que dans les pays et régions dans lesquels un cordon à 2 fils est fourni avec le périphérique, notamment : Argentine, Australie, Brésil, Canada, Chili, Chine, Colombie, Indonésie, Japon, Corée, Amérique latine, Malaisie, Mexique, Philippines, Singapour, Taiwan, Thaïlande, États-Unis, Venezuela et Vietnam.
- Vérifiez que le téléphone que vous utilisez pour appeler le télécopieur est directement connecté au périphérique. Pour envoyer une télécopie manuelle,

<span id="page-250-0"></span>le téléphone doit être connecté directement au port 2-EXT du périphérique, comme illustré ci-dessous.

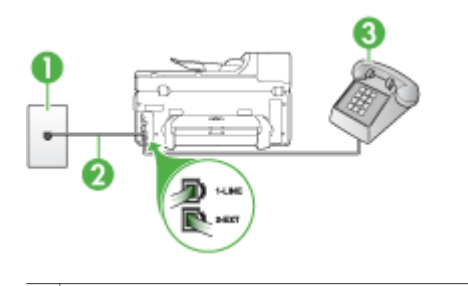

- 1 Prise téléphonique murale 2 Utilisez le cordon téléphonique fourni avec le périphérique pour la connexion au port « 1-LINE » Vous pourriez devoir brancher le cordon de téléphone fourni sur l'adaptateur fourni pour votre pays/région. 3 Téléphone
- Si vous envoyez une télécopie en mode manuel à partir du téléphone connecté directement au périphérique, vous devez utiliser le clavier numérique du téléphone. Vous ne pouvez pas utiliser le clavier du panneau de commande du périphérique.
	- **Remarque** Si vous utilisez un système téléphonique série-parallèle, connectez votre téléphone au port 2–EXT.

## Le périphérique ne peut pas envoyer de télécopies mais peut en recevoir

#### Solution:

- Si vous n'utilisez pas de service de sonnerie différenciée, assurez-vous que la fonction Sonneries distinctes du périphérique est réglée sur Toutes sonneries. Pour plus d'informations, reportez-vous à la section [Modification](#page-113-0) du type de [sonnerie](#page-113-0) pour la sonnerie distincte.
- Si Réponse automatique est réglé sur Désactivé, vous devrez recevoir les télécopies manuellement ; dans le cas contraire, le périphérique ne recevra pas la télécopie. Pour plus d'informations sur la réception manuelle de télécopies, reportez-vous à la section [Réception](#page-100-0) d'une télécopie en mode [manuel.](#page-100-0)
- Si la même ligne téléphonique vous sert pour votre service de messagerie vocale et pour vos appels de télécopie, vous devez choisir de recevoir vos télécopies manuellement et non automatiquement. En d'autres termes, vous devez pouvoir répondre en personne aux appels de télécopie entrants. Pour obtenir des informations sur la configuration à choisir pour le périphérique dans le cadre de l'utilisation d'une messagerie vocale, reportez-vous à la rubrique Cas F : Ligne [voix/télécopie](#page-165-0) partagée avec une messagerie vocale. Pour plus d'informations sur la réception manuelle de télécopies, reportez-vous à la section [Réception](#page-100-0) d'une télécopie en mode manuel.
- Si un modem d'ordinateur partage la ligne téléphonique du périphérique, assurez-vous que le logiciel qui accompagne le modem n'est pas configuré pour recevoir automatiquement les télécopies. Les modems configurés pour recevoir automatiquement des télécopies reçoivent les télécopies entrantes sur la ligne téléphonique, empêchant ainsi le périphérique de les recevoir.
- Si un répondeur est connecté sur la même ligne téléphonique que le périphérique, vous pourriez rencontrer l'un des problèmes suivants :
	- Votre répondeur n'est peut-être pas configuré correctement avec le périphérique.
	- Il se peut que votre message sortant soit trop long ou trop bruyant pour que le périphérique puisse détecter les tonalités de télécopie, ce qui peut provoquer la déconnexion du télécopieur expéditeur.
	- Il se peut que la plage de silence suivant le message sortant sur votre répondeur soit trop courte pour permettre au périphérique de détecter les tonalités de télécopie. Ce problème affecte principalement les répondeurs téléphoniques numériques.

Les actions suivantes peuvent contribuer à résoudre ces problèmes :

- Lorsqu'un répondeur téléphonique est installé sur la même ligne que celle utilisée pour les télécopies, essayez de connecter le répondeur directement au périphérique, comme décrit dans la section Cas I : [Ligne](#page-174-0) [voix/télécopie](#page-174-0) partagée avec un répondeur.
- Assurez-vous que le périphérique est configuré pour la réception automatique des télécopies. Pour obtenir des informations sur la configuration de la réception automatique des télécopies sur le périphérique, reportez-vous à la section [Réception](#page-100-0) d'une télécopie.
- Vérifiez que l'option Nombre de sonneries avant prise de ligne est définie sur un nombre supérieur au nombre de sonneries du répondeur. Pour plus d'informations, reportez-vous à la section [Définition](#page-112-0) du nombre de [sonneries](#page-112-0) avant réponse.
- Déconnectez le répondeur et essayez de recevoir une télécopie. Si la télécopie fonctionne correctement lorsque le répondeur est déconnecté, ce dernier peut être la cause du problème.
- Reconnectez le répondeur et réenregistrez votre annonce. L'annonce doit être d'une durée approximative de 10 secondes. Parlez lentement et doucement lorsque vous enregistrez l'annonce. Laissez un silence d'au moins 5 secondes à la fin du message vocal. Il ne doit pas y avoir de bruits de fond lors de l'enregistrement de ce silence. Essayez à nouveau de recevoir une télécopie.
	- Remarque Certains répondeurs numériques peuvent ne pas prendre en compte le silence enregistré à la fin du message sortant. Écoutez votre message sortant.
- Si le périphérique partage la ligne téléphonique avec d'autres types d'équipement téléphonique, tels qu'un répondeur, un modem d'ordinateur ou une boîte de commutation à plusieurs ports, le niveau du signal de télécopie peut être réduit. Le niveau du signal peut également être réduit si vous utilisez un séparateur de ligne téléphonique ou si vous branchez des câbles supplémentaires pour rallonger le câble téléphonique. Un signal réduit peut provoquer des problèmes de réception de télécopie. Pour vérifier si c'est le cas, débranchez tout équipement de la prise téléphonique murale à l'exception du périphérique et essayez de recevoir une télécopie. Si vous pouvez recevoir des télécopies sans l'autre équipement, cela signifie qu'un ou plusieurs éléments de cet équipement sont à l'origine des problèmes ; rajoutez-les un à un en recevant une télécopie à chaque fois,
- jusqu'à ce que l'élément à l'origine du problème soit identifié. • Si vous disposez d'un type de sonnerie particulier pour votre numéro de télécopieur/téléphone (service de sonnerie différenciée fourni par votre opérateur téléphonique), assurez-vous que la fonction Sonneries distinctes du périphérique a été configurée de façon appropriée. Pour plus d'informations, reportez-vous à la section [Modification](#page-113-0) du type de sonnerie pour la [sonnerie](#page-113-0) distincte.

#### Le périphérique ne peut pas envoyer de télécopies mais peut en recevoir

#### Solution:

Le périphérique numérote trop vite ou trop tôt. Vous devrez éventuellement insérer des pauses dans la séquence de numéros. Par exemple, si vous devez accéder à une ligne extérieure avant de composer le numéro de téléphone, insérez une pause après le numéro d'accès. Si le numéro est 95555555, et que le 9 permet d'accéder à la ligne extérieure, vous pouvez insérer des pauses comme suit : 9-555-5555. Pour insérer une pause dans le numéro de télécopieur au cours de la numérotation, appuyez sur BIS/Pause ou sur la touche Espace (#) à plusieurs reprises jusqu'à ce qu'un tiret (-) s'affiche sur l'écran.

Vous pouvez également envoyer la télécopie via la fonction de numérotation supervisée. Ainsi, vous pourrez écouter la ligne téléphonique au cours de la numérotation. Vous pouvez définir la vitesse de numérotation et répondre aux messages au cours de la numérotation. Pour plus d'informations, reportezvous à la section Envoi de télécopies à l'aide de la [numérotation](#page-92-0) supervisée.

Le numéro que vous avez saisi lors de l'envoi de la télécopie n'est pas au format adéquat ou des problèmes sont survenus sur le télécopieur destinataire. Pour le déterminer, essayez d'appeler ce numéro de télécopie depuis un téléphone et vérifiez si vous entendez une tonalité de télécopie. Si vous n'entendez pas de tonalité de télécopie, le télécopieur destinataire est peut-être éteint ou déconnecté. Il se peut également qu'un service de messagerie vocale interfère avec la ligne téléphonique du destinataire. Vous pouvez également demander au destinataire de vérifier que son télécopieur fonctionne correctement.

#### Des tonalités de télécopie sont enregistrées sur mon répondeur téléphonique

#### Solution:

- Lorsqu'un répondeur téléphonique est installé sur la même ligne que celle utilisée pour les télécopies, essayez de connecter le répondeur directement au périphérique, comme décrit dans la section Cas I : Ligne [voix/télécopie](#page-174-0) partagée avec un [répondeur](#page-174-0). Si vous ne suivez pas ces recommandations, il se peut que des tonalités de télécopie soient enregistrées sur votre répondeur téléphonique.
- Assurez-vous que le périphérique est configuré pour recevoir les télécopies automatiquement et que le paramètre Nombre de sonneries avant prise de ligne est correct. Le nombre de sonneries avant réponse du périphérique doit être supérieur à celui du répondeur. Si le nombre de sonneries avant réponse est le même pour le répondeur et pour le périphérique, les deux appareils répondent aux appels et des tonalités de télécopie sont enregistrées sur le répondeur.
- Définissez un nombre de sonneries inférieur pour le répondeur et le nombre de sonneries maximal prévu pour le périphérique. Le nombre maximal de sonneries varie en fonction des pays et des régions. Avec cette configuration, le répondeur prend l'appel et le périphérique surveille la ligne. Si le périphérique détecte qu'il s'agit d'une télécopie, il la reçoit. S'il s'agit d'une communication vocale, le répondeur enregistre le message. Pour plus d'informations, reportez-vous à la section Définition du nombre de [sonneries](#page-112-0) avant [réponse](#page-112-0).

#### Le cordon téléphonique fourni avec mon périphérique n'est pas suffisamment long

Solution: Si le cordon téléphonique fourni avec le périphérique n'est pas assez long, vous pouvez utiliser un coupleur pour le prolonger. Vous trouverez des coupleurs dans les magasins d'électronique qui proposent des accessoires de téléphonie. Vous avez également besoin d'un autre cordon téléphonique. Il peut s'agir d'un cordon téléphonique standard que vous possédez éventuellement chez vous ou à votre bureau.

the Conseil Si le périphérique a été livré avec un cordon téléphonique à 2 fils, vous pouvez l'utiliser avec un cordon à 4 fils pour le prolonger. Pour obtenir des informations sur l'utilisation de l'adaptateur pour cordon téléphonique à 2 fils, reportez-vous à la documentation qui l'accompagne.

#### Rallonge de votre cordon téléphonique

- 1. Utilisez le cordon téléphonique fourni avec le périphérique : connectez l'une des extrémités au coupleur et l'autre au port 1-LINE situé à l'arrière du périphérique.
- 2. Connectez l'autre cordon téléphonique au port ouvert du coupleur et à la prise téléphonique murale.

Vous pourriez devoir brancher le cordon de téléphone fourni sur l'adaptateur fourni pour votre pays/région.

#### L'ordinateur ne peut pas recevoir de télécopie (Télécopie vers PC ou Télécopie vers Mac)

Cause: Le moniteur d'imagerie numérique HP est désactivé (Windows uniquement).

Solution: Vérifiez la barre de tâches et assurez-vous que le moniteur d'imagerie numérique HP est désactivé à tout moment.

Cause: L'ordinateur sélectionné pour recevoir des télécopies est hors tension.

Solution: Vérifiez que l'ordinateur sélectionné pour recevoir des télécopies est toujours maintenu sous tension.

Cause: Différents ordinateurs sont configurés pour recevoir des télécopies et l'un d'eux peut être hors tension.

Solution: Si l'ordinateur recevant des télécopies est différent de celui utilisé pour la configuration, les deux ordinateurs doivent être toujours maintenus sous tension.

Cause: Il n'y a pas de papier dans le bac d'alimentation.

Solution: Chargez du papier dans le bac d'alimentation.

Cause: La mémoire interne est saturée.

Solution: Libérez la mémoire interne en effaçant le journal de télécopies et la mémoire.

Cause: La fonction Télécopie vers PC ou Télécopie vers Mac n'est pas activée ou l'ordinateur n'est pas configuré pour recevoir des télécopies.

Solution: Activez la fonction Télécopie vers PC ou Télécopie vers Mac et assurez-vous que l'ordinateur est configuré pour recevoir des télécopies.

Cause: Le moniteur d'imagerie numérique HP (Windows uniquement) ne fonctionne pas correctement.

Solution: Redémarrez le moniteur d'imagerie numérique HP ou redémarrez l'ordinateur.

#### Les télécopies envoyées sont vierges ou présentent des lignes verticales.

Cause: Lors de l'envoi d'une télécopie, les pages sont vierges ou présentent des lignes verticales sur la télécopie.

Solution: Effectuez une copie de la télécopie. Si la copie est correcte, le télécopieur du destinataire peut être défectueux.

Si la copie est vierge, la vitre du scanner, le fond blanc du capot du scanner ou la bac d'alimentation automatique demandent à être nettoyés. Pour plus d'informations, reportez-vous à la section Nettoyage du [périphérique](#page-217-0) ou [Résolution](#page-234-0) des problèmes de [numérisation.](#page-234-0)

#### Les télécopies reçues sont vierges ou présentent des lignes verticales.

Cause: Les télécopies reçues par le produit sont vierges ou l'impression montre des lignes blanches verticales à travers l'image ou le texte.

Solution: Imprimez une page d'autotest pour vérifier si l'imprimante imprime correctement.

Si la page d'autotest est correctement imprimée, le problème vient probablement du télécopieur du destinataire - essayez de réceptionner une télécopie d'un autre télécopieur.

Si la page d'autotest ne s'imprime pas correctement, voir [Résolution](#page-222-0) des problèmes [d'impression](#page-222-0).

## Résolution des problèmes liés aux solutions numériques HP

Cette section porte sur les rubriques suivantes :

- Résolution des problèmes d'archivage numérique HP Direct
- Résolution des problèmes de télécopie [numérique](#page-260-0) HP

#### Résolution des problèmes d'archivage numérique HP Direct

Cette section porte sur les rubriques suivantes :

- Problèmes courants
- [Impossible](#page-257-0) de numériser vers le dossier réseau
- Impossible de numériser vers le courrier [électronique](#page-258-0)

#### Problèmes courants

#### Les images numérisées ne sont pas correctement recadrées lors de l'utilisation du format de papier automatique.

Utilisez le format de papier correct si disponible, et n'utilisez la fonction Automatique que lorsque vous utilisez de petits supports ou des photos.

#### <span id="page-257-0"></span>Le périphérique Officejet Pro n'est pas correctement configuré sur le réseau

Vérifiez que le périphérique Officejet Pro est correctement configuré et connecté au réseau :

- Essayez d'imprimer un document à l'aide du périphérique HP.
- Vérifiez les paramètres réseau pour le périphérique HP et assurez-vous que l'adresse IP est correcte.
- Soumettez une requête PING au périphérique HP et vérifiez qu'il répond. Pour plus d'informations, consultez la documentation de votre système d'exploitation.

#### Le nom du serveur ne peut pas être trouvé ou résolu

La connexion au serveur pourrait échouer si le nom de serveur fourni pendant la configuration ne peut pas être résolu à une adresse IP spécifique.

- Essayez d'utiliser l'adresse IP du serveur.
- Lorsque vous utilisez le DNS, assurez-vous de ceci : Essayez d'utiliser des noms DNS complets. Vérifiez que le serveur DNS est correctement configuré sur le périphérique HP Officejet Pro.
- $\forall f$  Conseil Si vous avez récemment modifié les paramètres DNS, désactivez puis activez le périphérique HP.

Pour plus d'informations, contactez votre administrateur réseau ou la personne qui a installé votre réseau.

#### Le logiciel rencontre des erreurs HTTP pendant le processus de configuration (Windows)

Si vous rencontrez des erreurs HTTP en utilisant l'Assistant Windows, consultez le site [www.hp.com/support](http://www.hp.com/support) pour obtenir une explication de ces erreurs.

#### Impossible de numériser vers le dossier réseau

**EX** Remarque L'archivage numérique HP Direct ne prend pas en charge Windows Active Directory.

#### L'ordinateur sur lequel se trouve le dossier réseau est éteint.

Vérifiez que l'ordinateur sur lequel est stocké le dossier réseau est sous tension et connecté au réseau.

#### Le dossier réseau n'a pas été correctement configuré

- Vérifiez que le dossier est créé sur le serveur. Pour plus d'informations, consultez la documentation disponible pour votre système d'exploitation.
- Vérifiez que le dossier a été partagé et que les utilisateurs peuvent lire et écrire dans le dossier. Si vous utilisez un ordinateur Macintosh, vérifiez que le partage SMB est activé. Pour plus d'informations, consultez la documentation disponible pour votre système d'exploitation.
- <span id="page-258-0"></span>• Assurez-vous que le nom de dossier comporte uniquement des lettres ou des caractères pris en charge par le système d'exploitation. Pour plus d'informations, consultez la documentation fournie avec votre système d'exploitation.
- Vérifiez que le nom du dossier est saisi dans le bon format dans l'Assistant de configuration de l'archivage numérique HP Direct ou dans l'Assistant Installation HP. Pour plus d'informations, reportez-vous à l'assistant ou à l'assistant d'installation.
- Vérifiez que vous avez saisi le nom d'utilisateur et le mot de passe corrects. Pour plus d'informations, reportez-vous à l'assistant ou à l'assistant d'installation.

#### Le disque est plein

Vérifiez que le serveur contenant le dossier dispose de suffisamment d'espace disque disponible.

#### Le périphérique Officejet Pro ne peut pas créer un nom de fichier unique en utilisant le préfixe et le suffixe affectés

Le périphérique Officejet Pro peut créer jusqu'à 9 999 fichiers en utilisant les mêmes préfixe et suffixe. Si vous avez numérisé un trop grand nombre de fichiers dans un dossier, modifiez le préfixe.

#### Le préfixe du nom de fichier n'a pas été correctement défini

Assurez-vous que le nom de dossier et le nom de fichier comportent uniquement des lettres ou des caractères pris en charge par le système d'exploitation. Pour plus d'informations, consultez la documentation fournie avec votre système d'exploitation.

#### Impossible de numériser vers le courrier électronique

#### Le profil du courrier électronique n'a pas été correctement défini

Vérifiez que les paramètres du serveur SMTP sortant corrects ont été spécifiés dans l'Assistant de configuration de l'archivage numérique HP Direct ou dans l'Assistant Installation HP. Pour plus d'informations sur les paramètres du serveur SMTP, reportez-vous à la documentation livrée par votre fournisseur de service de messagerie électronique.

#### Les messages e-mail sont envoyés vers certains destinataires mais pas vers d'autres lors de l'envoi vers plusieurs destinataires

Les adresses e-mail ne sont peut-être pas correctes ou pourraient ne pas être reconnues par le serveur de messagerie électronique. Vérifiez que les adresses e-mail pour tous les destinataires ont été correctement saisies dans l'Assistant de configuration de l'archivage numérique HP Direct ou dans l'Assistant Installation HP. Vérifiez votre boîte aux lettres électronique pour toute notification de messages en échec venant du serveur de courrier électronique.

#### Envoie de gros messages électroniques

Certains serveurs de courrier électronique ont été configurés pour rejeter les messages électroniques plus gros qu'une taille prédéterminée. Pour déterminer si votre serveur e-mail possède une limite de taille de fichier, consultez la documentation livrée par votre fournisseur de service de messagerie électronique. Si le serveur de courrier électronique possède une telle limite, changez la taille de pièce jointe maximale pour le profil de courrier électronique sortant et passez à une valeur plus petite que celle du serveur de courrier électronique.

#### Date et heure incorrectes sur les messages électroniques

Si vous vous trouvez dans un pays ou une région qui conserve le passage à l'heure d'été, l'heure à laquelle les messages électroniques sont envoyés peut être incorrecte. Pour activer l'heure correcte à reporter lors du passage à l'heure d'été, utilisez le serveur Web intégré pour modifier manuellement le fuseau horaire du périphérique HP Officejet Pro et en utiliser un qui reflète l'heure correcte :

- Ouvrez un navigateur Web pris en charge sur votre ordinateur (Microsoft Internet Explorer, Opera, Mozilla Firefox ou Safari)
- Tapez l'adresse IP qui a été attribuée au périphérique HP Officejet Pro. Par exemple, si vous utilisez un environnement réseau IPv4 et que l'adresse IP est 123.123.123.123, tapez l'adresse suivante dans votre navigateur Web : http://123.123.123.123. Par exemple, si vous utilisez un environnement réseau IPv6 uniquement et que l'adresse IP est FE80::BA:D0FF:FE39:73E7, tapez l'adresse suivante dans votre navigateur Web : http://[FE80::BA:D0FF:FE39:73E7]. La page du serveur Web intégré s'affiche dans la fenêtre du navigateur Web.
	- $\mathbb{R}$  Remarque Pour plus d'informations sur l'utilisation du serveur Web intégré, reportez-vous à la section [Utilisation](#page-145-0) du serveur Web intégré.
- Cliquez sur l'onglet Paramètres, puis dans Préférences, cliquez sur Fuseau horaire.
- Sélectionnez le fuseau horaire qui correspond à l'heure correcte (généralement le fuseau horaire qui est une heure en avance sur vous).
	- Remarque Lorsque votre pays/région revient à l'heure standard, changez le fuseau horaire pour prendre celui qui reflète votre heure.

#### La boîte de dialogue de partage est différente après avoir configuré l'archivage numérique HP Direct (Windows)

Si vous utilisez un ordinateur sous Windows XP, vous pouvez configurer des dossiers à l'aide du SFS (Simple File Sharing). Un dossier configuré à l'aide du SFS est partagé de façon anonyme : il ne requiert pas de nom d'utilisateur ou de mot de passe, et le dossier est accessible en lecture et écriture pour tous les utilisateurs. De plus, la boîte de dialogue utilisée pour le partage est différente de la boîte de dialogue de partage standard de Windows.

Cependant, pour sécuriser les données envoyées à partir du HP Officejet Pro, l'Assistant de configuration de l'archivage numérique HP Direct ne prend pas en charge le SFS et l'ordinateur affiche la boîte de dialogue de partage standard à la place de celle du SFS. Pour plus d'informations, consultez la documentation disponible pour votre système d'exploitation.

#### <span id="page-260-0"></span>Résolution des problèmes de télécopie numérique HP

Remarque La fonction de télécopie vers le dossier réseau ne prend pas en Windows Active Directory.

#### L'ordinateur sur lequel se trouve le dossier réseau est éteint.

Si vous utilisez la télécopie vers le dossier réseau, Vérifiez que l'ordinateur sélectionné pour recevoir des télécopies est toujours maintenu sous tension et est connecté au réseau.

#### Le dossier réseau n'a pas été correctement configuré

Si vous utilisez la fonction Télécopie vers le dossier réseau, vérifiez ce qui suit :

- Vérifiez que le dossier est créé sur le serveur. Pour plus d'informations, consultez la documentation disponible pour votre système d'exploitation.
- Vérifiez que le dossier a été partagé et que les utilisateurs peuvent lire et écrire dans le dossier. Si vous utilisez un ordinateur Macintosh, vérifiez que le partage SMB est activé. Pour plus d'informations, consultez la documentation disponible pour votre système d'exploitation.
- Assurez-vous que le nom de dossier comporte uniquement des lettres ou des caractères pris en charge par le système d'exploitation. Pour plus d'informations, consultez la documentation fournie avec votre système d'exploitation.
- Vérifiez que le nom du dossier est saisi dans le bon format dans l'Assistant de configuration de la télécopie numérique HP Direct ou dans l'Assistant Installation HP. Pour plus d'informations, reportez-vous à l'assistant ou à l'assistant d'installation.
- Vérifiez que vous avez saisi le nom d'utilisateur et le mot de passe corrects. Pour plus d'informations, reportez-vous à l'assistant ou à l'assistant d'installation.

#### Des conditions d'erreur interfèrent avec la télécopie numérique HP

Si le périphérique HP Officejet Pro a été configuré pour imprimer les télécopies entrantes mais qu'il n'y a plus de papier, chargez du papier dans le bac d'alimentation ou résolvez l'erreur. Une fois les télécopies entrantes imprimées, elles sont enregistrées sur le dossier réseau ou transférées vers l'adresse e-mail désignée.

#### La mémoire interne est saturée

La mémoire interne du périphérique HP Officejet Pro est saturée, vous ne pouvez pas envoyer ou recevoir de télécopies. Si la mémoire est saturée parce que trop de télécopies non sauvegardées ont été stockées, suivez les instructions sur le panneau de commande du périphérique HP.

 $\wedge$  Attention L'effacement du journal de télécopies et de la mémoire interne supprime les télécopies non sauvegardées stockées dans la mémoire du périphérique HP.

#### Date et heure incorrectes sur les télécopies

Si vous êtes dans un pays/une région qui observe le passage à l'heure d'été, l'horodatage des télécopies ne reflète peut-être pas toujours l'heure exacte de votre fuseau horaire local. De plus, le nom de fichier par défaut des télécopies archivées (horodatage inclus) pourrait également être affecté.

Pour voir les heures correctes lorsque vous recevez des télécopies, imprimez le journal de télécopies à partir du panneau de commande du périphérique HP Officejet Pro.

Pour activer l'heure correcte à reporter sur les télécopies lors du passage à l'heure d'été, utilisez le serveur Web intégré pour modifier manuellement le fuseau horaire du périphérique HP Officejet Pro et en utiliser un qui reflète l'heure correcte :

- Ouvrez un navigateur Web pris en charge sur votre ordinateur (Microsoft Internet Explorer, Opera, Mozilla Firefox ou Safari)
- Tapez l'adresse IP qui a été attribuée au périphérique HP Officejet Pro. Par exemple, si vous utilisez un environnement réseau IPv4 et que l'adresse IP est 123.123.123.123, tapez l'adresse suivante dans votre navigateur Web : http://123.123.123.123. Par exemple, si vous utilisez un environnement réseau IPv6 uniquement et que l'adresse IP est FE80::BA:D0FF:FE39:73E7, tapez l'adresse suivante dans votre navigateur Web : http://[FE80::BA:D0FF:FE39:73E7]. La page du serveur Web intégré s'affiche dans la fenêtre du navigateur Web. Pour plus d'informations sur l'utilisation du serveur Web intégré, reportez-vous à la section [Utilisation](#page-145-0) du serveur Web intégré.
- Cliquez sur l'onglet Paramètres, puis dans Préférences, cliquez sur Fuseau horaire.
- Sélectionnez le fuseau horaire qui correspond à l'heure correcte (généralement le fuseau horaire qui est une heure en avance sur vous).
- $\mathbb{R}$  Remarque Lorsque votre pays/région revient à l'heure standard, changez le fuseau horaire pour prendre celui qui reflète votre heure.

## Résolution des problèmes réseau

**Remarque** Après avoir résolu l'un des problèmes répertoriés ci-dessous, exécutez à nouveau le programme d'installation.

#### Résolution des problèmes réseau

- Si vous ne parvenez pas à installer le logiciel du périphérique, procédez aux vérifications suivantes :
	- Tous les câbles sont bien branchés sur l'ordinateur et sur le périphérique.
	- Le réseau est opérationnel et le concentrateur réseau est sous tension.
	- Toutes les applications, notamment les programmes antivirus, les programmes de protection contre les logiciels espions, et les pare-feu sont fermés ou désactivés pour les ordinateurs fonctionnant sous Windows.
- Assurez-vous que le périphérique est installé sur le même sous-réseau que les ordinateurs qui l'utiliseront.
- Si le programme d'installation ne peut pas découvrir le périphérique, imprimez la page de configuration réseau, puis entrez l'adresse IP manuellement dans le programme d'installation. Pour plus d'informations, reportez-vous à la section Description de la page de [configuration](#page-151-0) réseau.
- Si vous utilisez un ordinateur fonctionnant sous Windows, assurez-vous que les ports réseau créés dans le pilote du périphérique correspondent à l'adresse IP du périphérique :
	- Imprimez la page de configuration réseau du périphérique.
	- Cliquez sur Démarrer, Panneau de configuration, Imprimantes ou Imprimantes et télécopieurs. -OU-

Click Start, click Control Panel, and then double-click Printers.

- Cliquez sur l'icône du périphérique avec le bouton droit de la souris, cliquez sur Propriétés, puis sur l'onglet Ports.
- Sélectionnez le port TCP/IP du périphérique, puis cliquez sur Configurer le port.
- Assurez-vous que l'adresse IP affichée dans la boîte de dialogue correspond à celle figurant sur la page de configuration du réseau. Si les adresses IP sont différentes, modifiez celle qui est indiquée dans la boîte de dialogue afin qu'elle correspond à l'adresse figurant sur la page de configuration réseau.
- Cliquez deux fois sur OK pour enregistrer les paramètres et fermer les boîtes de dialogue.

#### Problèmes de connexion à un réseau câblé (Windows)

- Si le voyant de liaison du connecteur réseau ne s'allume pas, assurez-vous que toutes les conditions exposées dans la section « Résolution des problèmes réseau » sont réunies.
- Bien qu'il soit déconseillé d'attribuer une adresse IP statique à l'imprimante, cette opération peut vous permettre de résoudre certains problèmes d'installation (un conflit avec un pare-feu personnel, par exemple).

## Résolution des problèmes sans fil

Si le périphérique n'arrive pas à communiquer avec le réseau après la configuration de la communication sans fil et l'installation du logiciel, vous devrez exécuter l'une au moins des tâches suivantes dans l'ordre indiqué ci-dessous.

- [Résolution](#page-263-0) des problèmes sans fil de base
- Résolution des problèmes sans fil [complexes](#page-263-0)

#### <span id="page-263-0"></span>Résolution des problèmes sans fil de base

Suivez les étapes suivantes dans l'ordre proposé.

#### Etape 1 - Vérifiez que le voyant sans fil 802.11) est allumé.

Si le voyant bleu près du bouton Sans fil du périphérique HP n'est pas allumé, il est probable que les fonctions sans fil n'aient pas été activées. Pour activer la radio sans fil, appuyez sur le bouton Sans fil et maintenez-le enfoncé pendant 3 secondes.

 $\mathbb{R}$  Remarque Si votre périphérique HP prend en charge la solution réseau Ethernet, assurez-vous qu'aucun câble Ethernet n'ait été connecté au périphérique. Si vous connectez un câble Ethernet, les fonctions sans fil du périphérique HP sont désactivées.

#### Etape 2 - Relancez les composants du réseau sans fil

Mettez le routeur et le périphérique HP hors tension, puis à nouveau sous tension, dans l'ordre suivant : le routeur d'abord, puis le périphérique HP. Si vous ne pouvez toujours pas établir de connexion, mettez le routeur, le périphérique HP et l'ordinateur hors tension. Parfois, le fait de mettre les appareils hors tension puis à nouveau sous tension permet de résoudre les problèmes de connexion au réseau.

#### Etape 3 - Exécutez le test du réseau sans fil

Pour les problèmes de réseau sans fil, exécutez le test du réseau sans fil. Pour imprimer une page de test du réseau sans fil, appuyez sur le bouton Sans fil et maintenez-le enfoncé, appuyez deux fois sur le bouton Reprise. Relâchez ensuite tous les boutons. Si un problème est détecté, le rapport de test imprimé comportera des recommandations qui pourront vous aider à résoudre le problème.

#### Résolution des problèmes sans fil complexes

Si vous avez essayé les suggestions fournies dans la section et que vous ne pouvez toujours pas établir de connexion entre le périphérique HP et le réseau sans fil, essayez les suggestions suivantes dans l'ordre indiqué :

- Vérifiez que votre [ordinateur](#page-264-0) est connecté à votre réseau
- Vérifiez que le [périphérique](#page-265-0) HP est bien connecté à votre réseau.
- Vérifiez si le logiciel pare-feu bloque la [communication.](#page-266-0)
- Vérifiez que le [périphérique](#page-267-0) HP est en ligne et prêt
- Votre routeur sans fil utilise un SSID [masqué](#page-267-0)
- [Assurez-vous](#page-267-0) que la version sans fil du périphérique HP est sélectionnée comme pilote [d'imprimante](#page-267-0) par défaut (Windows uniquement)
- Vérifiez que le service de prise en charge des [périphériques](#page-268-0) réseau HP est en cours d'exécution (Windows [uniquement\)](#page-268-0)
- Ajout d'adresses [matérielles](#page-268-0) à un point d'accès sans fil (WAP)

#### <span id="page-264-0"></span>Vérifiez que votre ordinateur est connecté à votre réseau

#### Pour vérifier une connexion sans fil

- 1. Vérifiez que la fonction sans fil de votre ordinateur est activée. (Pour plus d'informations, consultez la documentation fournie avec votre ordinateur.)
- 2. Si vous n'utilisez pas de nom unique (SSID), il est possible que votre ordinateur sans fil soit connecté à un réseau à proximité qui n'est pas le vôtre. Procédez comme suit pour savoir si votre ordinateur est connecté à votre réseau.

#### **Windows**

a. Cliquez sur Démarrer, puis sur Panneau de configuration, pointez la souris sur Connexions réseau, puis cliquez sur Afficher le statut du réseau et sur Tâches.

Ou

Cliquez sur Démarrer, choisissez Paramètres, cliquez sur Panneau de configuration, double-cliquez sur Connexions réseau, cliquez sur le menu Affichage puis sélectionnez Détails.

Laissez la boîte de dialogue du réseau ouverte tout en passant à l'étape suivante.

- b. Débranchez le cordon d'alimentation du routeur sans fil. L'état de connexion de votre ordinateur doit passer à Déconnecté.
- c. Rebranchez le cordon d'alimentation du routeur sans fil. L'état de connexion doit passer à Connecté.

#### Mac OS X

- ▲ Cliquez sur l'icône AirPort dans le menu en haut de l'écran. A partir du menu qui s'affiche, vous pouvez déterminer si Airport est activé et à quel réseau sans fil votre ordinateur est connecté.
	- Remarque Pour en savoir plus sur la connexion AirPort, cliquez sur Préférences système dans le Dock, puis cliquez sur Réseau. Si la connexion sans fil fonctionne correctement, un point vert s'affiche à côté d'AirPort dans la liste des connexions. Pour plus d'informations, cliquez sur le bouton Aide dans la fenêtre.

Si vous n'arrivez pas à connecter votre ordinateur au réseau, contactez la personne qui a configuré votre réseau ou le fabricant de votre routeur. Il peut s'agir d'un problème matériel lié au routeur ou à l'ordinateur.

Si vous pouvez accéder à Internet et que vous utilisez un ordinateur sous Windows, vous pouvez également accéder à l'Assistant Réseau HP à l'adresse [www.hp.com/](http://www.hp.com/sbso/wireless/tools-setup.html?jumpid=reg_R1002_USEN) [sbso/wireless/tools-setup.html?jumpid=reg\\_R1002\\_USEN](http://www.hp.com/sbso/wireless/tools-setup.html?jumpid=reg_R1002_USEN) pour obtenir de l'aide pour la configuration d'un réseau. (Il est disponible uniquement en anglais.)

#### <span id="page-265-0"></span>Vérifiez que le périphérique HP est bien connecté à votre réseau.

Si votre périphérique n'est pas connecté au même réseau que votre ordinateur, vous ne pourrez pas utiliser le périphérique HP sur le réseau. Suivez la procédure décrite dans cette section pour vérifier si votre périphérique est bien connecté au bon réseau.

#### Vérifiez que le périphérique HP se trouve sur le réseau

- 1. Si le périphérique HP prend en charge le réseau Ethernet et s'il est connecté à un réseau Ethernet, vérifiez qu'un câble Ethernet n'est pas branché à l'arrière du périphérique. Lorsqu'un câble Ethernet est connecté à l'arrière, la connectivité sans fil est désactivée.
- 2. Si le périphérique HP est connecté à un réseau sans fil, imprimez la page de configuration sans fil du périphérique. Pour plus d'informations, reportez-vous à la section Description de la page de [configuration](#page-151-0) réseau.
	- Etat du réseau Si l'état du réseau est Prêt, le périphérique HP est bien connecté au réseau. • Si l'état du réseau est Hors ligne, le périphérique HP n'est pas connecté à un réseau. Exécutez le test du réseau sans fil (reportez-vous aux instructions données en début de cette section) et suivez les consignes. URL L'URL affichée ici est l'adresse réseau attribuée au périphérique HP par votre routeur. Vous en aurez besoin pour vous connecter au serveur Web intégré.
	- ▲ Une fois la page imprimée, vérifiez l'état du réseau et l'URL :

#### Vérifiez si vous pouvez accéder au serveur Web intégré (EWS).

▲ Une fois l'ordinateur et le périphérique HP activement connectés à un réseau, vous pouvez vérifier s'ils sont sur le même réseau en accédant au serveur Web <span id="page-266-0"></span>intégré (EWS) du périphérique. Pour plus d'informations, reportez-vous à la section [Utilisation](#page-145-0) du serveur Web intégré.

#### Pour accéder à l'EWS

- a. Sur votre ordinateur, ouvrez le navigateur Web que vous utilisez habituellement pour accéder à Internet (par exemple, Internet Explorer ou Safari.). Dans la zone d'adresse, tapez l'URL du périphérique HP comme indiqué dans la page de configuration du réseau (par exemple, http://192.168.1.101).
	- $\mathbb{R}$  Remarque Si vous utilisez un serveur proxy dans votre navigateur, vous devrez peut-être le désactiver pour accéder au serveur Web intégré.
- b. Si vous pouvez accéder au serveur Web intégré, essayez d'utiliser le périphérique HP via le réseau (comme pour numériser ou imprimer) pour voir si votre configuration réseau fonctionne.
- c. Si vous ne pouvez pas accéder au serveur Web intégré ou que vous rencontrez encore des problèmes lors de l'utilisation du périphérique HP sur le réseau, passez à la section suivante concernant les pare-feux.

#### Vérifiez si le logiciel pare-feu bloque la communication.

Si vous ne pouvez pas accéder au serveur Web intégré et que vous êtes certain que l'ordinateur et le périphérique HP sont activement connectés au même réseau, le logiciel de sécurité pare-feu bloque peut-être la communication. Désactivez temporairement le logiciel de sécurité pare-feu exécuté sur votre ordinateur et réessayez d'accéder au serveur Web intégré. Si vous pouvez accéder au serveur Web intégré, essayez d'utiliser le périphérique HP (pour imprimer ou numériser).

Si vous pouvez accéder au serveur Web intégré et utiliser le périphérique HP avec le pare-feu désactivé, vous devrez reconfigurer les paramètres du pare-feu pour permettre à l'ordinateur et au périphérique HP de communiquer entre eux sur le réseau.

Si le serveur Web intégré est accessible et que certaines fonctions ne sont toujours pas disponibles, la liste de fichiers suivante devrait être ajoutée dans la liste Programmes de confiance de votre pare-feu :

- hpiscnapp
- hpqkygrp
- hpqsplfix08
- hpsjrreg.exe
- hpqtra08.exe
- hpqdirec.exe
- hpqste08.exe
- HPZipm12.dll
- HPZinw12.dll
- hposfx08.exe
- hpospd08.exe
- hpofxs08.exe
- <span id="page-267-0"></span>• hpzwiz01.exe
- hpqvwr08.exe

#### Vérifiez que le périphérique HP est en ligne et prêt

Si le logiciel HP est installé, vous pouvez vérifier l'état du périphérique HP à partir de votre ordinateur pour voir s'il est en pause ou hors ligne.

Pour vérifier l'état du périphérique HP, procédez comme suit :

#### Windows

- 1. Cliquez sur Démarrer, pointez sur Paramètres, puis cliquez sur Imprimantes ou Imprimantes et télécopieurs.
	- Ou -

Cliquez sur Démarrer, sur Panneau de configuration, puis double-cliquez sur Imprimantes.

- 2. Si les imprimantes sur votre ordinateur ne s'affichent pas dans la vue Détails, cliquez dans le menu Affichage puis sur Détails.
- 3. Effectuez l'une des opérations suivantes, en fonction de l'état de l'imprimante :
	- a. Si le périphérique HP est **Hors ligne**, faites un clic droit sur le périphérique, puis cliquez sur Utiliser l'imprimante en ligne.
	- b. Si le périphérique HP est Suspendu, faites un clic droit sur le périphérique, puis cliquez sur Reprendre l'impression.
- 4. Essayez d'utiliser le périphérique HP sur le réseau.

#### Mac OS X

- 1. Cliquez sur Préférences système dans le Dock, puis cliquez sur Imprimantes et fax.
- 2. Sélectionnez le périphérique HP, puis cliquez sur File d'attente.
- 3. Si le message Impressions suspendues s'affiche dans la fenêtre, cliquez sur Lancer les impressions.

Si vous pouvez utiliser le périphérique HP après cette procédure mais que certains symptômes persistent lors de l'utilisation du périphérique, votre pare-feu interfère peutêtre à ce niveau. Si vous ne pouvez toujours pas utiliser le périphérique HP sur le réseau, passez à la section suivante pour obtenir une assistance supplémentaire de dépannage.

#### Votre routeur sans fil utilise un SSID masqué

Si votre routeur sans fil ou station de base Airport utilise un SSID masqué, votre périphérique HP ne détectera pas automatiquement le réseau.

#### Assurez-vous que la version sans fil du périphérique HP est sélectionnée comme pilote d'imprimante par défaut (Windows uniquement)

Si vous installez à nouveau le logiciel, le programme d'installation peut créer une seconde version du pilote d'imprimante dans votre dossier Imprimantes ou Imprimantes et télécopieurs Si vous avez des difficultés à imprimer ou à connecter <span id="page-268-0"></span>le périphérique HP, assurez-vous que la bonne version du pilote d'imprimante est sélectionnée par défaut.

1. Cliquez sur Démarrer, pointez sur Paramètres, puis cliquez sur Imprimantes ou Imprimantes et télécopieurs.

- Ou -

Cliquez sur Démarrer, sur Panneau de configuration, puis double-cliquez sur Imprimantes.

- 2. Vérifiez si la version du pilote d'imprimante dans le dossier Imprimantes ou Imprimantes et télécopieurs est connectée sans fil.
	- a. Cliquez avec le bouton droit sur l'icône de l'imprimante, puis sélectionnez Propriétés, Valeurs par défaut du document ou Préférences d'impression.
	- b. Sous l'onglet Ports, recherchez un port dans la liste doté d'une coche. La version du pilote d'imprimante connecté sans fil affiche Port Standard TCP/IP dans la description du port, à côté de la coche.
- 3. Cliquez avec le bouton droit sur l'icône de l'imprimante pour vérifier la version du pilote d'imprimante connecté sans fil et sélectionnez Définir comme imprimante par défaut .
- Remarque Si le dossier du périphérique HP contient plusieurs icônes, cliquez avec le bouton droit de la souris pour vérifier la version du pilote d'imprimante connecté sans fil et sélectionnez Définir comme imprimante par défaut.

#### Vérifiez que le service de prise en charge des périphériques réseau HP est en cours d'exécution (Windows uniquement)

### Pour redémarrer le service de prise en charge des périphériques réseau HP

- 1. Supprimez tout travail d'impression en cours dans la file d'attente.
- 2. Sur le bureau, cliquez avec le bouton droit de la souris sur **Poste de travail** ou Ordinateur, puis cliquez sur Gérer.
- 3. Double-cliquez sur Services et applications et cliquez sur Services.
- 4. Faites défiler la liste des services, cliquez avec le bouton droit de la souris sur Prise en charge des périphériques réseau HP et cliquez sur Redémarrer.
- 5. Une fois le service redémarré, essayez à nouveau d'utiliser le périphérique HP sur le réseau.

Si vous pouvez utiliser le périphérique HP sur le réseau, vous avez correctement configuré le réseau.

Si vous ne pouvez toujours pas utiliser le périphérique HP via le réseau ou si vous devez périodiquement passer par cette étape pour utiliser votre périphérique via le réseau, il se peut que votre pare-feu interfère.

S'il ne fonctionne toujours pas, il peut y avoir un problème avec la configuration de votre réseau ou avec votre routeur. Contactez la personne qui a installé votre réseau ou le fabricant du routeur pour obtenir de l'aide.

### Ajout d'adresses matérielles à un point d'accès sans fil (WAP)

Le filtrage MAC est une fonction de sécurité via laquelle un point d'accès sans fil (WAP) est configuré dans une liste d'adresses MAC (appelées également adresses matérielles) de périphériques autorisés à accéder au réseau via le WAP. Si le point d'accès sans fil (WAP) ne connaît pas l'adresse matérielle d'un périphérique qui tente d'accéder au réseau, il lui refusera l'accès. Si le point d'accès sans fil filtre les adresses MAC, l'adresse MAC du périphérique doit être ajoutée à la liste des adresses MAC acceptées du point d'accès.

- Imprimez la page de configuration réseau. Pour plus d'informations, reportez-vous à la section Description de la page de [configuration](#page-151-0) réseau.
- Ouvrez l'utilitaire de configuration du point d'accès sans fil, puis ajoutez l'adresse matérielle de l'imprimante à la liste des adresses MAC acceptées.

## Résolution des problèmes de photos (carte mémoire)

Si les rubriques suivantes ne vous aident pas à résoudre le problème, consultez la section [Assistance](#page-286-0) technique et garantie pour obtenir des informations sur le support technique HP.

- $\mathbb{R}$  Remarque Si vous lancez une opération avec la carte mémoire à partir d'un ordinateur, consultez l'aide du logiciel pour obtenir des informations de dépannage.
- Le périphérique ne peut pas lire la carte mémoire
- Le [périphérique](#page-270-0) ne peut pas lire les photos sur la carte mémoire
- Le [périphérique](#page-270-0) imprime la moitié d'une page, puis éjecte le papier

#### Le périphérique ne peut pas lire la carte mémoire

- Vérification de la carte mémoire
	- Assurez-vous que la carte mémoire est d'un type pris en charge. Pour Compact Flash II - mémoire à semi-conducteurs seulement. Pour plus d'informations, reportez-vous à la section Insertion d'une carte [mémoire](#page-80-0).
	- Certaines cartes mémoire comportent un commutateur contrôlant leur mode d'utilisation. Vérifiez que ce commutateur est positionné de manière à permettre la lecture de la carte mémoire.
	- Inspectez les extrémités de la carte mémoire pour vérifier l'absence de saleté ou de corps étranger pouvant créer une obstruction ou un contact métallique. Nettoyez les contacts avec un chiffon non pelucheux et une petite quantité d'alcool isopropylique.
- <span id="page-270-0"></span>◦ Confirmez le bon fonctionnement de la carte mémoire en la testant sur d'autres périphériques.
- Assurez-vous que les fichiers sur la carte mémoire ne sont pas cryptés.
- Vérification du logement de la carte mémoire
	- Vérifiez que la carte mémoire est insérée à fond dans le logement approprié. Pour plus d'informations, reportez-vous à la section [Insertion](#page-80-0) d'une carte [mémoire](#page-80-0).
		- **Ex Remarque** Assurez-vous que vous utilisez l'adaptateur adéquat pour toutes les cartes mémoire.
	- Retirez la carte mémoire (lorsque le témoin ne clignote pas) et éclairez le logement vide au moyen d'une lampe de poche. Vérifiez qu'aucune broche intérieure n'est pliée. Lorsque l'ordinateur est hors tension, vous pouvez redresser des broches légèrement pliées à l'aide de la pointe fine d'un stylo à bille. Si une broche a été pliée et vient en contact avec une autre broche, remplacez le lecteur de cartes mémoire ou faites réparer le périphérique. Pour plus d'informations, reportez-vous à la section [Assistance](#page-286-0) technique et garantie.
	- Veillez à ce qu'une seule carte mémoire soit insérée à la fois dans les logements. Un message d'erreur devrait apparaître sur l'écran du panneau de commande si plusieurs cartes sont insérées.
	- Le fichier que vous tentez d'ouvrir est peut-être corrompu (écran couleur uniquement).

## Le périphérique ne peut pas lire les photos sur la carte mémoire Vérification de la carte mémoire

- La carte mémoire est peut-être endommagée.
- Testez la carte mémoire avec un autre périphérique pour vous assurer qu'elle fonctionne correctement. Assurez-vous de ne pas avoir retiré la carte mémoire alors que le voyant clignote encore.

### Le périphérique imprime la moitié d'une page, puis éjecte le papier

#### Vérification des cartouches d'encre

- Les cartouches sont peut-être vides et la tâche d'impression a été annulée. Remplacez les cartouches d'encre, puis renvoyez la tâche d'impression au périphérique. Pour plus d'informations, reportez-vous à la section [Remplacement](#page-206-0) des [cartouches](#page-206-0) d'encre.
- Si vous imprimez une image, l'image est peut-être corrompue.

## Résolution des problèmes de gestion de périphérique

Cette section propose des solutions aux problèmes courants liés à la gestion du périphérique.

[Impossible](#page-271-0) d'ouvrir le serveur Web intégré

#### <span id="page-271-0"></span>Impossible d'ouvrir le serveur Web intégré

#### Vérification de la configuration réseau

- Prenez soin de ne pas utiliser un câble téléphonique ou un câble croisé pour connecter le périphérique au réseau. Pour plus d'informations, reportez-vous à la section [Configuration](#page-183-0) du périphérique (Windows) ou [Configuration](#page-189-0) du périphérique [\(Mac](#page-189-0) OS X).
- Vérifiez que le câble réseau est bien branché sur le périphérique.
- Assurez-vous que le concentrateur réseau, le commutateur ou le routeur est sous tension et fonctionne correctement.

#### Vérification de l'ordinateur

Vérifiez que l'ordinateur que vous utilisez est relié au réseau.

#### Vérification du navigateur Web

Vérifiez que le navigateur Web répond à la configuration système minimale. Pour plus d'informations, reportez-vous à la section [Caractéristiques](#page-303-0) du serveur Web intégré. Vérifiez les paramètres proxy. Si l'ordinateur est utilisé sur deux réseaux différents, les paramètres proxy ne sont peut-être pas appropriés à ce réseau.

#### Vérification de l'adresse IP de l'imprimante

• Pour vérifier l'adresse IP du périphérique sur le panneau de commande (modèle à

écran couleur uniquement), appuyez sur le bouton (Configurer), sélectionnez Réseau, puis Afficher les paramètres réseau, et sélectionnez soit Afficher résumé câblé ou Afficher résumé sans fil.

Pour les périphériques dotés d'un affichage sur deux lignes, l'utilisateur doit obtenir l'adresse IP en imprimant une page de configuration réseau. Appuyez sur le

bouton (Configurer), sélectionnez Réseau, puis Paramètres réseau, et sélectionnez Imprimer page de configuration du réseau.

• Soumettez un requête Ping au périphérique en utilisant l'adresse IP à partir de l'invite de commande.

Par exemple, si l'adresse IP est 123.123.123.123, tapez la commande suivante en réponse à l'invite MS-DOS :

C:\Ping 123.123.123.123

Si une réponse apparaît, l'adresse IP est correcte. En revanche, si une réponse de dépassement de délai apparaît, l'adresse IP est incorrecte.

## Dépannage des problèmes d'installation

Si les rubriques suivantes ne vous aident pas à résoudre le problème, consultez la section [Assistance](#page-286-0) technique et garantie pour obtenir des informations sur le support technique HP.

- [Suggestions](#page-272-0) pour l'installation du matériel
- [Suggestions](#page-273-0) pour l'installation du logiciel

### <span id="page-272-0"></span>Suggestions pour l'installation du matériel

#### Vérification du périphérique

- Assurez-vous que le ruban adhésif et les éléments d'emballage ont été retirés de l'extérieur et de l'intérieur du périphérique.
- Vérifiez que le périphérique contient du papier.
- Vérifiez qu'aucun voyant n'est allumé ou ne clignote, à l'exception de Prêt, qui doit être allumé. Si le voyant d'avertissement clignote, vérifiez les messages sur le panneau de commande du périphérique.

#### Vérification des connexions matérielles

- Vérifiez que les cordons et les câbles utilisés sont en bon état.
- Vérifiez que le cordon d'alimentation est correctement branché sur le périphérique et sur une prise de courant en service.
- Vérifiez que le cordon téléphonique est branché sur le port 1-LINE.

#### Vérification des têtes d'impression et des cartouches d'encre

- Vérifiez que toutes les têtes d'impression et cartouches d'encre sont correctement installées dans l'emplacement à codage couleur approprié. Appuyez fermement sur chacune d'elles pour assurer un bon contact. Le périphérique ne peut pas fonctionner si elles ne sont pas toutes installées.
- Assurez-vous que le loquet de la tête d'impression est bien fermé.
- Si l'affichage présente un message d'erreur, nettoyez les contacts sur les têtes d'impression.

#### Vérification de l'ordinateur

- Vérifiez que l'ordinateur exécute l'un des systèmes d'exploitation pris en charge.
- Vérifiez que l'ordinateur est doté de la configuration système minimale.

#### Procédez aux vérifications suivantes sur le périphérique

- Le voyant d'alimentation est allumé et ne clignote pas. À la mise sous tension initiale du périphérique, son préchauffage dure environ 45 secondes.
- Le périphérique est dans l'état Prêt, et aucun autre voyant n'est allumé ou clignote sur le panneau de commande du périphérique. Si des voyants sont allumés ou clignotent, reportez-vous au message affiché sur le panneau de commande du périphérique.
- Vérifiez que le cordon d'alimentation et les autres câbles fonctionnent et sont bien branchés sur le périphérique.
- Tous les éléments et rubans d'emballage ont été enlevés de l'imprimante.
- L'unité d'impression recto verso est bien en place.
- Du papier est correctement chargé dans le bac et il n'est pas coincé dans le périphérique.
- Tous les loquets et capots sont fermés.

### <span id="page-273-0"></span>Suggestions pour l'installation du logiciel

#### Vérification des étapes préalables à l'installation

- Veillez à utiliser le CD de démarrage qui contient le logiciel d'installation adapté à votre système d'exploitation.
- Avant d'installer le logiciel, vérifiez que tous les autres programmes sont fermés.
- Si l'ordinateur ne reconnaît pas le chemin d'accès que vous avez indiqué pour le lecteur de CD-ROM, vérifiez que vous avez spécifié la lettre d'unité correcte.
- Si votre ordinateur n'arrive pas à lire le CD de démarrage placé dans le lecteur de CD-ROM, vérifiez si le CD n'est pas endommagé. Vous pouvez télécharger le pilote du périphérique sur le site Web HP [\(www.hp.com/support](http://www.hp.com/support)).

#### Vérifiez les points suivants ou procédez comme suit

- Vérifiez que l'ordinateur respecte la configuration minimale requise.
- Avant de procéder à l'installation de logiciels sur un ordinateur Windows, assurezvous que tous les autres programmes sont fermés.
- Si l'ordinateur ne reconnaît pas le chemin d'accès que vous avez indiqué pour le lecteur de CD-ROM, vérifiez que vous avez spécifié la lettre d'unité correcte.
- Si votre ordinateur n'arrive pas à lire le CD de démarrage placé dans le lecteur de CD-ROM, vérifiez si le CD n'est pas endommagé. Vous pouvez télécharger le pilote du périphérique sur le site Web HP [\(www.hp.com/support](http://www.hp.com/support)).
- Dans le Gestionnaire de périphériques de Windows, vérifiez que les pilotes USB n'ont pas été désactivés.
- Si vous utilisez un ordinateur fonctionnant sous Windows et si ce dernier ne parvient pas à détecter le périphérique, exécutez l'utilitaire de désinstallation (util \ccc\uninstall.bat sur le CD de démarrage) pour effectuer une désinstallation complète du pilote du périphérique. Redémarrez l'ordinateur et réinstallez le pilote du périphérique.

#### Vérification de l'ordinateur

- Vérifiez que l'ordinateur exécute l'un des systèmes d'exploitation pris en charge.
- Vérifiez que l'ordinateur est doté de la configuration système minimale.

# Élimination des bourrages

Pendant une tâche, il se produit parfois un bourrage du support. Essayez les mesures suivantes pour tenter d'éliminer le bourrage.

- Vérifiez que le papier utilisé est conforme aux spécifications. Pour plus d'informations, reportez-vous à la section Sélection des supports [d'impression](#page-42-0).
- Vérifiez que le papier utilisé n'est pas froissé, plié ou détérioré.
- Vérifiez que le périphérique est propre. Pour plus d'informations, reportez-vous à la section Nettoyage du [périphérique.](#page-217-0)
- Vérifiez que les bacs sont correctement chargés et ne sont pas trop pleins. Pour plus d'informations, reportez-vous à la section [Chargement](#page-50-0) des supports.

Cette section contient les rubriques suivantes :

- Elimination de bourrages papier
- [Prévention](#page-276-0) des bourrages papier

#### Elimination de bourrages papier

Si le papier a été chargé dans le bac d'alimentation, il faut peut-être enlever le bourrage papier du module d'impression recto verso.

Le papier peut également se bloquer dans le bac d'alimentation automatique. Plusieurs raisons peuvent en être à l'origine :

- Vous placez trop de papier dans le bac d'alimentation automatique. Pour plus d'informations sur le nombre maximal de feuilles que le bac d'alimentation automatique peut contenir, reportez-vous à la section [Spécifications](#page-45-0) des supports pris en [charge](#page-45-0).
- Vous utilisez du papier trop épais ou trop fin pour le périphérique.
- Vous essayez d'ajouter du papier dans le bac d'alimentation alors que le périphérique en extrait des pages.

#### Élimination d'un bourrage

- 1. Retirez tous les supports du bac de sortie.
	- $\wedge$  Attention Vous risquez d'endommager le mécanisme d'impression si vous tentez d'éliminer un bourrage papier par l'avant du périphérique. Dégagez toujours les bourrages papier en passant par le module d'impression recto verso.
- 2. Vérifiez le module d'impression recto verso.
	- a. Appuyez sur le bouton situé sur l'un des côtés du module d'impression recto verso et retirez le panneau ou l'accessoire.

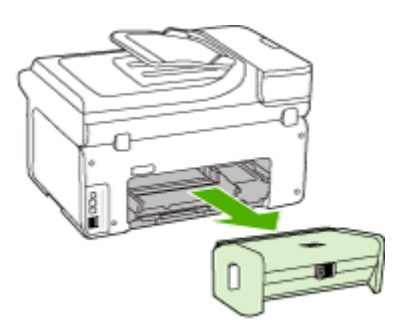

- b. Localisez le support d'impression bloqué à l'intérieur du périphérique, saisissezle à deux mains et tirez-le vers vous.
- c. Si le bourrage ne se situe pas à ce niveau, appuyez sur le verrou situé dans la partie supérieure de l'accessoire d'impression recto verso et abaissez son

capot. Si le bourrage se situe à l'intérieur du périphérique, dégagez-le avec précaution. Fermez le capot en question.

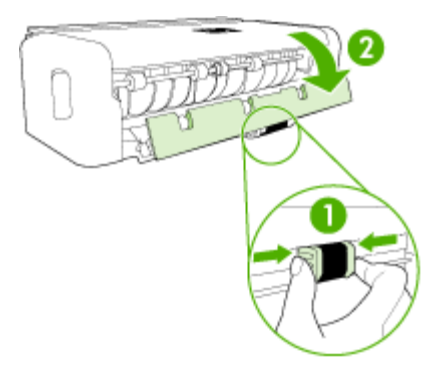

- d. Réinsérez le module d'impression recto verso dans le périphérique.
- 3. Ouvrez le couvercle supérieur et retirez tout résidu.
- 4. Si vous n'avez pas localisé le bourrage et que le bac 2 est installé, retirez celui-ci et essayez d'enlever le support bloqué. Si vous n'y parvenez pas, faites ce qui suit :
	- a. Vérifiez que le périphérique est hors tension et débranchez le cordon d'alimentation.
	- b. Soulevez le bac 2 du périphérique.
	- c. Retirez le support coincé de la partie inférieure du périphérique ou du bac 2.
	- d. Replacez le périphérique au-dessus du bac 2.
- 5. Ouvrez le capot d'accès au chariot d'impression. S'il reste du papier à l'intérieur du périphérique, vérifiez que le chariot est sur la droite du périphérique, retirez les morceaux de papier restants ou le support froissé et tirez le support vers vous, par le haut du périphérique.
	- $\triangle$  Avertissement N'introduisez pas les mains dans le périphérique s'il est sous tension et si le chariot est bloqué. Lorsque vous ouvrez le capot supérieur, le chariot doit revenir à sa position initiale, sur le côté droit du périphérique. S'il ne le fait pas, éteignez le périphérique avant de retirer le support bloqué.
- 6. Après avoir éliminé le bourrage, refermez tous les capots, mettez le périphérique sous tension (si vous l'aviez éteint) et envoyez de nouveau la tâche d'impression.

#### <span id="page-276-0"></span>Pour éliminer un bourrage papier à partir du bac d'alimentation automatique

1. Soulevez le capot du bac d'alimentation automatique.

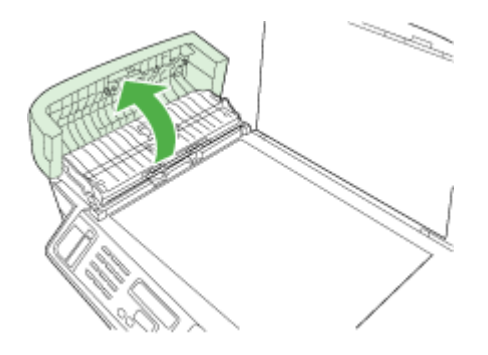

- 2. Tirez avec précaution sur le papier pour le dégager des rouleaux.
	- $\wedge$  Attention Si le papier se déchire lorsque vous l'enlevez des rouleaux, assurez-vous qu'il ne reste pas de morceaux de papier dans les rouleaux et les roues du périphérique. Si vous ne retirez pas tous les morceaux de papier de le périphérique , d'autres bourrages papier risquent de se produire.
- 3. Fermez le capot du bac d'alimentation automatique.

#### Prévention des bourrages papier

Pour éviter les bourrages papier, respectez les principes suivants :

- Retirez fréquemment le papier imprimé du bac de sortie.
- Evitez que le support ne se froisse ou n'ondule en le stockant à plat dans un sachet étanche.
- Assurez-vous que le papier chargé dans le bac d'alimentation repose à plat et que les bords ne sont pas cornés ou déchirés.
- Ne mélangez pas des papiers de types et de formats différents dans le bac d'alimentation ; chargez un seul type et un seul format de papier à la fois.
- Ajustez le guide de largeur du bac d'alimentation pour qu'il se cale contre le papier chargé. Assurez-vous que le guide de largeur ne courbe pas le papier chargé dans le bac d'alimentation.
- Ne poussez pas le papier trop loin dans le bac d'alimentation.
- Utilisez les types de papier recommandés pour le périphérique. Pour plus d'informations, reportez-vous à la section [Spécifications](#page-45-0) des supports pris en charge.

## Erreurs (Windows)

Cette liste reprend quelques erreurs qui pourraient s'afficher sur l'écran de votre ordinateur (Windows) et vous explique comment les résoudre.

- Tête(s) d'impression [manquante\(s\)](#page-277-0)
- Tête d'impression [incompatible](#page-277-0)
- Problème de tête [d'impression](#page-277-0)

#### <span id="page-277-0"></span>Chapitre 11

- Mémoire du fax saturée
- [Périphérique](#page-278-0) déconnecté
- Remplacer bientôt la/les [cartouche\(s\)](#page-278-0)
- Problème de [cartouche](#page-278-0)
- Problème de [cartouche](#page-278-0)
- Le papier chargé ne correspond pas à l'option [sélectionnée](#page-278-0)
- Le support de [cartouche](#page-279-0) est bloqué.
- [Bourrage](#page-279-0) papier
- [Bourrage](#page-279-0) papier
- Il n'y a plus de papier dans [l'imprimante.](#page-279-0)
- Cartouche(s) [incompatible\(s\)](#page-279-0)
- [Imprimante](#page-279-0) hors ligne
- Interruption de [l'imprimante](#page-280-0)
- [Impossible](#page-280-0) d'imprimer le document
- Erreur générale de [l'imprimante](#page-280-0)

#### Tête(s) d'impression manquante(s)

La tête d'impression suivante semble absente, n'est pas détectée ou n'est pas correctement installée.

Procédez comme suit pour corriger l'erreur :

- Pour remplacer les têtes [d'impression](#page-214-0)
- [Fournitures](#page-283-0)

#### Tête d'impression incompatible

La tête d'impression suivante n'est pas conçue pour une utilisation sur cette imprimante

Procédez comme suit pour corriger l'erreur :

- Pour remplacer les têtes [d'impression](#page-214-0)
- [Fournitures](#page-283-0)

#### Problème de tête d'impression

La tête d'impression suivante présente un problème.

Procédez comme suit pour corriger l'erreur :

- Pour remplacer les têtes [d'impression](#page-214-0)
- [Fournitures](#page-283-0)

#### Mémoire du fax saturée

La mémoire du périphérique est saturée. Procédez comme suit pour corriger l'erreur : [Résolution](#page-239-0) des problèmes de télécopie

#### <span id="page-278-0"></span>Périphérique déconnecté

Procédez comme suit pour corriger l'erreur :

[Suggestions](#page-272-0) pour l'installation du matériel

#### Remplacer bientôt la/les cartouche(s)

Remplacez bientôt la cartouche.

Procédez comme suit pour corriger l'erreur :

- [Remplacement](#page-206-0) des cartouches d'encre
- **[Fournitures](#page-283-0)**

Remarque Les avertissements et indicateurs de niveau d'encre fournissent des estimations uniquement à des fins de planification. Lorsqu'un message s'affiche sur l'écran pour vous avertir que le niveau d'encre est bas, assurez-vous que vous disposez d'une cartouche de remplacement pour éviter d'éventuels retards d'impression. Ne remplacez les cartouches que lorsque vous y êtes invité.

Pour obtenir plus d'informations sur le recyclage des consommables d'encre, reportez-vous à la section Programme de recyclage des [consommables](#page-319-0) jet d'encre [HP](#page-319-0).

#### Problème de cartouche

La cartouche semble absente ou endommagée. Retirez et réinstallez la cartouche. Appuyez fermement une fois mise en place. Si cela ne résout pas le problème, procédez comme suit.

Procédez comme suit pour corriger l'erreur :

- [Remplacement](#page-206-0) des cartouches d'encre
- [Fournitures](#page-283-0)
- Programme de recyclage des [consommables](#page-319-0) jet d'encre HP

#### Problème de cartouche

La cartouche doit être remplacée. Retirez et réinstallez la cartouche. Appuyez fermement une fois mise en place. Si cela ne résout pas le problème, procédez comme suit.

Procédez comme suit pour corriger l'erreur :

- [Remplacement](#page-206-0) des cartouches d'encre
- [Fournitures](#page-283-0)
- Programme de recyclage des [consommables](#page-319-0) jet d'encre HP

#### Le papier chargé ne correspond pas à l'option sélectionnée

Procédez comme suit pour corriger l'erreur :

<span id="page-279-0"></span>Le papier détecté ne correspond pas au format de papier ou au type sélectionné

- [Chargement](#page-50-0) des supports
- Impression sur des supports spéciaux et à format [personnalisé](#page-55-0)
- Modification des paramètres [d'impression](#page-58-0)

#### Le support de cartouche est bloqué.

Eteignez le périphérique. Vérifiez que le périphérique ne présente pas de bourrage de papier ou autre obstruction.

Procédez comme suit pour corriger l'erreur :

- [Élimination](#page-273-0) des bourrages
- [Suggestions](#page-272-0) pour l'installation du matériel

#### Bourrage papier

Il y a un bourrage papier (ou alimentation incorrecte). Dégagez le bourrage et appuyez sur le bouton Reprise de l'imprimante.

Procédez comme suit pour corriger l'erreur :

[Élimination](#page-273-0) des bourrages

#### Bourrage papier

Bourrage de papier (ou défaut d'alimentation) dans le chemin de numérisation. Eliminez le bourrage ou réinsérez le document, puis relancez la tâche.

Procédez comme suit pour corriger l'erreur :

[Élimination](#page-273-0) des bourrages

#### Il n'y a plus de papier dans l'imprimante.

Introduisez du papier, puis appuyez sur le bouton Reprise située à l'avant de l'imprimante.

Procédez comme suit pour corriger l'erreur :

[Chargement](#page-50-0) des supports

#### Cartouche(s) incompatible(s)

La cartouche n'est prévue pour une utilisation sur cette imprimante.

Procédez comme suit pour corriger l'erreur :

- [Remplacement](#page-206-0) des cartouches d'encre
- **[Fournitures](#page-283-0)**
- Programme de recyclage des [consommables](#page-319-0) jet d'encre HP

#### Imprimante hors ligne

Votre imprimante est actuellement hors ligne.

<span id="page-280-0"></span>Procédez comme suit pour corriger l'erreur :

#### Pour vérifier si l'imprimante est en pause ou hors ligne

- 1. Effectuez l'une des opérations suivantes, en fonction de votre système d'exploitation :
	- Windows Vista : Cliquez sur Démarrer dans la barre des tâches de Windows. puis sur Panneau de configuration, puis cliquez sur Imprimantes.
	- Windows XP : Dans la barre des tâches Windows, cliquez sur Démarrer, puis sur Panneau de configuration, et ensuite cliquez sur Imprimantes et télécopieurs.
- 2. Double-cliquez sur l'icône de votre produit pour ouvrir la file d'attente d'impression.
- 3. Dans le menu Imprimante, vérifiez que les options Suspendre l'impression ou Utiliser l'imprimante hors connexion ne sont pas cochées.
- 4. Si vous avez apporté des modifications, essayez à nouveau d'imprimer.

#### Interruption de l'imprimante

Votre imprimante est actuellement en pause.

Procédez comme suit pour corriger l'erreur :

#### Pour vérifier si l'imprimante est en pause ou hors ligne

- 1. Effectuez l'une des opérations suivantes, en fonction de votre système d'exploitation :
	- Windows Vista : Cliquez sur Démarrer dans la barre des tâches de Windows, puis sur Panneau de configuration, puis cliquez sur Imprimantes.
	- Windows XP : Dans la barre des tâches Windows, cliquez sur Démarrer, puis sur Panneau de configuration, et ensuite cliquez sur Imprimantes et télécopieurs.
- 2. Double-cliquez sur l'icône de votre produit pour ouvrir la file d'attente d'impression.
- 3. Dans le menu Imprimante, vérifiez que les options Suspendre l'impression ou Utiliser l'imprimante hors connexion ne sont pas cochées.
- 4. Si vous avez apporté des modifications, essayez à nouveau d'imprimer.

#### Impossible d'imprimer le document

Impossible d'imprimer en raison d'une erreur dans le système d'impression

Procédez comme suit pour corriger l'erreur :

Résolution des problèmes [d'impression](#page-222-0)

#### Erreur générale de l'imprimante

Si ce message s'affiche alors que vous prévoyez de déplacer ou de transporter le produit, assurez-vous de transporter ce dernier bien droit et de ne pas le pencher afin d'éviter toute fuite d'encre. Le produit a été affecté par un incident.

Notez le code d'erreur indiqué dans le message, puis contactez l'assistance HP. Consultez le site :

[www.hp.com/support](http://www.hp.com/support).

#### Chapitre 11

Si vous y êtes invité, sélectionnez votre pays/région, puis cliquez sur Contacter HP pour plus d'informations sur la façon de contacter le centre d'assistance.

# <span id="page-282-0"></span>A Fournitures et accessoires HP

Cette section propose des informations sur les fournitures et accessoires HP pour le périphérique. Les informations sont sujettes à modification. Pour obtenir les dernières mises à jour , visitez le site Web HP ([www.hpshopping.com\)](http://www.hpshopping.com). Vous pouvez également effectuer des achats sur le site Web.

Cette section contient les rubriques suivantes :

- Commande en ligne de fournitures d'impression
- **Accessoires**
- **[Fournitures](#page-283-0)**

## Commande en ligne de fournitures d'impression

Pour commander des fournitures en ligne ou créer un liste d'achats imprimable, ouvrez le Centre de solutions HP sur votre bureau, celui-ci a été installé par votre logiciel d'imprimante HP, puis cliquez sur l'icône Boutique. Sélectionnez Acheter en ligne ou Imprimer ma liste d'achats. Avec votre accord, le Centre de solutions HP charge les informations concernant l'imprimante, comme le numéro de modèle, le numéro de série et les niveaux d'encre estimés. Les fournitures HP prises en charge par votre imprimante sont présélectionnées. Vous pouvez modifier les quantités, ajouter ou retirer des articles, et imprimer la liste ou acheter en ligne dans la Boutique HP ou chez certains détaillants en ligne (les options sont différentes d'un pays ou d'une région à l'autre). Les informations sur les cartouches et les liens vers la boutique en ligne s'affichent également sur les messages d'alerte concernant l'encre.

Vous pouvez aussi commander en ligne sur le site [www.hp.com/buy/supplies.](http://www.hp.com/buy/supplies) Si le système vous y invite, choisissez votre pays/région, suivez les invites pour sélectionner votre produit et les fournitures dont vous avez besoin.

Vous pouvez également commander en ligne via le serveur Web intégré : Cliquez sur 'Commander des fournitures'. Cliquez sur 'Envoyer' pour envoyer à HP les informations concernant l'imprimante (comme le numéro de modèle, le numéro de série, et les niveaux d'encre estimés), et vous serez redirigé vers le site Web HP SureSupply pour une commande en ligne simple et intelligente de vos fournitures HP.

Remarque La commande de cartouches en ligne n'est pas assurée dans tous les pays/ toutes les régions. Cependant, de nombreux pays disposent d'informations sur la commande par téléphone, l'emplacement des magasins locaux et l'impression d'une liste d'achats. De plus, vous pouvez sélectionner l'option 'Comment acheter en haut de la page [www.hp.com/](http://www.hp.com/buy/supplies) [buy/supplies](http://www.hp.com/buy/supplies) pour obtenir des informations sur l'achat de produits HP dans votre pays.

## **Accessoires**

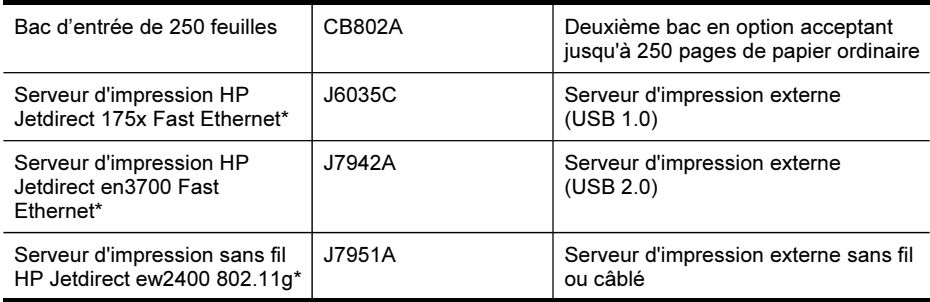

#### <span id="page-283-0"></span>Annexe A

(suite)

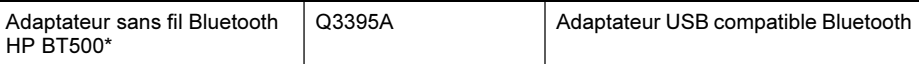

\*Prend uniquement en charge la fonctionnalité d'impression.

## Fournitures

- Cartouches d'encre et têtes d'impression
- [Supports](#page-284-0) HP

#### Cartouches d'encre et têtes d'impression

La disponibilité des cartouches d'encre varie selon le pays/la région. Si vous résidez en Europe, consultez le site [www.hp.com/eu/hard-to-find-supplies](http://www.hp.com/eu/hard-to-find-supplies) pour rechercher des informations sur les cartouches d'encre HP.

Utilisez uniquement les cartouches de remplacement portant le même numéro de cartouche que la cartouche d'encre que vous remplacez. Vous trouverez le numéro de cartouche aux endroits suivants :

- L'étiquette de l'encre (située à l'intérieur de l'imprimante, à proximité des cartouches d'encre).
- Le site Web HP SureSupply [\(www.hp.com/buy/supplies\)](http://www.hp.com/buy/supplies). Pour plus d'informations, reportezvous à la section Commande en ligne de fournitures [d'impression.](#page-282-0)
- L'étiquette de la cartouche d'encre que vous remplacez.
- Les logiciels HP sur votre ordinateur :
	- Centre de solutions (Windows) : Cliquez sur Statut, puis sur Niveaux d'encre estimés. L'onglet Mes cartouches reprend la liste des cartouches actuellement installées. L'onglet Toutes les cartouches reprend la liste des cartouches prises en charge par le périphérique.
		- Ou -

Allez dans l'onglet Shopping, dans la Liste d'achats imprimable, puis cliquez sur Imprimer ma liste d'achats. Une page contenant la liste des fournitures, y compris les numéros de remplacement s'imprime.

- Boîte à outils (Windows) : Cliquez sur l'onglet Niveaux d'encre estimés, puis cliquez sur le bouton Détails sur la cartouche pour afficher des informations sur les cartouches d'encre de remplacement.
- HP Printer Utility (Mac OS X) : Ouvrez le volet Informations et support, puis cliquez sur Infos sur les fournitures.
- Serveur Web intégré : Cliquez sur l'onglet Informations, puis cliquez sur Informations sur le périphérique dans le volet de gauche.
- La page de diagnostics de l'autotest. Pour plus d'informations, reportez-vous à la section [Description](#page-149-0) de l'auto-test.

Remarque Les avertissements et indicateurs de niveau d'encre fournissent des estimations uniquement à des fins de planification. Lorsqu'un message s'affiche sur l'écran pour vous avertir que le niveau d'encre est bas, assurez-vous que vous disposez d'une cartouche de remplacement pour éviter d'éventuels retards d'impression. Ne remplacez les cartouches que lorsque vous y êtes invité.

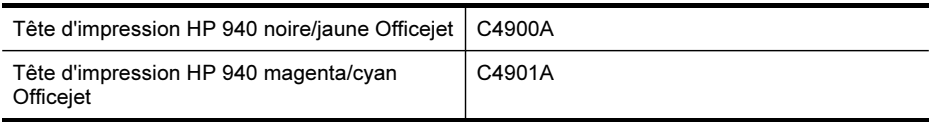

#### <span id="page-284-0"></span>Supports HP

Pour commander des supports tels que le papier photo HP Premium, consultez le site [www.hp.com](http://www.hp.com).

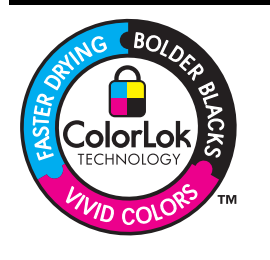

HP recommande l'utilisation de papiers ordinaires dotés du logo ColorLok pour l'impression et la copie des documents de tous les jours. Tous les papiers dotés du logo ColorLok sont testés de manière indépendante pour répondre aux normes de fiabilité et de qualité d'impression de manière à produire des documents aux tracés nets, aux couleurs vives, aux noirs plus intenses et au séchage plus rapide que les papiers ordinaires de qualité inférieure. Vous trouverez les papiers dotés du logo ColorLok dans toute une gamme de grammages et de formats chez la plupart des fabricants de papier.

Annexe A

# <span id="page-286-0"></span>B Assistance technique et garantie

Le chapitre [Maintenance](#page-206-0) et dépannage présente des solutions aux problèmes courants. Si le périphérique ne fonctionne toujours pas correctement après avoir appliqué les recommandations de ce chapitre, utilisez les ressources suivantes pour obtenir de l'aide.

Cette section contient les rubriques suivantes :

- Assistance électronique
- **[Garantie](#page-287-0)**
- [Informations](#page-288-0) sur la garantie de la cartouche d'encre
- Assistance [téléphonique](#page-289-0) HP
- [Conditionnement](#page-294-0) du périphérique avant expédition
- Emballage du [périphérique](#page-298-0)

## Assistance électronique

Pour de l'assistance et des informations relatives à la garantie, visitez le site Web d'HP, à l'adresse [www.hp.com/support](http://www.hp.com/support). Si vous y êtes invité, sélectionnez votre pays/région, puis cliquez sur Contacter HP pour savoir comment contacter l'assistance technique.

Vous y trouverez également une assistance technique, des pilotes, des consommables, des informations pour passer des commandes, ainsi que d'autres options telles que:

- Accès aux pages d'assistance en ligne
- Envoi d'un message électronique à HP afin d'obtenir des réponses à vos questions
- Discussion en direct avec un technicien HP
- Vérification de l'existence d'éventuelles mises à jour logicielles

Vous pouvez également obtenir une assistance de la Boîte à outils (Windows) ou dans le HP Printer Utility (Mac OS X), qui proposent des solutions simples et détaillées aux problèmes d'impression courants. Pour plus d'informations, reportez-vous à la section [Utilisation](#page-143-0) de la boîte à outils [\(Windows\)](#page-143-0) ou [Utilisation](#page-148-0) de HP Printer Utility (Mac OS X).

Les options d'assistance et leur disponibilité varient selon le produit, le pays/la région et la langue.

## <span id="page-287-0"></span>Garantie

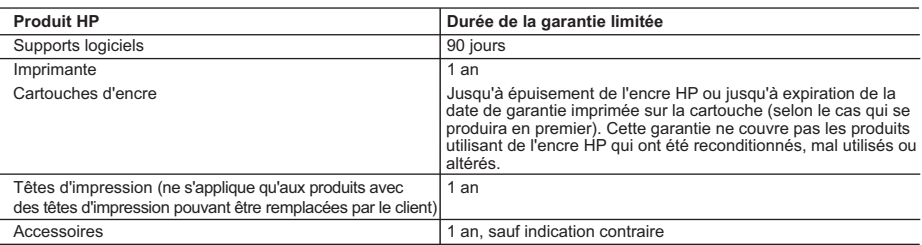

A. Extension de garantie limitée

 1. Hewlett-Packard (HP) garantit au client utilisateur final que les produhits HP décrits précédemment sont exempts de défauts de matériaux et malfaçons pendant la durée indiquée ci-dessus, à compter de la date d'achat par le client.<br>2. Pour les logiciels, la garantie limitée HP est valable uniquement en cas d'impossibilité d'exécuter les instructions de pro

garantit pas que le fonctionnement du logiciel ne connaîtra pas d'interruptions ni d'erreurs.

 3. La garantie limitée HP ne couvre que les défauts qui apparaissent dans le cadre de l'utilisation normale du produit et ne couvre aucun autre problème, y compris ceux qui surviennent du fait :

a. d'une mauvaise maintenance ou d'une modification ;

b. de logiciels, de supports, de pièces ou de consommables non fournis ou non pris en charge par HP ;

- c. du fonctionnement du produit hors de ses caractéristiques ; ou
- d. d'une modification non autorisée ou d'une mauvaise utilisation.

 4. Pour les imprimantes HP, l'utilisation d'une cartouche d'un autre fournisseur ou d'une cartouche rechargée n'entraîne pas la résiliation de la garantie ni d'un contrat de support HP. Toutefois, si la panne ou les dégâts peuvent être attribués à l'utilisation d'une cartouche d'un autre fournisseur, d'une cartouche rechargée ou d'une cartouche périmée, HP facturera les montants correspondant au temps et au matériel nécessaires à la réparation de l'imprimante.

5. Si, pendant la période de garantie applicable, HP est informé d'une défaillance concernant un produit couvert par la garantie HP, HP choisira de réparer ou de remplacer le produit défectueux.

 6. Si HP est dans l'incapacité de réparer ou de remplacer, selon le cas, un produit défectueux couvert par la garantie HP, HP devra, dans un délai raisonnable après avoir été informé du défaut, rembourser le prix d'achat du produit.

 7. HP ne sera tenu à aucune obligation de réparation, de remplacement ou de remboursement tant que le client n'aura pas retourné le produit défectueux à HP.

 8. Tout produit de remplacement peut être neuf ou comme neuf, pourvu que ses fonctionnalités soient au moins équivalentes à celles du produit remplacé.

 9. Les produits HP peuvent contenir des pièces, des composants ou des matériels reconditionnés équivalents à des neufs en termes de performances.

 10. La garantie limitée HP est valable dans tout pays dans lequel le produit HP couvert est distribué par HP. Des contrats apportant des services de garantie supplémentaires, tels que la réparation sur site, sont disponibles auprès des services de maintenance agréés par HP dans les pays dans lequel le produit est distribué par HP ou par un importateur agréé.

B. Restrictions de garantie

DANS LA MESURE OÙ LES LOIS LOCALES L'AUTORISENT, HP OU SES FOURNISSEURS TIERS NE FONT AUCUNE AUTRE GARANTIE OU CONDITION, EXPRESSE OU IMPLICITE, EN CE QUI CONCERNE LES PRODUITS HP ET NIENT TOUTE GARANTIE IMPLICITE DE COMMERCIALISATION, DE QUALITÉ SATISFAISANTE OU D'ADAPTATION À UN BUT PARTICULIER.

#### C. Restrictions de responsabilité

 1. Dans la mesure où les lois locales l'autorisent, les recours énoncés dans cette déclaration de garantie constituent les recours exclusifs du client.

 2. DANS LA MESURE OÙ LES LOIS LOCALES L'AUTORISENT, EXCEPTION FAITE DES OBLIGATIONS SPÉCIFIQUEMENT ÉNONCÉES DANS LA PRÉSENTE DÉCLARATION DE GARANTIE, HP OU SES FOURNISSEURS TIERS NE POURRONT ÊTRE TENUS POUR RESPONSABLES DE DOMMAGES DIRECTS, INDIRECTS, SPÉCIAUX OU ACCIDENTELS, QU'ILS SOIENT BASÉS SUR UN CONTRAT, UN PRÉJUDICE OU TOUTE AUTRE THÉORIE LÉGALE, QUE CES DOMMAGES SOIENT RÉPUTÉS POSSIBLES OU NON.

D. Lois locales

 1. Cette déclaration de garantie donne au client des droits juridiques spécifiques. Le client peut également posséder d'autres droits selon les états des Etats-Unis, les provinces du Canada, et les autres pays ou régions du monde.

 2. Si cette déclaration de garantie est incompatible avec les lois locales, elle sera considérée comme étant modifiée pour être conforme à la loi locale. Selon ces lois locales, certaines renonciations et limitations de cette déclaration de garantie peuvent ne pas s'appliquer au client.<br>Par exemple, certains états des Etats-Unis, ainsi que certains gouvernements Canada), peuvent :

a. exclure les renonciations et limitations de cette déclaration de garantie des droits statutaires d'un client (par exemple au Royaume-Uni) ;

b. restreindre d'une autre manière la possibilité pour un fabricant d'imposer ces renonciations et limitations ; ou

 c. accorder au client des droits de garantie supplémentaires, spécifier la durée des garanties implicites que le fabricant ne peut nier, ou ne pas autoriser les limitations portant sur la durée des garanties implicites.

 3. EXCEPTÉ DANS LA MESURE AUTORISÉE PAR LA LÉGISLATION, LES TERMES DE LA PRÉSENTE DÉCLARATION DE GARANTIE N'EXCLUENT, NE LIMITENT NI NE MODIFIENT LES DROITS STATUTAIRES OBLIGATOIRES APPLICABLES À LA VENTE DES PRODUITS HP AUXDITS CLIENTS, MAIS VIENNENT S'Y AJOUTER.

#### **Garantie du fabricant HP**

Cher client,

Vous trouverez, ci-après, les coordonnées de l'entité HP responsable de l'exécution de la garantie fabricant relative à votre matériel HP dans votre pays.

En vertu de votre contrat d'achat, il se peut que vous disposiez de droits légaux supplémentaires à l'encontre de votre vendeur. Ceux-ci ne sont aucunement affectés par la présente<br>garantie du fabricant HP.

En particulier, si vous êtes un consommateur domicilié en France (départements et territoires d'écriptentement<br>vendeur reste tenu à votre égard des défauts de conformité du bien au contrat et des vices rédibitioires hhdan

Code de la consommation :<br>"Art. L. 2114. - Le vendeur est tenu de livrer un bien conforme au contrat et répond des défauls de conformité existant lors de la délivrance.<br>Il répond également des défauls de conformité résulta sous sa responsabilité."

"Art. ∟ 211-5. -Pour être conforme au contral, te bien doit :<br>à l'achéteur sous forme d'échantillon ou de modèle ; le cas échéant correspondre à la description donnée par le vendeur et posséder les qualités que celui-ci a

la publicité ou l'étiquetage ;

2° Ou présenter les caractéristiques définies d'un commun accord par les parties ou être propre à tout usage spécial recherché par l'acheteur, porté à la connaissance du vendeur et que ce dernier a accepté.

"Art. L.211-12. – L'action résultant du défaut de conformité se prescrit par deux ans à compter de la délivrance du bien."

 **Code civil :** "Code civil Article 1641 : Le vendeur est tenu de la garantie à raison des défauts cachés de la chose vendue qui la rendent impropre à l'usage auquel on la destine, ou qui diminuent tellement cet usage, que l'acheteur ne l'aurait pas acquise, ou n'en aurait donné qu'un moindre prix, s'il les avait connu

"Code civil Article 1648 : L'action résultant des vices rédhibitoires doit être intentée par l'acquéreur dans un délai de deux ans à compter de la découverte du vice."

#### **France** : Hewlett-Packard France, SAS, 80, rue Camille Desmoulins, 92788 Issy les Moulineaux Cedex 9

284 Assistance belowing the detector of the Care of the Sale of the Case of Assessisment Case of Assession Assession Assistance District Case of Assession Assessment Case of the Live of District Case of the Live of Distric
## Informations sur la garantie de la cartouche d'encre

La garantie de la cartouche d'encre HP s'applique lorsque le produit est utilisé dans le périphérique d'impression HP adéquat. Cette garantie ne couvre pas les cartouches d'impression HP rechargées, remises à neuf, reconditionnées ou ayant fait l'objet d'une utilisation incorrecte ou de modifications.

Pendant la période de garantie du produit, celui-ci est couvert jusqu'à épuisement de l'encre HP contenue dans la cartouche ou jusqu'à la date de fin de garantie indiquée sur la cartouche. Vous trouverez la date de fin de garantie, au format AAAA-MM sur le produit, comme indiqué ici :

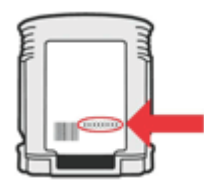

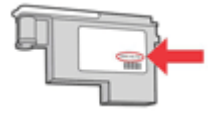

## Assistance téléphonique HP

Vous pouvez bénéficier gratuitement du support du Centre d'assistance clientèle HP pendant la période de garantie.

Remarque HP n'offre pas d'assistance téléphonique pour l'impression sous Linux. L'assistance est fournie en ligne sur le site Web suivant : [https://launchpad.net/hplip.](https://launchpad.net/hplip) Cliquez sur le bouton Poser une question pour démarrer le processus d'assistance. Le site Web HPLIP ne fournit pas d'assistance pour Windows ou Mac OS X. Si vous utilisez ces systèmes d'exploitation, consultez le site [www.hp.com/support](http://www.hp.com/support).

Cette section contient les rubriques suivantes :

- Avant d'appeler
- Procédure [d'assistance](#page-290-0)
- Assistance [téléphonique HP](#page-290-0)
- Options de garantie [supplémentaires](#page-292-0)
- HP Quick [Exchange](#page-293-0) Service (Japon)
- [Assistance](#page-293-0) clientète HP en Corée

#### Avant d'appeler

Consultez le site Web de HP [\(www.hp.com/support\)](http://www.hp.com/support) afin de consulter les dernières informations de dépannage ou télécharger les correctifs et mises à jour du produit.

Des logiciels d'autres sociétés pourraient être inclus avec le tout-en-un HP. Si vous rencontrez des problèmes avec l'un de ces logiciels, vous obtiendrez une meilleure assistance technique en vous adressant directement aux experts de ces sociétés.

Remarque Ces informations ne concernent pas les utilisateurs au Japon. Pour plus d'informations sur les options de service au Japon, reportez-vous à la rubrique HP [Quick](#page-293-0) [Exchange](#page-293-0) Service (Japon).

Pour permettre au personnel du Centre d'assistance clientèle HP de mieux vous aider, réunissez les informations suivantes avant d'appeler.

- 1. Imprimez la page de diagnostics de l'autotest du périphérique. Pour plus d'informations, reportez-vous à la section [Description](#page-149-0) de l'auto-test. Si le périphérique n'imprime pas, réunissez les informations ci-dessous :
	- Modèle du périphérique
	- Numéro du modèle et numéro de série (voir à l'arrière du périphérique)
- 2. Le système d'exploitation que vous utilisez, par exemple Windows XP.
- 3. Si le périphérique est relié à un réseau, identifiez le système d'exploitation réseau.
- 4. Identifiez la manière dont le périphérique est connecté à votre ordinateur : connexion USB ou réseau, par exemple.
- 5. Relevez le numéro de version du pilote d'imprimante. Pour obtenir le numéro de version du pilote d'imprimante, ouvrez la boîte de dialogue des paramètres ou des propriétés de l'imprimante et cliquez sur l'onglet A propos de.
- 6. Si vous rencontrez des difficultés pour imprimer à partir d'une application donnée, notez l'application et son numéro de version.

## <span id="page-290-0"></span>Procédure d'assistance

### En cas de problèmes, procédez comme suit

- 1. Consultez la documentation fournie avec le périphérique.
- 2. Visitez le site Web de service et d'assistance en ligne de HP à l'adresse suivante [www.hp.com/support](http://www.hp.com/support). L'assistance en ligne HP est disponible pour tous les clients HP. L'assistance HP constitue le moyen le plus rapide d'obtenir des informations à jour sur les périphériques et l'assistance de spécialistes. Elle offre les services suivants :
	- Un accès rapide à des spécialistes de l'assistance en ligne compétents
	- Mises à jour des logiciels et des pilotes pour le tout-en-un HP
	- Informations de dépannage très utiles pour résoudre les problèmes courants
	- Mises à jour de périphérique proactives, alertes de support et lettres d'information HP disponibles lorsque vous enregistrez le périphérique tout-en-un HP
- 3. Appelez l'assistance HP. Les options d'assistance et la disponibilité varient selon le produit, le pays/la région, ainsi que la langue.

## Assistance téléphonique HP

Les numéros d'assistance téléphonique et les coûts associés repris ici sont ceux qui sont d'application au moment de la publication de ce document. Pour obtenir la liste récente des numéros de l'assistance téléphonique HP et toutes les informations concernant les coûts, consultez le site [www.hp.com/support](http://www.hp.com/support).

Cette section contient les rubriques suivantes :

- Période d'assistance téléphonique
- Numéros de l'assistance [téléphonique](#page-291-0)
- Contact de l'assistance [téléphonique](#page-292-0)
- Au-delà de la période d'assistance [téléphonique](#page-292-0)

## Période d'assistance téléphonique

Les utilisateurs résidant en Amérique du Nord, dans la région Asie-Pacifique et en Amérique latine (y compris le Mexique) bénéficient d'une assistance téléphonique d'un an.

Pour déterminer la durée de l'assistance téléphonique en Europe de l'Est, au Moyen-Orient et en Afrique, allez sur le site [www.hp.com/support.](http://www.hp.com/support) Les tarifs standard de l'opérateur sont applicables.

## <span id="page-291-0"></span>Numéros de l'assistance téléphonique

Pour obtenir la liste récente des numéros de l'assistance téléphonique, consultez le site [www.hp.com/support](http://www.hp.com/support).

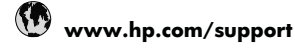

#### Africa (English speaking)  $+27$  11 2345872 Afrique (francophone)  $+33$  1 4993 9230 الجزائر Argentina (Buenos Aires) 54-11-4708-1600 Argentina 0-800-555-5000 Australia 1300 721 147 Australia (out-of-warranty) 1902 910 910 Österreich +43 0820 87 4417 0,145 € p/m البحرين België +32 070 300 005  $0.174 \in$ Belgique +32 070 300 004  $0.174 \in$ Brasil (Sao Paulo) 55-11-4004-7751 Brasil 0-800-709-7751 Canada 1-(800)-474-6836 (1-800 hp invent) Central America & The Caribbean www.hp.com/support Chile 800-360-999 中国 1068687980 中国 800-810-3888 Colombia (Bogotá) 571-606-9191 Colombia 01-8000-51-4746-8368 Costa Rica 0-800-011-1046 Česká republika 810 222 222 Danmark +45 70 202 845 0,25 DKK Ecuador (Andinatel) |  $1-999-119$  <sup>®</sup> 800-711-2884 Ecuador (Pacifitel)  $\sqrt{1-800-225-528}$ 800-711-2884 مبر (02) 6910602 (02) El Salvador 800-6160 España +34 902 010 059  $0,078 \in$ France +33 0892 69 60 22  $0,337 \in$ Deutschland +49 01805 652 180  $0,14 \in$  aus dem deutschen Festnetz - bei Anrufen aus Mobilfunknetzen können andere Preise gelten Eλλάδα (από το εξωτερικό) + 30 210 6073603 Ελλάδα (εντός Ελλάδας) 801 11 75400 Ελλάδα (από Κύπρο) 800 9 2654 Guatemala 1-800-711-2884 香港特別行政區 (852) 2802 4098 Magyarország 106 40 200 629 India 1-800-425-7737 India 91-80-28526900 Indonesia  $+62(21)3503408$ العراق الكويت لبنان قطر اليمن Ireland +353 1890 923 902

 $0.05 \in$ ישראל

Italia +39 848 800 871

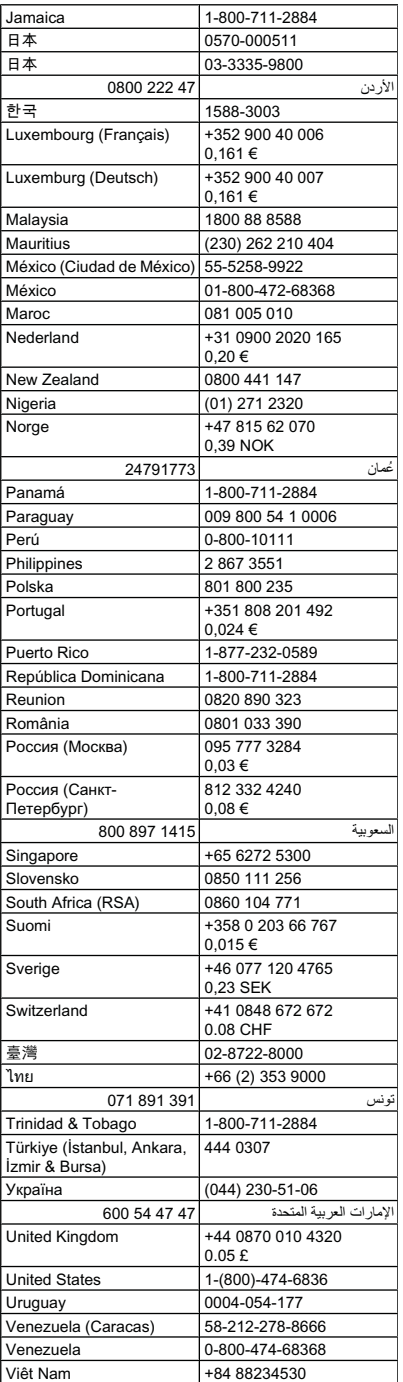

## <span id="page-292-0"></span>Contact de l'assistance téléphonique

Installez-vous devant votre ordinateur et votre périphérique tout-en-un HP avant d'appeler le support technique HP. Munissez-vous des informations suivantes :

- Numéro de modèle (indiqué sur l'étiquette à l'avant du périphérique)
	- Remarque En plus du nom du modèle affiché à l'avant de l'appareil, cet appareil dispose d'un numéro de modèle spécifique. Vous pouvez utiliser ce numéro pour déterminer quels sont les consommables ou accessoires disponibles pour votre produit, ainsi que lorsque vous sollicitez une assistance. Le numéro de modèle est imprimé sur une étiquette située à l'intérieur de l'imprimante, à proximité des cartouches d'encre.
- Numéro de série (indiqué à l'arrière ou sous le périphérique)
- Les messages qui s'affichent lorsque le problème survient
- Les réponses aux questions suivantes :
	- Cette situation s'est-elle produite auparavant ?
	- Pouvez-vous la recréer ?
	- Avez-vous ajouté un composant matériel ou logiciel sur l'ordinateur au moment où le problème est survenu ?
	- Quelque chose d'autre est-il survenu avant le problème (par exemple, un orage, le périphérique tout-en-un HP a été déplacé, etc.) ?

## Au-delà de la période d'assistance téléphonique

Une fois la période d'assistance téléphonique expirée, toute aide apportée par HP vous sera facturée. Vous pouvez également obtenir de l'aide sur le site Web d'assistance HP en ligne : [www.hp.com/support](http://www.hp.com/support). Contactez votre revendeur HP ou appelez l'assistance téléphonique de votre pays/région pour en savoir plus sur les options d'assistance disponibles.

### Options de garantie supplémentaires

Des services d'assistance étendus payants sont disponibles pour le périphérique tout-en-un HP. Visitez le site [www.hp.com/support,](http://www.hp.com/support) sélectionnez votre pays/région et votre langue, puis consultez la rubrique consacrée aux services et à la garantie pour plus d'informations sur les services d'assistance étendus.

## <span id="page-293-0"></span>HP Quick Exchange Service (Japon)

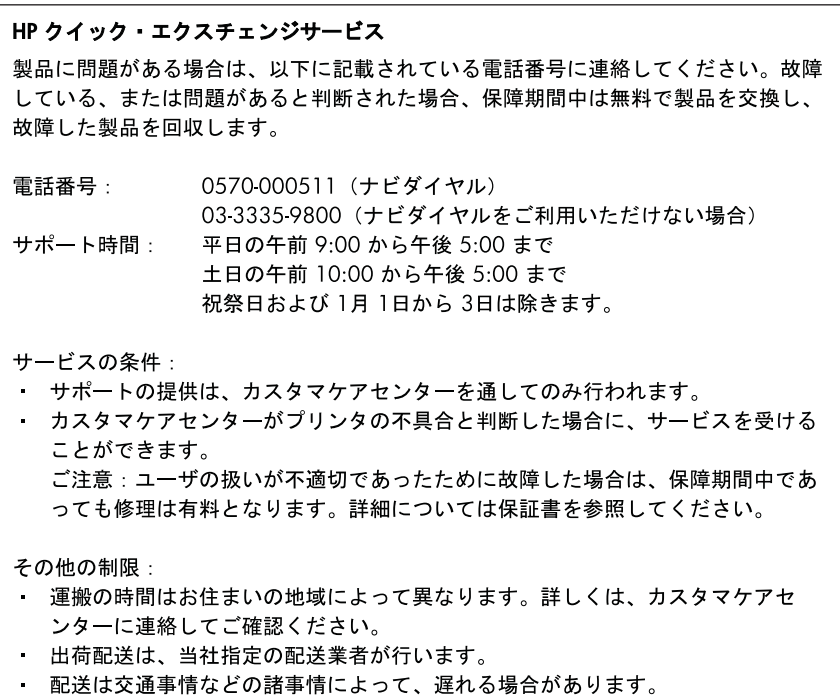

- このサービスは、将来予告無しに変更することがあります。

Pour obtenir des instructions sur la procédure d'emballage de votre produit en vue de son échange, reportez-vous à la section Emballage du [périphérique.](#page-298-0)

## Assistance clientète HP en Corée

HP 한국 고객 지원 문의

- 고객 지원 센터 대표 전화 1588-3003
- 제품가격 및 구입처 정보 문의 전화 080-703-0700
- 전화 상담 가능 시간: 평일 09:00~18:00 토요일 09:00~13:00 (일요일, 공휴일 제외)

## Conditionnement du périphérique avant expédition

Si, après avoir pris contact avec l'assistance clientèle HP ou être retourné au point de vente, vous devez renvoyer le périphérique pour entretien, assurez-vous d'enlever et de conserver les articles suivants avant le renvoi du périphérique :

- Les têtes d'impression et les cartouches d'encre
- Le cache du panneau de commande
- Le module d'impression recto verso
- Le bac de sortie
- Le cordon d'alimentation, le câble USB et tout autre câble branché sur le périphérique
- Tout papier chargé dans le bac d'entrée
- Tout original que vous pourriez avoir chargé dans le périphérique

Cette section contient les rubriques suivantes :

- Retrait des cartouches d'encre et des têtes d'impression avant l'expédition
- Retrait du cache du panneau de commande du [périphérique](#page-296-0)
- Retirez le module [d'impression](#page-298-0) recto-verso
- [Retirez](#page-298-0) le bac de sortie

## Retrait des cartouches d'encre et des têtes d'impression avant l'expédition

Avant de renvoyer le périphérique, vérifiez que vous avez retiré les cartouches d'encre et les têtes d'impression.

Remarque Ces informations ne concernent pas les utilisateurs au Japon.

#### Pour retirer les cartouches d'encre avant l'expédition

- 1. Mettez le périphérique sous tension et attendez que le chariot d'impression soit inactif et silencieux. Si vous ne parvenez pas à mettre le périphérique sous tension, ignorez cette étape et passez à l'étape 2.
	- Remarque Si vous ne parvenez pas à mettre le périphérique sous tension, vous pouvez débrancher le cordon d'alimentation et faire glisser manuellement le chariot d'impression complètement sur la droite afin de retirer les cartouches d'encre.
- 2. Tirez doucement pour ouvrir le capot des cartouches d'encre.

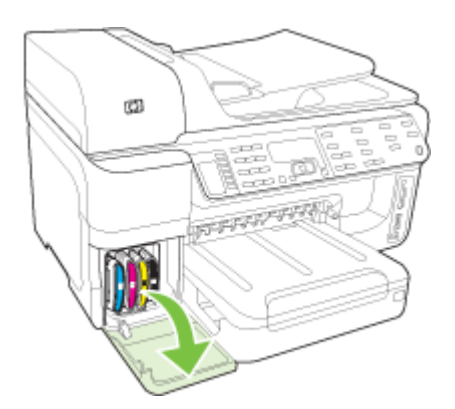

#### Annexe B

3. Retirez les cartouches d'encre en les saisissant entre le pouce et l'index et en les tirant fermement vers vous.

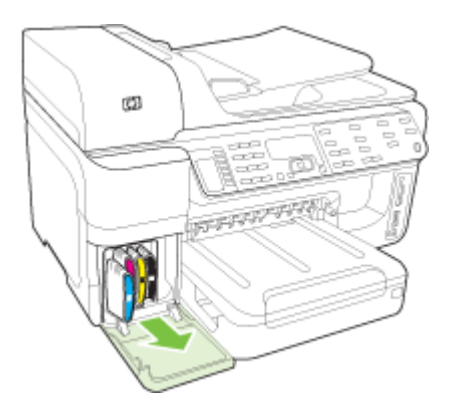

- 4. Placez les cartouches d'encre dans une pochette en plastique hermétiquement fermée pour qu'elles ne sèchent pas et rangez-les. Ne les renvoyez pas avec le périphérique, à moins que l'agent du centre d'assistance clientèle HP ne vous l'ait demandé.
- 5. Fermez le capot d'accès aux cartouches d'encre et attendez quelques minutes que le chariot d'impression reprenne sa position initiale (à gauche).
- 6. Une fois que le scanner est revenu à sa position d'attente, appuyez sur le bouton Alimentation pour mettre le périphérique hors tension.

#### Pour retirer les têtes d'impression avant expédition

- 1. Ouvrez le capot supérieur.
- 2. Si la cartouche ne se déplace pas automatiquement vers la gauche, appuyez et maintenez enfoncé le bouton OK (produits à écran sur deux lignes) ou appuyez sur \* pendant 5 secondes (produits à écran couleur). Attendez l'arrêt total du chariot.
	- Remarque S'il s'avère impossible de mettre l'imprimante sous tension, utilisez un stylo pour retirer le capot des têtes d'impression.

<span id="page-296-0"></span>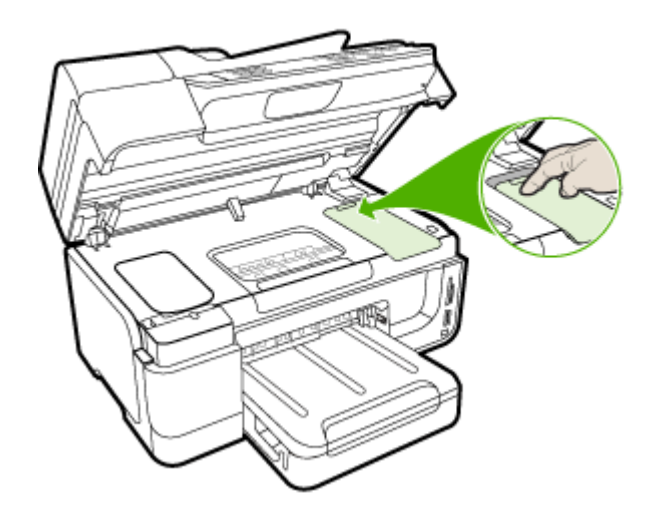

- 3. Soulevez le loquet de la tête d'impression.
- 4. Soulevez la poignée d'une tête d'impression et utilisez-la pour retirer la tête de son logement.
- 5. Placez les têtes d'impression dans une pochette en plastique hermétiquement fermée (les buses d'encre vers le haut de façon à ce qu'elles ne se touchent pas ou ne touchent pas le plastique) pour qu'elles ne sèchent pas et rangez-les. Ne les renvoyez pas avec le périphérique, à moins que l'agent du centre d'assistance clientèle HP ne vous l'ait demandé.
- 6. Fermez le capot supérieur.
- 7. Une fois que le scanner est revenu à sa position d'attente, appuyez sur le bouton Alimentation pour mettre le périphérique hors tension.

#### Retrait du cache du panneau de commande du périphérique

Une fois les cartouches d'encre et les têtes d'impression retirées, effectuez les opérations suivantes.

Remarque Ces informations ne concernent pas les utilisateurs au Japon.

 $\wedge$  Attention Assurez-vous que le périphérique est bien débranché avant de suivre ces étapes.

Attention Le périphérique de remplacement sera livré sans cordon d'alimentation. Conservez précieusement le cordon d'alimentation jusqu'à ce que vous receviez le périphérique de remplacement.

#### Pour enlever le cache du panneau de commande

- 1. Appuyez sur Alimentation pour mettre le périphérique hors tension.
- 2. Débranchez le cordon d'alimentation, puis retirez-le du périphérique. Ne renvoyez pas le cordon d'alimentation avec le périphérique.
- 3. Retirez le cache du panneau de commande comme indiqué ci-dessous : Affichage sur 2 lignes

Placez vos doigts en-dessous du coin inférieur droit du cache du panneau de commande et soulevez pour retirer le cache du panneau de commande.

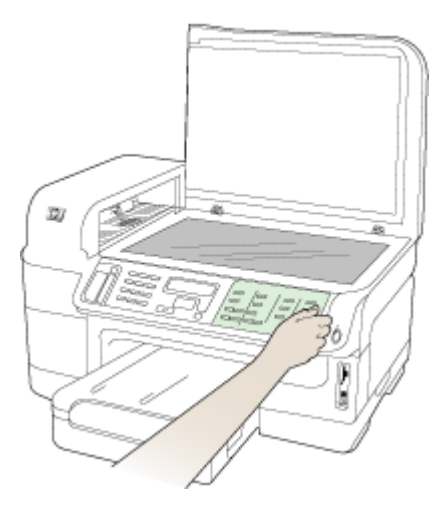

## Ecran couleur

a. Soulevez le couvercle du scanner.

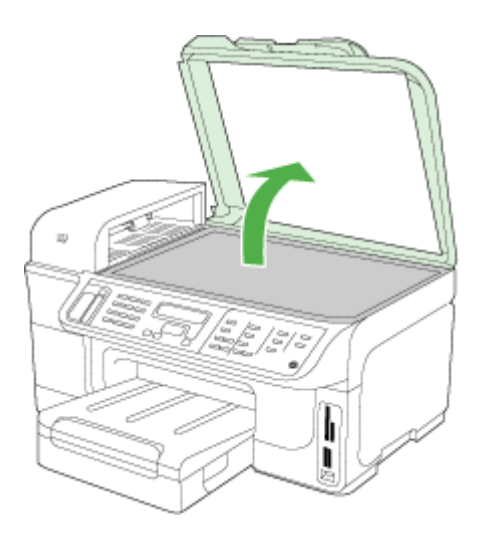

<span id="page-298-0"></span>b. Avec vos doigts saisissez l'onglet au centre et au-dessus du cache du panneau de commande. Eloignez-le du périphérique pour le retirer.

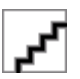

- 4. Conservez le cache du panneau de commande. Ne renvoyez pas le cache du panneau de commande avec le périphérique tout-en-un HP.
	- $\wedge$  Attention Le périphérique de remplacement peut ne pas être livré avec un cache de panneau de commande. Conservez précieusement le cache et remettez-le en place à la réception du périphérique de remplacement. Vous devez fixer le cache du panneau de commande pour pouvoir utiliser les fonctions sur le périphérique de remplacement.
	- Remarque Pour obtenir des instructions sur la fixation du cache du panneau de commande, consultez le Guide de configuration fourni avec le périphérique. Le périphérique de remplacement peut être fourni avec des instructions de configuration du périphérique.

### Retirez le module d'impression recto-verso

Retirez le module d'impression recto verso avant de renvoyer le périphérique.

▲ Appuyez sur le bouton situé sur l'un des côtés du module d'impression recto verso et retirez l'accessoire.

## Retirez le bac de sortie

Retirez le bac de sortie avant de renvoyer le périphérique.

▲ Soulevez le bac de sortie, puis retirez-le du périphérique.

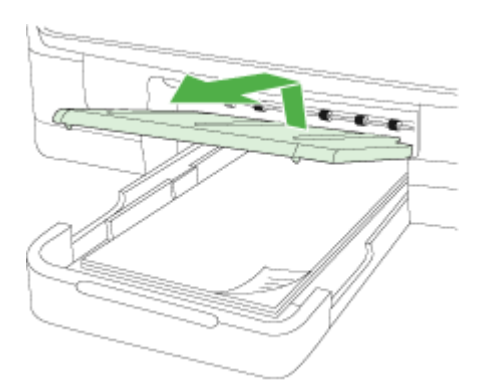

## Emballage du périphérique

Après la préparation du périphérique, procédez comme suit.

## Pour emballer le périphérique

1. Emballez le périphérique pour expédition en utilisant les éléments d'emballage d'origine, si vous les avez conservés, ou utilisez les éléments d'emballage du périphérique de remplacement.

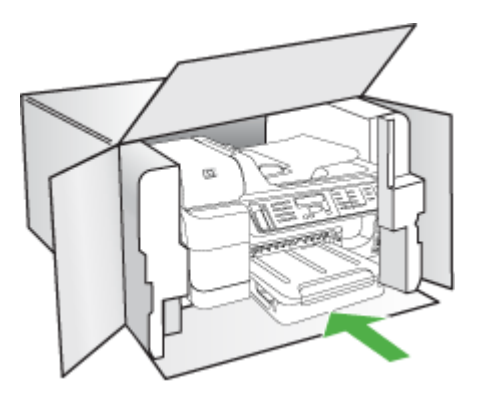

Si vous n'avez pas conservé les emballages d'origine, utilisez d'autres emballages adéquats. Tout dommage subi pendant l'expédition et causé par un emballage inadéquat ou des conditions de transport inadaptées n'est pas couvert par la garantie.

- 2. Placez l'étiquette de retour d'expédition sur l'extérieur du carton.
- 3. Placez les éléments suivants dans le carton d'emballage :
	- une description complète de la panne pour le personnel qualifié (des échantillons montrant les problèmes de qualité d'impression sont utiles) ;
	- une copie du bordereau de vente ou autre preuve d'achat établissant la période de couverture de la garantie ;
	- vos nom et adresse ainsi que le numéro de téléphone auquel vous pouvez être joint pendant la journée.
	- Emballez les fournitures dans un sac plastique et renvoyez-les avec le périphérique.

# C Caractéristiques du périphérique

Pour connaître les caractéristiques des supports et de la gestion des supports, reportez-vous à la section [Spécifications](#page-45-0) des supports pris en charge.

Cette section contient les rubriques suivantes :

- **Spécifications physiques**
- [Caractéristiques](#page-301-0) et fonctions du produit
- [Caractéristiques](#page-301-0) du processeur et de la mémoire
- [Configuration](#page-302-0) système requise
- [Caractéristiques](#page-303-0) de protocole réseau
- [Caractéristiques](#page-303-0) du serveur Web intégré
- [Caractéristiques](#page-303-0) d'impression
- [Spécifications](#page-304-0) relatives à la copie
- [Spécifications](#page-304-0) relatives à la fonction de télécopie
- [Spécifications](#page-304-0) relatives à la numérisation
- Caractéristiques en matière [d'environnement](#page-305-0)
- [Caractéristiques](#page-305-0) électriques
- [Caractéristiques](#page-305-0) des émissions acoustiques (impression en mode Brouillon, niveaux sonores en [fonction](#page-305-0) de la norme ISO 7779)
- [Périphériques](#page-305-0) pris en charge
- [Spécifications](#page-306-0) relatives à la carte mémoire

## Spécifications physiques

Taille (largeur x hauteur x profondeur)

• Modèles à écran sur deux lignes

Périphérique avec module d'impression recto verso : 494 x 299 x 479 mm (19.5 x 11,8 x 18,9 pouces)

Avec le bac 2 : Ajoute 67 mm à la hauteur du périphérique.

• Modèles à écran couleur

Périphérique avec module d'impression recto verso : 494 x 331 x 479 mm (19.5 x 13 x 18,9 pouces)

Avec le bac 2 : Ajoute 67 mm à la hauteur du périphérique.

## Poids du périphérique (sans les fournitures d'impression)

- Modèles à écran sur deux lignes Périphérique avec module d'impression recto verso : 11,9 kg (26,2 lb) Avec le bac 2 : Ajoute 2,7 kg (6,0 lb)
- Modèles à écran couleur Périphérique avec module d'impression recto verso : 12,7 kg (28,0 lb) Avec le bac 2 : Ajoute 2,7 kg (6,0 lb)

## <span id="page-301-0"></span>Caractéristiques et fonctions du produit

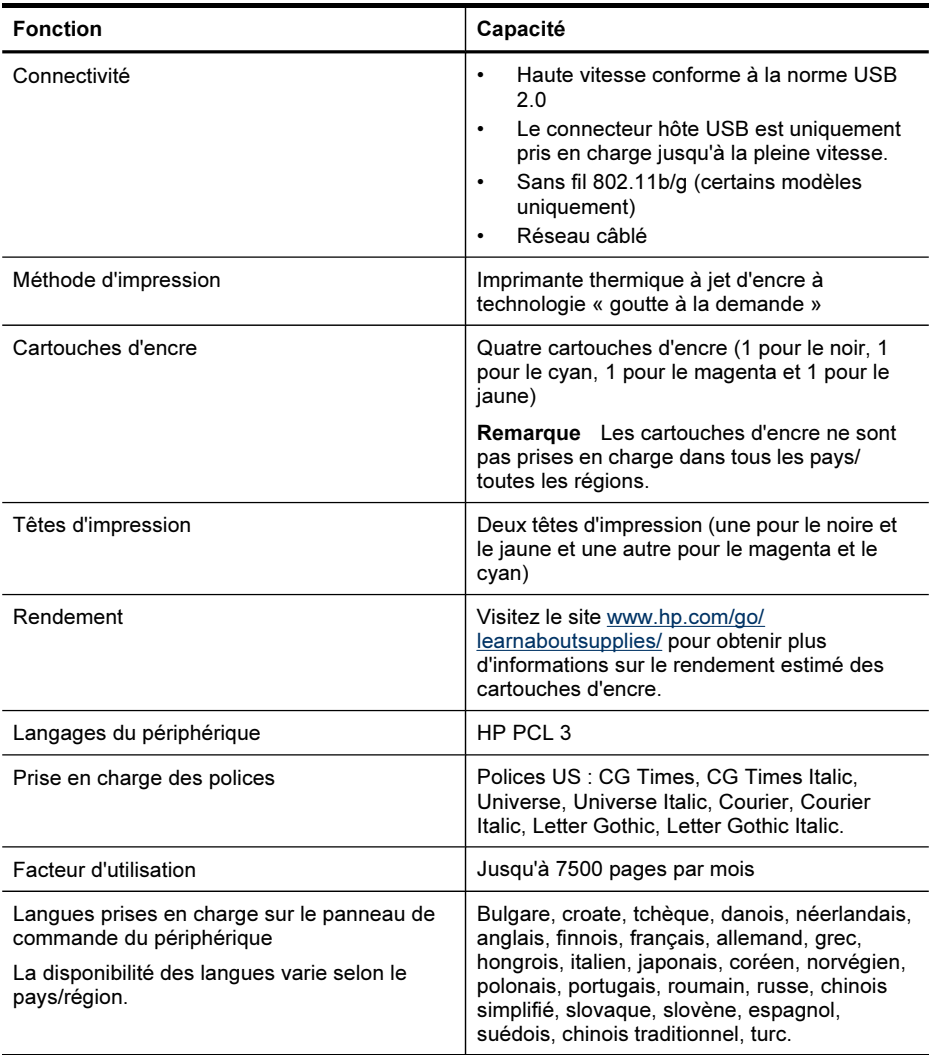

## Caractéristiques du processeur et de la mémoire

## Processeur du périphérique

ARM11

## Mémoire du périphérique

- Affichage à deux lignes : 64 Mo de RAM intégrée
- Écran couleur : 128 Mo de RAM intégrée

## <span id="page-302-0"></span>Configuration système requise

Remarque Pour obtenir les informations les plus récentes sur les systèmes d'exploitation et les exigences de configuration, visitez le site<http://www.hp.com/support/>.

### Compatibilité du système d'exploitation

- Windows 2000, Windows XP, Windows XP x64, Windows Vista
	- **Remarque** Pour Windows 2000 SP 4, Windows XP x64 Edition SP 1, Windows XP SP 1 Starter Edition et Windows Vista Starter Edition, seuls le pilote d'imprimante, le pilote de scanner et la Boîte à outils sont disponibles. De plus, si vous utilisez une imprimante HP Officejet 6500 (E709d) ou HP Officejet 6500 (E709r), la copie n'est pas prise en charge. Pour déterminer le modèle de votre imprimante, reportez-vous à la section Trouver le numéro de modèle de votre [périphérique.](#page-18-0)
- Mac OS X (v.10.4, v.10.5)
- Linux (Pour plus d'informations, reportez-vous à la page Web [www.hp.com/go/linuxprinting](http://www.hp.com/go.linuxprinting)).

### Configuration minimale requise

- Windows 2000 Service Pack 4: Processeur Intel Pentium II ou Celeron, RAM de 128 Mo, espace libre sur le disque dur de 200 Mo, Microsoft Internet Explorer 6.0
- Microsoft Windows XP (32-bit) Service Pack 1 : Processeur Intel Pentium II ou Celeron, RAM de 512 Mo, espace libre sur le disque dur de 410 Mo, Microsoft Internet Explorer 6.0
- Windows XP x64 Service Pack 1 : Processeur AMD Athlon 64 ou AMD Opteron, processeur Intel Xeon ou Pentium avec support Intel EM64T, une RAM de 512 Mo, 290 Mo d'espace libre sur le disque dur, Microsoft Internet Explorer 6.0
- Windows Vista : Processeur 32 bits (x86) ou 64 bits (x64) cadencé à 800 MHz, 512 Mo de RAM, 425 Mo d'espace libre sur le disque dur, Microsoft Internet Explorer 7.0
- Mac OS X (v.10.4.11, v.10.5) : Processeur PowerPC G3, G4, G5, ou Intel Core, mémoire de 256 Mo, espace libre sur le disque dur de 500 Mo
- Quick Time 5.0 ou supérieure (Mac OS X)
- Adobe Acrobat Reader 5.0 ou version supérieure

#### Configuration recommandée

- Windows 2000 Service Pack 4 : Processeur Intel Pentium III ou supérieur, 256 Mo de RAM, 500 Mo d'espace libre sur le disque dur
- Microsoft Windows XP (32-bit) Service Pack 1 : Processeur Intel Pentium III ou supérieur, 512 Mo de RAM, 500 Mo d'espace libre sur le disque dur
- Windows XP x64 Service Pack 1 : Processeur AMD Athlon 64 ou AMD Opteron, processeur Intel Xeon ou Pentium 4 avec support Intel EM64T, une RAM de 512 Mo, 290 Mo d'espace libre sur le disque dur, Microsoft Internet Explorer 6.0
- Windows Vista : Processeur 32 bits (x86) ou 64 bits (x64) cadencé à 1 GHz, 1 Go de RAM, 470 Mo d'espace libre sur le disque dur.
- Mac OS X (v.10.4.11, v.10.5) : Processeur PowerPC G3, G4, G5, ou Intel Core Duo, RAM de 512 Mo ou plus, espace libre sur le disque dur de 500 Mo
- Microsoft Internet Explorer version 6.0 ou ultérieure (Windows 2000, Windows XP); Internet Explorer 7.0 ou ultérieure (Windows Vista)

## <span id="page-303-0"></span>Caractéristiques de protocole réseau

## Compatibilité avec les systèmes d'exploitation de réseau

- Windows 2000, Windows XP (32 bits), Windows XP x64 (Professionnel et Editions Familiales), Windows Vista (32 bits) et (64 bits) [Édition Intégrale, Entreprise et Professionnel]
- Mac OS X (v.10.4, v.10.5)
- Microsoft Windows 2000 Server Terminal Services avec Citrix Metaframe XP avec version 3
- Microsoft Windows 2000 Server Terminal Services avec Citrix Presentation Server 4.0
- Microsoft Windows 2000 Server Terminal Services
- Microsoft Windows 2003 Server Terminal Services
- Microsoft Windows 2003 Server Terminal Services avec Citrix Presentation Server 4.0
- Microsoft Windows 2003 Server Terminal Services avec Citrix Presentation Server 4.5
- Microsoft Windows 2003 Server Terminal Services avec Citrix Metaframe XP avec version 3
- Microsoft Windows 2003 Small Business Server Terminal Services
- Novell Netware 6, 6.5, Open Enterprise Server 6.5

## Protocoles réseau compatibles

TCP/IP

### Gestion de réseau

Serveur Web intégré **Caractéristiques** Possibilité de configurer et de gérer à distance les périphériques du réseau

## Caractéristiques du serveur Web intégré

## Spécifications

- Un réseau TCP/IP (les réseaux IPX/SPX ne sont pas pris en charge)
- Navigateur Web (Microsoft Internet Explorer 6.0 ou versions ultérieures, Mozilla Firefox 1.0 ou versions ultérieures, Opera 8.0 ou versions ultérieures ou Safari 1.2, ou versions ultérieures)
- Une connexion réseau (vous ne pouvez pas utiliser le serveur Web intégré connecté directement à un ordinateur avec un câble USB)
- Connexion Internet (pour certaines fonctionnalités)

Remarque Vous pouvez ouvrir le serveur Web intégré sans être connecté à Internet. Certaines fonctions ne seront toutefois pas disponibles.

Le serveur Web intégré doit se trouver du même côté du pare-feu que le périphérique.

## Caractéristiques d'impression

## Résolution d'impression en noir

Jusqu'à 1 200 ppp avec de l'encre noire pigmentée

## Résolution d'impression en couleur

Qualité photo améliorée HP avec les encres Vivera (jusqu'à 4 800 x 1 200 ppp optimisés sur les papiers photo HP Premium Plus avec 1 200 x 1 200 ppp en entrée)

## <span id="page-304-0"></span>Spécifications relatives à la copie

- Traitement numérique de l'image
- Jusqu'à 99 copies à partir d'un original (variable en fonction du modèle)
- Zoom numérique : de 25 à 400 % (selon le modèle)
- Page entière, prévisualisation d'une copie (écran couleur uniquement)

## Spécifications relatives à la fonction de télécopie

- Fonction de télécopie noir et blanc et couleur indépendante.
- Jusqu'à 110 numérotations rapides (varie selon le modèle).
- Mémoire de 120 pages au maximum (selon le modèle, basé sur l'image de test ITU-T n°1 avec une résolution standard). Des pages plus élaborées ou d'une résolution supérieure demandent plus de temps et de mémoire.
- Envoi et réception de télécopies en mode manuel.
- Jusqu'à 5 rappels automatiques sur occupation (varie selon le modèle).
- Un rappel automatique sur non-réponse (varie selon le modèle)
- Rapports de confirmation et d'activité.
- Télécopie de groupe 3 CCITT/ITU avec mode de correction des erreurs.
- Transmission à 33,6 Kbits/s.
- Vitesse de 3 secondes par page à 33,6 Kbits/s (sur la base d'une image ITU-T n° 1 avec une résolution standard). Des pages plus élaborées ou d'une résolution supérieure demandent plus de temps et de mémoire.

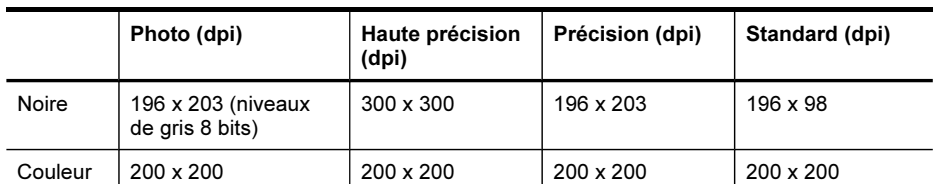

• Détection de sonnerie avec commutation automatique du télécopieur/répondeur.

#### Caractéristiques de Télécopie vers PC

- Type de fichier pris en charge : TIFF non comprimé
- Types de télécopie pris en charge : télécopies en noir et blanc

## Spécifications relatives à la numérisation

- Éditeur d'images inclus
- Le logiciel de reconnaissance optique de caractères (OCR) intégré convertit automatiquement le texte numérisé en un texte modifiable.
- Les vitesses de numérisation varient en fonction de la complexité du document.
- Interface compatible Twain
- Résolution : Résolution optique de 2 400 x 4 800 dpi (jusqu'à 19 200 dpi en résolution améliorée)
- Couleur : 16 bits par couleur RVB, total 48 bits
- Dimensions maximales pour la numérisation à partir de la vitre : Ecran à deux lignes : 216 x 297 mm ; écran couleur : 216 x 356 mm
- Dimensions maximales pour la numérisation à partir du bac d'alimentation automatique : 216 x 356 mm

## <span id="page-305-0"></span>Caractéristiques en matière d'environnement

### Environnement d'exploitation

Température de fonctionnement : De 5 à 40°C Conditions de fonctionnement recommandées : 15 à 32°C Humidité relative recommandée : 25 à 75 %, sans condensation

### Conditions de stockage

Température de stockage : -40° à 70°C Humidité relative pour le stockage : Jusqu'à 90%, sans condensation, à une température de 60°C

## Caractéristiques électriques

#### Alimentation électrique

Adaptateur de courant universel (externe)

### Caractéristiques de l'alimentation

Tension d'entrée : De 100 à 240 VCA (± 10%), de 50/60 Hz (± 3Hz) Tension de sortie : 32 Vcc à 2000 mA

### Consommation électrique

30 watts lors de l'impression (mode Fast Draft) ; 32 watts lors d'une télécopie (mode Fast Draft)

## Caractéristiques des émissions acoustiques (impression en mode Brouillon, niveaux sonores en fonction de la norme ISO 7779)

Pression sonore (position de spectateur) LpAm 57 (dBA) (Impression brouillon)

#### Puissance sonore LwAd 7,0 (BA)

## Périphériques pris en charge

## Lecteurs flash USB

HP a entièrement testé les lecteurs flash USB suivants avec le périphérique :

- SanDisk Cruzer Micro : Haut débit, 0120-256, 256 Mo
- Iomega Micro Mini : Plein débit, 064-0417450-YCAE032171, 128 Mo
- Kingston DataTraveler II : Haute vitesse, KF112504 f5274-006, 128 Mo et 256 Mo
- Sony Microvault : Haut débit, D04825AB, 256 Mo
- Lexar Media JumpDrive : 256 Mo

Remarque : Vous pourrez éventuellement utiliser d'autres lecteurs flash USB avec le périphérique. Cependant, HP ne peut pas garantir qu'ils fonctionneront correctement avec le périphérique car ils n'ont pas été entièrement testés.

## <span id="page-306-0"></span>Spécifications relatives à la carte mémoire

- Nombre maximal de fichiers recommandé par carte mémoire : 1,000
- Taille maximale recommandée de chaque fichier image individuel : 12 mégapixels maximum, 8 Mo maximum
- Capacité maximale recommandée de la carte mémoire : 1 Go (à semi-conducteurs uniquement)

Remarque Si vous vous approchez des valeurs maximales recommandées pour la carte mémoire, les performances escomptées du périphérique risquent d'être ralenties.

## Types de carte mémoire pris en charge

- CompactFlash (Type I et II)
- Memory Stick, Memory Stick Duo, Memory Stick Pro, MagicGate Memory Stick Duo

Remarque Memory Stick Duo requiert un adaptateur qui est vendu séparément. La non-utilisation d'un adaptateur risque d'endommager le périphérique.

- Memory Stick Micro (nécessite un adaptateur vendu séparément)
- Secure Digital
- **High Capacity Secure Digital**
- miniSD, microSD (nécessite un adaptateur vendu séparément)
- MultiMediaCard (MMC), Secure MultiMediaCard
- MultiMediaCard de taille réduite (RS-MMC), MMC Mobile, MMCmicro (nécessite un adaptateur vendu séparément)
- Carte xD-Picture

Annexe C

# D Informations sur la réglementation

Le périphérique respecte les exigences définies par les organismes de réglementation de votre pays/région.

Cette section contient les rubriques suivantes :

- [Déclaration](#page-309-0) FCC
- [Déclaration](#page-309-0) de conformité VCCI (classe B) à l'attention des utilisateurs situés au Japon
- Remarque concernant le cordon [d'alimentation](#page-310-0) à l'attention des utilisateurs situés au Japon
- Remarque à l'attention des [utilisateurs](#page-310-0) situés en Corée
- Tableau des substances toxiques et [dangereuses](#page-310-0)
- Déclaration à l'attention des usagers du réseau téléphonique [nord-américain](#page-311-0) (exigences FCC)
- Déclaration à l'attention des usagers du réseau [téléphinique](#page-312-0) canadien
- Déclaration à l'attention des utilisateurs de l'espace [économique](#page-313-0) européen
- [Déclaration](#page-313-0) relative à la télécopie filaire (Australie)
- Informations [réglementaires](#page-313-0) pour les produits sans fil
- Numéro de modèle [réglementaire](#page-316-0)
- [Déclaration](#page-317-0) de conformité
- Programme de gérance des produits en fonction de [l'environnement](#page-319-0)
- [Licences](#page-322-0) de tiers

## <span id="page-309-0"></span>Déclaration FCC

## **FCC statement**

The United States Federal Communications Commission (in 47 CFR 15.105) has specified that the following notice be brought to the attention of users of this product.

This equipment has been tested and found to comply with the limits for a Class B digital device, pursuant to Part 15 of the FCC Rules. These limits are designed to provide reasonable protection against harmful interference in a residential installation. This equipment generates, uses and can radiate radio frequency energy and, if not installed and used in accordance with the instructions, may cause harmful interference to radio communications. However, there is no guarantee that interference will not occur in a particular installation. If this equipment does cause harmful interference to radio or television reception, which can be determined by turning the equipment off and on, the user is encouraged to try to correct the interference by one or more of the following measures:

- Reorient the receiving antenna.
- Increase the separation between the equipment and the receiver.
- Connect the equipment into an outlet on a circuit different from that to which the receiver is connected.
- Consult the dealer or an experienced radio/TV technician for help.

For further information, contact: Manager of Corporate Product Regulations Hewlett-Packard Company 3000 Hanover Street Palo Alto, Ca 94304 (650) 857-1501

Modifications (part 15.21)

The FCC requires the user to be notified that any changes or modifications made to this device that are not expressly approved by HP may void the user's authority to operate the equipment.

This device complies with Part 15 of the FCC Rules. Operation is subject to the following two conditions: (1) this device may not cause harmful interference, and (2) this device must accept any interference received, including interference that may cause undesired operation.

## Déclaration de conformité VCCI (classe B) à l'attention des utilisateurs situés au Japon

この装置は、情報処理装置等電波障害自主規制協議会(VCCI)の基準に基づくクラス B情報技術装置です。この装置は、家庭環境で使用することを目的としていますが、こ の装置がラジオやテレビジョン受信機に近接して使用されると受信障害を引き起こす ことがあります。

取り扱い説明書に従って正しい取り扱いをして下さい。

## <span id="page-310-0"></span>Remarque concernant le cordon d'alimentation à l'attention des utilisateurs situés au Japon

製品には、同梱された電源コードをお使い下さい。 同梱された電源コードは、他の製品では使用出来ません。

## Remarque à l'attention des utilisateurs situés en Corée

사용자 안내문(B급 기기) 이 기기는 비업무용으로 전자파 적합 등록을 받은 기기로서, 주거지역에서는 물론 모든 지역에서 사용할 수 있습니다.

## Tableau des substances toxiques et dangereuses

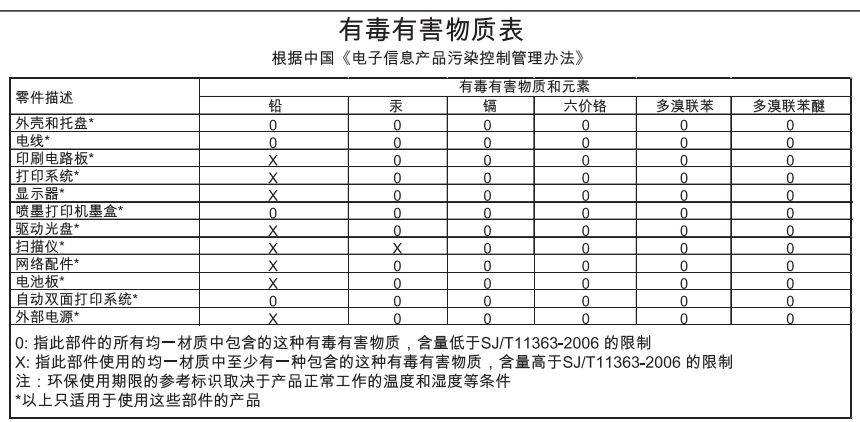

## <span id="page-311-0"></span>Déclaration à l'attention des usagers du réseau téléphonique nordaméricain (exigences FCC)

## **Notice to users of the U.S. telephone network: FCC requirements**

This equipment complies with FCC rules, Part 68. On this equipment is a label that contains, among other information, the FCC Registration Number and Ringer Equivalent Number (REN) for this equipment. If requested, provide this information to your telephone company.

An FCC compliant telephone cord and modular plug is provided with this equipment. This equipment is designed to be connected to the telephone network or premises wiring using a compatible modular jack which is Part 68 compliant. This equipment connects to the telephone network through the following standard network interface jack: USOC RJ-11C.

The REN is useful to determine the quantity of devices you may connect to your telephone line and still have all of those devices ring when your number is called. Too many devices on one line might result in failure to ring in response to an incoming call. In most, but not all, areas the sum of the RENs of all devices should not exceed five (5). To be certain of the number of devices you may connect to your line, as determined by the REN, you should call your local telephone company to determine the maximum REN for your calling area.

If this eauipment causes harm to the telephone network, your telephone company might discontinue your service temporarily. If possible, they will notify you in advance. If advance notice is not practical, you will be notified as soon as possible. You will also be advised of your right to file a complaint with the FCC. Your telephone company might make changes in its facilities, equipment, operations, or procedures that could affect the proper operation of your equipment. If they do, you will be given advance notice so you will have the opportunity to maintain uninterrupted service. If you experience trouble with this equipment, please contact the manufacturer, or look elsewhere in this manual, for warranty or repair information. Your telephone company might ask you to disconnect this equipment from the network until the problem has been corrected or until you are sure that the equipment is not malfunctioning.

This equipment may not be used on coin service provided by the telephone company.

Connection to party lines is subject to state tariffs. Contact your state public utility commission, public service commission, or corporation commission for more information.

This equipment includes automatic dialing capability. When programming and/or making test calls to emergency numbers:

- Remain on the line and explain to the dispatcher the reason for the call.
- Perform such activities in the off-peak hours, such as early morning or late evening.

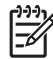

**Note** The FCC hearing aid compatibility rules for telephones are not applicable to this equipment.

The Telephone Consumer Protection Act of 1991 makes it unlawful for any person to use a computer or other electronic device, including fax machines, to send any message unless such message clearly contains in a margin at the top or bottom of each transmitted page or on the first page of transmission, the date and time it is sent and an identification of the business, other entity, or other individual sending the message and the telephone number of the sending machine or such business, other entity, or individual. (The telephone number provided might not be a 900 number or any other number for which charges exceed local or long-distance transmission charges.) In order to program this information into your fax machine, you should complete the steps described in the software.

## <span id="page-312-0"></span>Déclaration à l'attention des usagers du réseau téléphinique canadien

## **Note à l'attention des utilisateurs du réseau téléphonique canadien/Notice to users of the Canadian telephone network**

Cet appareil est conforme aux spécifications techniques des équipements terminaux d'Industrie Canada. Le numéro d'enregistrement atteste de la conformité de l'appareil. L'abréviation IC qui précède le numéro d'enregistrement indique que l'enregistrement a été effectué dans le cadre d'une Déclaration de conformité stipulant que les spécifications techniques d'Industrie Canada ont été respectées. Néanmoins, cette abréviation ne signifie en aucun cas que l'appareil a été validé par Industrie Canada.

Pour leur propre sécurité, les utilisateurs doivent s'assurer que les prises électriques reliées à la terre de la source d'alimentation, des lignes téléphoniques et du circuit métallique d'alimentation en eau sont, le cas échéant, branchées les unes aux autres. Cette précaution est particulièrement importante dans les zones rurales.

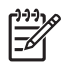

Remarque Le numéro REN (Ringer Equivalence Number) attribué à chaque appareil terminal fournit une indication sur le nombre maximal de terminaux qui peuvent être connectés à une interface téléphonique. La terminaison d'une interface peut se composer de n'importe quelle combinaison d'appareils, à condition que le total des numéros REN ne dépasse pas 5.

Basé sur les résultats de tests FCC Partie 68, le numéro REN de ce produit est 0.0B.

This equipment meets the applicable Industry Canada Terminal Equipment Technical Specifications. This is confirmed by the registration number. The abbreviation IC before the registration number signifies that registration was performed based on a Declaration of Conformity indicating that Industry Canada technical specifications were met. It does not imply that Industry Canada approved the equipment.

Users should ensure for their own protection that the electrical ground connections of the power utility, telephone lines and internal metallic water pipe system, if present, are connected together. This precaution might be particularly important in rural areas.

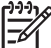

**Note** The REN (Ringer Equivalence Number) assigned to each terminal device provides an indication of the maximum number of terminals allowed to be connected to a telephone interface. The termination on an interface might consist of any combination of devices subject only to the requirement that the sum of the Ringer Equivalence Numbers of all the devices does not exceed 5.

The REN for this product is 0.0B, based on FCC Part 68 test results.

## <span id="page-313-0"></span>Déclaration à l'attention des utilisateurs de l'espace économique européen

## **Notice to users in the European Economic Area** This product is designed to be connected to the analog Switched Telecommunication Networks (PSTN) of the European Economic Area (EEA) countries/regions. Network compatibility depends on customer selected settings, which must be reset to use the equipment on a telephone network in a country/region other than where the product was purchased. Contact the vendor or Hewlett-Packard Company if additional product support is necessary. This equipment has been certified by the manufacturer in accordance with Directive 1999/5/EC (annex II) for Pan-European single-terminal connection to the public switched telephone network (PSTN). However, due to differences between the individual PSTNs provided in different countries, the approval does not, of itself, give an unconditional assurance of successful operation on every PSTN network termination point.

In the event of problems, you should contact your equipment supplier in the first instance.

This equipment is designed for DTMF tone dialing and loop disconnect dialing. In the unlikely event of problems with loop disconnect dialing, it is recommended to use this equipment only with the DTMF tone dial setting.

## Déclaration relative à la télécopie filaire (Australie)

In Australia, the HP device must be connected to Telecommunication Network through a line cord which meets the requirements of the Technical Standard AS/ACIF S008.

## Informations réglementaires pour les produits sans fil

Cette section contient les informations réglementaires suivantes concernant les produits sans fil :

- Exposition aux rayonnements [radiofréquence](#page-314-0)
- [Déclaration](#page-314-0) à l'attention des utilisateurs situés au Brésil
- [Déclaration](#page-314-0) à l'attention des utilisateurs situés au Canada
- [Déclaration](#page-315-0) à l'attention des utilisateurs situés à Taïwan
- Informations [réglementaires](#page-316-0) pour l'Union Européenne

## <span id="page-314-0"></span>**Exposure to radio frequency radiation**

**Caution** The radiated output power of this device is far below the FCC radio frequency exposure limits. Nevertheless, the device shall be used in such a manner that the potential for human contact during normal operation is minimized. This product and any attached external antenna, if supported, shall be placed in such a manner to minimize the potential for human contact during normal operation. In order to avoid the possibility of exceeding the FCC radio frequency exposure limits, human proximity to the antenna shall not be less than 20 cm (8 inches) during normal operation.

## Déclaration à l'attention des utilisateurs situés au Brésil

## **Aviso aos usuários no Brasil**

Este equipamento opera em caráter secundário, isto é, não tem direito à proteção contra interferência prejudicial, mesmo de estações do mesmo tipo, e não pode causar interferência a sistemas operando em caráter primário. (Res.ANATEL 282/2001).

## Déclaration à l'attention des utilisateurs situés au Canada

#### **Notice to users in Canada/Note à l'attention des utilisateurs canadiens**

**For Indoor Use.** This digital apparatus does not exceed the Class B limits for radio noise emissions from the digital apparatus set out in the Radio Interference Regulations of the Canadian Department of Communications. The internal wireless radio complies with RSS 210 and RSS GEN of Industry Canada.

**Utiliser à l'intérieur.** Le présent appareil numérique n'émet pas de bruit radioélectrique dépassant les limites applicables aux appareils numériques de la classe B prescrites dans le Règlement sur le brouillage radioélectrique édicté par le ministère des Communications du Canada. Le composant RF interne est conforme a la norme RSS-210 and RSS GEN d'Industrie Canada.

## <span id="page-315-0"></span>Déclaration à l'attention des utilisateurs situés à Taïwan

低功率電波輻射性電機管理辦法

第十二條

經型式認證合格之低功率射頻電機,非經許可,公司、商號或使用者均不得擅自變更頻 率、加大功率或變更設計之特性及功能。

第十四條

低功率射頻電機之使用不得影響飛航安全及干擾合法通信;經發現有干擾現象時,應立 即停用,並改善至無干擾時方得繼續使用。

前項合法通信,指依電信法規定作業之無線電通信。低功率射頻電機須忍受合法通信或 工業、科學及醫藥用電波輻射性電機設備之干擾。

## <span id="page-316-0"></span>**European Union Regulatory Notice**

Products bearing the CE marking comply with the following EU Directives:

- Low Voltage Directive 2006/95/EC
- EMC Directive 2004/108/EC

CE compliance of this product is valid only if powered with the correct CE-marked AC adapter provided by HP.

If this product has telecommunications functionality, it also complies with the essential requirements of the following EU Directive:

• R&TTE Directive 1999/5/EC

Compliance with these directives implies conformity to harmonized European standards (European Norms) that are listed in the EU Declaration of Conformity issued by HP for this product or product family. This compliance is indicated by the following conformity marking placed on the product.

# $\epsilon$

The wireless telecommunications functionality of this product may be used in the following EU and EFTA countries:

Austria, Belgium, Bulgaria, Cyprus, Czech Republic, Denmark, Estonia, Finland, France, Germany, Greece, Hungary, Iceland, Ireland, Italy, Latvia, Liechtenstein, Lithuania, Luxembourg, Malta, Netherlands, Norway, Poland, Portugal, Romania, Slovak Republic, Slovenia, Spain, Sweden, Switzerland and United Kingdom.

## **Products with 2.4-GHz wireless LAN devices**

#### **France**

For 2.4 GHz Wireless LAN operation of this product certain restrictions apply: This product may be used indoor for the entire 2400-2483.5 MHz frequency band (channels 1-13). For outdoor use, only 2400-2454 MHz frequency band (channels 1-9) may be used. For the latest requirements, see http://www.art-telecom.fr.

## **Italy**

License required for use. Verify with your dealer or directly with the General Direction for Frequency Planning and Management (Direzione Generale Pianificazione e Gestione Frequenze).

## Numéro de modèle réglementaire

Un numéro de modèle réglementaire a été attribué à votre appareil à titre d'identification réglementaire. Le numéro de modèle réglementaire de votre produit est SNPRC-0703-01 (HP Officejet Pro 8500 série tout-en-un) ou SNPRC-0703-02 (HP Officejet Pro 8500 sans fil tout-enun ou HP Officejet Pro 8500 Premier tout-en-un). Ce numéro réglementaire ne doit pas être confondu avec le nom commercial (Imprimante HP Officejet Pro 8500 série tout-en-un), ni avec la référence du produit.

## <span id="page-317-0"></span>Déclaration de conformité

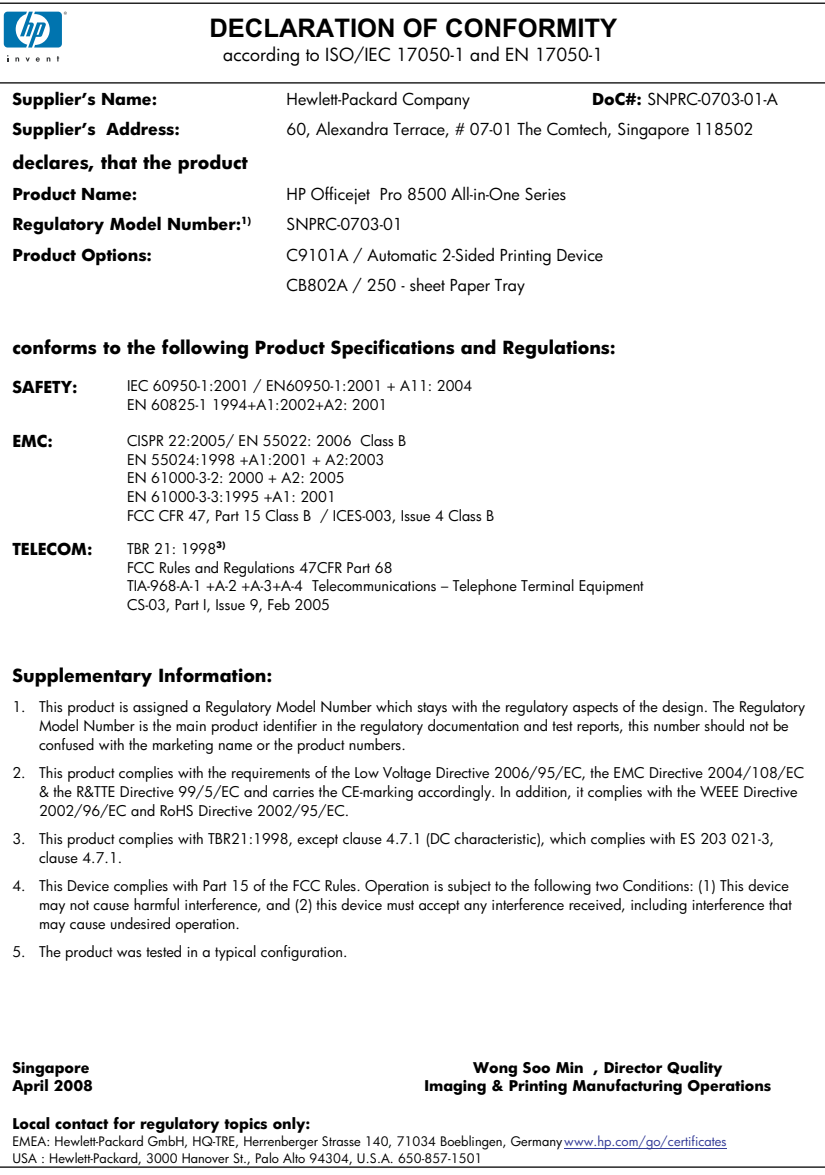

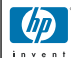

## **DECLARATION OF CONFORMITY**

according to ISO/IEC 17050-1 and EN 17050-1

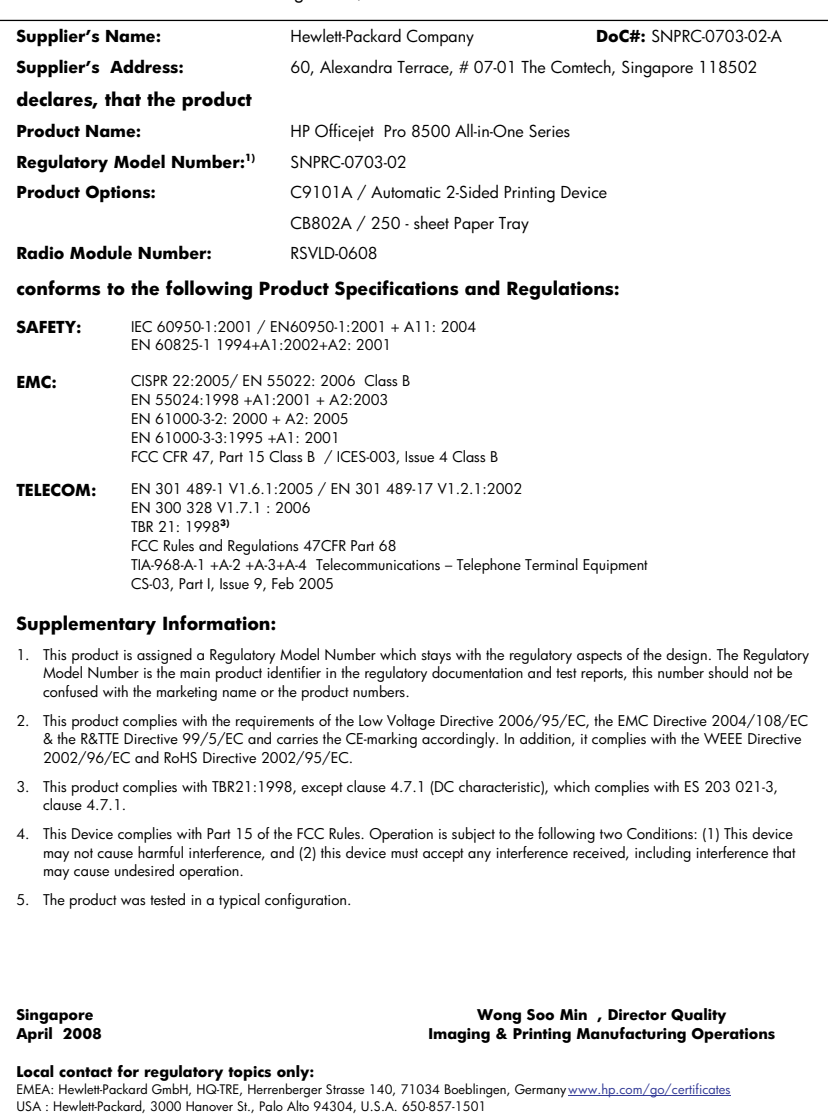

## <span id="page-319-0"></span>Programme de gérance des produits en fonction de l'environnement

Hewlett-Packard s'engage à fournir des produits de qualité dans le strict respect de l'environnement. Ce produit a été conçu dans le souci du recyclage. Le nombre de matériaux utilisés est minimal, mais suffit à assurer le bon fonctionnement et la fiabilité de l'imprimante. Les pièces ont été conçues pour que les différents matériaux qui les composent se séparent facilement. Les fixations et autres connecteurs sont facilement identifiables et accessibles et peuvent être retirés avec des outils usuels. Les pièces les plus importantes ont été conçues pour être rapidement accessibles en vue de leur démontage et de leur réparation.

Pour plus d'informations, consultez le site Web HP sur la Charte de protection de l'environnement à l'adresse suivante :

#### [www.hp.com/hpinfo/globalcitizenship/environment/index.html](http://www.hp.com/hpinfo/globalcitizenship/environment/index.html)

Cette section contient les rubriques suivantes :

- Utilisation du papier
- Plastique
- Fiches techniques de sécurité du matériel (MSDS)
- Programme de recyclage
- Programme de recyclage des consommables jet d'encre HP
- Mise au rebut des appareils hors d'usage par les [particuliers](#page-320-0) résidant au sein de l'Union [européenne](#page-320-0)
- [Consommation](#page-321-0) électrique
- [Substances](#page-321-0) chimiques

#### Utilisation du papier

Conformément aux normes DIN 19309 et EN 12281:2002, vous pouvez utiliser du papier recyclé avec ce produit.

#### Plastique

Les pièces en plastique d'un poids supérieur à 25 grammes portent une mention conforme aux normes internationales, laquelle facilite l'identification des matières plastiques à des fins de recyclage des produits en fin de vie.

### Fiches techniques de sécurité du matériel (MSDS)

Les fiches techniques de sécurité (MSDS) (en anglais) sont disponibles via le site Web de HP à l'adresse suivante :

[www.hp.com/go/msds](http://www.hp.com/go/msds)

#### Programme de recyclage

HP met à la disposition de sa clientèle des programmes de retour et de recyclage de produits de plus en plus nombreux dans un grand nombre de pays/régions et a établi un partenariat avec plusieurs des centres de recyclage de matériaux électroniques les plus importants dans le monde. HP préserve les ressources en revendant certains de ses produits les plus utilisés. Pour plus d'informations sur le recyclage des produits HP, consultez :

[www.hp.com/hpinfo/globalcitizenship/environment/recycle/](http://www.hp.com/hpinfo/globalcitizenship/environment/recycle/)

#### Programme de recyclage des consommables jet d'encre HP

HP s'engage à protéger l'environnement. Le programme de recyclage des consommables jet d'encre HP est disponible dans nombre de pays/régions et vous permet de recycler gratuitement vos cartouches d'impression et vos cartouches d'encre usagées. Pour plus d'informations, visitez le site Web à l'adresse suivante :

[www.hp.com/hpinfo/globalcitizenship/environment/recycle/](http://www.hp.com/hpinfo/globalcitizenship/environment/recycle/)

## <span id="page-320-0"></span>Mise au rebut des appareils hors d'usage par les particuliers résidant au sein de l'Union européenne

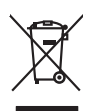

Disposed of Waste Enginement by Dearn in Prince Moskholds in the European Universe of the Moskhold waste. Instead, it is your responsibility to dispose of your waste<br>equipment by harding it over the product of the the mosk **English**

Beauxalian des équipements usagés par les utilisateurs dans les foyes privés au sein de l'Union européenne de ce produit de la même laçon que vos déchets courants.<br>Au présence de ce spensable de l'évocution de vos deuipeme **Français**

**Deutsch**

**Česky**

**Dansk**

**Nederlands**

**Eesti Suomi**

**Ελληνικά**

**Magyar Latviski Lietuviškai**

**Polski**

**Slovenščina Svenska** Entaagung van Elektrogeräten durd Benutzer in privation plan dan er EU<br>Dieses Symbol auf der Produkt oder dessen Verpadung gibt an, das das Produkt nicht zusammen mit dem Reichstein<br>Geord an einer entsprechenden State Lief

Smalimento di appreechiature da rottamare da parte di privati nell'Unione Europea<br>Questo simbolo che appare sul prodotto o sulla contezione indica nella filmazione e essere smalitto sustane al<br>separati delle approacchiatur **Italiano**

Eliminación de residence de aparatos elektricos y pelotrómico por parte de un constante de la mediante de la m<br>Este simbolo en el producto o en le embaloje indica que no en puede deschar le producto de la mediante de la m<br> **Español**

likvidne vyhutiliko zatiseri silvedi v domanosti v zemih EU memi byl lividnon pratim vyhoznim do běžného domoniho odpodu. Odporidáte za to, že vylavžilé<br>Talo znača na produku nebo nebo dobí označuje za templom vyhutilice p

zologiil.<br>Derbarkeke ef aflakuday for bragere i private husholdninger i EU<br>Derbarkeke på produkteder på de embaloge individuelle må benkommen med onderhandelningsdiod. I stedere det åt ansvera borskafle aflakuday<br>Det en mo

om, hor de lan allevere di allabludshy til genbrug, lan du kondukte kompetency en elected en lorrening, hvor du kobte produktet.<br>Alfvoer van digedenke opparation of gebruikers in particulite bishoulde alle the state of the

Eramapidamists kasutaelt kõreldatovate sedmete käitemine Euroopa Liidus. Teis kokus on viia tarbetuks muutunud sedes elleks etnetahud elektri ja elektroonikasedmete<br>ulikserimiskha. Uliliseeritorete sedmete eraki kasutamise

ostiin<br>Häviestävien laitieiden läätitely koitekokissa Euroopan unionin alueella<br>Tämä kotteasa tai sen pokkauksaa alevimittä poittaa, etä tuottaa kaan hävitää taloujattaja valmistaa korkeista<br>toimitaan sähkö ja elektronikka

**Απόριψη άχρησων συστωύν στην Ευρωπαία) Ένωση**<br>απορρίψετε τό χρηστε συστεύες σε μια αθορφήνη μονάδευν αυτούν αυτό δεν πρέπει αυτοχεία μια αποφορή αποτελεία πρ<br>αναύλλωση των άχρησων ανακούν τους ανακούν αποφορών το προβουν

**A huladelanyegak kezdése a magdantziartokokban az Europai Unióban**<br>Ez a szimbolya, magdantziartokok települt a katalogia települt a katalogia települt a települt az egyéb háztartás<br>A kuladelanyagok elkülentegült elkültete

lehabu albinosana no nederigan ierkan Eingos Sovientbalja majalamiechas aminocchos arknimiem. Jia esat abildas par abinosanas no nederigas ierces, to<br>Sis simbols ut erces val ta impactiva and a social participation in the

Europo Sqimgo vertokiy ir privadų namy Aky affektomo įrango išmėmas<br>Sa simbola atmosface kaleto pangola paraktas negali būti simetas kartu u klomis namy ūkio atlebas, paraktas ma<br>Sa simbola atmosface kaleto pangola parakta

Utykocja zustęgo parętu prze użykowników domowych w Unii Europejskiej naprzez czem z imymi odpodami domowymi. Użykownik jest odpowiedziałny za<br>Symbol len unieszczny na produkce lub opołowaniu o znaczące przez przez przez p

## **Português**

Desamb de equipamentos por usuários em residências da Unido Europa de Israelado junto com o lixo doméstico. No entanto, é sua responsabilidade levar os equipamentos<br>a serem descartado a um ponto de coleta destapado para os

Postup používateľov v krajinách Európskej únie pri vyhadzovaní zariadenia v domácom používaní do odpadu<br>Tento symbol na produkte alebo na obcie znamená, že nesmie by vyhodený komunálnym odpadom. Namiesto bohované o<br>mieste, **Slovenčina**

zabezpeči bolý spôsob ecchlácie, ktorý bude chrání kalák zdravie a životné protinelizmácie o separovanom zbere necyklácií zákale na miestnom obecnom úrade,<br>vo lime zabezpečijúcej zber vábla komunikatorija (ktoré zabezpečij

Изажилине их оборудаем за отадъци от поребители ч истии домажента в Европейския смог от открыть в месте отогорноста да изхазалие<br>Сои смысл в роу продука или отвекаден на определен луки за решилирание на евторносто открыть **Български**

## **Română**

Inlaturarea ehipementekr uzate de attre utilizatorii assnid din Universe Etiopie announce aldivir de celeble desenvi connice, in loc să procedați astel, aveți<br>responsabilizea să vă debarasti de exhipementul vaz predandul a

## <span id="page-321-0"></span>Consommation électrique

La consommation électrique baisse radicalement en mode de veille, ce qui permet de conserver les ressources naturelles et de réaliser des économies financières sans affecter les hautes performances de cet appareil. Pour déterminer le statut de qualification du produit par rapport au programme ENERGY STAR®, consultez le site . Les produits qualifiés sont repris sur le site [www.hp.com/go/energystar](http://www.hp.com/go/energystar).

## Substances chimiques

HP s'engage à fournir à ses clients les informations concernant les substances chimiques utilisées dans ses produits conformément aux dispositions légales comme REACH (Règlement CE N° 1907/2006 du Parlement européen et du Conseil). Vous trouverez un rapport concernant ce produit à l'adresse : [www.hp.com/go/reach](http://www.hp.com/go/reach)

## <span id="page-322-0"></span>Licences de tiers **Third-party licenses**

## **Expat**

Copyright (c) 1998, 1999, 2000 Thai Open Source Software Center Ltd

Permission is hereby granted, free of charge, to any person obtaining a copy of this software and associated documentation files (the "Software"), to deal in the Software without restriction, including without limitation the rights to use, copy, modify, merge, publish, distribute, sublicense, and/or sell copies of the Software, and to permit persons to whom the Software is furnished to do so, subject to the following conditions:

The above copyright notice and this permission notice shall be included in all copies or substantial portions of the Software.

THE SOFTWARE IS PROVIDED "AS IS", WITHOUT WARRANTY OF ANY KIND, EXPRESS OR IMPLIED, INCLUDING BUT NOT LIMITED TO THE WARRANTIES OF MERCHANTABILITY, FITNESS FOR A PARTICULAR PURPOSE AND NON INFRINGEMENT.IN NO EVENT SHALL THE AUTHORS OR COPYRIGHT HOLDERS BE LIABLE FOR ANY CLAIM, DAMAGES OR OTHER LIABILITY, WHETHER IN AN ACTION OF CONTRACT, TORT OR OTHERWISE, ARISING FROM, OUT OF OR IN CONNECTION WITH THE SOFTWARE OR THE USE OR OTHER DEALINGS IN THE SOFTWARE.

## **OpenSSL**

Copyright (C) 1995-1998 Eric Young (eay@cryptsoft.com) All rights reserved.

This package is an SSL implementation written by Eric Young (eay@cryptsoft.com). The implementation was written so as to conform with Netscapes SSL.

This library is free for commercial and non-commercial use as long as the following conditions are aheared to. The following conditions apply to all code found in this distribution, be it the RC4, RSA, lhash, DES, etc., code; not just the SSL code. The SSL documentation included with this distribution is covered by the same copyright terms except that the holder is Tim Hudson (tjh@cryptsoft.com).

Copyright remains Eric Young's, and as such any Copyright notices in the code are not to be removed. If this package is used in a product, Eric Young should be given attribution as the author of the parts of the library used. This can be in the form of a textual message at program startup or in documentation (online or textual) provided with the package.

Redistribution and use in source and binary forms, with or without modification, are permitted provided that the following conditions are met:

- 1. Redistributions of source code must retain the copyright notice, this list of conditions and the following disclaimer.
- 2. Redistributions in binary form must reproduce the above copyright notice, this list of conditions and the following disclaimer in the documentation and/or other materials provided with the distribution.
- 3. All advertising materials mentioning features or use of this software must display the following acknowledgement:

 "This product includes cryptographic software written by Eric Young (eay@cryptsoft.com)"

 The word 'cryptographic' can be left out if the rouines from the library being used are not cryptographic related :-).

4. If you include any Windows specific code (or a derivative thereof) from the apps directory (application code) you must include an acknowledgement: "This product includes software written by Tim Hudson (tjh@cryptsoft.com)."

THIS SOFTWARE IS PROVIDED BY ERIC YOUNG ``AS IS'' AND ANY EXPRESS OR IMPLIED WARRANTIES, INCLUDING, BUT NOT LIMITED TO, THE IMPLIED WARRANTIES OF MERCHANTABILITY AND FITNESS FOR A PARTICULAR PURPOSE ARE DISCLAIMED. IN NO EVENT SHALL THE AUTHOR OR CON-TRIBUTORS BE LIABLE FOR ANY DIRECT, INDIRECT, INCIDENTAL, SPECIAL, EXEMPLARY, OR CONSEQUENTIAL DAMAGES (INCLUDING, BUT NOT LIMITED TO, PROCUREMENT OF SUBSTITUTE GOODS OR SERVICES; LOSS OF USE, DATA, OR PROFITS; OR BUSINESS INTERRUPTION) HOWEVER CAUSED AND ON ANY THEORY OF LIABILITY, WHETHER IN CONTRACT, STRICT LIABILITY, OR TORT (INCLUDING NEGLIGENCE OR OTHERWISE) ARISING IN ANY WAY OUT OF THE USE OF THIS SOFTWARE, EVEN IF ADVISED OF THE POSSIBILITY OF SUCH DAMAGE.
The licence and distribution terms for any publically available version or derivative of this code cannot be changed. i.e. this code cannot simply be copied and put under another distribution licence [including the GNU Public Licence.]

========================================================

Copyright (c) 1998-2001 The OpenSSL Project. All rights reserved.

Redistribution and use in source and binary forms, with or without modification, are permitted provided that the following conditions are met:

- 1. Redistributions of source code must retain the above copyright notice, this list of conditions and the following disclaimer.
- 2. Redistributions in binary form must reproduce the above copyright notice, this list of conditions and the following disclaimer in the documentation and/or other materials provided with the distribution.
- 3. All advertising materials mentioning features or use of this software must display the following acknowledgment: "This product includes software developed by the OpenSSL Project for use in the OpenSSL Toolkit. (http://www.openssl.org/)"
- 4. The names "OpenSSL Toolkit" and "OpenSSL Project" must not be used to endorse or promote products derived from this software without prior written permission. For written permission, please contact openssl-core@openssl.org.
- 5. Products derived from this software may not be called "OpenSSL" nor may "OpenSSL" appear in their names without prior written permission of the OpenSSL Project.
- 6. Redistributions of any form whatsoever must retain the following acknowledgment:

 "This product includes software developed by the OpenSSL Project for use in the OpenSSL Toolkit (http://www.openssl.org/)"

THIS SOFTWARE IS PROVIDED BY THE OpenSSL PROJECT ``AS IS'' AND ANY EXPRESSED OR IMPLIED WARRANTIES, INCLUDING, BUT NOT LIMITED TO, THE IMPLIED WARRANTIES OF MERCHANTABILITY AND FITNESS FOR A PARTICULAR PURPOSE ARE DISCLAIMED. IN NO EVENT SHALL THE OpenSSL PROJECT OR ITS CONTRIBUTORS BE LIABLE FOR ANY DIRECT, INDIRECT, INCIDENTAL, SPECIAL, EXEMPLARY, OR CONSEQUENTIAL DAMAGES (INCLUDING, BUT NOT LIMITED TO, PROCUREMENT OF SUBSTITUTE GOODS OR SERVICES; LOSS OF USE, DATA, OR PROFITS; OR BUSINESS INTERRUP-TION) HOWEVER CAUSED AND ON ANY THEORY OF LIABILITY, WHETHER IN CONTRACT, STRICT LIABILITY, OR TORT (INCLUDING NEGLIGENCE OR OTHERWISE) ARISING IN ANY WAY OUT OF THE USE OF THIS SOFTWARE, EVEN IF ADVISED OF THE POSSIBILITY OF SUCH DAMAGE.

This product includes cryptographic software written by Eric Young (eay@cryptsoft.com). This product includes software written by Tim Hudson (tjh@cryptsoft.com).

========================================================

Copyright (c) 1998-2006 The OpenSSL Project. All rights reserved.

Redistribution and use in source and binary forms, with or without modification, are permitted provided that the following conditions are met:

- 1. Redistributions of source code must retain the above copyright notice, this list of conditions and the following disclaimer.
- 2. Redistributions in binary form must reproduce the above copyright notice, this list of conditions and the following disclaimer in the documentation and/or other materials provided with the distribution.
- 3. All advertising materials mentioning features or use of this software must display the following acknowledgment: "This product includes software developed by the OpenSSL Project for use in the OpenSSL Toolkit. (http://www.openssl.org/)"
- 4. The names "OpenSSL Toolkit" and "OpenSSL Project" must not be used to endorse or promote products derived from this software without prior written permission. For written permission, please contact openssl-core@openssl.org.
- 5. Products derived from this software may not be called "OpenSSL" nor may "OpenSSL" appear in their names without prior written permission of the OpenSSL Project.
- 6. Redistributions of any form whatsoever must retain the following acknowledgment:

 "This product includes software developed by the OpenSSL Project for use in the OpenSSL Toolkit (http://www.openssl.org/)"

THIS SOFTWARE IS PROVIDED BY THE OpenSSL PROJECT ``AS IS'' AND ANY EXPRESSED OR IMPLIED WARRANTIES, INCLUDING, BUT NOT LIMITED TO, THE IMPLIED WARRANTIES OF MERCHANTABILITY AND FITNESS FOR A PARTICULAR PURPOSE ARE DISCLAIMED. IN NO EVENT SHALL THE OpenSSL PROJECT OR ITS CONTRIBUTORS BE LIABLE FOR ANY DIRECT, INDIRECT, INCIDENTAL, SPECIAL, EXEMPLARY, OR CONSEQUENTIAL DAMAGES (INCLUDING, BUT NOT LIMITED TO, PROCUREMENT OF SUBSTITUTE GOODS OR SERVICES; LOSS OF USE, DATA, OR PROFITS; OR BUSINESS INTERRUPTION) HOWEVER CAUSED AND ON ANY THEORY OF LIABILITY, WHETHER IN CONTRACT, STRICT LIABILITY, OR TORT (INCLUDING NEGLI-GENCE OR OTHERWISE) ARISING IN ANY WAY OUT OF THE USE OF THIS SOFTWARE, EVEN IF ADVISED OF THE POSSIBILITY OF SUCH DAMAGE.

========================================================

This product includes cryptographic software written by Eric Young (eay@cryptsoft.com). This product includes software written by Tim Hudson (tjh@cryptsoft.com).

======================================================== Copyright 2002 Sun Microsystems, Inc. ALL RIGHTS RESERVED. ECC cipher suite support in OpenSSL originally developed by SUN MICROSYSTEMS, INC., and contributed to the OpenSSL project.

# **SHA2**

FIPS 180-2 SHA-224/256/384/512 implementation Last update: 02/02/2007 Issue date: 04/30/2005

Copyright (C) 2005, 2007 Olivier Gay <olivier.gay@a3.epfl.ch> All rights reserved.

Redistribution and use in source and binary forms, with or without modification, are permitted provided that the following conditions are met:

- 1. Redistributions of source code must retain the above copyright notice, this list of conditions and the following disclaimer.
- 2. Redistributions in binary form must reproduce the above copyright notice, this list of conditions and the following disclaimer in the documentation and/or other materials provided with the distribution.
- 3. Neither the name of the project nor the names of its contributors may be used to endorse or promote products derived from this software without specific prior written permission.

THIS SOFTWARE IS PROVIDED BY THE PROJECT AND CONTRIBUTORS ``AS IS'' AND ANY EXPRESS OR IMPLIED WARRANTIES, INCLUDING, BUT NOT LIMITED TO, THE IMPLIED WARRANTIES OF MERCHANTABILITY AND FITNESS FOR A PARTICULAR PURPOSE ARE DISCLAIMED. IN NO EVENT SHALL THE PROJECT OR CONTRIBUTORS BE LIABLE FOR ANY DIRECT, INDIRECT, INCIDENTAL, SPECIAL, EXEMPLARY, OR CONSEQUENTIAL DAMAGES (INCLUDING, BUT NOT LIMITED TO, PROCUREMENT OF SUBSTITUTE GOODS OR SERVICES; LOSS OF USE, DATA, OR PROFITS; OR BUSINESS INTERRUPTION) HOWEVER CAUSED AND ON ANY THEORY OF LIABILITY, WHETHER IN CONTRACT, STRICT LIABILITY, OR TORT (INCLUDING NEGLIGENCE OR OTHERWISE) ARISING IN ANY WAY OUT OF THE USE OF THIS SOFTWARE, EVEN IF ADVISED OF THE POSSIBILITY OF SUCH DAMAGE.

# **Unicode**

Copyright 2001-2004 Unicode, Inc.

Disclaimer

This source code is provided as is by Unicode, Inc. No claims are made as to fitness for any particular purpose. No warranties of any kind are expressed or implied. The recipient agrees to determine applicability of information provided. If this file has been purchased on magnetic or optical media from Unicode, Inc., the sole remedy for any claim will be exchange of defective media within 90 days of receipt.

Limitations on Rights to Redistribute This Code

Unicode, Inc. hereby grants the right to freely use the information supplied in this file in the creation of products supporting the Unicode Standard, and to make copies of this file in any form for internal or external distribution as long as this notice remains attached.

Copyright © 1991-2008 Unicode, Inc. All rights reserved. Distributed under the Terms of Use in http://www.unicode.org/copyright.html.

Permission is hereby granted, free of charge, to any person obtaining a copy of the Unicode data files and any associated documentation (the "Data Files") or Unicode software and any associated documentation (the "Software") to deal in the Data Files or Software without restriction, including without limitation the rights to use, copy, modify, merge, publish, distribute, and/or sell copies of the Data Files or Software, and to permit persons to whom the Data Files or Software are furnished to do so, provided that (a) the above copyright notice(s) and this permission notice appear with all copies of the Data Files or Software, (b) both the above copyright notice(s) and this permission notice appear in associated documentation, and (c) there is clear notice in each modified Data File or in the Software as well as in the documentation associated with the Data File(s) or Software that the data or software has been modified.

THE DATA FILES AND SOFTWARE ARE PROVIDED "AS IS", WITHOUT WARRANTY OF ANY KIND, EXPRESS OR IMPLIED, INCLUDING BUT NOT LIMITED TO THE WARRANTIES OF MERCHANTABILITY, FITNESS FOR A PARTICULAR PURPOSE AND NONINFRINGEMENT OF THIRD PARTY RIGHTS. IN NO EVENT SHALL THE COPYRIGHT HOLDER OR HOLDERS INCLUDED IN THIS NOTICE BE LIABLE FOR ANY CLAIM, OR ANY SPECIAL INDIRECT OR CONSEQUENTIAL DAMAGES, OR ANY DAMAGES WHATSOEVER RESULTING FROM LOSS OF USE, DATA OR PROFITS, WHETHER IN AN ACTION OF CONTRACT, NEGLIGENCE OR OTHER TORTIOUS ACTION, ARISING OUT OF OR IN CONNECTION WITH THE USE OR PERFORMANCE OF THE DATA FILES OR SOFTWARE.

Except as contained in this notice, the name of a copyright holder shall not be used in advertising or otherwise to promote the sale, use or other dealings in these Data Files or Software without prior written authorization of the copyright holder.

Unicode and the Unicode logo are trademarks of Unicode, Inc., and may be registered in some jurisdictions. All other trademarks and registered trademarks mentioned herein are the property of their respective owners.

--------------------------------------------------------------------------------------------------------------------------------------------------------------------

Annexe D

# Index

## A

Accessibilité [16](#page-19-0) Accessoire d'impression recto verso commande en ligne [279](#page-282-0) Accessoire recto verso activer et désactiver dans le pilote [28](#page-31-0) formats de support pris en charge [43](#page-46-0) installation [27](#page-30-0) types et grammages des supports pris en charge [45](#page-48-0) Accessoires activer et désactiver dans le pilote [28](#page-31-0) installation [27](#page-30-0) page de diagnostics de l'autotest [147](#page-150-0) **Administrateur** paramètres [138](#page-141-0) Adresse IP vérification, imprimante [268](#page-271-0) ADSL, configuration de la télécopie avec systèmes téléphoniques en parallèle [157](#page-160-0) Affichage entrées de numérotation rapide [116](#page-119-0) journal de télécopies [122](#page-125-0) paramètres réseau [150](#page-153-0) Affichage, panneau de commande [23](#page-26-0) Aide [283](#page-286-0) voir aussi Assistance clientèle Aide, bouton [23](#page-26-0) Alignement des têtes d'impression [208](#page-211-0) Alimentation caractéristiques [302](#page-305-0) dépannage [219](#page-222-0) Alimentation, bouton [19,](#page-22-0) [21](#page-24-0) annulation télécopie planifiée [92](#page-95-0)

Annulation copie [134](#page-137-0) Annuler numérisation [63](#page-66-0) tâche d'impression [58](#page-61-0) Annuler, bouton [20](#page-23-0), [21](#page-24-0) Appareils photo connexion [79,](#page-82-0) [80](#page-83-0) enregistrement de photos sur votre ordinateur [84](#page-87-0) insertion de cartes mémoire [77](#page-80-0) mode d'affichage du panneau de commande [23](#page-26-0) port, emplacement [78](#page-81-0) Appareils photo numériques connexion [79,](#page-82-0) [80](#page-83-0), [81](#page-84-0) enregistrement de photos sur votre ordinateur [84](#page-87-0) impressions de fichiers DPOF [79](#page-82-0) insertion de cartes mémoire [77](#page-80-0) mode d'affichage du panneau de commande [23](#page-26-0) port, emplacement [78](#page-81-0) Assembler copies [132](#page-135-0) Assistance. voir Assistance clientèle Assistance clientèle assistance téléphonique [286](#page-289-0) électronique [283](#page-286-0) garantie [289](#page-292-0) Assistance clientèle téléphonique [286](#page-289-0) assistance téléphonique [287](#page-290-0) Assistance téléphonique [286](#page-289-0) Assombrir copies [131](#page-134-0) au-delà de la période d'assistance [289](#page-292-0)

Authentification par passepartout, Bluetooth [199](#page-202-0) Avis publiés par la société Hewlett-Packard [3](#page-3-0)

## B

BAA (bac d'alimentation automatique) chargement d'originaux [38](#page-41-0) formats de support pris en charge [42](#page-45-0) nettoyage [215](#page-218-0) Problèmes d'alimentation, dépannage [215](#page-218-0) Bac 1 capacité [45](#page-48-0) chargement de supports [48](#page-51-0) formats de support pris en charge [42](#page-45-0) types et grammages des supports pris en charge [45](#page-48-0) Bac 2 activer et désactiver dans le pilote [28](#page-31-0) capacité [45](#page-48-0) chargement de supports [49](#page-52-0) commande en ligne [279](#page-282-0) formats de support pris en charge [42](#page-45-0) installation [27](#page-30-0) types et grammages des supports pris en charge [45](#page-48-0) bac d'alimentation automatique (BAA) nettoyage [215](#page-218-0) Problèmes d'alimentation, dépannage [215](#page-218-0) Bac d'alimentation automatique (BAA) chargement d'originaux [38](#page-41-0) formats de support pris en charge [42](#page-45-0) Bac de sortie emplacement [17](#page-20-0)

retrait [295](#page-298-0) supports pris en charge [46](#page-49-0) Bacs activer et désactiver dans le pilote [28](#page-31-0) capacités [45](#page-48-0) chargement des supports [47](#page-50-0) dépannage de l'alimentation [227](#page-230-0) élimination des bourrages [270](#page-273-0) emplacement [17](#page-20-0) formats de support pris en charge [42](#page-45-0) illustration des guides papier [17](#page-20-0) installation du bac 2 [27](#page-30-0) réglage par défaut [50](#page-53-0) types et grammages des supports pris en charge [45](#page-48-0) verrouillage [50](#page-53-0) Bandes blanches ou stries, dépannage copies [230](#page-233-0) Bandes claires sur les copies, dépannage [230](#page-233-0) Bandes granuleuses ou blanches sur les copies, dépannage [231](#page-234-0) Bandes ou rayures blanches, dépannage copies [231](#page-234-0) Bandes verticales sur les copies, dépannage [230](#page-233-0) Bis/Pause, bouton [21](#page-24-0) Bloquer les télécopies indésirables, bouton [19](#page-22-0), [20](#page-23-0) Bluetooth configuration [195](#page-198-0) connecter des périphériques [197](#page-200-0) dongle, commande en ligne [279](#page-282-0) icône couleur [23](#page-26-0) Mac OS, impression à partir de [198](#page-201-0) paramètres de sécurité [199](#page-202-0) Windows, impression à partir de [197](#page-200-0) Boîte à outils (Windows) description [140](#page-143-0)

odenglet Niveau d'encre estimé [140](#page-143-0) Onglet Services [141](#page-144-0) ouverture [140](#page-143-0) paramètres d'administrateur [139](#page-142-0) bourrages papier [273](#page-276-0) Bourrages élimination [270](#page-273-0) supports à éviter [41](#page-44-0) Bouton Alimentation [19](#page-22-0), [21](#page-24-0) Bouton de menu Numérisation [21](#page-24-0), [23](#page-26-0) Bouton Numérisation couleur [21](#page-24-0) Bouton Réduire/Agrandir [21](#page-24-0) Boutons, panneau de commande [19](#page-22-0) Boutons de numérotation rapide [21](#page-24-0)

## $\mathbf{C}$

Câbles USB, commande [279](#page-282-0) Câble USB, commande [279](#page-282-0) Capacité bacs [45](#page-48-0) caractéristiques configuration système requise [299](#page-302-0) **Caractéristiques** conditions de stockage [302](#page-305-0) électriques [302](#page-305-0) émissions acoustiques [302](#page-305-0) environnement d'exploitation [302](#page-305-0) physiques [297](#page-300-0) processeur et mémoire [298](#page-301-0) protocoles réseau [300](#page-303-0) Caractéristiques de l'environnement d'exploitation [302](#page-305-0) Caractéristiques de tension [302](#page-305-0) Caractéristiques du processeur [298](#page-301-0) Caractéristiques électriques [302](#page-305-0) Caractéristiques en matière d'environnement [302](#page-305-0) Caractéristiques relatives à l'humidité [302](#page-305-0)

Caractéristiques relatives à la température [302](#page-305-0) Carte mémoire CompactFlash insertion [77](#page-80-0) Carte mémoire Secure Digital insertion [77](#page-80-0) Carte mémoire xD-Picture insertion [77](#page-80-0) logement, emplacement [78](#page-81-0) **Cartes** bac les prenant en charge [45](#page-48-0) formats pris en charge [44](#page-47-0) recommandations [42](#page-45-0) cartes mémoire spécifications [303](#page-306-0) Cartes mémoire dépannage [266](#page-269-0) enregistrement de photos sur votre ordinateur [84](#page-87-0) fichiers d'impression [83](#page-86-0) impression de fichiers DPOF [79](#page-82-0) impression de photos [83](#page-86-0) impressions de fichiers DPOF [81](#page-84-0) index photos [84](#page-87-0) insertion [77](#page-80-0) mode d'affichage du panneau de commande [23](#page-26-0) numérisation vers [60](#page-63-0) Cartes mémoire MMC insertion [77](#page-80-0) Cartes Memory Stick insertion [77](#page-80-0) logement, emplacement [78](#page-81-0) Cartouches. voir Cartouches d'encre Cartouches d'encre commande en ligne [279](#page-282-0) dates d'expiration [147](#page-150-0) emplacement [18](#page-21-0) état [136](#page-139-0), [147](#page-150-0) prise en charge [298](#page-301-0) références [147](#page-150-0), [280](#page-283-0) remplacement [203](#page-206-0) rendement [298](#page-301-0) retrait [291](#page-294-0) Centre de solutions [142](#page-145-0) Centre de solutions HP envoyer des numérisations vers des programmes [60](#page-63-0)

**Chargement** bac 1 [48](#page-51-0) bac 2 [49](#page-52-0) originaux dans le bac d'alimentation automatique (BAA) [37](#page-40-0) Clavier, panneau de commande emplacement [19](#page-22-0), [20](#page-23-0) saisie de texte et de symboles [34](#page-37-0) Code d'identification de l'abonné [108](#page-111-0) communication sans fil informations réglementaires [310](#page-313-0) Communication sans fil assistant [191](#page-194-0) Bluetooth [195](#page-198-0) configuration [188](#page-191-0) configuration sous Mac OS [191](#page-194-0) désactiver [192](#page-195-0) Installation Ethernet [191](#page-194-0) paramètres [189](#page-192-0) point d'accès, désactivation [150](#page-153-0) sécurité [194](#page-197-0) Conditions de stockage [302](#page-305-0) configuration télécopie [152](#page-155-0) **Configuration** Bluetooth [195](#page-198-0) DSL (systèmes téléphoniques en parallèle) [157](#page-160-0) ligne de télécopie distincte (systèmes téléphoniques en parallèle) [156](#page-159-0) ligne RNIS (systèmes téléphoniques en parallèle) [159](#page-162-0) ligne voix/télécopie partagée (systèmes téléphoniques en parallèle) [161](#page-164-0) messagerie vocale (systèmes téléphoniques en parallèle) [162](#page-165-0) messagerie vocale et modem d'ordinateur (systèmes téléphoniques en parallèle) [177](#page-180-0)

modem d'ordinateur (systèmes téléphoniques en parallèle) [164](#page-167-0) modem d'ordinateur et ligne vocale (systèmes téléphoniques en parallèle) [167](#page-170-0) modem d'ordinateur et messagerie vocale (systèmes téléphoniques en parallèle) [177](#page-180-0) modem d'ordinateur et répondeur (systèmes téléphoniques en parallèle) [172](#page-175-0) répondeur (systèmes téléphoniques en parallèle) [171](#page-174-0) répondeur et modem (systèmes téléphoniques en parallèle) [172](#page-175-0) réseaux Windows [182](#page-185-0) scénarios de télécopie [154](#page-157-0) sonnerie différenciée (systèmes téléphoniques en parallèle) [159](#page-162-0) sonnerie distincte [110](#page-113-0) système PBX (systèmes téléphoniques en parallèle) [159](#page-162-0) télécopie, avec des systèmes téléphoniques en parallèle [152](#page-155-0) télécopieur, test [117](#page-120-0) types de connexion [24](#page-27-0) Windows [180](#page-183-0) configuration système requise [299](#page-302-0) Configurer, bouton [23](#page-26-0) Connecteurs, emplacement [18](#page-21-0) Connexions Bluetooth [195](#page-198-0) fonctions disponibles [24](#page-27-0) Connexions Ethernet [24](#page-27-0) Connexion USB adaptateur Bluetooth [195](#page-198-0) appareils photo numériques [79](#page-82-0) configuration de Mac OS [186](#page-189-0) configuration de Windows [180](#page-183-0) fonctions disponibles [24](#page-27-0)

port, emplacement [17,](#page-20-0) [18](#page-21-0) spécifications [298](#page-301-0) contraste, télécopie [95](#page-98-0) copie amélioration des zones claires [132](#page-135-0) caractéristiques techniques [301](#page-304-0) Légal ou Lettre [130](#page-133-0) réduction [130](#page-133-0) types de papier recommandés [127](#page-130-0) Copie annulation [134](#page-137-0) à partir du panneau de commande du périphérique [125](#page-128-0) assemblage de copies [132](#page-135-0) décalage de la marge [133](#page-136-0) dépannage [228](#page-231-0) format de papier [127](#page-130-0) nombre de copies [126](#page-129-0) paramètres [126](#page-129-0) qualité [128,](#page-131-0) [230](#page-233-0) recadrage des originaux [131](#page-134-0) recto verso [134](#page-137-0) vitesse [128](#page-131-0) Copie, bouton [21](#page-24-0), [23](#page-26-0) Copie couleur [125](#page-128-0) Copier, bouton couleur [19](#page-22-0), [21](#page-24-0) noir [19](#page-22-0), [21](#page-24-0) Copies fades [229](#page-232-0) Cordon téléphonique échec du test de connexion au port correct [238](#page-241-0) échec du type approprié [239](#page-242-0) rallonge [251](#page-254-0) couleur copies [132](#page-135-0) Couleur télécopie [93](#page-96-0) **Couleurs** bavures [225](#page-228-0) dépannage [226](#page-229-0) imprimées en noir et blanc, dépannage [224](#page-227-0) incorrectes [224](#page-227-0) pâles ou ternes [224](#page-227-0)

#### D

Débit en bauds [112](#page-115-0) Décalage de la marge copies [133](#page-136-0) Déclaration de conformité (DOC) [314](#page-317-0) dépannage auto-test [146](#page-149-0) bourrages papier [273](#page-276-0) page de configuration réseau [148](#page-151-0) Dépannage alimentation [219](#page-222-0) bavures de couleurs [225](#page-228-0) cartes mémoire [266](#page-269-0) conseils [218](#page-221-0) copie [228](#page-231-0) copies imprimées de travers [230](#page-233-0) couleurs [224,](#page-227-0) [226](#page-229-0) échec du test de connexion du cordon téléphonique [238](#page-241-0) échec du test de la ligne de télécopie [242](#page-245-0) échec du test de tonalité du télécopieur [241](#page-244-0) échec du test de type de cordon téléphonique du télécopieur [239](#page-242-0) échec du test du télécopieur [237](#page-240-0) envoi de télécopies [243,](#page-246-0) [246](#page-249-0), [250](#page-253-0) impression [219](#page-222-0) impression de caractères incohérents [223](#page-226-0) impression de texte ou éléments graphiques incomplète [224](#page-227-0) impression lente [220](#page-223-0) informations manquantes ou incorrectes [226](#page-229-0) installation [268](#page-271-0) lignes ou points manquants [226](#page-229-0) messages du panneau de commande [32](#page-35-0) numérisation [231](#page-234-0) pages de travers [227](#page-230-0) pages tronquées, positionnement incorrect

du texte ou des graphiques [221](#page-224-0) pare-feu [220](#page-223-0) plusieurs pages sont prélevées à la fois [228](#page-231-0) problèmes d'alimentation papier [226](#page-229-0) qualité d'impression [222](#page-225-0) qualité de la copie [230](#page-233-0) qualité de la numérisation [234](#page-237-0) réception de télécopies [243](#page-246-0), [247](#page-250-0) répondeurs [251](#page-254-0) rien ne s'imprime [219](#page-222-0) serveur Web intégré [268](#page-271-0) support non prélevé du bac [227](#page-230-0) télécopie [236](#page-239-0) test de prise téléphonique murale de télécopieur, échec [238](#page-241-0) tests de télécopie [236](#page-239-0) traînée d'encre [223](#page-226-0) Désinstallation du logiciel Mac OS [202](#page-205-0) Windows [200](#page-203-0) Deux faces, impression [56](#page-59-0) DOC [314](#page-317-0) documentation [13](#page-16-0) DSL, configuration de la télécopie avec systèmes téléphoniques en parallèle [157](#page-160-0)

## E

**Eclaircir** copies [131](#page-134-0) éclaircir télécopies [95](#page-98-0) Écran à deux lignes, panneau de commande [23](#page-26-0) **Fffacer** journaux des télécopies [122](#page-125-0) Emballage du périphérique [295](#page-298-0) Emissions acoustiques [302](#page-305-0) enregistrement télécopies en mémoire [98](#page-101-0) Enregistrement photos sur l'ordinateur [84](#page-87-0) **Enregistrer** paramètres par défaut [33](#page-36-0)

En-tête, télécopie [108](#page-111-0) Entrée d'alimentation, emplacement [18](#page-21-0) Enveloppes bac les prenant en charge [45](#page-48-0) formats pris en charge [43](#page-46-0) recommandations [42](#page-45-0) Envoi de numérisations pour OCR [63](#page-66-0) vers un ordinateur [60](#page-63-0) vers un programme [60](#page-63-0) envoi de télécopies mémoire, à partir [91](#page-94-0) programmation [91](#page-94-0) Envoi de télécopies dépannage [243](#page-246-0), [246](#page-249-0), [250](#page-253-0) manuellement [88](#page-91-0) numérotation supervisée [89,](#page-92-0) [90,](#page-93-0) [92](#page-95-0) télécopie couleur [93](#page-96-0) télécopie simple [88](#page-91-0) Envois de numérisation dépannage [231](#page-234-0) Envoyer des télécopies plusieurs destinataires [93](#page-96-0) Étalonnage du saut de ligne [208](#page-211-0) État fournitures [136](#page-139-0) messages [32](#page-35-0) page de configuration réseau [148](#page-151-0) page de diagnostics de l'autotest [147](#page-150-0) EWS. voir Serveur Web intégré Expédition du périphérique [291](#page-294-0)

## F

Facteur d'utilisation [298](#page-301-0) Fichiers DPOF [79](#page-82-0) Flèche vers la droite [21](#page-24-0) Flèche vers la gauche [21](#page-24-0) FoIP [117](#page-120-0) Format de papier paramètre de copie [127](#page-130-0) **Fournitures** commande en ligne [279](#page-282-0) état [136](#page-139-0) page de diagnostics de l'autotest [147](#page-150-0) rendement [298](#page-301-0)

# G

Garantie [289](#page-292-0) **Graphiques** aspect différent de l'original [234](#page-237-0) impression incomplète [224](#page-227-0) lignes ou points manquants [226](#page-229-0) mauvaise impression sur les copies [231](#page-234-0) groupes, numérotation rapide configuration [115](#page-118-0) Guide de mise en route sans fil [13](#page-16-0)

## H

HP Photosmart Studio [36](#page-39-0) HP Printer Utility (Mac OS) paramètres de l'administrateur [139](#page-142-0) volets [146](#page-149-0) HP Printer Utility (Mac OS X) ouverture [145](#page-148-0)

#### I

Icônes d'état [22](#page-25-0) Icônes de connexion sans fil ad hoc [22](#page-25-0) Icônes de niveau d'encre [22](#page-25-0) Image de travers, dépannage numérisation [234](#page-237-0) Images claires, dépannage copies [230](#page-233-0) numérisations [235](#page-238-0) Images sombres, dépannage copies [230](#page-233-0) numérisations [235](#page-238-0) Impression annuler [58](#page-61-0) Bluetooth [195](#page-198-0) dépannage [219](#page-222-0) entrées de numérotation rapide [116](#page-119-0) index photos [84](#page-87-0) journaux de télécopies [121](#page-124-0) lente [220](#page-223-0) paramètres [55](#page-58-0) photos à partir d'une carte mémoire [83](#page-86-0) photos à partir d'un fichier DPOF [79,](#page-82-0) [81](#page-84-0) photos d'identité [84](#page-87-0)

rapports de télécopie [118](#page-121-0) recto verso [56](#page-59-0) télécopies [99](#page-102-0) Impression de travers, dépannage copie [230](#page-233-0) Impression lente, dépannage [220](#page-223-0) Impression recto verso [56](#page-59-0), [57](#page-60-0) Impression sans bordure Windows [53](#page-56-0) Impression sans bordures Mac OS [53](#page-56-0) imprimer rapport d'auto-test [147](#page-150-0) Imprimer détails de la dernière télécopie [123](#page-126-0) pages Web [58](#page-61-0) Index photos impression [84](#page-87-0) Informations manquantes ou incorrectes, dépannage [226](#page-229-0) Informations réglementaires [310](#page-313-0) Informations sur la réglementation [305](#page-308-0) Informations sur le niveau de bruit [302](#page-305-0) informations techniques spécifications relatives à la carte mémoire [303](#page-306-0) spécifications relatives à la copie [301](#page-304-0) spécifications relatives à la fonction de télécopie [301](#page-304-0) Installation accessoire recto verso [27](#page-30-0) accessoires [27](#page-30-0) Ajout d'imprimante (Windows) [185](#page-188-0) bac 2 [27](#page-30-0) cartouches d'encre [203](#page-206-0) dépannage [268](#page-271-0) logiciel pour Windows [180](#page-183-0) logiciel réseau Windows [182](#page-185-0) logiciels pour Mac OS [186](#page-189-0) Installation Ajout d'imprimante [185](#page-188-0) Interférence radio informations réglementaires [310](#page-313-0)

Internet télécopie, utilisation [117](#page-120-0) invitation à recevoir une télécopie [100](#page-103-0)

#### J

Journal, effacer télécopies [100](#page-103-0) Journal, télécopies affichage [122](#page-125-0) impression [121](#page-124-0)

#### $\mathbf{L}$

Langage, périphérique [298](#page-301-0) Langue, imprimante [298](#page-301-0) Lecteurs flash USB [302](#page-305-0) Ligne RNIS, configuration avec la télécopie systèmes téléphoniques en parallèle [159](#page-162-0) **Lignes** copies, dépannage [230](#page-233-0) numérisations, dépannage [234](#page-237-0), [235](#page-238-0) Lignes ou points manquants, dépannage [226](#page-229-0) Ligne téléphonique, type de sonnerie de réponse [110](#page-113-0) Lisezmoi [13](#page-16-0) Logiciel désinstallation à partir de Mac OS [202](#page-205-0) désinstallation à partir de Windows [200](#page-203-0) HP Photosmart [36](#page-39-0) installation sous Mac OS [186](#page-189-0) installation sous Windows [180](#page-183-0) OCR [63](#page-66-0) paramètres des accessoires [28](#page-31-0) types de connexion [24](#page-27-0) Webscan [61](#page-64-0) Logiciel HP Photosmart [36](#page-39-0) Logiciel Photosmart [36](#page-39-0) Loquet de la tête d'impression, emplacement [18](#page-21-0)

## M

Mac OS activer et désactiver les accessoires dans le pilote [28](#page-31-0) Bluetooth [198](#page-201-0) configuration de la communication sans fil [191](#page-194-0) désinstallation du logiciel [202](#page-205-0) HP Photosmart Studio [36](#page-39-0) impression sans bordures [53](#page-56-0) impression sur des supports spéciaux ou à format personnalisé [52](#page-55-0) installation du logiciel [187](#page-190-0) paramètres d'impression [56](#page-59-0) partage de périphérique [188](#page-191-0) partage du périphérique [187](#page-190-0) Mac OS X HP Printer Utility [145](#page-148-0) **Marges** module d'impression recto verso [47](#page-50-0) réglage, caractéristiques [46](#page-49-0) Matériel, test de configuration du télécopieur [237](#page-240-0) mémoire enregistrement de télécopies [98](#page-101-0) Mémoire caractéristiques techniques [298](#page-301-0) réimpression des télécopies [99](#page-102-0) suppression de télécopies [100](#page-103-0) Menu Copie [31](#page-34-0) Menu Numérisation [31](#page-34-0) Menu Photo, bouton [21,](#page-24-0) [23](#page-26-0) Menus, panneau de commande du périphérique [31](#page-34-0) Menu Télécopie, bouton [21](#page-24-0), [23](#page-26-0) Messagerie vocale configuration avec télécopie (systèmes

parallèle) [162](#page-165-0) configuration avec télécopieur et modem d'ordinateur (systèmes téléphoniques en parallèle) [177](#page-180-0) Messages d'avertissement [32](#page-35-0) Messages d'erreur impossible d'activer la source TWAIN [233](#page-236-0) panneau de commande [32](#page-35-0) Messages d'erreur critique [32](#page-35-0) Mode de correction d'erreur, télécopie [111](#page-114-0) mode de correction d'erreurs. voir mode de correction d'erreurs Modem partagé avec télécopie et ligne vocale (systèmes téléphoniques en parallèle) [167](#page-170-0) partagé avec télécopieur et messagerie vocale (systèmes téléphoniques en parallèle) [177](#page-180-0) partagé avec télécopieur et répondeur (systèmes téléphoniques en parallèle) [172](#page-175-0) partagé avec un télécopieur (systèmes téléphoniques en parallèle) [164](#page-167-0) Modem d'accès distant partagé avec ligne voix/ télécopie (systèmes téléphoniques en parallèle) [167](#page-170-0) partagé avec télécopieur et messagerie vocale (systèmes téléphoniques en parallèle) [177](#page-180-0) partagé avec télécopieur et répondeur (systèmes téléphoniques en parallèle) [172](#page-175-0) partagé avec un télécopieur (systèmes téléphoniques en parallèle) [164](#page-167-0)

téléphoniques en

Modem d'ordinateur partagé avec télécopie et ligne vocale (systèmes téléphoniques en parallèle) [167](#page-170-0) partagé avec télécopieur et messagerie vocale (systèmes téléphoniques en parallèle) [177](#page-180-0) partagé avec télécopieur et répondeur (systèmes téléphoniques en parallèle) [172](#page-175-0) partagé avec un télécopieur (systèmes téléphoniques en parallèle) [164](#page-167-0) mode PictBridge [79,](#page-82-0) [80](#page-83-0) Mode télécopies indésirables [103](#page-106-0) Modification images numérisées [62](#page-65-0) texte dans un programme OCR [63](#page-66-0) Module d'impression recto verso marges, minimales [47](#page-50-0) retrait [295](#page-298-0)

#### N

nettoyage bac d'alimentation automatique [215](#page-218-0) Nettoyage extérieur [215](#page-218-0) têtes d'impression [208](#page-211-0), [209](#page-212-0) vitre du scanner [214](#page-217-0) Nombre de copies [126](#page-129-0) Notes de version [13](#page-16-0) numérisation spécifications relatives à la numérisation [301](#page-304-0) Numérisation annuler [63](#page-66-0) à partir d'un programme compatible TWAIN ou WIA [61](#page-64-0) à partir de Webscan [61](#page-64-0) à partir du panneau de commande [59](#page-62-0) bouton de menu Numérisation [21](#page-24-0), [23](#page-26-0) bouton Numérisation couleur [21](#page-24-0)

#### Index

dépannage [231](#page-234-0) envoi vers un ordinateur [60](#page-63-0) envoi vers un programme [60](#page-63-0) lente [232](#page-235-0) messages d'erreur [233](#page-236-0) modification d'images [62](#page-65-0) OCR [63](#page-66-0) paramètres [63](#page-66-0) qualité [234](#page-237-0) vers une carte mémoire [60](#page-63-0) Numéro de modèle [147](#page-150-0) Numéro de modèle réglementaire [313](#page-316-0) Numéro de série [147](#page-150-0) Numéros de télécopie bloqués bouton de panneau de commande [19](#page-22-0), [20](#page-23-0) Numéros de télécopieurs bloqués configuration [103](#page-106-0) visualiser la liste [105](#page-108-0) Numérotation par impulsions [111](#page-114-0) Numérotation par tonalité [111](#page-114-0) numérotation rapide boutons [20](#page-23-0) groupes, configuration [115](#page-118-0) Numérotation rapide boutons de numérotation rapide [21](#page-24-0) envoi de télécopie [88](#page-91-0) impression et affichage [116](#page-119-0) numéros de télécopieur, configuration [114](#page-117-0) Numérotation supervisée [89,](#page-92-0) [90,](#page-93-0) [92](#page-95-0)

# O

**OCR** dépannage [233](#page-236-0) modifier des documents numérisés [63](#page-66-0) OK, bouton [21](#page-24-0) Onglet Services, Boîte à outils (Windows) [141](#page-144-0) Options de rappel, définition [112](#page-115-0) **Originaux** chargement dans le bac d'alimentation automatique (BAA) [37](#page-40-0)

modification des numérisations [62](#page-65-0) numérisation [59](#page-62-0) recadrage [131](#page-134-0) Outils de surveillance [136](#page-139-0)

# P

Page de diagnostics de qualité d'impression [206](#page-209-0) page entière [129](#page-132-0) Pages en noir et blanc copie [125](#page-128-0) dépannage [224](#page-227-0) pages noir et blanc télécopie [87](#page-90-0) pages par mois (facteur d'utilisation) [298](#page-301-0) Pages tronquées, dépannage [221](#page-224-0) Pages vierges, dépannage copie [229](#page-232-0) numérisation [235](#page-238-0) Pages Web, imprimer [58](#page-61-0) Panneau d'accès arrière élimination des bourrages [270](#page-273-0) illustration [18](#page-21-0) Panneau de commande affichage [23](#page-26-0) boutons [19](#page-22-0) emplacement [17](#page-20-0) icônes d'état [22](#page-25-0) impression de photos [83](#page-86-0) numérisation à partir de [59](#page-62-0) paramètres réseau [149](#page-152-0) recadrer des images [131](#page-134-0) saisie de texte et de symboles [34](#page-37-0) voyants [19](#page-22-0) Panneau de commandedu périphérique copie [125](#page-128-0) messages [32](#page-35-0) Panneau de commande du périphérique cache, retrait [293](#page-296-0) envoi de télécopies [88](#page-91-0) envoyer des numérisations vers des programmes [60](#page-63-0) envoyer des numérisations vers un ordinateur réseau [60](#page-63-0) menus [31](#page-34-0)

paramètres, modifier [33](#page-36-0) paramètres de l'administrateur [138](#page-141-0) papier bourrages [273](#page-276-0) copie Légal vers Lettre [130](#page-133-0) format, définition pour télécopie [102](#page-105-0) papier [271](#page-274-0) types recommandés pour copie [127](#page-130-0) Papier. voir Support Papier Légal copie [127](#page-130-0) papier Lettre copie [127](#page-130-0) papier photo copie [127](#page-130-0) Papier photo 10 x 15 cm copie [127](#page-130-0) Papier photo 4 x 6 pouces copie [127](#page-130-0) paramètres télécopie [94](#page-97-0) Paramètres administrateur [138](#page-141-0) copie [126](#page-129-0) numérisation [63](#page-66-0) panneau de commande [33](#page-36-0) pilote [55](#page-58-0) réseau [149](#page-152-0) vitesse, télécopie [112](#page-115-0) volume, télécopieur [113](#page-116-0) Paramètres IP [151](#page-154-0) paramètres par défaut télécopie [96](#page-99-0) Paramètres par défaut copie [126](#page-129-0) impression [56](#page-59-0) panneau de commande du périphérique [33](#page-36-0) pilote [55](#page-58-0) Paramètres sans fil [150](#page-153-0) Pare-feu, dépannage [220](#page-223-0) Partage [24](#page-27-0) Partage de périphérique Windows [182](#page-185-0) Partage du périphérique Mac OS [187](#page-190-0) période d'assistance téléphonique période d'assistance [287](#page-290-0)

Périphérique mise hors tension [24](#page-27-0) Périphériques de stockage connexion [80](#page-83-0) lecteurs Flash USB pris en charge [302](#page-305-0) photos amélioration des copies [132](#page-135-0) Photos connexion d'un appareil photo PictBridge [79](#page-82-0) connexion d'un périphérique de stockage [80](#page-83-0) dépannage des cartes mémoire [267](#page-270-0) enregistrement sur l'ordinateur [84](#page-87-0) identité [84](#page-87-0) impression à partir de cartes mémoire [83](#page-86-0) impression à partir de fichiers DPOF [79](#page-82-0) impression à partir du panneau de commande [83](#page-86-0) impression sans bordure [53](#page-56-0) impressions de fichiers DPOF [81](#page-84-0) index photos [84](#page-87-0) insertion de cartes mémoire [77](#page-80-0) modification de numérisations [62](#page-65-0) photos à partir de cartes mémoire [83](#page-86-0) visualisation [82](#page-85-0) Photos d'identité [84](#page-87-0) Photosmart Studio [36](#page-39-0) Pilote paramètres [55](#page-58-0) paramètres des accessoires [28](#page-31-0) version [286](#page-289-0) Pilote d'impression paramètres [55](#page-58-0) paramètres des accessoires [28](#page-31-0) version [286](#page-289-0)

Pilote d'imprimante paramètres [55](#page-58-0) paramètres des accessoires [28](#page-31-0) plus foncées télécopies [95](#page-98-0) Plusieurs pages prélevées à la fois, dépannage [228](#page-231-0) Point d'accès, désactivation [150](#page-153-0) Points, dépannage numérisation [235](#page-238-0) Points noirs ou stries, dépannage copies [230](#page-233-0) numérisation [235](#page-238-0) Points ou stries, dépannage copies [230](#page-233-0) Points par pouce (ppp) télécopie [19](#page-22-0), [20](#page-23-0) Polices prises en charge [298](#page-301-0) Port d'appareil photo numérique PictBridge, emplacement [78](#page-81-0) Porte d'accès au chariot d'impression, emplacement [18](#page-21-0) Porte d'accès aux cartouches d'encre, emplacement [18](#page-21-0) Ports, caractéristiques [298](#page-301-0) Poster d'installation [13](#page-16-0) Pression sonore [302](#page-305-0) Prise en charge PCL 3 [298](#page-301-0) Prise téléphonique murale, télécopieur [238](#page-241-0) Problèmes d'alimentation papier, dépannage [226](#page-229-0) procédure d'assistance [287](#page-290-0) programmation de télécopie [91](#page-94-0) programme de protection de l'environnement [316](#page-319-0)

# $\Omega$

Qualité, bouton [21](#page-24-0) Qualité, copie [128](#page-131-0) Qualité, dépannage copie [230](#page-233-0) impression [222](#page-225-0) numérisation [234](#page-237-0) page de diagnostics [206](#page-209-0) Qualité d'impression dépannage [222](#page-225-0) page de diagnostics [206](#page-209-0)

Qualité de copie normale [128](#page-131-0) Qualité de copie optimale [128](#page-131-0) Qualité de copie rapide [128](#page-131-0)

# R

rapport d'auto-test imprimer [147](#page-150-0) rapport d 'auto-test informations sur [146](#page-149-0) **Rapports** confirmation, télécopie [119](#page-122-0) échec du test de télécopie [236](#page-239-0) erreur, télécopie [121](#page-124-0) Rapports d'erreur, télécopie [121](#page-124-0) rapports de confirmation, télécopie [119](#page-122-0) Recadrage des originaux [131](#page-134-0) Réception de télécopie automatiquement [97](#page-100-0) mode réponse automatique [109](#page-112-0) sonneries avant réponse [109](#page-112-0) réception de télécopies invitation [100](#page-103-0) Réception de télécopies dépannage [243](#page-246-0), [247](#page-250-0) en mode manuel [97](#page-100-0) transfert [101](#page-104-0) Recto verso copies [134](#page-137-0) Recyclage cartouches d'impression [316](#page-319-0) réduction/agrandissement de copies redimensionnement au format Lettre [130](#page-133-0) redimensionnement au format Lettre ou A4 [129](#page-132-0) réduction automatique du format de la télécopie [102](#page-105-0) réduction du format de la télécopie [102](#page-105-0) Références, fournitures et accessoires [279](#page-282-0) Réimpression télécopies en mémoire [99](#page-102-0) Remplacement cartouches d'encre [203](#page-206-0) têtes d'impression [211](#page-214-0)

renseignements techniques spécifications relatives à la numérisation [301](#page-304-0) Répondeur configuration avec télécopieur (systèmes téléphoniques en parallèle) [171](#page-174-0) configuration avec télécopieur et modem [172](#page-175-0) tonalités de télécopie enregistrées [251](#page-254-0) Réponse automatique, bouton [19](#page-22-0), [21](#page-24-0) réseaux paramètres sans fil [150](#page-153-0) Réseaux affichage et impression des paramètres [150](#page-153-0) Configuration de Mac OS [187](#page-190-0) configuration pour une communication sans fil [188](#page-191-0) configuration système requise [300](#page-303-0) configuration Windows [182](#page-185-0) connexions Ethernet [24](#page-27-0) illustration du connecteur [18](#page-21-0) paramètres, modifier [149](#page-152-0) paramètres avancés [150](#page-153-0) paramètres IP [151](#page-154-0) paramètres sans fil [148,](#page-151-0) [189](#page-192-0) pare-feu, dépannage [220](#page-223-0) partage, Windows [182](#page-185-0) protocoles pris en charge [300](#page-303-0) systèmes d'exploitation pris en charge [300](#page-303-0) vitesse de liaison [151](#page-154-0) Résolution télécopie [19](#page-22-0), [20](#page-23-0) Résolution, bouton [19](#page-22-0), [20](#page-23-0) résolution, télécopie [94](#page-97-0) Retrait des cartouches d'encre et des têtes d'impression [291](#page-294-0)

# S

Saut de ligne, étalonnage [208](#page-211-0)

sauvegarde télécopies reçues [98](#page-101-0) Sécurité Bluetooth [199](#page-202-0) communication sans fil [194](#page-197-0) paramètres du réseau sans fil [190](#page-193-0) Serveur web integré paramètres de l'administrateur [138](#page-141-0) Serveur Web intégré configuration système requise [300](#page-303-0) dépannage, ouverture impossible [268](#page-271-0) description [142](#page-145-0) effacer le journal des télécopies [100](#page-103-0) en-tête de télécopie, paramètre [109](#page-112-0) journal de télécopies, affichage [122](#page-125-0) numéros de télécopieurs bloqués, visualiser [105](#page-108-0) ouverture [143](#page-146-0) pages [144](#page-147-0) Webscan [61](#page-64-0) Sites web Apple [187](#page-190-0) Sites Web assistance clientèle [283](#page-286-0) cartouches d'encre européennes [280](#page-283-0) commande d'accessoires et de fournitures [279](#page-282-0) fiche de rendement [298](#page-301-0) informations sur l'accessibilité [16](#page-19-0) sécurité sans fil [190](#page-193-0) Site Web programmes environnementaux [316](#page-319-0) Sonnerie différenciée systèmes téléphoniques en parallèle [159](#page-162-0) Sonnerie distincte modification [110](#page-113-0) Sonneries avant réponse [109](#page-112-0) Sortie de travers, dépannage impression [227](#page-230-0) Spécifications support [42](#page-45-0)

Stries, dépannage copies [230](#page-233-0) numérisation [235](#page-238-0) Stries ou lignes blanches, dépannage numérisation [234](#page-237-0) Stries sur les numérisations, dépannage [234](#page-237-0) Support dépannage de l'alimentation [227](#page-230-0) élimination des bourrages [270](#page-273-0) spécifications [42](#page-45-0) verrouillage des bacs [50](#page-53-0) Support photo recommandations [42](#page-45-0) Support Photo formats pris en charge [44](#page-47-0) Supports chargement dans le bac 1 [47](#page-50-0) chargement dans le bac 2 [49](#page-52-0) formats pris en charge [42](#page-45-0) HP, commande [281](#page-284-0) impression sans bordure [53](#page-56-0) impression sur format personnalisé [52](#page-55-0) pages de travers [227](#page-230-0) recto verso [56](#page-59-0) sélection [41](#page-44-0) types et grammages pris en charge [45](#page-48-0) Supports à format personnalisé impression [52](#page-55-0) Supports personnalisés formats pris en charge [45](#page-48-0) recommandations [42](#page-45-0) Suppression de télécopies de la mémoire [100](#page-103-0) Symboles, saisie [34](#page-37-0) Système PBX, configuration avec la télécopie systèmes téléphoniques en parallèle [159](#page-162-0) Systèmes d'exploitation pris en charge [299](#page-302-0) Systèmes téléphoniques en parallèle configuration avec ligne distincte [156](#page-159-0)

configuration avec ligne partagée [161](#page-164-0) configuration avec modem et messagerie vocale [177](#page-180-0) configuration avec sonnerie différenciée [159](#page-162-0) configuration de modem [164](#page-167-0) configuration de répondeur [171](#page-174-0) configuration DSL [157](#page-160-0) configuration du modem et du répondeur [172](#page-175-0) configuration PBX [159](#page-162-0) configuration RNIS [159](#page-162-0) modem partagé avec configuration de ligne vocale [167](#page-170-0) pays/régions [152](#page-155-0) types de configuration [154](#page-157-0) Systèmes téléphoniques série pays/régions [152](#page-155-0) types de configuration [154](#page-157-0)

#### T

Tâches paramètres [33](#page-36-0) **Taille** dépannage de la copie [229](#page-232-0) numérisations, dépannage [235](#page-238-0) télécopie caractéristiques techniques [301](#page-304-0) configuration [152](#page-155-0) contraste [95](#page-98-0) envoi [87](#page-90-0) format du papier [102](#page-105-0) groupes de numérotation rapide, configuration [115](#page-118-0) invitation à recevoir une télécopie [100](#page-103-0) mode de correction d'erreurs [96](#page-99-0) mode de réponse [109](#page-112-0) paramètres [94](#page-97-0) paramètres par défaut [96](#page-99-0) plus claires ou plus foncées [95,](#page-98-0) programmation [91](#page-94-0) rapports [118](#page-121-0) réduction [102](#page-105-0)

réimpression [99](#page-102-0) résolution [94](#page-97-0) sauvegarde télécopies reçues [98](#page-101-0) Télécopie Bis/Pause, bouton [21](#page-24-0) bloquer des numéros [19](#page-22-0), [20](#page-23-0) configuration avec ligne distincte (systèmes téléphoniques en parallèle) [156](#page-159-0) configuration avec ligne téléphonique partagée (systèmes téléphoniques en parallèle) [161](#page-164-0) configuration avec sonnerie différenciée (systèmes téléphoniques en parallèle) [159](#page-162-0) dépannage [236](#page-239-0) dépannage du répondeur [251](#page-254-0) DSL, configuration (systèmes téléphoniques en parallèle) [157](#page-160-0) échec du test [236](#page-239-0) effacer le journal [100](#page-103-0) en-tête [108](#page-111-0) envoi, dépannage [243](#page-246-0), [246](#page-249-0) envoyer à plusieurs destinataires [93](#page-96-0) journal, impression [121](#page-124-0) ligne RNIS, configuration (systèmes téléphoniques en parallèle) [159](#page-162-0) messagerie vocale, configuration (systèmes téléphoniques en parallèle) [162](#page-165-0) mode de correction d'erreur [111](#page-114-0) modem, partagé avec (systèmes téléphoniques en parallèle) [164](#page-167-0) modem et ligne vocale, partagé avec (systèmes téléphoniques en parallèle) [167](#page-170-0) numérotation supervisée [89,](#page-92-0) [90,](#page-93-0) [92](#page-95-0) options de rappel [112](#page-115-0) paramètres, modifier [108](#page-111-0)

pause [34](#page-37-0) photos [93](#page-96-0) rapports d'erreur [121](#page-124-0) rapports de confirmation [119](#page-122-0) réception [97](#page-100-0) réception, dépannage [243](#page-246-0), [247](#page-250-0) réception en mode manuel [97](#page-100-0) réponse automatique [19](#page-22-0), [21,](#page-24-0) [109](#page-112-0) saisie de texte et de symboles [34](#page-37-0) sonnerie distincte, modification du type [110](#page-113-0) sonneries avant réponse [109](#page-112-0) suppression de la mémoire [100](#page-103-0) sur Internet, protocole [117](#page-120-0) système PBX, configuration (systèmes téléphoniques en parallèle) [159](#page-162-0) systèmes téléphoniques en parallèle [152](#page-155-0) Télécopie vers Mac [105](#page-108-0) télécopie vers PC [105](#page-108-0) transfert [101](#page-104-0) type de numérotation, sélection [111](#page-114-0) types de configuration [154](#page-157-0) vitesse [112](#page-115-0) Télécopie de diffusion envoi [90](#page-93-0), [92](#page-95-0) Télécopie en mode manuel réception [97](#page-100-0) Télécopie manuelle envoi [88](#page-91-0), [89](#page-92-0) Télécopier, boutons couleur [21](#page-24-0) noir [21](#page-24-0) Télécopies reçues blocage de numéros [103](#page-106-0) Télécopieur blocage de numéros [103](#page-106-0) cordon téléphonique trop court [251](#page-254-0) entrées de numérotation rapide, configuration [114](#page-117-0) envoi, dépannage [250](#page-253-0) guide de démarrage rapide [13](#page-16-0)

imprimer les détails de la dernière transaction [123](#page-126-0) journal, effacer [122](#page-125-0) modem et messagerie vocale, partagé avec (systèmes téléphoniques en parallèle) [177](#page-180-0) modem et répondeur, partagé avec (systèmes téléphoniques en parallèle) [172](#page-175-0) répondeur, configuration (systèmes téléphoniques en parallèle) [171](#page-174-0) répondeur et modem, partagé avec (systèmes téléphoniques en parallèle) [172](#page-175-0) test d'état de la ligne, échec [242](#page-245-0) test de connexion du cordon téléphonique, échec [238](#page-241-0) test de la configuration [117](#page-120-0) test de prise téléphonique murale, échec [238](#page-241-0) test de tonalité, échec [241](#page-244-0) test de type de cordon téléphonique du télécopieur, échec [239](#page-242-0) volume sonore [113](#page-116-0) Télécopie vers Mac activer [105](#page-108-0) modifier [105](#page-108-0) Télécopie vers PC activer [105](#page-108-0) modifier [105](#page-108-0) Téléphone, télécopie à partir d'un réception [97](#page-100-0) Téléphone, télécopie à partir de envoi [88](#page-91-0) réception [97](#page-100-0) Test d'état de la ligne, télécopieur [242](#page-245-0) Test de prise téléphonique murale, télécopieur [238](#page-241-0) Test de tonalité, échec [241](#page-244-0) Test du port correct, télécopieur [238](#page-241-0) Tests, télécopie échec [236](#page-239-0)

Tests, télécopieur configuration [117](#page-120-0) connexion au port, échec [238](#page-241-0) échec du test de type de cordon téléphonique du télécopieur [239](#page-242-0) état de la ligne de télécopie [242](#page-245-0) matériel, échec [237](#page-240-0) prise téléphonique murale [238](#page-241-0) tonalité, échec [241](#page-244-0) Têtes d'impression alignement [208](#page-211-0) entretien [205](#page-208-0) état [147](#page-150-0), [206](#page-209-0) état, vérification [205](#page-208-0) nettoyage [208](#page-211-0) nettoyer les contacts manuellement [209](#page-212-0) prise en charge [298](#page-301-0) remplacement [211](#page-214-0) retrait [291](#page-294-0) Texte dépannage [221](#page-224-0), [224](#page-227-0), [226](#page-229-0) illisible sur les copies, dépannage [231](#page-234-0) impossible à modifier après numérisation, dépannage [233](#page-236-0) impression irrégulière sur les copies [231](#page-234-0) manquant, dépannage [232](#page-235-0) mauvaise impression sur les copies [231](#page-234-0) numérisations illisibles [235](#page-238-0) saisie à partir du panneau de commande [34](#page-37-0) Texte couleur, et OCR [63](#page-66-0) Traînée d'encre, dépannage [223](#page-226-0) Transfert de télécopies [101](#page-104-0) transparents copie [127](#page-130-0) Transparents [42](#page-45-0) **TWAIN** impossible d'activer la source TWAIN [233](#page-236-0) numérisation à partir de [61](#page-64-0) Type de connexion changer [194](#page-197-0)

Type de numérotation, sélection [111](#page-114-0) Type de sonnerie de réponse modifier [110](#page-113-0) systèmes téléphoniques en parallèle [159](#page-162-0)

#### U

Unité recto verso élimination des bourrages [270](#page-273-0)

#### V

Verrouillage des bacs [50](#page-53-0) Visualisation numéros de télécopieurs bloqués [105](#page-108-0) photos [82](#page-85-0) Vitesse copie [128](#page-131-0) dépannage pour l'impression [220](#page-223-0) dépannage pour le scanner [232](#page-235-0) Vitesse de liaison, réglage [151](#page-154-0) Vitre, scanner chargement d'originaux [38](#page-41-0) emplacement [17](#page-20-0) nettoyage [214](#page-217-0) Vitre du scanner chargement d'originaux [38](#page-41-0) emplacement [17](#page-20-0) nettoyage [214](#page-217-0) Volume sonneries du télécopieur [113](#page-116-0) Voyant Avertissement [20](#page-23-0) Voyants, panneau de commande [19](#page-22-0)

#### W

Webscan [61](#page-64-0) WIA (Windows Image Application), numérisation à partir de [61](#page-64-0) Windows activer et désactiver les accessoires dans le pilote [28](#page-31-0) Bluetooth [197](#page-200-0) centre de solutions HP [142](#page-145-0) configuration réseau [182](#page-185-0)

configuration système requise [299](#page-302-0) configurer une communication sans fil [191](#page-194-0) désinstallation du logiciel [200](#page-203-0) impression sans bordure [53](#page-56-0) impression sur des supports spéciaux ou à format personnalisé [52](#page-55-0) installation Ajout d'imprimante [185](#page-188-0) installation du logiciel [180](#page-183-0) Logiciel HP Photosmart [36](#page-39-0) paramètres d'impression [55](#page-58-0) partage de périphérique [182](#page-185-0) recto verso [57](#page-60-0) Windows Image Application (WIA), numérisation à partir de [61](#page-64-0)

© 2009 Hewlett-Packard Development Company, L.P.

www.hp.com/support

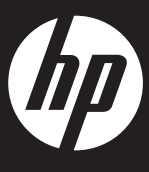